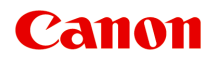

# **iP8700 series Online handleiding**

Lees dit eerst Nuttige functies die beschikbaar zijn op de printer Overzicht van de printer Afdrukken Problemen oplossen

# **Inhoud**

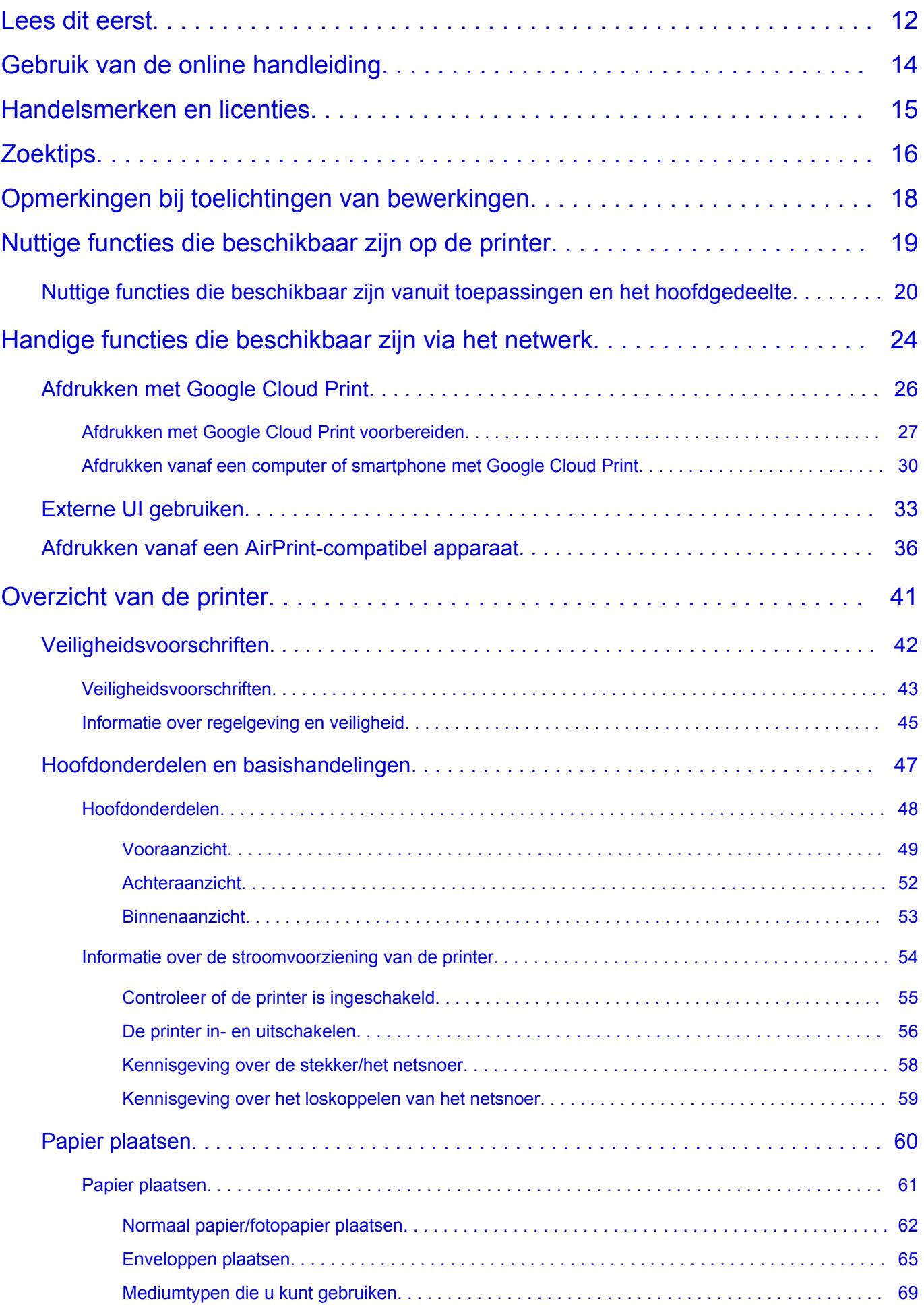

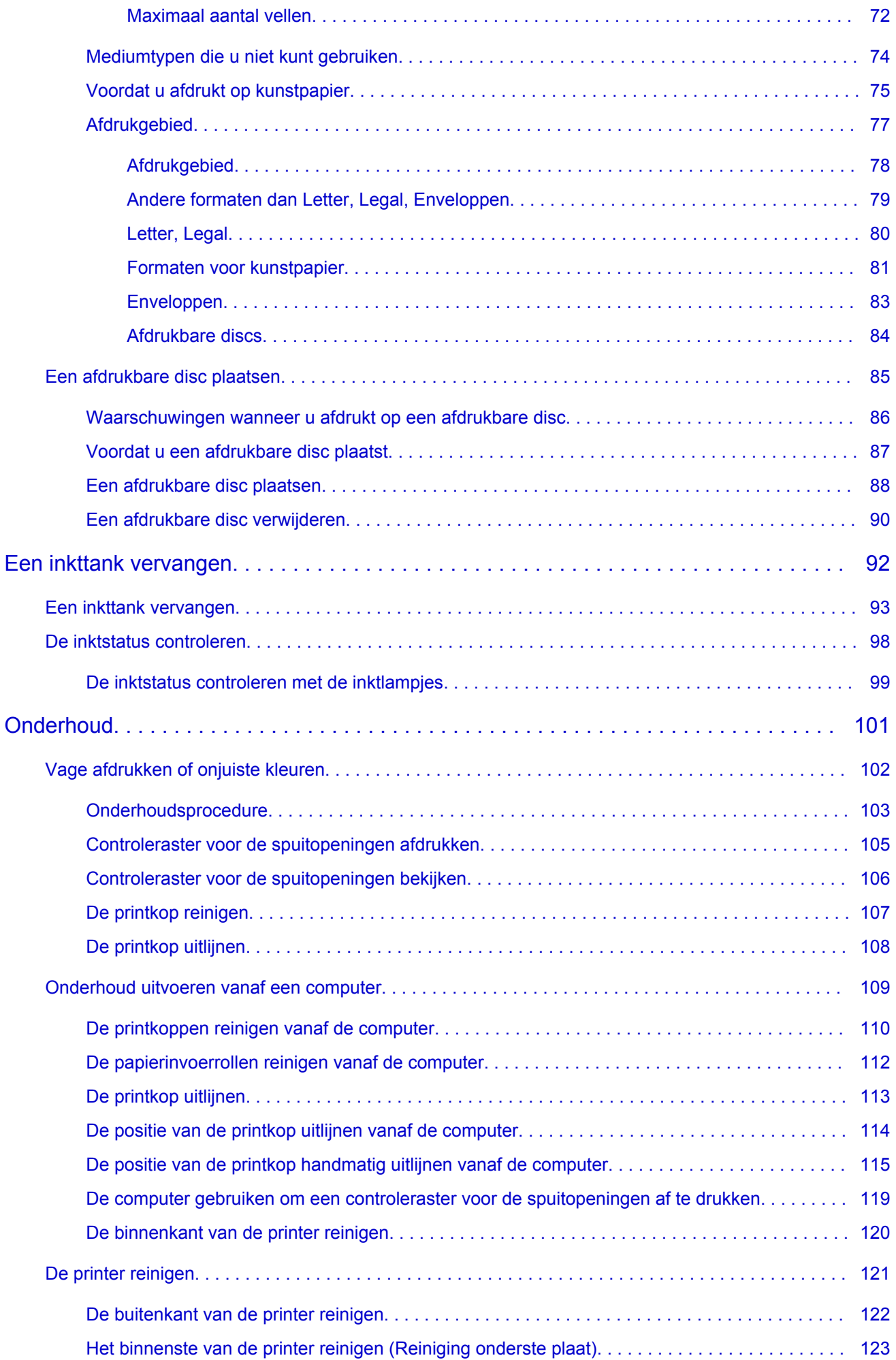

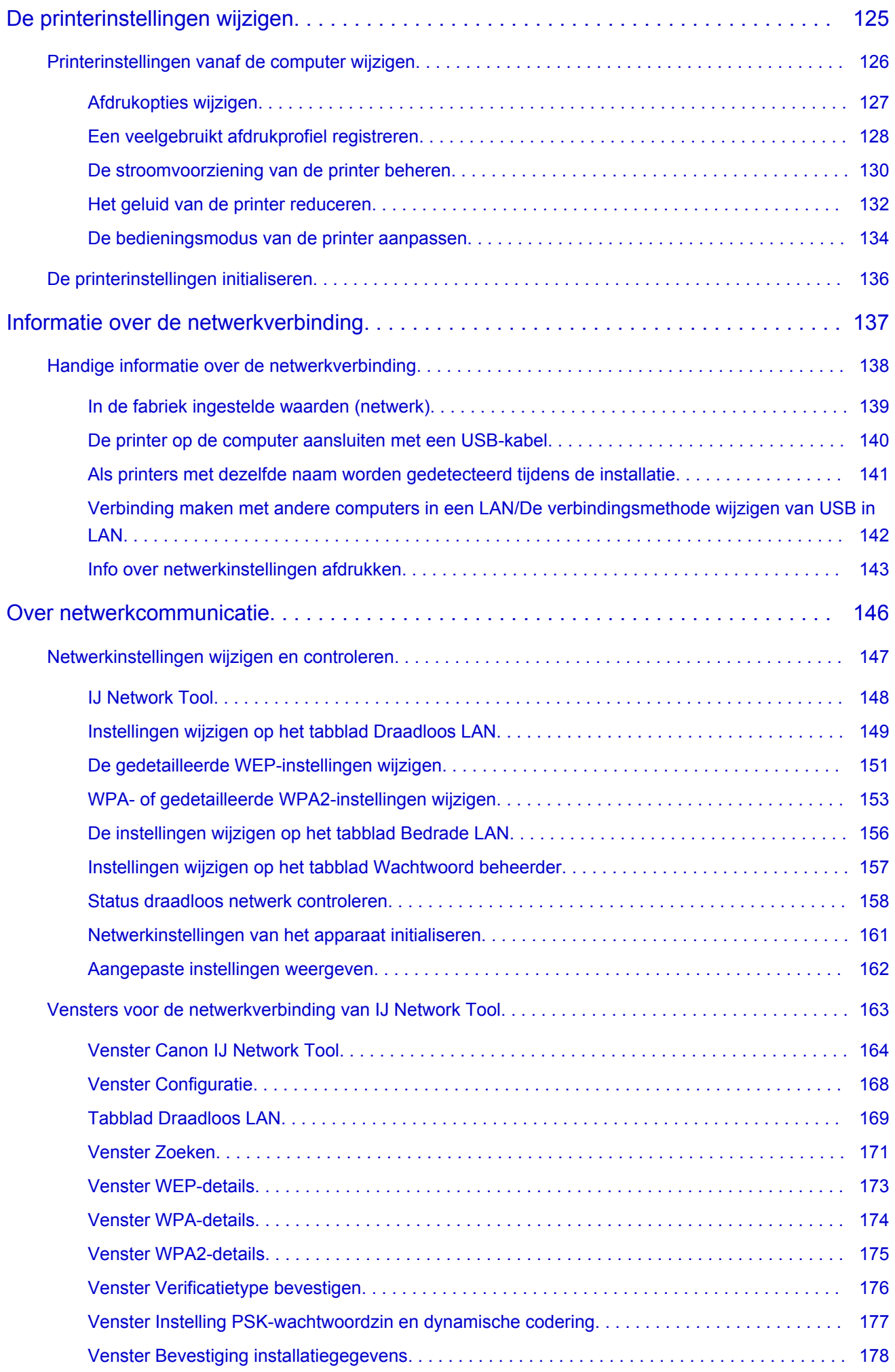

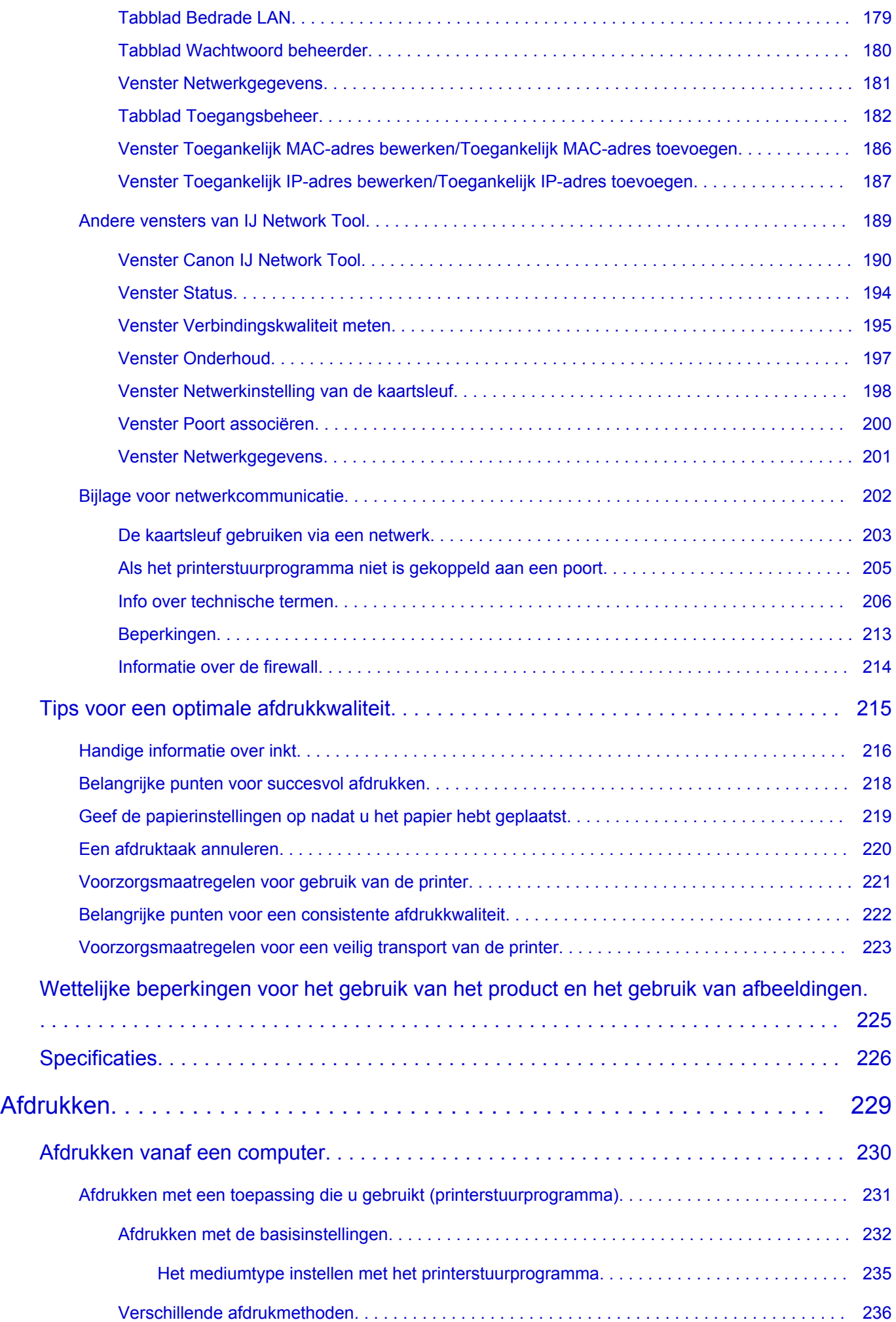

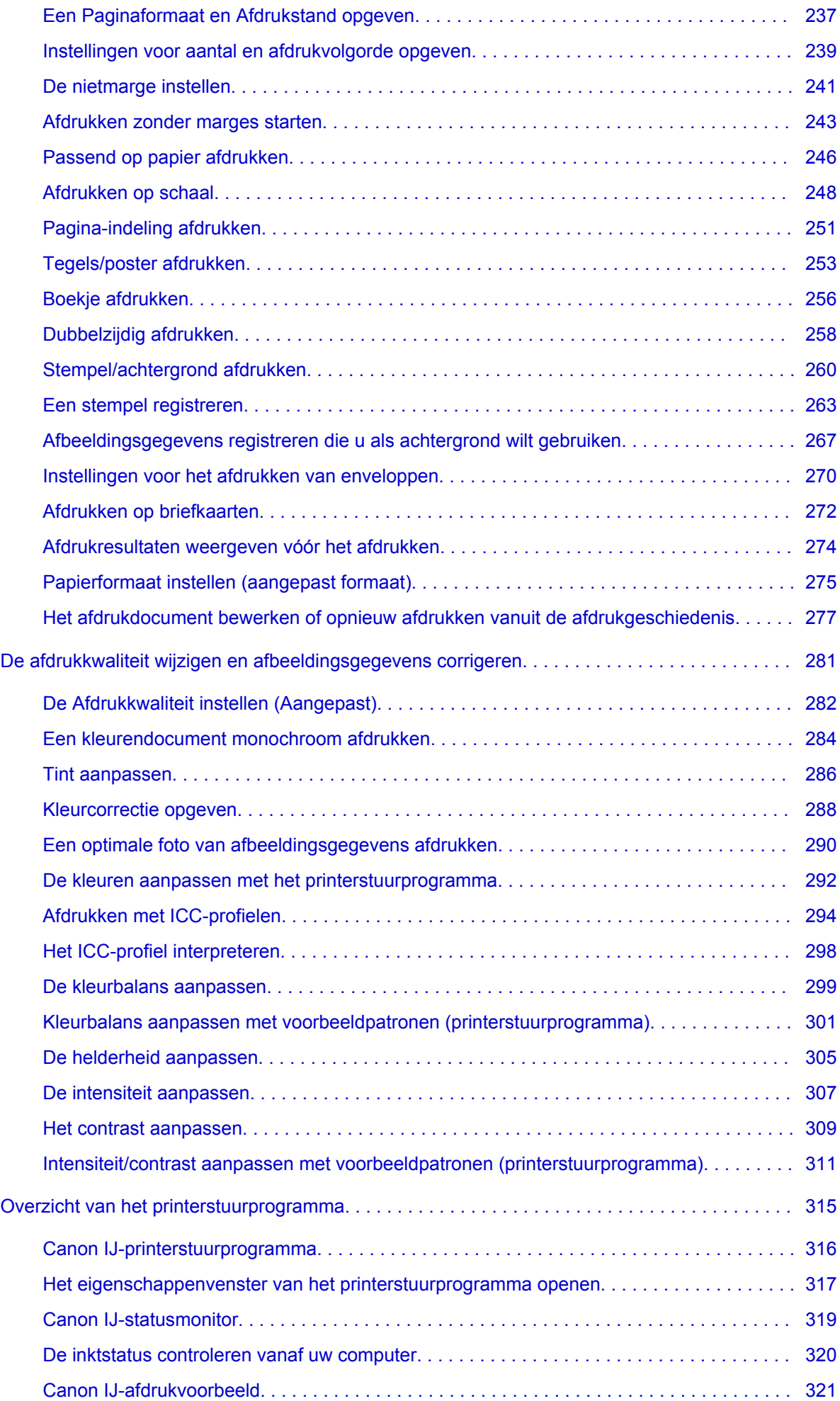

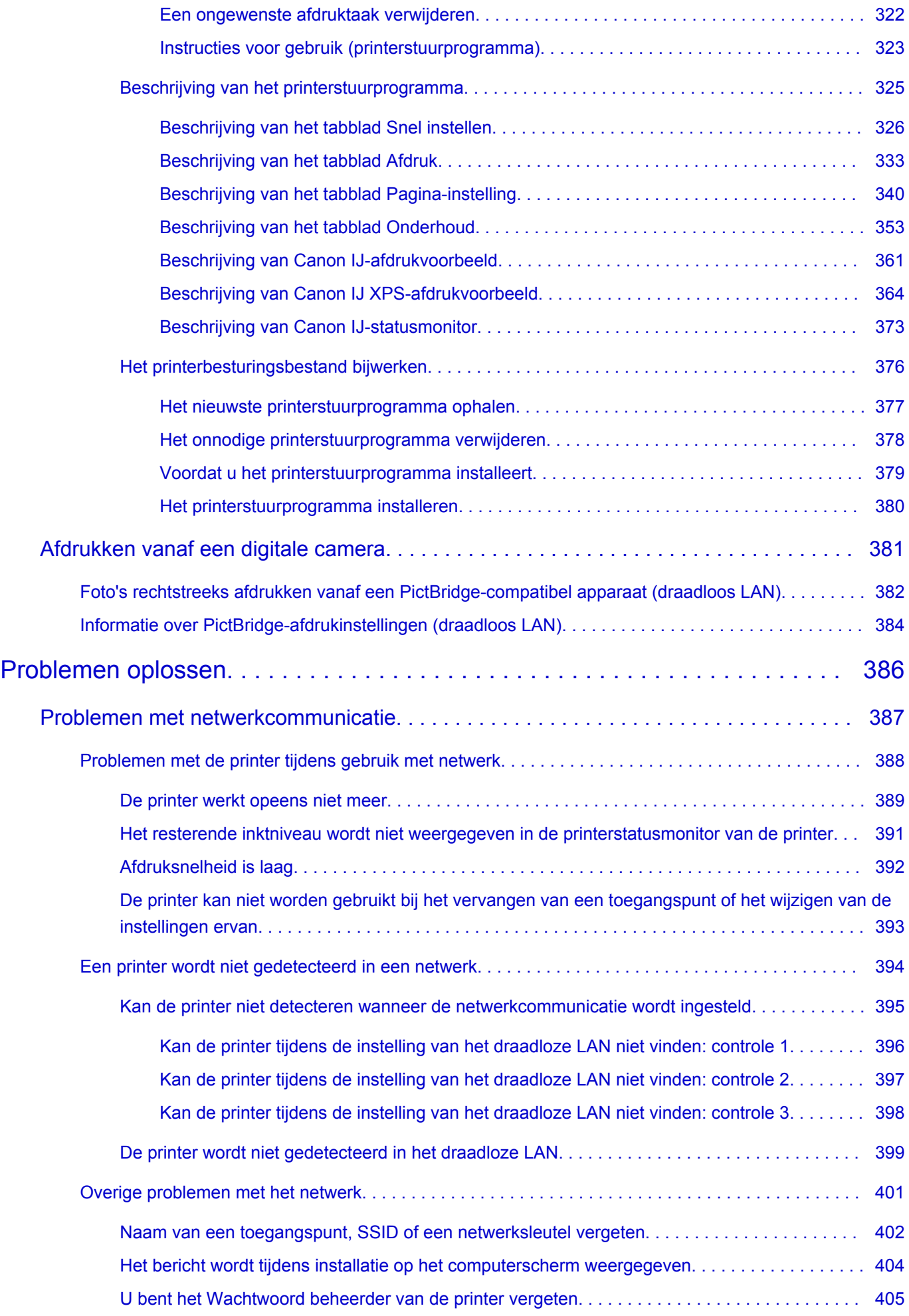

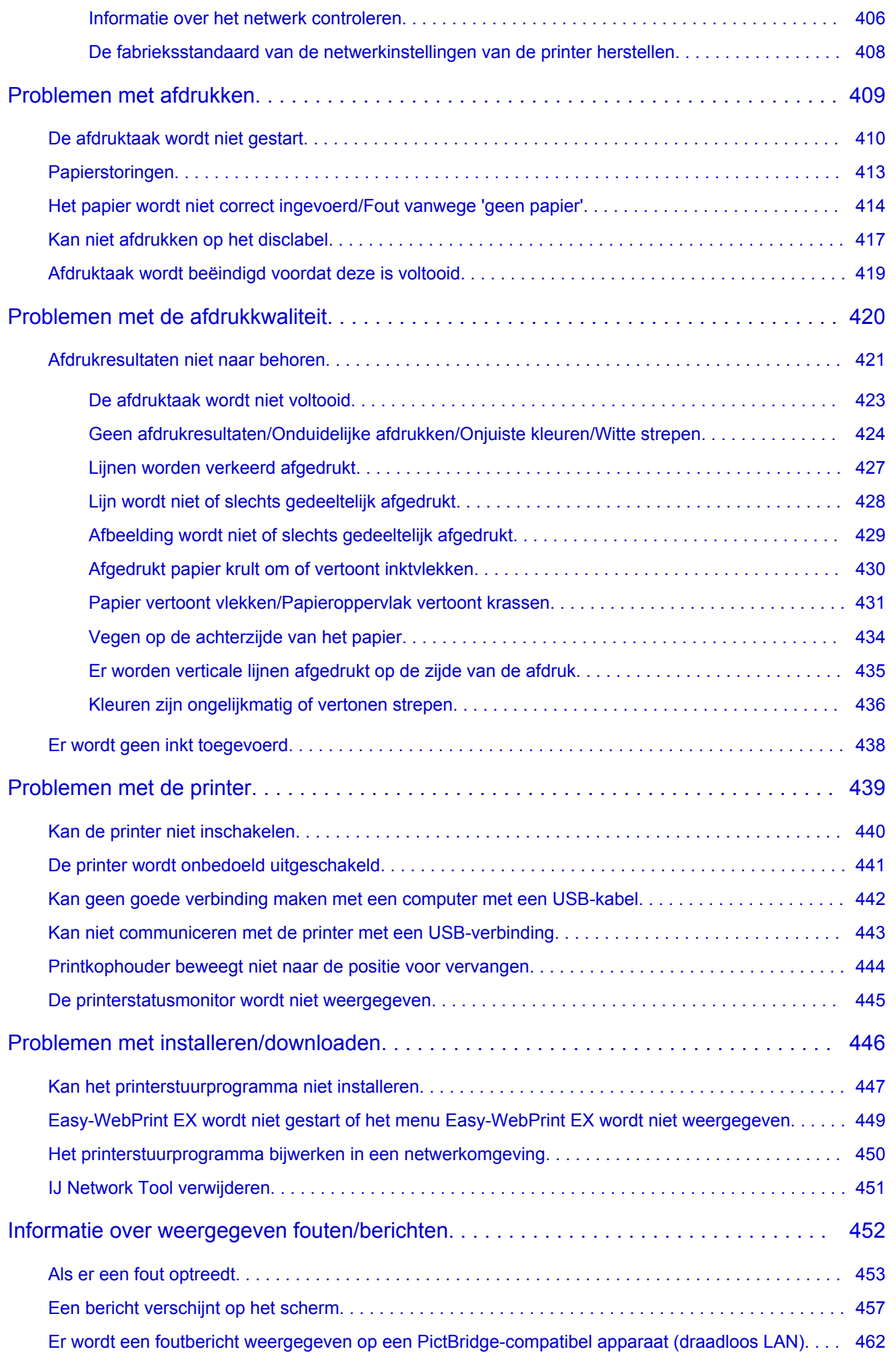

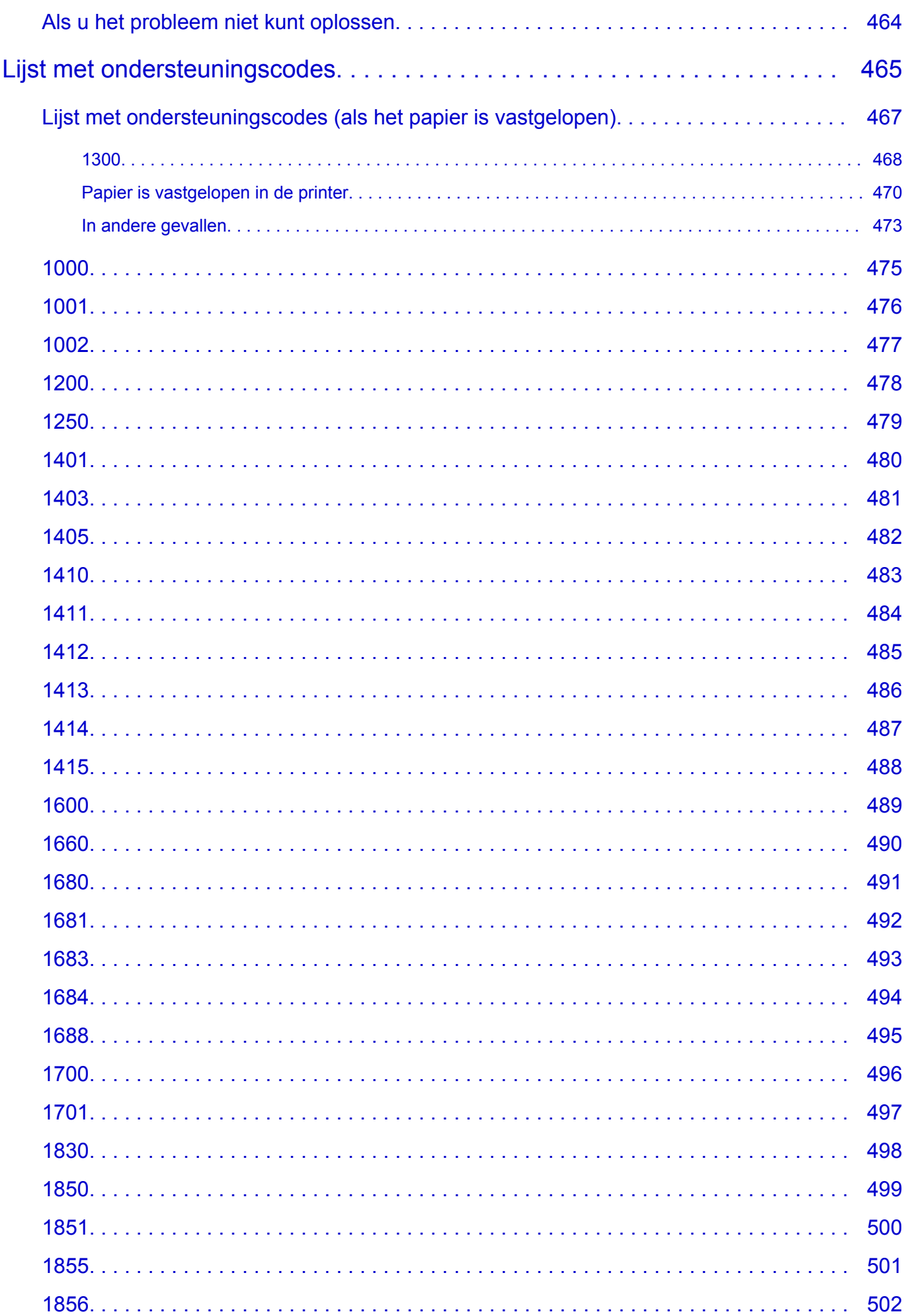

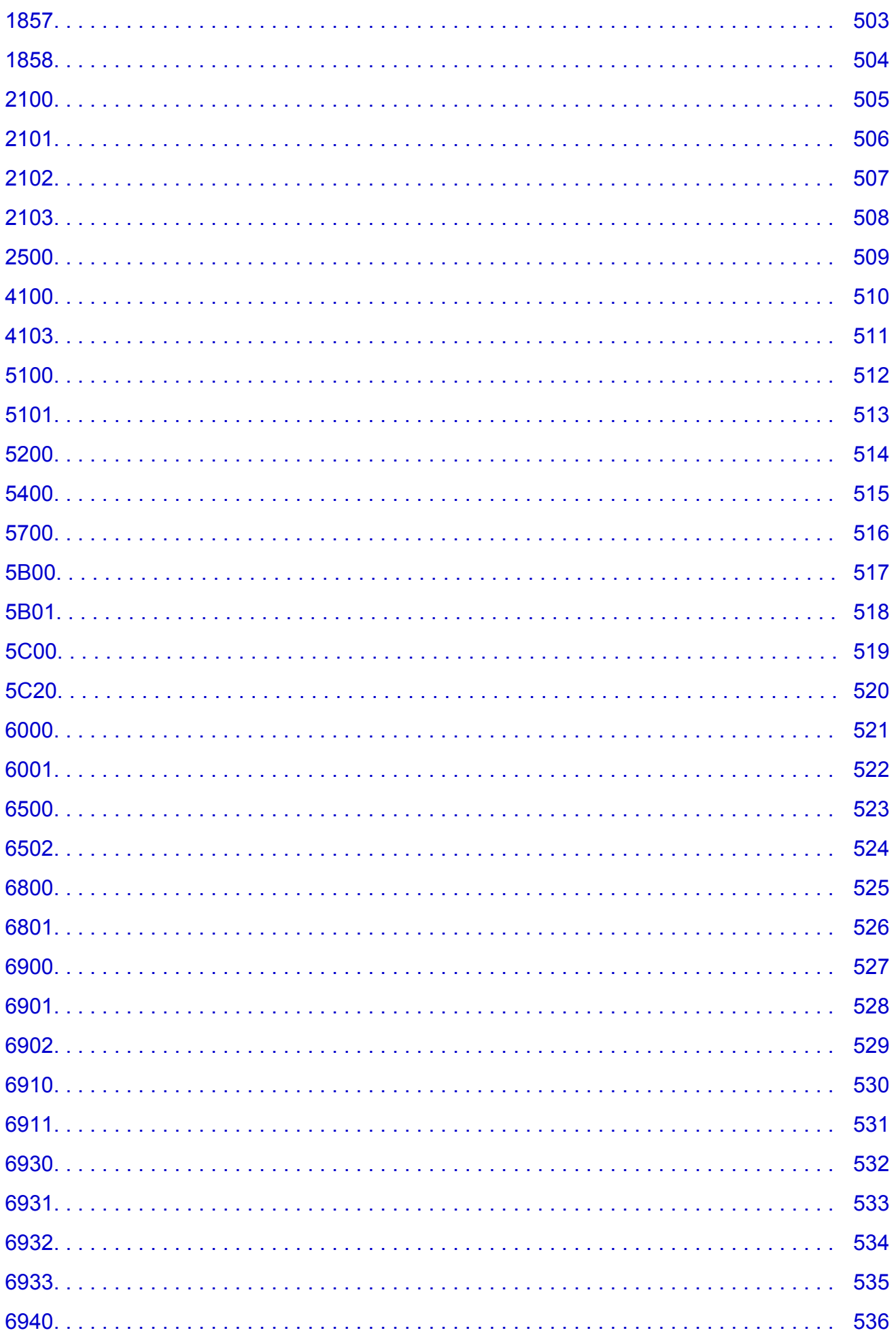

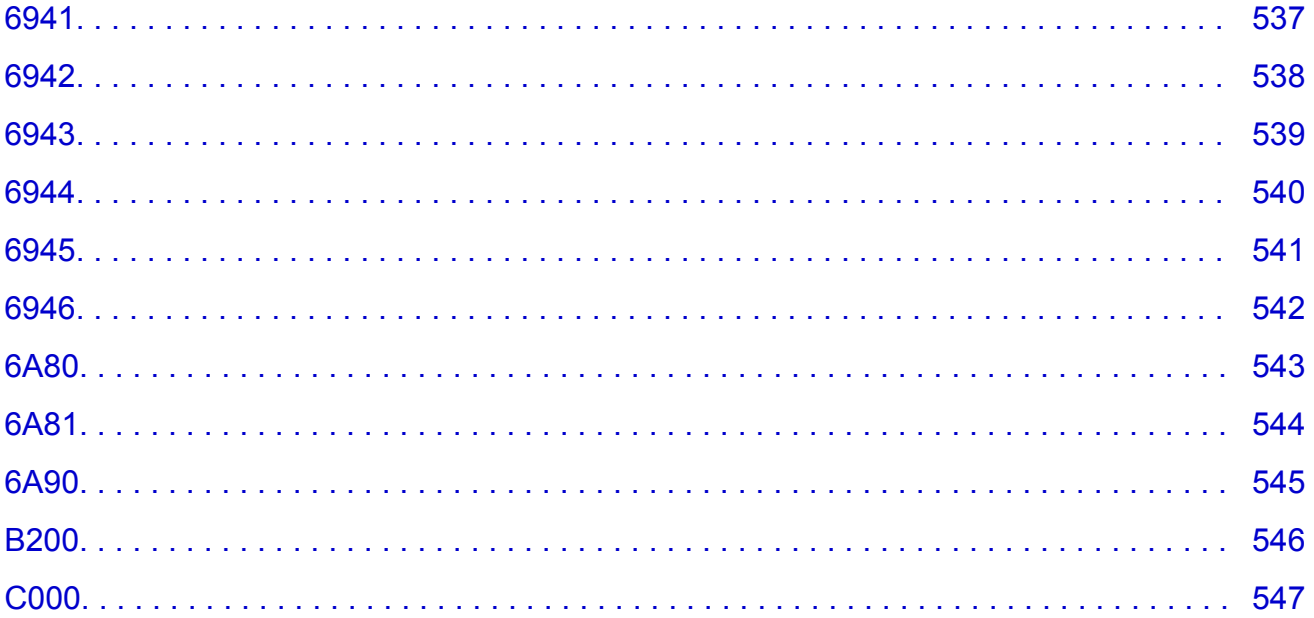

# <span id="page-11-0"></span>**Lees dit eerst**

- **Nomerkingen over het gebruik van de online handleiding**
- **A**fdrukinstructies

#### **Opmerkingen over het gebruik van de online handleiding**

- Het is verboden tekst, foto's of afbeeldingen die zijn gepubliceerd in de *Online handleiding* (hierna ´deze handleiding´ genaamd), deels of geheel te reproduceren, af te leiden of te kopiëren.
- In principe kan Canon de inhoud van deze handleiding wijzigen of verwijderen zonder voorafgaande kennisgeving aan de klanten. Daarnaast kan Canon de publicatie van deze handleiding worden uitgesteld of gestopt vanwege dwingende redenen. Canon is niet aansprakelijk voor schade die wordt geleden door klanten als gevolg van het wijzigen of verwijderen van informatie in deze handleiding, of het uitstellen of stopzetten van de publicatie van deze handleiding.
- Hoewel de inhoud van deze handleiding met uiterste zorg is samengesteld, wordt u verzocht om contact op te nemen met het ondersteuningscentrum als u verkeerde of onvolledige informatie aantreft.
- In principe zijn de beschrijvingen in deze handleiding gebaseerd op het product ten tijde van de oorspronkelijke verkoop.
- Deze handleiding bevat niet alle handleidingen van alle producten die worden verkocht door Canon. Indien u een product gebruikt dat niet wordt beschreven in deze handleiding, raadpleegt u de handleiding die is geleverd bij het product.

### **Afdrukinstructies**

Gebruik de afdrukfunctie van uw webbrowser om deze handleiding af te drukken.

Voer de onderstaande stappen uit als u de achtergrondkleuren en -afbeeldingen wilt afdrukken.

#### **DESP** Opmerking

- In Windows 8 drukt u af vanaf de bureaubladversie.
- **In Internet Explorer 9 of 10**
	- 1. Selecteer (Extra) > **Afdrukken (Print)** > **Pagina-instelling... (Page setup...)**.
	- 2. Schakel het selectievakje **Achtergrondkleuren en -afbeeldingen afdrukken (Print Background Colors and Images)** in.
- **In Internet Explorer 8**
	- 1. Druk op de Alt-toets om de menu's weer te geven. U kunt ook **Extra (Tools)** > **Werkbalken (Toolbars)** > **Menubalk (Menu Bar)** selecteren om de menu's weer te geven.
	- 2. Selecteer **Pagina-instelling... (Page Setup...)** in het menu **Bestand (File)**.
	- 3. Schakel het selectievakje **Achtergrondkleuren en -afbeeldingen afdrukken (Print Background Colors and Images)** in.
- **In Mozilla Firefox**
	- 1. Druk op de Alt-toets om de menu's weer te geven. U kunt ook klikken op **Firefox** en daarna **Menubalk (Menu Bar)** selecteren via de pijl rechts van **Opties (Options)** om de menu's weer te geven.
	- 2. Selecteer **Pagina-instelling... (Page Setup...)** in het menu **Bestand (File)**.

3. Schakel het selectievakje **Achtergrond afdrukken (kleuren en afbeeldingen) (Print Background (colors & images))** bij **Opmaak en opties (Format & Options)** in.

# <span id="page-13-0"></span>**Gebruik van de online handleiding**

### **Symbolen in dit document**

#### **Waarschuwing**

Instructies die u moet volgen om te voorkomen dat er als gevolg van een onjuiste bediening van het apparaat gevaarlijke situaties ontstaan die mogelijk tot ernstig lichamelijk letsel of zelfs de dood kunnen leiden. Deze instructies zijn essentieel voor een veilige werking van het apparaat.

#### **Let op**

Instructies die u moet volgen om lichamelijk letsel of materiële schade als gevolg van een onjuiste bediening van het apparaat te voorkomen. Deze instructies zijn essentieel voor een veilige werking van het apparaat.

#### **Belangrijk**

Instructies met belangrijke informatie. Lees deze instructies om schade en letsel of een onjuist gebruik van het product te voorkomen.

#### **DD** Opmerking

Instructies inclusief opmerkingen bij handelingen en extra toelichtingen.

#### **MBasis**

Instructies betreffende de basishandelingen van uw product.

#### **DE** Opmerking

• De pictogrammen hangen af van uw product.

### **Gebruikers van aanraakgevoelige apparaten**

Voor handelingen via aanraking vervangt u 'klikken met de rechtermuisknop' in dit document door de handeling die is ingesteld in het besturingssysteem. Als de handeling voor uw besturingssysteem bijvoorbeeld is ingesteld op 'aanraken en vasthouden', vervangt u 'klikken met de rechtermuisknop' door 'aanraken en vasthouden'.

# <span id="page-14-0"></span>**Handelsmerken en licenties**

- Microsoft is een gedeponeerd handelsmerk van Microsoft Corporation.
- Windows is een handelsmerk of gedeponeerd handelsmerk van Microsoft Corporation in de Verenigde Staten en/of andere landen.
- Windows Vista is een handelsmerk of gedeponeerd handelsmerk van Microsoft Corporation in de Verenigde Staten en/of andere landen.
- Internet Explorer is een handelsmerk of gedeponeerd handelsmerk van Microsoft Corporation in de Verenigde Staten en/of andere landen.
- Mac, Mac OS, AirPort, Safari, Bonjour, iPad, iPhone en iPod touch zijn handelsmerken van Apple Inc., gedeponeerd in de V.S. en andere landen. AirPrint en het AirPrint-logo zijn handelsmerken van Apple Inc.
- IOS is een handelsmerk of gedeponeerd handelsmerk van Cisco in de Verenigde Staten en/of andere landen, en wordt gebruikt onder licentie.
- Google Cloud Print, Google Chrome, Android, Google Play en Picasa zijn gedeponeerde handelsmerken of handelsmerken van Google Inc.
- Adobe, Photoshop, Photoshop Elements, Lightroom, Adobe RGB en Adobe RGB (1998) zijn gedeponeerde handelsmerken of handelsmerken van Adobe Systems Incorporated in de Verenigde Staten en/of andere landen.
- Photo Rag is een handelsmerk van Hahnemühle FineArt GmbH.
- Bluetooth is een handelsmerk van Bluetooth SIG, Inc., V.S. en gebruiksrecht van dit product is verleend aan Canon Inc..

#### **Demerking**

• De officiële naam van Windows Vista is Microsoft Windows Vista-besturingssysteem.

Typ trefwoorden in het zoekvenster en klik op Q (Zoeken).

U kunt zoeken naar doelpagina's in deze handleiding.

Voorbeeld: '(modelnaam van uw product) papier plaatsen', '(modelnaam van uw product) 1000'

# <span id="page-15-0"></span>**Zoektips**

U kunt in het zoekvenster trefwoorden invoeren om te zoeken naar doelpagina's.

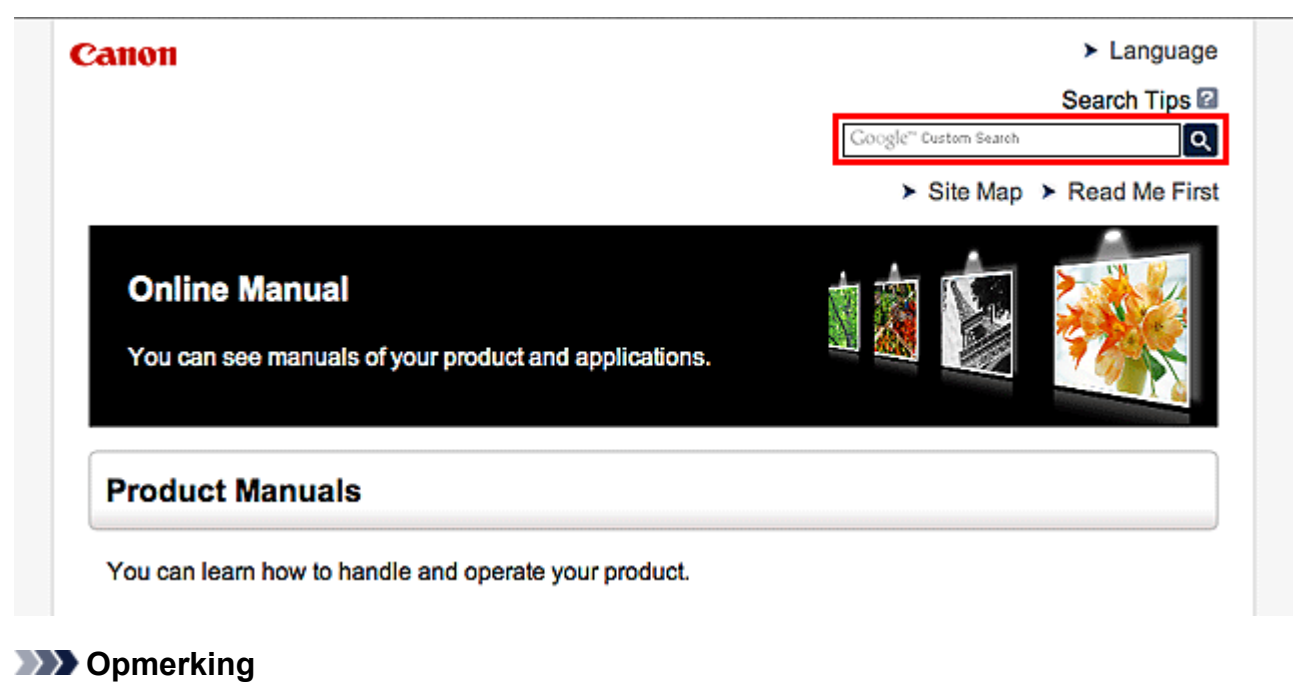

# • Het weergegeven scherm kan verschillen.

#### • **Zoeken naar functies**

Voer de modelnaam van uw product in plus een trefwoord voor de functie waarover u informatie zoekt.

Voorbeeld: als u wilt weten hoe u papier moet plaatsen Voer in het zoekvenster ´(modelnaam van uw product) papier plaatsen´ in en voer een zoekopdracht uit

#### • **Fouten oplossen**

Voer de modelnaam van uw product en een ondersteuningscode in.

Voorbeeld: als de volgende foutmelding verschijnt Voer in het zoekvenster ´(modelnaam van uw product) 1000´ in en voer een zoekopdracht uit

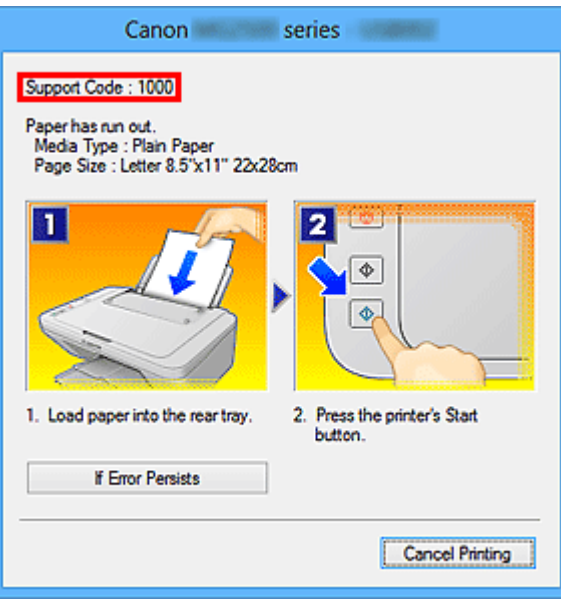

#### **DD** Opmerking

• Het weergegeven scherm hangt af van uw product.

#### • **Zoeken naar toepassingsfuncties**

Voer de naam van uw toepassing in plus een trefwoord voor de functie waarover u informatie zoekt.

Voorbeeld: als u wilt weten hoe u collages kunt afdrukken met My Image Garden Voer in het zoekvenster "My Image Garden collage" in en voer een zoekopdracht uit

#### • **Zoeken naar referentiepagina's**

Voer de naam van uw model en de titel van een referentiepagina in\*

\* U kunt referentiepagina's makkelijker vinden door ook de functienaam in te voeren.

Voorbeeld: als u de pagina wilt bekijken waarnaar wordt verwezen in de volgende zin van een scanprocedure

Raadpleeg voor meer informatie het tabblad Kleurinstellingen voor uw model vanuit de startpagina van de *Online handleiding*.

Voer in het zoekvenster '(modelnaam van uw product) scannen tabblad Kleurinstellingen' in en voer een zoekopdracht uit

# <span id="page-17-0"></span>**Opmerkingen bij toelichtingen van bewerkingen**

In deze handleiding worden de meeste bewerkingen beschreven aan de hand van vensters die worden weergegeven wanneer het besturingssysteem Windows 8 (hierna Windows 8 genoemd) wordt gebruikt.

# <span id="page-18-0"></span>**Nuttige functies die beschikbaar zijn op de printer**

De volgende nuttige functies zijn beschikbaar op de printer.

Ervaar een aangename fotografiebeleving door de verschillende functies te gebruiken.

[Handige functies die beschikbaar zijn via het netwerk](#page-23-0) [U kunt gemakkelijker afdrukken dankzij integratie met smartphones en](#page-23-0) andere apparaten of met services op het web.

[Nuttige functies die beschikbaar zijn vanuit toepassingen en het hoofdgedeelte](#page-19-0)

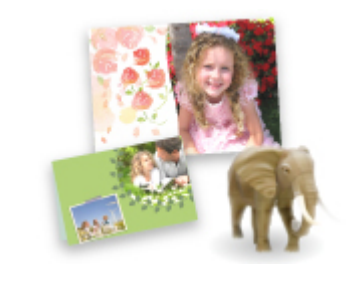

[U kunt verschillende items, zoals collages, eenvoudig maken of](#page-19-0) fantastische afdrukmaterialen downloaden en afdrukken.

# <span id="page-19-0"></span>**Nuttige functies die beschikbaar zijn vanuit toepassingen en het hoofdgedeelte**

Op de printer zijn de volgende nuttige functies beschikbaar vanuit toepassingen en het hoofdgedeelte.

- Eenvoudig foto's afdrukken
- [Disclabels \(cd's/dvd's/BD's\) afdrukken](#page-21-0)
- [Inhoud downloaden](#page-21-0)

#### **Eenvoudig foto's afdrukken met een toepassing**

#### **Eenvoudig afbeeldingen ordenen**

In My Image Garden kunt u de namen van personen en gebeurtenissen bij foto's opslaan. U kunt foto's eenvoudig ordenen, omdat u deze niet alleen per map kunt weergeven, maar ook per agenda, gebeurtenis en persoon. Hierdoor kunt u de doelfoto's eenvoudig vinden als u er later naar zoekt.

#### <Agendaweergave>

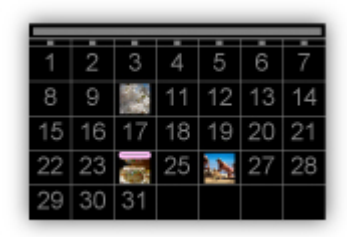

<Personenweergave>

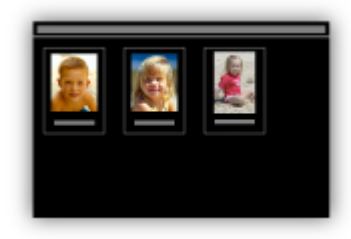

#### **Aanbevolen items in een diapresentatie weergeven**

Op basis van de informatie die bij foto's is opgeslagen, worden met Quick Menu automatisch de foto's op uw computer geselecteerd en aanbevolen items gemaakt, zoals collages en kaarten. De gemaakte items worden in een diapresentatie weergegeven.

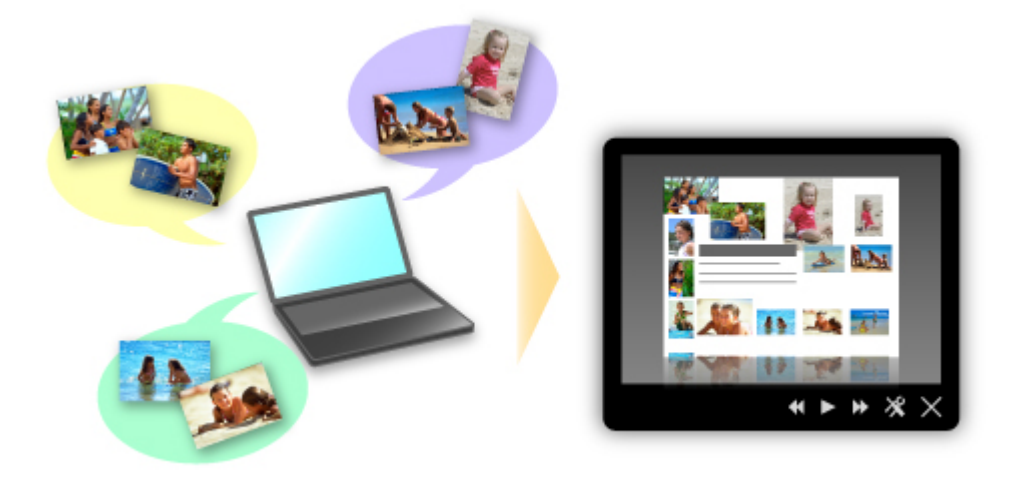

Als er een item is dat u bevalt, kunt u dit eenvoudig in slechts twee stappen afdrukken.

- 1. Selecteer in Afbeeldingsweergave van Quick Menu het item dat u wilt afdrukken.
- 2. Druk het item af met My Image Garden.

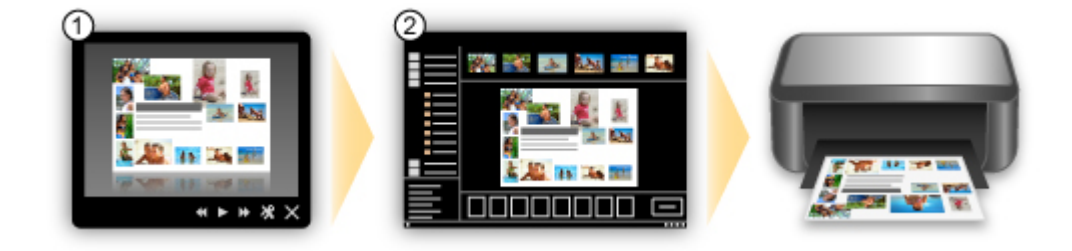

### **Automatisch foto's plaatsen**

U kunt eenvoudig schitterende items maken, omdat de geselecteerde foto's automatisch op thema worden geplaatst.

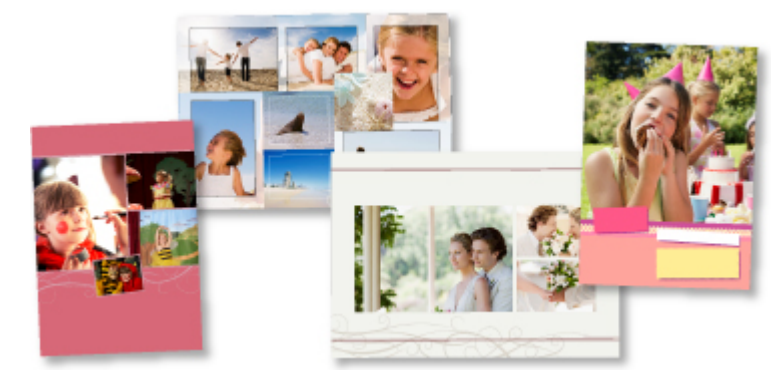

### **Diverse andere functies**

My Image Garden biedt een groot aantal andere nuttige functies.

Raadpleeg 'De mogelijkheden van My Image Garden' voor meer informatie.

# <span id="page-21-0"></span>**Eenvoudig prachtige persoonlijke disclabels (cd's/dvd's/BD's) maken en afdrukken**

#### **Items maken met toepassingen en deze afdrukken**

Gebruik My Image Garden om uw favoriete foto's met kant-en-klare thema's te combineren om persoonlijke disclabels te maken en af te drukken.

Raadpleeg 'Disclabels (cd's/dvd's/BD's) afdrukken' voor meer informatie.

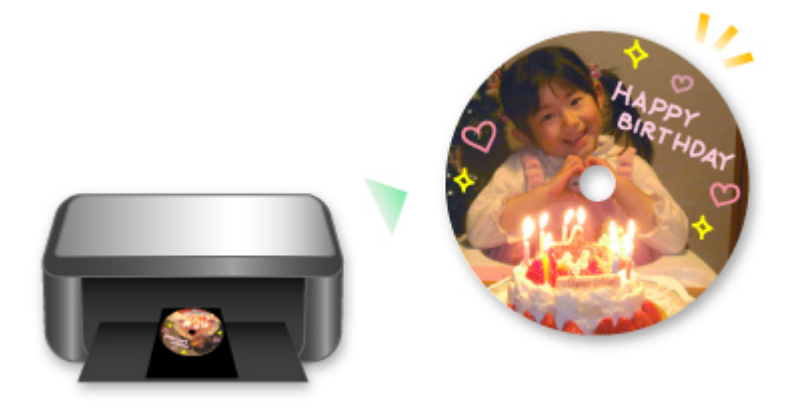

# **Allerlei inhoudmateriaal downloaden**

### **CREATIVE PARK**

Dit is een 'afdrukmateriaalsite' waar u gratis al het afdrukmateriaal kunt downloaden. U vindt hier verschillende soorten inhoud, zoals kaarten voor diverse gelegenheden en modellen die u kunt maken door papieren onderdelen in elkaar te zetten. Alles is eenvoudig toegankelijk via Quick Menu.

### **CREATIVE PARK PREMIUM**

Dit is een service waar klanten die een model gebruiken dat premium inhoud ondersteunt, exclusief afdrukmateriaal kunnen downloaden.

U kunt premium inhoud eenvoudig downloaden via My Image Garden. Premium inhoud die u hebt gedownload, kunt u rechtstreeks afdrukken met My Image Garden.

Als u premium inhoud wilt downloaden, zorg dat voor alle kleuren originele Canon-inkttanks/ inktpatronen zijn geïnstalleerd in een ondersteunde printer.

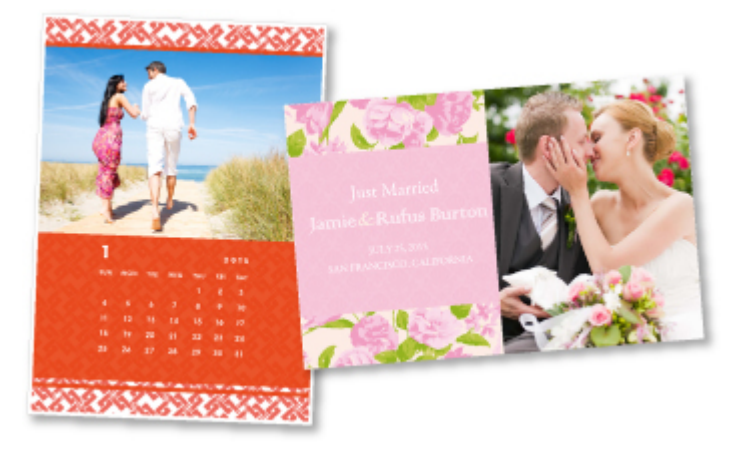

# **Opmerking**

• De ontwerpen van premium inhoud op deze pagina kunnen zonder voorafgaande kennisgeving worden gewijzigd.

# <span id="page-23-0"></span>**Handige functies die beschikbaar zijn via het netwerk**

De volgende nuttige functies zijn beschikbaar op het apparaat.

Ervaar een nog aangenamere fotografiebeleving door de verschillende functies te gebruiken.

- **Afdrukken met Google Cloud Print**
- **Rechtstreeks afdrukken vanaf een iPad, iPhone of iPod touch**
- [De printer beheren vanaf een externe locatie met Externe UI \(Remote UI\)](#page-24-0)
- **E**envoudig afdrukken vanaf een smartphone met PIXMA Printing Solutions
- **[Afdrukken met Windows RT](#page-24-0)**

### **Afdrukken in verschillende omgevingen met Google Cloud Print**

Het apparaat is compatibel met Google Cloud Print (Google Cloud Print is een service die wordt aangeboden door Google Inc.).

Met Google Cloud Print kunt u vanaf elke locatie afdrukken met toepassingen of services die Google Cloud Print ondersteunen.

Raadpleeg '[Afdrukken met Google Cloud Print](#page-25-0)' voor meer informatie.

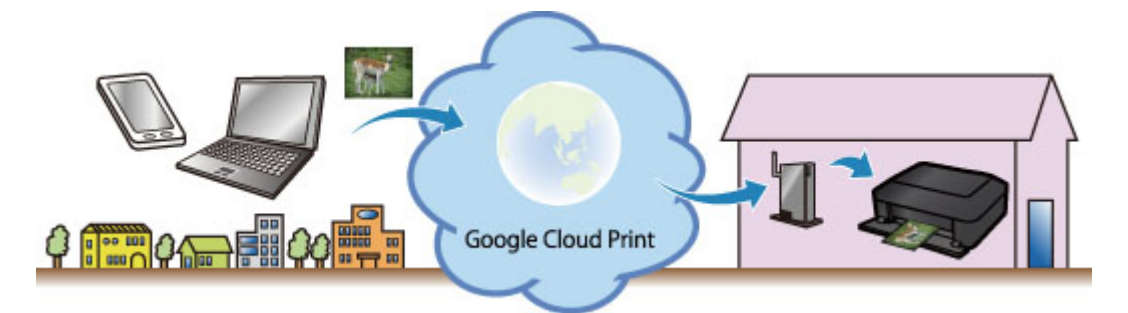

# **Rechtstreeks afdrukken vanaf een iPad, iPhone of iPod touch met Apple AirPrint**

Het apparaat is compatibel met de functie AirPrint van Apple iOS-apparaten.

U kunt rechtstreeks e-mails, foto's, webpagina's, enzovoort, afdrukken vanaf de iPad, iPhone of iPod touch naar het apparaat via een draadloos LAN.

Zie '[Afdrukken vanaf een AirPrint-compatibel apparaat](#page-35-0)' voor meer informatie.

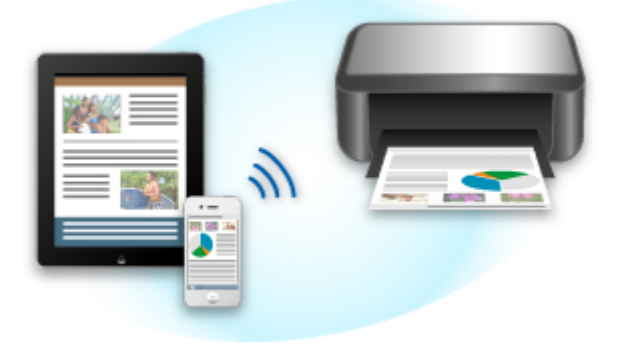

# <span id="page-24-0"></span>**De printer beheren vanaf een externe locatie met Externe UI (Remote UI)**

Met **Externe UI (Remote UI)** kunt u dit apparaat instellen, de apparaatstatus controleren en zelfs onderhoud uitvoeren vanaf een computer of smartphone.

Aangezien u deze service kunt gebruiken vanaf een externe locatie via het netwerk, kunt u de printerinformatie zelfs controleren als u niet in de buurt van de printer bent.

Raadpleeg '[Externe UI gebruiken](#page-32-0)' voor meer informatie.

# **Eenvoudig afdrukken vanaf een smartphone met PIXMA Printing Solutions**

Gebruik PIXMA Printing Solutions om foto's die u op een smartphone hebt opgeslagen eenvoudig draadloos af te drukken.

U kunt ook gescande gegevens (PDF of JPEG) rechtstreeks op een smartphone ontvangen zonder een computer te gebruiken.

U kunt PIXMA Printing Solutions downloaden via de App Store en Google Play.

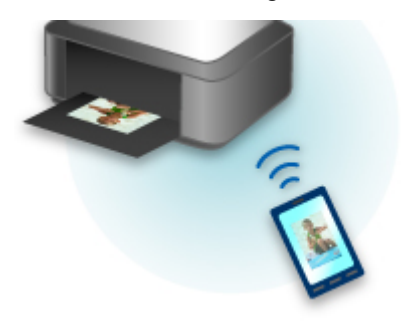

### **Afdrukken met Windows RT**

Als u Windows RT gebruikt, kunt u gemakkelijk afdrukken door het apparaat eenvoudig met een netwerk te verbinden.

Zie hier voor informatie over verbinding maken met een netwerk.

Nadat de verbinding is voltooid, wordt de Canon Inkjet Print Utility-software waarmee u gedetailleerde afdrukinstellingen kunt selecteren, automatisch gedownload.

Met Canon Inkjet Print Utility, kunt u de printerstatus controleren en gedetailleerde afdrukinstellingen opgeven. (De beschikbare functies zijn afhankelijk van uw gebruiksomgeving en de verbindingsmethode.)

# <span id="page-25-0"></span>**Afdrukken met Google Cloud Print**

Het apparaat is compatibel met Google Cloud Print™ (Google Cloud Print is een service die wordt aangeboden door Google Inc.).

Met Google Cloud Print kunt u vanaf elke locatie afdrukken met toepassingen of services die Google Cloud Print ondersteunen.

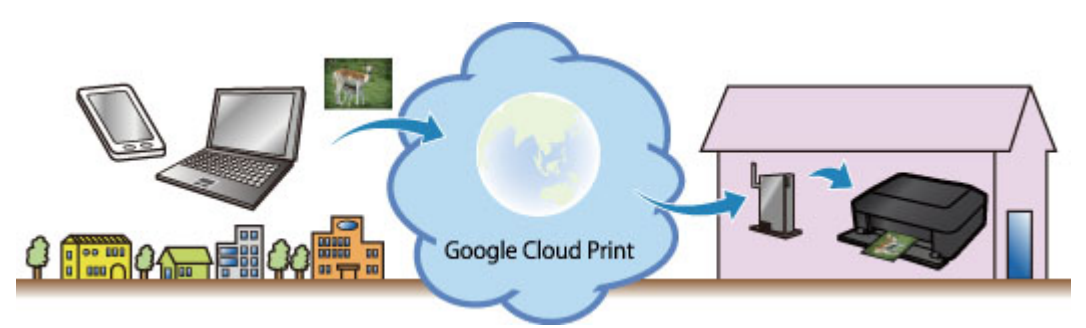

- 1. [Afdrukken met Google Cloud Print voorbereiden](#page-26-0)
- 2. [Afdrukken vanaf een computer of smartphone met Google Cloud Print](#page-29-0)

#### **Belangrijk**

- Een LAN-verbinding met het apparaat en een internetverbinding zijn vereist om het apparaat te registreren en om af te drukken met Google Cloud Print. Aan de internetverbinding zijn de gebruikelijke kosten verbonden.
- Deze functie is mogelijk niet beschikbaar, afhankelijk van het land of de regio waar u woont.

# <span id="page-26-0"></span>**Afdrukken met Google Cloud Print voorbereiden**

Als u wilt afdrukken met Google Cloud Print, hebt u een Google-account nodig en moet u het apparaat eerst registreren bij Google Cloud Print.

**Example Google-account maken** 

Als u al een Google-account hebt, moet u het apparaat registreren.

**Het apparaat registreren bij Google Cloud Print** 

#### **Een Google-account maken**

Zorg eerst dat u een Google-account hebt zodat u het apparaat kunt registreren bij Google Cloud Print.

Ga naar Google Cloud Print met de webbrowser op een computer of het mobiele apparaat en geef de gevraagde gegevens op.

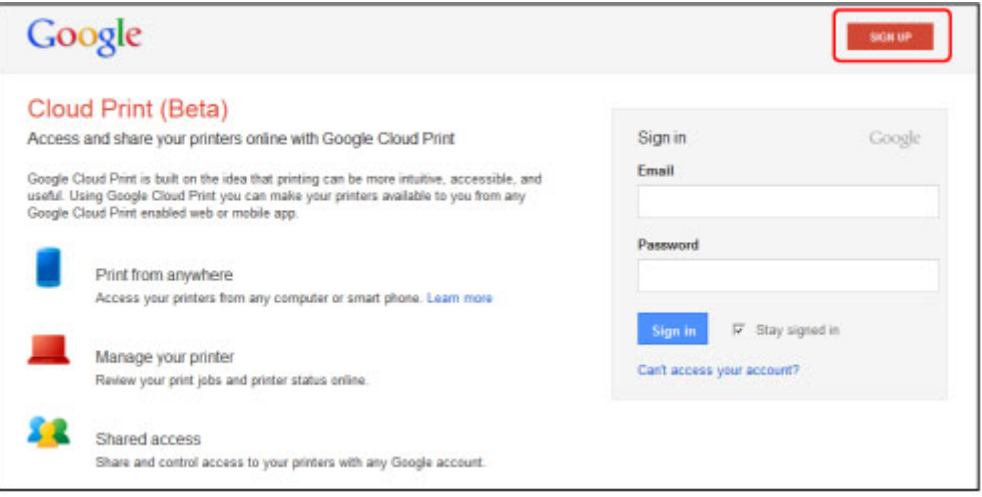

\* Het bovenstaande scherm kan zonder voorafgaande kennisgeving worden gewijzigd.

### **Het apparaat registreren bij Google Cloud Print**

Registreer het apparaat bij Google Cloud Print.

De verificatieprocedure via een webbrowser op een computer of een mobiel apparaat is vereist tijdens de registratie. Aangezien de verificatie-URL wordt afgedrukt door het apparaat terwijl het verificatieproces wordt uitgevoerd, moet u een vel normaal papier van A4- of Letter-formaat voorbereiden.

#### **Belangrijk**

- Een LAN-verbinding met het apparaat en een internetverbinding zijn vereist om het apparaat te registreren en om af te drukken met Google Cloud Print. Aan de internetverbinding zijn de gebruikelijke kosten verbonden.
- Als de eigenaar van het apparaat verandert, [verwijdert u het apparaat](#page-28-0) uit Google Cloud Print.
- 1. Zorg dat het apparaat is ingeschakeld

### **Als de printer een LCD-monitor heeft**

2. Selecteer **Instellen (Setup)** in het hoofdscherm (of druk op de knop **Instellingen (Setup)** op het bedieningspaneel)

3. Selecteer **Webservice instellen (Web service setup)** -> **Verbinding instellen (Connection setup)** -> **Google Cloud Print instellen (Google Cloud Print setup)** (**GoogleCloudPrint**) -> **Registreren bij Google Cloud Print (Register with Google Cloud Print)** (**Registrer. b. service (Register w/ service)**)

#### **DED** Opmerking

- Als u het apparaat al hebt geregistreerd bij Google Cloud Print, wordt een bevestigingbericht weergegeven waarin u wordt gevraagd het apparaat opnieuw te registreren.
- 4. Wanneer het bevestigingsbericht over het registeren van het apparaat wordt weergegeven, selecteert u **Ja (Yes)**
- 5. Selecteer een weergavetaal in het scherm met afdrukinstellingen van Google Cloud Print

Het bevestigingsbericht over het afdrukken van de verificatie-URL wordt weergegeven.

6. Plaats normaal papier van A4- of Letter-formaat en selecteer OK

De verificatie-URL wordt afgedrukt.

- 7. Controleer of de verificatie-URL is afgedrukt en selecteer **Ja (Yes)**
- 8. Voer het verificatieproces uit met een webbrowser op een computer of een mobiel apparaat

Ga naar de URL met een webbrowser op een computer of een mobiel apparaat en voer het verificatieproces uit aan de hand van de instructies op het scherm.

### **DED** Opmerking

- Voer het verificatieproces uit met het Google-account dat u van tevoren hebt aangemaakt.
- 9. Wanneer het bericht dat de registratie is voltooid wordt weergegeven op het LCDscherm van het apparaat, selecteert u OK

Als het verificatieproces correct is voltooid, worden de registratie-items weergegeven. Nadat het verificatieproces correct is voltooid, [kunt u de gegevens afdrukken met Google Cloud Print](#page-29-0). Als het verificatieproces niet correct is voltooid en een foutbericht wordt weergegeven, selecteert u OK. Als het bevestigingsbericht over het afdrukken van de verificatie-URL wordt weergegeven, drukt u de verificatie-URL af en voert u vervolgens het verificatieproces opnieuw uit op de computer.

#### **Als de printer geen LCD-monitor heeft**

- 2. [Externe UI opstarten](#page-32-0)
- 3. Selecteer **Google Cloud Print instellen (Google Cloud Print setup)** -> **Registreren bij Google Cloud Print (Register with Google Cloud Print)**

#### <span id="page-28-0"></span>**DE** Opmerking

- Als u het apparaat al hebt geregistreerd bij Google Cloud Print, wordt een bevestigingbericht weergegeven waarin u wordt gevraagd het apparaat opnieuw te registreren.
- 4. Wanneer het bevestigingsbericht over het registeren van het apparaat wordt weergegeven, selecteert u **Ja (Yes)**
- 5. Selecteer de weergavetaal in de afdrukinstellingen van Google Cloud Print en selecteer daarna **Verificatie (Authentication)**
- 6. Wanneer het bericht over voltooiing van de registratie wordt weergegeven, selecteert u OK

### **Het apparaat verwijderen uit Google Cloud Print**

Als de eigenaar van het apparaat verandert of als u het apparaat opnieuw wilt registreren, verwijdert u het apparaat uit Google Cloud Print door de onderstaande procedure te volgen.

1. Zorg dat het apparaat is ingeschakeld

### **Als de printer een LCD-monitor heeft**

- 2. Selecteer **Instellen (Setup)** in het hoofdscherm (of druk op de knop **Instellingen (Setup)** op het bedieningspaneel)
- 3. Selecteer **Webservice instellen (Web service setup)** -> **Verbinding instellen (Connection setup)** -> **Google Cloud Print instellen (Google Cloud Print setup)** (**GoogleCloudPrint**) -> **Verwijder uit Google Cloud Print (Delete from Google Cloud Print)** (**Verwijd. v. service (Delete from service)**)
- 4. Wanneer het bevestigingsbericht over het verwijderen van het apparaat wordt weergegeven, selecteert u **Ja (Yes)**

### **Als de printer geen LCD-monitor heeft**

- 2. [Externe UI opstarten](#page-32-0)
- 3. Selecteer **Google Cloud Print instellen (Google Cloud Print setup)** -> **Verwijder uit Google Cloud Print (Delete from Google Cloud Print)**
- 4. Wanneer het bevestigingsbericht over het verwijderen van het apparaat wordt weergegeven, selecteert u **Ja (Yes)**

# <span id="page-29-0"></span>**Afdrukken vanaf een computer of smartphone met Google Cloud Print**

Wanneer u afrukgegevens verzendt met Google Cloud Print, ontvangt het apparaat deze gegevens en worden ze automatisch afgedrukt als het apparaat is ingeschakeld.

Wanneer u afdrukt vanaf een computer, smartphone of ander apparaat met Google Cloud Print, moet u tevoren papier plaatsen in het apparaat.

# **De afdrukgegevens verzenden met Google Cloud Print**

1. Zorg dat het apparaat is ingeschakeld

### **DESP** Opmerking

- Als u de afdrukgegevens wilt verzenden vanaf een externe locatie, schakelt u het apparaat van tevoren in.
- 2. Druk af vanaf de computer of smartphone

De onderstaande afbeelding toont een voorbeeld van afdrukken vanuit een webbrowser die communiceert met Google Cloud Print. Het uiterlijk van het scherm hangt af van de toepassingen of services die Google Cloud Print ondersteunen.

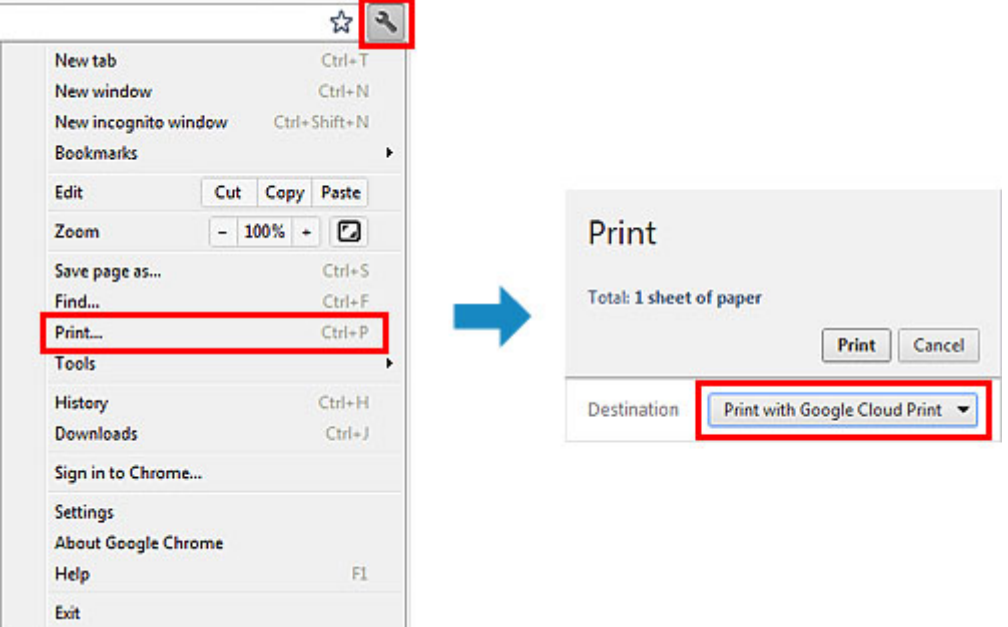

Wanneer de voorbereiding voor het afdrukken met Google Cloud Print is voltooid en het apparaat is ingeschakeld, ontvangt het apparaat de afdrukgegevens en worden deze automatisch afgedrukt.

### **DESP** Opmerking

- Afhankelijk van de communicatiestatus kan het enige tijd duren om de afdrukgegevens af te drukken of ontvangt het apparaat de afdrukgegevens mogelijk niet.
- Wanneer u afdrukt met Google Cloud Print, kan het afdrukken worden geannuleerd, afhankelijk van de status van het apparaat, bijvoorbeeld wanneer het apparaat in gebruik is of wanneer er een fout optreedt. Als u wilt doorgaan met afdrukken, controleert u de status van het apparaat en drukt u vervolgens nogmaals af met Google Cloud Print.
- Voor afdrukinstellingen:
- Als u een ander mediumtype dan normaal papier selecteert of als u een ander papierformaat dan A4/Letter/B5/A5 selecteert, worden de afdrukgegevens enkelzijdig afgedrukt, ook al hebt u dubbelzijdig afdrukken geselecteerd. (\* Het papierformaat hangt af van het model van uw printer. Voor informatie over ondersteunde papierformaten gaat u naar de startpagina van de *Online handleiding* en raadpleegt u 'Automatisch dubbelzijdig afdrukken mislukt' voor uw model.)
- Als u normaal papier hebt geselecteerd als mediumtype of B5/A5 als papierformaat, worden de afdrukgegevens afgedrukt met een marge, ook al hebt u afdrukken zonder marges geselecteerd.
- De afdruk kan afwijken van het afdrukvoorbeeld, afhankelijk van de afdrukgegevens.
- Afhankelijk van het apparaat dat de afdrukgegevens verzendt, kunt u mogelijk geen afdrukinstellingen selecteren wanneer u de afdrukgegevens verzendt met Google Cloud Print.

### **Als u rechtstreeks wilt afdrukken vanuit Google Cloud Print**

Als het apparaat de afdrukgegevens niet kan ontvangen of als u direct wilt beginnen met afdrukken, kunt u controleren of er een afdruktaak in Google Cloud Print aanwezig is en het afdrukken handmatig starten.

Voer de volgende stappen uit.

### **Belangrijk**

• Deze functie is mogelijk niet beschikbaar, afhankelijk het printermodel.

- 1. Zorg dat het apparaat is ingeschakeld
- 2. Selecteer **Instellen (Setup)** in het hoofdscherm (of druk op de knop **Instellingen (Setup)** op het bedieningspaneel)
- 3. Selecteer **Webserviceaanvraag (Web service inquiry)**

### **DESP** Opmerking

• Als u het apparaat niet bij Google Cloud Print hebt geregistreerd, wordt **Webserviceaanvraag (Web service inquiry)** niet weergegeven. [Registreer het apparaat](#page-26-0) bij Google Cloud Print.

#### **Als uw LCD-monitor in kleur is**

4. Selecteer **Afdrukken bij Google Cloud Print (Print from Google Cloud Print)**

Er wordt een bevestigingsvenster ter controle weergegeven.

5. Selecteer **Ja (Yes)**

Als de afrukgegevens aanwezig zijn, ontvangt het apparaat deze gegevens en worden ze afgedrukt.

#### **Als uw LCD-monitor monochroom is**

4. Selecteer **GoogleCloudPrint**

# 5. Druk op de knop **OK**

Maak verbinding met de server. Als er afdrukgegevens beschikbaar zijn, drukt u die gegevens af.

# <span id="page-32-0"></span>**Externe UI gebruiken**

Met deze service kunt u printergegevens controleren en nuttige functies uitvoeren vanaf een computer of smartphone.

U kunt ook de handige webservices van Canon gebruiken.

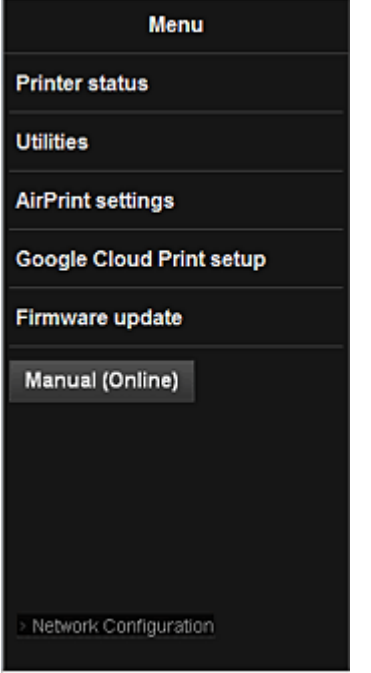

#### **Het IP-adres van de printer controleren**

Voor het gebruik van deze service moet u eerst het IP-adres van dit apparaat controleren via het bedieningspaneel van het apparaat.

#### **Belangrijk**

- Voordat u het IP-adres van dit apparaat kunt controleren of de **Externe UI (Remote UI)** kunt gebruiken, moet u ervoor zorgen dat het apparaat met het LAN is verbonden en dat het LAN is verbonden met internet. Houd er rekening mee dat alle kosten van de internetverbinding voor rekening van de klant zijn.
- 1. Controleer of het apparaat is ingeschakeld

#### **Als de printer een LCD-monitor heeft**

2. Selecteer **Instellen (Setup)** -> **Apparaatinstellingen (Device settings)** - > **LAN-instellingen (LAN settings)** -> **LAN-instellingen bevestigen (Confirm LAN settings)** -> **Lijst instellingen draadl. LAN (WLAN setting list)** of **Lijst LANinstellingen (LAN setting list)** vanuit het startvenster. Controleer vervolgens het IPadres in het weergegeven venster.

#### **DD** Opmerking

• Als u het IP-adres wilt afdrukken, plaatst u één vel normaal papier van A4- of Letter-formaat.

 $\hat{ }$ o Selecteer daarna achtereenvolgens **Instellen (Setup)** ->

**Apparaatinstellingen (Device settings)** -> **LAN-instellingen (LAN settings)** -> **LAN-**

**instellingen bevestigen (Confirm LAN settings)** -> **LAN-details afdrukken (Print LAN details)** vanuit het startvenster.

# **Als de printer geen LCD-monitor heeft**

- 2. Plaats één veel normaal papier van A4- of Letter-formaat
- 3. Houd de knop **Stoppen (Stop)** ingedrukt totdat het **Alarm**-lampje 6 maal knippert
- 4. Laat de knop los

De informatie over de netwerkinstellingen wordt afgedrukt.

### **De Externe UI (Remote UI) starten**

Typ in de webbrowser het IPv4-adres dat werd weergegeven op de LCD-monitor van het apparaat. De **Externe UI (Remote UI)** wordt gestart.

1. Open de webbrowser op uw computer, smartphone of tablet en voer de volgende URL in:

http:// <IP-adres van printer>

Vervang '<IP-adres van printer>' door het IP-adres dat u hebt gecontroleerd in 'Het IP-adres van de printer controleren'.

#### 2. De **Externe UI (Remote UI)** starten

De **Externe UI (Remote UI)** wordt gestart en het hoofdvenster wordt weergegeven.

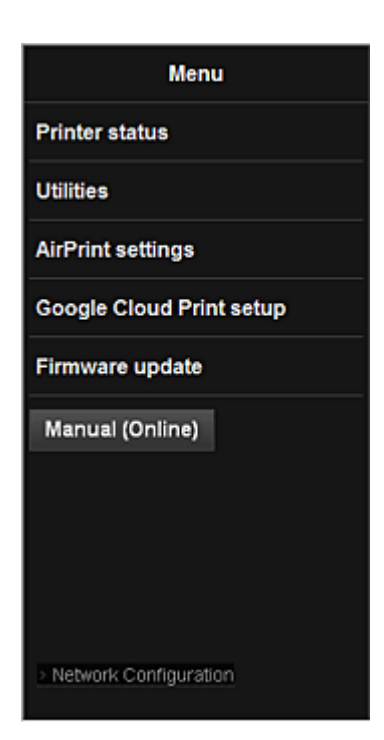

#### **Prtrstatus (Printer status)**

Deze functie geeft printergegevens weer, zoals de resterende hoeveelheid inkt, de status en gedetailleerde foutgegevens.

U kunt ook naar een site gaan waar u inkt kunt kopen of naar een ondersteuningspagina en webservices gebruiken.

#### **Hulpprogramma's (Utilities)**

Met deze functie kunt u de handige functies van het apparaat, zoals reiniging, instellen en uitvoeren.

#### **AirPrint-inst. (AirPrint settings)**

Met deze functie kunt u de instellingen voor Apple AirPrint opgeven, zoals positie-informatie.

#### **Google Cloud Print instellen (Google Cloud Print setup)**

Met deze functie kunt u het apparaat registreren bij Google Cloud Print of het apparaat verwijderen.

#### **Firmware bijwerken (Firmware update)**

Met deze functie kunt u een firmware-update uitvoeren en de versie controleren.

#### **Handleiding (online) (Manual (Online))**

Deze functie geeft de *Online handleiding* weer.

#### **Network Configuration**

Deze functie geeft de netwerkinstellingen weer.

# <span id="page-35-0"></span>**Afdrukken vanaf een AirPrint-compatibel apparaat**

In dit document wordt uitgelegd hoe u met AirPrint draadloos afdrukt vanaf uw iPad, iPhone of iPod touch op een Canon-printer.

Met AirPrint kunt u direct vanaf uw Apple-apparaat foto's, e-mails, internetpagina's en documenten met uw printer afdrukken, zonder een besturingsbestand te hoeven installeren.

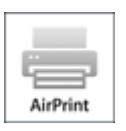

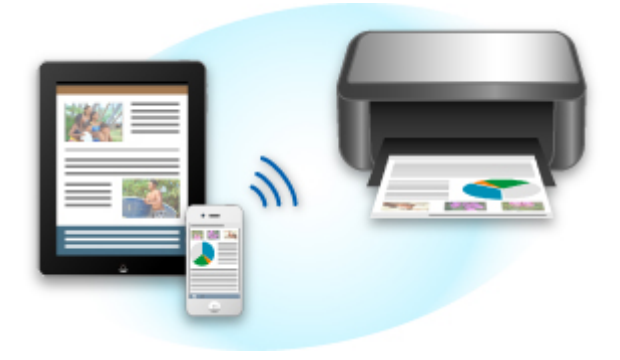

### **Controleer uw omgeving**

Controleer eerst uw omgeving.

#### • **Gebruiksomgeving van AirPrint**

Om AirPrint te gebruiken, hebt u een van de volgende Apple-apparaten nodig, met daarop de nieuwste versie van iOS:

- iPad (alle modellen)
- iPhone (3GS of hoger)
- iPod touch (3e generatie of later)

#### • **Netwerkomgeving**

Het Apple-apparaat (iPad, iPhone of iPod touch) en deze printer moeten zijn verbonden met hetzelfde Wi-Fi-netwerk.

### **Afdrukken met AirPrint**

- 1. Controleer of deze printer is ingeschakeld en verbinding heeft met het LAN.
- 2. Raak in een app van uw Apple-apparaat het bedieningspictogram in het optiemenu aan.
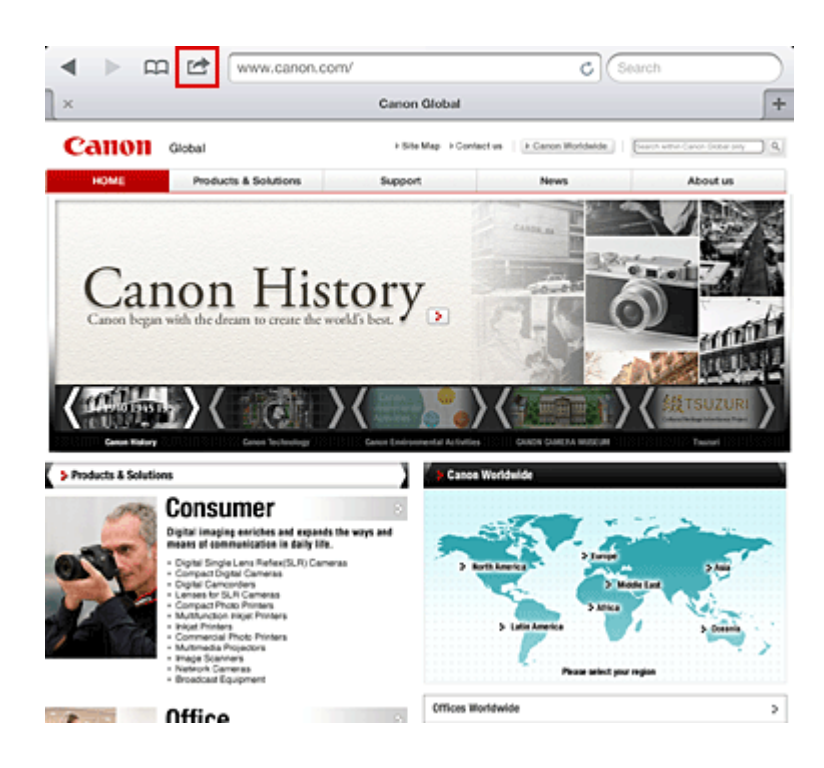

3. Raak in het optiemenu **Afdrukken (Print)** aan.

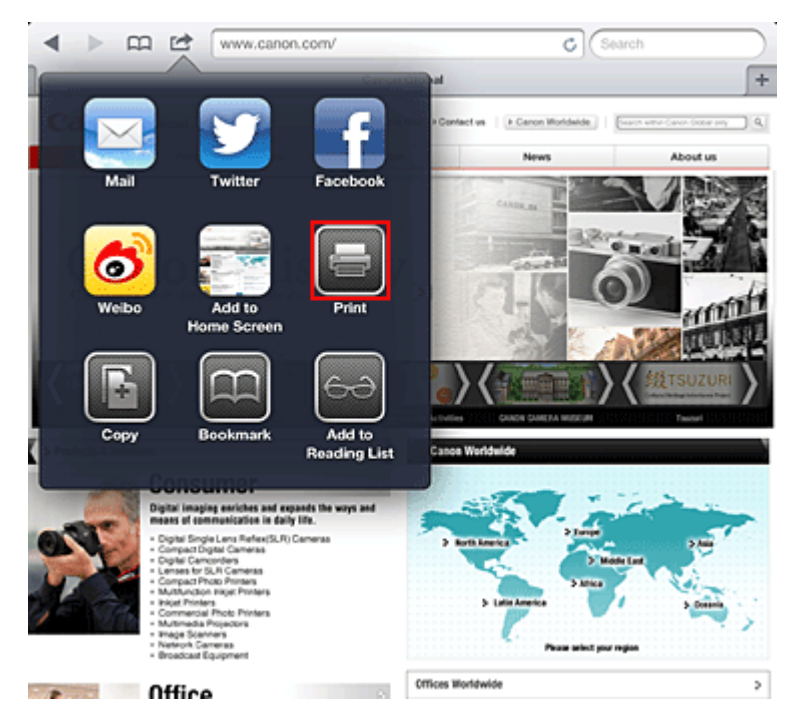

4. Selecteer in de **Printeropties (Printer Options)** het model dat u gebruikt.

### **Belangrijk**

• Niet alle apps ondersteunen AirPrint. Hierdoor wordt **Printeropties (Printer Options)** mogelijk niet weergegeven. Kunt u vanuit een bepaalde app de printeropties niet gebruiken, dan kunt u vanuit die app niet afdrukken.

### **DD** Opmerking

• De printeropties kunnen verschillen, afhankelijk van de app en het model dat u gebruikt. Normaliter worden onder de printeropties de volgende vier opties weergegeven wanneer u **Afdrukken (Print)** aanraakt en een modelnaam selecteert:

- Printer: selecteer een model dat op uw draadloze LAN kan worden gebruikt.
- Exemplaren: geef het aantal af te drukken exemplaren op.
- Dubbelzijdig afdrukken: als het model dubbelzijdig afdrukken ondersteunt, kunt u **Aan (On)** of **Uit (Off)** selecteren.
- Bereik: het paginabereik kan alleen worden gebruikt bij bepaalde apps en bestandsindelingen (zoals PDF-bestanden).
- 5. Klik voor **1 kopie (1 Copy)** op **+** of **-** om het aantal vereiste kopieën in te stellen.
- 6. Klik voor **Dubbelzijdig afdrukken (Duplex Printing)** op **Aan (On)** om dubbelzijdig afdrukken in te schakelen of op **Uit (Off)** om de functie uit te schakelen.
- 7. Wanneer u een bestandsindeling met meerdere pagina's afdrukt, zoals een PDFbestand, klikt u op **Bereik (Range)** en vervolgens op **Alle pagina's (All Pages)** of selecteert u het af te drukken paginabereik.
- 8. Raak **Afdrukken (Print)** aan.

Bij het afdrukken worden de opgegeven instellingen gebruikt.

## **Papierformaat**

Bij AirPrint wordt de papiergrootte automatisch geselecteerd op basis van de op het Apple-apparaat gebruikte app en de regio waarin AirPrint wordt gebruikt.

Wanneer er een foto-app van Apple wordt gebruikt, is de standaardpapiergrootte in Japan en 4"x6" of KG in andere landen en regio's.

Wanneer er documenten worden afgedrukt vanuit de app Safari van Apple, is de standaardpapiergrootte Letter in de V.S. en A4 en Japan en Europa.

### **Belangrijk**

• Afhankelijk van uw app kunnen papiergrootten afwijken.

## **De afdrukstatus controleren**

Tijdens het afdrukken wordt het pictogram **Afdrukken (Print)** weergegeven in de lijst met recent gebruikte apps. Wanneer u dit pictogram aanraakt, wordt de afdrukstatus weergegeven.

Druk twee keer op de **Startpagina (Home)**-knop op uw Apple-apparaat om de lijst met recent gebruikte apps weer te geven. Het pictogram **Afdrukken (Print)** wordt weergegeven aan de onderkant van het **start (Home)** scherm.

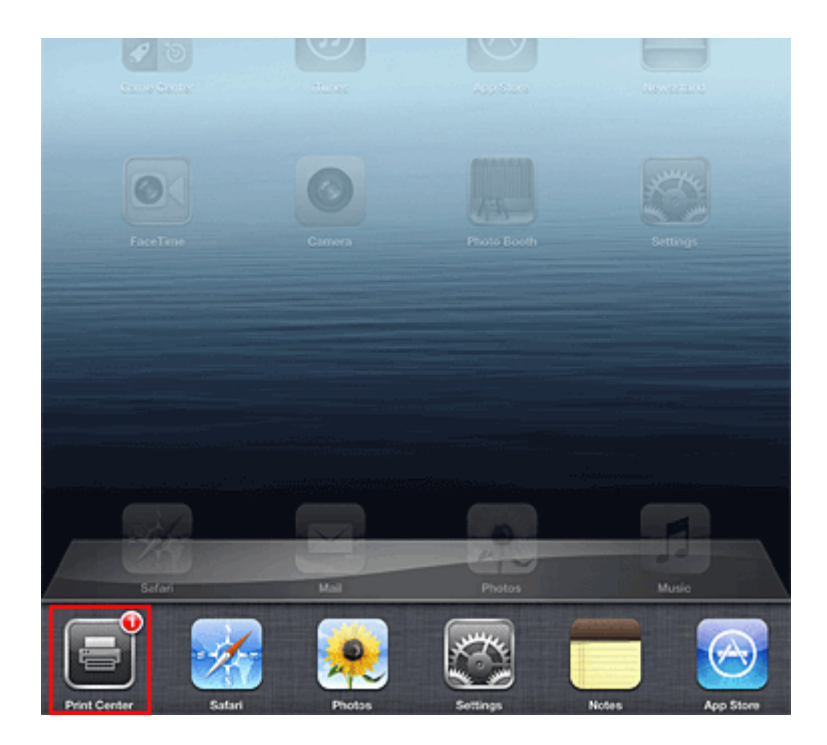

## **Een afdruktaak verwijderen**

Afdruktaken kunnen met AirPrint op de volgende twee manieren worden verwijderd:

• Vanaf het apparaat: als uw printer een LCD-monitor heeft, gebruikt u het bedieningspaneel om de afdruktaak te annuleren.

Als uw printer geen LCD-monitor heeft, drukt u op de knop **Stoppen (Stop)** op het apparaat om de afdruktaak te annuleren.

• Vanaf een Apple-apparaat: druk twee keer op de **Home**-knop op het Apple-apparaat. Raak het pictogram **Afdrukken (Print)** aan en geef de lijst met afdruktaken weer. Raak de te annuleren afdruktaak aan en raak vervolgens **Afdrukken annuleren (Cancel Print)** aan.

# **AirPrint Problemen oplossen**

Wordt het document niet afgedrukt, controleer dan het volgende:

- 1. Controleer of de printer is ingeschakeld. Is de printer ingeschakeld, schakel deze dan uit en weer in en controleer vervolgens of het probleem is opgelost.
- 2. Controleer of de printer via een LAN-verbinding is aangesloten op hetzelfde netwerksubnet als het apparaat waarop iOS is geïnstalleerd.
- 3. Controleer of de printer voldoende papier en inkt heeft.
- 4. Als uw printer een LCD-monitor heeft, controleert u of er geen foutbericht wordt weergegeven op de LCD-monitor.

Houdt het probleem aan, gebruikt dan het printerbesturingsbestand op uw computer om te controleren of het bestand normaal via de printer kan worden afgedrukt.

Kan het document niet worden afgedrukt, raadpleeg dan de *Online handleiding* voor uw model.

## **Opmerking**

- Wanneer u de printer aanzet kan het een aantal minuten duren voordat de printer via een draadloze LAN-verbinding kan communiceren. Zorg ervoor dat de printer met het draadloze LAN is verbonden en probeer vervolgens af te drukken.
- Is Bonjour op de printer uitgeschakeld, dan kan AirPrint niet worden gebruikt. Controleer de LANinstellingen van de printer en schakel Bonjour in.

# **Opmerking**

• De bij de uitleg weergegeven vensters kunnen afwijken van de vensters die op uw Apple-product of app worden weergegeven.

# **Overzicht van de printer**

### **[Veiligheidsvoorschriften](#page-41-0)**

- [Veiligheidsvoorschriften](#page-42-0)
- [Informatie over regelgeving en veiligheid](#page-44-0)

### **[Hoofdonderdelen en basishandelingen](#page-46-0)**

- [Hoofdonderdelen](#page-47-0)
- [Informatie over de stroomvoorziening van de printer](#page-53-0)

### **[Papier plaatsen](#page-59-0)**

- [Papier plaatsen](#page-60-0)
- [Een afdrukbare disc plaatsen](#page-84-0)

#### **[Een inkttank vervangen](#page-91-0)**

- **[Een inkttank vervangen](#page-92-0)**
- [De inktstatus controleren](#page-97-0)

#### **[Onderhoud](#page-100-0)**

- [Vage afdrukken of onjuiste kleuren](#page-101-0)
- [Onderhoud uitvoeren vanaf een computer](#page-108-0)
- [De printer reinigen](#page-120-0)

#### **[De printerinstellingen wijzigen](#page-124-0)**

- [Printerinstellingen vanaf de computer wijzigen](#page-125-0)
- [De printerinstellingen initialiseren](#page-135-0)

#### **[Informatie over de netwerkverbinding](#page-136-0)**

**[Handige informatie over de netwerkverbinding](#page-137-0)** 

### **[Over netwerkcommunicatie](#page-145-0)**

- [Netwerkinstellingen wijzigen en controleren](#page-146-0)
- [Vensters voor de netwerkverbinding van IJ Network Tool](#page-162-0)
- [Andere vensters van IJ Network Tool](#page-188-0)
- **[Bijlage voor netwerkcommunicatie](#page-201-0)**

#### **[Tips voor een optimale afdrukkwaliteit](#page-214-0)**

- [Handige informatie over inkt](#page-215-0)
- **[Belangrijke punten voor succesvol afdrukken](#page-217-0)**
- [Geef de papierinstellingen op nadat u het papier hebt geplaatst](#page-218-0)
- [Een afdruktaak annuleren](#page-219-0)
- [Voorzorgsmaatregelen voor gebruik van de printer](#page-220-0)
- [Belangrijke punten voor een consistente afdrukkwaliteit](#page-221-0)
- [Voorzorgsmaatregelen voor een veilig transport van de printer](#page-222-0)

# **[Wettelijke beperkingen voor het gebruik van het product en het gebruik van](#page-224-0) [afbeeldingen](#page-224-0)**

**[Specificaties](#page-225-0)**

# <span id="page-41-0"></span>**Veiligheidsvoorschriften**

- **[Veiligheidsvoorschriften](#page-42-0)**
- **[Informatie over regelgeving en veiligheid](#page-44-0)**

# <span id="page-42-0"></span>**Veiligheidsvoorschriften**

# **Een locatie kiezen**

- Installeer het apparaat op een stabiele plaats die vrij van trillingen is.
- Installeer het apparaat niet op een plaats die zeer vochtig of stoffig is en niet in direct zonlicht, buitenshuis of dicht bij een warmtebron.

U kunt het risico van brand of elektrische schokken beperken door het apparaat te gebruiken volgens de werkingsomgeving die staat aangegeven in de Online handleiding.

- Plaats het apparaat niet op een dik tapijt of vloerkleed.
- Bevestig het apparaat niet met de achterkant aan een muur.

## **Stroomvoorziening**

- Zorg ervoor dat het gebied rond het stopcontact te allen tijde vrij blijft, zodat u de stekker indien nodig snel uit het stopcontact kunt halen.
- Verwijder de stekker nooit uit het stopcontact door aan het snoer te trekken. Trekken aan het snoer kan het stroomsnoer beschadigen, hetgeen kan leiden tot brand of een elektrische schok.
- Gebruik nooit een verlengsnoer of -stekkerdoos.

## **Werken in de buurt van het apparaat**

- Steek nooit uw handen of vingers in het apparaat terwijl er wordt afgedrukt.
- Als u het apparaat wilt verplaatsen, moet u dit aan beide kanten oppakken. Indien het apparaat meer weegt dan 14 kg, wordt aanbevolen om het apparaat met twee mensen op te tillen. Onverhoeds laten vallen van het apparaat veroorzaakt letsel. Voor het gewicht van het apparaat, kijkt u in de Online handleiding.
- Leg geen voorwerpen op het apparaat. Plaats vooral geen metalen voorwerpen (paperclips, nietjes) of houders met brandbare vloeistoffen (alcohol, verdunner) op het apparaat.
- Het apparaat mag nooit schuin, verticaal of ondersteboven worden gebruikt of vervoerd, omdat er anders inkt kan lekken en het apparaat beschadigd kan raken.

# **Werken in de buurt van het apparaat (voor de multifunctionele printer)**

• Druk bij het plaatsen van een dik boek op de glasplaat niet te hard op de documentklep. Anders kan de glasplaat breken en letsel veroorzaken.

# **Printkoppen/inkttanks en FINE-cartridges**

• Houd inkttanks buiten het bereik van kinderen. Als men per ongeluk inkt\* in de mond krijgt, door likken of slikken, spoelt men de mond en drinkt men een of twee glazen water. Als er irritatie of ongemak optreedt, moet men onmiddellijk een arts raadplegen.

\* Transparante inkt bevat nitraatzouten (voor modellen met transparante inkt).

- Als inkt in contact komt met de ogen, moet men onmiddellijk spoelen met water. Als inkt in contact komt met de huid, moet men zich onmiddellijk wassen met water en zeep. Als de ogen of de huid geïrriteerd blijven, moet men onmiddellijk een arts raadplegen.
- Raak na het afdrukken nooit de elektrische contacten van een printkop of FINE-cartridges aan. De metalen onderdelen kunnen erg warm zijn en brandwonden veroorzaken.
- Gooi inkttanks en FINE-cartridges nooit in het vuur.
- Probeer de printkop, inkttanks en FINE-cartridges niet uit elkaar te halen of te wijzigen.

# <span id="page-44-0"></span>**Informatie over regelgeving en veiligheid**

# **Het afvoeren van batterijen (voor modellen met lithiumbatterij)**

Gebruikte batterijen afvoeren volgens de lokale regelgeving.

# **Alleen Europese Unie (en EER).**

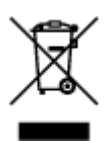

Dit symbool geeft aan dat dit product in overeenstemming met de AEEA-richtlijn (2002/96/EG) en de nationale wetgeving niet mag worden afgevoerd met het huishoudelijk afval. Dit product moet worden ingeleverd bij een aangewezen, geautoriseerd inzamelpunt, bijvoorbeeld wanneer u een nieuw gelijksoortig product aanschaft, of bij een geautoriseerd inzamelpunt voor hergebruik van elektrische en elektronische apparatuur (EEA). Een onjuiste afvoer van dit type afval kan leiden tot negatieve effecten op het milieu en de volksgezondheid als gevolg van potentieel gevaarlijke stoffen die veel voorkomen in elektrische en elektronische apparatuur (EEA). Bovendien werkt u door een juiste afvoer van dit product mee aan het effectieve gebruik van natuurlijke hulpbronnen. Voor meer informatie over waar u uw afgedankte apparatuur kunt inleveren voor recycling kunt u contact opnemen met het gemeentehuis in uw woonplaats, de reinigingsdienst, of het afvalverwerkingsbedrijf. U kunt ook het schema voor de afvoer van afgedankte elektrische en elektronische apparatuur (AEEA) raadplegen. Ga voor meer informatie over het inzamelen en recyclen van afgedankte elektrische en elektronische apparatuur naar www.canoneurope.com/environment.

(EER: Noorwegen, IJsland en Liechtenstein)

# **Environmental Information**

Reducing your environmental impact while saving money

### **Power Consumption and Activation Time**

The amount of electricity a device consumes depends on the way the device is used. This product is designed and set in a way to allow you to reduce your electricity costs. After the last print it switches to Ready Mode. In this mode it can print again immediately if required. If the product is not used for a time, the device switches to its Power Save Mode. The devices consume less power (Watt) in these modes. If you wish to set a longer Activation Time or would like to completely deactivate the Power Save Mode, please consider that this device may then only switch to a lower energy level after a longer period of time or not at all.

Canon does not recommend extending the Activation Times from the optimum ones set as default.

# **Energy Star®**

The Energy Star<sup>®</sup> programme is a voluntary scheme to promote the development and purchase of energy efficient models, which help to minimise environmental impact.

Products which meet the stringent requirements of the Energy Star<sup>®</sup> programme for both environmental benefits and the amount of energy consumption will carry the Energy Star<sup>®</sup> logo accordingly.

## **Paper types**

This product can be used to print on both recycled and virgin paper (certified to an environmental stewardship scheme), which complies with EN12281 or a similar quality standard. In addition it can support printing on media down to a weight of  $64g/m<sup>2</sup>$ , lighter paper means less resources used and a lower environmental footprint for your printing needs.

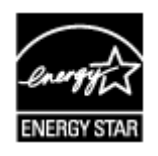

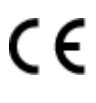

# <span id="page-46-0"></span>**Hoofdonderdelen en basishandelingen**

- **[Hoofdonderdelen](#page-47-0)**
- **[Informatie over de stroomvoorziening van de printer](#page-53-0)**

# <span id="page-47-0"></span>**Hoofdonderdelen**

- **[Vooraanzicht](#page-48-0)**
- **[Achteraanzicht](#page-51-0)**
- **[Binnenaanzicht](#page-52-0)**

# <span id="page-48-0"></span>**Vooraanzicht**

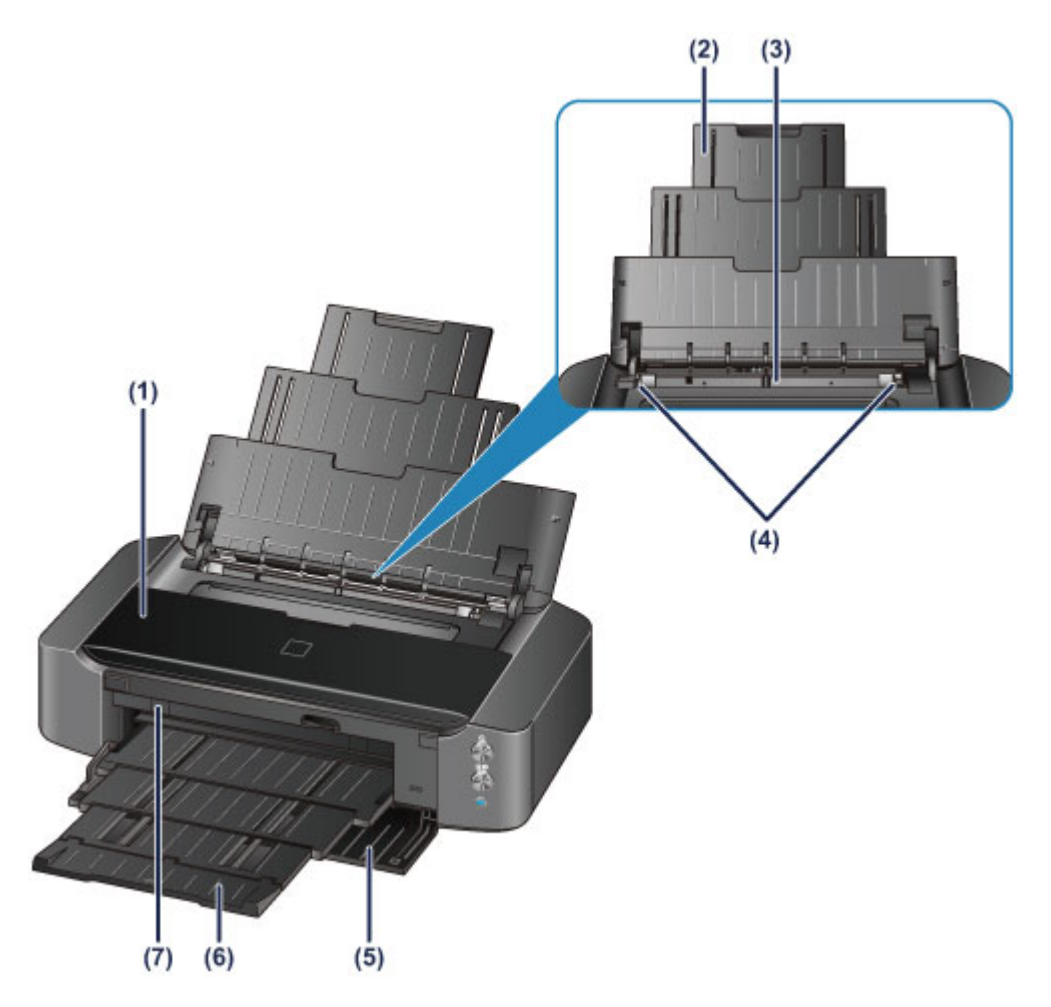

#### **(1) bovenklep**

Open de bovenklep als u een inkttank wilt vervangen of vastgelopen papier wilt verwijderen uit de printer.

### **(2) papiersteun**

Trek deze steun uit als u papier in de achterste lade plaatst.

#### **(3) achterste lade**

Plaats hier papier. Er kunnen twee of meer vellen papier van hetzelfde formaat en type tegelijk worden geplaatst. Het papier wordt automatisch met één vel tegelijk ingevoerd.

- **[Normaal papier/fotopapier plaatsen](#page-61-0)**
- **[Enveloppen plaatsen](#page-64-0)**

### **(4) papiergeleiders**

Schuif beide geleiders tegen beide zijden van de stapel papier aan.

#### **(5) voorklep**

Voordat u gaat afdrukken, moet u eerst de papieruitvoerlade uittrekken.

#### **(6) papieruitvoerlade**

Het bedrukte papier wordt uitgevoerd. Open deze lade volledig voordat u gaat afdrukken.

### **(7) geleider van disclade**

Sluit hier de disclade aan. Dit hoeft alleen als u wilt afdrukken op een afdrukbare disc. Houd de klep gesloten bij normaal gebruik.

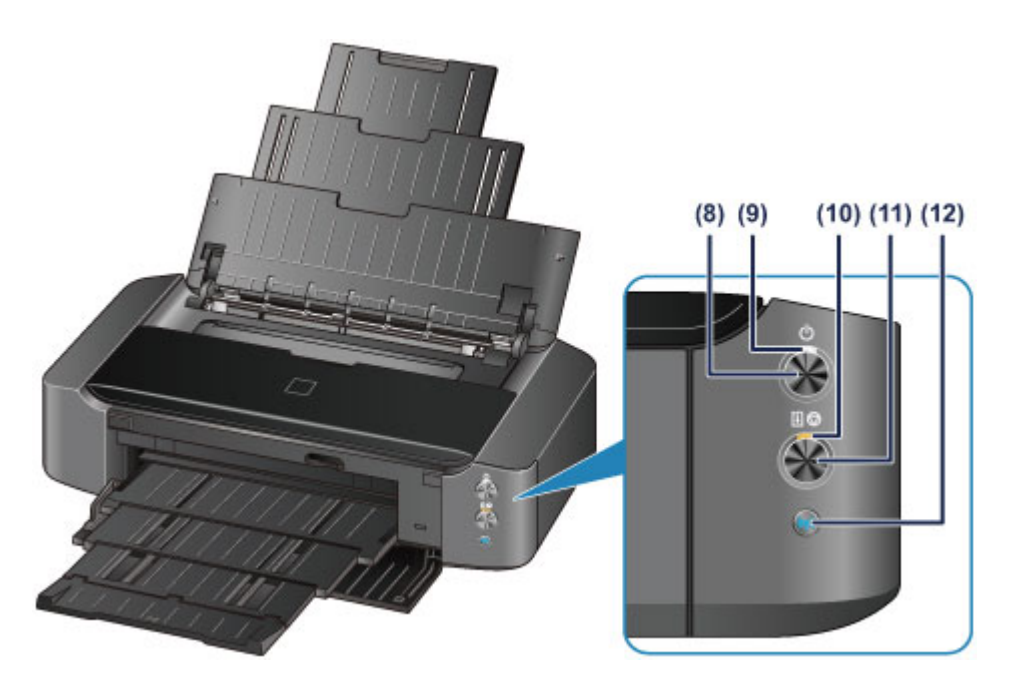

\* In de bovenstaande afbeelding branden alle lampjes ter illustratie.

#### **(8) Knop AAN (ON)**

Druk op deze knop om de stroom in of uit te schakelen.

#### [De printer in- en uitschakelen](#page-55-0)

### **(9) AAN/UIT (POWER)-lampje**

Dit lampje knippert en brandt vervolgens wit wanneer de printer wordt aangezet.

### **DESP** Opmerking

- U kunt de status van de printer controleren aan de hand van het **AAN/UIT (POWER)** en het **Alarm**-lampje.
	- **AAN/UIT (POWER)**-lampje is uit: de printer is uitgeschakeld.
	- Het **AAN/UIT (POWER)**-lampje brandt wit: de printer is klaar voor gebruik.
	- Het **AAN/UIT (POWER)**-lampje knippert wit: de printer is bijna klaar voor gebruik of er wordt een afdruktaak uitgevoerd.
	- **Alarm**-lampje knippert oranje: er is een fout opgetreden en de printer is niet klaar voor gebruik.
	- Het witte **AAN/UIT (POWER)**-lampje en het oranje **Alarm**-lampje knipperen beurtelings: er is mogelijk een fout opgetreden waarvoor u contact moet opnemen met het servicecenter.
	- **[Als er een fout optreedt](#page-452-0)**

#### **(10) Alarm-lampje**

Wanneer er een fout optreedt, knippert of brandt het lampje oranje.

#### **(11) Knop HERVATTEN/ANNULEREN (RESUME/CANCEL)**

Druk op deze knop om een afdruktaak die wordt uitgevoerd, te annuleren. U kunt op deze knop drukken nadat u een printerprobleem hebt opgelost om de foutstatus van de printer op te heffen en het afdrukken te hervatten.

#### **(12) Wi-Fi-knop/Wi-Fi-lampje**

Houd deze knop ingedrukt om automatisch de draadloze LAN-verbinding in te stellen.

Dit lampje brandt of knippert blauw om de status van het draadloze LAN aan te geven.

#### **Lampjes:**

Verbinding met draadloos LAN is ingeschakeld.

## **Knippert:**

Bezig met afdrukken of scannen via een draadloos LAN. Dit lampje knippert ook tijdens de configuratie van een draadloze LAN-verbinding.

# <span id="page-51-0"></span>**Achteraanzicht**

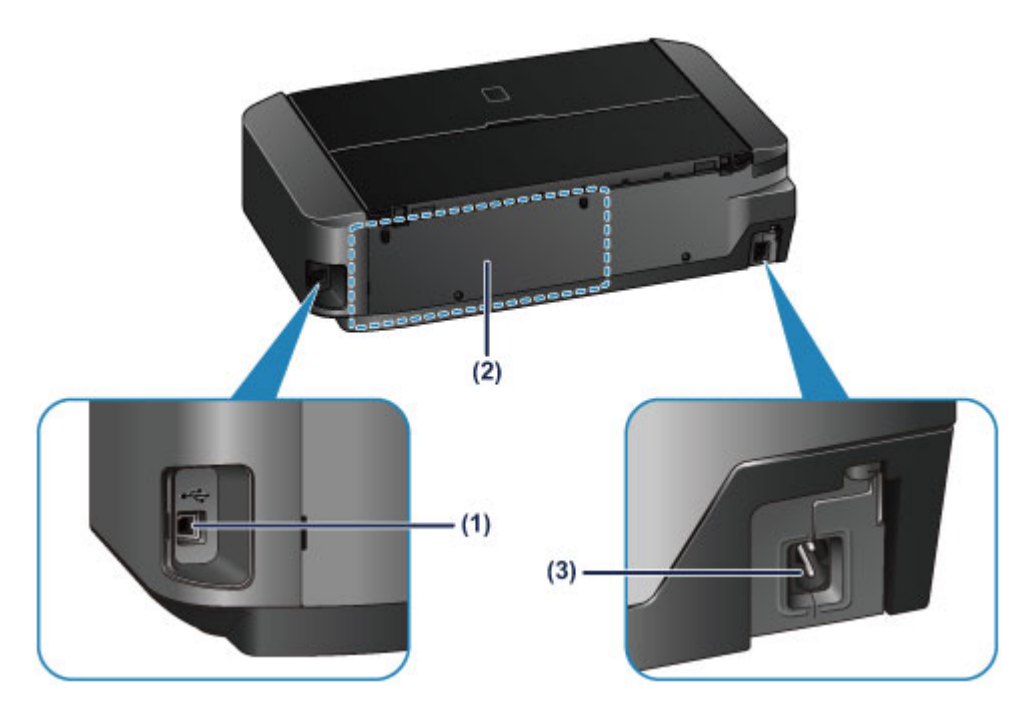

### **(1) USB-poort**

Sluit hier de USB-kabel aan om de printer op een computer aan te sluiten.

### **(2) houder voor disclade**

Hier kunt u de disclade die bij de printer is geleverd opbergen.

[De disclade opbergen](#page-90-0)

#### **(3) netsnoeraansluiting**

Hier kunt u het meegeleverde netsnoer aansluiten.

### **Belangrijk**

- Raak het metalen omhulsel niet aan.
- De USB-kabel mag niet worden losgekoppeld of aangesloten terwijl de printer bezig is met afdrukken.

# <span id="page-52-0"></span>**Binnenaanzicht**

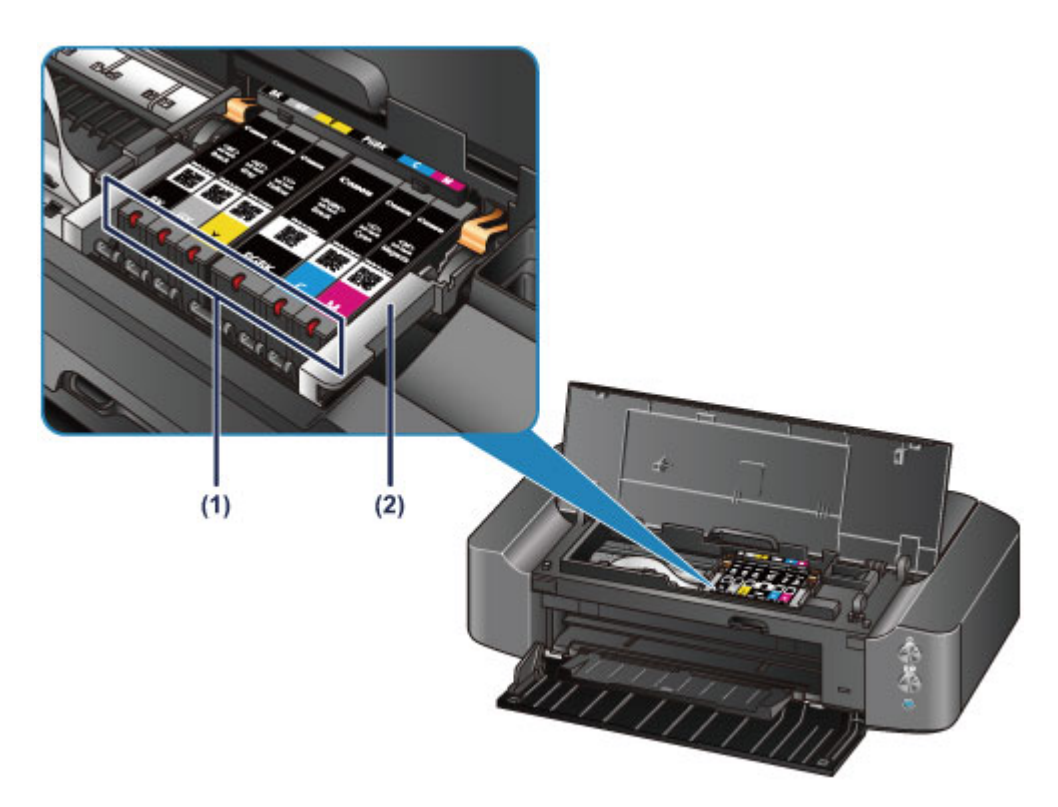

### **(1) inktlampjes**

Deze lampjes branden of knipperen rood om de status van de inkttank aan te geven.

[De inktstatus controleren met de inktlampjes](#page-98-0)

### **(2) printkophouder**

De printkop is vooraf geïnstalleerd.

## **Opmerking**

• Zie [Een inkttank vervangen](#page-92-0) voor informatie over het vervangen van een inkttank.

# <span id="page-53-0"></span>**Informatie over de stroomvoorziening van de printer**

- **[Controleer of de printer is ingeschakeld](#page-54-0)**
- **[De printer in- en uitschakelen](#page-55-0)**
- **[Kennisgeving over de stekker/het netsnoer](#page-57-0)**
- **[Kennisgeving over het loskoppelen van het netsnoer](#page-58-0)**

# <span id="page-54-0"></span>**Controleer of de printer is ingeschakeld**

Het **AAN/UIT (POWER)**-lampje brandt wit wanneer de printer is ingeschakeld.

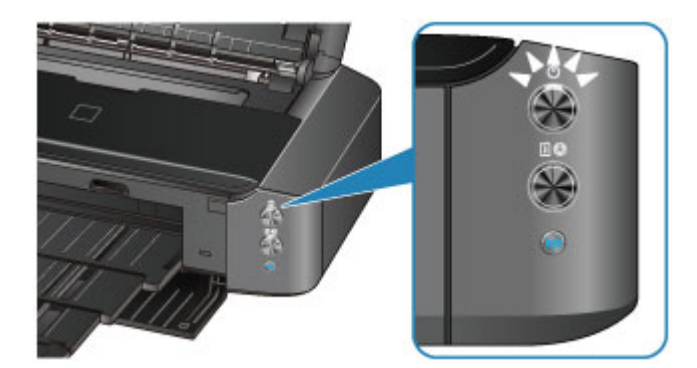

# **Opmerking**

• Het kan enige tijd duren voordat de printer met afdrukken begint nadat u de printer hebt ingeschakeld.

# <span id="page-55-0"></span>**De printer in- en uitschakelen**

# **De printer inschakelen**

1. Druk op de knop **AAN (ON)** om de printer in te schakelen.

Het **AAN/UIT (POWER)**-lampje knippert en blijft wit branden.

**[Controleer of de printer is ingeschakeld](#page-54-0)** 

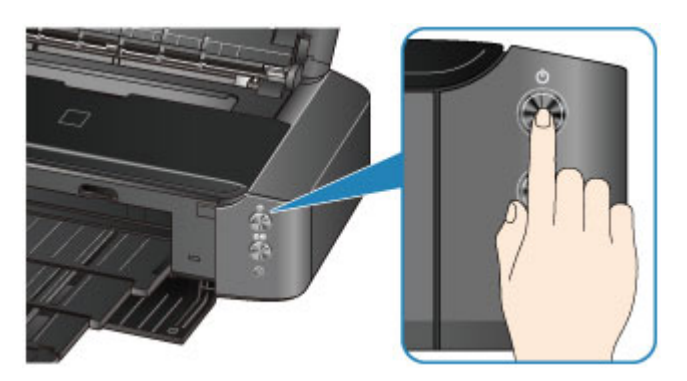

## **DE** Opmerking

- Het kan enige tijd duren voordat de printer met afdrukken begint nadat u de printer hebt ingeschakeld.
- Als het **Alarm**-lampje oranje knippert, raadpleegt u [Als er een fout optreedt.](#page-452-0)
- U kunt de printer automatisch laten inschakelen wanneer een afdrukbewerking wordt uitgevoerd vanaf een computer die met een USB-kabel of via een draadloos netwerk is verbonden. Deze functie is standaard uitgeschakeld.
	- [De stroomvoorziening van de printer beheren](#page-129-0)

## **De printer uitschakelen**

1. Druk op de knop **AAN (ON)** om de printer uit te zetten.

Wanneer het **AAN/UIT (POWER)**-lampje stopt met knipperen, is de printer uitgeschakeld.

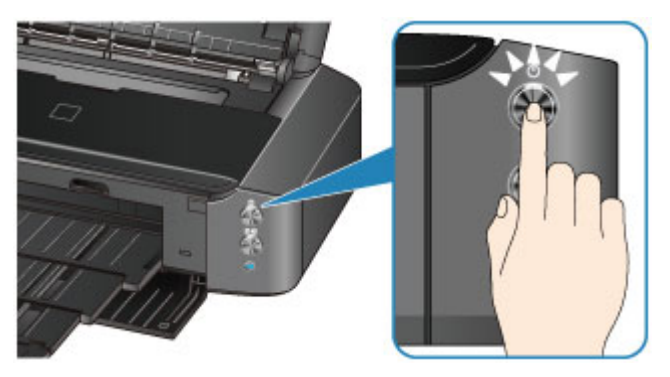

## **Belangrijk**

• Wanneer u [de stekker uit het stopcontact haalt](#page-58-0) nadat u de printer hebt uitgeschakeld, controleert u of het **AAN/UIT (POWER)**-lampje uit is.

# **Opmerking**

• U kunt de printer automatisch laten uitschakelen wanneer gedurende een bepaalde periode geen afdruktaken naar de printer zijn gestuurd. Dit is de standaardinstelling.

[De stroomvoorziening van de printer beheren](#page-129-0)

# <span id="page-57-0"></span>**Kennisgeving over de stekker/het netsnoer**

Koppel het netsnoer eenmaal per maand los om te controleren of geen van de onderstaande onregelmatigheden zich voordoet bij de stekker of het netsnoer.

- De stekker/het netsnoer is heet.
- De stekker/het netsnoer is roestig.
- De stekker/het netsnoer is verbogen.
- De stekker/het netsnoer is versleten.
- De stekker/het netsnoer is gespleten.

### **Let op**

• Als u een van de hierboven beschreven onregelmatigheden ontdekt bij de stekker of het netsnoer, [koppelt u het netsnoer los](#page-58-0) en neemt u contact op met de servicedienst. Als u de printer in een van de bovenstaande gevallen gebruikt, kan dit leiden tot brand of een elektrische schok.

# <span id="page-58-0"></span>**Kennisgeving over het loskoppelen van het netsnoer**

Volg de onderstaande procedure om de stekker uit het stopcontact te trekken.

## **Belangrijk**

- Wanneer u het netsnoer loskoppelt, drukt u op de knop **AAN (ON)** en controleert u daarna of het **AAN/UIT (POWER)**-lampje uit is. Wanneer u de stekker uit het stopcontact trekt terwijl het **AAN/UIT (POWER)**-lampje wit brandt of knippert, kan de printkop uitdrogen of verstopt raken en kan de afdrukkwaliteit minder worden.
- 1. Druk op de knop **AAN (ON)** om de printer uit te zetten.

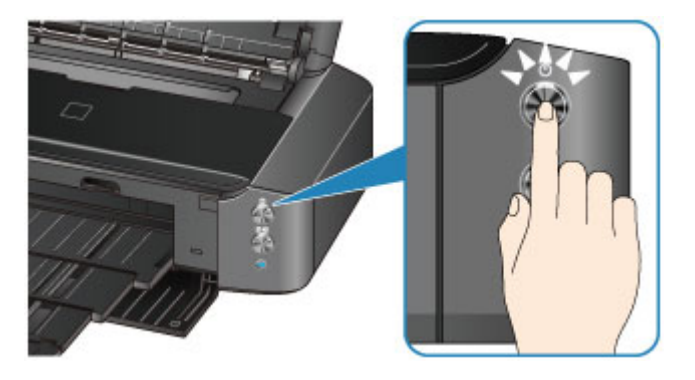

2. Controleer of het **AAN/UIT (POWER)**-lampje uit is.

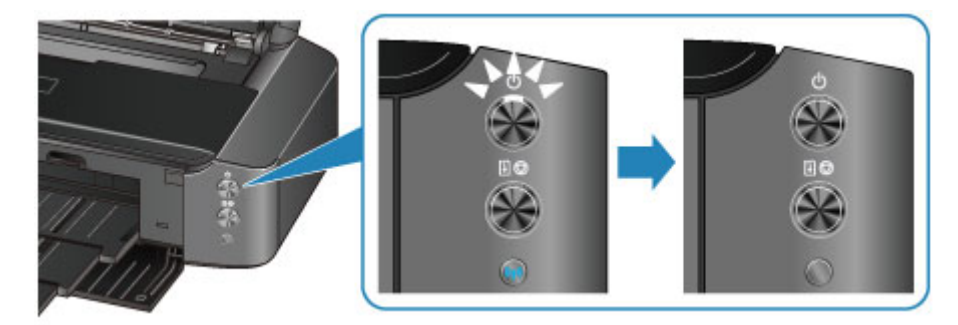

3. Trek het netsnoer uit het stopcontact.

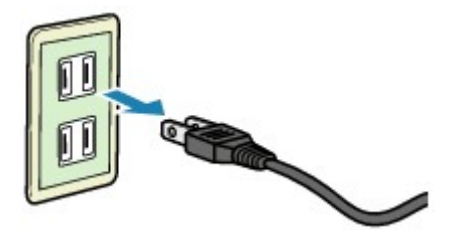

De specificaties van het netsnoer verschillen per land of regio.

# <span id="page-59-0"></span>**Papier plaatsen**

- **[Papier plaatsen](#page-60-0)**
- **[Een afdrukbare disc plaatsen](#page-84-0)**

# <span id="page-60-0"></span>**Papier plaatsen**

- **[Normaal papier/fotopapier plaatsen](#page-61-0)**
- **[Enveloppen plaatsen](#page-64-0)**
- **[Mediumtypen die u kunt gebruiken](#page-68-0)**
- **[Mediumtypen die u niet kunt gebruiken](#page-73-0)**
- **[Voordat u afdrukt op kunstpapier](#page-74-0)**
- **[Afdrukgebied](#page-76-0)**

# <span id="page-61-0"></span>**Normaal papier/fotopapier plaatsen**

U kunt normaal papier of fotopapier plaatsen.

## **Belangrijk**

• Als u normaal papier voor een proefafdruk uitknipt tot bijvoorbeeld 10 x 15 cm (4 x 6 inch) of 13 x 18 cm (5 x 7 inch), kan het papier vastlopen.

### **D** Opmerking

• Wij raden aan om origineel fotopapier van Canon te gebruiken voor het afdrukken van foto's.

Raadpleeg [Mediumtypen die u kunt gebruiken](#page-68-0) voor meer informatie over origineel Canon-papier.

• U kunt normaal kopieerpapier gebruiken.

Zie [Mediumtypen die u kunt gebruiken](#page-68-0) voor het paginaformaat en het papiergewicht dat u kunt gebruiken voor deze printer.

1. Bereid het papier voor.

Lijn de randen van het papier uit. Als de randen van het papier zijn omgekruld, maakt u deze plat.

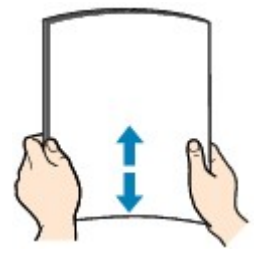

# **DEX** Opmerking

- Lijn de randen van het papier netjes uit voordat u het papier plaatst. Als u dit niet doet, kan het papier vastlopen.
- Als het papier gekruld is, buigt u de gekrulde hoeken in de tegenovergestelde richting naar elkaar toe totdat het papier plat is.

Zie "Herstel het gekrulde papier en plaats het papier opnieuw." in [Papier vertoont vlekken/](#page-430-0) [Papieroppervlak vertoont krassen](#page-430-0) voor meer informatie over het herstellen van gekruld papier.

- Als u Photo Paper Plus Halfglans SG-201 gebruikt, plaatst u telkens één vel papier ook al is het gekruld. Als u het papier oprolt om het plat te maken, kan dit scheuren in het oppervlak van het papier veroorzaken en de afdrukkwaliteit verslechteren.
- 2. Plaats papier.
	- 1. Open de papiersteun en trek deze uit.
	- 2. Open voorzichtig de voorklep.

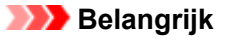

• Als de geleider van de disclade (A) is geopend, sluit u deze.

3. Trek de papieruitvoerlade uit.

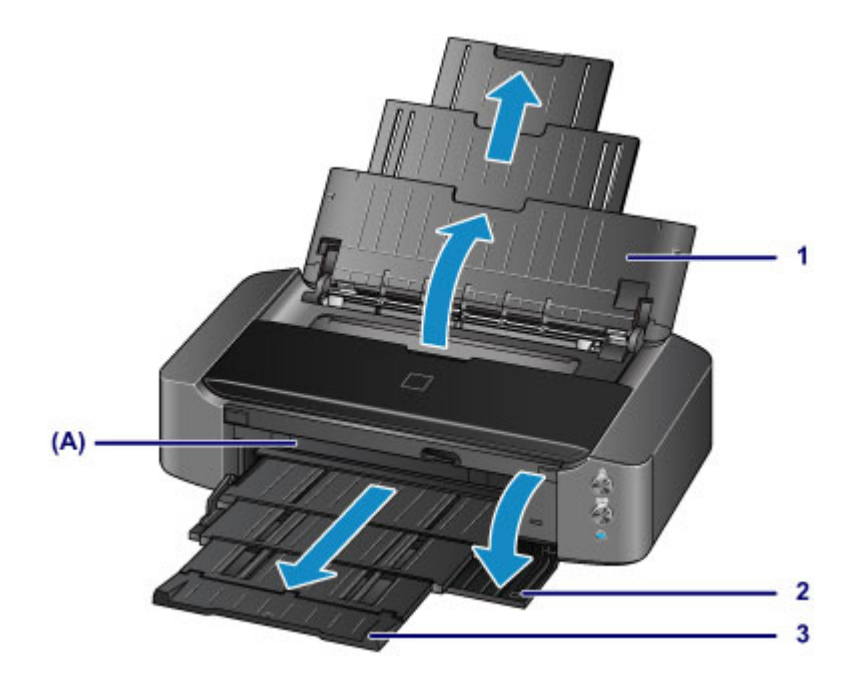

- 4. Schuif de papiergeleiders (B) open en plaats het papier in het midden van de achterste lade MET DE AFDRUKZIJDE NAAR U TOE GERICHT.
- 5. Schuif de papiergeleiders (B) tegen de zijkanten van de papierstapel. Schuif de papiergeleiders niet te hard. Dan wordt het papier misschien niet goed ingevoerd.

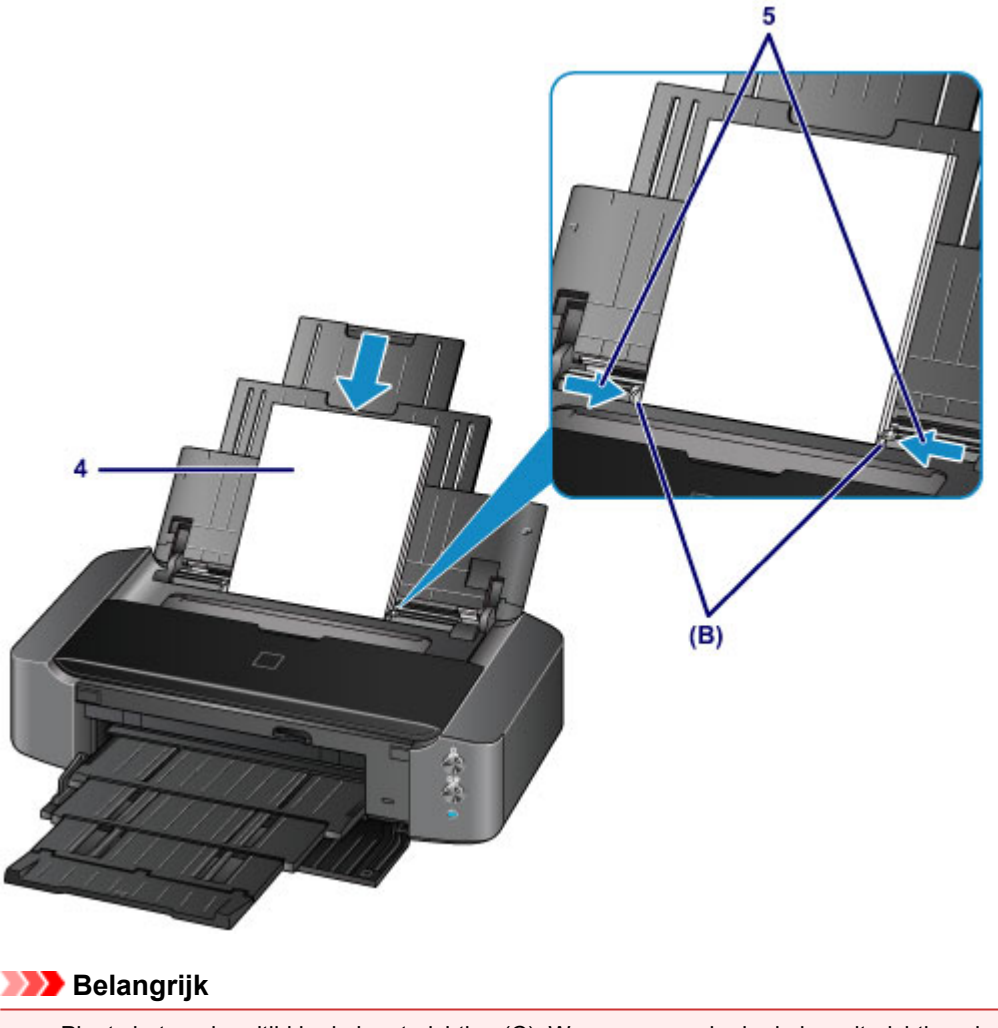

• Plaats het papier altijd in de lengterichting (C). Wanneer u papier in de breedterichting plaatst (D), kan het papier vastlopen.

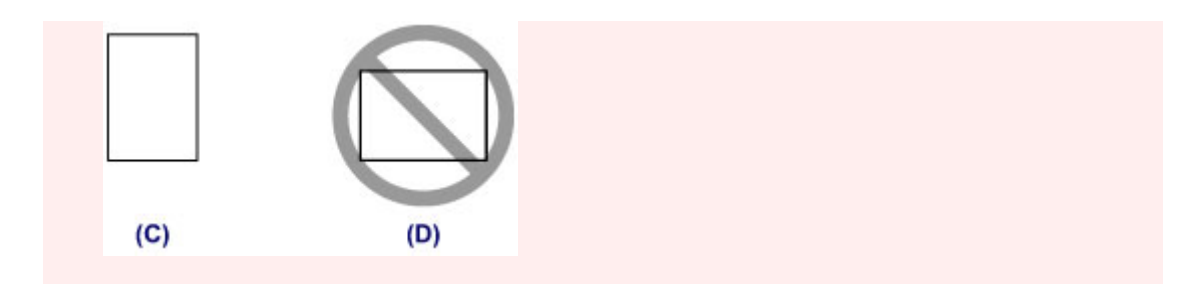

## **Opmerking**

• Plaats het papier niet hoger dan de markering voor de maximumcapaciteit (E).

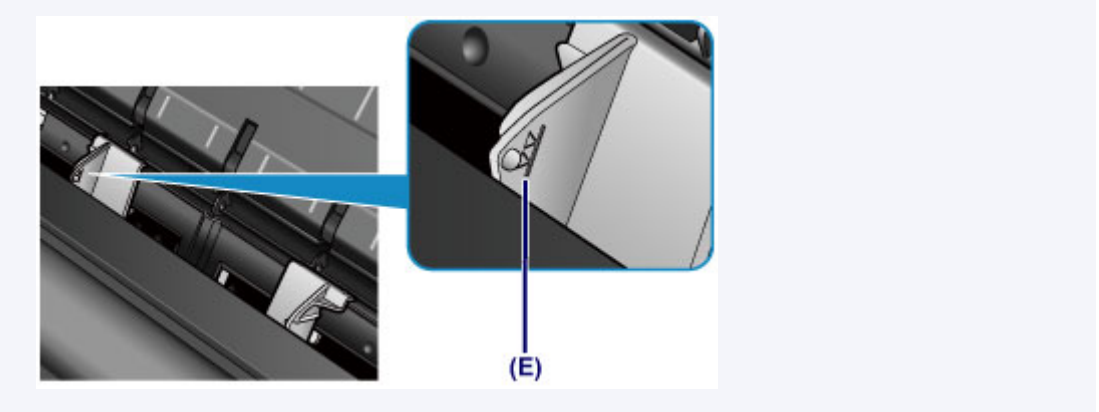

# **DE** Opmerking

• Nadat u papier hebt geplaatst, selecteert u het formaat en type van het geplaatste papier in het venster met afdrukinstellingen van het printerstuurprogramma.

# <span id="page-64-0"></span>**Enveloppen plaatsen**

U kunt DL-enveloppen en COM10-enveloppen plaatsen.

Het adres wordt automatisch geroteerd en afgedrukt aan de hand van de richting van de envelop, zoals opgegeven in het printerstuurprogramma.

# **Belangrijk**

- Het afdrukken van enveloppen vanaf een digitale camera wordt niet ondersteund.
- De volgende enveloppen kunt u niet gebruiken. De enveloppen kunnen in de printer vast blijven zitten of ertoe leiden dat de printer niet goed meer functioneert.
	- Enveloppen met een reliëf of een behandeld oppervlak
	- Enveloppen met een dubbele klep
	- Enveloppen waarvan de lijmkleppen al vochtig zijn gemaakt en plakken
- 1. Bereid enveloppen voor.
	- Druk de hoeken en randen van de enveloppen omlaag om deze zo plat mogelijk te maken.

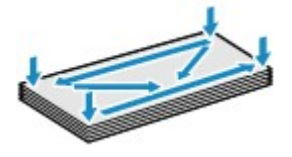

• Als de enveloppen gekruld zijn, houdt u de tegenoverliggende hoeken vast en buigt u deze voorzichtig in de tegengestelde richting.

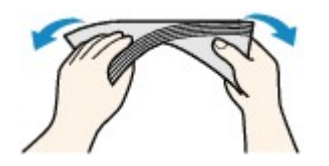

- Als de klep van de envelop is gevouwen, maakt u deze plat.
- Gebruik een pen om de bovenrand van de envelop in de invoerrichting plat te strijken en de vouw scherper te maken.

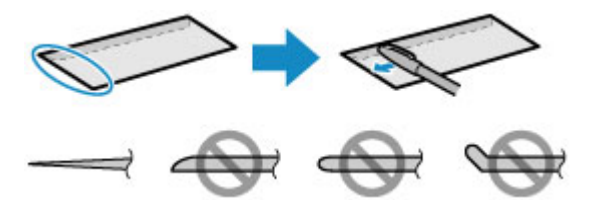

Hierboven ziet u een zijaanzicht van de bovenrand van de envelop.

**Belangrijk** 

- De enveloppen kunnen vastlopen in de printer als ze niet plat zijn of als de hoeken niet zijn uitgelijnd. Zorg ervoor dat het papier niet meer dan 3 mm (0,1 inch) is opgekruld of opgebold.
- 2. Plaats enveloppen.
	- 1. Open de papiersteun en trek deze uit.
	- 2. Open voorzichtig de voorklep.

## **Belangrijk**

• Als de geleider van de disclade (A) is geopend, sluit u deze.

3. Trek de papieruitvoerlade uit.

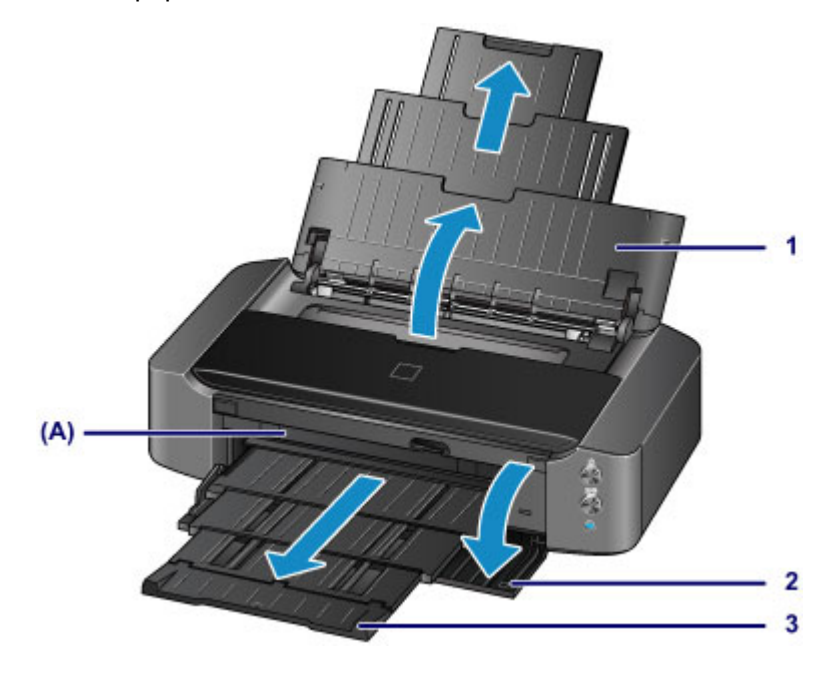

4. Schuif de papiergeleiders (B) open en plaats het papier in het midden van de achterste lade MET DE AFDRUKZIJDE NAAR U TOE GERICHT.

De gevouwen klep van de envelop is omhoog gericht en bevindt zich aan de linkerzijde.

Er kunnen maximaal 10 enveloppen tegelijk worden geplaatst.

5. Schuif de papiergeleiders (B) tegen de zijkanten van de enveloppen.

Schuif de papiergeleiders niet te hard tegen de enveloppen. De enveloppen worden dan misschien niet goed ingevoerd.

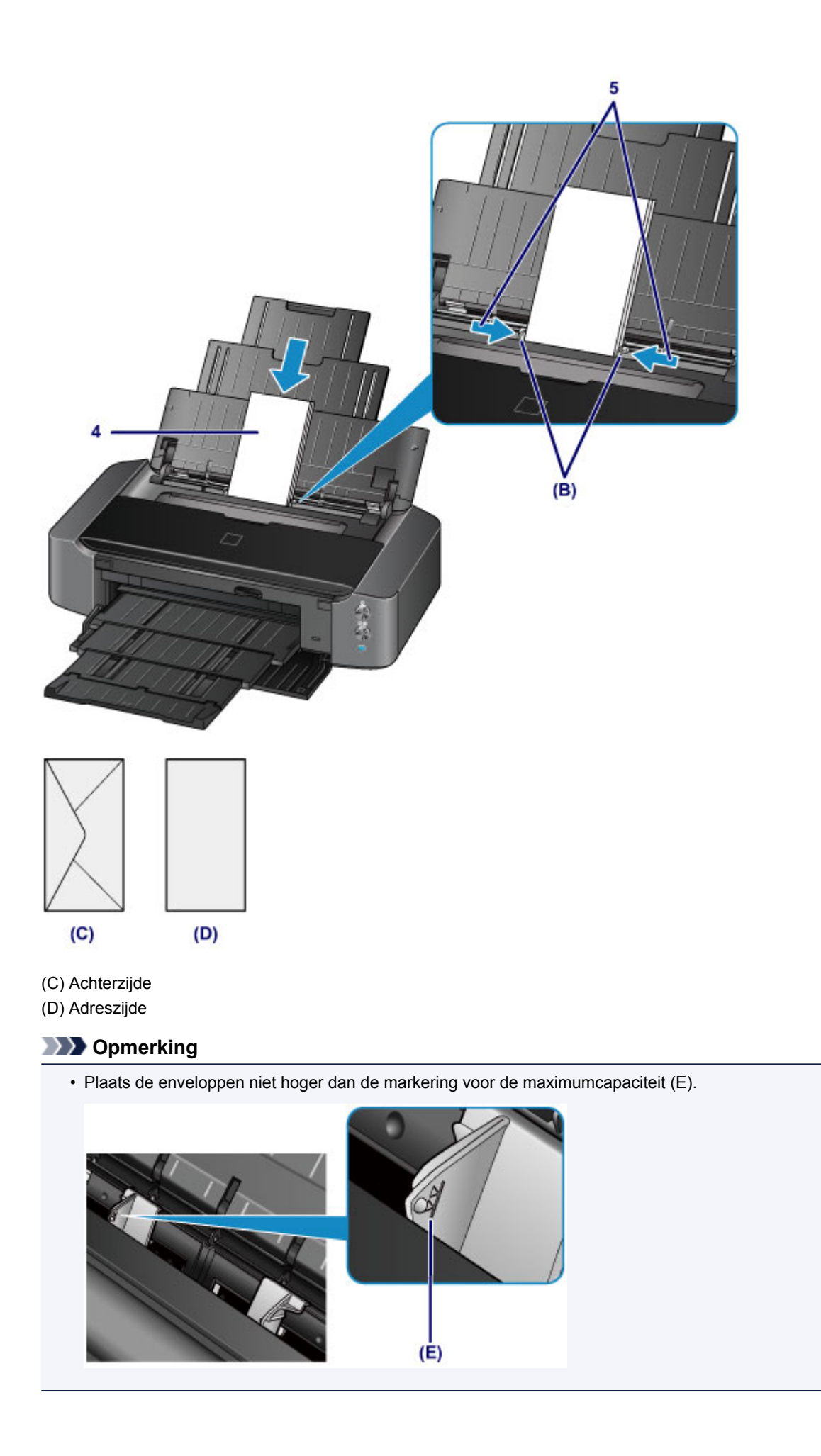

# **DES** Opmerking

• Nadat u enveloppen hebt geplaatst, selecteert u het formaat en type van de enveloppen in het venster met afdrukinstellingen van het printerstuurprogramma.

# <span id="page-68-0"></span>**Mediumtypen die u kunt gebruiken**

Kies voor het beste afdrukresultaat papier dat geschikt is om op af te drukken. Canon levert diverse papiersoorten waarmee u het plezier van afdrukken kunt vergroten, zoals stickers, en papiersoorten voor foto's of documenten. Het verdient aanbeveling belangrijke foto's af te drukken op origineel Canon-papier.

## **Mediumtypen**

## **Verkrijgbare papiersoorten**

- Normaal papier (inclusief gerecycled papier)\*1
- Enveloppen\*2

### **Origineel Canon-papier**

Het modelnummer van origineel Canon-papier wordt tussen haakjes vermeld. Raadpleeg de instructiehandleiding bij het papier voor gedetailleerde informatie over de bedrukbare zijde en notities over de behandeling van papier. Bezoek onze website voor informatie over de beschikbare papierformaten voor de verschillende soorten Canon-papier.

## **DD** Opmerking

• In sommige landen of regio's zijn bepaalde Canon-papiersoorten mogelijk niet beschikbaar. In de Verenigde Staten wordt papier niet op modelnummer verkocht. In dat geval koopt u het papier op naam.

### **Papier voor het afdrukken van foto's:**

- Professioneel Foto Platinum <PT-101>
- Glanzend Fotopapier 'voor frequent gebruik' <GP-501/GP-601>
- Foto Glans Papier <GP-601>
- Glossy Foto Papier Extra II <PP-201>
- Professioneel Fotopapier Luster <LU-101>
- Photo Paper Plus Halfglans <SG-201>
- Matglans Foto Papier <MP-101>

#### **Papier voor het afdrukken van zakelijke documenten:**

• High Resolution Paper <HR-101N>\*2

#### **Papier voor het maken van uw eigen afdrukken:**

- T-Shirt Transfers <TR-301>\*2
- Fotostickers <PS-101>
- \*1 100% gerecycled papier kan worden gebruikt.

\*2 Afdrukken op dit papier vanaf een digitale camera wordt niet ondersteund.

- **[Maximaal aantal vellen](#page-71-0)**
- **[Het mediumtype instellen met het printerstuurprogramma](#page-234-0)**

### **DESP** Opmerking

• Met behulp van de disclade die met de printer is meegeleverd kunt u afdrukken op afdrukbare discs.

**[Een afdrukbare disc plaatsen](#page-84-0)** 

• Als u foto's afdrukt die zijn opgeslagen op een PictBridge-compatibel apparaat, moet u het paginaformaat en het mediumtype opgeven.

**[Afdrukken vanaf een digitale camera](#page-380-0)** 

- U kunt echt kunstpapier van andere fabrikanten dan Canon gebruiken. Ga naar onze website voor meer informatie. U kunt niet afdrukken in een marge van 35 mm (1,38 inch) aan de boven- en onderzijde van het papier (in de afdrukrichting).
	- **K** [Formaten voor kunstpapier](#page-80-0)
	- **[Voordat u afdrukt op kunstpapier](#page-74-0)**

## **Paginaformaten**

U kunt de volgende paginaformaten gebruiken.

### **DESP** Opmerking

- Afdrukken op de volgende papierformaten vanaf een digitale camera wordt niet ondersteund.
	- B4, B5, A5, Legal, 279,4 x 431,8 mm (11 x 17 inch) en enveloppen

#### **Standaardformaten:**

- Letter
- Legal
- 279,4 x 431,8 mm (11 x 17 inch)
- A5
- A4
- A3
- A3+
- B5
- B4
- 10 x 15 cm (4 x 6 inch)
- 13 x 18 cm (5 x 7 inch)
- 20 x 25 cm (8 x 10 inch)
- 25 x 30 cm (10 x 12 inch)
- DL-envelop
- COM10-envelop

#### **Afwijkende formaten:**

U kunt afdrukken op papier van niet-standaardformaat met de volgende afmetingen.

- Minimumformaat: 89,0 x 127,0 mm (3,50 x 5,00 inch)
- Maximumformaat: 329,0 x 676,0 mm (12,95 x 26,61 inch)

## **Papiergewicht**

U kunt papier met het volgende gewicht gebruiken.

- 64 tot 105 g /m2 (17 tot 28 lb) (gewoon papier, uitgezonderd papier van het merk Canon)
- \* U kunt speciaal papier van een ander merk dan Canon gebruiken tot maximaal 200 g /m<sup>2</sup> (53 lb).

Gebruik geen zwaarder of lichter papier (met uitzondering van origineel Canon-papier), aangezien het papier dan in de printer vast kan komen te zitten.

# **Opmerkingen over het opslaan van papier**

- Neem alleen het benodigde aantal vellen papier uit de verpakking, vlak voordat u gaat afdrukken.
- Wanneer u niet afdrukt, verwijdert u niet-gebruikt papier uit de achterste lade, stopt u dat terug in het pak en legt u het ergens vlak neer om te voorkomen dat het gaat omkrullen. Vermijd bij het opslaan bovendien hitte, vochtigheid en rechtstreeks zonlicht.

# <span id="page-71-0"></span>**Maximaal aantal vellen**

# **Verkrijgbare papiersoorten**

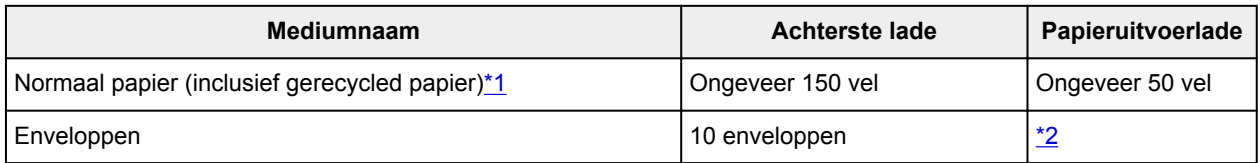

# **Origineel Canon-papier**

# **Opmerking**

• Wij adviseren u het vorige afgedrukte vel uit de papieruitvoerlade te verwijderen voordat u verder gaat met afdrukken om vlekken en verkleuringen te voorkomen (behalve voor High Resolution Paper <HR-101N>).

### **Papier voor het afdrukken van foto's:**

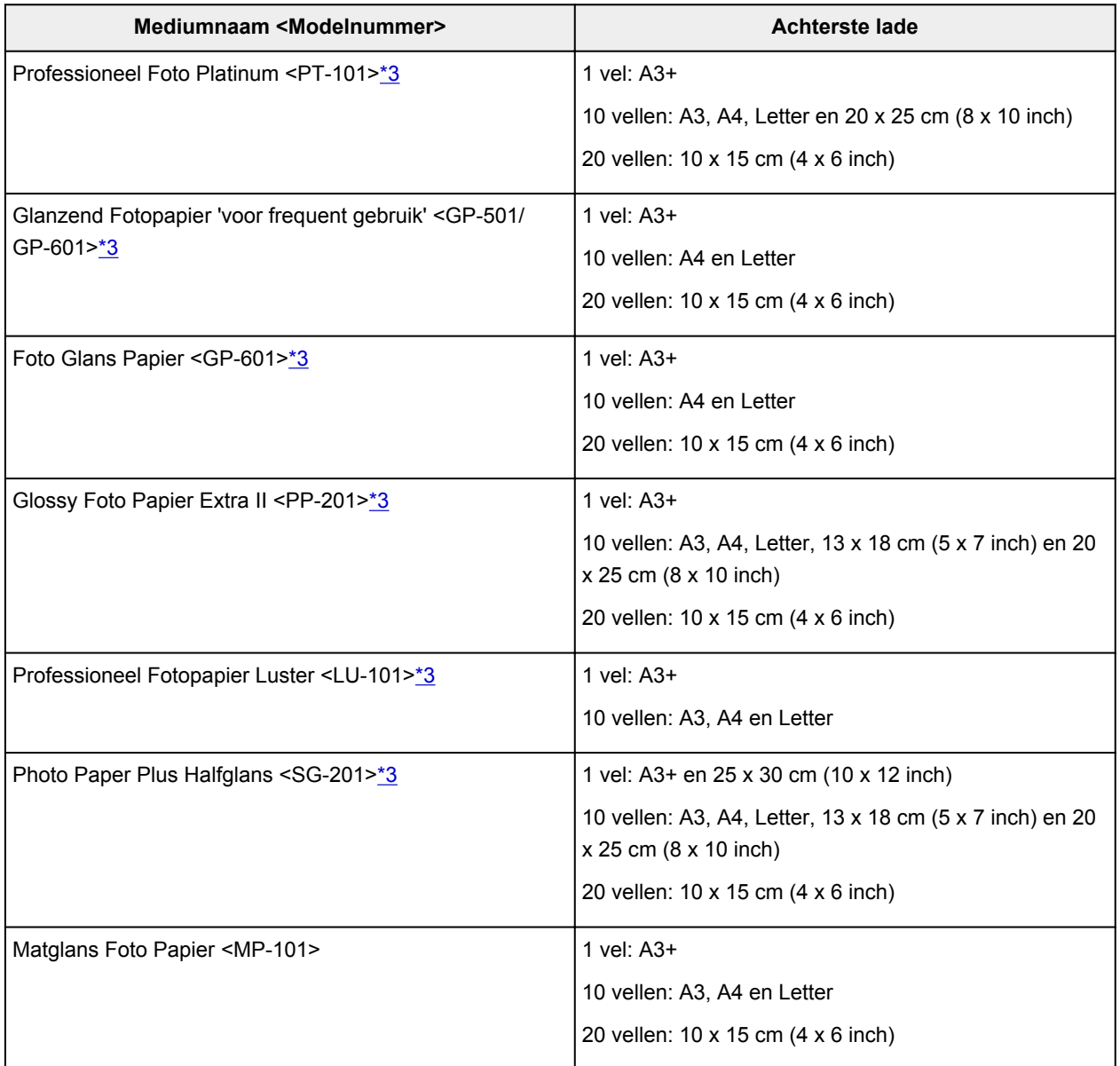
#### **Papier voor het afdrukken van zakelijke documenten:**

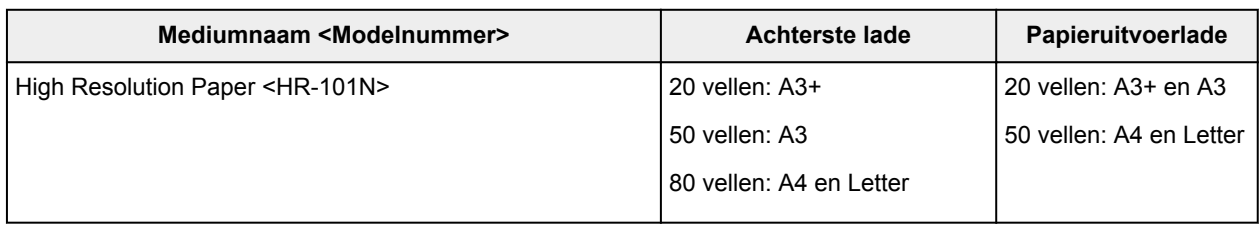

#### **Papier voor het maken van uw eigen afdrukken:**

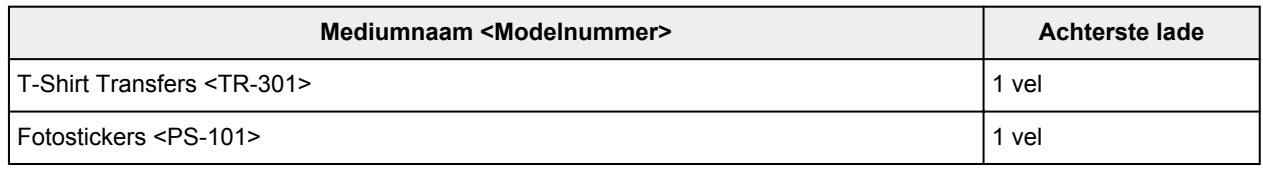

\*1 Het correct invoeren van papier verloopt wellicht niet goed bij de maximumcapaciteit, afhankelijk van de papiersoort of de omgevingsomstandigheden (zeer hoge of lage temperaturen of luchtvochtigheid). Plaats in dergelijke gevallen per keer niet meer vellen dan de helft van de maximumcapaciteit.

\*2 Wij adviseren u de vorige afgedrukte envelop uit de papieruitvoerlade te verwijderen voordat u verder gaat met afdrukken om vlekken en verkleuringen te voorkomen.

\*3 Wanneer u papier in stapels plaatst, kan de afdrukzijde bij het invoeren worden gemarkeerd of wordt het papier mogelijk niet goed ingevoerd. Plaats in dat geval maar een vel tegelijk.

#### **DED** Opmerking

• Als u kunstpapier van een andere fabrikant dan Canon gebruikt, plaatst u één vel tegelijk in de achterste lade.

## **Mediumtypen die u niet kunt gebruiken**

De onderstaande soorten papier mogen niet worden gebruikt. Het gebruik van dergelijke papiersoorten levert niet alleen een onbevredigend resultaat op, maar kan ook leiden tot vastlopen of slecht functioneren van de printer.

- Gevouwen, gekruld of gekreukt papier
- Vochtig papier
- Papier dat te dun is (dat minder weegt dan 64 g /m<sup>2</sup> (17 lb))
- Papier dat te dik is (gewoon papier, behalve papier van het merk Canon, dat meer weegt dan 105 g /m<sup>2</sup> (28 lb))

\* U kunt echter speciaal papier van een ander merk dan Canon gebruiken tot maximaal 200 g /m<sup>2</sup> (53 lb)

- Papier dat dunner is dan een briefkaart, inclusief gewoon papier of papier van een notitieblok dat kleiner is gemaakt (wanneer u afdrukt op papier dat kleiner is dan A5)
- Briefkaarten
- Kaarten waarop foto's of stickers zijn geplakt
- Enveloppen met een dubbele klep
- Enveloppen met een reliëf of een behandeld oppervlak
- Enveloppen waarvan de lijmkleppen al vochtig zijn gemaakt en plakken
- Willekeurig papier met gaatjes
- Papier dat niet rechthoekig is
- Papier dat is ingebonden met nietjes of lijm
- Voorgelijmd papier
- Papier versierd met glitters, enzovoort

## **Voordat u afdrukt op kunstpapier**

Wanneer u afdrukt op kunstpapier, is de kans groot dat er papierstof ontstaat. Daarom verdient het aanbeveling papierstof van het kunstpapier te verwijderen vlak voordat u afdrukt.

### **U hebt daarvoor een zachte haarborstel (of een borstel waarmee kantoorapparatuur wordt schoongemaakt) nodig.**

Hoe breder de borstel, hoe effectiever.

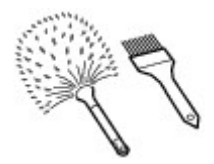

OK: een zachte borstel gemaakt van materiaal als polypropyleen, polyethyleen, paarden- of geitenhaar.

### **Belangrijk**

• Gebruik geen borstels zoals hieronder afgebeeld: hiermee kunt u namelijk het afdrukoppervlak beschadigen.

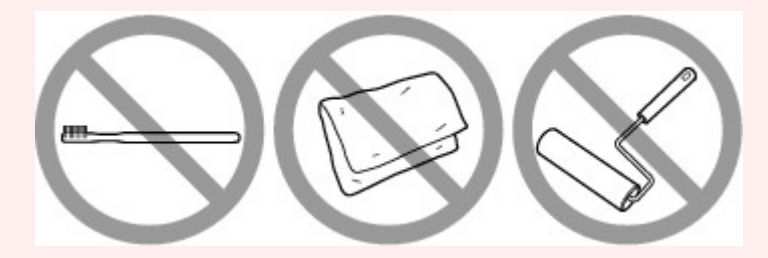

Niet OK: een borstel van hard materiaal, badstof of een washandje, plakkend of schurend materiaal.

### **Procedure voor verwijdering van papierstof:**

- 1. Controleer of de borstel droog en vrij van stof en vuil is.
- 2. Borstel voorzichtig in één richting over het hele afdrukoppervlak.

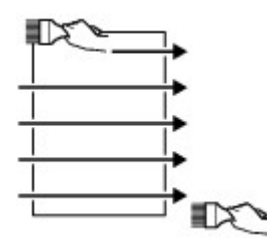

#### **Belangrijk**

- Zorg ervoor dat u over het hele papier borstelt en dat u niet in het midden begint of halverwege stopt.
- Zorg ervoor dat u het afdrukoppervlak zo weinig mogelijk aanraakt.
- 3. Om het papierstof volledig te verwijderen, borstelt u het papier in de andere richting, van boven naar beneden.

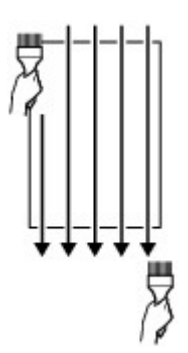

# **Afdrukgebied**

- **[Afdrukgebied](#page-77-0)**
- **[Andere formaten dan Letter, Legal, Enveloppen](#page-78-0)**
- **[Letter, Legal](#page-79-0)**
- **[Formaten voor kunstpapier](#page-80-0)**
- **[Enveloppen](#page-82-0)**
- **[Afdrukbare discs](#page-83-0)**

## <span id="page-77-0"></span>**Afdrukgebied**

Voor de beste afdrukkwaliteit laat de printer een marge vrij aan alle zijden van het papier. Het eigenlijke afdrukgebied is het gebied binnen deze marges.

Aanbevolen afdrukgebied  $\Box$ : Canon raadt u aan binnen dit gebied af te drukken.

Afdrukgebied  $\Box$ : in dit gebied is afdrukken mogelijk. Als u hier afdrukt, kan de afdrukkwaliteit of de precisie van de papierinvoer echter afnemen.

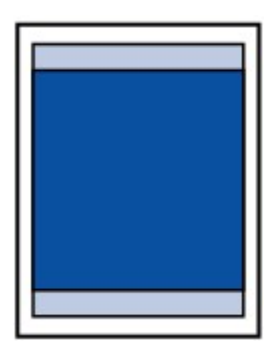

### **DE** Opmerking

- U kunt afdrukken zonder marges maken met behulp van de functie Afdrukken zonder marges.
- Als u afdrukt zonder marges, wordt de afbeelding aan de randen mogelijk enigszins bijgesneden omdat de afgedrukte afbeelding zodanig is vergroot dat de hele pagina wordt gevuld.
- Gebruik voor afdrukken zonder marges het volgende papier:
	- Professioneel Foto Platinum <PT-101>
	- Glanzend Fotopapier 'voor frequent gebruik' <GP-501/GP-601>
	- Foto Glans Papier <GP-601>
	- Glossy Foto Papier Extra II <PP-201>
	- Professioneel Fotopapier Luster <LU-101>
	- Photo Paper Plus Halfglans <SG-201>
	- Matglans Foto Papier <MP-101>

Als u zonder marges afdrukt op een andere papiersoort, kan de afdrukkwaliteit aanzienlijk afnemen en/of kunnen afdrukken een andere kleurtint krijgen.

Zonder marges afdrukken op normaal papier kan de kwaliteit van afdrukken negatief beïnvloeden. Gebruik normaal papier alleen voor testafdrukken.

- Afdrukken zonder marges is niet beschikbaar voor papier van Legal-, A5-, B5- of B4-formaat, enveloppen en echt kunstpapier van andere fabrikanten dan Canon.
- Afhankelijk van het type papier bestaat bij afdrukken zonder marges de kans dat de afdrukkwaliteit aan de boven- en onderrand van het papier afneemt of dat er vlekken op het papier ontstaan.

# <span id="page-78-0"></span>**Andere formaten dan Letter, Legal, Enveloppen**

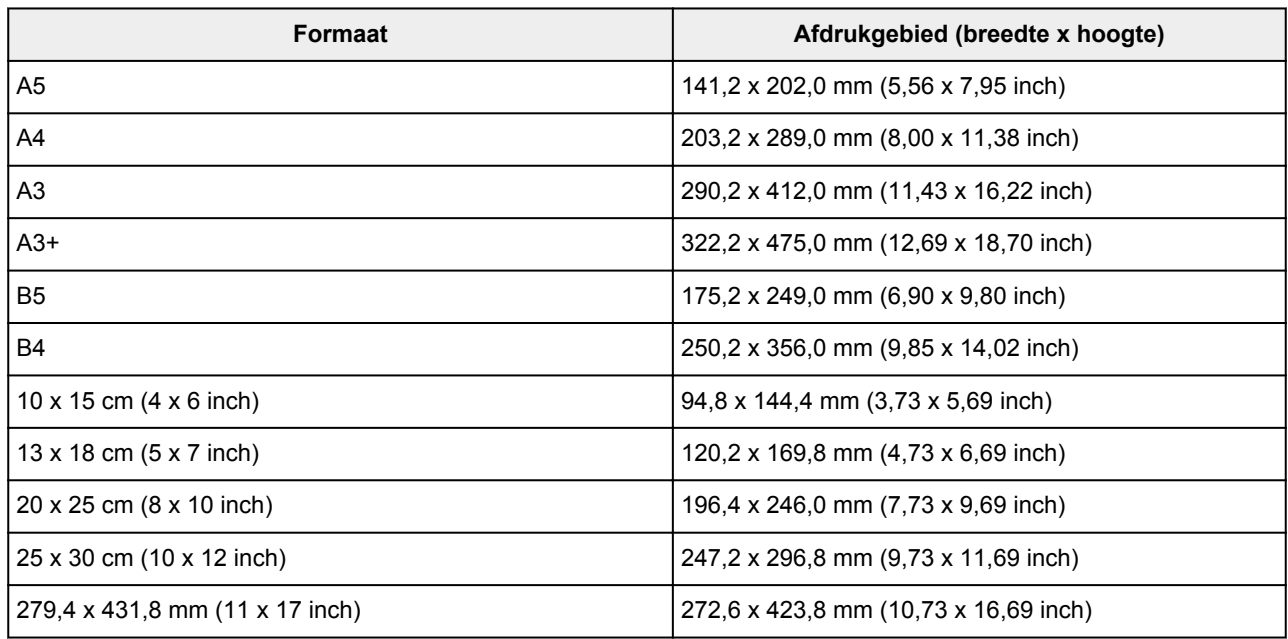

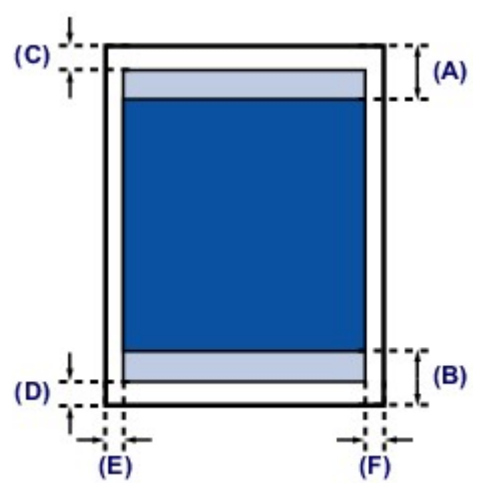

**Aanbevolen afdrukgebied** 

(A) 40,4 mm (1,59 inch)

(B) 37,4 mm (1,47 inch)

**Afdrukgebied** 

(C) 3,0 mm (0,12 inch)

- (D) 5,0 mm (0,20 inch)
- (E) 3,4 mm (0,13 inch)

(F) 3,4 mm (0,13 inch)

# <span id="page-79-0"></span>**Letter, Legal**

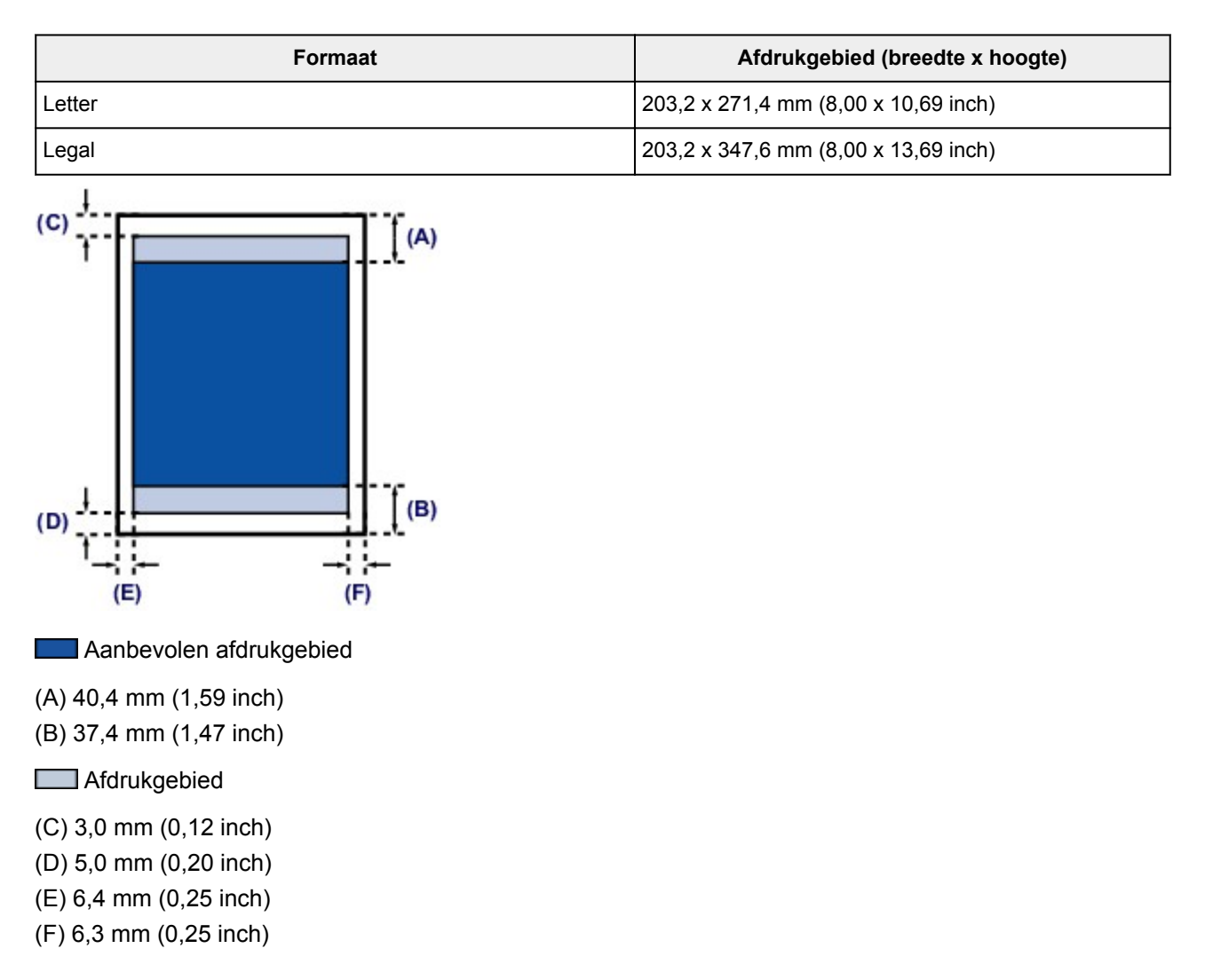

## <span id="page-80-0"></span>**Formaten voor kunstpapier**

Wanneer een papierformaat voor kunstpapier wordt geselecteerd in het printerstuurprogramma, wordt er een limiet ingesteld om te voorkomen dat wordt afgedrukt in de marge van 35 mm (1,38 inch) langs de boven- en onderrand van het papier. We raden u aan het afdrukgebied in het voorbeeldscherm te bekijken voordat u afdrukt.

### **A4/A3/A3+**

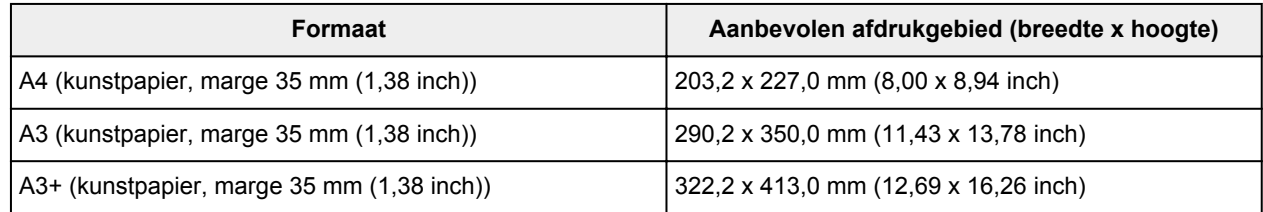

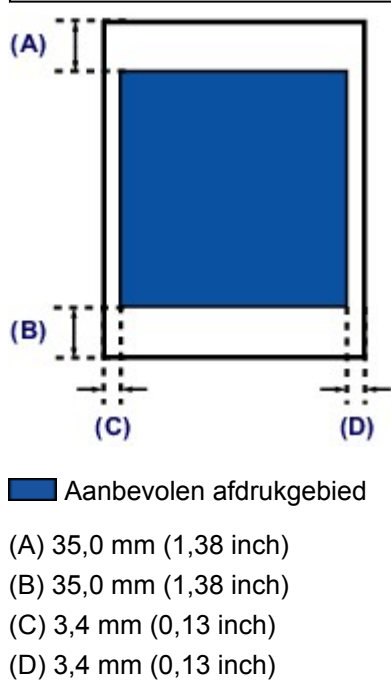

### **Letter**

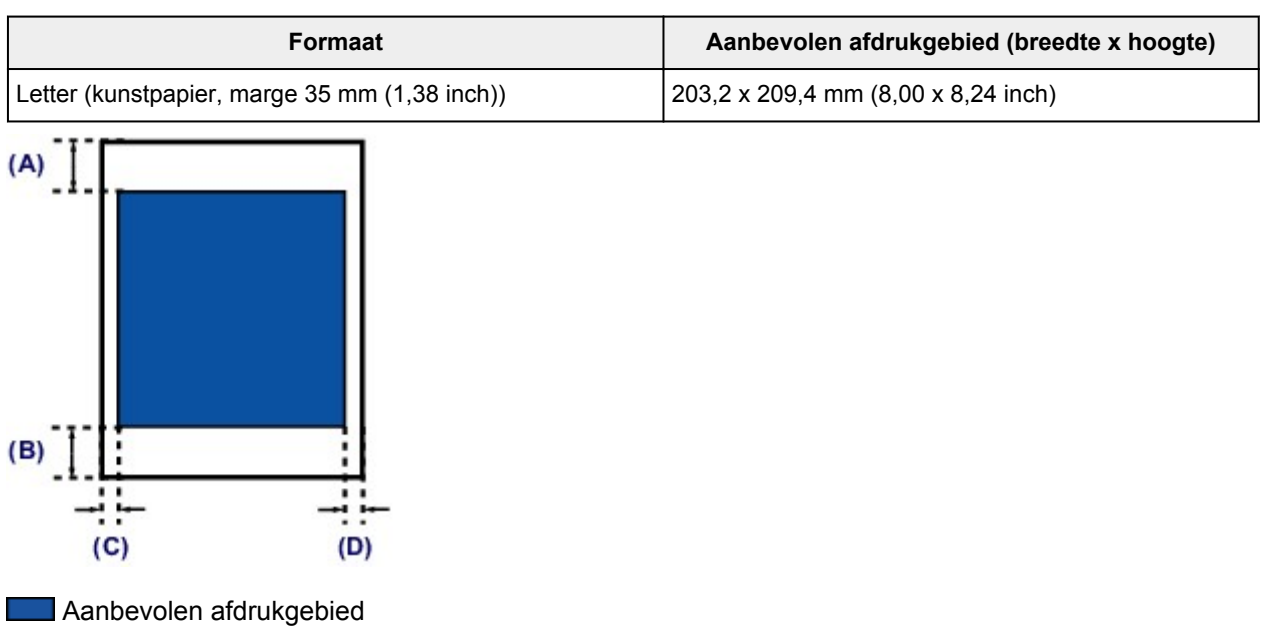

(A) 35,0 mm (1,38 inch) (B) 35,0 mm (1,38 inch) (C) 6,4 mm (0,25 inch) (D) 6,3 mm (0,25 inch)

# <span id="page-82-0"></span>**Enveloppen**

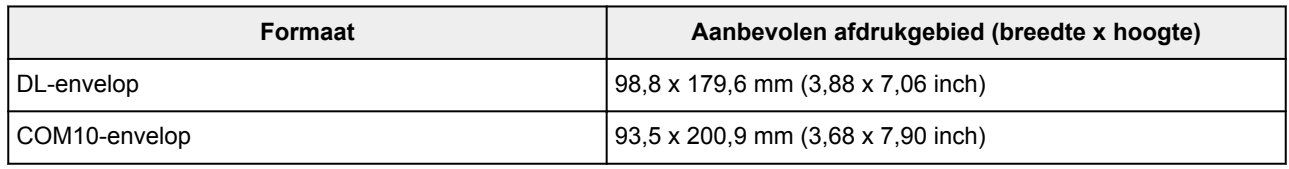

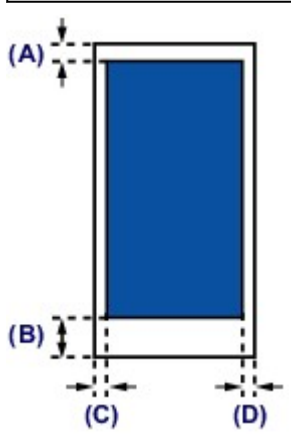

**Aanbevolen afdrukgebied** 

(A) 3,0 mm (0,12 inch)

(B) 37,4 mm (1,47 inch)

(C) 5,6 mm (0,22 inch)

(D) 5,6 mm (0,22 inch)

## <span id="page-83-0"></span>**Afdrukbare discs**

Het afdrukgebied van de afdrukbare disc bevindt zich tussen 17 mm (0,67 inch) vanaf de binnendiameter en 1 mm (0,04 inch) vanaf de buitendiameter van het afdrukoppervlak.

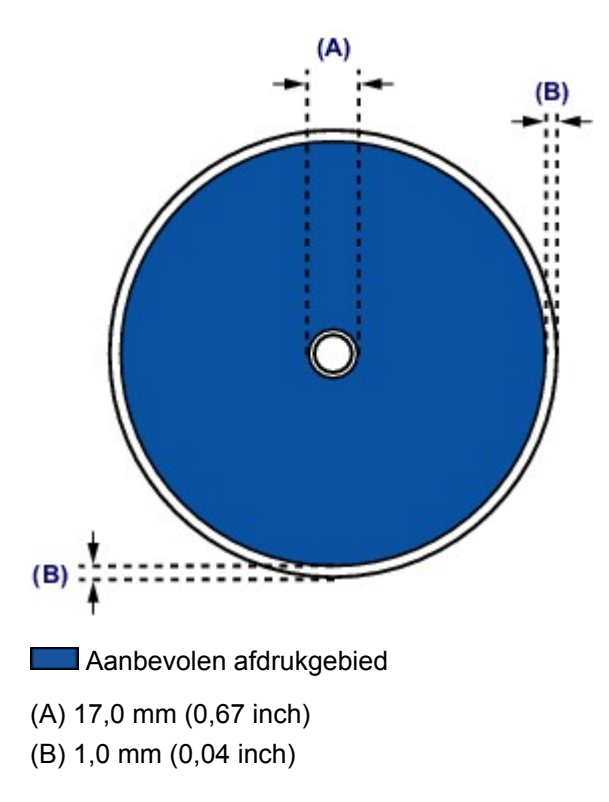

# **Een afdrukbare disc plaatsen**

- **[Waarschuwingen wanneer u afdrukt op een afdrukbare disc](#page-85-0)**
- **[Voordat u een afdrukbare disc plaatst](#page-86-0)**
- **[Een afdrukbare disc plaatsen](#page-87-0)**
- **[Een afdrukbare disc verwijderen](#page-89-0)**

### <span id="page-85-0"></span>**Waarschuwingen wanneer u afdrukt op een afdrukbare disc**

- Gebruik alleen de disclade die bij deze printer is geleverd. Op de bovenzijde staat een 'L'.
- Druk niet af op afdrukbare discs die niet geschikt zijn voor inkjetprinters. De inkt droogt niet en de inkt kan problemen veroorzaken bij de disc zelf of bij apparaten waarin de disc wordt geplaatst.
- Druk niet af op het opnameoppervlak van afdrukbare discs. Als u dat wel doet, worden de gegevens onleesbaar die op de discs zijn opgenomen.
- Houd de afdrukbare discs aan de randen vast. Raak de labelzijde (afdrukoppervlak) en het opnameoppervlak niet aan.
- Verwijder stof of ander vuil uit de disclade voordat u een afdrukbare disc in de disclade plaatst. Wanneer een disc in een vuile disclade wordt geplaatst, kunnen er krassen op het opnameoppervlak van de disc ontstaan.
- Laat het afdrukoppervlak na het afdrukken op natuurlijke wijze drogen. Gebruik geen haardroger of direct zonlicht om de inkt te drogen. Raak het bedrukte oppervlak pas aan als de inkt helemaal droog is.
- Bevestig de disclade niet terwijl de printer in bedrijf is.
- Verwijder de disclade niet terwijl een afdrukbare disc wordt bedrukt. Hierdoor kan de printer, de disclade of de disc beschadigd raken.
- Zorg ervoor dat de reflectoren van de disclade schoon blijven en dat er geen krassen op komen. Anders wordt de afdrukbare disc mogelijk niet door de printer herkend wanneer de disc wordt geladen of worden de afgedrukte gegevens niet goed uitgelijnd. Als de reflectoren op de disclade vuil worden, veegt u de reflectoren voorzichtig schoon met een zachte en droge doek, waarbij u erop let dat u de reflectoren niet bekrast.
- Zorg ervoor dat u de transparante laag aan de voorzijde van de disclade niet buigt of verwijdert. De disclade wordt mogelijk niet op de juiste manier bevestigd.
- De disclade kan vuil worden bij gebruik van andere software dan My Image Garden.
- Sluit altijd de geleider van de disclade nadat u een afdrukbare disc hebt bedrukt.
- Om de afdrukkwaliteit op het beste niveau te houden, wordt het aanbevolen om na elke tien discs te stoppen met afdrukken wanneer er meer dan tien discs achter elkaar worden bedrukt.

U stopt het afdrukken door de disclade los te koppelen van de printer en de geleider van de disclade te sluiten. Na ongeveer drie minuten opent u de geleider van de disclade, bevestigt u de disclade weer aan de printer en hervat u het afdrukken.

## <span id="page-86-0"></span>**Voordat u een afdrukbare disc plaatst**

Voor het bedrukken van afdrukbare discs hebt u het volgende nodig:

• disclade (meegeleverd bij de printer)

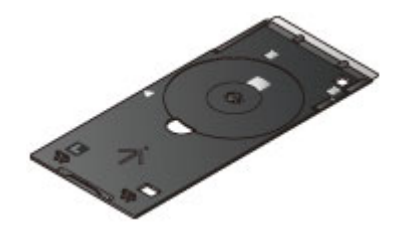

\* Gebruik de disclade met een 'L' op het oppervlak.

De disclade kan worden opgeborgen aan de achterzijde van de printer.

[De disclade opbergen](#page-90-0)

• Afdrukbare disc van 12 cm (4,72 inch)

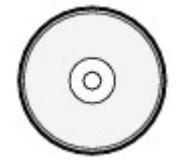

Gebruik een afdrukbare disc met een labeloppervlak dat met een inkjetprinter kan worden bedrukt.

#### **DESP** Opmerking

• Het verschil tussen een 'afdrukbare disc' en een normale disc (bd/dvd/cd) is dat het labeloppervlak een speciale bewerking heeft ondergaan en daardoor kan worden bedrukt met een inkjetprinter.

## <span id="page-87-0"></span>**Een afdrukbare disc plaatsen**

Als u wilt afdrukken op een afdrukbare disc, plaatst u deze in de disclade die bij de printer is meegeleverd en plaatst u de disclade in de printer.

#### **Belangrijk**

- Plaats de disclade niet voordat het bericht wordt weergegeven dat u de afdrukbare disc moet laden. Doet u dat wel, dan de printer beschadigd raken.
- 1. Open voorzichtig de voorklep (A).
- 2. Als het bericht wordt weergegeven dat u de afdrukbare disc moet laden, opent u de geleider van de disclade (B).

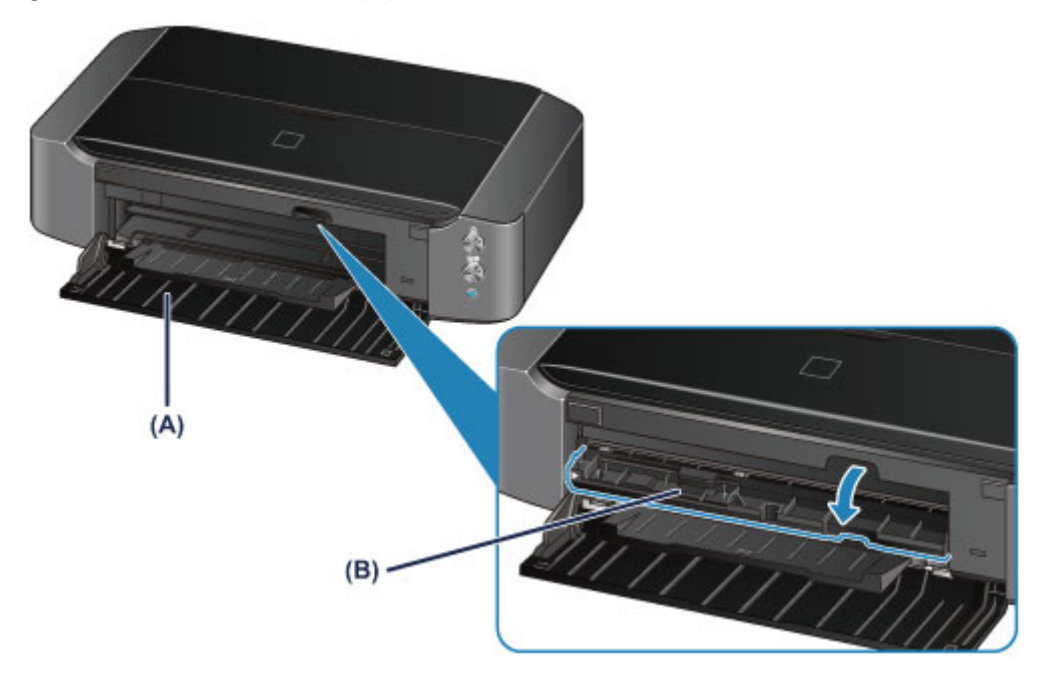

3. Plaats de afdrukbare disc met het te bedrukken oppervlak naar boven.

#### **Belangrijk**

- Controleer of er geen vuil op de disclade zit voordat u een afdrukbare disc in de disclade plaatst.
- Raak het afdrukoppervlak van de disc en de reflectoren (C) in de disclade niet aan wanneer u een afdrukbare disc in de disclade plaatst.

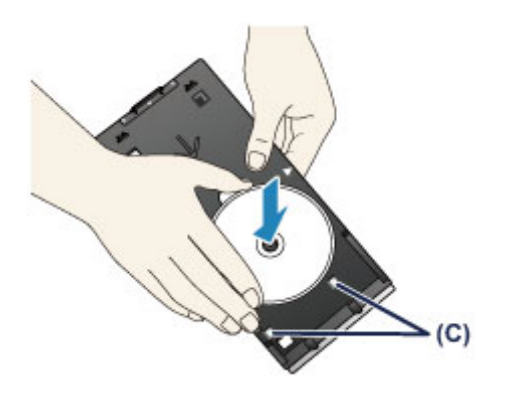

4. Plaats de disclade in de printer.

• Bevestig de disclade niet terwijl de printer in bedrijf is (het **AAN/UIT (POWER)**-lampje knippert wit).

### **Opmerking**

- De disclade kan worden uitgeworpen nadat een bepaalde periode is verstreken. Als dit gebeurt, volgt u de aanwijzingen op het scherm om de disclade te plaatsen.
	- 1. Plaats de disclade op de geleider van de disclade.
- 2. Houd de disclade recht terwijl u deze in de printer duwt totdat de pijl  $(\triangleright)$  op de geleider van de disclade bijna samenvalt met de pijl  $($

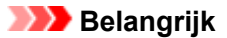

• Duw de disclade niet verder dan de pijl (<sup>•</sup>) op de geleider van de disclade.

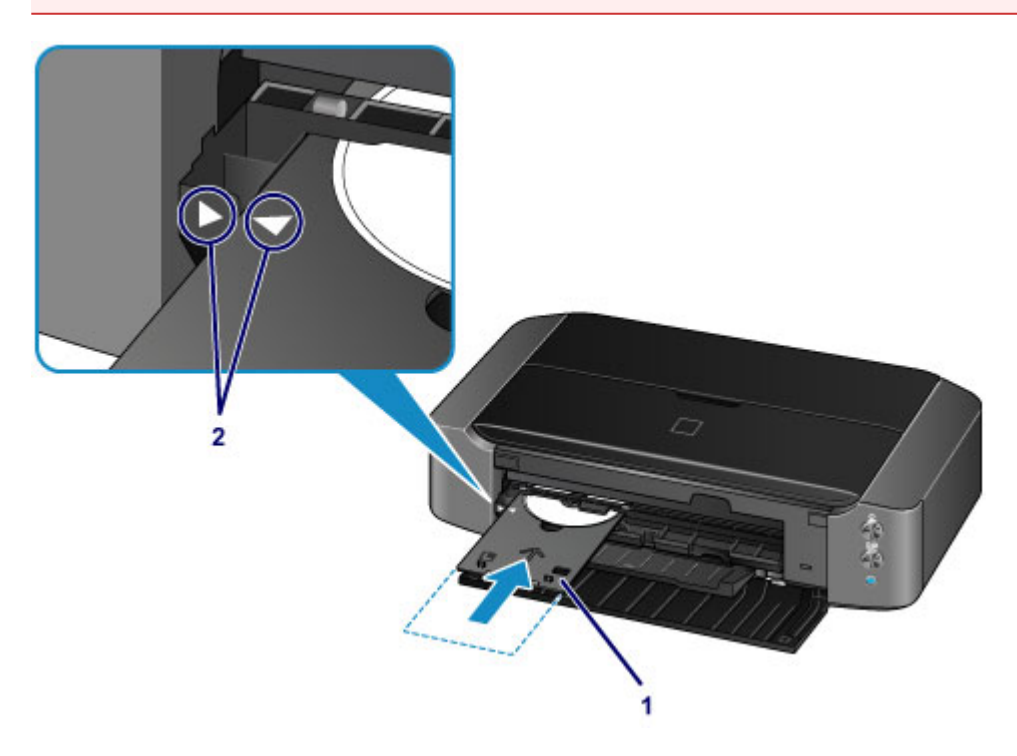

## <span id="page-89-0"></span>**Een afdrukbare disc verwijderen**

1. Trek de disclade naar buiten.

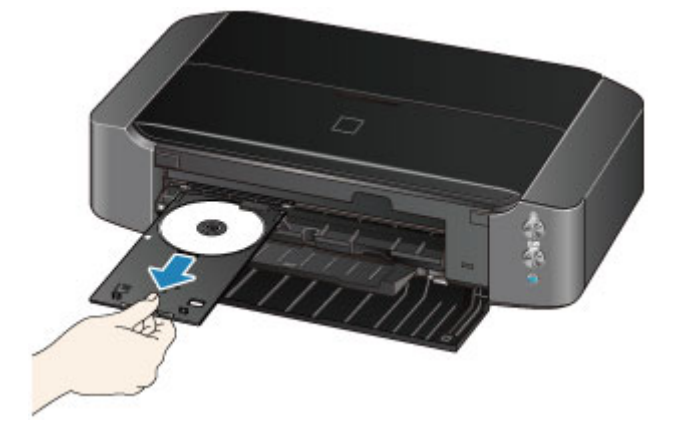

2. Sluit de geleider van de disclade.

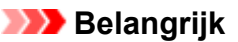

• Als de geleider van de disclade open is, kunt u niet afdrukken omdat het papier dan niet juist wordt ingevoerd. Controleer of de geleider van de disclade is gesloten.

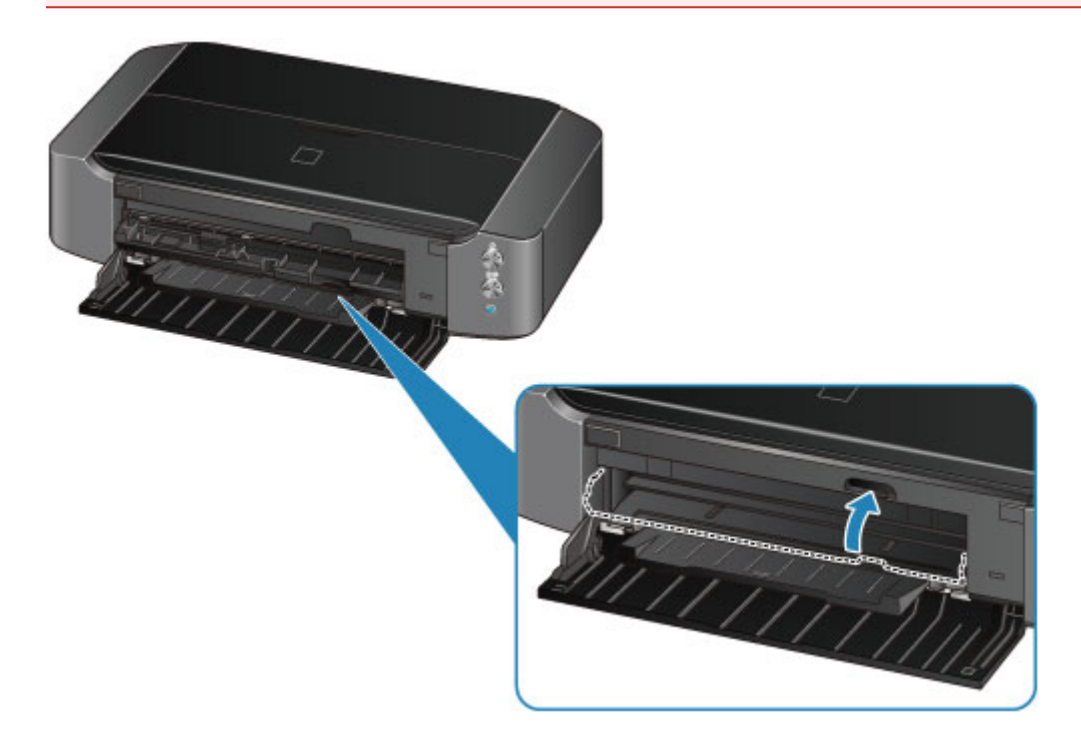

3. Verwijder de afdrukbare disc uit de disclade.

#### **Belangrijk**

• Raak het afdrukoppervlak van de disc niet aan wanneer u deze uit de disclade verwijdert.

### **DED** Opmerking

• Laat het bedrukte oppervlak lang genoeg drogen voordat u de disc verwijdert. Als u op de disclade of op de transparante delen van de binnen- of buitenrand van de afdrukbare disc afdrukresten ziet, laat u het afdrukoppervlak drogen en veegt u vervolgens de afdrukresten weg.

<span id="page-90-0"></span>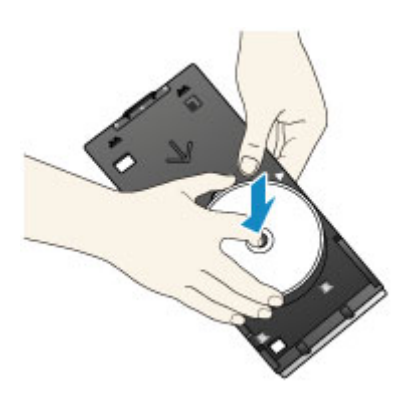

### **De disclade opbergen**

Wanneer u de disclade niet gebruikt, hangt u deze aan de haken aan de achterkant van de printer.

Hang op met de discbevestigingszijde naar binnen, zoals u op de afbeelding ziet.

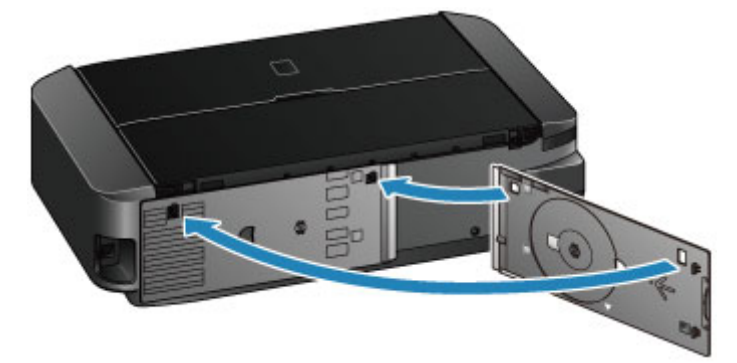

### **Belangrijk**

- Als de disclade is verbogen, kan deze onbruikbaar worden. Zorg ervoor dat u het bewaart in de achterkant van de printer.
- Wanneer u de disclade opbergt, zorgt u ervoor dat u de transparante laag aan de voorzijde niet buigt of verwijdert.

# **Een inkttank vervangen**

- **[Een inkttank vervangen](#page-92-0)**
- **[De inktstatus controleren](#page-97-0)**

### <span id="page-92-0"></span>**Een inkttank vervangen**

Wanneer de inkt opraakt of zich fouten voordoen, knippert het **Alarm**-lampje oranje om u op de hoogte te brengen van het probleem. Tel het aantal malen dat het lampje knippert en neem de juiste maatregelen.

#### **N** [Als er een fout optreedt](#page-452-0)

#### **DEX** Opmerking

- Meer informatie over de geschikte inkttank vindt u in de gedrukte handleiding: *Veiligheidsinformatie en belangrijke informatie*.
- Zie [Onderhoudsprocedure](#page-102-0) als de afdrukken vaag worden of als er witte strepen verschijnen terwijl de inkttanks toch voldoende inkt bevatten.

### **Vervangingsprocedure**

Volg onderstaande procedure wanneer u een inkttank moet vervangen.

#### **Belangrijk**

- Plaats meteen een nieuwe inkttank terug zodra u er een verwijdert. Laat de printer nooit staan met een verwijderde inkttank.
- Gebruik een nieuwe inkttank ter vervanging. De spuitopeningen kunnen verstopt raken als u een gebruikte inkttank plaatst. Daarnaast kan de printerbij een dergelijke inkttank niet correct aangeven wanneer u de inkttank moet vervangen.
- Zodra u een inkttank hebt geplaatst, mag u deze niet uit de printer verwijderen of aan de lucht blootstellen. Hierdoor kan de inkttank uitdrogen en werkt de printer niet meer naar behoren als de inkttank opnieuw wordt geplaatst. Voor een optimale afdrukkwaliteit moet u de inkttank binnen zes maanden na het eerste gebruik opmaken.

### **DESP** Opmerking

• Mogelijk wordt toch kleureninkt verbruikt wanneer u een document in zwart-wit afdrukt of wanneer u hebt aangegeven een zwart-witafdruk te willen maken.

Beide soorten inkt worden ook verbruikt bij reiniging en diepte-reiniging van de printkop, wat nodig kan zijn om ervoor te zorgen dat de printer goed werkt. Wanneer een inkttank op is, moet u deze meteen vervangen door een nieuwe.

- **[Handige informatie over inkt](#page-215-0)**
- 1. Controleer of het apparaat aan staat.
- 2. Open de bovenklep.

De printkophouder schuift naar de vervangingspositie.

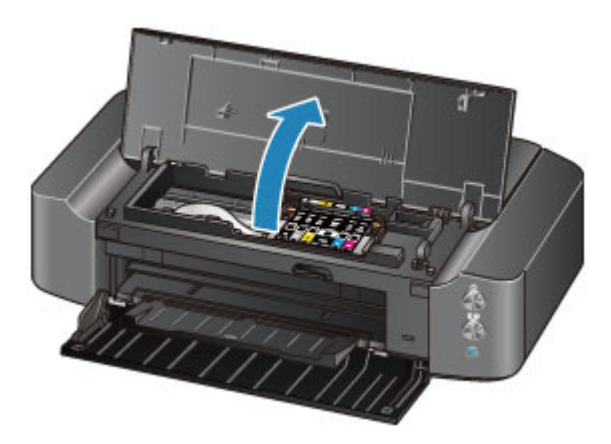

### **Let op**

• Houd de printkophouder niet vast om deze te stoppen of te verplaatsen. Raak de printkophouder niet aan voordat deze helemaal stilstaat.

### **Belangrijk**

- Leg geen voorwerpen op de bovenklep. Deze kunnen in de achterste lade vallen wanneer de bovenklep wordt geopend en ertoe leiden dat de printer niet meer naar behoren werkt.
- Raak geen metalen delen of andere delen binnen in de printer aan.
- Als de bovenklep langer dan 10 minuten heeft opengestaan, wordt de printkophouder naar de rechterzijde verplaatst. In dit geval moet u de bovenklep sluiten en weer openen.
- 3. Verwijder de inkttank waarvan het lampje snel knippert.

Druk op het lipje (A) en til de inkttank op om deze te verwijderen.

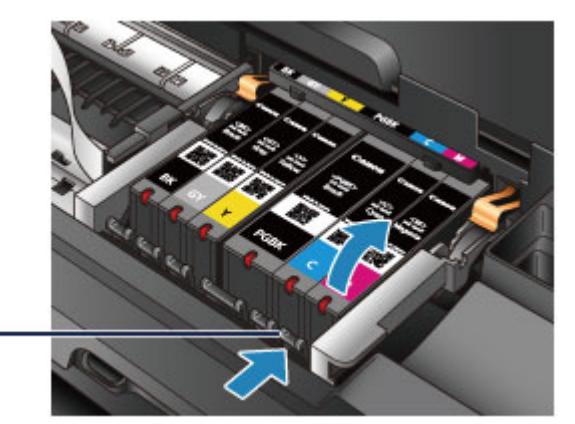

#### $(A)$

#### **Belangrijk**

- Raak behalve de inkttanks geen andere delen aan.
- Wees voorzichtig met de inkttank om vlekken op kleding en dergelijke te voorkomen.
- Houd bij het weggooien van lege inkttanks rekening met de plaatselijke regelgeving met betrekking tot afvalverwerking.

### **DESP** Opmerking

- Verwijder niet twee of meer inkttanks tegelijk. Vervang inkttanks één voor één als u twee of meer inkttanks vervangt.
- Raadpleeg [De inktstatus controleren met de inktlampjes](#page-98-0) voor meer informatie over de knippersnelheid van de inktlampjes.
- 4. Bereid een nieuwe Inkttank voor.
	- 1. Haal de nieuwe inkttank uit de verpakking, verwijder de oranje tape  $(①)$  volledig en verwijder vervolgens de beschermende folie ( $\mathbf{\Theta}$ ) volledig.

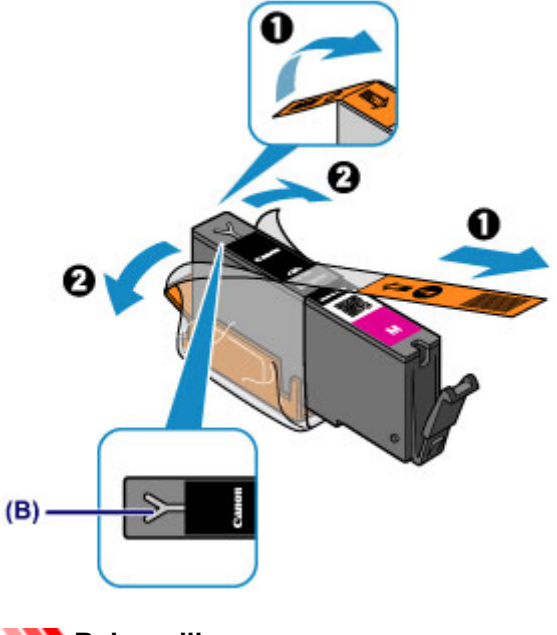

- Ga voorzichtig met de inkttank om. Laat de inkttank niet vallen en oefen er geen overmatige druk op uit.
- Als er oranje tape achterblijft in het Y-vormige luchtgat (B), kan er inkt spatten of drukt de printer mogelijk niet correct af.
- 2. Houd de inkttank vast met het oranje beschermkapje (C) omhoog gericht en zorg dat u het Y-vormige luchtgat (B) niet blokkeert.

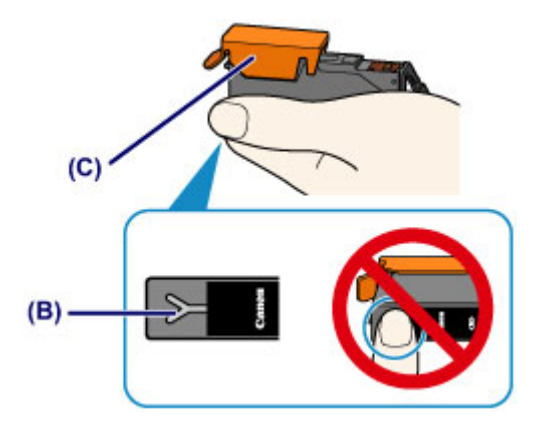

3. Til het lipje op het oranje beschermkapje (C) langzaam omhoog om het VOORZICHTIG te verwijderen.

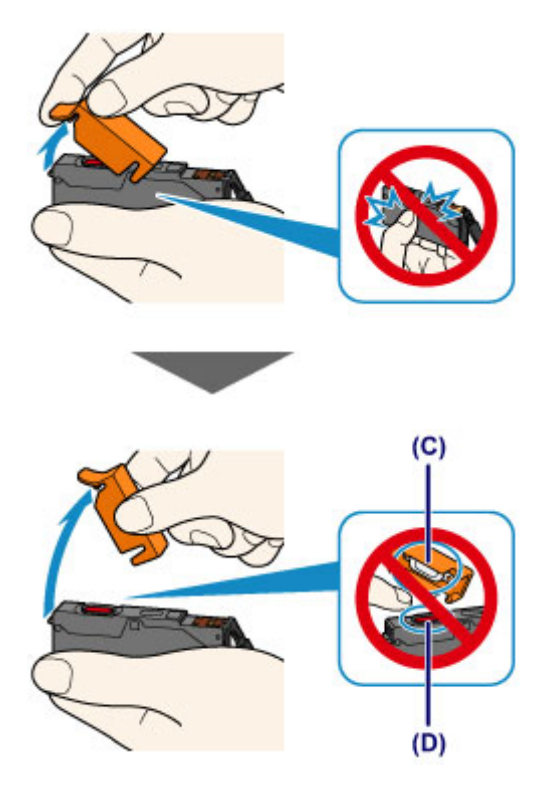

- Druk de zijkanten van de inkttank niet in. Als u de zijkanten van de inkttank indrukt en het Yvormige luchtgat (B) wordt geblokkeerd, kan er inkt spatten.
- Raak de binnenkant van het oranje beschermkapje (C) of de geopende inktopening (D) niet aan. Als u deze aanraakt, kunt u inktvlekken op uw handen krijgen.
- Plaats het beschermkapje (C) niet terug nadat u dit hebt verwijderd. Houd bij het weggooien rekening met de lokale wet- en regelgeving met betrekking tot de afvalverwerking.
- 5. Plaats de nieuwe inkttank.
	- 1. Plaats de voorkant van de inkttank schuin in de printkop.

Controleer of de positie van de inkttank overeenkomt met die op het label.

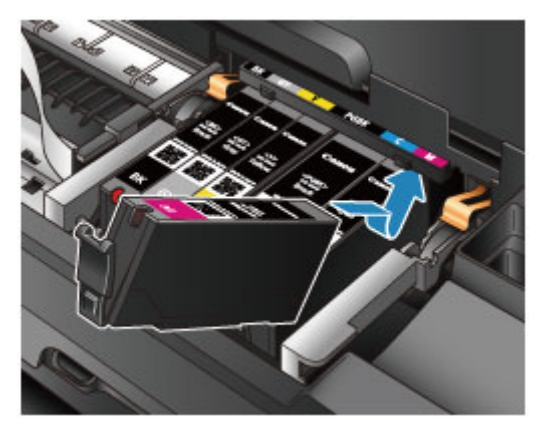

2. Druk op de bovenkant van de inkttank totdat de inkttank stevig vast zit.

Controleer of het inktlampje rood gaat branden.

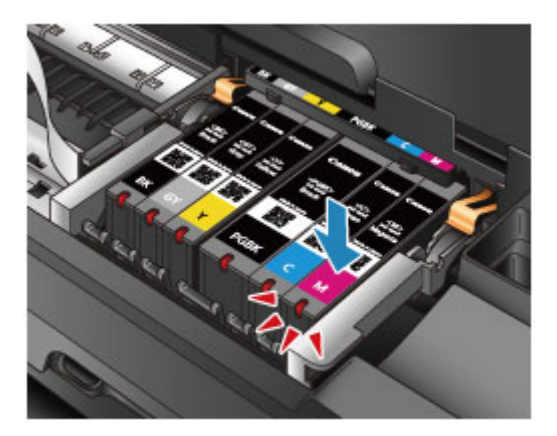

- U kunt niet afdrukken als de inkttank onjuist is geplaatst. U moet de inkttank correct plaatsen, zoals is aangegeven op het label van de printkophouder.
- U kunt pas afdrukken als alle inkttanks zijn geïnstalleerd. Zorg dat alle inkttanks zijn geïnstalleerd.
- 6. Sluit de bovenklep.

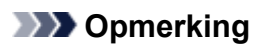

• Als het **Alarm**-lampje nog steeds oranje knippert nadat de bovenklep is gesloten, voert u de vereiste stappen uit.

**[Als er een fout optreedt](#page-452-0)** 

- De printer reinigt de printkop automatisch zodra u begint met afdrukken nadat u de inkttank hebt vervangen. Voer geen andere handelingen uit tot de printer klaar is met het reinigen van de printkop. Het **AAN/UIT (POWER)**-lampje knippert wit terwijl de reiniging wordt uitgevoerd.
- Als de printkop niet correct is uitgelijnd, wat u merkt doordat evenwijdige lijnen niet correct worden afgedrukt of doordat er vergelijkbare problemen optreden, [lijnt u de printkop](#page-107-0) uit.

### <span id="page-97-0"></span>**De inktstatus controleren**

**[De inktstatus controleren met de inktlampjes](#page-98-0)**

U kunt de inktstatus ook controleren op het computerscherm.

**[De inktstatus controleren vanaf uw computer](#page-319-0)**

### <span id="page-98-0"></span>**De inktstatus controleren met de inktlampjes**

- 1. Controleer of het apparaat aan staat.
- 2. Open de bovenklep.
	- **N** [Vervangingsprocedure](#page-92-0)
- 3. Controleer het inktlampje.

Sluit de bovenklep nadat u de status van de inktlampjes hebt gecontroleerd.

**N** [Vervangingsprocedure](#page-92-0)

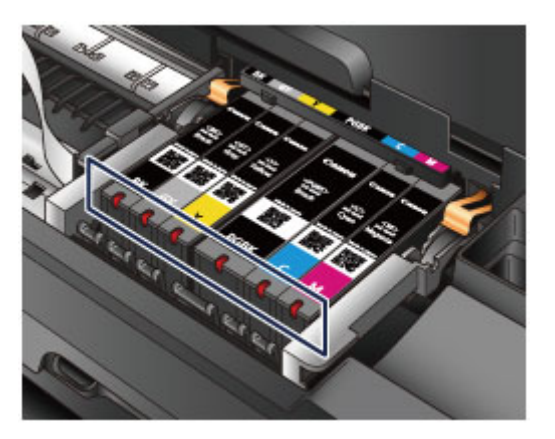

• Het inktlampje brandt.

De inkttank is correct geplaatst.

• Het inktlampje knippert.

#### **Langzaam knipperen (ongeveer om de 3 seconden)**

**....... Herhaalt** 

De inkttank is bijna leeg. Bereid een nieuwe inkttank voor.

#### **DESP** Opmerking

• Als u afdrukt op papier van A3-formaat of groter, kan de inkt opraken tijdens het afdrukken. Dit kan leiden tot wazige afdrukken of horizontale witte strepen.

#### **Snel knipperen (ongeveer om de 1 seconde)**

 $\bullet \bullet \bullet$  ....... Herhaalt

- De inkttank is in de verkeerde positie geplaatst.

Of

- De inkt is op.

Plaats de inkttank op de juiste manier, zoals wordt aangegeven op het label van de printkophouder. Als de positie juist is, maar het lampje knippert, is er een fout opgetreden en kan de printer niet afdrukken. Controleer het **Alarm**-lampje op de printer.

**[Als er een fout optreedt](#page-452-0)** 

• Het inktlampje is uit.

De inkttank is niet goed geplaatst of de functie voor het detecteren van de resterende hoeveelheid inkt is uitgeschakeld. Als de inkttank niet stevig op zijn plaats zit, controleert u of het oranje beschermkapje van de onderzijde van de inkttank is verwijderd en drukt u daarna op de bovenkant van de inkttank totdat de inkttank op zijn plaats klikt.

Als het inktlampje nog steeds niet brandt nadat de inkttank opnieuw is geplaatst, is er een fout opgetreden en kan de printer niet afdrukken. Controleer het **Alarm**-lampje op de printer.

**[Als er een fout optreedt](#page-452-0)** 

### **DD** Opmerking

- U kunt de inktstatus ook controleren op het computerscherm.
	- [De inktstatus controleren vanaf uw computer](#page-319-0)

# **Onderhoud**

- **[Vage afdrukken of onjuiste kleuren](#page-101-0)**
- **[Onderhoud uitvoeren vanaf een computer](#page-108-0)**
- **[De printer reinigen](#page-120-0)**

# <span id="page-101-0"></span>**Vage afdrukken of onjuiste kleuren**

- **[Onderhoudsprocedure](#page-102-0)**
- **[Controleraster voor de spuitopeningen afdrukken](#page-104-0)**
- **[Controleraster voor de spuitopeningen bekijken](#page-105-0)**
- **[De printkop reinigen](#page-106-0)**
- **[De printkop uitlijnen](#page-107-0)**

## <span id="page-102-0"></span>**Onderhoudsprocedure**

Als de afdrukresultaten vaag zijn, kleuren niet correct worden afgedrukt of als u niet tevreden bent over de afdrukresultaten (bijvoorbeeld omdat lijnen niet evenwijdig worden afgedrukt), voert u de onderstaande onderhoudsprocedure uit.

#### **Belangrijk**

• Spoel de printkop en inkttank niet af en veeg ze niet schoon. Dit kan allerlei problemen met de printkop en inkttank veroorzaken.

### **Demerking**

• Zorg ervoor dat u het oranje beschermtape niet op de inkttank laat zitten.

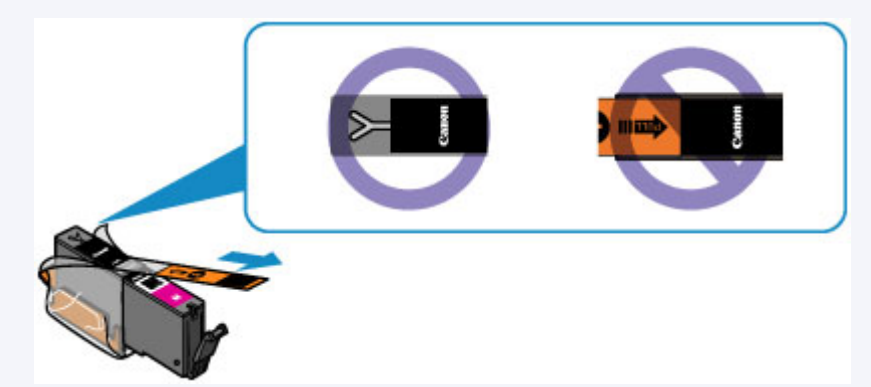

• Open de bovenklep en controleer of het lampje van de inkttank rood brandt. Als het lampje knippert of uit is, neemt u de juiste maatregelen.

[De inktstatus controleren met de inktlampjes](#page-98-0)

• Stel de afdrukkwaliteit hoger in via de instellingen van het printerstuurprogramma. Hierdoor kunnen de afdrukresultaten verbeteren.

[De afdrukkwaliteit wijzigen en afbeeldingsgegevens corrigeren](#page-280-0)

### **Onduidelijke of ongelijkmatige afdrukresultaten:**

**Stap 1** Druk het controleraster voor de spuitopeningen af.

Vanaf de printer

**N** [Controleraster voor de spuitopeningen afdrukken](#page-104-0)

Vanaf de computer

[De computer gebruiken om een controleraster voor de spuitopeningen af te drukken](#page-118-0)

Stap 2 [Bekijk het controleraster voor de spuitopeningen.](#page-105-0)

**Als er lijnen ontbreken of er horizontale witte strepen voorkomen in dit raster:**

Stap 3 Reinig de printkop.

Vanaf de printer

[De printkop reinigen](#page-106-0)

Vanaf de computer

[De printkoppen reinigen vanaf de computer](#page-109-0)

Druk na het reinigen van de printkop het controleraster voor spuitopeningen af en controleer dit: ➡ [Stap 1](#page-102-0)

**Als het probleem niet is opgelost nadat u stap 1 tot en met stap 3 tweemaal hebt uitgevoerd:**

**Stap 4** Voer een diepte-reiniging van de printkop uit.

Vanaf de computer

[De printkoppen reinigen vanaf de computer](#page-109-0)

#### **DESP** Opmerking

• Als u de procedure tot en met stap 4 hebt uitgevoerd en het probleem niet is opgelost, schakelt u de printer uit en voert u de diepte-reiniging van de printkop 24 uur later nogmaals uit.

Indien de fout zich blijft voordoen, is de printkop mogelijk beschadigd. Neem contact op met het ondersteuningscentrum.

### **Als de afdrukresultaten niet gelijkmatig zijn (de evenwijdige lijnen zijn bijvoorbeeld niet correct afgedrukt):**

Stap Lijn de printkop uit.

Vanaf de printer

**[De printkop uitlijnen](#page-107-0)** 

Vanaf de computer

[De positie van de printkop uitlijnen vanaf de computer](#page-113-0)

## <span id="page-104-0"></span>**Controleraster voor de spuitopeningen afdrukken**

Druk het controleraster voor de spuitopeningen af om te bepalen of de inkt op de juiste wijze uit de spuitopening van printkop wordt gespoten.

#### **DD** Opmerking

• Als de inkt bijna op is, wordt het controleraster niet goed afgedrukt. [Vervang de inkttank](#page-92-0) die bijna leeg is.

**U moet het volgende voorbereiden: een vel gewoon papier van A4- of Letter-formaat**

- 1. Controleer of het apparaat aan staat.
- 2. Plaats een vel normaal papier van A4- of Letter-formaat in de achterste lade.
- 3. Open de voorklep voorzichtig en trek de papieruitvoerlade uit.

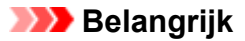

• Als de geleider van de disclade is geopend, sluit u deze.

4. Houd de knop **HERVATTEN/ANNULEREN (RESUME/CANCEL)** ingedrukt totdat het **AAN/UIT (POWER)**-lampje tweemaal wit knippert en laat de knop daarna direct los. Het controleraster voor de spuitopening wordt afgedrukt.

Voer geen andere handelingen taken uit totdat de printer het controleraster heeft afgedrukt.

5. [Bekijk het controleraster voor de spuitopeningen.](#page-105-0)

## <span id="page-105-0"></span>**Controleraster voor de spuitopeningen bekijken**

Bekijk het controleraster voor de spuitopeningen en reinig zo nodig de printkop.

1. Controleer het raster op (A) ontbrekende lijnen en (B) de aanwezigheid van horizontale witte strepen.

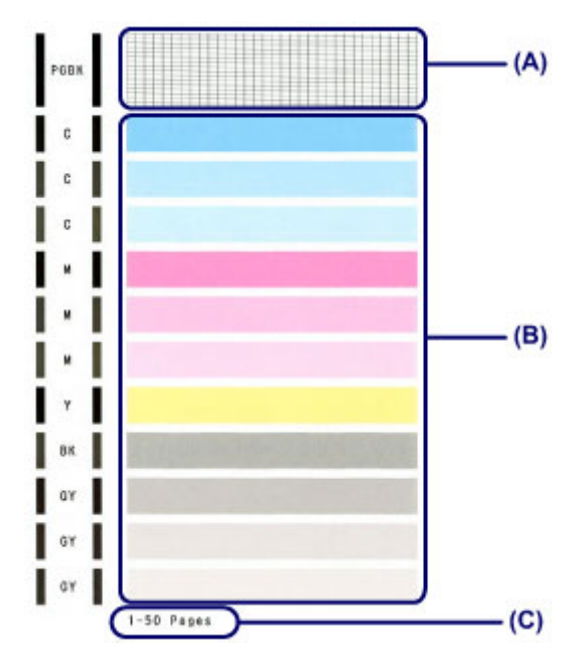

(C) Aantal vellen dat tot nog toe is afgedrukt

#### **Als er lijnen ontbreken in het raster (A):**

De printkop [reiniging](#page-106-0) is vereist.

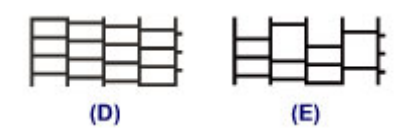

(D) Goed

(E) Niet goed (er ontbreken lijnen)

#### **Als er horizontale witte strepen voorkomen in het raster (B):**

De printkop [reiniging](#page-106-0) is vereist.

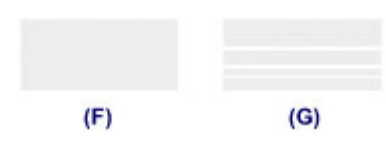

(F) Goed

(G) Niet goed (horizontale witte strepen aanwezig)

### **DD** Opmerking

• Op de afdruk van het controleraster voor de spuitopeningen wordt het totale aantal vellen dat tot nog toe is afgedrukt weergegeven in stappen van 50 vellen.

## <span id="page-106-0"></span>**De printkop reinigen**

De printkop moet worden gereinigd als er in het afgedrukte controleraster voor de spuitopeningen lijnen ontbreken of horizontale witte strepen worden weergegeven. Door een reiniging uit te voeren worden de spuitopeningen vrij gemaakt en de toestand van de printkop hersteld. Bij het reinigen van de printkop wordt inkt verbruikt. Reinig de printkop daarom alleen als het echt nodig is.

- 1. Controleer of het apparaat aan staat.
- 2. Houd de knop **HERVATTEN/ANNULEREN (RESUME/CANCEL)** ingedrukt totdat het **AAN/UIT (POWER)**-lampje eenmaal wit knippert en laat de knop daarna direct los.

De printer start het reinigen van de printkop.

De reiniging is voltooid wanneer het **AAN/UIT (POWER)**-lampje wit brandt nadat het heeft geknipperd.

Voer geen andere handelingen uit tot de printer klaar is met het reinigen van de printkop. Dit duurt ongeveer 2 minuten.

3. Controleer de conditie van de printkop.

[Druk het controleraster voor de spuitopeningen af](#page-104-0) om de toestand van de printkop te controleren.

#### **DE** Opmerking

• Als het probleem niet is opgelost nadat u de printkop tweemaal hebt gereinigd, voert u de dieptereiniging van de printkop uit.

[De printkoppen reinigen vanaf de computer](#page-109-0)

## <span id="page-107-0"></span>**De printkop uitlijnen**

Als de afgedrukte lijnen niet evenwijdig zijn of als u niet tevreden bent over de afdrukresultaten, dient u de positie van de printkop aan te passen.

#### **DD** Opmerking

• Als de inkt bijna op is, wordt het uitlijningsblad niet correct afgedrukt. [Vervang de inkttank](#page-92-0) die bijna leeg is.

#### **U moet het volgende voorbereiden: een vel gewoon papier van A4- of Letter-formaat (inclusief gerecycled papier)\***

\* Gebruik papier dat wit en schoon is aan beide kanten.

- 1. Controleer of het apparaat aan staat.
- 2. Plaats een vel normaal papier van A4- of Letter-formaat in de achterste lade.
- 3. Open de voorklep voorzichtig en trek de papieruitvoerlade uit.

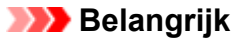

• Als de geleider van de disclade is geopend, sluit u deze.

4. Houd de knop **HERVATTEN/ANNULEREN (RESUME/CANCEL)** ingedrukt tot het **AAN/UIT (POWER)**-lampje viermaal wit knippert en laat de knop daarna direct los.

Het controlevel voor de uitlijning van de printkop wordt afgedrukt en de positie van de printkop wordt automatisch uitgelijnd.

Voer geen andere bewerkingen uit totdat de printer het uitlijningsblad voor de printkop heeft afgedrukt. Dit duurt 2 tot 3 minuten.

#### **D** Opmerking

• Als het automatisch aanpassen van de printkoppositie is mislukt, knippert het **Alarm**-lampje oranje.

**[Als er een fout optreedt](#page-452-0)** 

• Als u nog steeds niet tevreden bent over de afdrukresultaten nadat de printkoppositie is aangepast op de hiervoor omschreven wijze, kunt u de printkoppositie aanpassen vanaf de computer.

[De positie van de printkop handmatig uitlijnen vanaf de computer](#page-114-0)
## **Onderhoud uitvoeren vanaf een computer**

- [De printkoppen reinigen vanaf de computer](#page-109-0)
- [De papierinvoerrollen reinigen vanaf de computer](#page-111-0)
- **[De printkop uitlijnen](#page-112-0)**
- [De positie van de printkop uitlijnen vanaf de computer](#page-113-0)
- [De computer gebruiken om een controleraster voor de spuitopeningen af te drukken](#page-118-0)
- [De binnenkant van de printer reinigen](#page-119-0)

## <span id="page-109-0"></span>**De printkoppen reinigen vanaf de computer**

Met de functie voor het reinigen van de printkop kunt u verstopte spuitopeningen van de printkop weer vrijmaken. Reinig de printkoppen wanneer de afdruk vaag is of een bepaalde kleur niet wordt afgedrukt, ook al is er genoeg inkt.

De procedure voor het reinigen van de printkop is als volgt:

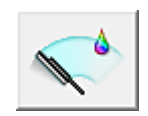

# **Reiniging (Cleaning)**

- 1. Open het [eigenschappenvenster van het printerstuurprogramma](#page-316-0)
- 2. Klik op **Reiniging (Cleaning)** op het tabblad **Onderhoud (Maintenance)**

Als u het dialoogvenster **Reiniging printkop (Print Head Cleaning)** opent, selecteert u de inktgroep die moet worden gereinigd.

Klik op **Initiële controle-items (Initial Check Items)** om de items te bekijken die u moet controleren voordat u deze reinigt.

3. Voor de reiniging uit

Zorg dat de printer is ingeschakeld en klik op **Uitvoeren (Execute)**.

Het reinigen van de printkop wordt gestart.

4. Voltooi de reiniging

Het dialoogvenster **Controle spuitopening (Nozzle Check)** wordt geopend na het bevestigingsbericht.

5. Controleer de resultaten

Klik op de knop **Controleraster afdrukken (Print Check Pattern)** om te controleren of de afdrukkwaliteit is verbeterd. Klik op **Annuleren (Cancel)** als u deze controle niet wilt uitvoeren.

Als het probleem niet is opgelost nadat u de printkop eenmaal hebt gereinigd, herhaalt u het reinigingsproces.

### **Belangrijk**

• Bij **Reiniging (Cleaning)** wordt een kleine hoeveelheid inkt gebruikt. Wanneer u de printkop vaak reinigt, zal de inktvoorraad van uw printer snel afnemen. Voer daarom alleen een reiniging uit wanneer dit noodzakelijk is.

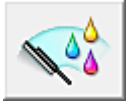

### **Diepte-reiniging (Deep Cleaning)**

**Diepte-reiniging (Deep Cleaning)** is grondiger dan een normale reiniging. U gebruikt deze functie als een probleem met de printkop niet is opgelost nadat u de functie **Reiniging (Cleaning)** tweemaal hebt uitgevoerd.

1. Open het [eigenschappenvenster van het printerstuurprogramma](#page-316-0)

### 2. Klik op **Diepte-reiniging (Deep Cleaning)** op het tabblad **Onderhoud (Maintenance)**

Nadat u het dialoogvenster **Diepte-reiniging (Deep Cleaning)** hebt geopend, selecteert u de inktgroep die een diepte-reiniging moet ondergaan. Klik op **Initiële controle-items (Initial Check Items)** om de items te bekijken die u moet controleren voordat deze een diepte-reiniging ondergaan.

3. Voer de diepte-reiniging uit

Zorg dat de printer is ingeschakeld en klik op **Uitvoeren (Execute)**. Klik op **OK** in het bevestigingsbericht.

De diepte-reiniging wordt gestart.

4. Voltooi de diepte-reiniging

Het dialoogvenster **Controle spuitopening (Nozzle Check)** wordt geopend na het bevestigingsbericht.

5. Controleer de resultaten

Klik op de knop **Controleraster afdrukken (Print Check Pattern)** om te controleren of de afdrukkwaliteit is verbeterd. Klik op **Annuleren (Cancel)** als u deze controle niet wilt uitvoeren.

### **Belangrijk**

• Bij **Diepte-reiniging (Deep Cleaning)** wordt meer inkt gebruikt dan bij **Reiniging (Cleaning)**. Wanneer u de printkop vaak reinigt, zal de inktvoorraad van uw printer snel afnemen. Voer daarom alleen een reiniging uit wanneer dit noodzakelijk is.

### **DEX** Opmerking

• Als na **Diepte-reiniging (Deep Cleaning)** geen verbetering optreedt, schakelt u de printer uit, wacht u 24 uur en voert u **Diepte-reiniging (Deep Cleaning)** opnieuw uit. Als er nog steeds geen verbetering optreedt, is de inkt mogelijk op of is de printkop versleten. Raadpleeg '[Er wordt geen inkt toegevoerd](#page-437-0)' voor informatie over de te nemen maatregelen.

### **Verwant onderwerp**

[De computer gebruiken om een controleraster voor de spuitopeningen af te drukken](#page-118-0)

## <span id="page-111-0"></span>**De papierinvoerrollen reinigen vanaf de computer**

U kunt de papierinvoerrollen reinigen. U doet dit als er stukjes papier aan de papierinvoerrollen vastzitten en het papier niet goed wordt ingevoerd.

De procedure voor het reinigen van de papierinvoerrol is als volgt:

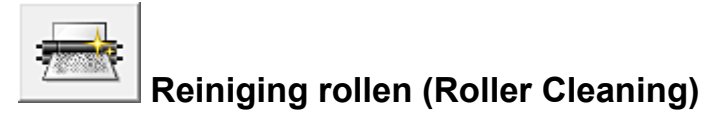

1. Bereid de printer voor

Verwijder al het papier uit de achterste lade.

- 2. Open het [eigenschappenvenster van het printerstuurprogramma](#page-316-0)
- 3. Klik op **Reiniging rollen (Roller Cleaning)** op het tabblad **Onderhoud (Maintenance)**

Er wordt een bevestigingsbericht weergegeven.

4. Voer het reinigen van de papierinvoerrollen uit

Zorg dat de printer is ingeschakeld en klik op **OK**. Het reinigen van de papierinvoerrol wordt gestart.

5. Voltooi het reinigen van de papierinvoerrollen

Nadat de rollen zijn gestopt, volgt u de aanwijzingen in het bericht, plaatst u drie vellen gewoon papier in de achterste lade en klikt u op **OK**.

Het papier wordt uitgevoerd en het reinigen van de invoerrollen wordt voltooid.

## <span id="page-112-0"></span>**De printkop uitlijnen**

Wanneer u de positie van de printkop aanpast, worden fouten in de printkoppositie gecorrigeerd en foutieve kleuren en streepvorming verbeterd.

Als het afdrukresultaat ongelijkmatig is vanwege verschoven lijnen of andere fouten, past u de positie van de printkop aan.

Op deze printer kunt u de printkop [automatisch](#page-113-0) of [handmatig](#page-114-0) aanpassen.

## <span id="page-113-0"></span>**De positie van de printkop uitlijnen vanaf de computer**

Bij het uitlijnen van de printkop worden de installatieposities van de printkop gecorrigeerd waardoor kleuren en lijnen beter worden afgedrukt.

Op deze printer worden twee methoden voor het uitlijnen van de printkop ondersteund: automatische uitlijning en handmatige uitlijning. Normaal gesproken staat de printer ingesteld op automatische uitlijning. Als het afdrukresultaat na een automatische printkopuitlijning niet naar wens is, [voert u de uitlijning](#page-114-0) [handmatig uit.](#page-114-0)

De procedure voor automatische uitlijning van de printkop is als volgt:

### **DESP** Opmerking

- Als de geleider van de disclade is geopend, sluit u deze.
- Het raster wordt alleen in zwart en blauw afgedrukt.

Į,

## **Uitlijning printkop (Print Head Alignment)**

- 1. Open het [eigenschappenvenster van het printerstuurprogramma](#page-316-0)
- 2. Klik op **Uitlijning printkop (Print Head Alignment)** op het tabblad **Onderhoud (Maintenance)**

Het dialoogvenster **Uitlijning printkop starten (Start Print Head Alignment)** wordt geopend.

3. Plaats het papier in de printer

Plaats één vel gewoon papier van A4- of Letter-formaat in de achterste lade.

### **DESP** Opmerking

- Het aantal vellen dat wordt gebruikt, verschilt wanneer u handmatige uitlijning van de printkop selecteert.
- 4. Voer het uitlijnen van de printkop uit

Zorg dat de printer aan staat en klik op **Printkop uitlijnen (Align Print Head)**. Volg de instructie in het bericht.

### **Belangrijk**

• Open de bovenklep niet terwijl er een afdruktaak wordt uitgevoerd.

### **DESP** Opmerking

- Wacht totdat het afdrukken is voltooid voordat u andere handelingen uitvoert. Het afdrukken duurt ongeveer 2 tot 3 minuten.
- Als u de huidige instelling wilt afdrukken en controleren, opent u het dialoogvenster **Uitlijning printkop starten (Start Print Head Alignment)** en klikt u op **Uitlijningswaarde afdrukken (Print Alignment Value)**.

## <span id="page-114-0"></span>**De positie van de printkop handmatig uitlijnen vanaf de computer**

Bij het uitlijnen van de printkop worden de installatieposities van de printkop gecorrigeerd waardoor kleuren en lijnen beter worden afgedrukt.

Op deze printer worden twee methoden voor het uitlijnen van de printkop ondersteund: [automatische](#page-113-0) [uitlijning](#page-113-0) en handmatige uitlijning. Normaal gesproken staat de printer ingesteld op automatische uitlijning. Als het afdrukresultaat na een automatische printkopuitlijning niet naar wens is, voert u de uitlijning handmatig uit.

De procedure voor het handmatig uitlijnen van de printkop is als volgt:

### **DESP** Opmerking

- Als de geleider van de disclade is geopend, sluit u deze.
- Het raster wordt alleen in zwart en blauw afgedrukt.

Į,

## **Uitlijning printkop (Print Head Alignment)**

- 1. Open het [eigenschappenvenster van het printerstuurprogramma](#page-316-0)
- 2. Klik op **Aangepaste instellingen (Custom Settings)** op het tabblad **Onderhoud (Maintenance)**

Het dialoogvenster **Aangepaste instellingen (Custom Settings)** wordt geopend.

### **Demerking**

• Als de printer is uitgeschakeld of als communicatie tussen de printer en de computer is uitgeschakeld, kan een foutbericht verschijnen omdat de computer de printerstatus niet kan vaststellen.

Als dit gebeurt, klikt u op **OK** om de meest recente instellingen op de computer weer te geven.

3. Uitlijning printkop wijzigen in handmatig

Schakel het selectievakje **Koppen handmatig uitlijnen (Align heads manually)** in.

4. Pas de instellingen toe

Klik op **OK** en vervolgens op **OK** in het bevestigingsbericht.

5. Klik op **Uitlijning printkop (Print Head Alignment)** op het tabblad **Onderhoud (Maintenance)**

Het dialoogvenster **Uitlijning printkop starten (Start Print Head Alignment)** wordt geopend.

6. Plaats het papier in de printer

Plaats drie vellen gewoon papier van A4- of Letter-formaat in de achterste lade.

7. Voer het uitlijnen van de printkop uit

Zorg dat de printer aan staat en klik op **Printkop uitlijnen (Align Print Head)**. Volg de instructie in het bericht.

### **Belangrijk**

• Open de bovenklep niet terwijl er een afdruktaak wordt uitgevoerd.

### 8. Controleer het afgedrukte patroon

Voer de nummers van de patronen met de minste streepvorming in de bijbehorende vakken in. Zelfs als u op de patronen met de minste streepvorming klikt in het voorbeeldvenster, worden de nummers automatisch in de bijbehorende vakken geplaatst.

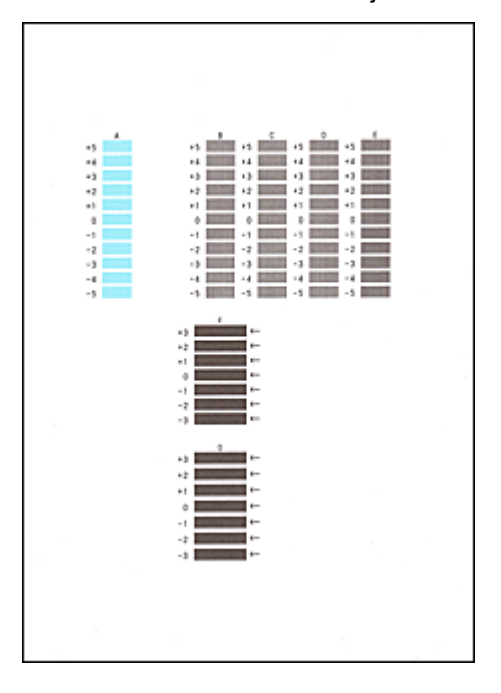

Klik op **OK** nadat u alle benodigde waarden hebt ingevoerd.

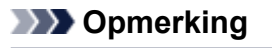

• Als het moeilijk is het beste raster te kiezen, selecteert u de instelling waarbij de verticale strepen het minst duidelijk zichtbaar zijn.

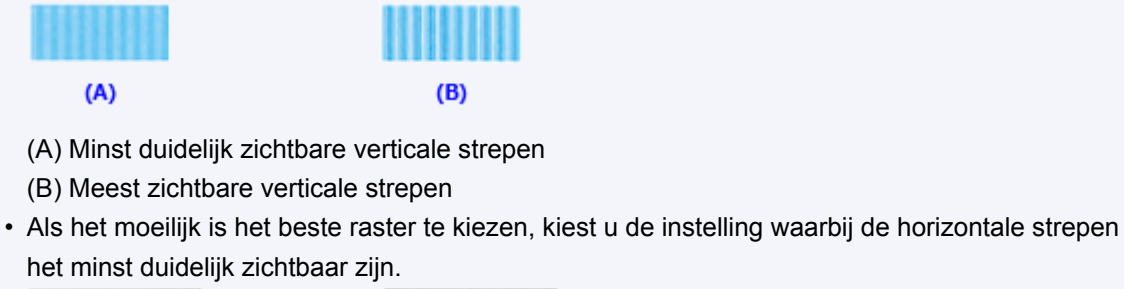

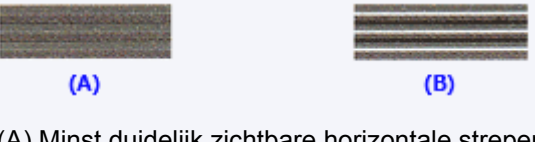

- (A) Minst duidelijk zichtbare horizontale strepen
- (B) Meest zichtbare horizontale strepen
- 9. Bevestig het weergegeven bericht en klik op **OK**

Het tweede raster wordt afgedrukt.

### **Belangrijk**

• Open de bovenklep niet terwijl er een afdruktaak wordt uitgevoerd.

#### 10. Controleer het afgedrukte patroon

Voer de nummers van de patronen met de minst zichtbare horizontale strepen in de bijbehorende vakken in.

Zelfs als u op de patronen met de minst zichtbare horizontal strepen klikt in het voorbeeldvenster, worden de nummers automatisch in de bijbehorende vakken geplaatst.

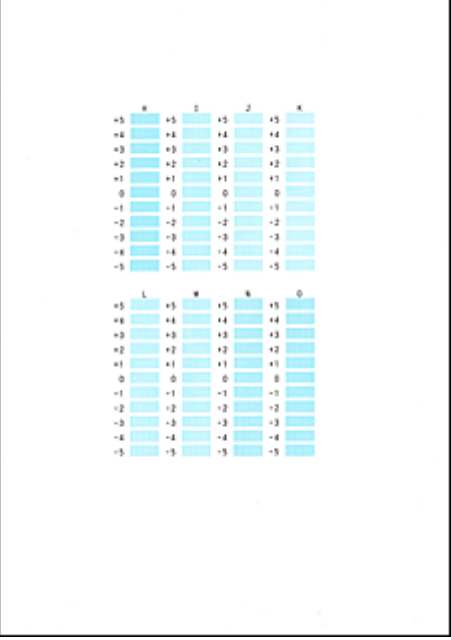

Klik op **OK** nadat u alle benodigde waarden hebt ingevoerd.

### **DESP** Opmerking

• Als het moeilijk is het beste raster te kiezen, selecteert u de instelling waarbij de verticale strepen het minst duidelijk zichtbaar zijn.

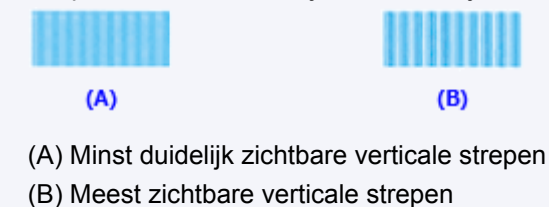

11. Bevestig het weergegeven bericht en klik op **OK**

Het derde raster wordt afgedrukt.

### **Belangrijk**

- Open de bovenklep niet terwijl er een afdruktaak wordt uitgevoerd.
- 12. Controleer het afgedrukte patroon

Voer de nummers van de patronen met de minst zichtbare horizontale strepen in de bijbehorende vakken in.

Zelfs als u op de patronen met de minst zichtbare horizontal strepen klikt in het voorbeeldvenster, worden de nummers automatisch in de bijbehorende vakken geplaatst.

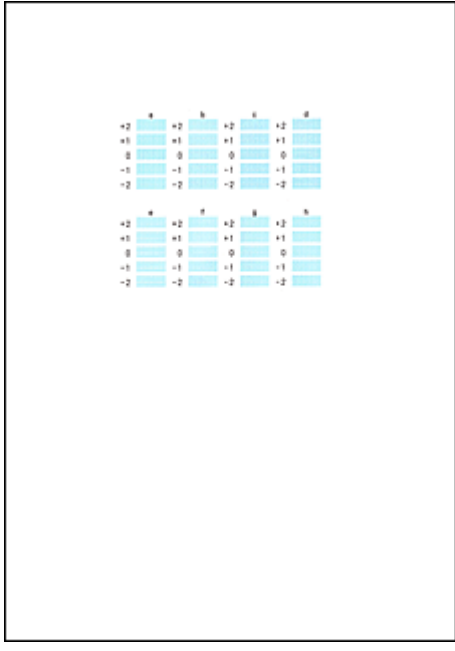

Klik op **OK** nadat u alle benodigde waarden hebt ingevoerd.

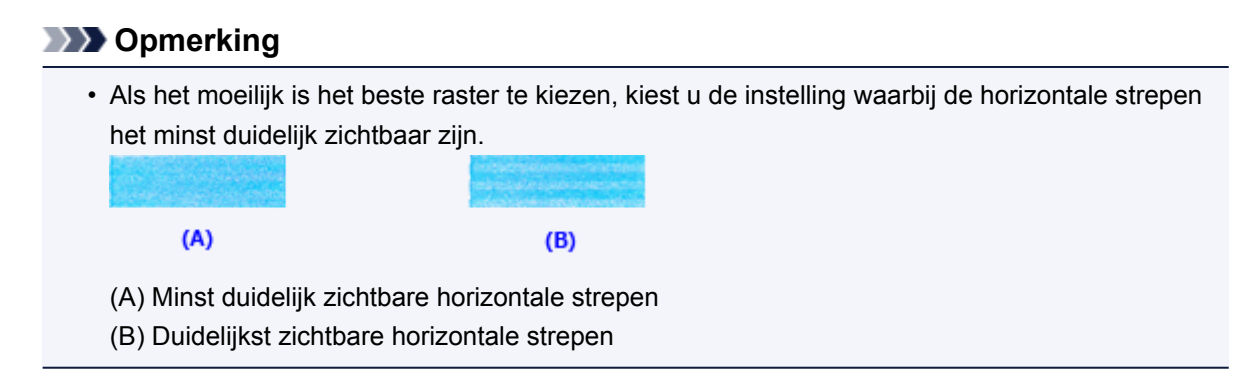

### **DD** Opmerking

• Als u de huidige instelling wilt afdrukken en controleren, opent u het dialoogvenster **Uitlijning printkop starten (Start Print Head Alignment)** en klikt u op **Uitlijningswaarde afdrukken (Print Alignment Value)**.

# <span id="page-118-0"></span>**De computer gebruiken om een controleraster voor de spuitopeningen af te drukken**

Met de functie voor controle van de spuitopeningen kunt u controleren of de printkop goed functioneert door een controleraster af te drukken. Druk een controleraster af wanneer de afdruk vaag is of een bepaalde kleur niet wordt afgedrukt.

De procedure voor het afdrukken van een controleraster is als volgt:

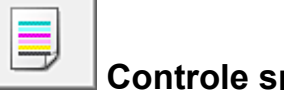

# **Controle spuitopening (Nozzle Check)**

- 1. Open het [eigenschappenvenster van het printerstuurprogramma](#page-316-0)
- 2. Klik op **Controle spuitopening (Nozzle Check)** op het tabblad **Onderhoud (Maintenance)**

Het dialoogvenster **Controle spuitopening (Nozzle Check)** wordt weergegeven. Klik op **Initiële controle-items (Initial Check Items)** om de items weer te geven die u moet controleren voordat u het controleraster voor spuitopeningen afdrukt.

3. Plaats het papier in de printer

Plaats één vel gewoon papier van A4- of Letter-formaat in de achterste lade.

4. Druk een controleraster voor de spuitopeningen af

Zorg dat de printer aan staat en klik op **Controleraster afdrukken (Print Check Pattern)**. Het afdrukken van het controleraster voor de spuitopeningen start.

Klik op **OK** in het bevestigingsbericht. Het dialoogvenster **Rastercontrole (Pattern Check)** wordt geopend.

5. Controleer het afdrukresultaat

Controleer het afdrukresultaat. Klik op **Afsluiten (Exit)** als het afdrukresultaat normaal is.

Klik op **Reiniging (Cleaning)** om de printkop te reinigen als de afdruk vegen bevat of als bepaalde delen niet zijn afgedrukt.

### **Verwant onderwerp**

[De printkoppen reinigen vanaf de computer](#page-109-0)

## <span id="page-119-0"></span>**De binnenkant van de printer reinigen**

Voer een reiniging van de onderste plaat uit voordat u dubbelzijdig afdrukt, om te voorkomen dat er vegen op de achterzijde van het papier ontstaan.

Voer ook een reiniging van de onderste plaat uit als er inktvegen op een afdruk voorkomen die niet worden veroorzaakt door de afdrukgegevens.

De procedure voor het reinigen van de onderste plaat is als volgt:

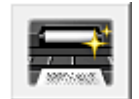

# **Reiniging onderste plaat (Bottom Plate Cleaning)**

- 1. Open het [eigenschappenvenster van het printerstuurprogramma](#page-316-0)
- 2. Klik op **Reiniging onderste plaat (Bottom Plate Cleaning)** op het tabblad **Onderhoud (Maintenance)**

Het dialoogvenster **Reiniging onderste plaat (Bottom Plate Cleaning)** wordt geopend.

3. Plaats het papier in de printer

Vouw het gewone papier van A4- of Letter-formaat in de lengterichting doormidden en vervolgens weer uit, zoals aangegeven in het dialoogvenster. Plaats het papier liggend en met de punt van de vouw naar beneden gericht in de achterste lade.

4. Voer de reiniging van de onderste plaat uit

Zorg dat de printer is ingeschakeld en klik op **Uitvoeren (Execute)**. Het reinigen van de onderste plaat wordt gestart.

## **De printer reinigen**

- **[De buitenkant van de printer reinigen](#page-121-0)**
- **[Het binnenste van de printer reinigen \(Reiniging onderste plaat\)](#page-122-0)**

U kunt de papierinvoerrol ook reinigen vanaf een computer.

**[De papierinvoerrollen reinigen vanaf de computer](#page-111-0)**

## <span id="page-121-0"></span>**De buitenkant van de printer reinigen**

Gebruik altijd een zachte en droge doek, bijvoorbeeld een brillendoekje, en veeg vuilresten voorzichtig van het oppervlak. Strijk eventuele kreukels in de doek zo nodig glad voordat u de doek gebruikt.

### **Belangrijk**

- Schakel het apparaat altijd uit en haal het netsnoer uit het stopcontact voordat u de printer gaat reinigen.
- Gebruik voor het reinigen geen tissues, papieren handdoekjes, doeken met een grove structuur of soortgelijk materiaal omdat deze krassen kunnen veroorzaken. Poeder of dunne draadjes van tissues en papier kunnen bovendien in de printer achterblijven en problemen veroorzaken, bijvoorbeeld een verstopte printkop of slechte afdrukresultaten.
- Gebruik nooit vluchtige vloeistoffen zoals verdunners, wasbenzine, aceton of andere chemische reinigingsmiddelen om de printer te reinigen. Deze middelen kunnen storingen veroorzaken of de printer beschadigen.

## <span id="page-122-0"></span>**Het binnenste van de printer reinigen (Reiniging onderste plaat)**

Hiermee verwijdert u vlekken van de binnenkant van de printer. Als het binnenste van het printer vuil wordt, kan bedrukt papier ook vuil worden. Daarom raden we u aan de binnenkant van het apparaat regelmatig te reinigen.

#### **U moet het volgende voorbereiden: een vel gewoon papier van A4- of Letter-formaat\***

\* Zorg ervoor dat u een nieuw vel papier gebruikt.

- 1. Zorg dat het apparaat is ingeschakeld en verwijder alle papier uit de achterste lade.
- 2. Bereid het papier voor.
	- 1. Vouw een vel gewoon papier van het formaat A4 of Letter in de lengte dubbel en vouw het papier weer open.
	- 2. Plaats dit vel papier van links naar rechts in de achterste lade met de geopende zijde naar boven.
	- 3. Open de voorklep voorzichtig en trek de papieruitvoerlade uit.

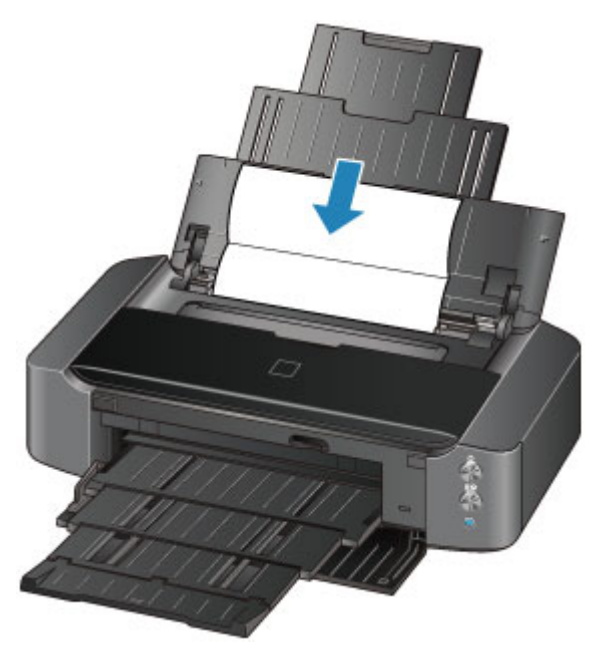

3. Houd de knop **HERVATTEN/ANNULEREN (RESUME/CANCEL)** ingedrukt tot het **AAN/UIT (POWER)**-lampje vijfmaal wit knippert en laat de knop daarna direct los.

Het papier reinigt de binnenkant van het printer terwijl het wordt doorgevoerd door het printer.

Controleer de gevouwen gedeelten van het uitgevoerde papier. Als deze inktvlekken bevatten, moet u de onderste plaat opnieuw reinigen.

### **DE** Opmerking

• Gebruik een nieuw vel papier wanneer u de onderplaat opnieuw reinigt.

Als het probleem zich blijft voordoen nadat u de onderste plaat nogmaals hebt gereinigd, zijn de uitstekende delen aan de binnenkant van het printer mogelijk vuil. Veeg inktresten op uitstekende delen weg met bijvoorbeeld een wattenstaafje.

### **Belangrijk**

• Schakel het apparaat altijd uit en haal het netsnoer uit het stopcontact voordat u de printer gaat reinigen.

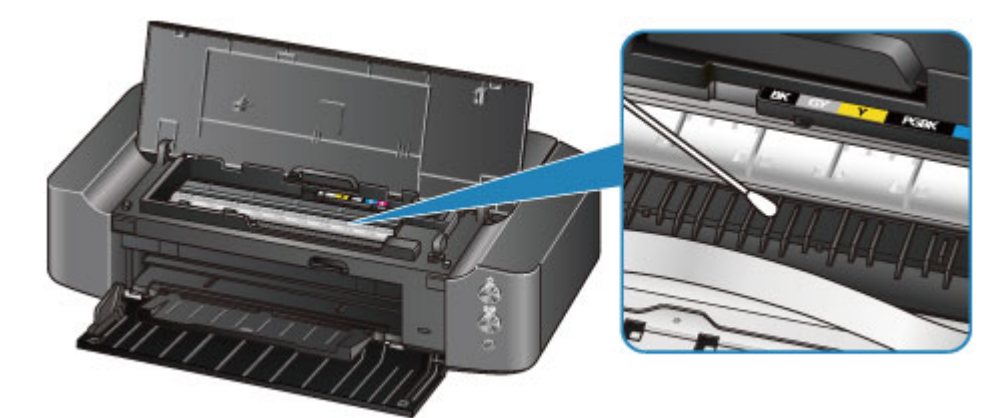

# **De printerinstellingen wijzigen**

- **[Printerinstellingen vanaf de computer wijzigen](#page-125-0)**
- **[De printerinstellingen initialiseren](#page-135-0)**

## <span id="page-125-0"></span>**Printerinstellingen vanaf de computer wijzigen**

- **[Afdrukopties wijzigen](#page-126-0)**
- **[Een veelgebruikt afdrukprofiel registreren](#page-127-0)**
- **[De stroomvoorziening van de printer beheren](#page-129-0)**
- **[Het geluid van de printer reduceren](#page-131-0)**
- **[De bedieningsmodus van de printer aanpassen](#page-133-0)**

## <span id="page-126-0"></span>**Afdrukopties wijzigen**

U kunt de gedetailleerde instellingen van het printerstuurprogramma wijzigen voor afdrukgegevens die worden verzonden vanuit een toepassing.

Geef deze optie aan als u te maken hebt met afdrukproblemen, zoals een deel van beeldgegevens dat wordt afgesneden.

De procedure voor het wijzigen van de afdrukopties is als volgt:

- 1. Open het [eigenschappenvenster van het printerstuurprogramma](#page-316-0)
- 2. Klik op **Afdrukopties... (Print Options...)** op het tabblad **Pagina-instelling (Page Setup)**

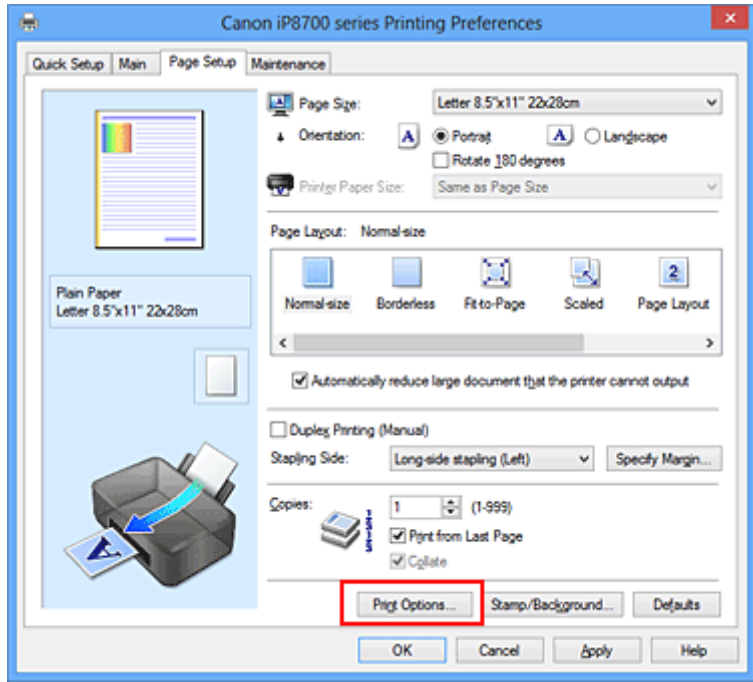

Het dialoogvenster **Afdrukopties (Print Options)** wordt geopend.

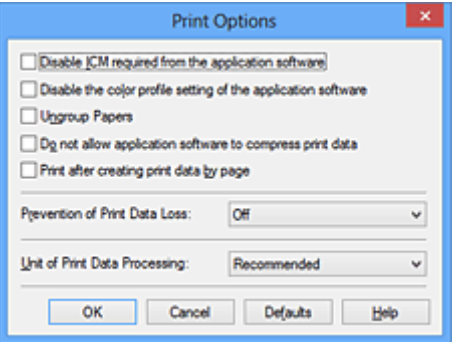

### **DD** Opmerking

- Als u het XPS-printerstuurprogramma gebruikt, verschillen de functies die beschikbaar zijn.
- 3. Wijzig de individuele instellingen

Wijzig desgewenst de instelling van elk item en klik op **OK**.

Het tabblad **Pagina-instelling (Page Setup)** wordt opnieuw weergegeven.

## <span id="page-127-0"></span>**Een veelgebruikt afdrukprofiel registreren**

U kunt een veelgebruikt afdrukprofiel registreren bij **Veelgebruikte instellingen (Commonly Used Settings)** op het tabblad **Snel instellen (Quick Setup)**. Afdrukprofielen die u niet meer nodig hebt, kunt u op elk gewenst moment verwijderen.

De procedure voor het opslaan van een afdrukprofiel is als volgt:

### **Een afdrukprofiel registreren**

- 1. Open het [eigenschappenvenster van het printerstuurprogramma](#page-316-0)
- 2. Stel de benodigde items in

Selecteer het afdrukprofiel dat u wilt gebruiken bij **Veelgebruikte instellingen (Commonly Used Settings)** op het tabblad **Snel instellen (Quick Setup)** en wijzig zo nodig de instellingen onder **Extra functies (Additional Features)**.

U kunt de gewenste items ook instellen op de tabbladen **Afdruk (Main)** en **Pagina-instelling (Page Setup)**.

3. Klik op **Opslaan... (Save...)**

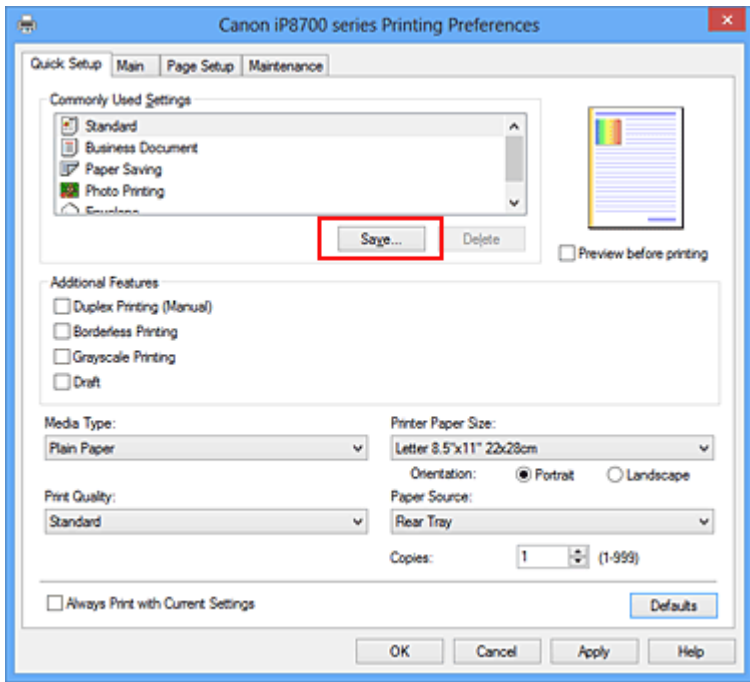

Het dialoogvenster **Veelgebruikte instellingen opslaan (Save Commonly Used Settings)** wordt geopend.

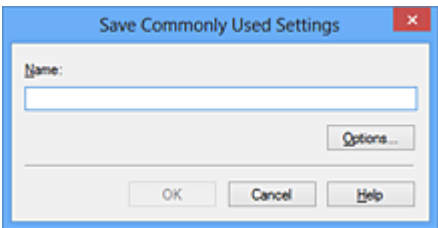

4. Sla de instellingen op

Geef een naam op in het veld **Naam (Name)**. Klik zo nodig op **Opties... (Options...)** om opties in te stellen en klik vervolgens op **OK**.

Klik in het dialoogvenster **Veelgebruikte instellingen opslaan (Save Commonly Used Settings)** op **OK** om de afdrukinstellingen op te slaan en terug te keren naar het tabblad **Snel instellen (Quick Setup)**.

De naam en het pictogram worden weergegeven in **Veelgebruikte instellingen (Commonly Used Settings)**.

### **Belangrijk**

• Klik op **Opties... (Options...)** om het paginaformaat, de afdrukstand en het aantal exemplaren dat u hebt ingesteld op te slaan, en controleer elk item.

### **DESP** Opmerking

• Wanneer u het printerstuurprogramma opnieuw installeert of een upgrade van het stuurprogramma uitvoert, worden reeds geregistreerde afdrukinstellingen verwijderd uit **Veelgebruikte instellingen (Commonly Used Settings)**.

U kunt de geregistreerde afdrukinstellingen niet opslaan en behouden. Als een profiel wordt verwijderd, moet u de afdrukinstellingen opnieuw registreren.

### **Een afdrukprofiel verwijderen**

1. Selecteer het afdrukprofiel dat u wilt verwijderen

Selecteer het afdrukprofiel dat u wilt verwijderen uit de lijst **Veelgebruikte instellingen (Commonly Used Settings)** op het tabblad **Snel instellen (Quick Setup)**.

2. Verwijder het afdrukprofiel

Klik op **Verwijderen (Delete)**. Klik op **OK** in het bevestigingsbericht. Het geselecteerde afdrukprofiel wordt verwijderd uit de lijst **Veelgebruikte instellingen (Commonly Used Settings)**.

### **DD** Opmerking

• Afdrukprofielen die in de begininstellingen zijn geregistreerd, kunnen niet worden verwijderd.

## <span id="page-129-0"></span>**De stroomvoorziening van de printer beheren**

Met deze functie kunt u de stroomvoorziening van de printer vanuit het printerstuurprogramma beheren.

De procedure voor het beheren van de stroomvoorziening van de printer is als volgt:

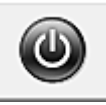

# **Printer uit (Power Off)**

Met de functie **Printer uit (Power Off)** schakelt u de printer uit. Wanneer u deze functie gebruikt, kunt u de printer niet inschakelen vanuit het printerstuurprogramma.

- 1. Open het [eigenschappenvenster van het printerstuurprogramma](#page-316-0)
- 2. Voer het uitzetten van de printer uit

Klik op **Printer uit (Power Off)** op het tabblad **Onderhoud (Maintenance)**. Klik op **OK** in het bevestigingsbericht.

De printer wordt uitgeschakeld en het tabblad **Onderhoud (Maintenance)** wordt opnieuw weergegeven.

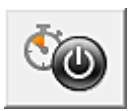

### **Printer automatisch aan/uit (Auto Power)**

Met **Printer automatisch aan/uit (Auto Power)** kunt u **Printer automatisch aan (Auto Power On)** en **Printer automatisch uit (Auto Power Off)** instellen.

Met de functie **Printer automatisch aan (Auto Power On)** wordt de printer automatisch ingeschakeld wanneer gegevens worden ontvangen.

Met de functie **Printer automatisch uit (Auto Power Off)** wordt de printer automatisch uitgeschakeld wanneer er gedurende een bepaalde periode geen bewerkingen vanuit het printerstuurprogramma of de printer zijn.

- 1. Open het [eigenschappenvenster van het printerstuurprogramma](#page-316-0)
- 2. Zorg dat de printer is ingeschakeld en klik op **Printer automatisch aan/uit (Auto Power)** op het tabblad **Onderhoud (Maintenance)**

Het dialoogvenster **Printer automatisch aan/uit (Auto Power Settings)** wordt weergegeven.

### **DED** Opmerking

• Als de printer is uitgeschakeld of als communicatie tussen de printer en de computer is uitgeschakeld, kan een foutbericht verschijnen omdat de computer de printerstatus niet kan vaststellen.

Als dit gebeurt, klikt u op **OK** om de meest recente instellingen op de computer weer te geven.

3. Geef desgewenst de volgende instellingen op:

#### **Printer automatisch aan (Auto Power On)**

Als u **Inschakelen (Enable)** selecteert in de lijst, wordt de printer ingeschakeld als er afdrukgegevens worden ontvangen.

#### **Printer automatisch uit (Auto Power Off)**

Geef de tijd op in de lijst. Als deze tijd is verstreken zonder dat er bewerkingen zijn geweest vanuit het printerstuurprogramma of de printer, wordt de printer automatisch uitgeschakeld.

4. Pas de instellingen toe

Klik op **OK**. Klik op **OK** in het bevestigingsbericht. Het tabblad **Onderhoud (Maintenance)** wordt opnieuw weergegeven.

Hierna is de instelling geactiveerd. Als u deze functie wilt uitschakelen, selecteert u **Uitschakelen (Disable)** op dezelfde manier in de lijst.

### **DE** Opmerking

• Als de printer wordt uitgeschakeld, hangt het bericht van de Canon IJ-statusmonitor af van de instelling voor **Printer automatisch aan (Auto Power On)**.

Wanneer **Inschakelen (Enable)** is geselecteerd, wordt een bericht weergegeven dat de printer stand-by staat. Wanneer **Uitschakelen (Disable)** is geselecteerd, wordt een bericht weergegeven dat de printer offline is.

### **Belangrijk**

• Als u deze printer aansluit op een netwerk en gebruikt, kunt u **Printer automatisch uit (Auto Power Off)** instellen, maar wordt de printer niet automatisch uitgeschakeld.

## <span id="page-131-0"></span>**Het geluid van de printer reduceren**

Met de stille functie kunt u ervoor zorgen dat de printer minder geluid maakt. Selecteer deze functie als u wilt dat de printer 's nachts of in andere omstandigheden minder geluid maakt. Wanneer u deze functie selecteert, kan het afdrukken langzamer verlopen.

De procedure voor het gebruiken van de stille modus is als volgt:

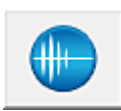

 **Stille instellingen (Quiet Settings)**

- 1. Open het [eigenschappenvenster van het printerstuurprogramma](#page-316-0)
- 2. Klik op **Stille instellingen (Quiet Settings)** op het tabblad **Onderhoud (Maintenance)**

Het dialoogvenster **Stille instellingen (Quiet Settings)** wordt geopend.

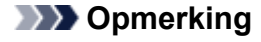

- Als de printer is uitgeschakeld of als communicatie tussen de printer en de computer is uitgeschakeld, kan een foutbericht verschijnen omdat de computer de printerstatus niet kan vaststellen.
- 3. Stel de stille modus in

Geef desgewenst een van de volgende items op:

#### **Stille modus niet gebruiken (Do not use quiet mode)**

Selecteer deze optie als u de printer wilt gebruiken met het normale werkingsvolume.

#### **Stille modus altijd gebruiken (Always use quiet mode)**

Selecteer deze optie als u wilt dat de printer minder geluid maakt.

#### **Stille modus gebruiken op opgegeven tijden (Use quiet mode during specified hours)**

Selecteer deze optie als u wilt dat de printer minder geluid maakt op de opgegeven tijden. Geef de **Begintijd (Start time)** en de **Eindtijd (End time)** op van de periode waarin de stille modus actief moet zijn. Als beiden op dezelfde tijd zijn ingesteld, werkt de stille modus niet.

#### **Belangrijk**

- U kunt de stille modus instellen vanaf de printer of via het printerstuurprogramma. Ongeacht hoe u de stille modus instelt, wordt de modus toegepast wanneer u bewerkingen uitvoert vanaf de printer of wanneer u afdrukt vanaf de computer.
- Als u een tijd opgeeft voor **Stille modus gebruiken op opgegeven tijden (Use quiet mode during specified hours)**, wordt de stille modus niet toegepast op bewerkingen (zoals direct afdrukken) die rechtstreeks vanaf de printer worden uitgevoerd.
- 4. Pas de instellingen toe

Zorg dat de printer aan staat en klik op **OK**. Klik op **OK** in het bevestigingsbericht.

De instellingen zijn geactiveerd.

### **Opmerking**

• De stille modus kan minder effect hebben, afhankelijk van de instellingen voor afdrukkwaliteit.

## <span id="page-133-0"></span>**De bedieningsmodus van de printer aanpassen**

Indien nodig kunt u schakelen tussen verschillende bedieningsmodi van de printer.

De procedure voor het configureren van de **Aangepaste instellingen (Custom Settings)** is als volgt:

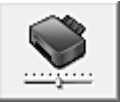

# **Aangepaste instellingen (Custom Settings)**

- 1. Open het [eigenschappenvenster van het printerstuurprogramma](#page-316-0)
- 2. Zorg dat de printer is ingeschakeld en klik op **Aangepaste instellingen (Custom Settings)** op het tabblad **Onderhoud (Maintenance)**

Het dialoogvenster **Aangepaste instellingen (Custom Settings)** wordt geopend.

### **DESP** Opmerking

• Als de printer is uitgeschakeld of als communicatie tussen de printer en de computer is uitgeschakeld, kan een foutbericht verschijnen omdat de computer de printerstatus niet kan vaststellen.

Als dit gebeurt, klikt u op **OK** om de meest recente instellingen op de computer weer te geven.

3. Geef desgewenst de volgende instellingen op:

#### **Afdrukbare disc in de disclade detecteren (Detects a printable disc in the disc tray)**

Deze optie detecteert tijdens het afdrukken van disclabels of een afdrukbare disc in de disclade is geplaatst en toont een bericht als er geen disc is geplaatst. Schakel dit selectievakje in als u bij het afdrukken wilt detecteren of een afdrukbare disc is geplaatst.

Schakel dit selectievakje uit als u bij het afdrukken niet wilt detecteren of een afdrukbare disc is geplaatst.

#### **Belangrijk**

- Als u dit selectievakje uitgeschakeld laat, kan de printer naar de disclade afdrukken, ook al is er geen afdrukbare disc in de disclade geplaatst. Daarom dient u dit selectievakje normaal gesproken in te schakelen.
- Als u een reeds bedrukte afdrukbare disc in de disclade plaatst, detecteert de printer mogelijk dat er geen afdrukbare disc in de disclade is geplaatst. Schakel in dat geval dit selectievakje uit.

#### **Schuring van papier voorkomen (Prevent paper abrasion)**

Bij het gebruik van een hoge dichtheid kan de ruimte tussen de printkop en het papier worden vergroot om te voorkomen dat het papier gaat schuren.

Schakel dit selectievakje in om schuring van papier te voorkomen.

#### **Koppen handmatig uitlijnen (Align heads manually)**

De functie **Uitlijning printkop (Print Head Alignment)** op het tabblad **Onderhoud**

**(Maintenance)** is normaliter ingesteld op automatische uitlijning. U kunt dit echter wijzigen in handmatige uitlijning.

Als het afdrukresultaat na een automatische printkopuitlijning niet naar wens is, [voert u de](#page-114-0) uitliining handmatig uit.

Schakel dit selectievakje in om de printkop handmatig uit te lijnen. Schakel dit selectievakje uit om de printkop automatisch uit te lijnen.

#### **Papierstoring voorkomen (Prevent paper jam)**

Schakel deze optie alleen in als gewoon papier van A3-formaat regelmatig vastloopt bij de papieruitvoer.

#### **Belangrijk**

- Als deze functie wordt gebruikt, duurt het langer om af te drukken met gewoon papier van A3-formaat.
	- De afdrukkwaliteit kan ook afnemen.

### **90 graden naar links roteren als afdrukstand [Liggend] is (Rotate 90 degrees left when orientation is [Landscape])**

Op het tabblad **Pagina-instelling (Page Setup)** kunt u de draairichting van de optie **Liggend (Landscape)** bij **Afdrukstand (Orientation)** wijzigen.

Als u de afdrukgegevens tijdens het afdrukken 90 graden naar links wilt draaien, selecteert u deze optie. Als u de afdrukgegevens tijdens het afdrukken 90 graden naar rechts wilt draaien, schakelt u deze optie uit.

#### **Belangrijk**

• Wijzig deze instelling niet terwijl de afdruktaak wordt weergegeven in de afdrukwachtlijst. Als u dat wel doet, kunnen tekens wegvallen of kan de indeling beschadigd raken.

#### **Papierbreedte detecteren bij afdrukken vanaf computer (Detect the paper width when printing from computer)**

Wanneer u afdrukt vanaf de computer, bepaalt deze functie welk papier in de printer is geplaatst. Als de papierbreedte die door de printer wordt gedetecteerd verschilt van de breedte die is opgegeven bij **Paginaformaat (Page Size)** op het tabblad **Pagina-instelling (Page Setup)**, wordt er een bericht weergegeven.

Als u de papierbreedte wilt detecteren vanaf de computer, schakelt u dit selectievakje in.

### **Belangrijk**

• Als u door de gebruiker gedefinieerd papier gebruikt, gebruikt u **Aangepast papierformaat (Custom Paper Size)** om het formaat van het papier in de printer correct in te stellen. Als een foutbericht wordt weergegeven terwijl het formaat van het geplaatste papier hetzelfde is als het ingestelde formaat, schakelt u het selectievakje uit.

#### **Droogtijd inkt (Ink Drying Wait Time)**

U kunt instellen hoe lang moet worden gewacht voordat op de printer de volgende pagina wordt afgedrukt. Wanneer u de schuifregelaar naar rechts schuift, is de wachttijd langer en wanneer u de schuifregelaar naar links schuift, is de wachttijd korter.

Als het papier inktvlekken bevat, omdat de volgende pagina wordt uitgeworpen voordat de inkt op de afgedrukte pagina heeft kunnen drogen, verhoogt u de droogtijd voor de inkt. Wanneer u de droogtijd verlaagt, verloopt het afdrukken sneller.

#### 4. Pas de instellingen toe

Klik op **OK** en vervolgens op **OK** in het bevestigingsbericht.

Nadat u dit hebt gedaan, worden de aangepaste instellingen voor de printer gebruikt.

## <span id="page-135-0"></span>**De printerinstellingen initialiseren**

U kunt de printerinstellingen initialiseren.

### **Belangrijk**

• Wanneer u de printer via een draadloos LAN gebruikt, moet u er rekening mee houden dat door initialisatie alle netwerkinstellingen op de printer worden gewist en dat afdrukken vanaf een computer via het netwerk wellicht onmogelijk wordt. Als u de printer via een netwerk wilt gebruiken, voert u de installatie uit met behulp van de installatie-cd-rom of voert u de installatie uit volgens de instructies op onze website.

Als u de printerinstellingen wilt initialiseren, houdt u de knop **HERVATTEN/ANNULEREN (RESUME/ CANCEL)** ingedrukt totdat het **AAN/UIT (POWER)**-lampje 15 maal wit knippert. Laat vervolgens de knop los.

Alle printerinstellingen zijn geïnitialiseerd.

### **DE** Opmerking

• U kunt de huidige positie van de printkop niet initialiseren.

# **Informatie over de netwerkverbinding**

**[Handige informatie over de netwerkverbinding](#page-137-0)**

## <span id="page-137-0"></span>**Handige informatie over de netwerkverbinding**

- **[In de fabriek ingestelde waarden \(netwerk\)](#page-138-0)**
- **[De printer op de computer aansluiten met een USB-kabel](#page-139-0)**
- **[Als printers met dezelfde naam worden gedetecteerd tijdens de installatie](#page-140-0)**
- **[Verbinding maken met andere computers in een LAN/De verbindingsmethode](#page-141-0) [wijzigen van USB in LAN](#page-141-0)**
- **[Info over netwerkinstellingen afdrukken](#page-142-0)**

# <span id="page-138-0"></span>**In de fabriek ingestelde waarden (netwerk)**

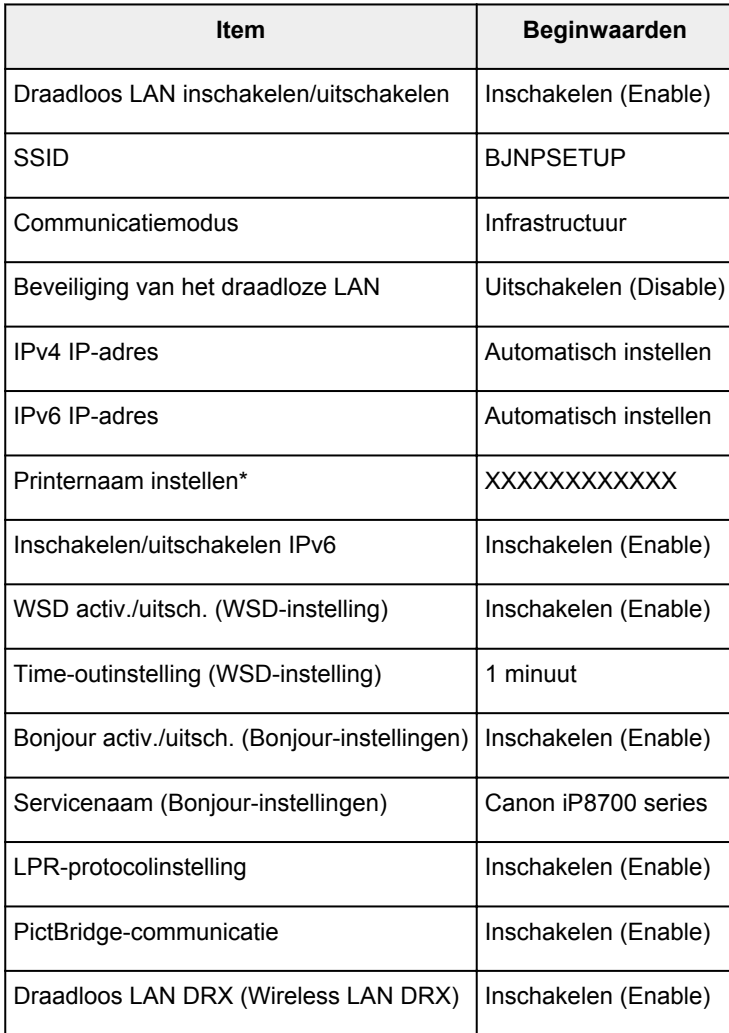

(\* De beginwaarde van dit onderdeel verschilt per printer.)

## <span id="page-139-0"></span>**De printer op de computer aansluiten met een USB-kabel**

Sluit de printer op de computer aan met een USB-kabel (zie illustratie hieronder). De USB-poort bevindt zich aan de achterzijde van de printer.

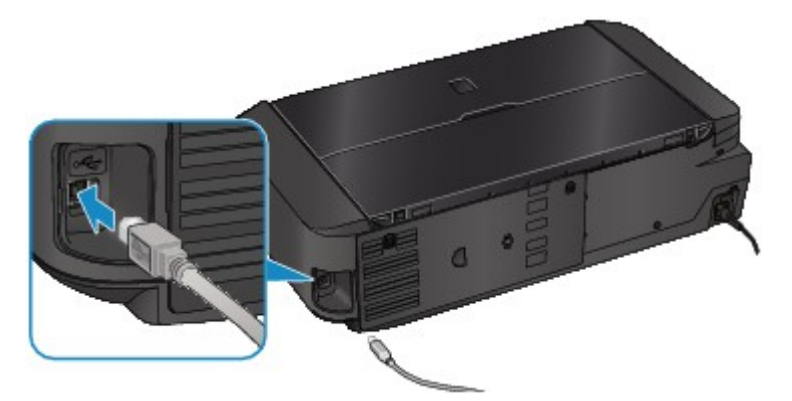

# <span id="page-140-0"></span>**Als printers met dezelfde naam worden gedetecteerd tijdens de installatie**

Wanneer tijdens het instellen de printer wordt gedetecteerd, ziet u mogelijk meerdere printers met dezelfde naam in het venster met detectieresultaten.

Selecteer een printer waarbij u het ingestelde MAC-adres voor de printer vergelijkt met het MAC-adres in het venster met detectieresultaten.

Als u het MAC-adres van de printer wilt controleren, drukt u de netwerkinstellingen af.

**[Info over netwerkinstellingen afdrukken](#page-142-0)** 

# <span id="page-141-0"></span>**Verbinding maken met andere computers in een LAN/De verbindingsmethode wijzigen van USB in LAN**

Als u de computer wilt toevoegen door via LAN verbinding met de printer te maken of als u de methode waarmee u de printer en de computer via USB met het LAN verbindt, wilt wijzigen, dient u de installatie uit te voeren met behulp van de installatie-cd-rom of volgens de instructies op onze website.

### **Verbinding maken met andere computers in een LAN**

Als u de computer wilt toevoegen door de printer via LAN te verbinden, dient u de installatie uit te voeren met behulp van de installatie-cd-rom of volgens de instructies op onze website.

### **De verbindingsmethode wijzigen van USB in LAN**

Als u de methode waarmee u de printer en de computer via USB met LAN verbindt, wilt wijzigen, dient u de installatie uit te voeren met behulp van de installatie-cd-rom of volgens de instructies op onze website.

Als u de methode waarmee u de printer via USB met LAN verbindt, wilt wijzigen, dient u de installatie opnieuw uit te voeren met behulp van de installatie-cd-rom of volgens de instructies op onze website. Selecteer daarbij de optie **Verbindingsmethode wijzigen (Change Connection Method)**.

## <span id="page-142-0"></span>**Info over netwerkinstellingen afdrukken**

U kunt de netwerkinstellingen van de printer afdrukken, zoals het IP-adres en de SSID.

### **Belangrijk**

- Deze afdruk bevat belangrijke informatie over uw computer. Bewaar deze zorgvuldig.
- 1. [Zorg dat de printer is ingeschakeld.](#page-54-0)
- 2. [Plaats een normaal papier van A4- of Letter-formaat.](#page-60-0)
- 3. Houd de knop **HERVATTEN/ANNULEREN (RESUME/CANCEL)** ingedrukt totdat het **AAN/UIT (POWER)**-lampje zesmaal wit knippert. Laat vervolgens de knop los.

De informatie over de netwerkinstellingen wordt door de printer afgedrukt.

De volgende informatie over de netwerkinstellingen van de printer wordt afgedrukt.

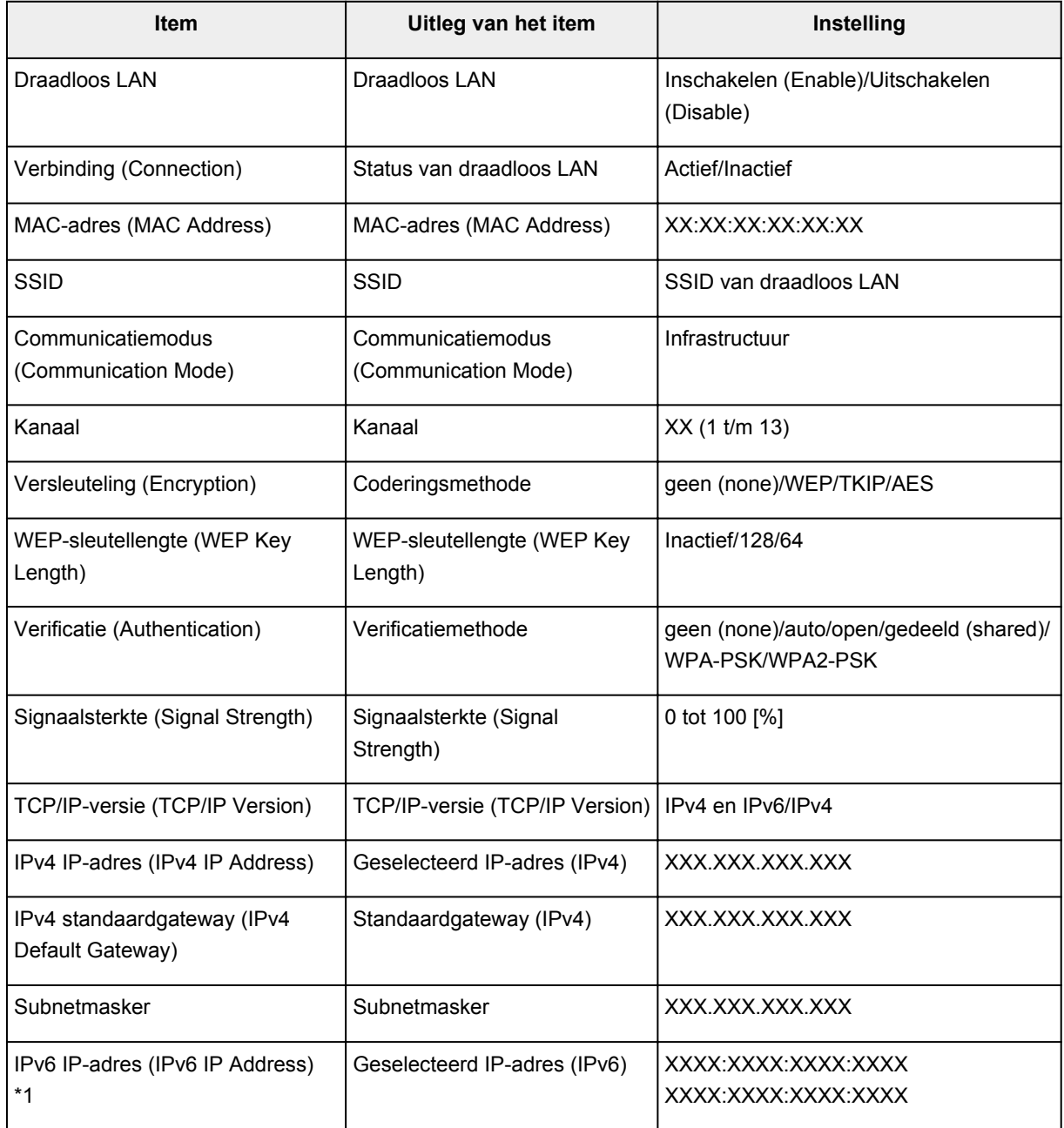

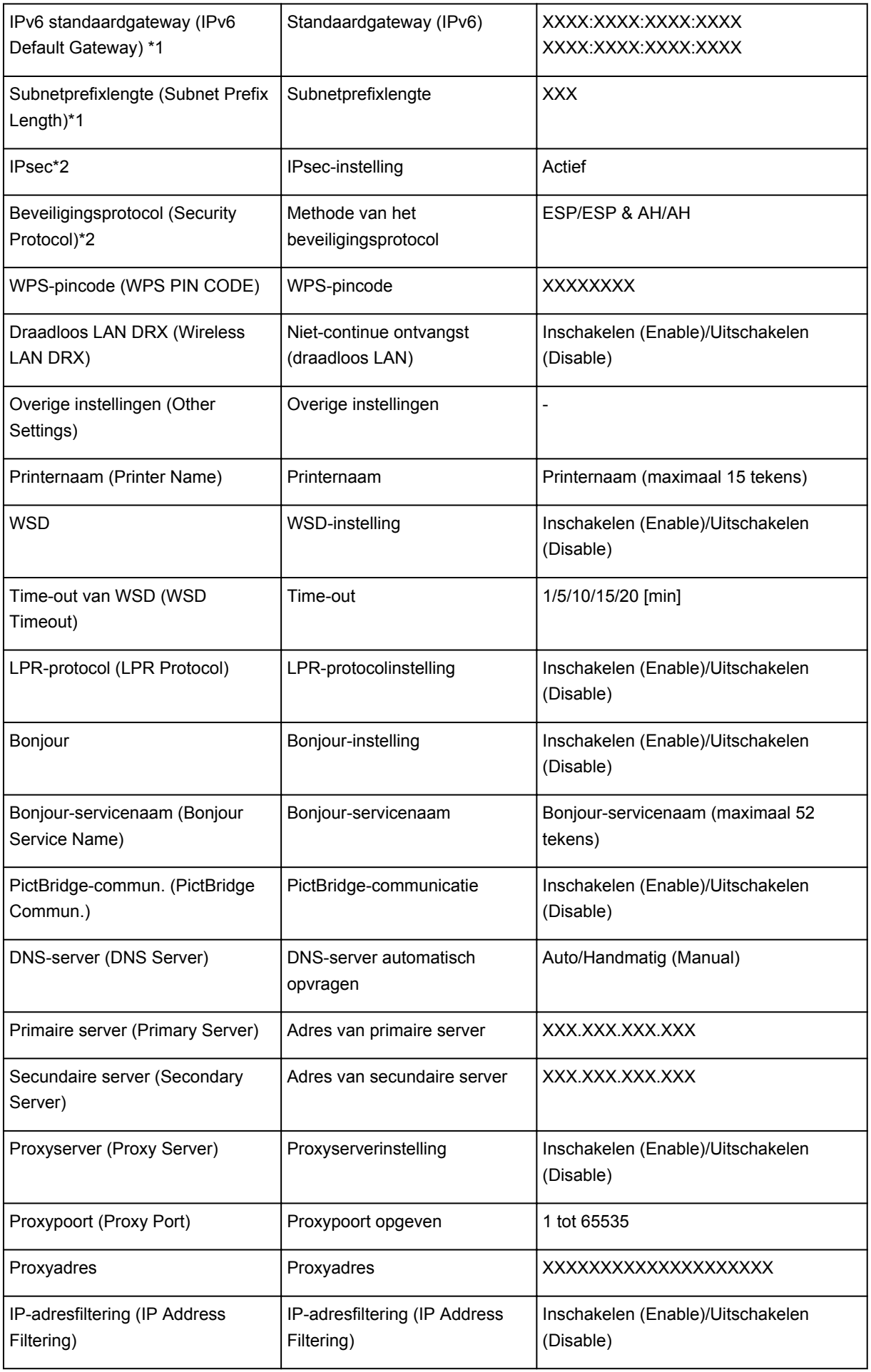

('XX' staat voor alfanumerieke tekens.)
- \*1 Alleen wanneer IPv6 geactiveerd is, wordt de status van het netwerk afgedrukt.
- \*2 Alleen de IPv6- en de IPsec-instelling zijn geactiveerd; de status van het netwerk wordt afgedrukt.

# **Over netwerkcommunicatie**

- **[Netwerkinstellingen wijzigen en controleren](#page-146-0)**
- **[Vensters voor de netwerkverbinding van IJ Network Tool](#page-162-0)**
- **[Andere vensters van IJ Network Tool](#page-188-0)**
- **[Bijlage voor netwerkcommunicatie](#page-201-0)**

# <span id="page-146-0"></span>**Netwerkinstellingen wijzigen en controleren**

- **[IJ Network Tool](#page-147-0)**
- **[Instellingen wijzigen op het tabblad Draadloos LAN](#page-148-0)**
- **[De gedetailleerde WEP-instellingen wijzigen](#page-150-0)**
- **[WPA- of gedetailleerde WPA2-instellingen wijzigen](#page-152-0)**
- **[De instellingen wijzigen op het tabblad Bedrade LAN](#page-155-0)**
- **[Instellingen wijzigen op het tabblad Wachtwoord beheerder](#page-156-0)**
- **[Status draadloos netwerk controleren](#page-157-0)**
- **[Netwerkinstellingen van het apparaat initialiseren](#page-160-0)**
- **[Aangepaste instellingen weergeven](#page-161-0)**

# <span id="page-147-0"></span>**IJ Network Tool**

IJ Network Tool is een programma waarmee u de netwerkinstellingen van het apparaat kunt weergeven en wijzigen. Het wordt geïnstalleerd bij het instellen van het apparaat.

## **Belangrijk**

- Als u het apparaat wilt gebruiken via een LAN, moet u de juiste apparatuur gebruiken voor het verbindingstype, zoals een toegangspunt of LAN-kabel.
- Start IJ Network Tool niet tijdens het afdrukken.
- Druk niet af terwijl IJ Network Tool actief is.
- Als de firewallfunctie van de beveiligingssoftware is ingeschakeld, wordt wellicht het bericht weergegeven dat Canon-software probeert toegang te krijgen tot het netwerk. Als de waarschuwing wordt weergegeven, stelt u de beveiligingssoftware zo in dat toegang altijd wordt toegestaan.
- IJ Network Tool is gecontroleerd op werking bij Windows XP, maar Snelle gebruikersoverschakeling wordt niet ondersteund. Het wordt aangeraden IJ Network Tool af te sluiten wanneer u tussen gebruikers wisselt.

# **IJ Network Tool starten**

- 1. Start het IJ Network Tool zoals hieronder aangegeven.
	- Selecteer **IJ Network Tool** in het venster **Start** in Windows 8om IJ Network Tool te starten. Als **IJ Network Tool** niet in het scherm **Start** wordt weergegeven, selecteert u de charm **Zoeken (Search)** en zoekt u naar "IJ Network Tool".
	- Klik in Windows 7, Windows Vista of Windows XP op **Start** en selecteert **Alle programma´s (All programs)**, **Canon Utilities**, **IJ Network Tool** en vervolgens **IJ Network Tool**.

# **DD** Opmerking

• U kunt IJ Network Tool ook starten door via **Apparaatinstellingen en onderhoud (Device**

**Settings & Maintenance)** in het Quick Menu op **Netwerkinstellingen (Network Settings)** te klikken.

# <span id="page-148-0"></span>**Instellingen wijzigen op het tabblad Draadloos LAN**

Als u de draadloze netwerkinstellingen van de printer wilt wijzigen, sluit u de printer tijdelijk met een USBkabel op de computer aan. Als u de draadloze netwerkinstellingen van de computer aanpast via een draadloze verbinding zonder USB-aansluiting, kan de computer mogelijk niet communiceren met het apparaat nadat de instellingen zijn gewijzigd.

## **DES** Opmerking

- Het voorbeeldscherm is mogelijk niet beschikbaar, afhankelijk van de printer die u gebruikt.
- Activeer de instelling voor draadloos LAN van de printer als u de instellingen op het tabblad **Draadloos LAN (Wireless LAN)** wilt wijzigen.

### 1. [Start IJ Network Tool.](#page-147-0)

2. Selecteer de printer bij **Printers:**.

Als de printer tijdelijk met een USB-kabel op de computer is aangesloten, selecteert u de printer waarvoor 'USBnnn' (waarbij 'n' een getal is) wordt weergegeven in de kolom **Poortnaam (Port Name)**.

3. Selecteer **Configuratie... (Configuration...)** in het menu **Instellingen (Settings)**.

### 4. Klik op de tab **Draadloze LAN (Wireless LAN)**.

Het tabblad **Draadloze LAN (Wireless LAN)** wordt weergegeven.

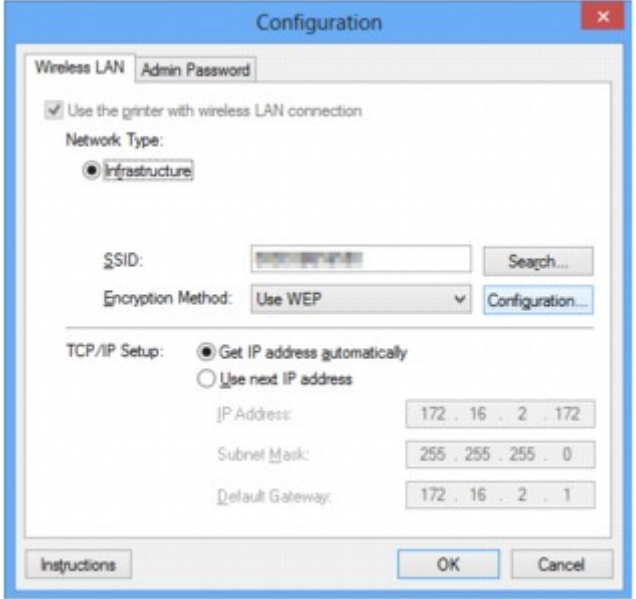

Zie [Tabblad Draadloos LAN](#page-168-0) voor meer informatie over het tabblad **Draadloos LAN (Wireless LAN)**.

5. Wijzig of bevestig de instellingen.

### **SSID:**

Voer dezelfde waarde in die is ingesteld voor het doeltoegangspunt.

Als de printer via USB is aangesloten, geeft u het venster **Zoeken (Search)** weer door te klikken op **Zoeken... (Search...)**. Stel de SSID van het toegangspunt in door een van de gedetecteerde toegangspunten te selecteren.

# **DEX** Opmerking

• Geef dezelfde SSID op die is ingesteld voor het toegangspunt. De SSID is hoofdlettergevoelig.

#### **Coderingsmethode: (Encryption Method:)**

Hiermee kunt u de coderingsmethode selecteren die wordt gebruikt op het draadloos LAN.

U kunt WEP-instellingen wijzigen door **WEP gebruiken (Use WEP)** te selecteren en te klikken op **Configuratie... (Configuration...)**.

#### [De gedetailleerde WEP-instellingen wijzigen](#page-150-0)

U kunt WPA- of WPA2-instellingen wijzigen door **WPA gebruiken (Use WPA)** of **WPA2 gebruiken (Use WPA2)** te selecteren en te klikken op **Configuratie... (Configuration...)**.

[WPA- of gedetailleerde WPA2-instellingen wijzigen](#page-152-0)

### **Belangrijk**

- Als de coderingstypen van het toegangspunt, de printer of de computer niet overeenkomen, kan de printer niet communiceren met de computer. Als de printer niet kan communiceren met de computer nadat het coderingstype van de printer is gewijzigd, zorgt u dat het coderingstype van de computer en het toegangspunt overeenkomt met dat van de printer.
- Als u verbinding maakt met een netwerk dat niet wordt beschermd met beveiligingsmaatregelen, is er een risico aanwezig dat gegevens, zoals uw persoonlijke informatie, getoond worden aan derden.

#### **Instelling TCP/IP: (TCP/IP Setup:)**

Hiermee stelt u het IP-adres van de printer in dat moet worden gebruikt in het LAN. Geef een waarde op die geschikt is voor uw netwerkomgeving.

#### 6. Klik op **OK**.

Nadat u de configuratie hebt gewijzigd, wordt er een venster weergegeven waarin u de instellingen moet bevestigen voordat deze naar de printer worden verzonden. Als u op **Ja (Yes)** klikt, worden de instellingen naar de printer verzonden en wordt het venster **Verstuurde instellingen (Transmitted Settings)** weergegeven.

### **DESP** Opmerking

• Als u de netwerkinstellingen wijzigt terwijl de USB-kabel tijdelijk is aangesloten, kan de standaardprinter worden gewijzigd. In dit geval selecteert u **Als standaardprinter instellen (Set as Default Printer)**.

# <span id="page-150-0"></span>**De gedetailleerde WEP-instellingen wijzigen**

# **DESP** Opmerking

• Het voorbeeldscherm is mogelijk niet beschikbaar, afhankelijk van de printer die u gebruikt.

Als u de draadloze netwerkinstellingen van de printer wilt wijzigen, sluit u de printer tijdelijk met een USBkabel op de computer aan. Als u de draadloze netwerkinstellingen van de computer aanpast via een draadloze verbinding zonder USB-aansluiting, kan de computer mogelijk niet communiceren met het apparaat nadat de instellingen zijn gewijzigd.

### 1. [Start IJ Network Tool.](#page-147-0)

2. Selecteer de printer bij **Printers:**.

Als de printer tijdelijk met een USB-kabel op de computer is aangesloten, selecteert u de printer waarvoor 'USBnnn' (waarbij 'n' een getal is) wordt weergegeven in de kolom **Poortnaam (Port Name)**.

- 3. Selecteer **Configuratie... (Configuration...)** in het menu **Instellingen (Settings)**.
- 4. Klik op de tab **Draadloze LAN (Wireless LAN)**.
- 5. Selecteer **WEP gebruiken (Use WEP)** voor **Coderingsmethode: (Encryption Method:)** en klik op **Configuratie... (Configuration...)**.

Het venster **WEP-details (WEP Details)** wordt weergegeven.

6. Wijzig of bevestig de instellingen.

Als u het wachtwoord (WEP-sleutel) wijzigt, moet dezelfde wijziging worden aangebracht in het wachtwoord (WEP-sleutel) van het toegangspunt.

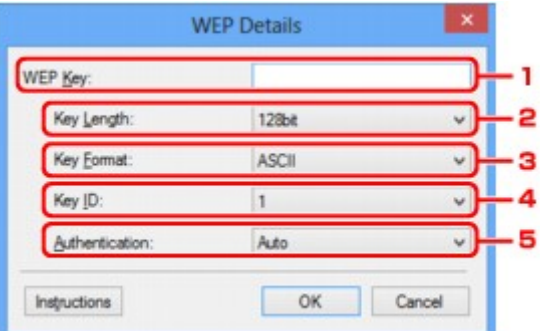

### 1. **WEP-sleutel: (WEP Key:)**

Voer dezelfde sleutel in als is ingesteld voor het toegangspunt.

Het aantal en soort tekens dat u kunt invoeren, hangt af van de combinatie van de lengte en de indeling van de sleutel.

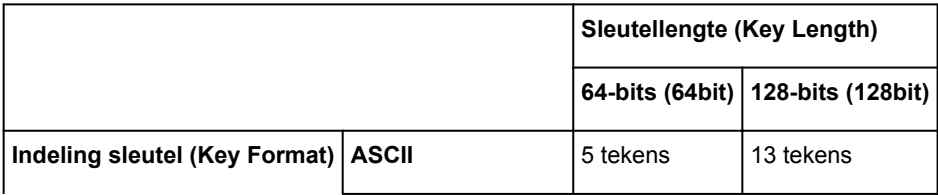

## 2. **Sleutellengte: (Key Length:)**

Selecteer **64-bits (64bit)** of **128-bits (128bit)**.

3. **Indeling sleutel: (Key Format:)**

Selecteer **ASCII** of **Hex**.

4. **Sleutel-ID: (Key ID:)**

Selecteer de sleutel-id (index) die is ingesteld op het toegangspunt.

### 5. **Verificatie: (Authentication:)**

Selecteer de verificatiemethode om de toegang van de printer tot het toegangspunt te verifiëren.

Normaal gesproken selecteert u **Automatisch (Auto)**. Als u de methode handmatig wilt opgeven selecteer u **Open systeem (Open System)** of **Gedeelte sleutel (Shared Key)** volgens de instellingen van het toegangspunt.

## 7. Klik op **OK**.

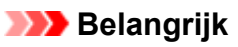

• Als de printer niet kan communiceren met de computer nadat het coderingstype van de printer is gewijzigd, zorgt u dat het coderingstype van de computer en het toegangspunt overeenkomt met dat van de printer.

# **DED** Opmerking

• Als u de netwerkinstellingen wijzigt terwijl de USB-kabel tijdelijk is aangesloten, kan de standaardprinter worden gewijzigd. In dit geval selecteert u **Als standaardprinter instellen (Set as Default Printer)**.

# <span id="page-152-0"></span>**WPA- of gedetailleerde WPA2-instellingen wijzigen**

# **DESP** Opmerking

• Het voorbeeldscherm is mogelijk niet beschikbaar, afhankelijk van de printer die u gebruikt.

Als u de draadloze netwerkinstellingen van de printer wilt wijzigen, sluit u de printer tijdelijk met een USBkabel op de computer aan. Als u de draadloze netwerkinstellingen van de computer aanpast via een draadloze verbinding zonder USB-aansluiting, kan de computer mogelijk niet communiceren met het apparaat nadat de instellingen zijn gewijzigd.

De voorbeelden van de schermafdrukken in dit gedeelte verwijzen naar de gedetailleerde WPA-instellingen.

## 1. [Start IJ Network Tool.](#page-147-0)

2. Selecteer de printer bij **Printers:**.

Als de printer tijdelijk met een USB-kabel op de computer is aangesloten, selecteert u de printer waarvoor 'USBnnn' (waarbij 'n' een getal is) wordt weergegeven in de kolom **Poortnaam (Port Name)**.

- 3. Selecteer **Configuratie... (Configuration...)** in het menu **Instellingen (Settings)**.
- 4. Klik op de tab **Draadloze LAN (Wireless LAN)**.
- 5. Selecteer **WPA gebruiken (Use WPA)** of **WPA2 gebruiken (Use WPA2)** voor **Coderingsmethode: (Encryption Method:)** en klik op **Configuratie... (Configuration...)**.

Het venster **WPA-details (WPA Details)** wordt weergegeven (voor WPA2 wordt het venster **WPA2 details (WPA2 Details)** weergegeven).

Als er geen codering is ingesteld op de printer, wordt het venster **Verificatietype bevestigen (Authentication Type Confirmation)** weergegeven. Ga naar stap 7.

6. Klik op **Instellingen wijzigen... (Change Settings...)**.

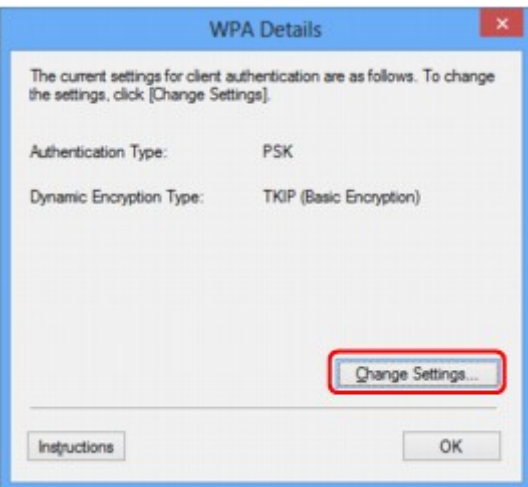

7. Controleer het clientverificatietype en klik op **Volgende> (Next>)**.

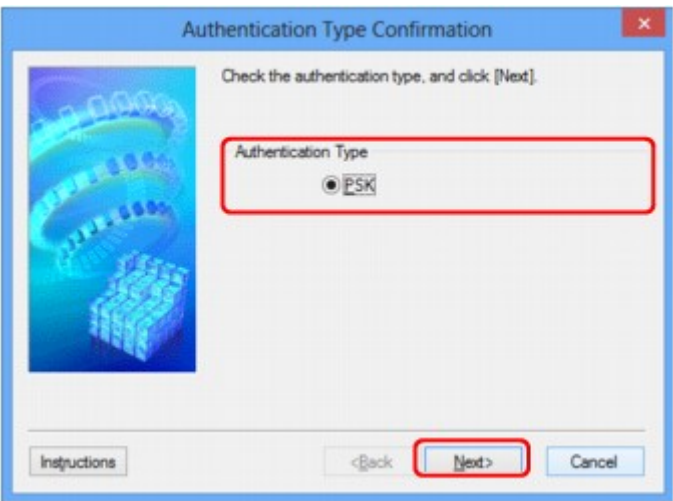

8. Geef het wachtwoord op, controleer het type dynamische codering en klik op **Volgende> (Next>)**.

Geef het wachtwoord op dat is ingesteld op het toegangspunt. Het wachtwoord is een reeks van 8 tot 63 alfanumerieke tekens of een 64-cijferige hexadecimale waarde.

Raadpleeg de instructiehandleiding van het toegangspunt of neem contact op met de fabrikant als u het wachtwoord van het toegangspunt niet weet.

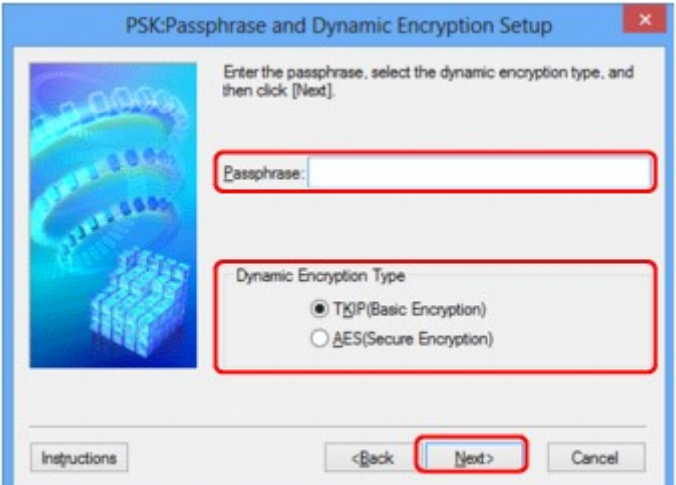

9. Klik op **Voltooien (Finish)**.

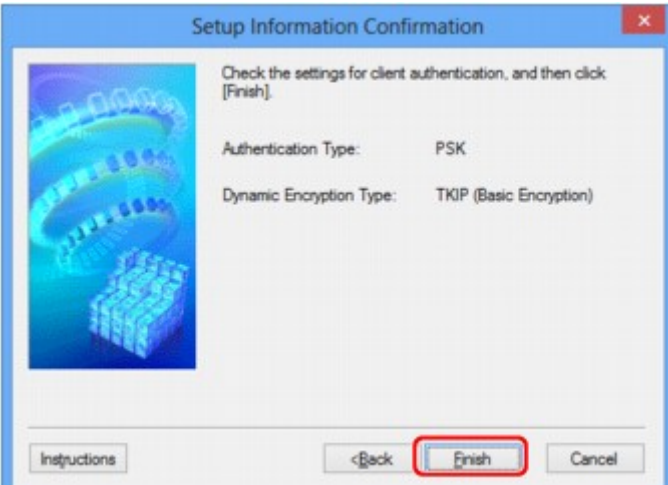

# **Belangrijk**

• Als de printer niet kan communiceren met de computer nadat het coderingstype van de printer is gewijzigd, zorgt u dat het coderingstype van de computer en het toegangspunt overeenkomt met dat van de printer.

# **DD** Opmerking

• Als u de netwerkinstellingen wijzigt terwijl de USB-kabel tijdelijk is aangesloten, kan de standaardprinter worden gewijzigd. In dit geval selecteert u **Als standaardprinter instellen (Set as Default Printer)**.

# <span id="page-155-0"></span>**De instellingen wijzigen op het tabblad Bedrade LAN**

# **DD** Opmerking

- Het voorbeeldscherm is mogelijk niet beschikbaar, afhankelijk van de printer die u gebruikt.
- Activeer de instelling voor bedraad LAN van de printer als u de instellingen op het tabblad **Bedrade LAN (Wired LAN)** wilt wijzigen.
- 1. [Start IJ Network Tool.](#page-147-0)
- 2. Selecteer de printer bij **Printers:**.
- 3. Selecteer **Configuratie... (Configuration...)** in het menu **Instellingen (Settings)**.
- 4. Klik op de tab **Bedrade LAN (Wired LAN)**.

Het tabblad **Bedrade LAN (Wired LAN)** wordt weergegeven.

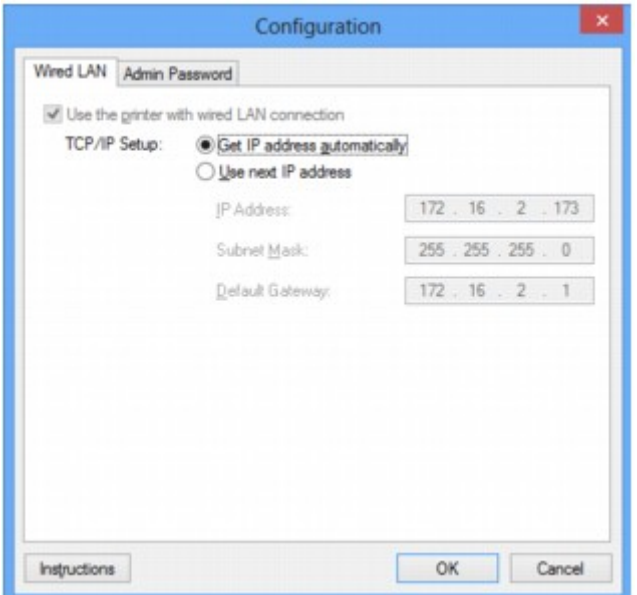

Zie [Tabblad Bedrade LAN](#page-178-0) voor meer informatie over het tabblad **Bedrade LAN (Wired LAN)**.

5. Wijzig of bevestig de instellingen.

Stel het IP-adres in van de printer die moet worden gebruikt via het LAN. Geef een waarde op die geschikt is voor uw netwerkomgeving.

6. Klik op **OK**.

Nadat u de configuratie hebt gewijzigd, wordt er een venster weergegeven waarin u de instellingen moet bevestigen voordat deze naar de printer worden verzonden. Als u op **Ja (Yes)** klikt, worden de instellingen naar de printer verzonden en wordt het venster **Verstuurde instellingen (Transmitted Settings)** weergegeven.

# <span id="page-156-0"></span>**Instellingen wijzigen op het tabblad Wachtwoord beheerder**

- 1. [Start IJ Network Tool.](#page-147-0)
- 2. Selecteer de printer bij **Printers:**.
- 3. Selecteer **Configuratie... (Configuration...)** in het menu **Instellingen (Settings)**.
- 4. Klik op de tab **Wachtwoord beheerder (Admin Password)**.

Het tabblad **Wachtwoord beheerder (Admin Password)** wordt weergegeven.

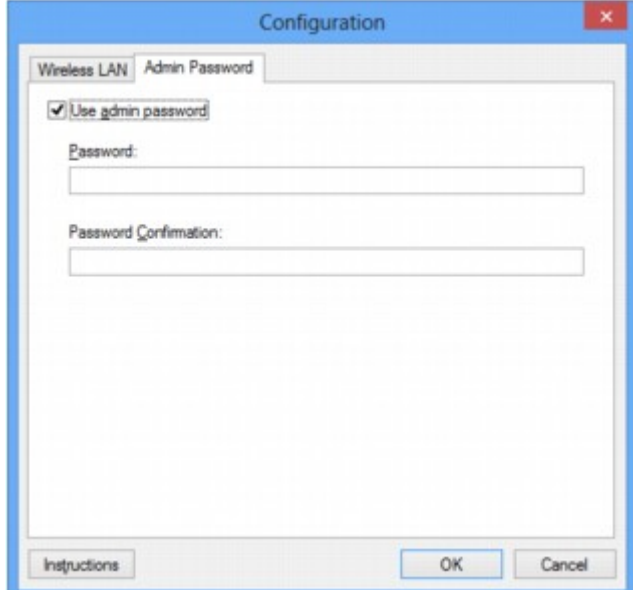

Zie [Tabblad Wachtwoord beheerder](#page-179-0) voor meer informatie over het tabblad **Wachtwoord beheerder (Admin Password)**.

5. Wijzig of bevestig de instellingen.

Als u het beheerderswachtwoord wilt gebruiken, schakelt u het selectievakje **Wachtwoord beheerder gebruiken (Use admin password)** in en geeft u een wachtwoord op.

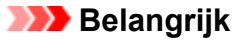

- Het wachtwoord moet bestaan uit alfanumerieke tekens en mag maximaal 32 tekens bevatten. Het wachtwoord is hoofdlettergevoelig. Onthoud het wachtwoord dat u instelt.
- 6. Klik op **OK**.

Er wordt een venster weergegeven waarin u de instellingen moet bevestigen voordat ze naar de printer worden verzonden. Als u op **Ja (Yes)** klikt, worden de instellingen naar de printer verzonden en wordt het venster **Verstuurde instellingen (Transmitted Settings)** weergegeven.

# <span id="page-157-0"></span>**Status draadloos netwerk controleren**

# **DD** Opmerking

- Het voorbeeldscherm is mogelijk niet beschikbaar, afhankelijk van de printer die u gebruikt.
- Als u het apparaat via een bedraad LAN gebruikt, kunt u netwerkstatus niet controleren.
- 1. [Start IJ Network Tool.](#page-147-0)
- 2. Selecteer de printer bij **Printers:**.
- 3. Selecteer **Status** in het menu **Beeld (View)**.

Het venster **Status** wordt weergegeven en hier kunt u de status van de printer en de verbindingskwaliteit controleren.

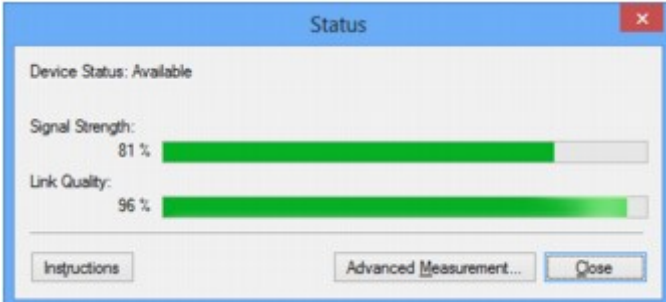

## **Belangrijk**

- Als de aangegeven waarde laag is, moet de printer dichter bij het draadloze netwerkapparaat worden geplaatst.
- 4. Als u de verbindingskwaliteit gedetailleerd wilt meten, klikt u op **Geavanceerde meting... (Advanced Measurement...)**.

Het venster **Verbindingskwaliteit meten (Connection Performance Measurement)** wordt weergegeven.

5. Klik op **Volgende> (Next>)**.

De meting wordt gestart en de status wordt weergegeven. De meting duurt enkele minuten.

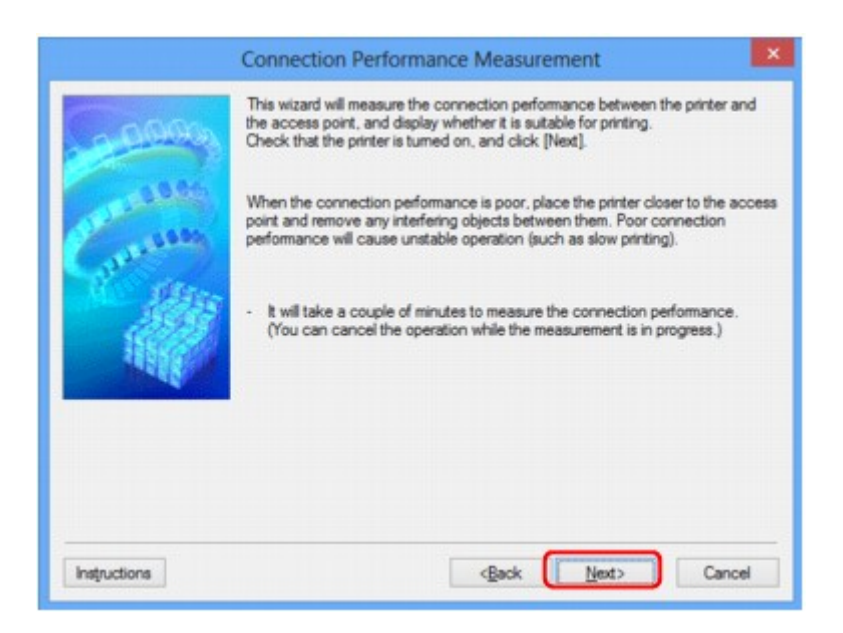

### 6. Controleer de status.

Wanneer de meting is voltooid, wordt de status weergegeven.

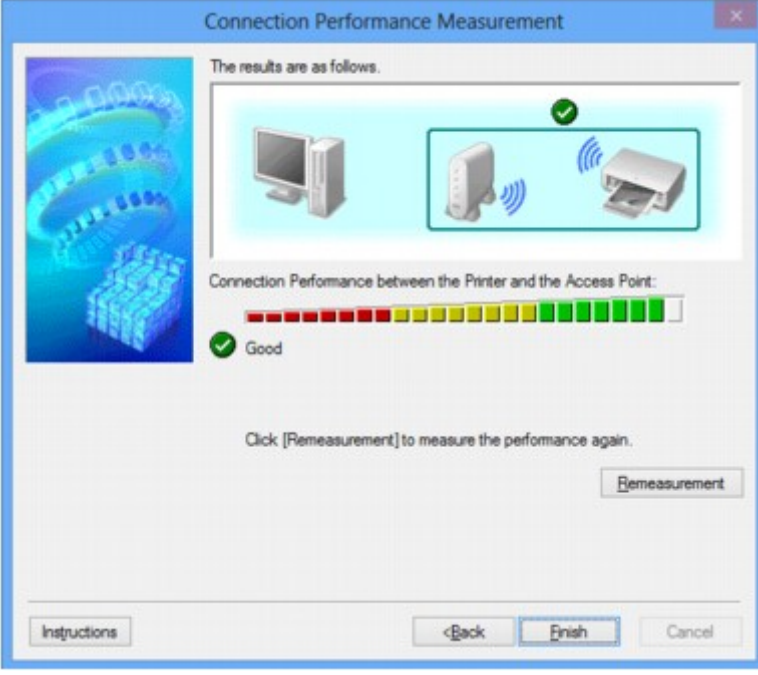

Wanneer wordt weergegeven in Verbindingskwaliteit tussen de printer en het toegangspunt: **(Connection Performance between the Printer and the Access Point:)**, kan de printer communiceren met het toegangspunt. Raadpleeg anders de weergegeven opmerkingen en het onderstaande om de status van de communicatieverbinding te verbeteren en klik op **Opnieuw meten (Remeasurement)**.

- Controleer of de printer en het toegangspunt zich binnen het bereik van de draadloze verbinding bevinden en of zich geen obstakels tussen beide bevinden.
- Controleer of de afstand tussen de printer en het toegangspunt niet te groot is.

Als ze te ver uit elkaar staan, plaatst u ze dichter bij elkaar (binnen 50 m/164 ft.).

• Controleer of zich geen barrières of obstakels tussen de printer en het toegangspunt bevinden.

In het algemeen neemt de verbindingskwaliteit af bij communicatie tussen verschillende ruimten of verdiepingen. Wijzig de locaties om dergelijke situaties te voorkomen.

• Controleer of zich geen bronnen van radiostoring in de buurt van de printer en het toegangspunt bevinden.

De draadloze verbinding gebruikt mogelijk dezelfde frequentieband als magnetrons of andere bronnen van radiostoring. Probeer de printer en het toegangspunt uit de buurt te houden van dergelijke bronnen.

• Controleer of het radiokanaal van het toegangspunt in de buurt ligt van het kanaal van andere toegangspunten in de buurt.

Als het radiokanaal van het toegangspunt dicht bij het kanaal van andere toegangspunten ligt, kan de verbindingskwaliteit onstabiel worden. Zorg dat u een radiokanaal gebruikt dat geen storing veroorzaakt met andere toegangspunten.

• Controleer of de printer en het toegangspunt naar elkaar toe zijn gericht.

De verbindingskwaliteit kan afhangen van de stand van de draadloze apparaten. Wijzig de stand van het toegangspunt en de printer om de beste kwaliteit te verkrijgen.

• Controleer of er geen andere computers zijn die toegang hebben tot de printer.

Als<sup>(2)</sup> wordt weergegeven in het resultaat van de meting, controleert u of er geen andere computers zijn die toegang hebben tot de printer.

Als **?** nog steeds wordt weergegeven nadat u het bovenstaande hebt geprobeerd, voltooit u de meting en start u IJ Network Tool opnieuw om de meting nogmaals uit te voeren.

7. Klik op **Voltooien (Finish)**.

# **DESP** Opmerking

• Als er berichten worden weergegeven bij **Algemene kwaliteit van de netwerkverbinding: (Overall Network Performance:)**, verplaatst u het apparaat en het toegangspunt, zoals aangegeven, om de prestaties te verbeteren.

# <span id="page-160-0"></span>**Netwerkinstellingen van het apparaat initialiseren**

## **Belangrijk**

- Houd er rekening mee dat bij initialisatie alle netwerkinstellingen op het apparaat worden gewist en dat afdrukken of scannen vanaf een computer via een netwerk wellicht niet meer mogelijk is. Als u het apparaat via een netwerk wilt uitvoeren, voert u de installatie uit met behulp van de Installatie-cd-rom of voer de instellingen uit volgens de instructies op onze website.
- 1. [Start IJ Network Tool.](#page-147-0)
- 2. Selecteer de printer bij **Printers:**.
- 3. Selecteer **Onderhoud... (Maintenance...)** in het menu **Instellingen (Settings)**.

Het scherm **Onderhoud (Maintenance)** wordt weergegeven.

4. Klik op **Initialiseren (Initialize)**.

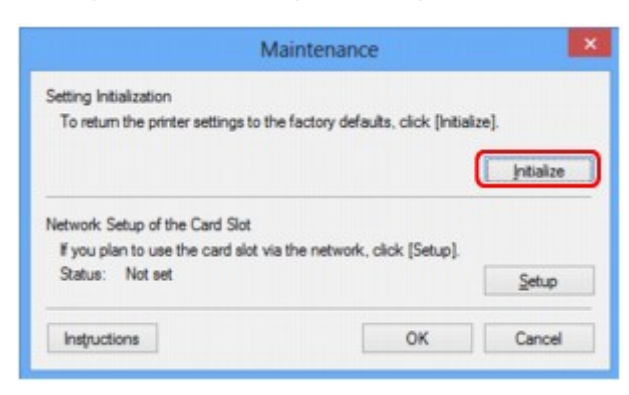

5. Klik op **Ja (Yes)** wanneer het bevestigingsvenster wordt weergegeven.

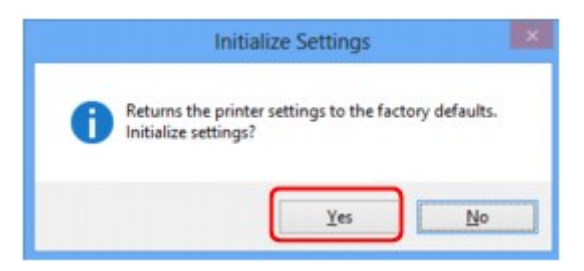

De netwerkinstellingen van de printer worden geïnitialiseerd.

Zet de printer niet uit tijdens de initialisatie.

Klik op **OK** wanneer de initialisatie is voltooid.

Wanneer u een initialisatie uitvoert terwijl u via draadloos LAN verbinding hebt gemaakt, wordt de verbinding verbroken. Voer de installatie daarom uit met behulp van de installatie-cd-rom of volgens de instructies op onze website.

# **DE** Opmerking

• U kunt de netwerkinstellingen van de printer wijzigen met IJ Network Tool en een USB-verbinding nadat de LAN-instellingen zijn geïnitialiseerd. Als u de netwerkinstellingen wilt wijzigen met Canon IJ Network Tool, moet u eerst draadloos LAN activeren.

# <span id="page-161-0"></span>**Aangepaste instellingen weergeven**

Het venster **Bevestiging (Confirmation)** wordt weergegeven wanneer u de printerinstellingen in het venster **Configuratie (Configuration)** hebt gewijzigd. Wanneer u op **Ja (Yes)** klikt in het venster **Bevestiging (Confirmation)**, wordt het volgende venster weergegeven waarin u de gewijzigde instellingen kunt controleren.

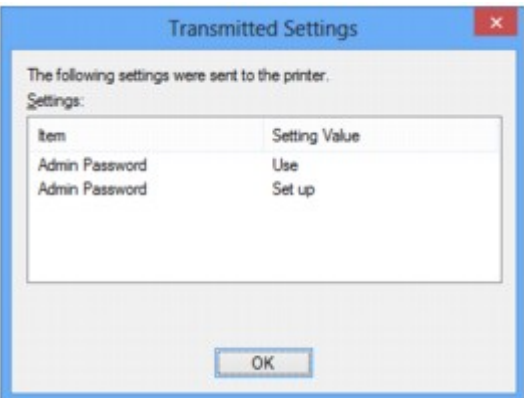

# <span id="page-162-0"></span>**Vensters voor de netwerkverbinding van IJ Network Tool**

- **[Venster Canon IJ Network Tool](#page-163-0)**
- **[Venster Configuratie](#page-167-0)**
- **[Tabblad Draadloos LAN](#page-168-0)**
- **[Venster Zoeken](#page-170-0)**
- **[Venster WEP-details](#page-172-0)**
- **[Venster WPA-details](#page-173-0)**
- **[Venster WPA2-details](#page-174-0)**
- **[Venster Verificatietype bevestigen](#page-175-0)**
- **[Venster Instelling PSK-wachtwoordzin en dynamische codering](#page-176-0)**
- **[Venster Bevestiging installatiegegevens](#page-177-0)**
- **[Tabblad Bedrade LAN](#page-178-0)**
- **[Tabblad Wachtwoord beheerder](#page-179-0)**
- **[Venster Netwerkgegevens](#page-180-0)**
- **[Tabblad Toegangsbeheer](#page-181-0)**
- **[Venster Toegankelijk MAC-adres bewerken/Toegankelijk MAC-adres toevoegen](#page-185-0)**
- **[Venster Toegankelijk IP-adres bewerken/Toegankelijk IP-adres toevoegen](#page-186-0)**

# <span id="page-163-0"></span>**Venster Canon IJ Network Tool**

In dit gedeelte worden de items en menu's beschreven die worden weergegeven in het venster **Canon IJ Network Tool**.

**Nitems in het venster Canon IJ Network Tool** 

**[Menu's van Canon IJ Network Tool](#page-164-0)** 

# **Items in het venster Canon IJ Network Tool**

Het volgende item wordt weergegeven in het venster **Canon IJ Network Tool**.

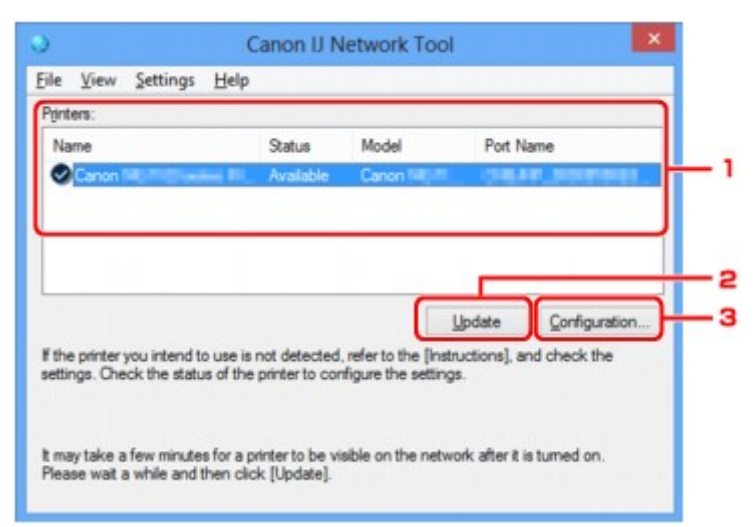

### 1. **Printers:**

De printernaam, de status, het printermodel en de poortnaam worden weergegeven.

Een vinkje naast de printer in de lijst **Naam (Name)** geeft aan dat deze is ingesteld als standaardprinter.

Configuratiewijzigingen worden toegepast op de geselecteerde printer.

### 2. **Bijwerken (Update)**

Er wordt opnieuw naar printers gezocht. Klik op deze knop als de doelprinter niet wordt weergegeven.

### **Belangrijk**

- Als u de netwerkinstellingen van de printer wilt wijzigen met IJ Network Tool, moet de printer zijn aangesloten via een LAN.
- Als **Geen stuurprogramma (No Driver)** wordt weergegeven voor de naam, koppelt u de poort aan de printer.

[Als het printerstuurprogramma niet is gekoppeld aan een poort](#page-204-0)

- Controleer het volgende als er bij de status **Niet gevonden (Not Found)** wordt weergegeven:
	- Het toegangspunt is ingeschakeld.
	- De LAN-kabel is goed aangesloten in het geval van een bedraad LAN.
- Als de printer in een netwerk niet wordt gedetecteerd, controleert u of de printer is ingeschakeld en klikt u op **Bijwerken (Update)**. Het kan enkele minuten duren voor de printers worden gedetecteerd. Als de printer nog niet is gedetecteerd, sluit u het apparaat met een USB-kabel op de computer aan en klikt u op **Bijwerken (Update)**.

<span id="page-164-0"></span>• Als de printer wordt gebruikt door een andere computer, wordt een venster weergegeven met deze informatie.

### **DED** Opmerking

• Dit item heeft dezelfde functie als **Vernieuwen (Refresh)** in het menu **Beeld (View)**.

### 3. **Configuratie... (Configuration...)**

Klik hierop om de instellingen van de geselecteerde printer te configureren.

**N[Venster Configuratie](#page-167-0)** 

### **DED** Opmerking

- U kunt een printer niet configureren als deze de status **Niet gevonden (Not Found)** heeft.
- Dit item heeft dezelfde functie als **Configuratie... (Configuration...)** in het menu **Instellingen (Settings)**.

# **Menu's van Canon IJ Network Tool**

Het volgende menu wordt weergegeven in het venster **Canon IJ Network Tool**.

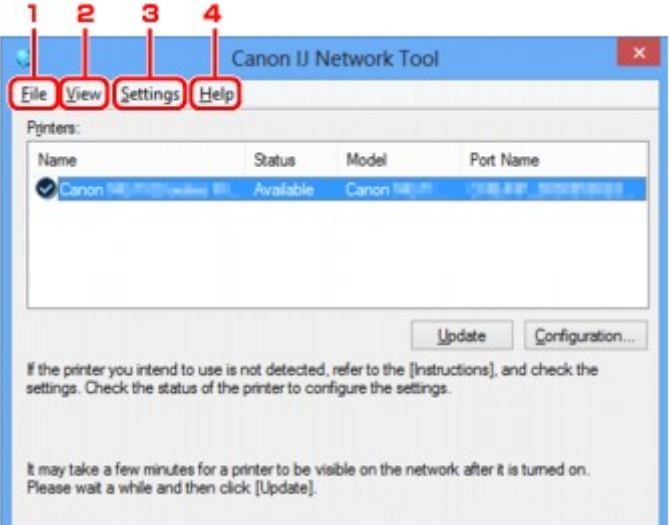

### 1. Menu **Bestand (File)**

#### **Afsluiten (Exit)**

Hiermee sluit u IJ Network Tool.

#### 2. Menu **Beeld (View)**

#### **Status**

Hiermee geeft u het venster **Status** weer waarin u de status van de printerverbinding en van de draadloze communicatie kunt controleren.

#### **N[Venster Status](#page-193-0)**

### **Vernieuwen (Refresh)**

De inhoud van **Printers:** in het venster **Canon IJ Network Tool** wordt bijgewerkt en weergegeven.

# **Belangrijk**

- Als u de netwerkinstellingen van de printer wilt wijzigen met IJ Network Tool, moet de printer zijn aangesloten via een LAN.
- Als **Geen stuurprogramma (No Driver)** wordt weergegeven voor de naam, koppelt u de poort aan de printer.

[Als het printerstuurprogramma niet is gekoppeld aan een poort](#page-204-0)

- Controleer het volgende als er bij de status **Niet gevonden (Not Found)** wordt weergegeven:
	- Het toegangspunt is ingeschakeld.
	- De LAN-kabel is goed aangesloten in het geval van een bedraad LAN.
- Als de printer in een netwerk niet wordt gedetecteerd, controleert u of de printer is ingeschakeld en selecteert u daarna **Vernieuwen (Refresh)**. Het kan enkele minuten duren voor de printers worden gedetecteerd. Als de printer nog niet is gedetecteerd, sluit u het apparaat met een USBkabel op de computer aan en selecteert u **Bijwerken (Refresh)**.
- Als de printer wordt gebruikt door een andere computer, wordt een venster weergegeven met deze informatie.

## **DESP** Opmerking

• Dit item heeft dezelfde functie als **Bijwerken (Update)** in het venster **Canon IJ Network Tool**.

#### **Netwerkgegevens (Network Information)**

Hiermee geeft u het venster **Netwerkgegevens (Network Information)** weer waarin u de netwerkinstellingen van de printer en de computer kunt controleren.

#### **N**[Venster Netwerkgegevens](#page-180-0)

#### **Waarschuwing automatisch weergeven (Display Warning Automatically)**

Hiermee kunt u de automatische weergave van het instructievenster in- of uitschakelen.

Als deze optie is geselecteerd, wordt het instructievenster weergegeven als er een of meer poorten niet beschikbaar zijn voor afdrukken.

#### 3. Menu **Instellingen (Settings)**

#### **Configuratie... (Configuration...)**

Geeft het venster **Configuratie (Configuration)** weer waarin u de instellingen van de geselecteerde printer kunt configureren.

**N[Venster Configuratie](#page-167-0)** 

### **DESPENDING**

• Dit item heeft dezelfde functie als **Configuratie... (Configuration...)** in het venster **Canon IJ Network Tool**.

#### **Poort koppelen... (Associate Port...)**

Hiermee wordt het venster **Poort associëren (Associate Port)** weergegeven en kunt u een poort toewijzen aan de printer.

#### [Venster Poort associëren](#page-199-0)

Dit menu is beschikbaar als **Geen stuurprogramma (No Driver)** voor de geselecteerde printer wordt weergegeven. Als u een poort koppelt aan een printer kunt u deze gebruiken.

### **Onderhoud... (Maintenance...)**

Hiermee geeft u het venster **Onderhoud (Maintenance)** weer waarin u de standaardwaarden van de netwerkinstellingen van de printer kunt herstellen en de kaartsleuf kunt instellen als netwerkstation.

**N**[Venster Onderhoud](#page-196-0)

### 4. Menu **Help**

### **Instructies (Instructions)**

Hiermee geeft u deze handleiding weer.

### **Over (About)**

Geeft de versie van IJ Network Tool weer.

# <span id="page-167-0"></span>**Venster Configuratie**

U kunt de configuratie van de geselecteerde printer in het venster **Canon IJ Network Tool** wijzigen.

Klik op een tab om het tabblad te selecteren en instellingen te wijzigen.

Het volgende venster toont een voorbeeld van de instellingen die u kunt wijzigen op het tabblad **Draadloze LAN (Wireless LAN)**.

# **DD** Opmerking

• Het voorbeeldscherm is mogelijk niet beschikbaar, afhankelijk van de printer die u gebruikt.

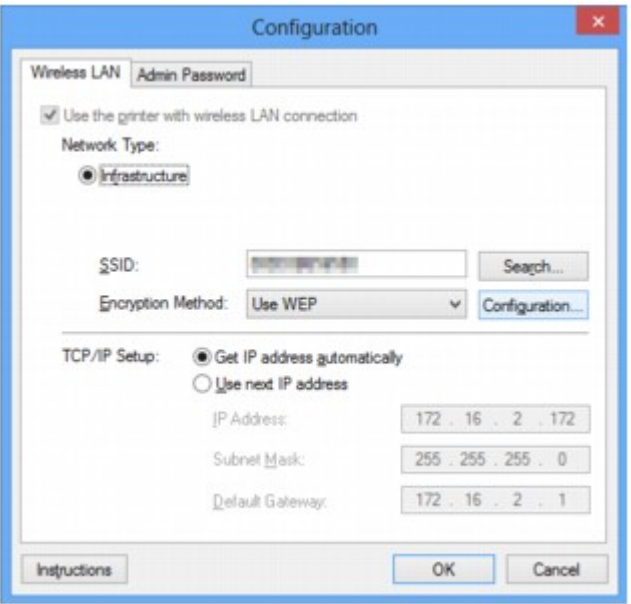

Lees de volgende onderwerpen voor meer informatie over elk tabblad.

**N[Tabblad Draadloos LAN](#page-168-0)** 

**N[Tabblad Bedrade LAN](#page-178-0)** 

**[Tabblad Wachtwoord beheerder](#page-179-0)** 

# <span id="page-168-0"></span>**Tabblad Draadloos LAN**

# **DESP** Opmerking

• Het voorbeeldscherm is mogelijk niet beschikbaar, afhankelijk van de printer die u gebruikt.

Hier kunt u een draadloze LAN-verbinding voor de printer instellen.

Om het blad **Draadloos LAN (Wireless LAN)** weer te geven klikt u op het tabblad **Draadloos LAN (Wireless LAN)** in het venster **Configuratie (Configuration)**.

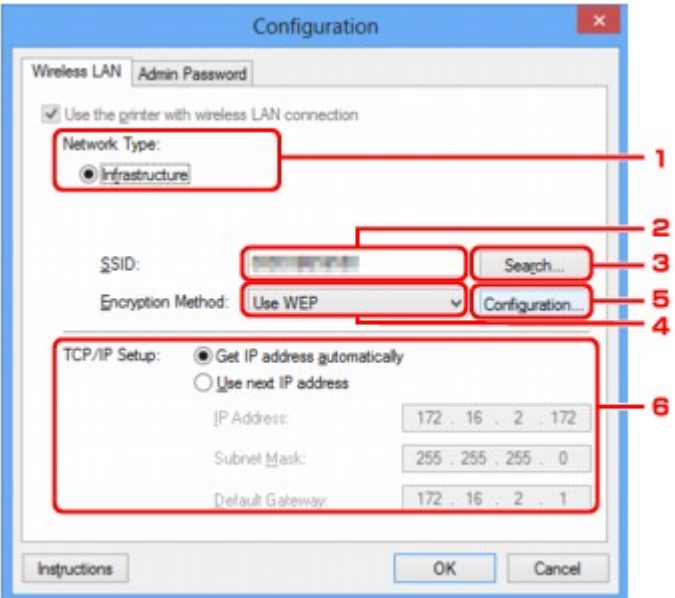

## 1. **Netwerktype: (Network Type:)**

### **Infrastructuur (Infrastructure)**

Hiermee kunt u de printer verbinden met een draadloos LAN met een toegangspunt.

### 2. **SSID:**

De SSID van het draadloze LAN wordt weergegeven.

Bij de begininstellingen wordt de unieke waarde weergegeven.

# **DE** Opmerking

• Geef dezelfde SSID op die is ingesteld voor het toegangspunt. De SSID is hoofdlettergevoelig.

## 3. **Zoeken... (Search...)**

Het venster **Zoeken (Search)** wordt weergegeven waarin u een toegangspunt kunt selecteren waarmee u verbinding wilt maken.

[Venster Zoeken](#page-170-0)

## **DE** Opmerking

• Als IJ Network Tool wordt utgevoerd via een LAN, is de knop lichtgrijs en kan deze niet worden geselecteerd. Sluit de printer en de computer tijdelijk aan met een USB-kabel om de instellingen te wijzigen.

## 4. **Coderingsmethode: (Encryption Method:)**

Hiermee kunt u de coderingsmethode selecteren die wordt gebruikt op het draadloos LAN.

#### **Niet gebruiken (Do not use)**

Selecteer deze optie als u codering wilt uitschakelen.

#### **WEP gebruiken (Use WEP)**

Verzending wordt gecodeerd met een WEP-sleutel die u hebt opgegeven.

Als er geen WEP-sleutel is ingesteld, wordt het venster **WEP-details (WEP Details)** automatisch weergegeven. Als u de eerder ingestelde WEP-instellingen wilt wijzigen, klikt u op **Configuratie... (Configuration...)** om het venster weer te geven.

[De gedetailleerde WEP-instellingen wijzigen](#page-150-0)

#### **WPA gebruiken (Use WPA)/WPA2 gebruiken (Use WPA2)**

Verzending wordt gecodeerd met een WPA- of WPA2-code die u hebt opgegeven.

De beveiliging is strenger dan met WEP.

Als er geen WPA- of WPA2-sleutel is ingesteld, wordt het venster **Verificatietype bevestigen (Authentication Type Confirmation)** automatisch weergegeven. Als u de eerder ingestelde WPAof WPA2-instellingen wilt wijzigen, klikt u op **Configuratie... (Configuration...)** om het venster **WPA-details (WPA Details)** of het venster **WPA2-details (WPA2 Details)** weer te geven.

**EI[WPA- of gedetailleerde WPA2-instellingen wijzigen](#page-152-0)** 

## 5. **Configuratie... (Configuration...)**

Het venster met gedetailleerde instellingen wordt weergegeven. De WEP-, WPA- of WPA2-sleutel die is geselecteerd bij **Coderingsmethode: (Encryption Method:)**, kan worden gecontroleerd en gewijzigd.

### **Meer informatie over de WEP-instelling:**

[De gedetailleerde WEP-instellingen wijzigen](#page-150-0)

**Meer informatie over de WPA- of WPA2-instelling: [WPA- of gedetailleerde WPA2-instellingen wijzigen](#page-152-0)** 

## 6. **Instelling TCP/IP: (TCP/IP Setup:)**

Hiermee stelt u het IP-adres van de printer in dat moet worden gebruikt in het LAN. Geef een waarde op die geschikt is voor uw netwerkomgeving.

### **IP-adres automatisch verkrijgen (Get IP address automatically)**

Selecteer deze optie als u een IP-adres wilt gebruiken dat automatisch wordt toegewezen door een DHCP-server. DHCP-serverfunctionaliteit moet zijn ingeschakeld op uw draadloze LAN-router of toegangspunt.

### **Volgend IP-adres gebruiken (Use next IP address)**

Als er geen DHCP-serverfunctionaliteit beschikbaar is in de configuratie waarin u de printer gebruikt of als u een bepaald IP-adres gebruikt, selecteert u deze optie om een vast IP-adres te gebruiken.

# <span id="page-170-0"></span>**Venster Zoeken**

# **DESP** Opmerking

• Het voorbeeldscherm is mogelijk niet beschikbaar, afhankelijk van de printer die u gebruikt.

De gevonden toegangspunten worden weergegeven.

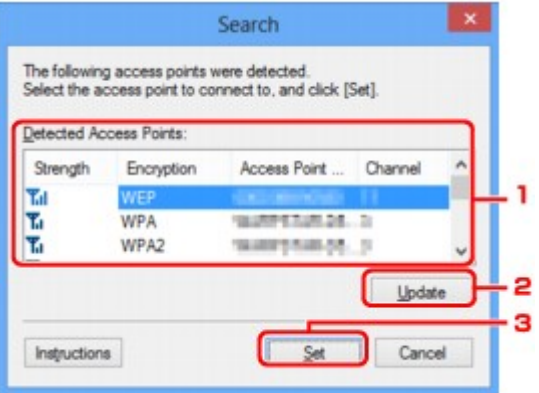

### 1. **Gevonden toegangspunten: (Detected Access Points:)**

De signaalsterkte van de toegangspunten, het coderingstype, naam van het toegangspunt en het radiokanaal kunnen worden gecontroleerd.

### **Belangrijk**

• Als u verbinding maakt met een netwerk dat niet wordt beschermd met beveiligingsmaatregelen, is er een risico aanwezig dat gegevens, zoals uw persoonlijke informatie, getoond worden aan derden.

## **DESPENDING**

• De signaalsterkte wordt als volgt weergegeven.

 $T_{\text{all}}$  : Goed

- **T.** Redelijk
- $\mathbf{T}$ : Slecht
- Het type codering wordt als volgt weergegeven.

Leeg: Geen codering

**WEP**: WEP is ingesteld

- **WPA**: WPA is ingesteld
- **WPA2**: WPA2 is ingesteld

### 2. **Bijwerken (Update)**

Klik hierop om de lijst met toegangspunten bij te werken wanneer het doeltoegangspunt niet wordt gevonden.

Als het doeltoegangspunt is ingesteld op de verborgen modus, klikt u op **Annuleren (Cancel)** om terug te gaan naar het vorige venster en geeft u de SSID van het toegangspunt op in **SSID:** op het tabblad **Draadloos LAN (Wireless LAN)**.

# **DE** Opmerking

• Tijdens de detectie van het toegangspunt moet het toegangspunt zijn ingeschakeld.

## 3. **Instellen (Set)**

Klik hierop om het SSID van het toegangspunt in te stellen in **SSID:** op het tabblad **Draadloze LAN (Wireless LAN)**.

## **DESP** Opmerking

- Het venster **WEP-details (WEP Details)**, **WPA-details (WPA Details)** of **WPA2-details (WPA2 Details)** wordt weergegeven als het geselecteerde toegangspunt is gecodeerd. Geef in dit geval op dat dezelfde coderingsinstellingen moeten worden gebruikt als zijn ingesteld op het toegangspunt.
- Toegangspunten die niet kunnen worden gebruikt door dit apparaat (met inbegrip van toegangspunten die zijn geconfigureerd voor andere coderingstypen), worden lichtgrijs weergegeven en kunnen niet worden geconfigureerd.

# <span id="page-172-0"></span>**Venster WEP-details**

# **DESP** Opmerking

• Het voorbeeldscherm is mogelijk niet beschikbaar, afhankelijk van de printer die u gebruikt.

Hier kunt u de printer WEP-instellingen opgeven.

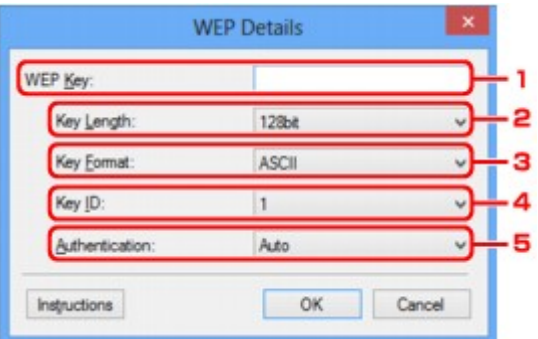

## **DESP** Opmerking

• Als u het wachtwoord (WEP-sleutel) van de printer wijzigt, moet dezelfde wijziging worden aangebracht in het wachtwoord (WEP-sleutel) van het toegangspunt.

## 1. **WEP-sleutel: (WEP Key:)**

Voer dezelfde sleutel in als is ingesteld voor het toegangspunt.

Het aantal en soort tekens dat u kunt invoeren, hangt af van de combinatie van de lengte en de indeling van de sleutel.

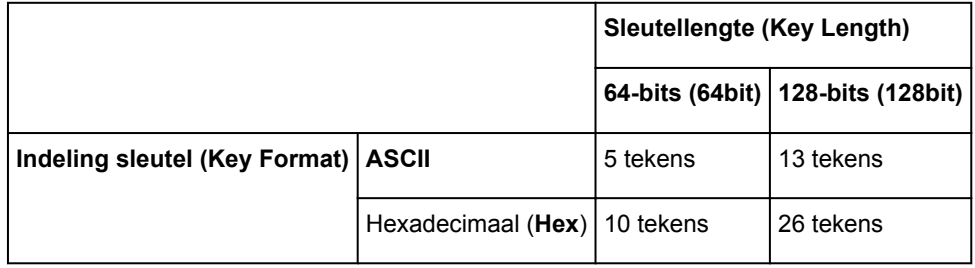

### 2. **Sleutellengte: (Key Length:)**

Selecteer **64-bits (64bit)** of **128-bits (128bit)**.

## 3. **Indeling sleutel: (Key Format:)**

Selecteer **ASCII** of **Hex**.

## 4. **Sleutel-ID: (Key ID:)**

Selecteer de sleutel-id (index) die is ingesteld op het toegangspunt.

## 5. **Verificatie: (Authentication:)**

Selecteer de verificatiemethode om de toegang van de printer tot het toegangspunt te verifiëren.

Selecteer **Automatisch (Auto)**, **Open systeem (Open System)** of **Gedeelde sleutel (Shared Key)**.

# <span id="page-173-0"></span>**Venster WPA-details**

# **DD** Opmerking

• Het voorbeeldscherm is mogelijk niet beschikbaar, afhankelijk van de printer die u gebruikt.

Hier kunt u de printer WPAinstellingen opgeven.

De waarde die in het venster wordt weergegeven, hangt af van de vooraf verzonden instellingen.

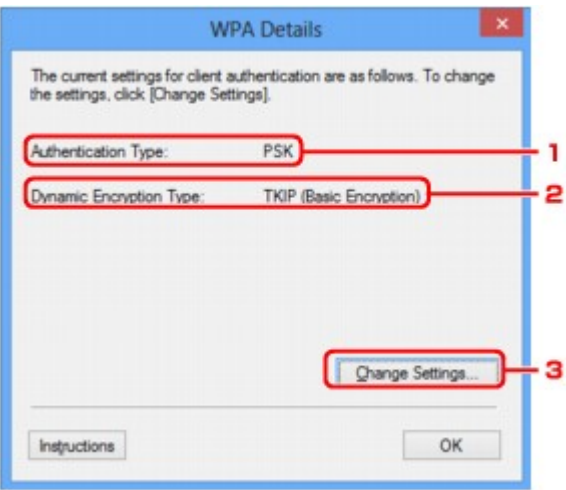

## 1. **Verificatietype: (Authentication Type:)**

Hiermee wordt het type verificatie weergegeven dat wordt gebruikt voor clientverificatie. Dit apparaat ondersteunt de verificatiemethode PSK.

## 2. **Type dynamische codering: (Dynamic Encryption Type:)**

Hier wordt de dynamische coderingsmethode weergegeven.

### 3. **Instellingen wijzigen... (Change Settings...)**

Geef het venster **Verificatietype bevestigen (Authentication Type Confirmation)** weer.

**W**[Venster Verificatietype bevestigen](#page-175-0)

# <span id="page-174-0"></span>**Venster WPA2-details**

# **DD** Opmerking

• Het voorbeeldscherm is mogelijk niet beschikbaar, afhankelijk van de printer die u gebruikt.

Hier kunt u de printer WPA2-instellingen opgeven.

De waarde die in het venster wordt weergegeven, hangt af van de vooraf verzonden instellingen.

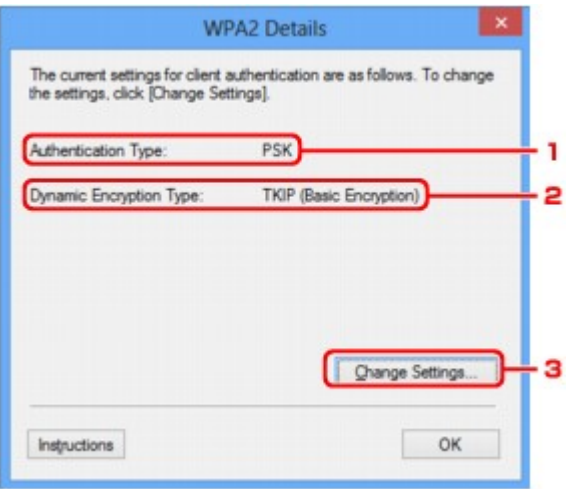

## 1. **Verificatietype: (Authentication Type:)**

Hiermee wordt het type verificatie weergegeven dat wordt gebruikt voor clientverificatie. Dit apparaat ondersteunt de verificatiemethode PSK.

## 2. **Type dynamische codering: (Dynamic Encryption Type:)**

Hier wordt de dynamische coderingsmethode weergegeven.

### 3. **Instellingen wijzigen... (Change Settings...)**

Geef het venster **Verificatietype bevestigen (Authentication Type Confirmation)** weer.

**W**[Venster Verificatietype bevestigen](#page-175-0)

# <span id="page-175-0"></span>**Venster Verificatietype bevestigen**

# **Opmerking**

• Het voorbeeldscherm is mogelijk niet beschikbaar, afhankelijk van de printer die u gebruikt.

Het type verificatie dat wordt gebruikt voor clientverificatie wordt weergegeven.

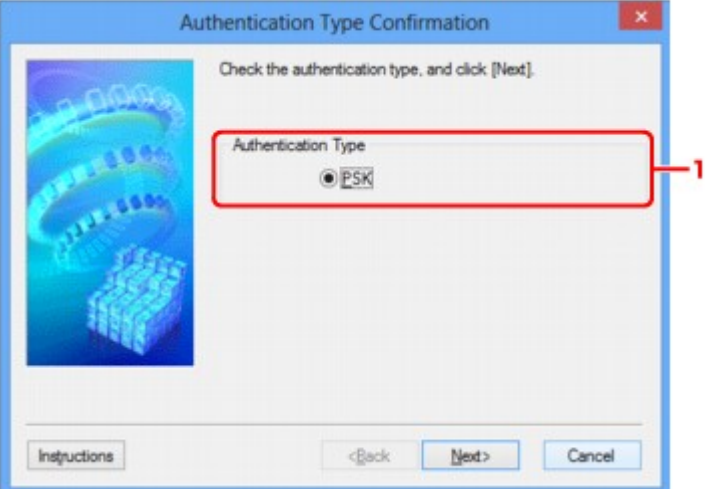

# 1. **Verificatietype (Authentication Type)**

Het type verificatie dat wordt gebruikt voor clientverificatie wordt weergegeven.

### **PSK**

Dit apparaat ondersteunt de verificatiemethode **PSK**.

Het verificatietype **PSK** gebruikt een wachtwoordzin.

# <span id="page-176-0"></span>**Venster Instelling PSK-wachtwoordzin en dynamische codering**

## **DD** Opmerking

• Het voorbeeldscherm is mogelijk niet beschikbaar, afhankelijk van de printer die u gebruikt.

Geef de wachtwoordzin op en selecteer de methode voor dynamische codering.

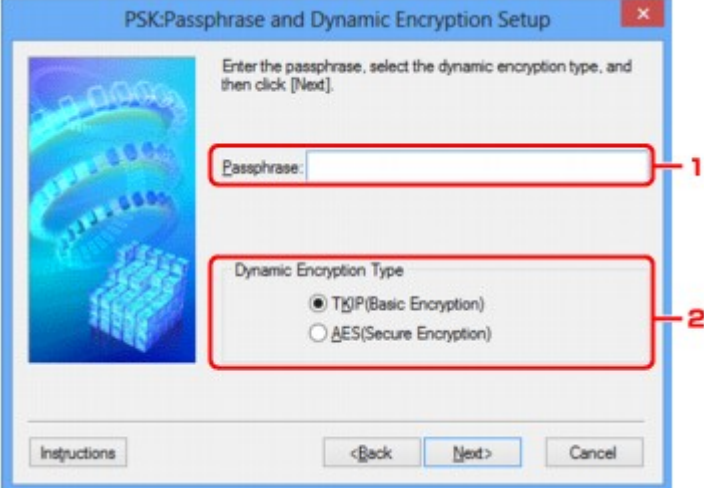

### 1. **Wachtwoordzin: (Passphrase:)**

Geef het wachtwoord op dat is ingesteld op het toegangspunt. Het wachtwoord is een reeks van 8 tot 63 alfanumerieke tekens of een 64-cijferige hexadecimale waarde.

Raadpleeg de instructiehandleiding van het toegangspunt of neem contact op met de fabrikant als u het wachtwoord van het toegangspunt niet weet.

## 2. **Type dynamische codering (Dynamic Encryption Type)**

Selecteer de methode voor dynamische codering, **TKIP (Eenvoudige codering) (TKIP (Basic Encryption))** of **AES (Veilige codering) (AES (Secure Encryption))**, afhankelijk van de instelling van het toegangspunt.

# <span id="page-177-0"></span>**Venster Bevestiging installatiegegevens**

# **Opmerking**

• Het voorbeeldscherm is mogelijk niet beschikbaar, afhankelijk van de printer die u gebruikt.

Hier worden de gebruikte instellingen voor clientverificatie weergegeven.

Bevestig de instellingen en klik op **Voltooien (Finish)**.

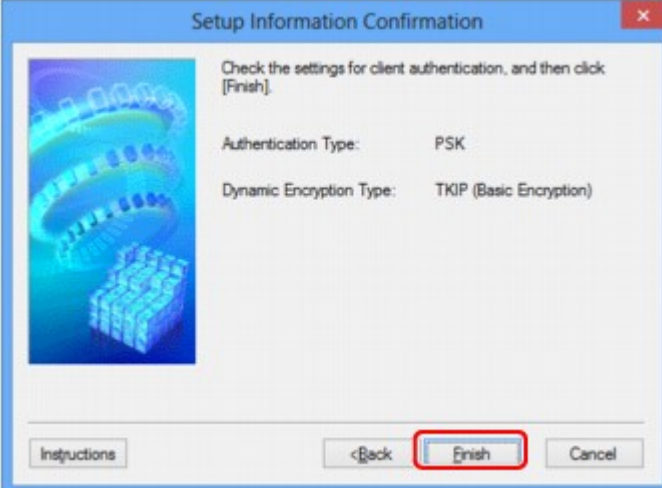

# <span id="page-178-0"></span>**Tabblad Bedrade LAN**

# **DD** Opmerking

• Het voorbeeldscherm is mogelijk niet beschikbaar, afhankelijk van de printer die u gebruikt.

Hier kunt u een bedrade LAN-verbinding voor de printer instellen.

Om het blad **Bedrade LAN (Wired LAN)** weer te geven klikt u op het tabblad **Bedrade LAN (Wired LAN)** in het venster **Configuratie (Configuration)**.

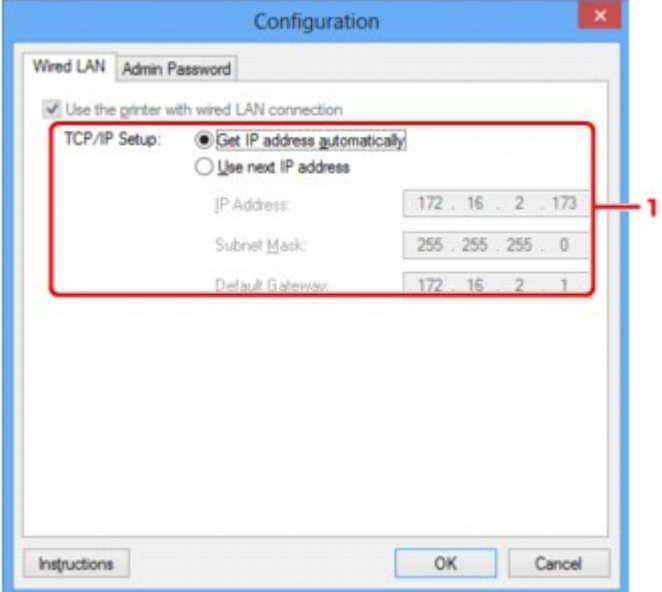

## 1. **Instelling TCP/IP: (TCP/IP Setup:)**

Hiermee stelt u het IP-adres van de printer in dat moet worden gebruikt in het LAN. Geef een waarde op die geschikt is voor uw netwerkomgeving.

### **IP-adres automatisch verkrijgen (Get IP address automatically)**

Selecteer deze optie als u een IP-adres wilt gebruiken dat automatisch wordt toegewezen door een DHCP-server. DHCP-serverfunctionaliteit moet zijn ingeschakeld op de router.

### **Volgend IP-adres gebruiken (Use next IP address)**

Als er geen DHCP-serverfunctionaliteit beschikbaar is in de configuratie waarin u de printer gebruikt of als u een bepaald IP-adres gebruikt, selecteert u deze optie om een vast IP-adres te gebruiken.

# <span id="page-179-0"></span>**Tabblad Wachtwoord beheerder**

Stel een wachtwoord voor de printer in als u wilt dat alleen bepaalde personen de installatie en configuratie kunnen uitvoeren.

Om het blad **Wachtwoord beheerder (Admin Password)** weer te geven klikt u op het tabblad **Wachtwoord beheerder (Admin Password)** in het venster **Configuratie (Configuration)**.

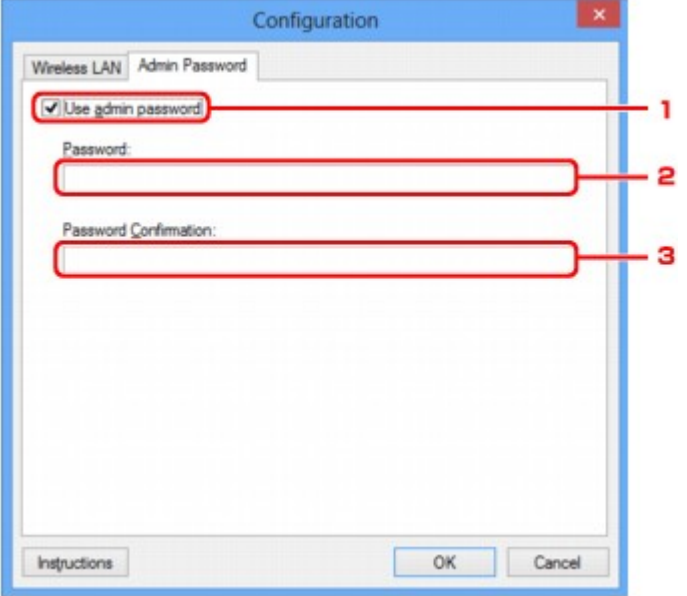

## 1. **Wachtwoord beheerder gebruiken (Use admin password)**

Stel een wachtwoord in voor de beheerder met rechten om de gedetailleerde opties in te stellen en te wijzigen. Als u deze functie wilt gebruiken, schakelt u dit selectievakje in en geeft u een wachtwoord op.

## 2. **Wachtwoord: (Password:)**

Voer het gewenste wachtwoord in.

## 3. **Wachtwoord bevestigen: (Password Confirmation:)**

Voer ter bevestiging nogmaals hetzelfde wachtwoord in.
# <span id="page-180-0"></span>**Venster Netwerkgegevens**

Hier worden de netwerkgegevens weergegeven die zijn ingesteld voor de printers en de computers.

Selecteer **Netwerkgegevens (Network Information)** in het menu **Beeld (View)** om het venster **Netwerkgegevens (Network Information)** weer te geven.

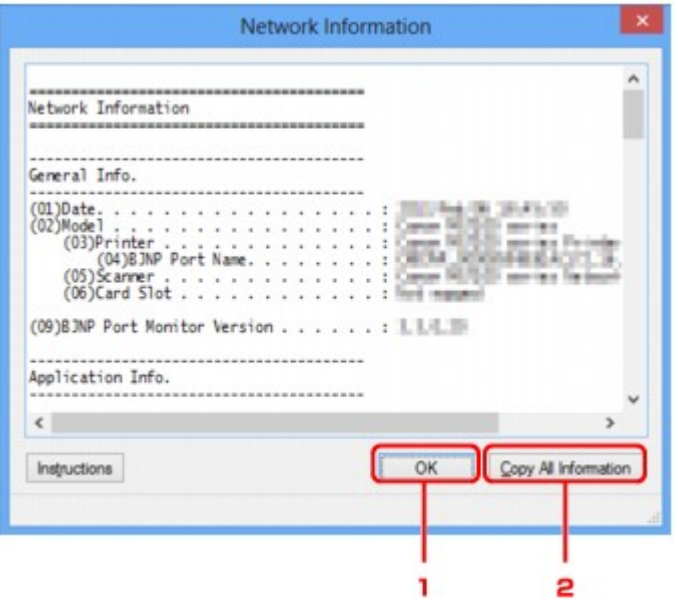

### 1. **OK**

Hiermee keert u terug naar het venster **Canon IJ Network Tool**.

# 2. **Alle gegevens kopiëren (Copy All Information)**

Alle weergegeven netwerkgegevens worden naar het Klembord gekopieerd.

# **Tabblad Toegangsbeheer**

## **DD** Opmerking

• Het voorbeeldscherm is mogelijk niet beschikbaar, afhankelijk van de printer die u gebruikt.

U kunt de MAC-adressen of de IP-adressen van computers of netwerkapparaten registreren om toegang toe te staan.

Om het blad **Toegangsbeheer (Access Control)** weer te geven, klikt u op het tabblad **Toegangsbeheer (Access Control)** in het venster **Configuratie (Configuration)**.

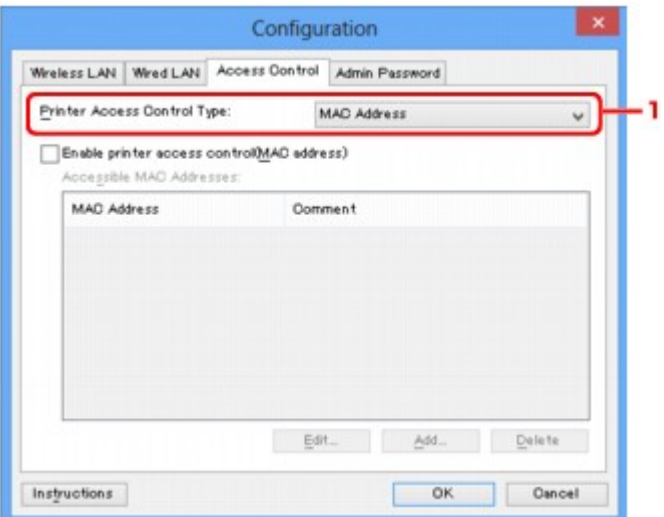

### 1. **Type toegangsbeheer printer: (Printer Access Control Type:)**

Selecteer het type toegangsbeheer waarmee u de toegang van computers of netwerkapparaten tot de printer via een netwerk wilt beperken.

De beschikbare instellingen hangen af van de gekozen methode voor toegangsbeheer.

**Bij selectie van MAC-adres** 

**[Bij selectie van IP-adres](#page-183-0)** 

# **Bij selectie van MAC-adres**

U geeft computers of netwerkapparaten die toegang hebben op via hun MAC-adres. Voor computers of netwerkapparaten waarvan het MAC-adres in de lijst staat, is toegang toegestaan.

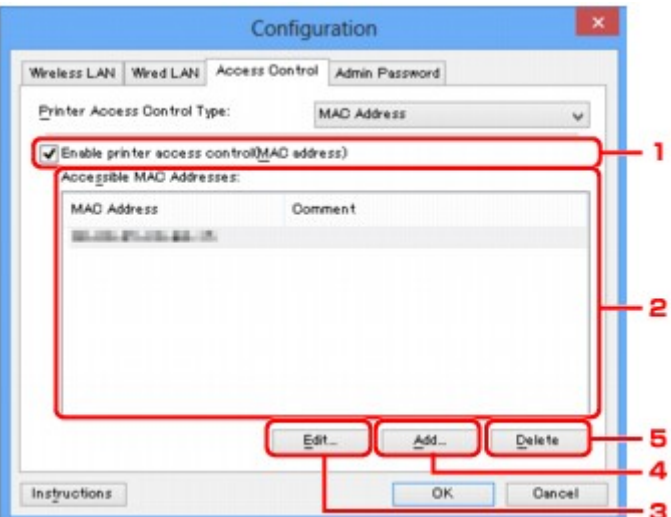

# 1. **Toegangsbeheer printer inschakelen (MAC-adres) (Enable printer access control(MAC address))**

Selecteer deze optie om toegangsbeheer tot de printer via het MAC-adres in te schakelen.

# **DD** Opmerking

• De twee soorten toegangsbeheer (via het MAC-adres of via het IP-adres) kunnen tegelijkertijd worden ingeschakeld.

Een type toegangsbeheer is ingeschakeld als het selectievakje **Toegangsbeheer printer inschakelen (Enable printer access control)** is geselecteerd, ongeacht het type dat momenteel wordt weergegeven als u **Type toegangsbeheer printer: (Printer Access Control Type:)** selecteert.

• Als beide soorten toegangsbeheer tegelijk zijn ingeschakeld, heeft een computer of netwerkapparaat waarvan het adres in een van beide lijsten is geregistreerd toegang tot de printer.

### 2. **Toegankelijke MAC-adressen: (Accessible MAC Addresses:)**

Hier worden de geregistreerde MAC-adressen en eventuele opmerkingen weergegeven.

### 3. **Bewerken... (Edit...)**

Het venster **Toegankelijk MAC-adres bewerken (Edit Accessible MAC Address)** wordt weergegeven, zodat u de geselecteerde instellingen in **Toegankelijke MAC-adressen: (Accessible MAC Addresses:)** kunt bewerken.

[Venster Toegankelijk MAC-adres bewerken/Toegankelijk MAC-adres toevoegen](#page-185-0)

### 4. **Toevoegen... (Add...)**

Het venster **Toegankelijk MAC-adres toevoegen (Add Accessible MAC Address)** wordt weergegeven om het MAC-adres van een computer of een netwerkapparaat te registreren, die of dat via het netwerk toegang heeft tot de printer.

# <span id="page-183-0"></span>**Belangrijk**

• Voeg het MAC-adres toe van alle computers of netwerkapparaten in het netwerk die u toegang wilt geven tot de printer. De printer is niet toegankelijk vanaf computers of netwerkapparaten die niet in de lijst staan.

## 5. **Verwijderen (Delete)**

Hiermee verwijdert u het geselecteerde MAC-adres uit de lijst.

# **Bij selectie van IP-adres**

U geeft computers of netwerkapparaten die toegang hebben op via hun IP-adres. Voor computers of netwerkapparaten waarvan het IP-adres in de lijst staat, is toegang toegestaan.

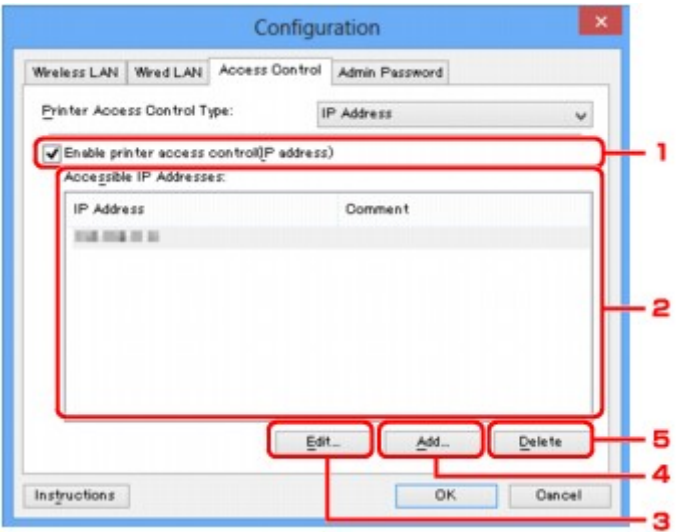

1. **Toegangsbeheer printer inschakelen (IP-adres) (Enable printer access control(IP address))**

Selecteer deze optie om toegangsbeheer tot de printer via het IP-adres in te schakelen.

### **DESP** Opmerking

• De twee soorten toegangsbeheer (via het MAC-adres of via het IP-adres) kunnen tegelijkertijd worden ingeschakeld.

Een type toegangsbeheer is ingeschakeld als het selectievakje **Toegangsbeheer printer inschakelen (Enable printer access control)** is geselecteerd, ongeacht het type dat momenteel wordt weergegeven als u **Type toegangsbeheer printer: (Printer Access Control Type:)** selecteert.

- Als beide soorten toegangsbeheer tegelijk zijn ingeschakeld, heeft een computer of netwerkapparaat waarvan het adres in een van beide lijsten is geregistreerd toegang tot de printer.
- 2. **Toegankelijke IP-adressen: (Accessible IP Addresses:)**

Hier worden de geregistreerde IP-adressen en eventuele opmerkingen weergegeven.

3. **Bewerken... (Edit...)**

Het venster **Toegankelijk IP-adres bewerken (Edit Accessible IP Address)** wordt weergegeven, zodat u de geselecteerde instellingen in **Toegankelijke IP-adressen: (Accessible IP Addresses:)** kunt bewerken.

[Venster Toegankelijk IP-adres bewerken/Toegankelijk IP-adres toevoegen](#page-186-0)

## 4. **Toevoegen... (Add...)**

In het venster **Toegankelijk IP-adres toevoegen (Add Accessible IP Address)** dat wordt weergegeven kunt u het IP-adres registreren van een computer of een netwerkapparaat dat via het netwerk toegang heeft tot de printer.

# **Belangrijk**

- Voeg het IP-adres toe van alle computers of netwerkapparaten in het netwerk die u toegang wilt geven tot de printer. De printer is niet toegankelijk vanaf computers of netwerkapparaten die niet in de lijst staan.
- U kunt maximaal 16 IP-adressen registreren. IP-adressen die als een bereik worden opgegeven, tellen als één adres. Gebruik Specificatie bereik als u 17 of meer IP-adressen wilt registreren.

## 5. **Verwijderen (Delete)**

Hiermee verwijdert u het geselecteerde IP-adres uit de lijst.

# <span id="page-185-0"></span>**Venster Toegankelijk MAC-adres bewerken/Toegankelijk MACadres toevoegen**

# **DD** Opmerking

• Het voorbeeldscherm is mogelijk niet beschikbaar, afhankelijk van de printer die u gebruikt.

De voorbeeldafbeeldingen in dit gedeelte verwijzen naar het venster **Toegankelijk MAC-adres toevoegen (Add Accessible MAC Address)**.

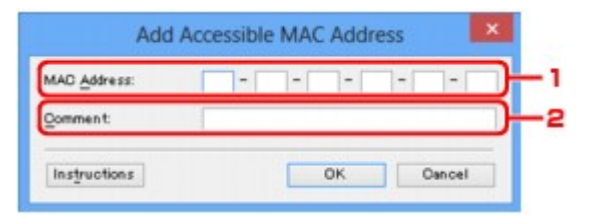

## 1. **MAC-adres: (MAC Address:)**

Voer het MAC-adres in van een computer of netwerkapparaat om toegang toe te staan.

### 2. **Opmerking: (Comment:)**

Desgewenst kunt u informatie toevoegen om het apparaat te identificeren, zoals de naam van een computer.

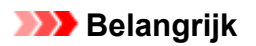

• Opmerkingen worden alleen weergegeven op de computer die is gebruikt om ze in te voeren.

# <span id="page-186-0"></span>**Venster Toegankelijk IP-adres bewerken/Toegankelijk IP-adres toevoegen**

# **DESP** Opmerking

• Het voorbeeldscherm is mogelijk niet beschikbaar, afhankelijk van de printer die u gebruikt.

De voorbeeldafbeeldingen in dit gedeelte verwijzen naar het venster **Toegankelijk IP-adres toevoegen (Add Accessible IP Address)**.

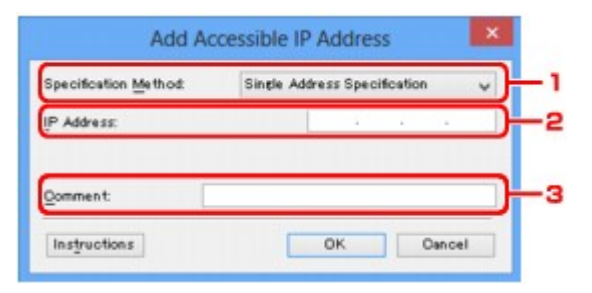

## 1. **Specificatiemethode: (Specification Method:)**

Selecteer **Eén adres opgeven (Single Address Specification)** of **Bereik opgeven (Range Specification)** om een of meer IP-adressen toe te voegen.

### **Eén adres opgeven (Single Address Specification)**

Geef elk IP-adres afzonderlijk op.

### **Bereik opgeven (Range Specification)**

Geef een reeks opeenvolgende IP-adressen op.

### 2. **IP-adres: (IP Address:)**

Voer het IP-adres van een computer of netwerkapparaat in om toegang toe te staan wanneer u **Eén adres opgeven (Single Address Specification)** heeft geselecteerd bij **Specificatiemethode: (Specification Method:)**.

Een IP-adres bestaat uit vier waarden tussen 0 en 255.

### **Start-IP-adres: (Start IP Address:)**

Voer het eerste IP-adres in het adresbereik van de computers of netwerkapparaten in om toegang toe te staan wanneer u **Bereik opgeven (Range Specification)** heeft geselecteerd bij **Specificatiemethode: (Specification Method:)**.

Een IP-adres bestaat uit vier waarden tussen 0 en 255.

### **Eind-IP-adres: (End IP Address:)**

Voer het laatste IP-adres in het adresbereik van de computers of netwerkapparaten in om toegang toe te staan wanneer u **Bereik opgeven (Range Specification)** heeft geselecteerd bij **Specificatiemethode: (Specification Method:)**.

Een IP-adres bestaat uit vier waarden tussen 0 en 255.

# **DESP** Opmerking

- **Start-IP-adres: (Start IP Address:)** moet een kleinere waarde zijn dan **Eind-IP-adres: (End IP Address:)**.
- 3. **Opmerking: (Comment:)**

Desgewenst kunt u informatie toevoegen om het apparaat te identificeren, zoals de naam van een computer.

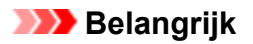

• Opmerkingen worden alleen weergegeven op de computer die is gebruikt om ze in te voeren.

# **Andere vensters van IJ Network Tool**

- **[Venster Canon IJ Network Tool](#page-189-0)**
- **[Venster Status](#page-193-0)**
- **[Venster Verbindingskwaliteit meten](#page-194-0)**
- **[Venster Onderhoud](#page-196-0)**
- **[Venster Netwerkinstelling van de kaartsleuf](#page-197-0)**
- **[Venster Poort associëren](#page-199-0)**
- **[Venster Netwerkgegevens](#page-200-0)**

# <span id="page-189-0"></span>**Venster Canon IJ Network Tool**

In dit gedeelte worden de items en menu's beschreven die worden weergegeven in het venster **Canon IJ Network Tool**.

**Nitems in het venster Canon IJ Network Tool** 

**[Menu's van Canon IJ Network Tool](#page-190-0)** 

# **Items in het venster Canon IJ Network Tool**

Het volgende item wordt weergegeven in het venster **Canon IJ Network Tool**.

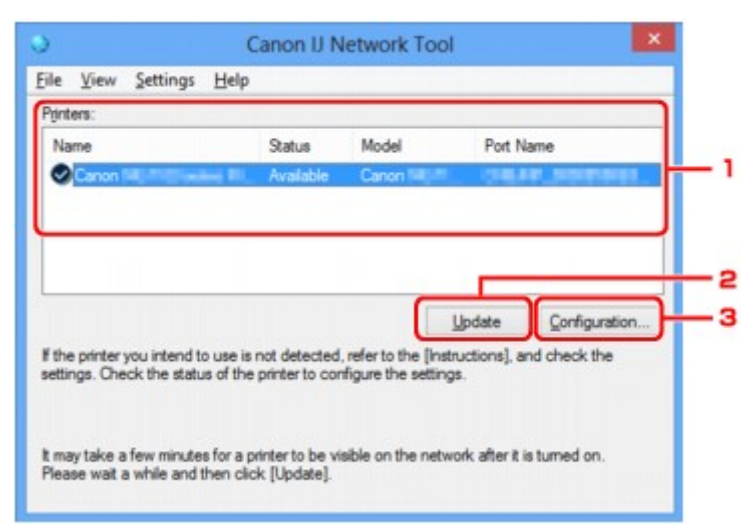

### 1. **Printers:**

De printernaam, de status, het printermodel en de poortnaam worden weergegeven.

Een vinkje naast de printer in de lijst **Naam (Name)** geeft aan dat deze is ingesteld als standaardprinter.

Configuratiewijzigingen worden toegepast op de geselecteerde printer.

### 2. **Bijwerken (Update)**

Er wordt opnieuw naar printers gezocht. Klik op deze knop als de doelprinter niet wordt weergegeven.

### **Belangrijk**

- Als u de netwerkinstellingen van de printer wilt wijzigen met IJ Network Tool, moet de printer zijn aangesloten via een LAN.
- Als **Geen stuurprogramma (No Driver)** wordt weergegeven voor de naam, koppelt u de poort aan de printer.

[Als het printerstuurprogramma niet is gekoppeld aan een poort](#page-204-0)

- Controleer het volgende als er bij de status **Niet gevonden (Not Found)** wordt weergegeven:
	- Het toegangspunt is ingeschakeld.
	- De LAN-kabel is goed aangesloten in het geval van een bedraad LAN.
- Als de printer in een netwerk niet wordt gedetecteerd, controleert u of de printer is ingeschakeld en klikt u op **Bijwerken (Update)**. Het kan enkele minuten duren voor de printers worden gedetecteerd. Als de printer nog niet is gedetecteerd, sluit u het apparaat met een USB-kabel op de computer aan en klikt u op **Bijwerken (Update)**.

<span id="page-190-0"></span>• Als de printer wordt gebruikt door een andere computer, wordt een venster weergegeven met deze informatie.

### **DED** Opmerking

• Dit item heeft dezelfde functie als **Vernieuwen (Refresh)** in het menu **Beeld (View)**.

### 3. **Configuratie... (Configuration...)**

Klik hierop om de instellingen van de geselecteerde printer te configureren.

**N[Venster Configuratie](#page-167-0)** 

#### **DESP** Opmerking

- U kunt een printer niet configureren als deze de status **Niet gevonden (Not Found)** heeft.
- Dit item heeft dezelfde functie als **Configuratie... (Configuration...)** in het menu **Instellingen (Settings)**.

# **Menu's van Canon IJ Network Tool**

Het volgende menu wordt weergegeven in het venster **Canon IJ Network Tool**.

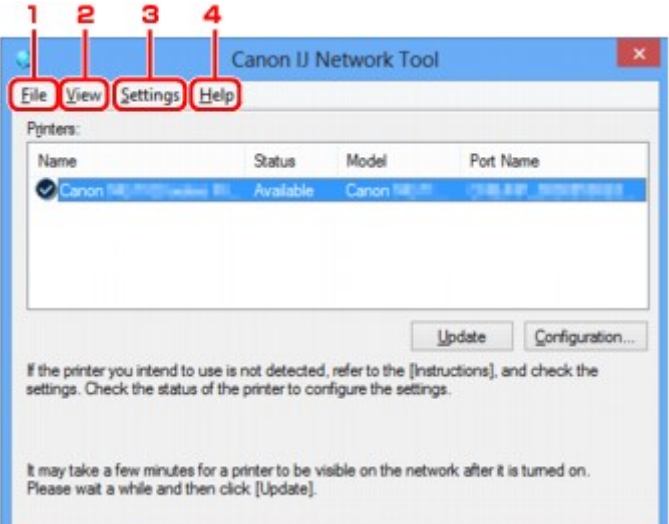

### 1. Menu **Bestand (File)**

#### **Afsluiten (Exit)**

Hiermee sluit u IJ Network Tool.

#### 2. Menu **Beeld (View)**

#### **Status**

Hiermee geeft u het venster **Status** weer waarin u de status van de printerverbinding en van de draadloze communicatie kunt controleren.

#### **N[Venster Status](#page-193-0)**

### **Vernieuwen (Refresh)**

De inhoud van **Printers:** in het venster **Canon IJ Network Tool** wordt bijgewerkt en weergegeven.

# **Belangrijk**

- Als u de netwerkinstellingen van de printer wilt wijzigen met IJ Network Tool, moet de printer zijn aangesloten via een LAN.
- Als **Geen stuurprogramma (No Driver)** wordt weergegeven voor de naam, koppelt u de poort aan de printer.

[Als het printerstuurprogramma niet is gekoppeld aan een poort](#page-204-0)

- Controleer het volgende als er bij de status **Niet gevonden (Not Found)** wordt weergegeven:
	- Het toegangspunt is ingeschakeld.
	- De LAN-kabel is goed aangesloten in het geval van een bedraad LAN.
- Als de printer in een netwerk niet wordt gedetecteerd, controleert u of de printer is ingeschakeld en selecteert u daarna **Vernieuwen (Refresh)**. Het kan enkele minuten duren voor de printers worden gedetecteerd. Als de printer nog niet is gedetecteerd, sluit u het apparaat met een USBkabel op de computer aan en selecteert u **Bijwerken (Refresh)**.
- Als de printer wordt gebruikt door een andere computer, wordt een venster weergegeven met deze informatie.

## **DE** Opmerking

• Dit item heeft dezelfde functie als **Bijwerken (Update)** in het venster **Canon IJ Network Tool**.

#### **Netwerkgegevens (Network Information)**

Hiermee geeft u het venster **Netwerkgegevens (Network Information)** weer waarin u de netwerkinstellingen van de printer en de computer kunt controleren.

#### **N**[Venster Netwerkgegevens](#page-180-0)

#### **Waarschuwing automatisch weergeven (Display Warning Automatically)**

Hiermee kunt u de automatische weergave van het instructievenster in- of uitschakelen.

Als deze optie is geselecteerd, wordt het instructievenster weergegeven als er een of meer poorten niet beschikbaar zijn voor afdrukken.

#### 3. Menu **Instellingen (Settings)**

#### **Configuratie... (Configuration...)**

Geeft het venster **Configuratie (Configuration)** weer waarin u de instellingen van de geselecteerde printer kunt configureren.

**N[Venster Configuratie](#page-167-0)** 

### **DESPENDING**

• Dit item heeft dezelfde functie als **Configuratie... (Configuration...)** in het venster **Canon IJ Network Tool**.

#### **Poort koppelen... (Associate Port...)**

Hiermee wordt het venster **Poort associëren (Associate Port)** weergegeven en kunt u een poort toewijzen aan de printer.

#### [Venster Poort associëren](#page-199-0)

Dit menu is beschikbaar als **Geen stuurprogramma (No Driver)** voor de geselecteerde printer wordt weergegeven. Als u een poort koppelt aan een printer kunt u deze gebruiken.

### **Onderhoud... (Maintenance...)**

Hiermee geeft u het venster **Onderhoud (Maintenance)** weer waarin u de standaardwaarden van de netwerkinstellingen van de printer kunt herstellen en de kaartsleuf kunt instellen als netwerkstation.

**N**[Venster Onderhoud](#page-196-0)

### 4. Menu **Help**

### **Instructies (Instructions)**

Hiermee geeft u deze handleiding weer.

### **Over (About)**

Geeft de versie van IJ Network Tool weer.

# <span id="page-193-0"></span>**Venster Status**

Hier kunt u de status van de printer en de verbindingskwaliteit controleren.

Selecteer **Status** in het menu **Beeld (View)** om het venster **Status** weer te geven.

### **DESP** Opmerking

- Het voorbeeldscherm is mogelijk niet beschikbaar, afhankelijk van de printer die u gebruikt.
- Als u bedraad LAN gebruikt, zijn **Signaalsterkte: (Signal Strength:)**, **Verbindingskwaliteit: (Link Quality:)** en **Geavanceerde meting... (Advanced Measurement...)** niet beschikbaar.

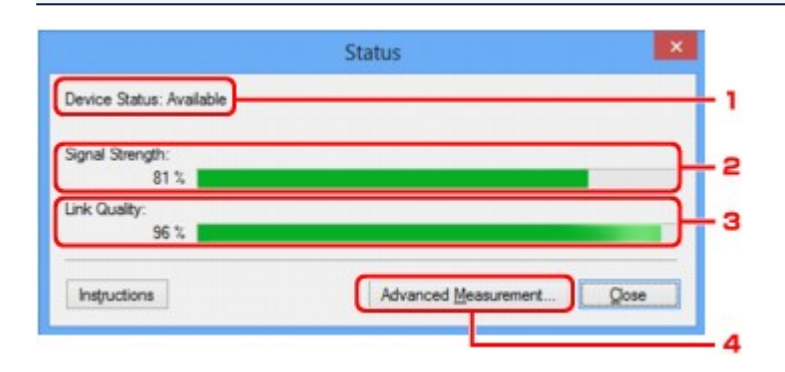

### 1. **Status apparaat: (Device Status:)**

De apparaatstatus wordt weergegeven als **Beschikbaar (Available)** of **Niet beschikbaar (Unavailable)**.

### 2. **Signaalsterkte: (Signal Strength:)**

Hier wordt de sterkte van het signaal dat door de printer wordt ontvangen aangegeven met een waarde tussen 0% en 100%.

### 3. **Verbindingskwaliteit: (Link Quality:)**

Hiermee wordt de kwaliteit van het signaal zonder ruis tijdens communicatie weergegeven van 0% tot 100%.

### 4. **Geavanceerde meting... (Advanced Measurement...)**

Hiermee kunt u de kwaliteit van de verbinding tussen de printer en het toegangspunt of tussen de printer en de computer controleren.

Wanneer u hierop klikt, wordt het venster **Verbindingskwaliteit meten (Connection Performance Measurement)** weergegeven.

**N[Venster Verbindingskwaliteit meten](#page-194-0)** 

# <span id="page-194-0"></span>**Venster Verbindingskwaliteit meten**

# **DD** Opmerking

• Het voorbeeldscherm is mogelijk niet beschikbaar, afhankelijk van de printer die u gebruikt.

Via dit venster kunt u de verbindingskwaliteit meten.

Venster Verbindingskwaliteit meten (Connection Performance Measurement) (beginvenster)

Venster Verbindingskwaliteit meten (Connection Performance Measurement) (voltooiingsvenster)

# **Venster Verbindingskwaliteit meten (Connection Performance Measurement) (beginvenster)**

Klik op **Volgende> (Next>)** om de meting te starten.

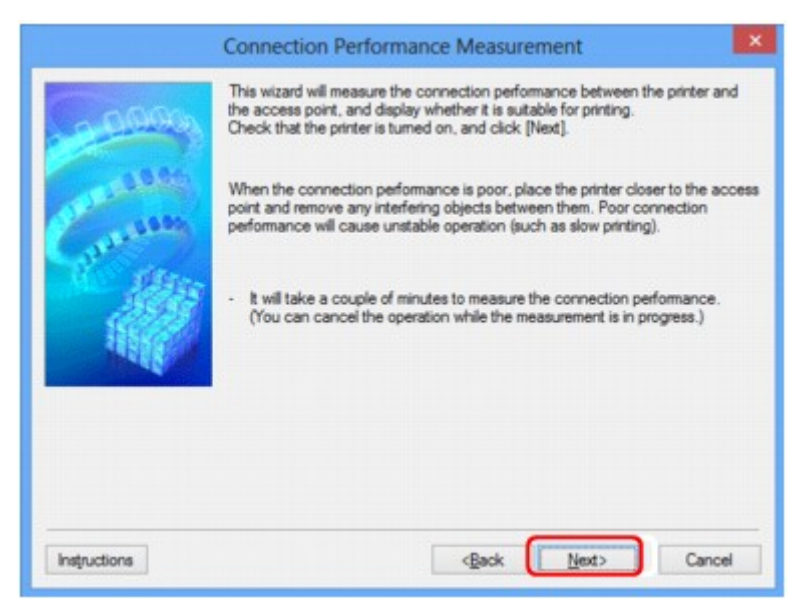

# **Venster Verbindingskwaliteit meten (Connection Performance Measurement) (voltooiingsvenster)**

Dit venster wordt weergegeven wanneer de meting is voltooid.

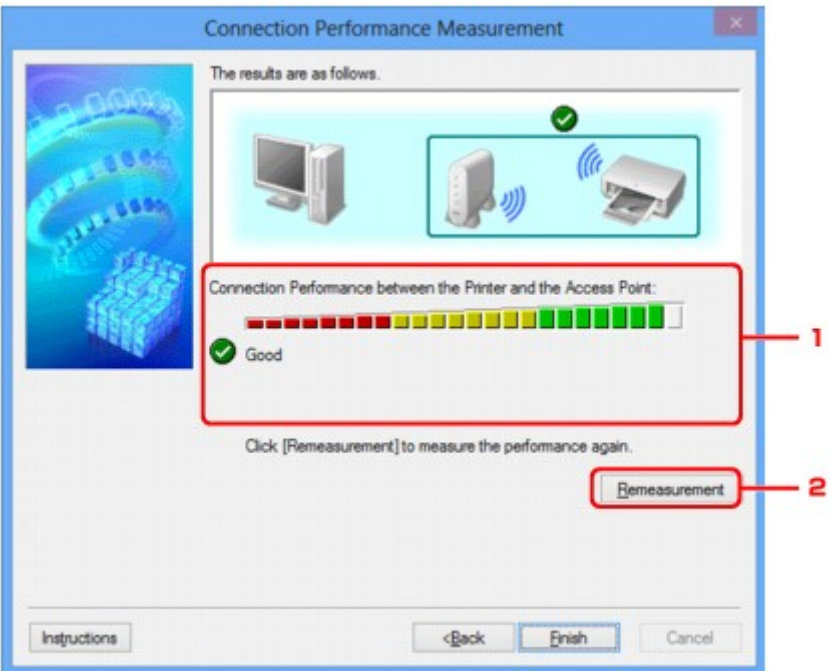

1. **Verbindingskwaliteit tussen de printer en het toegangspunt: (Connection Performance between the Printer and the Access Point:)**

Een symbool geeft het resultaat van de meting van de verbindingskwaliteit tussen de printer en het toegangspunt aan.

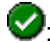

: Goede verbindingskwaliteit

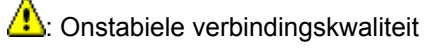

**X**: Kan geen verbinding maken

**2**: Meting is geannuleerd of kan niet worden uitgevoerd

### 2. **Opnieuw meten (Remeasurement)**

Hiermee meet u de verbindingskwaliteit opnieuw.

# **DE** Opmerking

• Als er berichten worden weergegeven bij **Algemene kwaliteit van de netwerkverbinding: (Overall Network Performance:)**, verplaatst u het apparaat en het toegangspunt, zoals aangegeven, om de prestaties te verbeteren.

# <span id="page-196-0"></span>**Venster Onderhoud**

In dit venster kunt u **Initialisatie instellen (Setting Initialization)** en **Netwerkinstelling van de kaartsleuf (Network Setup of the Card Slot)** uitvoeren.

Selecteer **Onderhoud... (Maintenance...)** in het menu **Instellingen (Settings)** om **Onderhoud (Maintenance)** weer te geven.

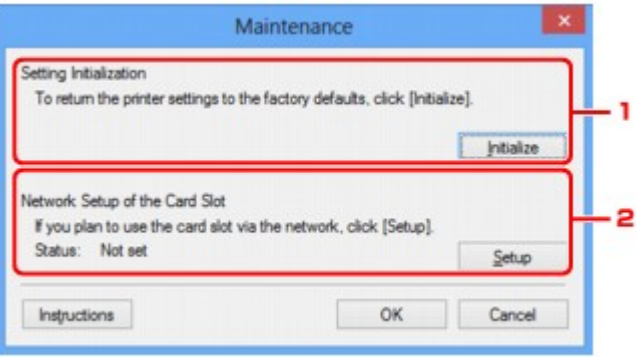

### 1. **Initialisatie instellen (Setting Initialization)**

Hiermee herstelt u de standaardwaarden voor alle netwerkinstellingen van de printer. Klik op **Initialiseren (Initialize)** om het venster **Instellingen initialiseren (Initialize Settings)** weer te geven en klik op **Ja (Yes)** om de netwerkinstellingen van de printer te initialiseren. Zet de printer niet uit tijdens de initialisatie. Klik op **OK** wanneer de initialisatie is voltooid.

Wanneer u een initialisatie uitvoert terwijl u via draadloos LAN verbinding hebt gemaakt, wordt de verbinding verbroken. Voer de installatie daarom uit met behulp van de installatie-cd-rom of volgens de instructies op onze website.

# 2. **Netwerkinstelling van de kaartsleuf (Network Setup of the Card Slot)**

# **DD** Opmerking

• Dit item is mogelijk niet beschikbaar, afhankelijk van de printer die u gebruikt.

**Status** geeft aan of de kaartsleuf als een netwerkstation is toegewezen.

Wanneer u hierop klikt, wordt het venster **Netwerkinstelling van de kaartsleuf (Network Setup of the Card Slot)** weergegeven.

[Venster Netwerkinstelling van de kaartsleuf](#page-197-0)

# <span id="page-197-0"></span>**Venster Netwerkinstelling van de kaartsleuf**

# **DESP** Opmerking

• Het voorbeeldscherm is mogelijk niet beschikbaar, afhankelijk van de printer die u gebruikt.

Hier worden de instellingen van de kaartsleuf weergegeven en kunt u een kaartsleuf in het netwerk toewijzen als netwerkstation van de computer.

Dit venster wordt weergegeven wanneer u klikt op **Installatie (Setup)** in het venster **Onderhoud (Maintenance)**.

Venster Netwerkinstelling van de kaartsleuf (Network Setup of the Card Slot) (instelvenster)

Venster Netwerkinstelling van de kaartsleuf (Network Setup of the Card Slot) (venster bij mislukte instelling)

# **DESP** Opmerking

• U kunt de netwerkinstellingen van de printer wijzigen met IJ Network Tool en een USB-verbinding nadat de LAN-instellingen zijn geïnitialiseerd. Als u de netwerkinstellingen wilt wijzigen met IJ Network Tool, moet u eerst de LAN-instellingen activeren.

# **Venster Netwerkinstelling van de kaartsleuf (Network Setup of the Card Slot) (instelvenster)**

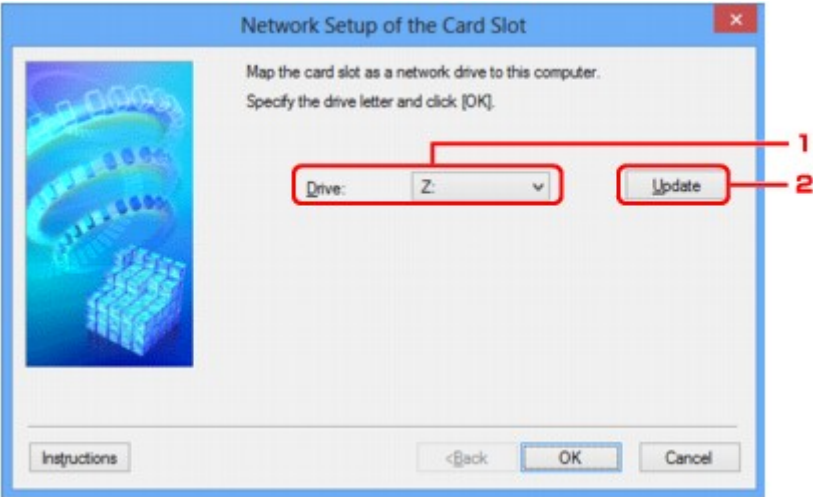

### 1. **Schijf: (Drive:)**

Selecteer de stationsletter die u wilt toewijzen aan het netwerkstation.

### 2. **Bijwerken (Update)**

Hiermee laadt u opnieuw de stationsletters die niet zijn toegewezen in **Computer** (**Deze computer (My Computer)** in Windows XP), waarna ze worden weergegeven in de lijst **Schijf: (Drive:)**.

# **Venster Netwerkinstelling van de kaartsleuf (Network Setup of the Card Slot) (venster bij mislukte instelling)**

Dit venster wordt weergegeven wanneer de netwerkinstelling van de kaartsleuf is mislukt.

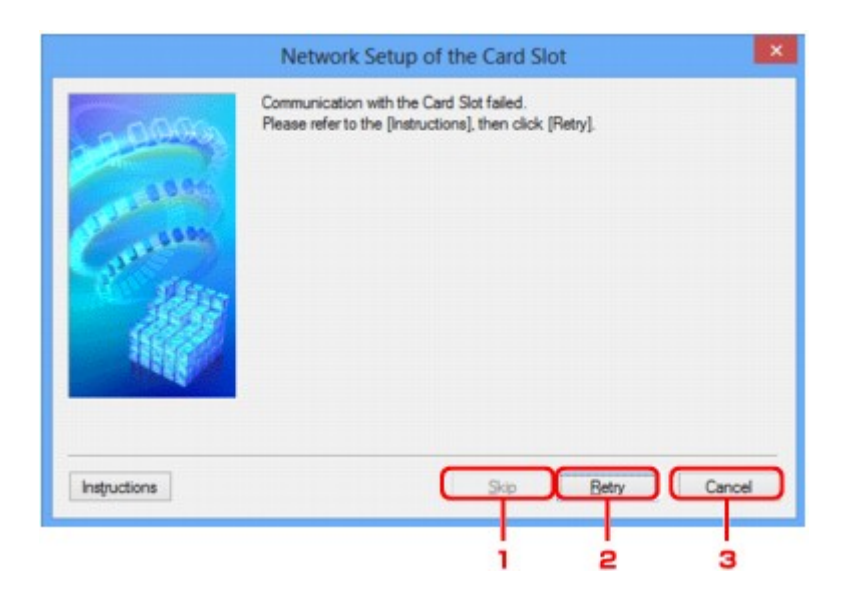

## 1. **Overslaan (Skip)**

Hiermee voltooit u de instellingen zonder een netwerkstation toe te wijzen aan de kaartsleuf.

## 2. **Opnieuw proberen (Retry)**

Hiermee keert u terug naar het venster **Netwerkinstelling van de kaartsleuf (Network Setup of the Card Slot)** en voert u de toewijzing van het netwerkstation opnieuw uit.

### 3. **Annuleren (Cancel)**

Hiermee annuleert u de instelling van de kaartsleuf. Als IJ Network Tool wordt utgevoerd via een LAN, is de knop **Annuleren (Cancel)** lichtgrijs en kan er niet op worden geklikt.

# <span id="page-199-0"></span>**Venster Poort associëren**

Hier kunt u een gemaakte poort koppelen aan een printerstuurprogramma.

Selecteer de printer waarvoor u de koppeling wilt wijzigen en klik daarna op **OK**.

### **DD** Opmerking

• U kunt alleen afdrukken met de printer als het printerstuurprogramma is gekoppeld aan de poort.

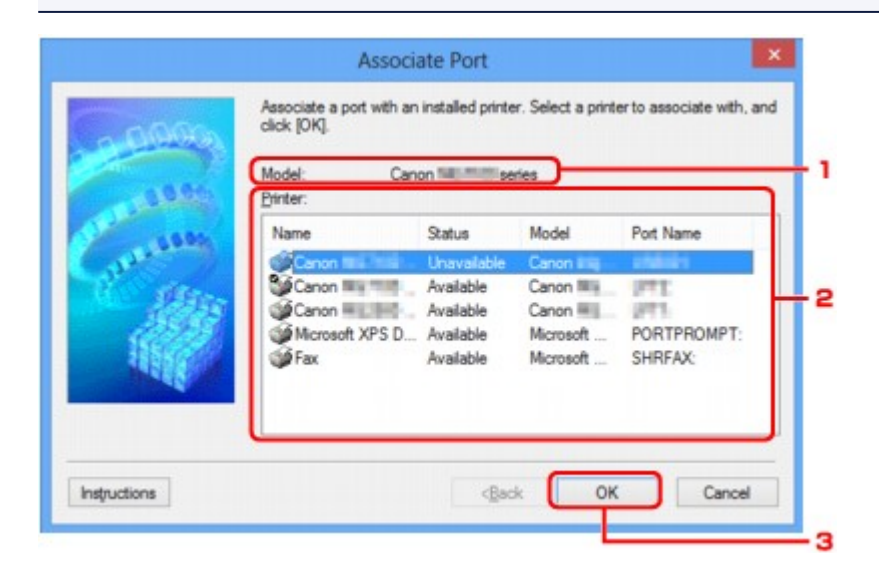

### 1. **Model:**

Hier wordt de naam weergegeven van het apparaat dat is opgegeven als een doelpoort. Het veld is leeg als de naam van het apparaat niet is gedetecteerd.

### 2. **Printer:**

Hier wordt het printerstuurprogramma weergegeven dat op de computer is geïnstalleerd. Selecteer de printer waarvoor u de koppeling wilt wijzigen.

### 3. **OK**

Hiermee voert u de koppeling uit.

# <span id="page-200-0"></span>**Venster Netwerkgegevens**

Hier worden de netwerkgegevens weergegeven die zijn ingesteld voor de printers en de computers.

Selecteer **Netwerkgegevens (Network Information)** in het menu **Beeld (View)** om het venster **Netwerkgegevens (Network Information)** weer te geven.

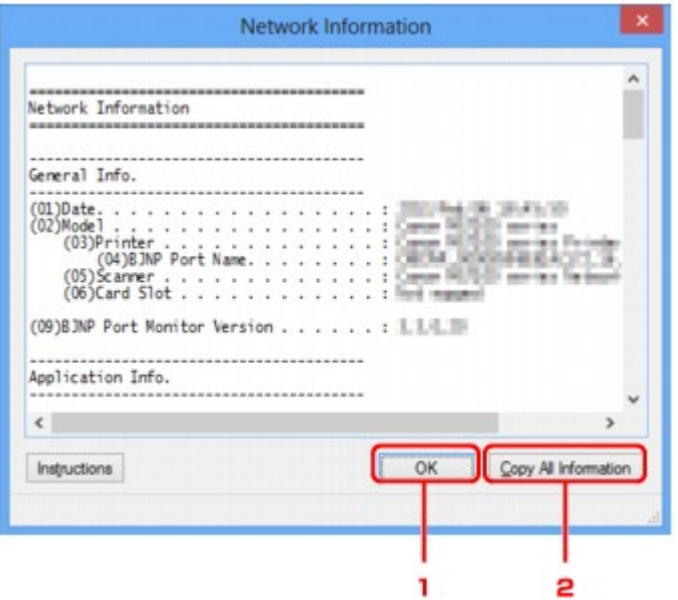

### 1. **OK**

Hiermee keert u terug naar het venster **Canon IJ Network Tool**.

# 2. **Alle gegevens kopiëren (Copy All Information)**

Alle weergegeven netwerkgegevens worden naar het Klembord gekopieerd.

# **Bijlage voor netwerkcommunicatie**

- **[De kaartsleuf gebruiken via een netwerk](#page-202-0)**
- **[Als het printerstuurprogramma niet is gekoppeld aan een poort](#page-204-0)**
- **[Info over technische termen](#page-205-0)**
- **[Beperkingen](#page-212-0)**
- **[Informatie over de firewall](#page-213-0)**

# <span id="page-202-0"></span>**De kaartsleuf gebruiken via een netwerk**

## **DD** Opmerking

• Het voorbeeldscherm is mogelijk niet beschikbaar, afhankelijk van de printer die u gebruikt.

#### **De kaartsleuf toewijzen als netwerkstation**

[Beperkingen voor het gebruik van de kaartsleuf via het netwerk](#page-203-0)

# **De kaartsleuf toewijzen als netwerkstation**

De kaartsleuf kan alleen via een netwerk worden gebruikt als deze softwarematig is toegewezen.

U wijst de kaartsleuf toe als netwerkstation door de onderstaande procedure uit te voeren.

- 1. Plaats een geheugenkaart in de kaartsleuf van het apparaat.
- 2. [Start IJ Network Tool.](#page-147-0)
- 3. Selecteer het apparaat bij **Printers:**.
- 4. Selecteer **Onderhoud... (Maintenance...)** in het menu **Instellingen (Settings)**.
- 5. Klik op **Installatie (Setup)**.

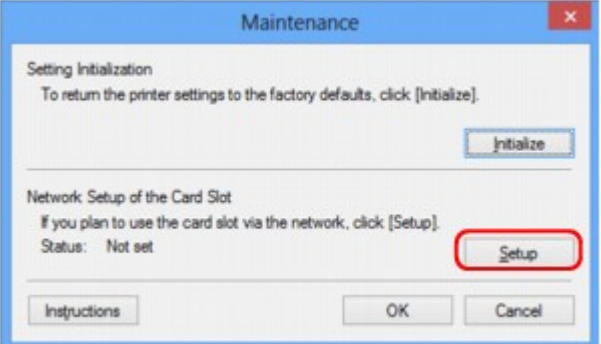

6. Geef de stationsletter op en klik op **OK**.

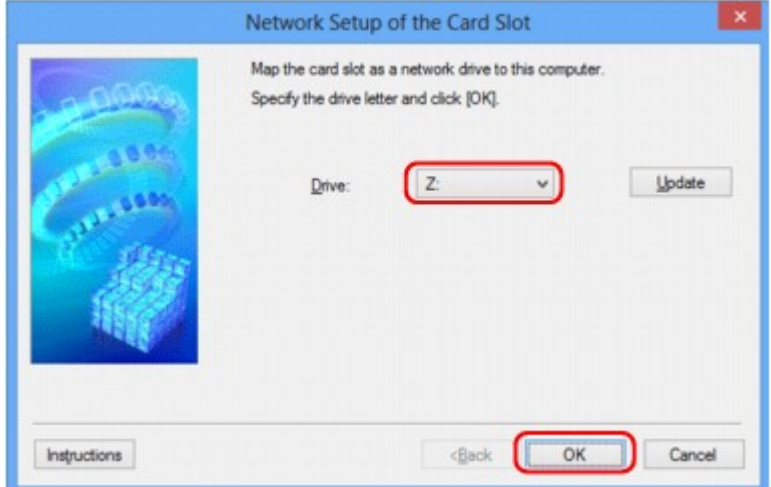

<span id="page-203-0"></span>7. Controleer of de kaartsleuf is toegewezen.

Als de kaartsleuf is toegewezen, wordt het volgende pictogram weergegeven bij **Computer** (of **Deze computer (My Computer)**).

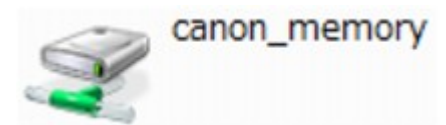

# **Beperkingen voor het gebruik van de kaartsleuf via het netwerk**

- Als het apparaat is verbonden met een netwerk, kan de kaartsleuf door meerdere computers worden gedeeld. Er kunnen meerdere computers tegelijk bestanden lezen van een geheugenkaart in de kaartsleuf. Als een computer echter een bestand naar de geheugenkaart schrijft, hebben andere computers geen toegang tot dat bestand.
- Als de computer lid is van een domein, kan de kaartsleuf niet worden toegewezen als netwerkstation.
- Als u een geheugenkaart gebruikt waarop grotere bestanden of veel bestanden zijn opgeslagen, wordt een grote hoeveelheid kaarttoegang gegenereerd. In dit geval kan de bewerking op de geheugenkaart mogelijk niet of langzaam worden uitgevoerd. Voer de bediening uit nadat het **toegangs**-lampje van het apparaat is gaan branden.
- Als u het netwerkstation voor de kaartsleuf opent via het netwerk, worden bestandsnamen van acht of minder kleine letters (zonder de extensie) wellicht weergegeven in hoofdletters.

Een bestandsnaam zoals bijvoorbeeld 'abcdefg.doc', wordt weergegeven als 'ABCDEFG.DOC', terwijl een naam zoals 'AbcdeFG.doc' op ongewijzigd wordt weergegeven.

De naam van het bestand wordt niet gewijzigd, maar lijkt alleen gewijzigd te zijn.

• Als u instelt dat een geheugenkaart in de kaartsleuf van het apparaat alleen kan worden beschreven vanaf een computer die via USB is aangesloten, hebt u geen toegang tot het netwerkstation van de kaartsleuf. Als u daarentegen echter instelt dat de kaart alleen kan worden beschreven vanaf een computer die is verbonden via het LAN, wordt de kaartsleuf niet gedetecteerd via USB. Controleer of de instelling voor de kaartsleuf correct is, afhankelijk van de verbindingsmethode.

Als u bestanden van een geheugenkaart wilt lezen via USB en via een netwerk, schakelt u de functie om vanaf een computer bestanden naar een geheugenkaart te schrijven uit. Bij deze instelling kunt u op geen van beide manieren bestanden schrijven naar een geheugenkaart.

• Als u instelt dat een geheugenkaart in de kaartsleuf van het apparaat alleen kan worden beschreven vanaf een computer die via een LAN is verbonden, kunt u bestanden naar een geheugenkaart schrijven vanaf een computer die is verbonden met een netwerk. Bedenk wel dat hierdoor het risico groter wordt dat gegevens op de geheugenkaart besmet raken met computervirussen of worden opgevraagd door onbevoegde gebruikers.

U kunt het beste de toegangsbeheerfunctie van het apparaat gebruiken of verbinding maken met internet via een router. Neem contact op met uw internetprovider of een fabrikant van netwerkapparaten voor informatie over het gebruik van een router.

• Als u via een netwerk bestanden schrijft naar een geheugenkaart terwijl IJ Network Scanner Selector EX niet actief is, is de wijzigingsdatum van de bestanden mogelijk niet correct. Start IJ Network Scanner Selector EX voordat u bestanden via het netwerk naar een geheugenkaart schrijft. Raadpleeg "Het menu en instellingenvenster van IJ Network Scanner Selector EX" vanuit HOME van de *Online handleiding* van uw product voor meer informatie.

# <span id="page-204-0"></span>**Als het printerstuurprogramma niet is gekoppeld aan een poort**

Indien **Geen stuurprogramma (No Driver)** als naam voor de printer wordt weergegeven in het venster **Canon IJ Network Tool**, is het printerstuurprogramma niet aan een poort gekoppeld.

U koppelt een poort aan een printerstuurprogramma door de onderstaande procedure uit te voeren.

- 1. [Start IJ Network Tool.](#page-147-0)
- 2. Selecteer de printer waarvoor **Geen stuurprogramma (No Driver)** bij **Naam (Name)** wordt weergegeven.
- 3. Selecteer **Poort koppelen... (Associate Port...)** in het menu **Instellingen (Settings)**.

Het venster **Poort associëren (Associate Port)** wordt weergegeven.

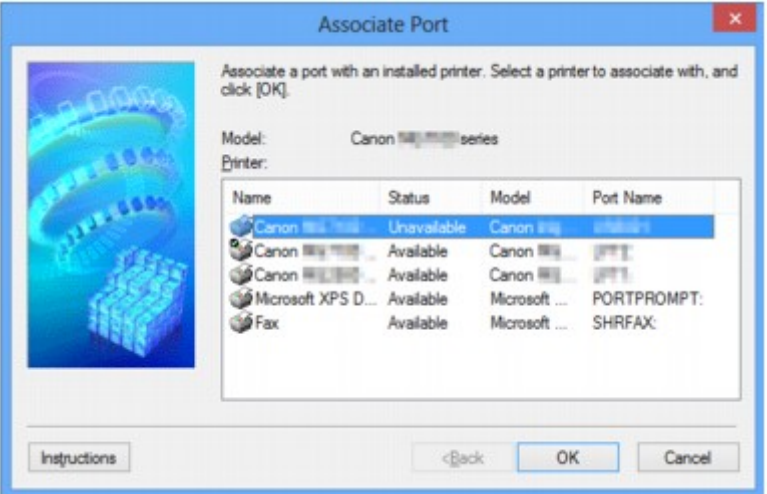

4. Selecteer een printer die u aan een poort wilt koppelen.

De lijst met printers waarvoor het printerstuurprogramma is geïnstalleerd wordt weergegeven bij **Printer:** in het venster **Poort associëren (Associate Port)**. Selecteer een printer die u aan een gemaakte poort wilt koppelen.

5. Klik op **OK**.

# <span id="page-205-0"></span>**Info over technische termen**

In dit gedeelte worden de technische termen beschreven die in de handleiding worden gebruikt.

**N[C](#page-206-0) [D](#page-206-0)ID BA[F](#page-207-0)** [I](#page-207-0) **[K](#page-207-0)K [M](#page-208-0)M** 

A **[B](#page-206-0)** 

[L](#page-208-0)

**DI[O](#page-208-0)** 

[P](#page-208-0)

**[R](#page-208-0)** 

**N[S](#page-209-0)** 

**[T](#page-209-0)HE** 

[U](#page-209-0) **E[W](#page-210-0)** 

**A**

# • **Toegangspunt (Access Point)**

Een draadloze ontvanger of basisstation dat informatie ontvangt van draadloze clients/het apparaat en ze opnieuw uitzendt. Vereist in een infrastructuurnetwerk.

# • **Ad-hoc**

Instelling voor een clientcomputer en een apparaat waarbij draadloze communicatie plaatsvindt op peer-to-peer-basis, bijvoorbeeld alle clients met dezelfde SSID/netwerknaam communiceren rechtstreeks met elkaar. Er is geen toegangspunt vereist. Dit apparaat ondersteunt geen ad-hoccommunicatie.

# • **Wachtwoord beheerder (Admin Password)**

Beheerwachtwoord in IJ Network Tool om toegang voor netwerkgebruikers te beperken. Het wachtwoord moet worden opgegeven om toegang te krijgen tot de printer en de printerinstellingen te wijzigen.

Wanneer de netwerkinstellingen van de printer zijn ingesteld op de standaardwaarden, hoeft u het beheerwachtwoord niet in te voeren.

# • **AES**

Een coderingsmethode. Deze is optioneel voor WPA. Sterk, cryptografisch algoritme dat wordt gebruikt in overheidsinstanties in de VS voor verwerking van gegevens.

### <span id="page-206-0"></span>• **Verificatiemethode (Authentication Method)**

De methode die een toegangspunt gebruikt om een printer via een draadloos LAN te verifiëren. De methoden komen met elkaar overeen.

Als u WEP als coderingsmethode gebruikt, kan de verificatiemethode zich aan **Open systeem (Open System)** of **Gedeelte sleutel (Shared Key)** hechten.

Voor WPA/WPA2 is de verificatiemethode PSK.

#### ◦ **Automatisch (Auto)**

De printer wijzigt automatisch de verificatiemethode, zodat deze gelijk is aan die van het toegangspunt.

### ◦ **Open systeem (Open System)**

Bij deze verificatiemethode wordt de communicatiepartner geverifieerd zonder de WEP-sleutel, zelfs al is **WEP gebruiken (Use WEP)** geselecteerd.

#### ◦ **Gedeelde sleutel (Shared Key)**

Bij deze verificatiemethode wordt de communicatiepartner geverifieerd met de WEP-sleutel die is ingesteld voor codering.

## **B**

### • **Bonjour**

Een service die in het besturingssysteem Mac OS X is ingebouwd en die automatisch de apparaten detecteert die u op een netwerk kunt aansluiten.

# **C**

### • **Kanaal (Channel)**

Frequentiekanaal voor draadloze communicatie. In de infrastructuurmodus wordt het kanaal automatisch aangepast aan de instellingen van het toegangspunt. Dit apparaat ondersteunt de kanalen 1 tot en met 13. Het aantal kanalen dat kan worden gebruikt voor uw draadloos LAN verschikt afhankelijk van de regio of het land.

### **D**

### • **Standaardgateway (Default Gateway)**

Een doorschakelapparaat waarmee verbinding wordt gemaakt met een ander netwerk, zoals een router of een computer.

### • **DHCP-serverfunctionaliteit**

De router of het toegangspunt wijst automatisch een IP-adres toe wanneer de printer of computer in een netwerk wordt opgestart.

### • **DNS-server**

Een server die apparaatnamen omzet in IP-adressen. Als u handmatig een IP-adres opgeeft, moet u het adres opgeven van zowel een primaire server als een secundaire server.

### • **Firewall**

Dit is een systeem dat ongeautoriseerde toegang tot de computer in het netwerk voorkomt. Om dergelijke toegang te voorkomen, kunt u de firewallfunctie van een breedbandrouter, de beveiligingssoftware of het besturingssysteem van de computer gebruiken.

### **I**

<span id="page-207-0"></span>**F**

### • **IEEE 802.11b**

Internationale norm voor draadloos LAN waarbij de frequentie 2,4 GHz wordt gebruikt met een doorvoer van maximaal 11 Mbps.

### • **IEEE 802.11g**

Internationale norm voor draadloos LAN waarbij de frequentie 2,4 GHz wordt gebruikt met een doorvoer van maximaal 54 Mbps. Compatibel met 802.11b.

### • **IEEE 802.11n**

Internationale norm voor draadloos LAN waarbij de frequenties 2,4 GHz en 5 GHz worden gebruikt. Zelfs als twee of meer antennes tegelijk worden gebruikt of een hogere overdrachtssnelheid dan voorheen wordt verkregen door meerdere communicatiekanalen tegelijk te gebruiken, kan de overdrachtssnelheid worden beïnvloed door het aangesloten apparaat.

Bij de maximale overdrachtssnelheid van 600 Mbps kan worden gecommuniceerd met meerdere computers binnen een straal van circa twaalf meter.

Compatibel met 802.11b en 802.11g.

### • **Infrastructuur**

Configuratie van de clientcomputer en het apparaat waarbij alle draadloze communicatie via een toegangspunt loopt.

### • **IP-adres**

Een uniek nummer bestaand uit vier delen, gescheiden door punten. Elk netwerkapparaat dat verbinding heeft met internet heeft een IP-adres. Voorbeeld: 192.168.0.1

Een IP-adres wordt normaal gesproken automatisch door een toegangspunt of door een DHCPserver van de router toegewezen.

### • **IPv4/IPv6**

Dit zijn internetwerk-protocollen die worden gebruikt op internet. IPv4 maakt gebruik van 32-bit adressen en IPv6 maakt gebruik van 128-bit adressen.

## **K**

### • **Sleutelindeling (Key Format)**

Selecteer **ASCII** of **Hex** als indeling voor de WEP-sleutel. Welke tekens voor de WEP-sleutel kunnen worden gebruikt, is afhankelijk van de geselecteerde sleutelindelingen.

◦ ASCII

<span id="page-208-0"></span>Hiervoor kunt u een tekenreeks van vijf of dertien tekens opgeven die alfanumerieke en onderstrepingstekens '\_' kan bevatten. Deze sleutel is hoofdlettergevoelig.

◦ Hex

Hiervoor kunt u een tekenreeks van 10 of 26 tekens opgeven die hexadecimale tekens kan bevatten (0 tot 9, A tot F en a tot f).

### • **Sleutellengte (Key Length)**

Lengte van de WEP-sleutel. Selecteer 64-bits of 128-bits. Met een langere sleutellengte kunt u een complexere WEP-sleutel maken.

# **L**

### • **Verbindingkwaliteit (Link Quality)**

De status van de verbinding tussen het toegangspunt en de printer zonder storing wordt aangegeven met een waarde tussen 0 en 100%.

• **LPR**

Een platformonafhankelijk afdrukprotocol dat in TCP/IP-netwerken wordt gebruikt. Het protocol ondersteunt geen bidirectionele communicatie.

### **M**

### • **MAC-adres (MAC Address)**

Dit wordt ook het fysieke adres genoemd. Een unieke en permanente hardwareaanduiding die is toegewezen aan netwerkapparaten door de fabrikant. MAC-adressen zijn 48 bits lang en zijn geschreven als hexadecimale nummers, gescheiden door dubbele punten:11:22:33:44:55:66.

# **O**

### • **Werkingsstatus (Operation Status)**

Hiermee wordt de status van de printer aangegeven.

### **P**

### • **Proxyserver**

Een server die een via een LAN verbonden computer verbindt met internet. Als u een proxyserver gebruikt, geeft u het adres en het poortnummer van de proxyserver op.

### • **PSK**

Een coderingsmethode die wordt gebruikt door WPA/WPA2.

# **R**

### • **Router**

Een doorschakelapparaat waarmee verbinding wordt gemaakt met een ander netwerk.

### • **Signaalsterkte (Signal Strength)**

De sterkte van het signaal dat wordt ontvangen door de printer vanaf het toegangspunt wordt aangegeven met een waarde tussen 0 en 100%.

### • **SSID**

<span id="page-209-0"></span>**S**

Uniek label door draadloos LAN. Wordt vaak voorgesteld als een netwerknaam of een toegangspuntnaam.

De SSID onderscheidt het ene draadloze LAN van andere LAN's om storingen te voorkomen.

De printer en alle clients in een draadloos LAN moeten dezelfde SSID gebruiken om met elkaar te communiceren. De SSID kan maximaal 32 tekens lang zijn en bestaat uit alfanumerieke tekens. Er kan ook naar de SSID worden verwezen met de netwerknaam.

#### • **Verborgen (Stealth)**

In de modus voor verbergen, verbergt een toegangspunt zichzelf door de SSID niet uit te zenden. De client moet de SSID opgeven die is ingesteld op het toegangspunt om dit te kunnen detecteren.

#### • **Subnetmasker**

Een IP-adres bestaat uit twee delen: het netwerkadres en het hostadres. Subnetmasker wordt gebruikt om het subnetmaskeradres uit het IP-adres te berekenen. Een subnetmasker wordt normaal gesproken automatisch door een toegangspunt of door een DHCP-server van de router toegewezen.

Voorbeeld:

IP-adres: 192.168.127.123 Subnetmasker: 255.255.255.0 Subnetmaskeradres: 192.168.127.0

# **T**

### • **TCP/IP**

Verzameling van communicatieprotocollen die worden gebruikt om verbinding te maken met hosts op internet of het LAN. Dit protocol maakt communicatie tussen verschillende terminals mogelijk.

### • **TKIP**

Een coderingsprotocol dat wordt gebruikt door WPA/WPA2.

## **U**

### • **USB**

Seriële interface ontworpen om 'hot-swap' van apparaten mogelijk te maken door ze aan te sluiten en te verwijderen zonder het apparaat uit te schakelen.

### • **WCN (Windows Connect Now)**

Gebruikers van Windows Vista of later kunnen de instellingen echter ook rechtstreeks ophalen via een draadloos netwerk (WCN-NET).

### • **WEP/WEP-sleutel**

Een coderingsmethode die wordt gebruikt door IEEE 802.11. Gedeelde beveiligingssleutel die wordt gebruikt om gegevens te coderen en decoderen die worden verzonden via draadloze netwerken. Deze printer ondersteunt een sleutellengte van 64 bits of 128 bits, de sleutelindelingen ASCII-code en Hexadecimaal, en een sleutelnummer van 1 tot 4.

### • **Wi-Fi**

Internationale instelling die het samenwerken van draadloze LAN-producten certificeert op basis van de IEEE 802.11-specificatie.

Dit apparaat is een door Wi-Fi geautoriseerd product.

### • **Draadloos LAN (Wireless LAN)**

Een netwerk dat in plaats van met fysieke snoeren, is aangesloten met een draadloze technologie zoals Wi-Fi.

### • **WPA**

Beveiligingsstructuur die in October 2002 is aangekondigd door de Wi-Fi Alliance. De beveiliging is strenger dan met WEP.

◦ Verificatie (Authentication)

WPA bestaat uit de volgende verificatiemethoden: PSK dat kan worden gebruikt zonder een verificatieserver en WPA-802.1x waarvoor wel een verificatieserver is vereist.

Dit apparaat ondersteunt WPA-PSK.

◦ Wachtwoordzin

Deze gecodeerde sleutel wordt gebruikt om WPA-PSK-verificatie uit te voeren.

Het wachtwoord is een reeks van 8 tot 63 alfanumerieke tekens of een 64-cijferige hexadecimale waarde.

### • **WPA2**

Beveiligingsstructuur uitgegeven door de Wi-Fi Alliance in september 2004 als een nieuwere versie van WPA. Biedt een sterker coderingsmechanisme met Advanced Encryption Standard (AES).

◦ Verificatie (Authentication)

WPA2 bestaat uit de volgende verificatiemethoden: PSK dat kan worden gebruikt zonder een verificatieserver en WPA2-802.1x waarvoor wel een verificatieserver is vereist.

Dit apparaat ondersteunt WPA2-PSK.

◦ Wachtwoordzin

Deze gecodeerde sleutel wordt gebruikt om WPA2-PSK-verificatie uit te voeren.

Het wachtwoord is een reeks van 8 tot 63 alfanumerieke tekens of een 64-cijferige hexadecimale waarde.

## <span id="page-210-0"></span>**W**

### • **WPS (Wi-Fi Protected Setup)**

WPS is een norm voor het eenvoudig en veilig instellen van een draadloos netwerk.

Voor Wi-Fi Protected Setup worden vooral de volgende twee methoden gebruikt:

PIN-code: een verplichte instelmethode voor alle gecertificeerde WPS-apparaten.

PBC (Push button configuration; drukknop): een drukknop op de hardware of een virtuele drukknop in de software.

# <span id="page-212-0"></span>**Beperkingen**

Als u een printer gebruikt via het draadloze LAN, herkent de printer mogelijk draadloze systemen in de buurt. U moet daarom een netwerksleutel (WEP, WPA of WPA2) instellen voor het toegangspunt om draadloze verzending te coderen. Draadloze communicatie met een product dat niet voldoet aan de Wi-Fistandaard kan niet worden gegarandeerd.

Als u verbinding maakt met te veel computers, kan dit van invloed zijn op de prestaties van de printer, zoals de afdruksnelheid.

# <span id="page-213-0"></span>**Informatie over de firewall**

Een firewall is een functie van de beveiligingssoftware die op de computer is geïnstalleerd of van het besturingssysteem van de computer. Deze functie voorkomt toegang tot het netwerk door onbevoegden.

# **Voorzorgsmaatregelen wanneer een firewallfunctie is ingeschakeld**

- Een firewallfunctie kan de communicatie tussen een printer en een computer beperken. Hierdoor kunnen de printerinstallatie en -communicatie worden uitgeschakeld.
- Tijdens de installatie van de printer wordt u mogelijk gevraagd of u de communicatie wilt in- of uitschakelen, afhankelijk van de firewallfunctie van de beveiligingssoftware of het besturingssysteem. Kies er in dat geval voor de communicatie in te schakelen.
- Wanneer u IJ Network Tool gebruikt, wordt u mogelijk gevraagd of u de communicatie wilt in- of uitschakelen, afhankelijk van de firewallfunctie van de beveiligingssoftware. Kies er in dat geval voor de communicatie in te schakelen.
- Als u de printer niet kunt installeren, schakelt u de firewallfunctie van de beveiligingssoftware of het besturingssysteem tijdelijk uit.

## **Belangrijk**

- Als u de firewallfunctie hebt uitgeschakeld, moet u de verbinding tussen uw netwerk en internet verbreken.
- Sommige toepassingen (zoals software voor netwerkconfiguratie) negeren de firewallinstellingen. Controleer van tevoren de instellingen van de toepassing.
- Als de gebruikte printer is ingesteld op **IP-adres automatisch verkrijgen (Get IP address automatically)**, verandert het IP-adres telkens wanneer de printer verbinding maakt met het netwerk. Hierdoor kunnen de printerinstallatie en -communicatie worden uitgeschakeld, afhankelijk van de firewallinstellingen. Wijzig in dat geval de firewallinstellingen of wijs een vast IP-adres toe aan de printer. U kunt een IP-adres instellen met IJ Network Tool.

[Instellingen wijzigen op het tabblad Draadloos LAN](#page-148-0)

[De instellingen wijzigen op het tabblad Bedrade LAN](#page-155-0)

Wanneer u een vast IP-adres toewijst aan de printer, moet u een IP-adres opgeven waarmee de computer kan communiceren.

# **DESP** Opmerking

• Raadpleeg de instructiehandleiding van de computer of software of neem contact op met de fabrikant voor de firewallinstellingen van het besturingssysteem of de beveiligingssoftware.

# **Tips voor een optimale afdrukkwaliteit**

- **[Handige informatie over inkt](#page-215-0)**
- **[Belangrijke punten voor succesvol afdrukken](#page-217-0)**
- **[Geef de papierinstellingen op nadat u het papier hebt geplaatst](#page-218-0)**
- **[Een afdruktaak annuleren](#page-219-0)**
- **[Voorzorgsmaatregelen voor gebruik van de printer](#page-220-0)**
- **[Belangrijke punten voor een consistente afdrukkwaliteit](#page-221-0)**
- **[Voorzorgsmaatregelen voor een veilig transport van de printer](#page-222-0)**

# <span id="page-215-0"></span>**Handige informatie over inkt**

# **Hoe wordt de inkt, naast afdrukken, gebruikt voor andere toepassingen?**

Inkt kan, naast afdrukken, voor verschillende toepassingen worden gebruikt.

Wanneer u de Canon-printer voor het eerst gebruikt nadat u de inkttanks hebt geïnstalleerd, wordt een kleine hoeveelheid inkt verbruikt om de openingen van de printkop te vullen met inkt en zo het afdrukken mogelijk te maken. Daarom worden er met de eerste inkttanks minder vellen afgedrukt dan met de daarop volgende inkttanks.

De afdrukkosten die in de brochures of websites worden vermeld, zijn niet gebaseerd op de verbruiksgegevens van de eerste inkttank of het eerste inktpatroon, maar op dat van de volgende inkttank of het volgende inktpatroon.

Inkt wordt soms gebruikt om de optimale afdrukkwaliteit te behouden.

Om de printerprestaties op peil te houden, wordt er op basis van de printerconditie door de Canon-printer een automatische reiniging uitgevoerd. Tijdens deze automatische reiniging wordt een kleine hoeveelheid inkt verbruikt. In dit geval kunnen alle inktkleuren worden verbruikt.

### **[Reinigingsfunctie]**

Via de reinigingsfunctie kan de printer luchtbellen of inkt uit de opening zuigen, zodat de printkwaliteit niet terug loopt en de opening niet verstopt raakt.

# **Wordt er kleureninkt gebruikt voor het maken van zwart-witte afdrukken?**

Wanneer u afdrukt in zwart-wit, wordt mogelijk andere inkt dan zwart gebruikt, afhankelijk van het type afdrukpapier en de instellingen van het printerstuurprogramma. Er kan dus kleureninkt worden gebruikt voor het maken van zwart-witte afdrukken.

# **Waarom heeft de printer twee zwarte inkttanks?**

De printer bevat twee soorten zwarte inkt: kleurstofinkt (BK) en pigmentinkt (PGBK).

De kleurstofinkt wordt hoofdzakelijk gebruikt voor het afdrukken van foto's, illustraties en dergelijke, terwijl de pigmentinkt wordt gebruikt voor tekstdocumenten. Beide inkten worden voor verschillende doeleinden gebruikt. Als de ene inkt op is, wordt daarom niet in plaats daarvan de andere inkt gebruikt. Als een van beide inkten op is, moet de inkttank worden vervangen.

Deze twee inkten worden automatisch gebruikt, afhankelijk van het type afdrukpapier en de instellingen van het printerbesturingsbestand. U kunt het gebruik van deze inkten niet zelf wijzigen.

# **Het inktlampje geeft aan wanneer de inkt opraakt.**

De inkttank bestaat uit het gedeelte waar de inkt is opgeslagen (A) en het gedeelte met de met inkt doordrenkte spons (B).

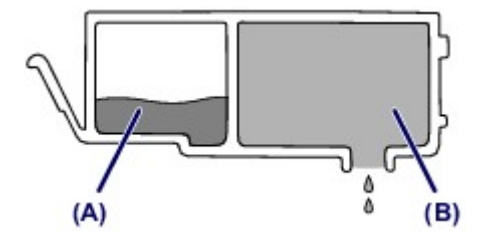
Wanneer de inkt in (A) opraakt, knippert het inktlampje langzaam om aan te geven dat de inkt bijna op is.

Wanneer vervolgens de inkt in (B) opraakt, knippert het inktlampje snel om aan te geven dat de inkttank moet worden vervangen.

[De inktstatus controleren met de inktlampjes](#page-98-0)

# **Belangrijke punten voor succesvol afdrukken**

## **Controleer de printerstatus voordat u gaat afdrukken!**

• Is de printkop in orde?

Als de spuitopening van printkop verstopt is, worden afdrukken vaag en wordt er papier verspild. Het is raadzaam de printkop te controleren door het controleraster voor de spuitopeningen af te drukken.

- **M** [Onderhoudsprocedure](#page-102-0)
- Zijn er inktresten achtergebleven in de binnenkant van de printer?

Nadat het apparaat grote hoeveelheden papier of afdrukken zonder marges heeft geproduceerd, kan het gebied waar het papier doorheen wordt gevoerd, besmeurd raken met inkt. Maak de binnenkant van de printer schoon door [de onderste plaat te reinigen](#page-122-0).

## **Controleer de juiste plaatsing van het papier!**

• Is het papier in de juiste richting geplaatst?

Plaats papier in de achterste lade MET DE AFDRUKZIJDE NAAR U TOE GERICHT.

**N** [Papier plaatsen](#page-60-0)

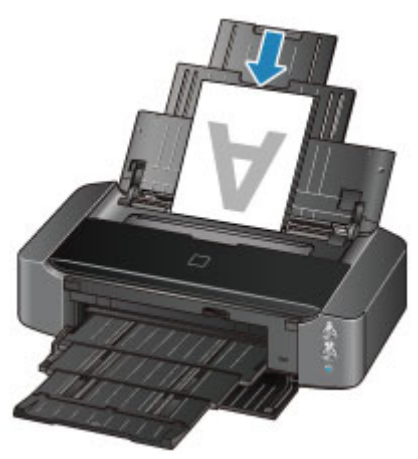

• Is het papier gekruld?

Gekruld papier kan papierstoringen veroorzaken. Strijk gekruld papier eerst glad voordat u het opnieuw in het apparaat plaatst.

■ "Herstel het gekrulde papier en plaats het papier opnieuw." in [Papier vertoont vlekken/](#page-430-0) [Papieroppervlak vertoont krassen](#page-430-0)

# **Geef de papierinstellingen op nadat u het papier hebt geplaatst**

Als het ingestelde mediumtype niet overeenkomt met het geplaatste papier, zijn de afdrukresultaten mogelijk niet naar behoren. Nadat u papier hebt geplaatst, moet u het juiste mediumtype voor het geplaatste papier selecteren.

#### **[Afdrukresultaten niet naar behoren](#page-420-0)**

Er zijn verschillende soorten papier: papier met een speciale coating voor het optimaal afdrukken van foto's en papier dat geschikt is voor documenten.

Voor elk mediumtype zijn er vooraf ingestelde instellingen, zoals de manier waarop inkt wordt gebruikt en gespoten, de afstand vanaf de spuitopeningen en dergelijke, zodat u op dat mediumtype afdrukken met een optimale beeldkwaliteit kunt maken.

Zo kunt u afdrukken met de instellingen die het meest geschikt zijn voor het geplaatste mediumtype door eenvoudig dat mediumtype te selecteren.

# **Een afdruktaak annuleren**

## **Druk nooit op de knop AAN (ON)!**

Als u tijdens het afdrukken op de knop **AAN (ON)** drukt, worden de afdrukgegevens die vanaf een computer zijn verzonden in de wachtrij van de printer geplaatst en kunt u mogelijk niet meer doorgaan met afdrukken.

Druk op de knop **HERVATTEN/ANNULEREN (RESUME/CANCEL)** als u het afdrukken wilt annuleren.

# **Voorzorgsmaatregelen voor gebruik van de printer**

## **Leg geen voorwerpen op de bovenklep!**

Leg geen voorwerpen op de bovenklep. Deze kunnen in de achterste lade vallen wanneer de bovenklep wordt geopend en ertoe leiden dat de printer niet meer naar behoren werkt. Zorg er ook voor dat u de printer op een locatie plaatst waar geen objecten in het apparaat kunnen vallen.

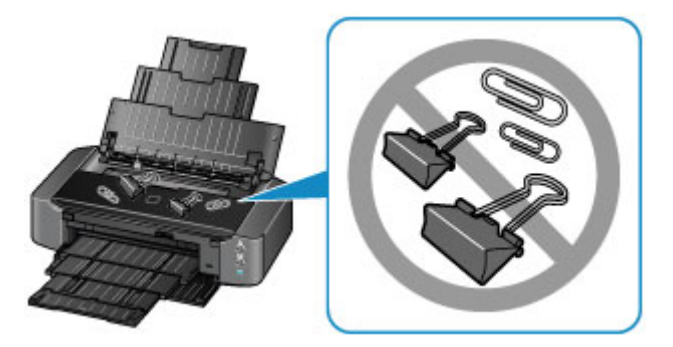

# **Belangrijke punten voor een consistente afdrukkwaliteit**

Voor een optimale afdrukkwaliteit is het belangrijk dat de printkop niet uitdroogt of verstopt raakt. Houd u altijd aan de volgende richtlijnen voor een optimale afdrukkwaliteit.

## **Haal de stekker nooit uit het stopcontact voordat het apparaat is uitgeschakeld!**

Als u op de knop **AAN (ON)** drukt om de printer uit te zetten, wordt de printkop (spuitopeningen) automatisch bedekt om uitdrogen te voorkomen. Als u de stekker uit het stopcontact haalt voordat het **AAN/UIT (POWER)**-lampje brandt, wordt de printkop niet correct bedekt. Dit kan uitdroging of verstoppingen veroorzaken.

Controleer of het **AAN/UIT (POWER)**-lampje uit is wanneer u [de stekker uit het stopcontact haalt.](#page-58-0)

## **Druk regelmatig af!**

Als een viltstift een lange tijd niet wordt gebruikt, droogt de punt uit en wordt de stift onbruikbaar, ook als het dopje op de viltstift is geplaatst. Hetzelfde geldt voor de printkop als de printer een lange tijd niet wordt gebruikt.

Het is daarom raadzaam de printer ten minste één keer per maand te gebruiken.

## **DESP** Opmerking

• Afhankelijk van het type papier kan de inkt vervagen als het afdrukgebied met een merk- of markeerstift is aangeraakt of uitlopen als het afdrukgebied met water of transpiratievocht in aanraking is geweest.

# **Voorzorgsmaatregelen voor een veilig transport van de printer**

Let op het volgende wanneer u de printer vervoert.

## **Belangrijk**

- Pak de printer in een stevige doos in en zorg dat de printer rechtop staat (de onderzijde bevindt zich aan de onderkant). Gebruik voldoende beschermend materiaal om een veilig transport te garanderen.
- Terwijl de printkop en de inkttank in de printer zitten, drukt u op de knop **AAN (ON)** om de printer uit te schakelen. De printer kan de printkop dan automatisch bedekken om te voorkomen dat de inkt uitdroogt.
- Nadat u de printer hebt ingepakt, mag u de doos met de printer niet kantelen of op zijn kant of ondersteboven zetten. Doet u dat wel, dan kan er inkt lekken tijdens het transport en kan de printer beschadigen.
- Wanneer u de printer opstuurt via een verzendbedrijf, vermeldt u de tekst 'DEZE ZIJDE BOVEN' op de doos om te zorgen dat de printer met de onderzijde omlaag wordt gehouden. Vermeld ook de tekst 'BREEKBAAR' of 'VOORZICHTIG' op de doos.

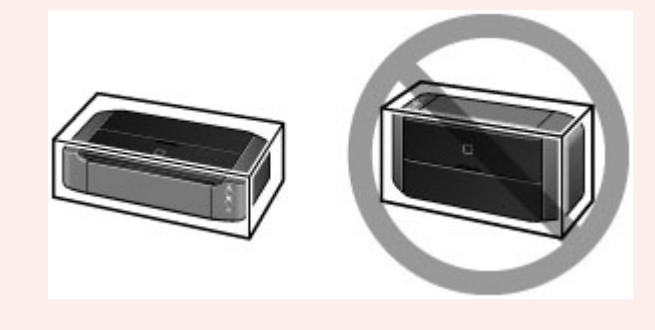

- 1. Zet de printer uit.
- 2. Controleer of het **AAN/UIT (POWER)**-lampje uit is en [haal de stekker uit het stopcontact](#page-58-0).

## **Belangrijk**

- Als het **AAN/UIT (POWER)**-lampje wit brandt of knippert, mag u de stekker van de printer niet uit het stopcontact halen. Dit kan namelijk storingen of schade aan de printer veroorzaken waardoor u niet meer met de printer kunt afdrukken.
- 3. Trek de papiersteun uit en sluit deze vervolgens.
- 4. Trek de papieruitvoerlade uit en sluit vervolgens voorzichtig de voorklep.
- 5. Koppel de printerkabel los van de computer en de printer en haal vervolgens de stekker van de printer uit het stopcontact.
- 6. Verwijder de disclade aan de achterzijde van de printer.

## **DESP** Opmerking

• Wanneer u de disclade verpakt, zorgt u ervoor dat u beschermend materiaal gebruikt om te voorkomen dat de transparante laag aan de voorzijde wordt verbogen of verwijderd.

- 7. Zet met plakband alle kleppen van de printer vast, zodat deze tijdens het vervoer niet kunnen opengaan. Verpak de printer vervolgens in de plastic zak.
- 8. Bevestig het beschermende materiaal aan de printer wanneer u de printer in de doos plaatst.

# **Wettelijke beperkingen voor het gebruik van het product en het gebruik van afbeeldingen**

Het afdrukken van de volgende documenten kan onrechtmatig zijn.

Deze lijst is niet volledig. Raadpleeg in geval van twijfel een jurist uit uw rechtsgebied.

- Papiergeld
- Postwissels
- Stortingsbewijzen
- Postzegels (gestempeld of ongestempeld)
- Identificatiebewijzen of insignes
- Bepaalde service- of wisseldocumenten
- Cheques of wissels die door overheidsinstanties zijn uitgegeven
- Rijbewijzen en eigendomsbewijzen
- Travellercheques
- Voedselbonnen
- Paspoorten
- Immigratiepapieren
- Belastingzegels (gestempeld of ongestempeld)
- Obligaties of andere schuldbekentenissen
- Aandelencertificaten
- Werken/kunstwerken die vallen onder het auteursrecht, zonder toestemming van de rechthebbende

# **Specificaties**

# **Algemene specificaties**

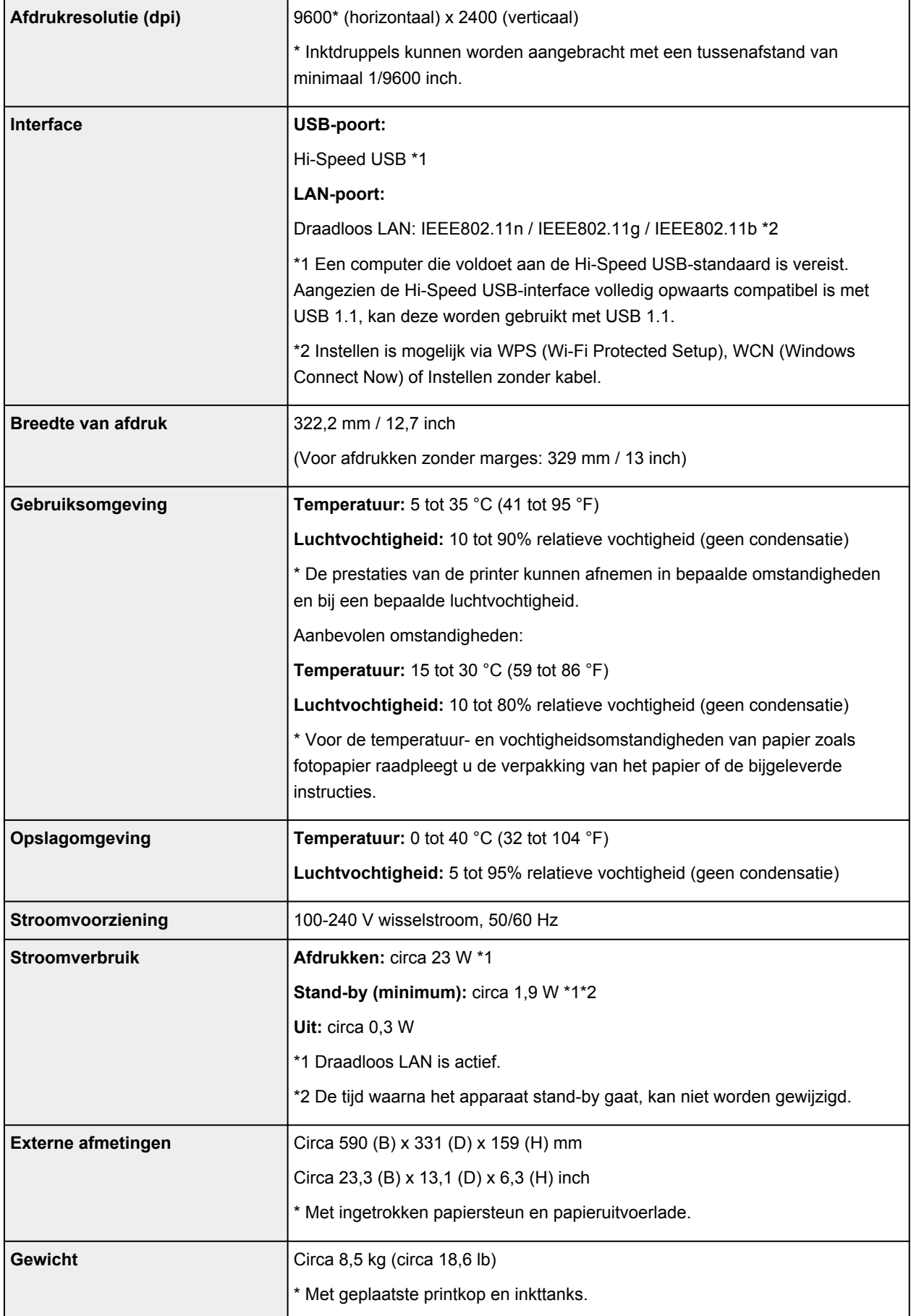

## **Netwerkspecificaties**

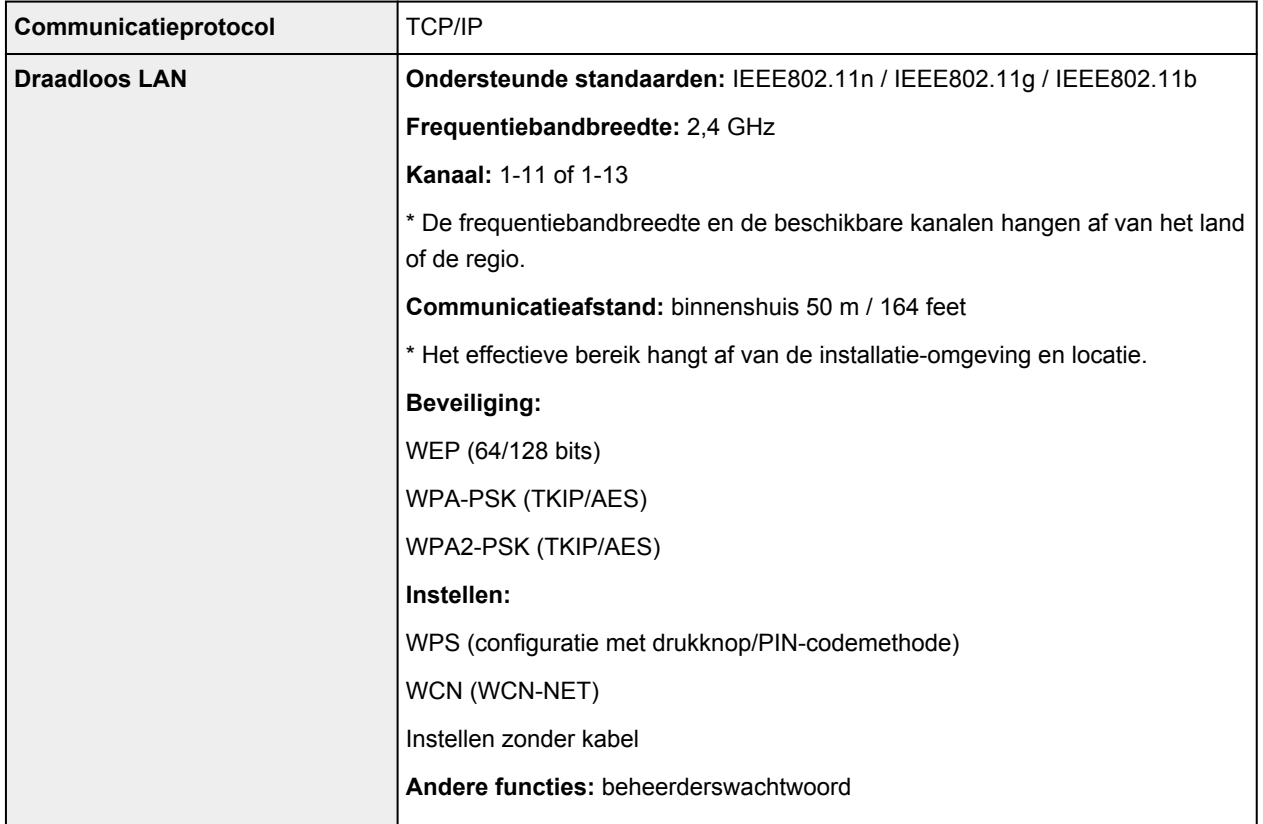

## **Minimale systeemvereisten**

Conform de vereisten van het besturingssysteem indien hoger dan hier wordt vermeld.

## **Windows**

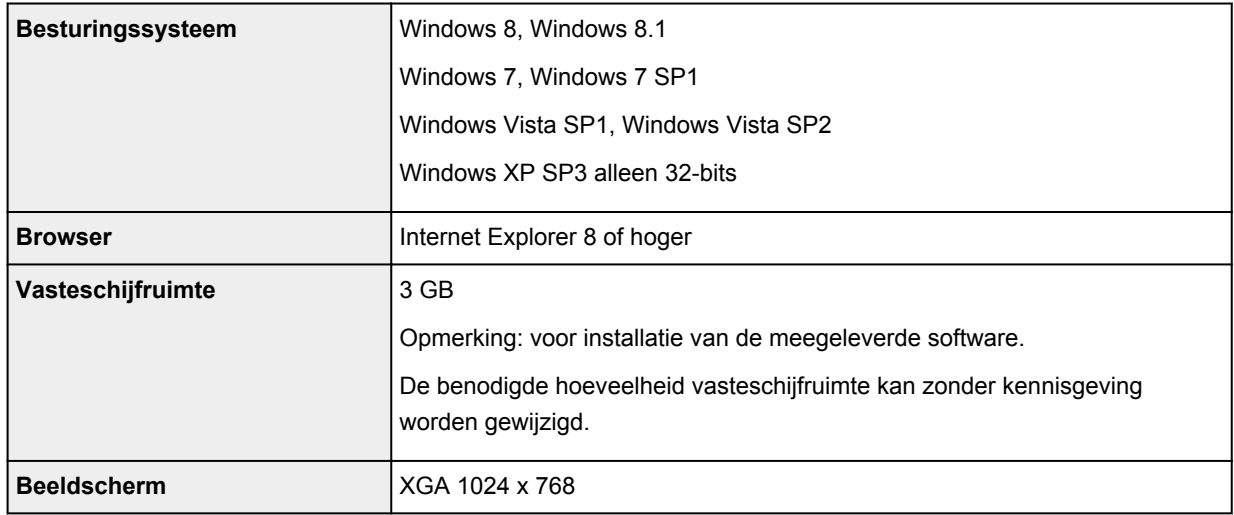

#### **Mac OS**

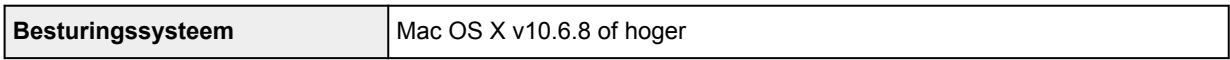

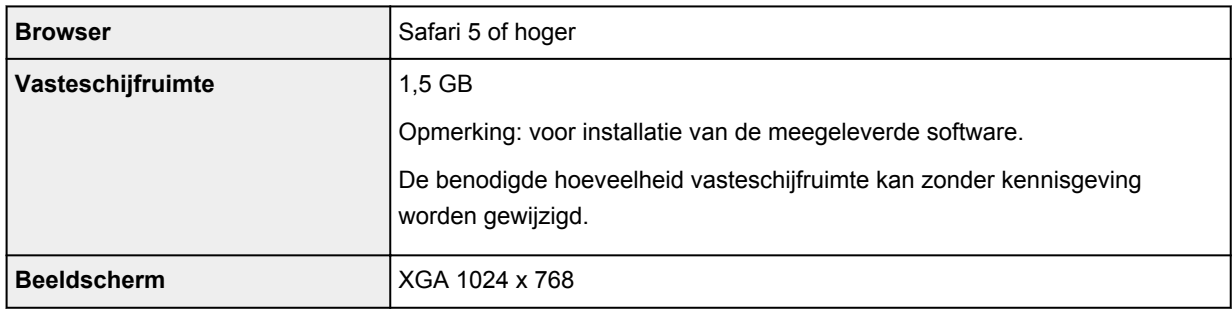

### **Overige ondersteunde besturingssystemen**

Sommige functies zijn mogelijk niet beschikbaar bij elk besturingssysteem. Raadpleeg de handleiding of de website van Canon voor meer informatie over het gebruik met iOS, Android en Windows RT.

#### **Mogelijkheid tot mobiel afdrukken**

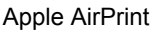

Google Cloud Print

- Een internetverbinding is vereist om de *Online handleiding* weer te geven.
- Windows: de werking kan alleen worden gegarandeerd op een computer waarop Windows 8.1, Windows 8, Windows 7, Windows Vista of Windows XP is geïnstalleerd.
- Windows: een cd-romspeler of internetverbinding is vereist tijdens de installatie van de software.
- Windows: Internet Explorer 8, 9 of 10 is vereist voor de installatie van Easy-WebPrint EX.

Easy-WebPrint EX voor Internet Explorer 9 of 10 kan worden gedownload van de Canon-website.

- Windows: sommige functies zijn mogelijk niet beschikbaar bij Windows Media Center.
- Windows: .NET Framework 4 of 4.5 moet zijn geïnstalleerd als u de Windows-software wilt gebruiken.
- Windows: XPS Essentials Pack is vereist als u op Windows XP wilt afdrukken.
- Mac OS: de vaste schijf moet zijn geformatteerd als Mac OS Uitgebreid (Journaled) of Mac OS Uitgebreid.
- Mac OS: voor Mac OS is een internetverbinding vereist tijdens de installatie van de software.

Specificaties kunnen zonder kennisgeving worden gewijzigd.

# **Afdrukken**

### **[Afdrukken vanaf een computer](#page-229-0)**

[Afdrukken met een toepassing die u gebruikt \(printerstuurprogramma\)](#page-230-0)

### **[Afdrukken vanaf een digitale camera](#page-380-0)**

- [Foto's rechtstreeks afdrukken vanaf een PictBridge-compatibel apparaat \(draadloos LAN\)](#page-381-0)
- [Informatie over PictBridge-afdrukinstellingen \(draadloos LAN\)](#page-383-0)

# <span id="page-229-0"></span>**Afdrukken vanaf een computer**

**[Afdrukken met een toepassing die u gebruikt \(printerstuurprogramma\)](#page-230-0)**

# <span id="page-230-0"></span>**Afdrukken met een toepassing die u gebruikt (printerstuurprogramma)**

- [Afdrukken met de basisinstellingen](#page-231-0) **Basis**
- **[Verschillende afdrukmethoden](#page-235-0)**
- **[De afdrukkwaliteit wijzigen en afbeeldingsgegevens corrigeren](#page-280-0)**
- **N** [Overzicht van het printerstuurprogramma](#page-314-0)
- [Beschrijving van het printerstuurprogramma](#page-324-0)
- **[Het printerbesturingsbestand bijwerken](#page-375-0)**

# <span id="page-231-0"></span>**Afdrukken met de basisinstellingen**

In dit gedeelte wordt de eenvoudige procedure voor het instellen van het [tabblad Snel instellen](#page-325-0) beschreven, zodat u op de juiste manier kunt afdrukken met deze printer.

- 1. [Controleer of de printer](#page-54-0) is ingeschakeld
- 2. [Plaats papier](#page-60-0) in de printer
- 3. Open het [eigenschappenvenster van het printerstuurprogramma](#page-316-0)
- 4. Selecteer een veelgebruikt profiel

Selecteer een geschikt afdrukprofiel bij **Veelgebruikte instellingen (Commonly Used Settings)** op het tabblad **Snel instellen (Quick Setup)**.

Wanneer u een afdrukprofiel selecteert, worden voor **Extra functies (Additional Features)**,

**Mediumtype (Media Type)** en **Papierformaat printer (Printer Paper Size)** automatisch de vooraf ingestelde waarden toegepast.

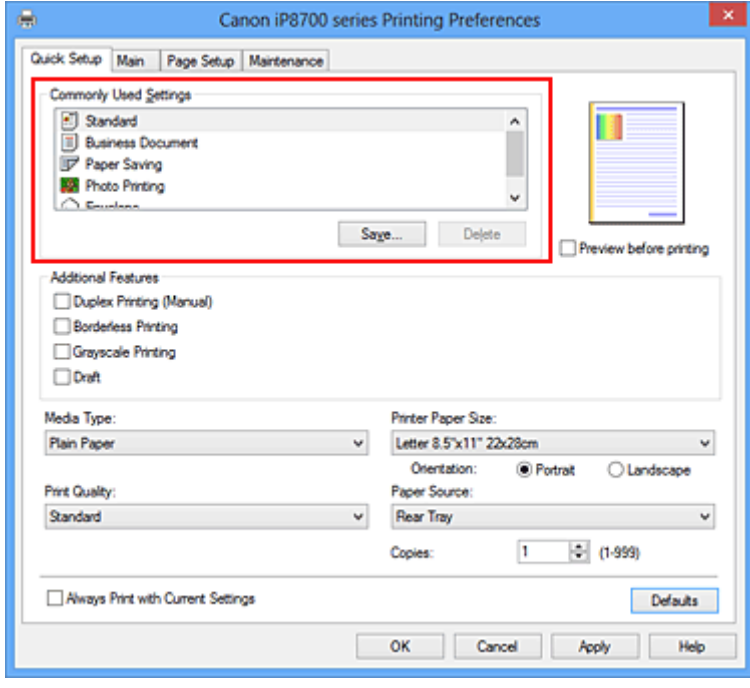

5. Selecteer de afdrukkwaliteit

Selecteer **Hoog (High)**, **Standaard (Standard)** of **Klad (Draft)** voor **Afdrukkwaliteit (Print Quality)**, afhankelijk van het gewenste afdrukresultaat.

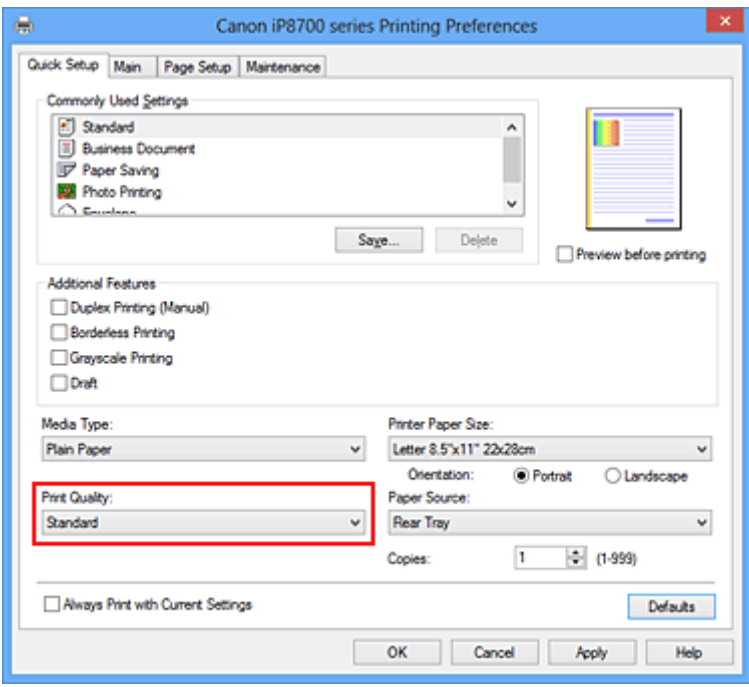

### **Belangrijk**

- De beschikbare instellingen voor de afdrukkwaliteit zijn afhankelijk van het afdrukprofiel.
- 6. Voltooi de configuratie

#### Klik op **OK**.

Wanneer u het document afdrukt, worden de gewenste instellingen voor het document gebruikt.

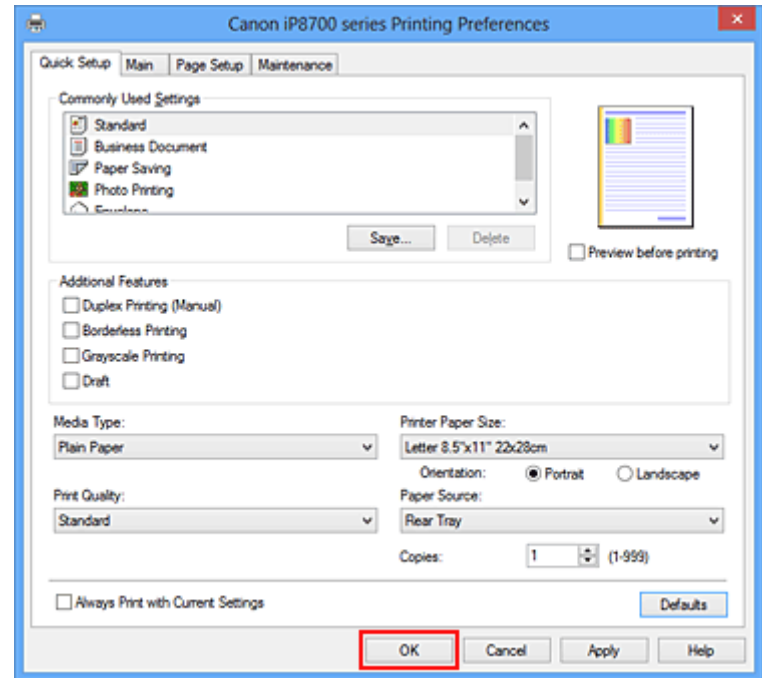

#### **Belangrijk**

• Als u het selectievakje **Altijd afdrukken met huidige instellingen (Always Print with Current Settings)** inschakelt, worden alle instellingen op de tabbladen **Snel instellen (Quick Setup)**, **Afdruk (Main)**, en **Pagina-instelling (Page Setup)** opgeslagen en kunt u de volgende keer afdrukken met dezelfde instellingen.

• Klik in het venster **Veelgebruikte instellingen (Commonly Used Settings)** op **Opslaan... (Save...)** om [de aangebrachte instellingen op te slaan](#page-127-0).

# **Het mediumtype instellen met het printerstuurprogramma**

Wanneer u deze printer gebruikt, krijgt u het beste afdrukresultaat wanneer u een mediumtype selecteert dat overeenkomt met het soort afdruk.

U kunt de volgende mediatypen gebruiken met deze printer.

## **Verkrijgbare papiersoorten**

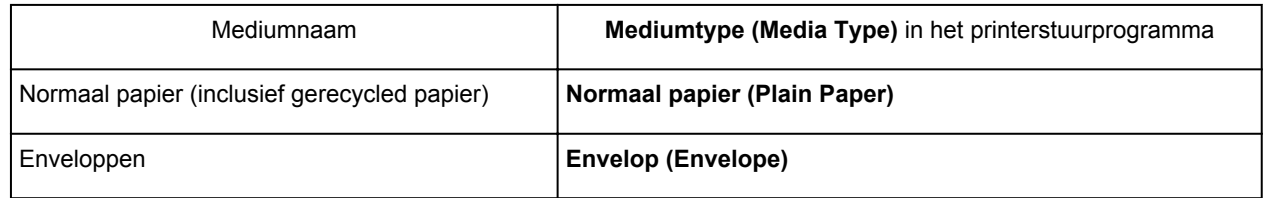

## **Origineel Canon-papier (foto's afdrukken)**

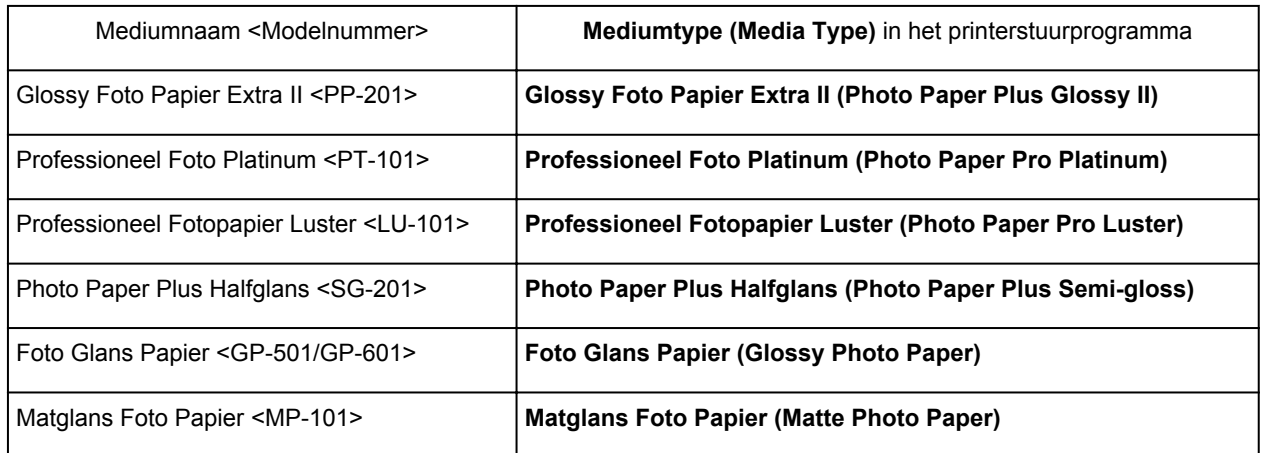

## **Canon-papier (zakelijke documenten afdrukken)**

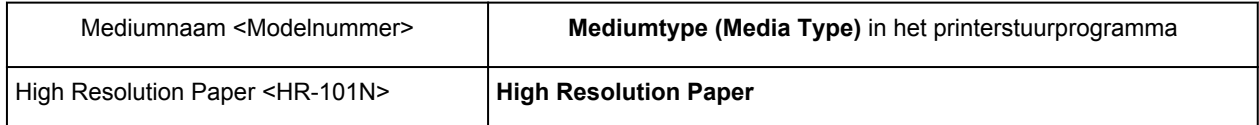

## **Canon-papier (originele producten)**

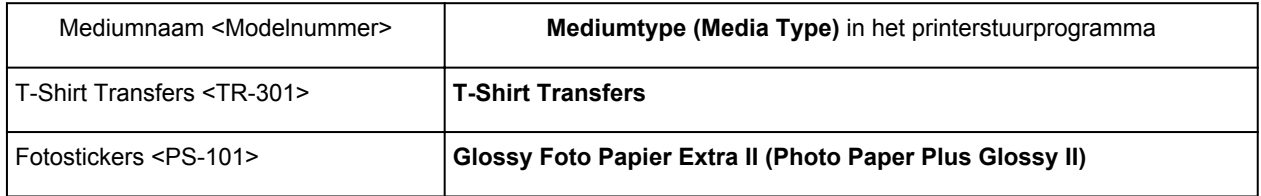

# <span id="page-235-0"></span>**Verschillende afdrukmethoden**

- **[Een Paginaformaat en Afdrukstand opgeven](#page-236-0)**
- **[Instellingen voor aantal en afdrukvolgorde opgeven](#page-238-0)**
- [De nietmarge instellen](#page-240-0)
- **[Afdrukken zonder marges starten](#page-242-0)**
- **[Passend op papier afdrukken](#page-245-0)**
- **[Afdrukken op schaal](#page-247-0)**
- **[Pagina-indeling afdrukken](#page-250-0)**
- **[Tegels/poster afdrukken](#page-252-0)**
- **[Boekje afdrukken](#page-255-0)**
- **[Dubbelzijdig afdrukken](#page-257-0)**
- **[Stempel/achtergrond afdrukken](#page-259-0)**
- **[Een stempel registreren](#page-262-0)**
- **M** [Afbeeldingsgegevens registreren die u als achtergrond wilt gebruiken](#page-266-0)
- **[Instellingen voor het afdrukken van enveloppen](#page-269-0)**
- **[Afdrukken op briefkaarten](#page-271-0)**
- **[Afdrukresultaten weergeven vóór het afdrukken](#page-273-0)**
- **[Papierformaat instellen \(aangepast formaat\)](#page-274-0)**
- **[Het afdrukdocument bewerken of opnieuw afdrukken vanuit de afdrukgeschiedenis](#page-276-0)**

# <span id="page-236-0"></span>**Een Paginaformaat en Afdrukstand opgeven**

Het papierformaat en de afdrukstand worden in principe bepaald door de toepassing. Als de instellingen voor **Paginaformaat (Page Size)** en **Afdrukstand (Orientation)** op het tabblad **Pagina-instelling (Page Setup)** hetzelfde zijn als de instellingen in de toepassing, hoeft u deze niet te wijzigen op het tabblad **Pagina-instelling (Page Setup)**.

Als u deze instellingen niet in de toepassing kunt opgeven, geeft u als volgt een paginaformaat en afdrukstand op:

U kunt het paginaformaat en de afdrukstand ook instellen op het tabblad **Snel instellen (Quick Setup)**.

- 1. Open het [eigenschappenvenster van het printerstuurprogramma](#page-316-0)
- 2. Selecteer het papierformaat

Selecteer een paginaformaat in de lijst **Paginaformaat (Page Size)** op het tabblad **Pagina-instelling (Page Setup)**.

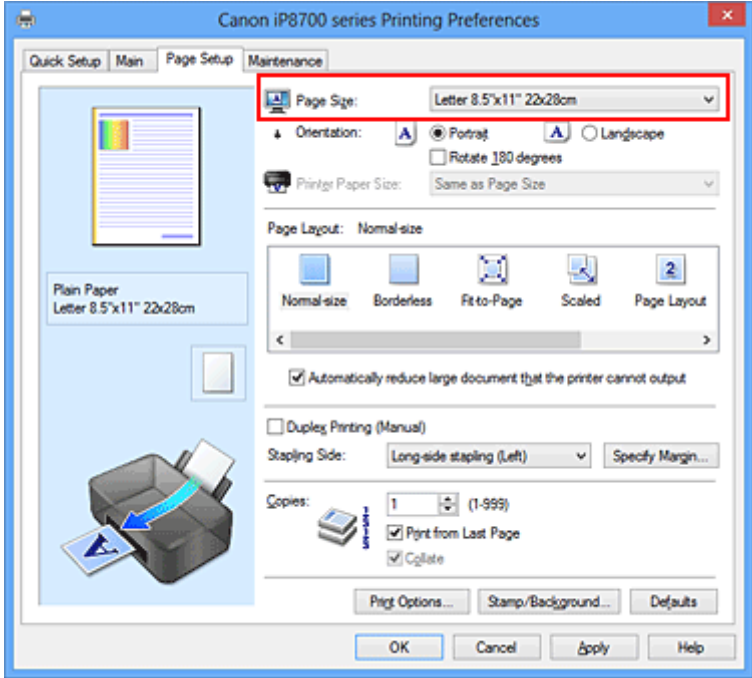

3. Stel **Afdrukstand (Orientation)** in

Selecteer **Staand (Portrait)** of **Liggend (Landscape)** voor **Afdrukstand (Orientation)**. Schakel het selectievakje **180 graden roteren (Rotate 180 degrees)** in als u de afdrukgegevens 180 graden wilt draaien.

4. Voltooi de configuratie

Klik op **OK**.

Het document wordt met het geselecteerde paginaformaat en de geselecteerde afdrukstand afgedrukt.

## **DE** Opmerking

• Als **Normaal formaat (Normal-size)** is geselecteerd voor **Pagina-indeling (Page Layout)**, wordt het selectievakje **Grote documenten die de printer niet kan afdrukken automatisch verkleinen (Automatically reduce large document that the printer cannot output)** weergegeven. Gewoonlijk kunt u het selectievakje ingeschakeld laten. Als u niet wilt dat grote documenten die de

printer niet kan afdrukken automatisch worden verkleind, kunt u tijdens het printen het selectievakje uitschakelen.

# <span id="page-238-0"></span>**Instellingen voor aantal en afdrukvolgorde opgeven**

U geeft als volgt het aantal afdrukken en de afdrukvolgorde op:

U kunt ook het aantal exemplaren instellen op het tabblad **Snel instellen (Quick Setup)**.

- 1. Open het [eigenschappenvenster van het printerstuurprogramma](#page-316-0)
- 2. Geef het aantal exemplaren op dat u wilt afdrukken

Geef bij **Aantal (Copies)** op het tabblad **Pagina-instelling (Page Setup)** het aantal af te drukken exemplaren op.

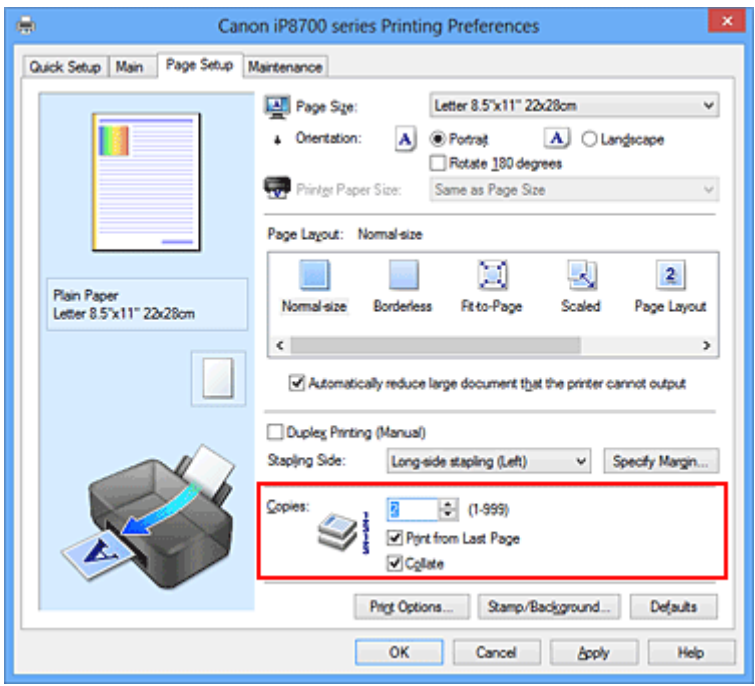

3. Geef de afdrukvolgorde op

Schakel het selectievakje **Vanaf de laatste pagina afdrukken (Print from Last Page)** in wanneer u vanaf de laatste pagina op volgorde wilt afdrukken en schakel het selectievakje uit wanneer u vanaf de eerste pagina wilt afdrukken.

Schakel het selectievakje **Sorteren (Collate)** in wanneer u meerdere exemplaren van een document afdrukt en alle pagina's van elk exemplaar samen wilt afdrukken. Schakel dit selectievakje uit wanneer u wilt dat alle pagina's met hetzelfde nummer bij elkaar worden gegroepeerd.

• Vanaf de laatste pagina afdrukken (Print from Last Page):  $\blacksquare$  /Sorteren (Collate):  $\blacksquare$ 

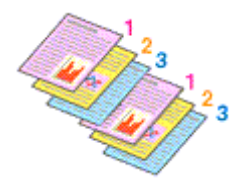

• Vanaf de laatste pagina afdrukken (Print from Last Page):  $\Box$  /Sorteren (Collate):  $\Box$ 

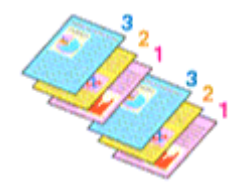

• **Vanaf de laatste pagina afdrukken (Print from Last Page)**: /**Sorteren (Collate)**:

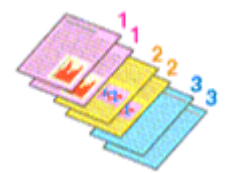

**• Vanaf de laatste pagina afdrukken (Print from Last Page): <b>□** /Sorteren (Collate): **□** 

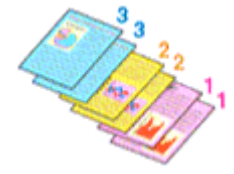

4. Voltooi de configuratie

Klik op **OK**.

Het opgegeven aantal exemplaren wordt in de gekozen volgorde afgedrukt.

## **Belangrijk**

- Als de toepassing waarmee het document is gemaakt dezelfde functie heeft, geeft u de instellingen op in het printerstuurprogramma. Als de afdrukresultaten echter niet naar wens zijn, geeft u de functieinstellingen op in de toepassing. Als u het aantal exemplaren en de afdrukvolgorde in zowel de toepassing als dit stuurprogramma opgeeft, is het mogelijk dat de waarden van deze twee instellingen voor het aantal exemplaren worden vermenigvuldigd of dat de opgegeven afdrukvolgorde niet wordt ingeschakeld.
- **Vanaf de laatste pagina afdrukken (Print from Last Page)** is niet beschikbaar voor selectie als **Tegels/poster (Tiling/Poster)** bij **Pagina-indeling (Page Layout)** is geselecteerd.
- Als **Boekje (Booklet)** is geselecteerd voor **Pagina-indeling (Page Layout)**, zijn **Vanaf de laatste pagina afdrukken (Print from Last Page)** en **Sorteren (Collate)** niet beschikbaar voor selectie.
- Als **Dubbelzijdig afdrukken (Handmatig) (Duplex Printing (Manual))** is geselecteerd, is **Vanaf de laatste pagina afdrukken (Print from Last Page)** niet beschikbaar voor selectie.

## **DEX** Opmerking

• Als u zowel **Vanaf de laatste pagina afdrukken (Print from Last Page)** als **Sorteren (Collate)** inschakelt, worden de exemplaren van een document vanaf de laatste pagina en per exemplaar afgedrukt.

Deze instellingen kunnen worden gebruikt in combinatie met **Normaal formaat (Normal-size)**, **Zonder marges (Borderless)**, **Passend op papier (Fit-to-Page)**, **Op schaal (Scaled)** en **Pagina-indeling (Page Layout)**.

# <span id="page-240-0"></span>**De nietmarge instellen**

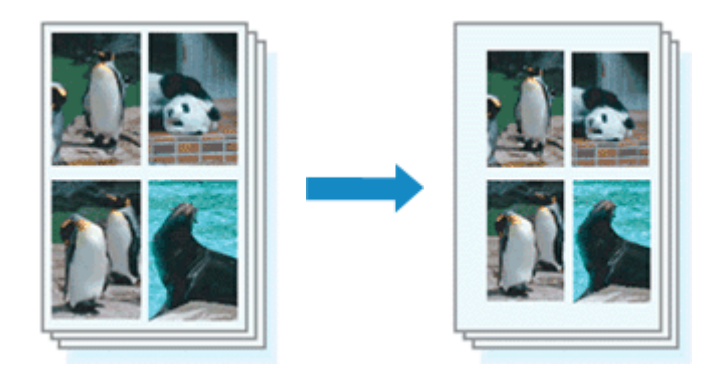

De procedure voor het instellen van de nietzijde en de breedte van de marge is als volgt:

- 1. Open het [eigenschappenvenster van het printerstuurprogramma](#page-316-0)
- 2. Geef op aan welke zijde de nietjes moeten komen

Controleer de positie van de nietmarge met **Nietmarge (Stapling Side)** op het tabblad **Paginainstelling (Page Setup)**.

De printer selecteert automatisch de beste nietpositie op basis van de instellingen voor **Afdrukstand (Orientation)** en **Pagina-indeling (Page Layout)**. Als u de instelling wilt wijzigen, selecteert u een andere instelling in de lijst.

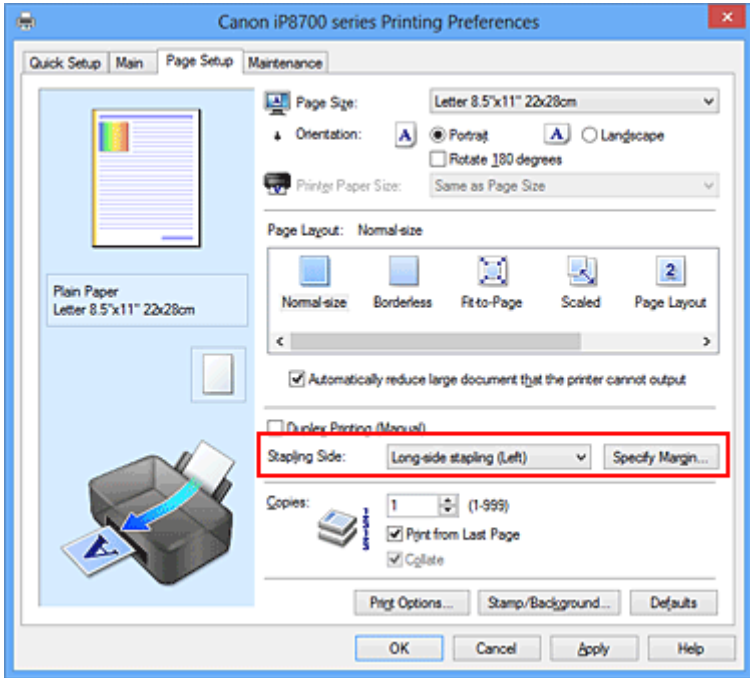

3. Stel de breedte van de marge in

Klik zo nodig op **Marge instellen... (Specify Margin...)** om de breedte van de marge in te stellen en klik vervolgens op **OK**.

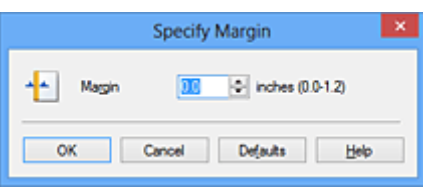

## **DD** Opmerking

- Het afdrukgebied wordt automatisch door de printer verkleind, afhankelijk van de positie van de nietmarge.
- 4. Voltooi de configuratie

Klik op **OK** op het tabblad **Pagina-instelling (Page Setup)**. Wanneer u een document afdrukt, worden de opgegeven nietzijde en breedte van de marge toegepast.

## **Belangrijk**

- **Nietmarge (Stapling Side)** en **Marge instellen... (Specify Margin...)** zijn niet beschikbaar voor selectie als:
	- **Zonder marges (Borderless)**, **Tegels/poster (Tiling/Poster)** of **Boekje (Booklet)** is geselecteerd voor **Pagina-indeling (Page Layout)**
	- **Op schaal (Scaled)** is geselecteerd voor **Pagina-indeling (Page Layout)** (Als **Dubbelzijdig afdrukken (Handmatig) (Duplex Printing (Manual))** ook is geselecteerd, kan alleen nog **Nietmarge (Stapling Side)** worden opgegeven.)

# <span id="page-242-0"></span>**Afdrukken zonder marges starten**

Met de functie voor afdrukken zonder marges kunt u gegevens randloos afdrukken door de gegevens te vergroten, zodat ze net buiten de randen van het papier vallen. Standaard blijven de randen rondom het document leeg. Wanneer u echter de functie voor afdrukken zonder marges gebruikt, wordt het document zonder marges afgedrukt. Als u gegevens, zoals een foto, zonder lege rand eromheen wilt afdrukken, kiest u Afdrukken zonder marges.

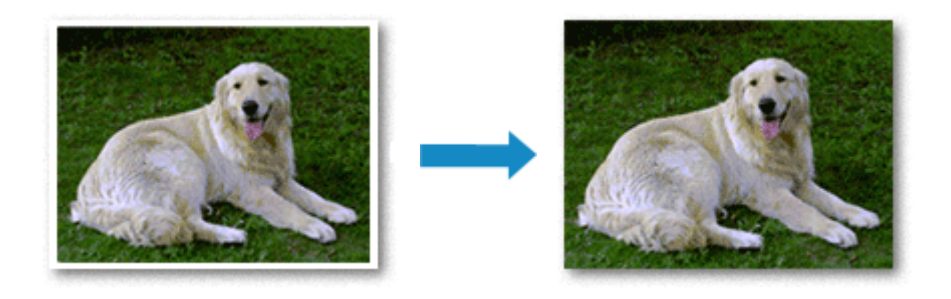

De procedure voor het afdrukken zonder marges is als volgt:

U kunt afdrukken zonder marges ook instellen bij **Extra functies (Additional Features)** op het tabblad **Snel instellen (Quick Setup)**.

## **Afdrukken zonder marges instellen**

- 1. Open het [eigenschappenvenster van het printerstuurprogramma](#page-316-0)
- 2. Stel afdrukken zonder marges in

Selecteer **Zonder marges (Borderless)** in de lijst **Pagina-indeling (Page Layout)** op het tabblad **Pagina-instelling (Page Setup)**.

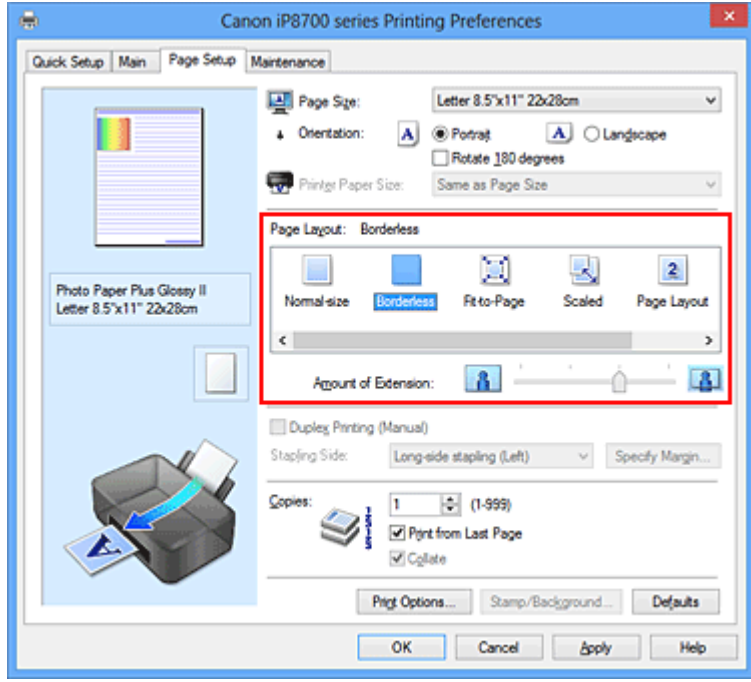

Klik op **OK** in het bevestigingsbericht.

Wanneer een bericht verschijnt dat aangeeft dat u het mediumtype moet wijzigen, selecteert u een mediumtype in de lijst en klikt u op **OK**.

3. Controleer het papierformaat

Controleer de lijst **Paginaformaat (Page Size)**. Als u het papierformaat wilt wijzigen, selecteert u een ander formaat in de lijst. In de lijst worden alleen formaten weergegeven die kunnen worden gebruikt voor afdrukken zonder marge.

4. Pas de hoeveelheid uitbreiding van het papier aan

Pas indien nodig met de schuifregelaar **Hoeveelheid uitbreiding (Amount of Extension)** de hoeveelheid uitbreiding aan.

Wanneer u de schuifregelaar naar rechts schuift, wordt de hoeveelheid die buiten het papier valt groter en wanneer u hem naar links schuift wordt de hoeveelheid kleiner.

De tweede positie van rechts is geschikt voor de meeste situaties.

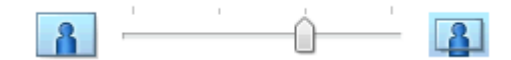

#### **Belangrijk**

- Als u de schuifregelaar **Hoeveelheid uitbreiding (Amount of Extension)** helemaal naar rechts verplaatst, komen er mogelijk vegen op de achterzijde van het papier terecht.
- 5. Voltooi de configuratie

Klik op **OK**.

De gegevens worden zonder marges op het papier afgedrukt.

### **Belangrijk**

- Als een paginaformaat is geselecteerd dat niet kan worden gebruikt voor het afdrukken zonder marges, wordt het formaat automatisch gewijzigd in een formaat dat geschikt is voor het afdrukken zonder marges.
- Als **Zonder marges (Borderless)** is geselecteerd, zijn de instellingen **Papierformaat printer (Printer Paper Size)**, **Dubbelzijdig afdrukken (Handmatig) (Duplex Printing (Manual))** en **Nietmarge (Stapling Side)** en de knop **Stempel/Achtergrond... (Stamp/Background...)** (**Stempel... (Stamp...)**) op het tabblad **Pagina-instelling (Page Setup)** niet beschikbaar voor selectie.
- U kunt niet zonder marges afdrukken als **Overig Fine Art-papier (Other Fine Art Paper)**, **Envelop (Envelope)**, **High Resolution Paper** of **T-Shirt Transfers** is geselecteerd in de lijst **Mediumtype (Media Type)** op het tabblad **Afdruk (Main)**.
- Afhankelijk van het mediumtype dat wordt gebruikt bij het afdrukken zonder marges, kan de kwaliteit van de afdruk aan de boven- en onderkant afnemen of kunnen vlekken ontstaan.
- Wanneer de hoogte-breedteverhouding afwijkt van de afbeeldingsgegevens, is het mogelijk dat een gedeelte niet wordt afgedrukt, afhankelijk van het formaat van het medium. In dit geval verkleint u de afbeeldingsgegevens in de toepassingssoftware, zodat deze op het papierformaat passen.

## **DE** Opmerking

• Als **Normaal papier (Plain Paper)** is geselecteerd voor **Mediumtype (Media Type)** op het tabblad **Afdruk (Main)**, kunt u het beste niet afdrukken zonder marges. Daarom verschijnt in dit geval een bericht voor het selecteren van een mediumtype.

Als u gewoon papier gebruikt voor testafdrukken, selecteert u **Normaal papier (Plain Paper)** en klikt u op **OK**.

## **Het bereik van het af te drukken document vergroten**

Als u een grote hoeveelheid uitbreiding opgeeft, kunt u probleemloos afdrukken zonder marges. Het gedeelte van het document dat echter van het papier afloopt, wordt niet afgedrukt en daarom wordt een foto mogelijk niet volledig afgedrukt.

Als u niet tevreden bent met het resultaat, vermindert u de hoeveelheid uitbreiding. De hoeveelheid uitbreiding wordt kleiner wanneer u de schuifregelaar **Hoeveelheid uitbreiding (Amount of Extension)** naar links schuift.

## **Belangrijk**

• Als de hoeveelheid uitbreiding wordt verminderd, kan een onverwachte marge ontstaan, afhankelijk van het papierformaat.

## **DD** Opmerking

- Als de schuifregelaar **Hoeveelheid uitbreiding (Amount of Extension)** helemaal naar links is geschoven, worden de afbeeldingsgegevens volledig afgedrukt. Als u dit instelt wanneer u afdrukt op de adreszijde van een ansichtkaart, wordt de postcode van de afzender afgedrukt op de juiste positie.
- Als u **Afdrukvoorbeeld (Preview before printing)** selecteert op het tabblad **Afdruk (Main)**, kunt u controleren of er zonder marges wordt afgedrukt voordat u daadwerkelijk afdrukt.

# <span id="page-245-0"></span>**Passend op papier afdrukken**

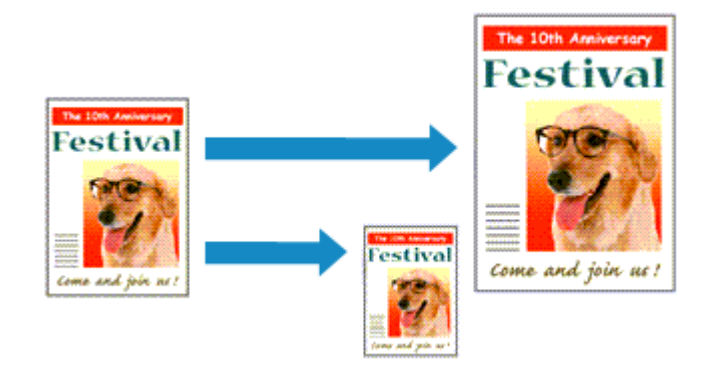

De procedure voor het afdrukken van een document dat automatisch is verkleind of vergroot in overeenstemming met het paginaformaat, is als volgt:

- 1. Open het [eigenschappenvenster van het printerstuurprogramma](#page-316-0)
- 2. Stel Passend op papier in

Selecteer **Passend op papier (Fit-to-Page)** in de lijst **Pagina-indeling (Page Layout)** op het tabblad **Pagina-instelling (Page Setup)**.

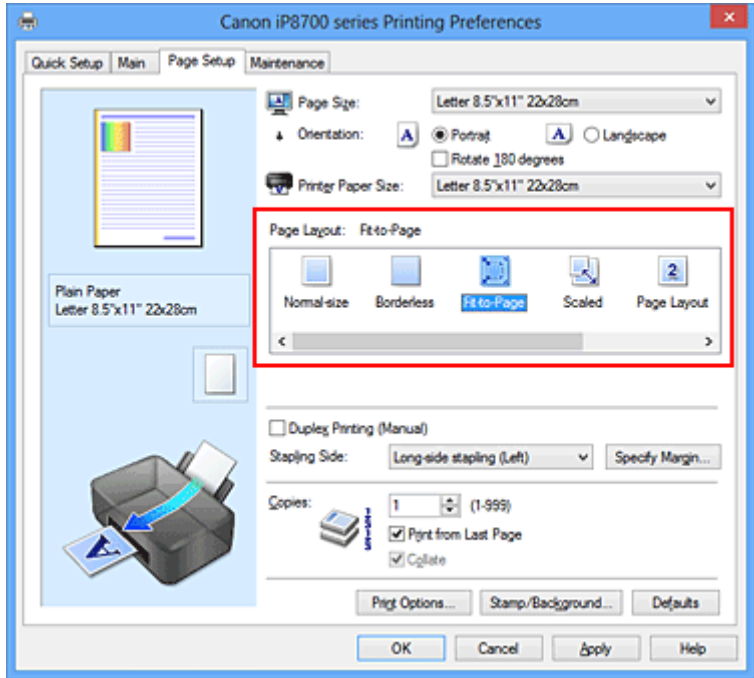

3. Selecteer het papierformaat van het document

Geef bij **Paginaformaat (Page Size)** het paginaformaat op dat in de toepassing is ingesteld.

4. Selecteer het papierformaat

Selecteer in de lijst **Papierformaat printer (Printer Paper Size)** het formaat van het papier dat in de printer is geplaatst.

Als **Papierformaat printer (Printer Paper Size)** kleiner is dan het **Paginaformaat (Page Size)**, wordt de afbeelding van de pagina kleiner. Als **Papierformaat printer (Printer Paper Size)** groter is dan het **Paginaformaat (Page Size)**, wordt de afbeelding van de pagina groter.

De huidige instellingen worden weergegeven in het instellingenvoorbeeld aan de linkerkant van het printerstuurprogramma.

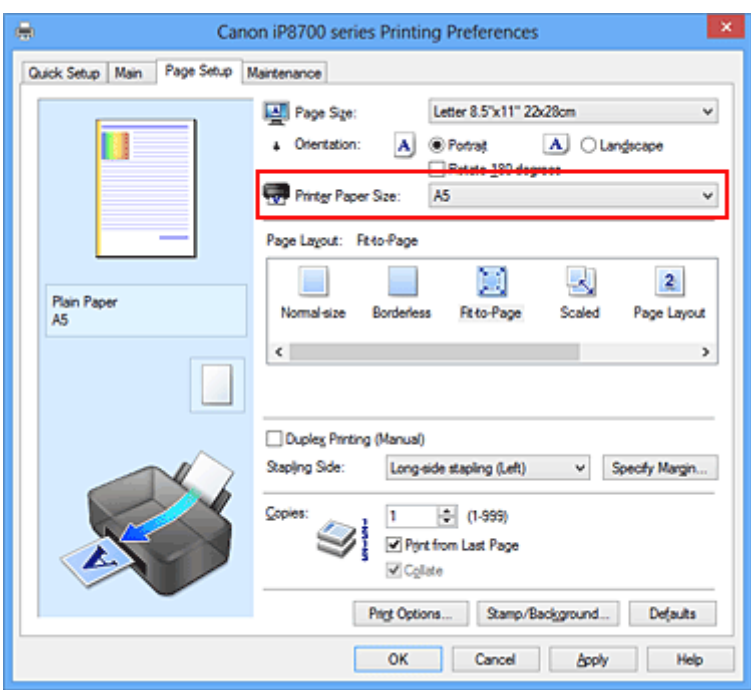

5. Voltooi de configuratie

#### Klik op **OK**.

Het document wordt bij het afdrukken vergroot of verkleind, zodat dit op het paginaformaat past.

# <span id="page-247-0"></span>**Afdrukken op schaal**

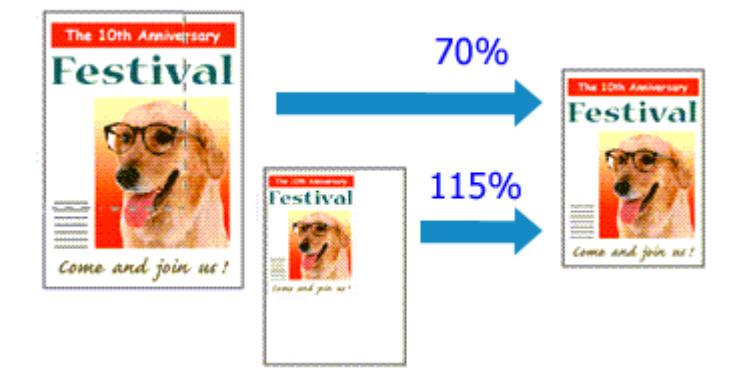

De procedure voor het afdrukken van een document met pagina's die zijn vergroot of verkleind is als volgt:

- 1. Open het [eigenschappenvenster van het printerstuurprogramma](#page-316-0)
- 2. Stel afdrukken op schaal in

Selecteer **Op schaal (Scaled)** in de lijst **Pagina-indeling (Page Layout)** op het tabblad **Paginainstelling (Page Setup)**.

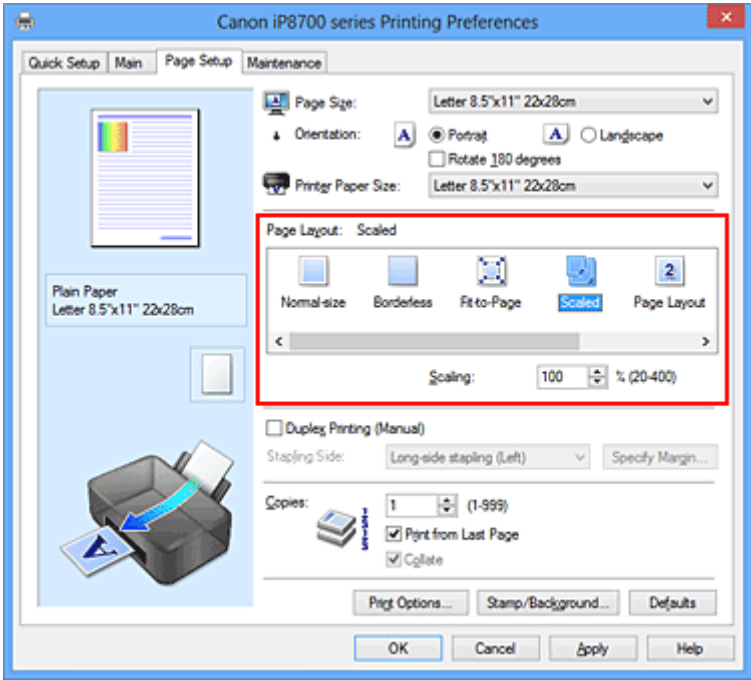

3. Selecteer het papierformaat van het document

Geef bij **Paginaformaat (Page Size)** het paginaformaat op dat in de toepassing is ingesteld.

- 4. Stel de schaalverhouding op een van de volgende manieren in:
	- Selecteer een instelling voor **Papierformaat printer (Printer Paper Size)**

Als het papierformaat voor de printer kleiner is dan het **Paginaformaat (Page Size)**, wordt de afbeelding van de pagina kleiner. Als het papierformaat voor de printer groter is dan het **Paginaformaat (Page Size)**, wordt de afbeelding van de pagina groter.

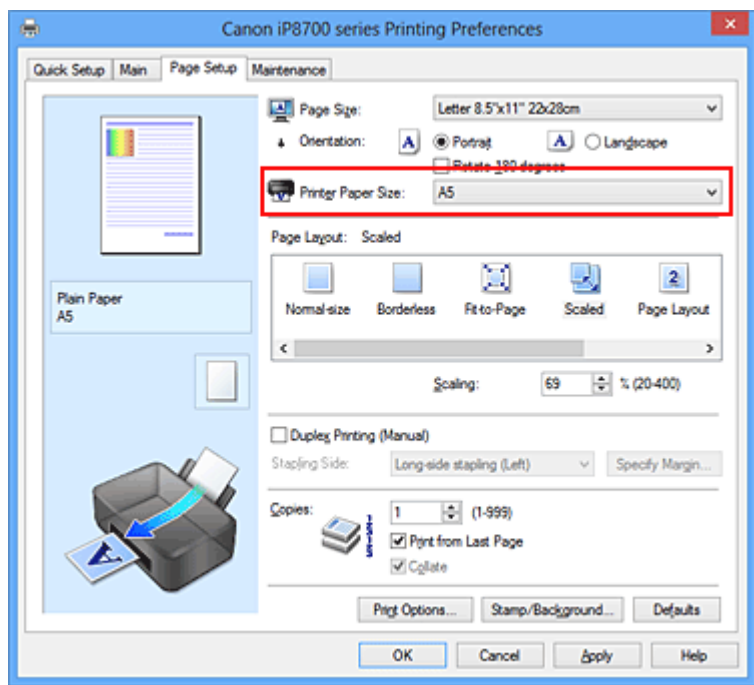

• Geef een schaalfactor op

Typ een waarde in het vak **Schaling (Scaling)**.

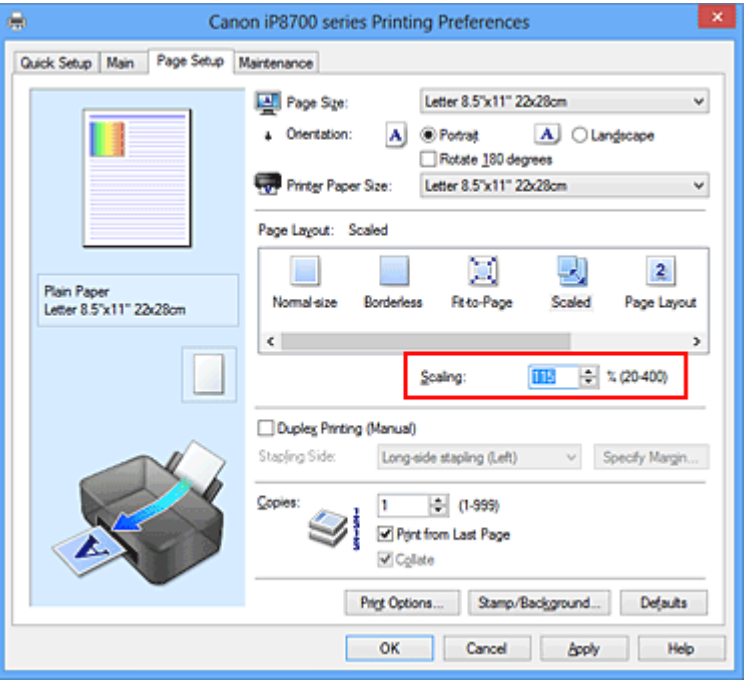

De huidige instellingen worden weergegeven in het instellingenvoorbeeld aan de linkerkant van het printerstuurprogramma.

5. Voltooi de configuratie

#### Klik op **OK**.

De afbeelding wordt met de opgegeven schaal afgedrukt.

### **Belangrijk**

• Als de toepassing waarin u het origineel hebt gemaakt een functie heeft voor afdrukken op schaal, geeft u de instelling in deze toepassing op. U hoeft deze instelling dan niet in het printerstuurprogramma op te geven.

## **DES** Opmerking

• Als u **Op schaal (Scaled)** selecteert, wordt het afdrukgebied van het document gewijzigd.

# <span id="page-250-0"></span>**Pagina-indeling afdrukken**

U kunt met de functie voor het afdrukken van een pagina-indeling meer dan een paginabeeld op een enkel vel papier afdrukken.

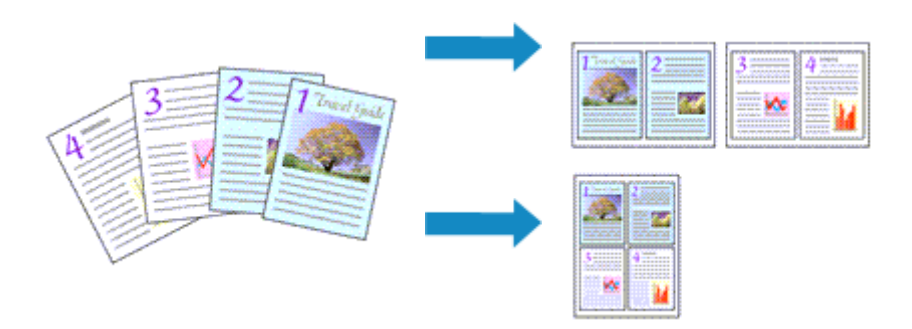

De procedure voor het afdrukken van een pagina-indeling is als volgt:

- 1. Open het [eigenschappenvenster van het printerstuurprogramma](#page-316-0)
- 2. Stel Pagina-indeling afdrukken in

Selecteer **Pagina-indeling (Page Layout)** in de lijst **Pagina-indeling (Page Layout)** op het tabblad **Pagina-instelling (Page Setup)**.

De huidige instellingen worden weergegeven in het instellingenvoorbeeld aan de linkerkant van het printerstuurprogramma.

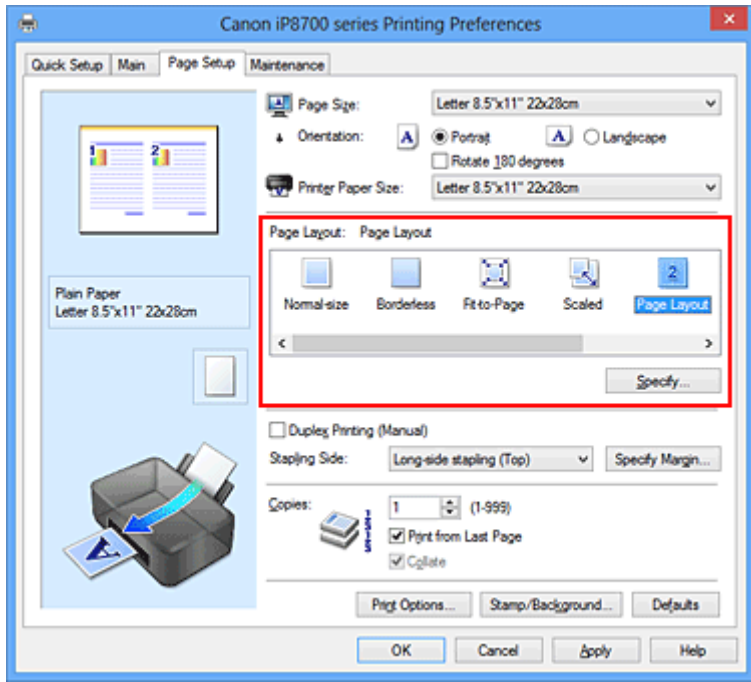

3. Selecteer het papierformaat

Selecteer in de lijst **Papierformaat printer (Printer Paper Size)** het formaat van het papier dat in de printer is geplaatst.

4. Stel het aantal af te drukken pagina's op één vel en de paginavolgorde in

Klik zo nodig op **Opgeven... (Specify...)**, geef de volgende instellingen op in het dialoogvenster **Paginaindeling afdrukken (Page Layout Printing)** en klik op **OK**.

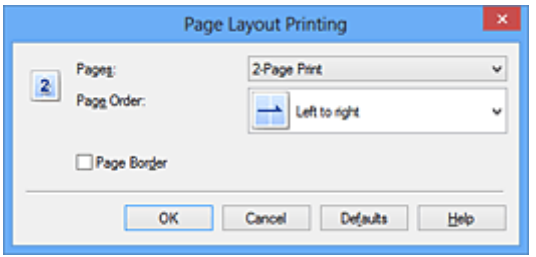

#### **Pagina's (Pages)**

Als u het aantal pagina's dat op één vel moet worden afgedrukt wilt wijzigen, selecteert u het gewenste aantal pagina's in de lijst.

#### **Paginavolgorde (Page Order)**

Selecteer een methode in de lijst om de volgorde van de pagina's te wijzigen.

#### **Paginarand (Page Border)**

Schakel dit selectievakje in als u een paginarand rond elke documentpagina wilt afdrukken.

#### 5. Voltooi de configuratie

Klik op **OK** op het tabblad **Pagina-instelling (Page Setup)**.

Als u het afdrukken start, wordt het opgegeven aantal pagina's in de opgegeven volgorde op elk vel papier gerangschikt.
# **Tegels/poster afdrukken**

Met deze functie kunt u de afbeeldingsgegevens vergroten, over meerdere pagina's verdelen en deze pagina's op afzonderlijke vellen papier afdrukken. U kunt de pagina's ook aan elkaar plakken zodat ze één grote afdruk vormen, zoals die van een poster.

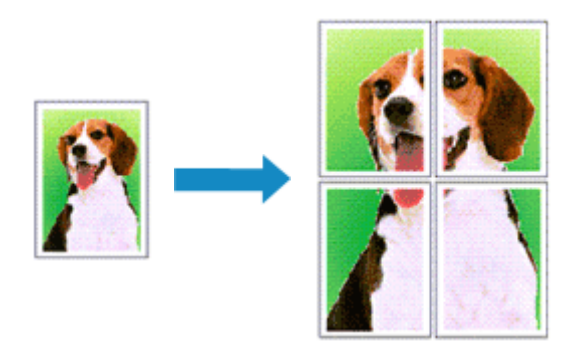

De procedure voor het afdrukken van tegels/poster is als volgt:

## **Instellingen opgeven voor tegels/poster afdrukken**

- 1. Open het [eigenschappenvenster van het printerstuurprogramma](#page-316-0)
- 2. Het afdrukken van tegels/poster instellen

Selecteer **Tegels/poster (Tiling/Poster)** in de lijst **Pagina-indeling (Page Layout)** op het tabblad **Pagina-instelling (Page Setup)**.

De huidige instellingen worden weergegeven in het instellingenvoorbeeld aan de linkerkant van het printerstuurprogramma.

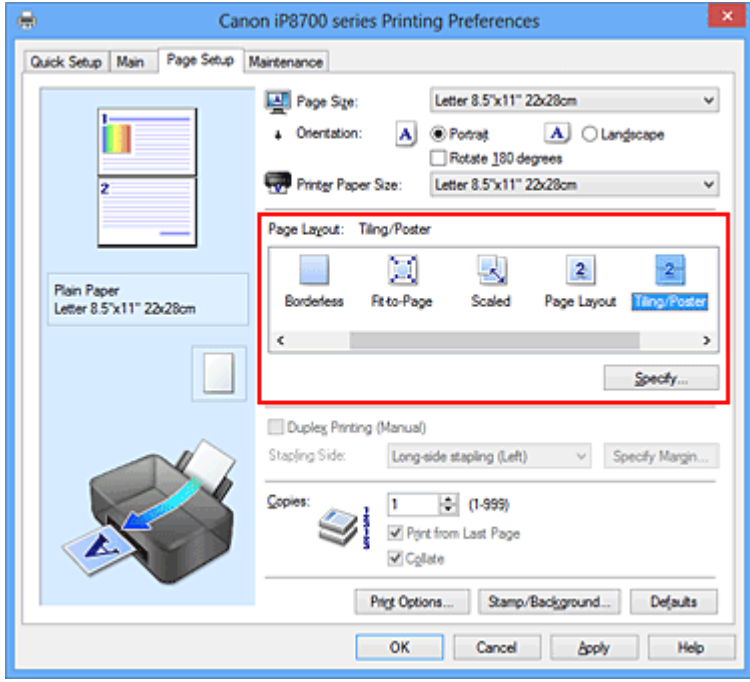

3. Selecteer het papierformaat

Selecteer in de lijst **Papierformaat printer (Printer Paper Size)** het formaat van het papier dat in de printer is geplaatst.

4. Stel het aantal af te drukken beeldscheidingen en het aantal af te drukken pagina's in

Klik zo nodig op **Opgeven... (Specify...)**, geef de volgende instellingen op in het dialoogvenster **Tegels/poster afdrukken (Tiling/Poster Printing)** en klik op **OK**.

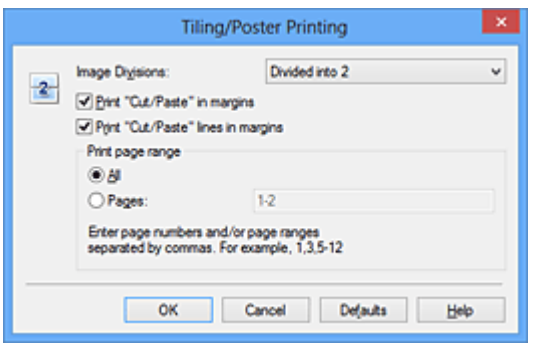

#### **Beeldscheidingen (Image Divisions)**

Selecteer het aantal scheidingen (verticaal x horizontaal).

Naarmate het aantal delingen toeneemt, neemt het aantal vellen dat gebruikt wordt om af te drukken toe. Als u pagina's aan elkaar plakt om een poster te maken, kunt u een grotere poster maken door het aantal scheidingen te vergroten.

#### **"Knippen/Plakken" afdrukken in marges (Print "Cut/Paste" in margins)**

Schakel dit selectievakje uit om de woorden "Knippen" en "Plakken" weg te laten.

#### **Demerking**

• Deze functie is mogelijk niet beschikbaar als een bepaald printerstuurprogramma of besturingssysteem wordt gebruikt.

#### **Lijnen "Knippen/Plakken" afdrukken in marges (Print "Cut/Paste" lines in margins)**

Schakel dit selectievakje uit om de kniplijnen weg te laten.

#### **Paginabereik afdrukken (Print page range)**

Hiermee geeft u het afdrukbereik op. Selecteer **Alle (All)** als u alle pagina's wilt afdrukken. Als u alleen een specifieke pagina wilt afdrukken, selecteert u **Pagina's (Pages)** en voert u het nummer in van de pagina die u wilt afdrukken. Als u meerdere pagina's wilt opgeven, moet u de paginanummers scheiden door een komma of koppelteken.

#### **DESP** Opmerking

• U kunt ook het afdrukbereik opgeven door op de pagina's in het instellingenvoorbeeld te klikken.

#### 5. Voltooi de configuratie

Klik op **OK** op het tabblad **Pagina-instelling (Page Setup)**. Het document wordt bij het afdrukken over meerdere pagina's verdeeld.

### **Alleen bepaalde pagina's afdrukken**

Als de inkt vager wordt of opraakt tijdens het afdrukken, kunt u als volgt alleen bepaalde pagina's opnieuw afdrukken:

#### 1. Stel het afdrukbereik in

Klik in het instellingenvoorbeeld links op het tabblad **Pagina-instelling (Page Setup)** achtereenvolgens op de pagina's die u niet wilt afdrukken.

De pagina's waarop u hebt geklikt, worden verborgen en alleen de af te drukken pagina's worden weergegeven.

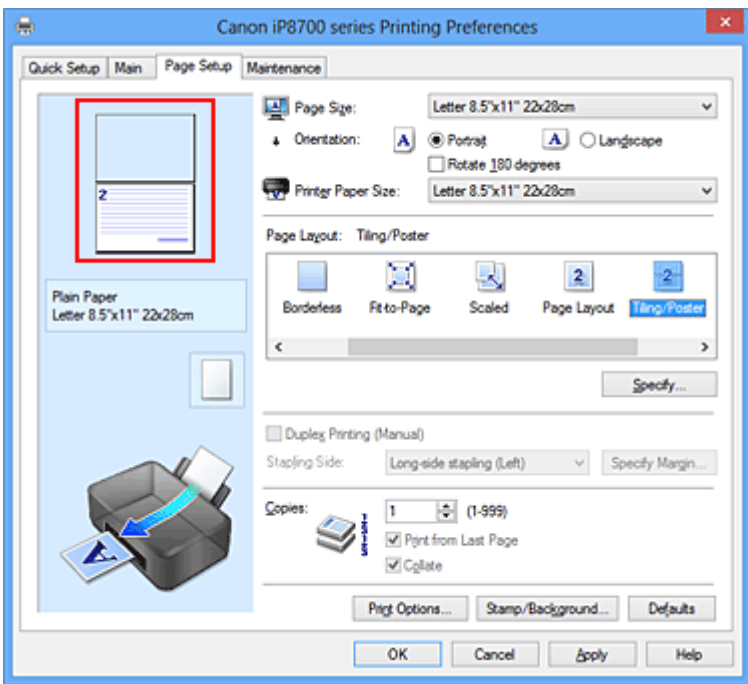

## **Opmerking**

- U kunt de pagina's weer weergeven door er nogmaals op te klikken.
- Klik met de rechtermuisknop op het instellingenvoorbeeld om **Alle pagina's afdrukken (Print all pages)** of **Alle pagina's verwijderen (Delete all pages)** te selecteren.

## 2. Voltooi de configuratie

Klik op **OK** wanneer u de gewenste pagina's hebt geselecteerd. Alleen de opgegeven pagina's worden afgedrukt.

## **Belangrijk**

• Omdat het document wordt vergroot bij het afdrukken van tegels/posters, kan het resultaat korrelig zijn.

# **Boekje afdrukken**

Met de functie voor boekjes kunt u afbeeldingsgegevens voor een boekje afdrukken. De gegevens worden afgedrukt op beide zijden van het papier. Bij dit afdruktype wordt ervoor gezorgd dat de pagina's in de juiste volgorde liggen (op paginanummer) wanneer het papier in het midden wordt gevouwen en geniet.

De procedure voor het afdrukken van een boekje is als volgt:

- 1. Open het [eigenschappenvenster van het printerstuurprogramma](#page-316-0)
- 2. Stel het afdrukken van een boekje in

Selecteer **Boekje (Booklet)** in de lijst **Pagina-indeling (Page Layout)** op het tabblad **Pagina-instelling (Page Setup)**.

De huidige instellingen worden weergegeven in het instellingenvoorbeeld links op het scherm.

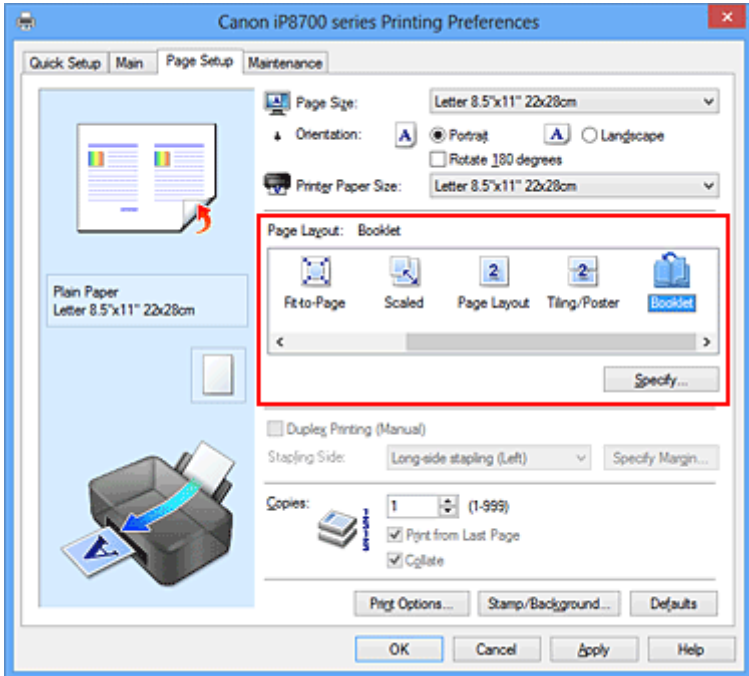

3. Selecteer het papierformaat

Selecteer in de lijst **Papierformaat printer (Printer Paper Size)** het formaat van het papier dat in de printer is geplaatst.

4. Stel de nietmarge en de breedte van de marge in

Klik op **Opgeven... (Specify...)**, geef de volgende instellingen op in het dialoogvenster **Boekje afdrukken (Booklet Printing)** en klik op **OK**.

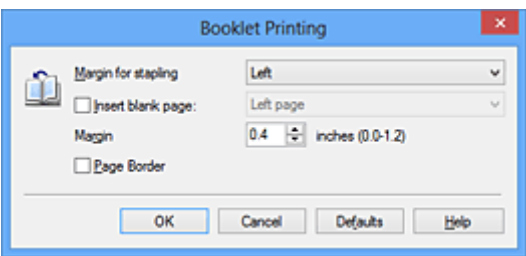

#### **Nietmarge (Margin for stapling)**

Selecteer aan welke zijde de nietmarge moet komen wanneer het boekje wordt voltooid.

#### **Lege pagina invoegen (Insert blank page)**

Als u één bladzijde leeg wilt laten, schakelt u het selectievakje in en selecteert u de pagina die u leeg wilt laten.

#### **Marge (Margin)**

Voer de breedte van de marge in. De opgegeven breedte vanaf het midden van de pagina wordt de nietmarge voor één pagina.

#### **Paginarand (Page Border)**

Schakel het selectievakje in als u een paginarand rond elke pagina van het document wilt afdrukken.

5. Voltooi de configuratie

Klik op **OK** op het tabblad **Pagina-instelling (Page Setup)**.

Wanneer u het document afdrukt, wordt dit afgedrukt op één zijde van een vel papier. Wanneer het afdrukken van de ene zijde is voltooid, stelt u het papier correct in aan de hand van het weergegeven bericht en klikt u op **OK**.

Wanneer het afdrukken van de andere zijde is voltooid, vouwt u het papier in het midden van de marge om het boekje te maken.

### **Belangrijk**

• **Boekje (Booklet)** kan niet worden geselecteerd als een ander mediumtype dan **Normaal papier (Plain Paper)** is geselecteerd bij **Mediumtype (Media Type)** op het tabblad **Afdruk (Main)**.

### **D** Opmerking

• De stempel en achtergrond worden niet afgedrukt op de lege vellen die zijn ingevoegd met behulp van de functie **Lege pagina invoegen (Insert blank page)** van Boekje afdrukken.

# **Dubbelzijdig afdrukken**

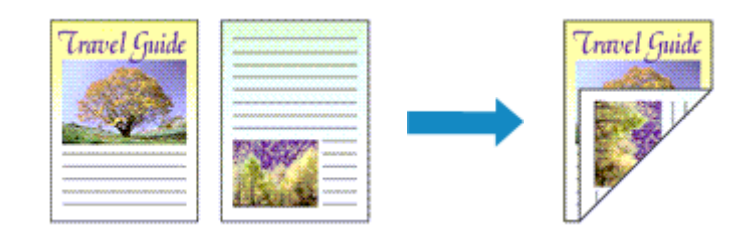

De procedure voor het afdrukken van gegevens op beide zijden van een vel papier is als volgt: U kunt dubbelzijdig afdrukken ook instellen bij **Extra functies (Additional Features)** op het tabblad **Snel instellen (Quick Setup)**.

- 1. Open het [eigenschappenvenster van het printerstuurprogramma](#page-316-0)
- 2. Stel dubbelzijdig afdrukken in

Schakel het selectievakje **Dubbelzijdig afdrukken (Handmatig) (Duplex Printing (Manual))** op het tabblad **Pagina-instelling (Page Setup)** in.

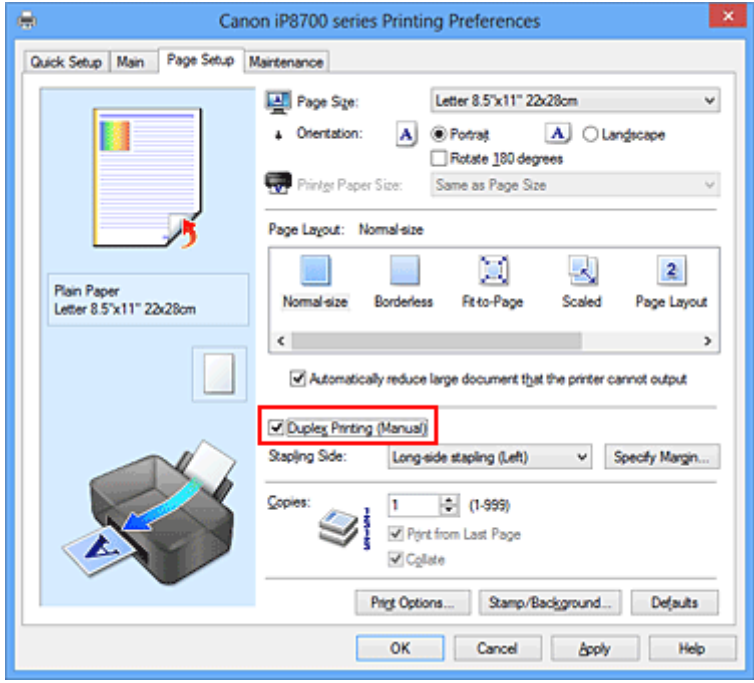

3. Selecteer de indeling

Selecteer **Normaal formaat (Normal-size)**, **Passend op papier (Fit-to-Page)**, **Op schaal (Scaled)** of **Pagina-indeling (Page Layout)** in de lijst **Pagina-indeling (Page Layout)**.

4. Geef op aan welke zijde de nietjes moeten komen

De beste **Nietmarge (Stapling Side)** wordt automatisch geselecteerd in de instellingen voor **Afdrukstand (Orientation)** en **Pagina-indeling (Page Layout)**. Als u de instelling wilt wijzigen, selecteert u een andere nietmarge in de lijst.

5. Stel de breedte van de marge in

Klik zo nodig op **Marge instellen... (Specify Margin...)** om de breedte van de marge in te stellen en klik vervolgens op **OK**.

6. Voltooi de configuratie

Klik op **OK** op het tabblad **Pagina-instelling (Page Setup)**.

Wanneer u het document afdrukt, wordt dit eerst afgedrukt op één zijde van een vel papier. Nadat één zijde is bedrukt, plaatst u het papier opnieuw, zoals in het bericht wordt weergegeven. Klik vervolgens op **Afdrukken starten (Start Printing)** om op de andere kant af te drukken.

## **Belangrijk**

- Wanneer een ander mediumtype dan **Normaal papier (Plain Paper)** is geselecteerd voor **Mediumtype (Media Type)** op het tabblad **Afdruk (Main)**, is de optie **Dubbelzijdig afdrukken (Handmatig) (Duplex Printing (Manual))** niet beschikbaar voor selectie.
- Als **Zonder marges (Borderless)**, **Tegels/poster (Tiling/Poster)** of **Boekje (Booklet)** is geselecteerd in de lijst **Pagina-indeling (Page Layout)**, zijn de opties **Dubbelzijdig afdrukken (Handmatig) (Duplex Printing (Manual))** en **Nietmarge (Stapling Side)** niet beschikbaar voor selectie.

## **D** Opmerking

• Als tijdens dubbelzijdig afdrukken vegen op de achterzijde van het papier ontstaan, voert u **Reiniging onderste plaat (Bottom Plate Cleaning)** uit via het tabblad **Onderhoud (Maintenance)**.

## **Verwante onderwerpen**

- [De binnenkant van de printer reinigen](#page-119-0)
- [De bedieningsmodus van de printer aanpassen](#page-133-0)

# **Stempel/achtergrond afdrukken**

De functie **Stempel (Stamp)** of **Achtergrond (Background)** is mogelijk niet beschikbaar als een bepaald printerstuurprogramma of besturingssysteem wordt gebruikt.

Met de functie **Stempel (Stamp)** kunt u een stempel bestaande uit tekst of een bitmap over of achter de documentgegevens afdrukken. Verder kunt u hiermee de datum, tijd en gebruikersnaam afdrukken. Met de functie **Achtergrond (Background)** kunt u een lichte illustratie achter de documentgegevens afdrukken.

De procedure voor het afdrukken van een stempel/achtergrond is als volgt:

## **Een stempel afdrukken**

'VERTROUWELIJK', 'BELANGRIJK' en andere stempels die vaak door bedrijven worden gebruikt, zijn standaard aanwezig.

- 1. Open het [eigenschappenvenster van het printerstuurprogramma](#page-316-0)
- 2. Klik op **Stempel/Achtergrond... (Stamp/Background...)** (**Stempel... (Stamp...)**) op het tabblad **Pagina-instelling (Page Setup)**

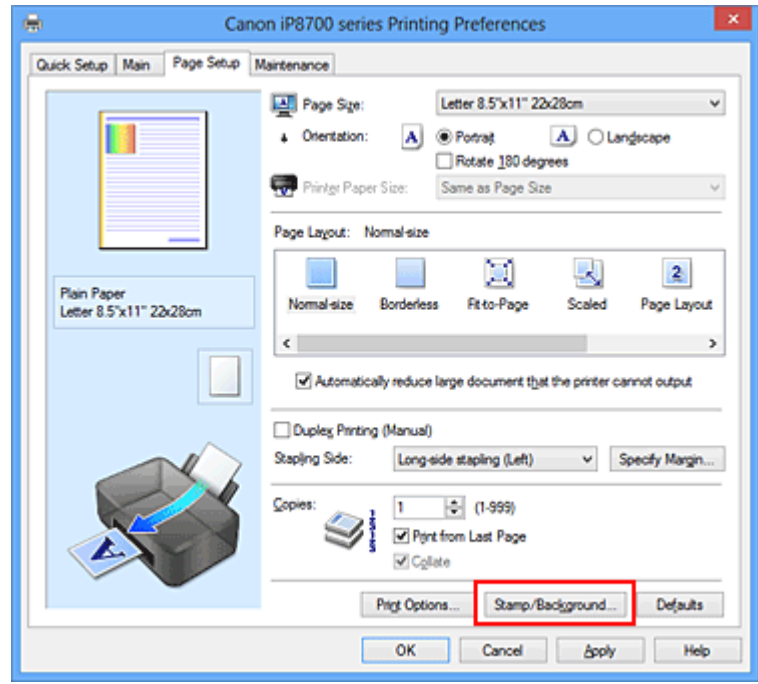

Het dialoogvenster **Stempel/Achtergrond (Stamp/Background)** (**Stempel (Stamp)**) wordt geopend.

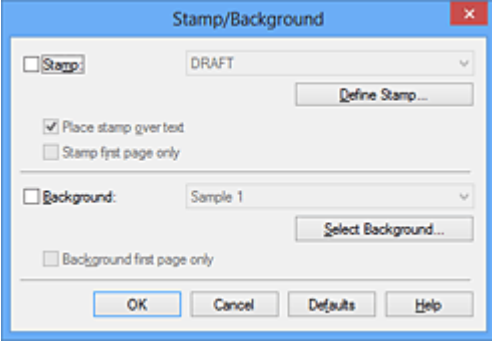

## **Demerking**

- Bij het XPS-printerstuurprogramma verandert de knop **Stempel/Achtergrond... (Stamp/ Background...)** in de knop **Stempel... (Stamp...)** en is alleen de stempelfunctie beschikbaar.
- 3. Selecteer een stempel

Schakel het selectievakje **Stempel (Stamp)** in en selecteer de gewenste stempel in de lijst. De huidige instellingen worden weergegeven in het instellingenvoorbeeld links op het tabblad **Paginainstelling (Page Setup)**.

4. Stel de stempelinstellingen in

Geef desgewenst de volgende instellingen op en klik op **OK**.

#### **De knop Stempel definiëren... (Define Stamp...)**

Klik op deze knop als u [de tekst, bitmap of positie van de stempel wilt wijzigen.](#page-262-0)

#### **Stempel over tekst plaatsen (Place stamp over text)**

Schakel dit selectievakje in als u de stempel voorop het document wilt afdrukken.

#### **DESP** Opmerking

- De stempel krijgt prioriteit omdat deze over de documentgegevens heen wordt afgedrukt in de gedeelten waar de stempel en de documentgegevens elkaar overlappen. Als dit selectievakje niet is ingeschakeld, wordt de stempel achter de documentgegevens afgedrukt en in overlappende gedeelten mogelijk niet weergegeven (afhankelijk van de gebruikte toepassing).
- De functie **Stempel over tekst plaatsen (Place stamp over text)** is niet beschikbaar als het XPS-printerstuurprogramma wordt gebruikt.

Als het XPS-printerstuurprogramma wordt gebruikt, wordt de stempel gewoonlijk op de voorgrond afgedrukt.

#### **Semitransparante stempel afdrukken (Print semitransparent stamp)**

Schakel dit selectievakje in als u een semitransparante stempel op het document wilt afdrukken. Deze functie is alleen beschikbaar als het XPS-printerstuurprogramma wordt gebruikt.

#### **Alleen eerste pagina (Stamp first page only)**

Schakel dit selectievakje in als u de stempel alleen op de eerste pagina wilt afdrukken.

5. Voltooi de configuratie

Klik op **OK** op het tabblad **Pagina-instelling (Page Setup)**. Wanneer u de gegevens afdrukt, worden deze met de opgegeven stempel afgedrukt.

## **Een achtergrond afdrukken**

Het programma bevat twee bitmapbestanden die als voorbeeld dienen.

- 1. Open het [eigenschappenvenster van het printerstuurprogramma](#page-316-0)
- 2. Klik op **Stempel/Achtergrond... (Stamp/Background...)** op het tabblad **Paginainstelling (Page Setup)**

Het dialoogvenster **Stempel/Achtergrond (Stamp/Background)** wordt geopend.

#### 3. Selecteer de achtergrond

Schakel het selectievakje **Achtergrond (Background)** in en selecteer de gewenste achtergrond in de lijst.

De huidige instellingen worden weergegeven in het instellingenvoorbeeld links op het tabblad **Paginainstelling (Page Setup)**.

4. Stel de achtergrondinstellingen in

Geef desgewenst de volgende instellingen op en klik op **OK**.

#### **De knop Achtergrond selecteren... (Select Background...)**

Klik op deze knop als u [een andere achtergrond wilt gebruiken of de opmaak of dichtheid van een](#page-266-0) [achtergrond wilt wijzigen](#page-266-0).

#### **Achtergrond alleen op eerste pagina (Background first page only)**

Schakel dit selectievakje in als u de achtergrond alleen op de eerste pagina wilt afdrukken.

5. Voltooi de configuratie

Klik op **OK** op het tabblad **Pagina-instelling (Page Setup)**. Wanneer u de gegevens afdrukt, worden deze met de opgegeven achtergrond afgedrukt.

## **Belangrijk**

• Als **Zonder marges (Borderless)** is geselecteerd, is de knop **Stempel/Achtergrond... (Stamp/ Background...)** (**Stempel... (Stamp...)**) niet beschikbaar voor selectie.

## **DE** Opmerking

• De stempel en achtergrond worden niet afgedrukt op lege vellen die zijn ingevoegd met behulp van de functie **Lege pagina invoegen (Insert blank page)** van Boekje afdrukken.

## **Verwante onderwerpen**

- **[Een stempel registreren](#page-262-0)**
- [Afbeeldingsgegevens registreren die u als achtergrond wilt gebruiken](#page-266-0)

# <span id="page-262-0"></span>**Een stempel registreren**

Deze functie is mogelijk niet beschikbaar als een bepaald printerstuurprogramma of besturingssysteem wordt gebruikt.

U kunt een nieuwe stempel maken en registreren. U kunt ook bepaalde instellingen van een bestaande stempel wijzigen en opnieuw registreren. Stempels die u niet meer nodig hebt, kunt u op elk gewenst moment verwijderen.

De procedure voor het opslaan van een nieuwe stempel is als volgt:

## **Een nieuwe stempel registreren**

- 1. Open het [eigenschappenvenster van het printerstuurprogramma](#page-316-0)
- 2. Klik op **Stempel/Achtergrond... (Stamp/Background...)** (**Stempel... (Stamp...)**) op het tabblad **Pagina-instelling (Page Setup)**

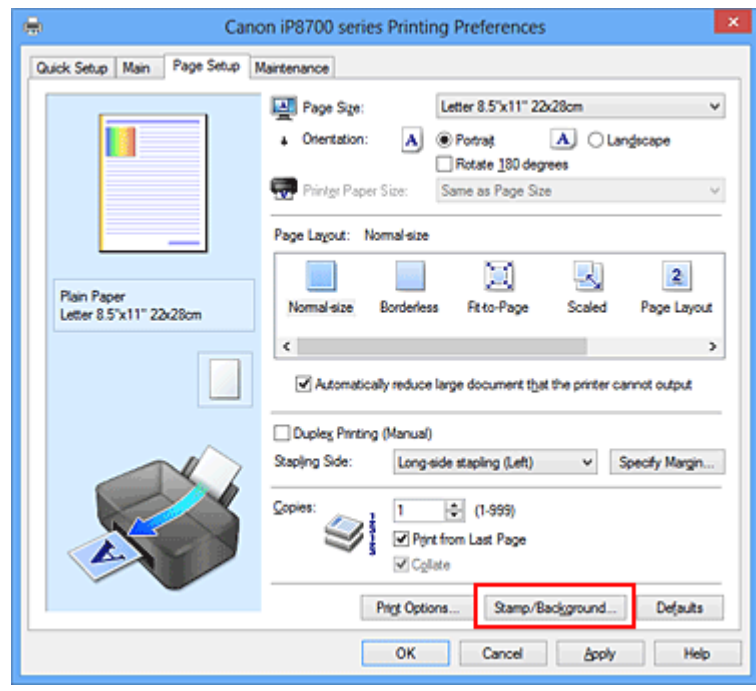

Het dialoogvenster **Stempel/Achtergrond (Stamp/Background)** (**Stempel (Stamp)**) wordt geopend.

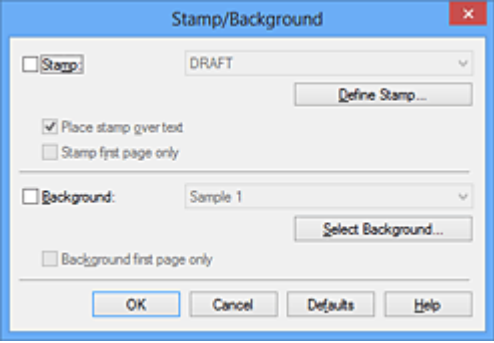

## **DD** Opmerking

• Bij het XPS-printerstuurprogramma verandert de knop **Stempel/Achtergrond... (Stamp/ Background...)** in de knop **Stempel... (Stamp...)** en is alleen de stempelfunctie beschikbaar.

### 3. Klik op **Stempel definiëren... (Define Stamp...)**

Het dialoogvenster **Stempelinstellingen (Stamp Settings)** wordt geopend.

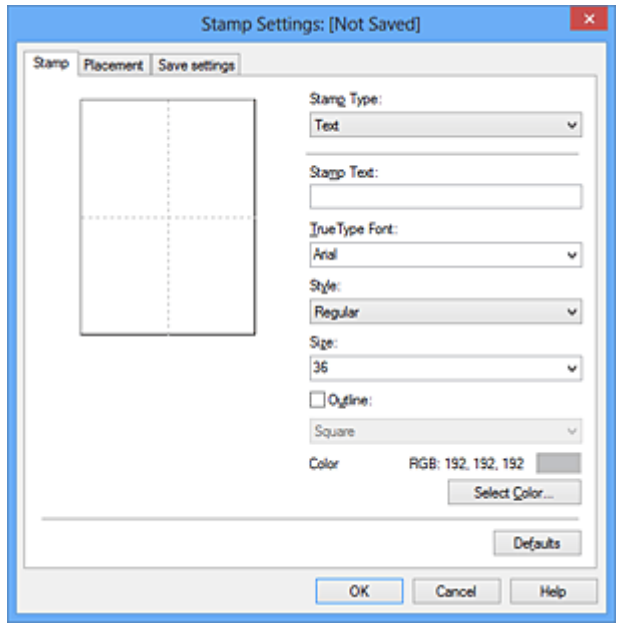

- 4. Configureer de stempel terwijl u het effect in het voorbeeldvenster bekijkt
	- Tabblad **Stempel (Stamp)**

Selecteer de gewenste **Tekst (Text)**, **Bitmap** of **Datum/tijd/gebruikersnaam (Date/Time/User Name)** voor **Stempeltype (Stamp Type)**.

- Als u **Tekst (Text)** registreert, moeten de tekens al zijn ingevoerd in **Stempeltekst (Stamp Text)**. Wijzig zo nodig de instellingen voor **TrueType-lettertype (TrueType Font)**, **Stijl (Style)**, **Grootte (Size)** en **Contour (Outline)**. U kunt de kleur van de stempel selecteren door op **Kleur selecteren... (Select Color...)** te klikken.
- Klik voor **Bitmap** op **Bestand selecteren... (Select File...)** en selecteer het te gebruiken bitmapbestand (.bmp). Wijzig zo nodig de instellingen voor **Grootte (Size)** en **Transparant wit gebied (Transparent white area)**.
- Voor **Datum/tijd/gebruikersnaam (Date/Time/User Name)** worden de aanmaaktijd en datum en de gebruikersnaam van het afgedrukte object weergegeven in **Stempeltekst (Stamp Text)**. Wijzig zo nodig de instellingen voor **TrueType-lettertype (TrueType Font)**, **Stijl (Style)**, **Grootte (Size)** en **Contour (Outline)**. U kunt de kleur van de stempel selecteren door op **Kleur selecteren... (Select Color...)** te klikken.

### **Belangrijk**

- **Stempeltekst (Stamp Text)** is niet beschikbaar als **Datum/tijd/gebruikersnaam (Date/ Time/User Name)** is geselecteerd.
- Tabblad **Plaatsing (Placement)**

Selecteer de stempelpositie in de lijst **Positie (Position)**. U kunt ook **Aangepast (Custom)** in de lijst **Positie (Position)** selecteren en de coördinaten opgeven voor **X-positie (X-Position)** en **Ypositie (Y-Position)**.

Daarnaast kunt u de stempelpositie wijzigen door de stempel naar het voorbeeldscherm te slepen.

Als u de hoek van de stempelpositie wilt wijzigen, kunt u direct een waarde in het vak **Afdrukstand (Orientation)** typen.

## **Belangrijk**

- **Afdrukstand (Orientation)** kan niet worden gewijzigd als **Bitmap** is geselecteerd bij **Stempeltype (Stamp Type)** op het tabblad **Stempel (Stamp)**.
- 5. Sla de stempel op

Klik op de tab **Instellingen opslaan (Save settings)**, typ een naam in het vak **Naam (Title)** en klik vervolgens op **Opslaan (Save)**.

Klik op **OK** in het bevestigingsbericht.

## **DESP** Opmerking

- Spaties, tabs en regeleinden kunnen niet aan het begin of einde van een titel worden ingevoerd.
- 6. Voltooi de configuratie

Klik op **OK**. Het dialoogvenster **Stempel/Achtergrond (Stamp/Background)** (**Stempel (Stamp)**) wordt opnieuw geopend.

De geregistreerde naam wordt weergegeven in de lijst **Stempel (Stamp)**.

## **Stempelinstellingen wijzigen en registreren**

1. Selecteer de stempel waarvoor u de instellingen wilt wijzigen

Klik op het selectievakje **Stempel (Stamp)** in het dialoogvenster **Stempel/Achtergrond (Stamp/ Background)** (**Stempel (Stamp)**). Vervolgens selecteert u in de lijst de naam van de te wijzigen stempel.

2. Klik op **Stempel definiëren... (Define Stamp...)**

Het dialoogvenster **Stempelinstellingen (Stamp Settings)** wordt geopend.

- 3. Configureer de stempel terwijl u het effect in het voorbeeldvenster bekijkt
- 4. Sla de stempel op met overschrijven

Klik op **Opslaan overschrijven (Save overwrite)** op het tabblad **Instellingen opslaan (Save settings)**.

Als u de stempel onder een andere naam wilt opslaan, typt u deze naam in het vak **Naam (Title)** en klikt u op **Opslaan (Save)**.

Klik op **OK** in het bevestigingsbericht.

5. Voltooi de configuratie

Klik op **OK**. Het dialoogvenster **Stempel/Achtergrond (Stamp/Background)** (**Stempel (Stamp)**) wordt opnieuw geopend.

De geregistreerde naam wordt weergegeven in de lijst **Stempel (Stamp)**.

## **Een stempel verwijderen**

1. Klik op **Stempel definiëren... (Define Stamp...)** in het dialoogvenster **Stempel/ Achtergrond (Stamp/Background)** (**Stempel (Stamp)**)

Het dialoogvenster **Stempelinstellingen (Stamp Settings)** wordt geopend.

2. Selecteer de stempel die u wilt verwijderen

Selecteer de naam van de stempel die u wilt verwijderen in de lijst **Stempels (Stamps)** op het tabblad **Instellingen opslaan (Save settings)**. Klik vervolgens op **Verwijderen (Delete)**. Klik op **OK** in het bevestigingsbericht.

3. Voltooi de configuratie

Klik op **OK**. Het dialoogvenster **Stempel/Achtergrond (Stamp/Background)** (**Stempel (Stamp)**) wordt opnieuw geopend.

# <span id="page-266-0"></span>**Afbeeldingsgegevens registreren die u als achtergrond wilt gebruiken**

Deze functie is mogelijk niet beschikbaar als een bepaald printerstuurprogramma of besturingssysteem wordt gebruikt.

U kunt een bitmapbestand (.bmp) selecteren en als een nieuwe achtergrond registreren. U kunt ook bepaalde instellingen van een bestaande achtergrond wijzigen en registreren. Achtergronden die u niet meer nodig hebt, kunt u verwijderen.

De procedure voor het opslaan van afbeeldingsgegevens voor een achtergrond is als volgt:

## **Een nieuwe achtergrond registreren**

- 1. Open het [eigenschappenvenster van het printerstuurprogramma](#page-316-0)
- 2. Klik op **Stempel/Achtergrond... (Stamp/Background...)** op het tabblad **Paginainstelling (Page Setup)**

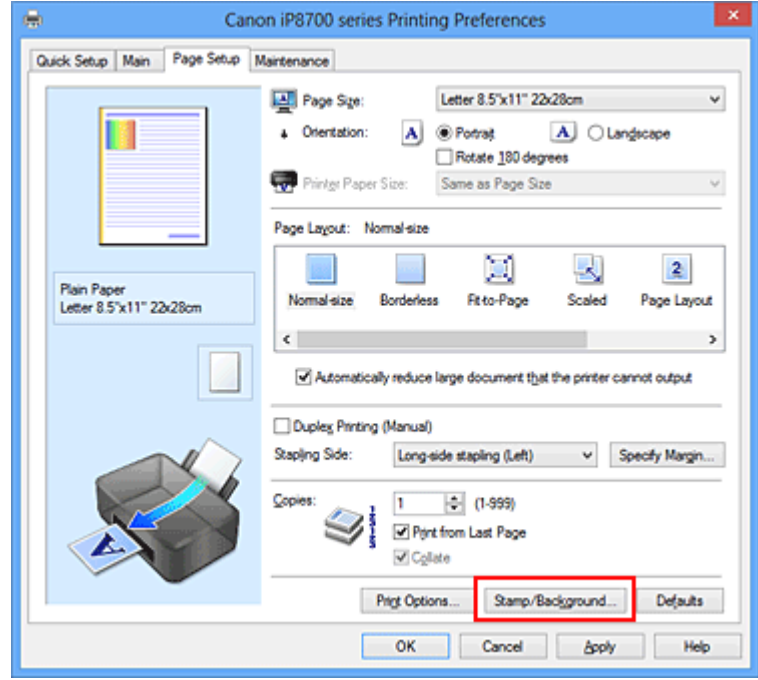

Het dialoogvenster **Stempel/Achtergrond (Stamp/Background)** wordt geopend.

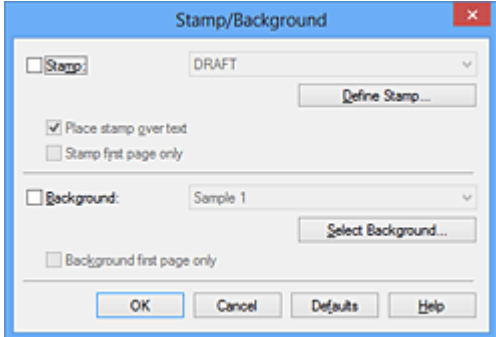

## **D** Opmerking

• Bij het XPS-printerstuurprogramma is de knop **Stempel/Achtergrond... (Stamp/ Background...)** vervangen door de knop **Stempel... (Stamp...)** en is de knop **Achtergrond (Background)** niet beschikbaar.

### 3. Klik op **Achtergrond selecteren... (Select Background...)**

Het dialoogvenster **Achtergrondinstellingen (Background Settings)** wordt geopend.

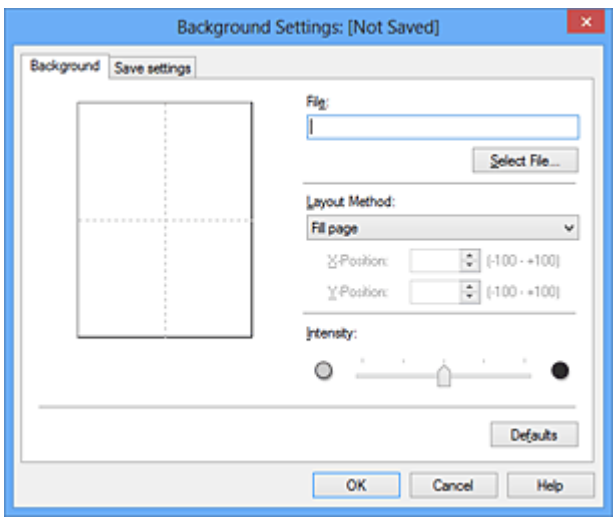

4. Selecteer de afbeeldingsgegevens die u wilt opslaan op de achtergrond

Klik op **Bestand selecteren... (Select File...)**. Selecteer het gewenste bitmapbestand (.bmp) en klik op **Openen (Open)**.

5. Geef de volgende instellingen op wanneer u het voorbeeldvenster controleert

#### **Lay-outmethode (Layout Method)**

Geef aan hoe de afbeeldingsgegevens moeten worden gerangschikt. Als u **Aangepast (Custom)** selecteert, kunt u de coördinaten voor de **X-positie (X-Position)** en de **Y-positie (Y-Position)** opgeven.

U kunt ook de positie van de achtergrond wijzigen door de afbeelding in het voorbeeldscherm te verslepen.

#### **Intensiteit (Intensity)**

Stel de intensiteit van de achtergrond in met de schuifregelaar **Intensiteit (Intensity)**. Wanneer u de schuifregelaar naar rechts schuift, wordt de achtergrond donkerder en wanneer u de schuifregelaar naar links schuift, wordt de achtergrond lichter. Als u de achtergrond wilt afdrukken met de intensiteit van de oorspronkelijke bitmap, sleept u de schuifregelaar helemaal naar rechts.

6. Sla de achtergrond op

Klik op de tab **Instellingen opslaan (Save settings)**, typ een naam in het vak **Naam (Title)** en klik vervolgens op **Opslaan (Save)**.

Klik op **OK** in het bevestigingsbericht.

### **DESP** Opmerking

• Spaties, tabs en regeleinden kunnen niet aan het begin of einde van een titel worden ingevoerd.

7. Voltooi de configuratie

Klik op **OK** om terug te keren naar het dialoogvenster **Stempel/Achtergrond (Stamp/Background)**. De geregistreerde naam wordt weergegeven in de lijst **Achtergrond (Background)**.

## **Achtergrondinstellingen wijzigen en registreren**

1. Selecteer de achtergrond waarvoor u de instellingen wilt wijzigen

Klik op **Achtergrond (Background)** in het dialoogvenster **Stempel/Achtergrond (Stamp/ Background)**. Vervolgens selecteert u in de lijst de naam van de achtergrond die u wilt wijzigen.

2. Klik op **Achtergrond selecteren... (Select Background...)**

Het dialoogvenster **Achtergrondinstellingen (Background Settings)** wordt geopend.

- 3. Stel alle items in op het tabblad **Achtergrond (Background)** terwijl u het voorbeeldvenster bekijkt
- 4. Sla de achtergrond op

Klik op **Opslaan overschrijven (Save overwrite)** op het tabblad **Instellingen opslaan (Save settings)**. Als u de achtergrond onder een andere naam wilt opslaan, voert u deze naam in het vak **Naam (Title)** in en klikt u op **Opslaan (Save)**. Klik op **OK** in het bevestigingsbericht.

5. Voltooi de configuratie

Klik op **OK** om terug te keren naar het dialoogvenster **Stempel/Achtergrond (Stamp/Background)**. De geregistreerde naam wordt weergegeven in de lijst **Achtergrond (Background)**.

## **Een overbodige achtergrond verwijderen**

1. Klik op **Achtergrond selecteren... (Select Background...)** in het dialoogvenster **Stempel/Achtergrond (Stamp/Background)**

Het dialoogvenster **Achtergrondinstellingen (Background Settings)** wordt geopend.

2. Selecteer de achtergrond die u wilt verwijderen

Selecteer de naam van de achtergrond die u wilt verwijderen uit de lijst **Achtergronden (Backgrounds)** op het tabblad **Instellingen opslaan (Save settings)** en klik op **Verwijderen (Delete)**.

Klik op **OK** in het bevestigingsbericht.

3. Voltooi de configuratie

Klik op **OK** om terug te keren naar het dialoogvenster **Stempel/Achtergrond (Stamp/Background)**.

# **Instellingen voor het afdrukken van enveloppen**

De procedure voor het afdrukken op enveloppen is als volgt:

- 1. [Plaats enveloppen](#page-60-0) in de printer
- 2. Open het [eigenschappenvenster van het printerstuurprogramma](#page-316-0)
- 3. Selecteer het mediumtype

Selecteer **Envelop (Envelope)** bij **Veelgebruikte instellingen (Commonly Used Settings)** op het tabblad **Snel instellen (Quick Setup)**.

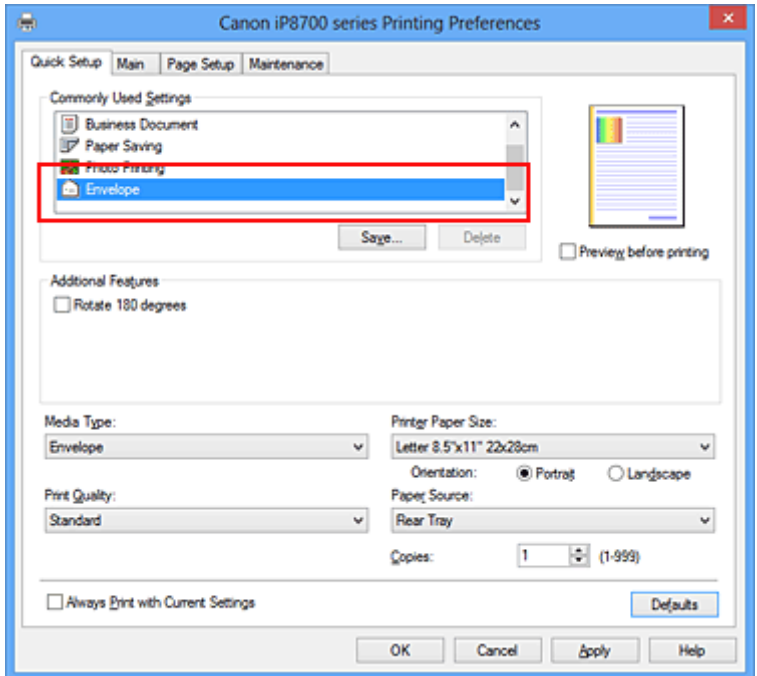

4. Selecteer het papierformaat

Wanneer het dialoogvenster **Envelopformaat instellen (Envelope Size Setting)** wordt weergegeven, selecteert u **Com 10-envelop (Envelope Com 10)**, **DL-envelop (Envelope DL)**, **Yougata 4 105x235mm (Yougata 4 4.13"x9.25")** of **Yougata 6 98x190mm (Yougata 6 3.86"x7.48")** en klikt u daarna op **OK**.

5. Stel de afdrukstand in

Selecteer **Liggend (Landscape)** voor **Afdrukstand (Orientation)** om het adres horizontaal af te drukken.

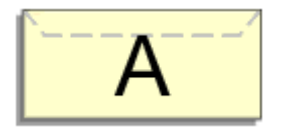

6. Selecteer de afdrukkwaliteit

Selecteer naar wens **Hoog (High)** of **Standaard (Standard)** bij **Afdrukkwaliteit (Print Quality)**.

### 7. Voltooi de configuratie

Klik op **OK**.

Wanneer u de afdruk uitvoert, worden de gegevens afgedrukt op de envelop.

## **Belangrijk**

• Wanneer u de afdruk op de envelop uitvoert, worden ondersteunende berichten weergegeven.

Als u de berichten wilt verbergen, schakelt u het selectievakje **Dit bericht niet meer weergeven (Do not show this message again)** in.

Als u de berichten opnieuw wilt weergeven, klikt u op de knop **Printerstatus weergeven (View Printer Status)** op het tabblad **Onderhoud (Maintenance)** en start u de Canon IJ-statusmonitor.

Klik vervolgens op **Envelop afdrukken (Envelope Printing)** vanuit **Gidsbericht weergeven (Display Guide Message)** in het menu **Optie (Option)** om de instelling in te schakelen.

# **Afdrukken op briefkaarten**

In dit gedeelte wordt beschreven hoe u een briefkaart afdrukt.

- 1. [Plaats briefkaarten](#page-60-0) in de printer
- 2. Open het [eigenschappenvenster van het printerstuurprogramma](#page-316-0)
- 3. Selecteer veelgebruikte instellingen

Geef het tabblad **Snel instellen (Quick Setup)** weer en selecteer **Standaard (Standard)** voor **Veelgebruikte instellingen (Commonly Used Settings)**.

4. Selecteer het mediumtype

Selecteer **Hagaki A**, **Ink Jet Hagaki**, **Hagaki K** of **Hagaki** voor **Mediumtype (Media Type)**.

### **Belangrijk**

- Deze printer kan niet afdrukken op briefkaarten waarop foto's of stickers zijn geplakt.
- Als u beide zijden van een briefkaart afzonderlijk afdrukt, krijgt u een betere afdruk als u eerst de berichtzijde afdrukt en vervolgens de adreszijde.
- 5. Selecteer het papierformaat

Selecteer **Hagaki 100x148mm** of **Hagaki 2 200x148mm** voor **Papierformaat printer (Printer Paper Size)**.

### **Belangrijk**

- Antwoordkaarten kunnen alleen worden gebruikt wanneer u ze afdrukt vanaf een computer.
- Wanneer u een antwoordkaart afdrukt, dient u het papierformaat altijd in te stellen op **Hagaki 2 200x148mm** via de toepassing of het printerstuurprogramma.
- Vouw de antwoordkaart niet. Als de kaart een vouw heeft, kan de printer de kaart niet correct invoeren wat leidt tot verschuivingen of papierstoringen.
- Bij antwoordkaarten kan afdrukken zonder marges niet worden gebruikt.
- 6. Stel de afdrukstand in

Als u het adres horizontaal wilt afdrukken, stelt u **Afdrukstand (Orientation)** op **Liggend (Landscape)**.

7. Selecteer de afdrukkwaliteit

Selecteer **Hoog (High)** of **Standaard (Standard)** voor **Afdrukkwaliteit (Print Quality)**, afhankelijk van het beoogde resultaat.

8. Voltooi de configuratie

Klik op **OK**.

Wanneer u het afdrukken start, worden de gegevens op de briefkaart afgedrukt.

### **Belangrijk**

• Wanneer u een briefkaart afdrukt, wordt een bericht met aanwijzingen weergegeven. Wanneer dit gidsbericht wordt weergegeven, selecteert u **Dit bericht niet meer weergeven (Do not** **show this message again)** als u wilt dat dergelijke berichten niet meer worden weergegeven. Als u de berichten opnieuw wilt weergeven, opent u het tabblad **Onderhoud (Maintenance)** en klikt u op **Printerstatus weergeven (View Printer Status)** om de Canon IJ-statusmonitor te starten. Kies **Gidsbericht weergeven (Display Guide Message)** in het menu **Optie (Option)** en klik op **Hagaki afdrukken (Hagaki Printing)** om de instelling in te schakelen.

• Wanneer u afdrukt op andere media dan briefkaarten, plaatst u het medium op basis van het gebruik ervan en klikt u op **Afdrukken starten (Start Printing)**.

# <span id="page-273-0"></span>**Afdrukresultaten weergeven vóór het afdrukken**

Vervang bij het lezen van deze informatie 'Canon IJ-afdrukvoorbeeld' door 'Canon IJ XPS-afdrukvoorbeeld' als u het XPS-printerstuurprogramma gebruikt.

U kunt de afdrukresultaten vóór het afdrukken bekijken en controleren.

De procedure voor het bekijken van een afdrukvoorbeeld is als volgt:

U kunt de weergave van het afdrukresultaat ook instellen op het tabblad **Snel instellen (Quick Setup)**.

- 1. Open het [eigenschappenvenster van het printerstuurprogramma](#page-316-0)
- 2. Stel het voorbeeld in

Schakel het selectievakje **Afdrukvoorbeeld (Preview before printing)** in op het tabblad **Afdruk (Main)**.

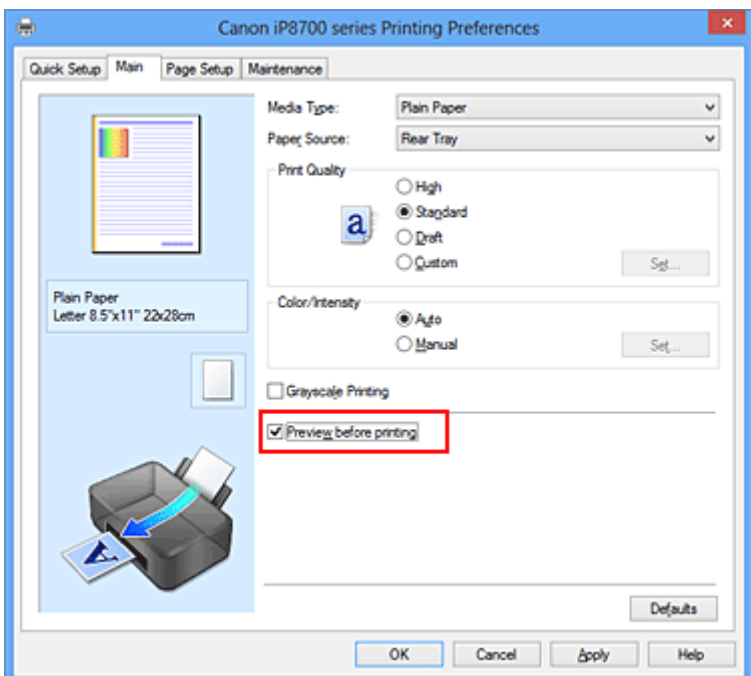

3. Voltooi de configuratie

Klik op **OK**.

Tijdens het afdrukken wordt het Canon IJ-afdrukvoorbeeld geopend en worden de afdrukresultaten weergegeven.

### **Belangrijk**

• In het dialoogvenster **Handmatige kleuraanpassing (Manual Color Adjustment)** bevat het tabblad **Kleuraanpassing (Color Adjustment)** het selectievakje **Een patroon afdrukken voor kleuraanpassing (Print a pattern for color adjustment)**. Als dit selectievakje is geselecteerd, is **Afdrukvoorbeeld (Preview before printing)** niet beschikbaar voor selectie.

### **Verwant onderwerp**

**[Canon IJ-afdrukvoorbeeld](#page-320-0)** 

# **Papierformaat instellen (aangepast formaat)**

U kunt de hoogte en breedte van het papier opgeven als u het formaat niet kunt selecteren bij **Paginaformaat (Page Size)**. Een dergelijk papierformaat wordt een 'aangepast formaat' genoemd.

De procedure voor het opgeven van een aangepast papierformaat is als volgt:

U kunt een aangepast formaat ook instellen bij **Papierformaat printer (Printer Paper Size)** op het tabblad **Snel instellen (Quick Setup)**.

- 1. Open het [eigenschappenvenster van het printerstuurprogramma](#page-316-0)
- 2. Selecteer het papierformaat

Selecteer **Aangepast... (Custom...)** voor **Paginaformaat (Page Size)** op het tabblad **Pagina-instelling (Page Setup)**.

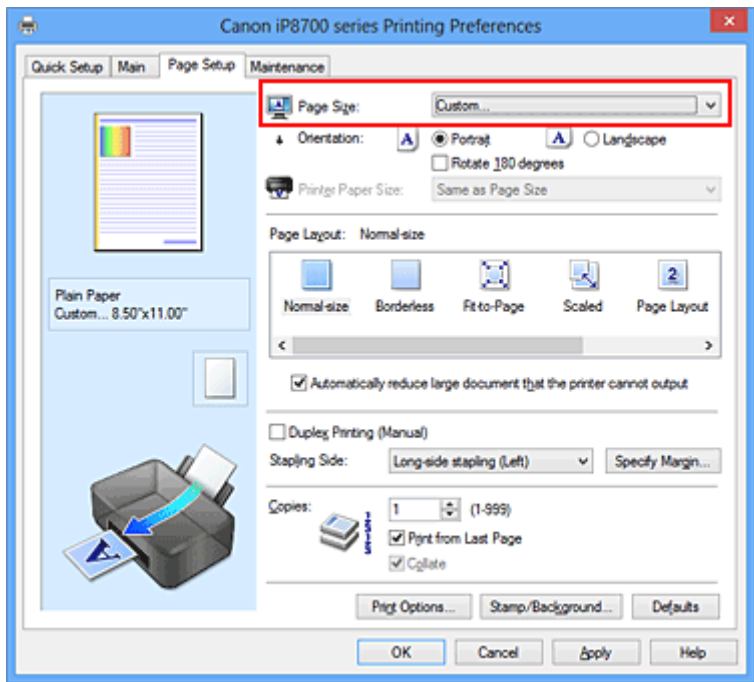

Het dialoogvenster **Aangepast papierformaat (Custom Paper Size)** wordt geopend.

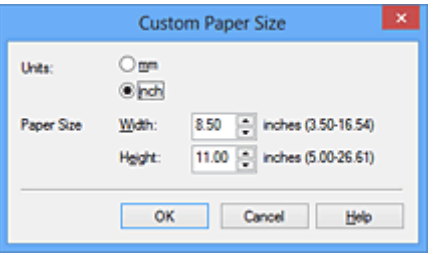

3. Stel het aangepaste papierformaat in

Geef de **Eenheden (Units)** op en voer de **Breedte (Width)** en **Hoogte (Height)** van het te gebruiken papier in. Klik vervolgens op **OK**.

4. Voltooi de configuratie

Klik op **OK** op het tabblad **Pagina-instelling (Page Setup)**. Wanneer u de gegevens afdrukt, worden deze met het opgegeven papierformaat afgedrukt.

## **Belangrijk**

- Als de toepassing waarmee het document is gemaakt een functie heeft voor het opgeven van de hoogte en breedte, geeft u de waarden op met de toepassing. Als de toepassing deze functie niet heeft of als het document niet correct wordt afgedrukt, gebruikt u het printerbesturingsbestand om de waarden in te stellen.
- Het afdrukken is mogelijk uitgeschakeld, afhankelijk van het formaat van het opgegeven, door de gebruiker gedefinieerde mediumtype.

Raadpleeg '[Mediumtypen die u kunt gebruiken](#page-68-0)' voor meer informatie over afdrukbare formaten voor door de gebruiker gedefinieerde mediumtypen.

# **Het afdrukdocument bewerken of opnieuw afdrukken vanuit de afdrukgeschiedenis**

Deze functie is niet beschikbaar als het standaard IJ-printerstuurprogramma wordt gebruikt.

In het Canon IJ XPS-voorbeeldvenster kunt u het afdrukdocument bewerken of de afdrukgeschiedenis van het document weergeven om het opnieuw af te drukken.

 $x$ ø Canon IJ XPS Preview Eile Egit View Zoom Option Help **WQQZ**HIP α 1O a **Document Name** Pages Status Page Information Layout | Manual Color Adjustment test.txt - Notepad 1 **Printer Paper Size:** Letter 8.5"x11" 22x28cm Media Type: Plain Paper Paper Source: Rear Tray Page Layout: Normal-size Grayscale Printing Duplex Printing (Manual) Copies: 1 Ð  $\leftarrow$  1 / 1  $\leftarrow$   $\leftarrow$   $\leftarrow$  Whole  $-1$ **Print**  $\mathbb{N}$ Exit **Total Sheets: 1** 

De procedure voor het gebruiken van het Canon IJ XPS-afdrukvoorbeeld is als volgt:

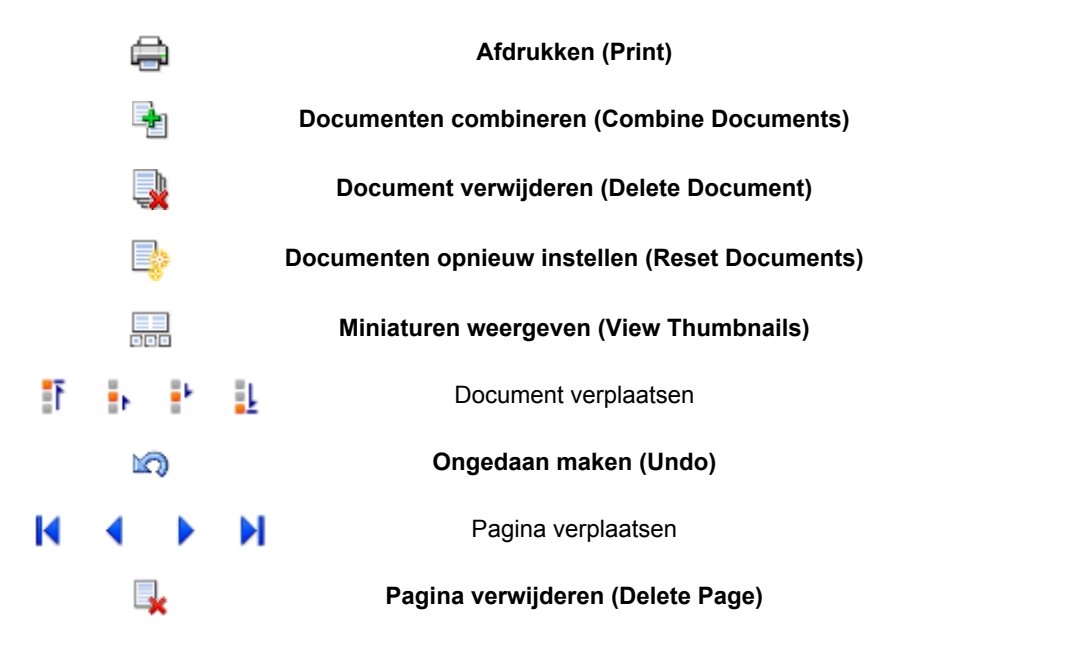

## **D** Opmerking

• U kunt miniaturen van de afdrukdocumenten die zijn geselecteerd in de lijst **Documentnaam**

**(Document Name)** weergeven of verbergen door te klikken op **Miniaturen weergeven** (View **Thumbnails)**.

• Als u klikt op **Ongedaan maken (Undo)**, wordt de wijziging die u zojuist hebt aangebracht, ongedaan gemaakt.

## **Een afdrukdocument bewerken en afdrukken**

Als u meerdere documenten of pagina's wilt afdrukken, kunt u documenten combineren, de afdrukvolgorde van de documenten of pagina's wijzigen, en documenten of pagina's verwijderen.

- 1. Open het [eigenschappenvenster van het printerstuurprogramma](#page-316-0)
- 2. Stel het voorbeeld in

Schakel het selectievakje **Afdrukvoorbeeld (Preview before printing)** in op het tabblad **Afdruk (Main)**.

3. Voltooi de configuratie

### Klik op **OK**.

Het Canon IJ XPS-afdrukvoorbeeld wordt vóór het afdrukken weergegeven. U kunt hierin de afdrukresultaten zien.

### 4. Afdrukdocumenten en afdrukpagina's bewerken

• Afdrukdocumenten combineren

U kunt meerdere afdrukdocumenten combineren tot één document. Door afdrukdocumenten te combineren, voorkomt u dat lege pagina's worden ingevoegd wanneer u dubbelzijdig afdrukt of een pagina-indeling afdrukt.

Selecteer in de lijst **Documentnaam (Document Name)** de documenten die u wilt combineren. Selecteer in het menu **Bewerken (Edit)** de optie **Documenten (Documents)** en vervolgens **Documenten combineren (Combine Documents)** om de documenten in de opgegeven volgorde te combineren.

Als u meerdere afdrukdocumenten wilt selecteren, houdt u de Ctrl-toets ingedrukt en klikt u op de documenten die u wilt combineren. U kunt ook de Shift-toets ingedrukt houden en de pijltoetsen (omhoog en omlaag) gebruiken. U kunt ook op een leeg gedeelte in de documentenlijst klikken en de muis slepen om meerdere documenten te selecteren. Wanneer u documenten combineert, worden de documenten die u vóór het combineren hebt geselecteerd uit de lijst verwijderd en wordt het gecombineerde document aan de lijst toegevoegd.

- De volgorde van afdrukdocumenten of afdrukpagina's wijzigen
	- Als u de volgorde van afdrukdocumenten wilt wijzigen, gaat u naar de lijst **Documentnaam (Document Name)** en selecteert u het afdrukdocument dat u wilt verplaatsen. Vervolgens selecteert u in het menu **Bewerken (Edit)** de optie **Documenten (Documents)** en dan **Document verplaatsen (Move Document)**, waarna u het gewenste item selecteert. U kunt ook klikken op een afdrukdocument en dit verslepen om de afdrukvolgorde te wijzigen.
	- Als u de volgorde van de afdrukpagina's wilt wijzigen, klikt u op **Miniaturen weergeven (View Thumbnails)** in het menu **Optie (Option)** en selecteert u de afdrukpagina die u wilt verplaatsen. Vervolgens selecteert u in het menu **Bewerken (Edit)** de optie **Pagina's (Pages)** en dan **Pagina verplaatsen (Move Page)**, waarna u het gewenste item selecteert. U kunt ook klikken op een afdrukpagina en deze verslepen om de afdrukvolgorde te wijzigen.
- Afdrukdocumenten en afdrukpagina's verwijderen
	- Als u een afdrukdocument wilt verwijderen, selecteert u het doeldocument in de lijst **Documentnaam (Document Name)** en kiest u **Documenten (Documents)** in het menu **Bewerken (Edit)** en daarna **Document verwijderen (Delete Document)**.
- Als u een afdrukpagina wilt verwijderen, klikt u op **Miniaturen weergeven (View Thumbnails)** in het menu **Optie (Option)** en selecteert u de afdrukpagina die u wilt verwijderen. Vervolgens selecteert u in het menu **Bewerken (Edit)** de optie **Pagina's (Pages)** en dan **Pagina verwijderen (Delete Page)**.
- Afdrukpagina herstellen

U kunt de pagina's herstellen die u met **Pagina verwijderen (Delete Page)** hebt verwijderd. Als u pagina's wilt herstellen, schakelt u het selectievakje **Verwijderde pagina's weergeven (View Deleted Pages)** in via het menu **Optie (Option)** en selecteert u de pagina's die u wilt herstellen uit de weergegeven miniatuurpagina's. Vervolgens kiest u in het menu **Bewerken (Edit)** de **Pagina's (Pages)** en vervolgens **Pagina herstellen (Restore Page)**.

Na het bewerken van de afdrukdocumenten of afdrukpagina's, kunt u desgewenst de afdrukinstellingen wijzigen op het tabblad **Pagina-informatie (Page Information)**, **Indeling (Layout)** of **Handmatige kleuraanpassing (Manual Color Adjustment)**.

### **Belangrijk**

- Als u de documenten in de lijst wilt weergeven, opent u het voorbeeldvenster en voert u de afdruktaak opnieuw uit.
- Als u de afdrukdocumenten wilt terugbrengen naar de originele staat, voordat ze in het voorbeeldvenster werden bewerkt, selecteert u in het menu **Bewerken (Edit)** de optie **Documenten (Documents)** en vervolgens **Documenten opnieuw instellen (Reset Documents)**.
- Als de documenten die u wilt combineren verschillende afdrukinstellingen hebben, wordt mogelijk een bericht weergegeven.

Lees dit bericht voordat u de documenten combineert.

• Als de documenten die u wilt combineren verschillende instellingen hebben voor het papierformaat voor de uitvoer en u dubbelzijdig afdrukken of pagina-indeling afdrukken wilt gebruiken, levert de printer voor bepaalde afdrukpagina's mogelijk niet het verwachte afdrukresultaat.

Bekijk het voorbeeld voordat u een document afdrukt.

• Afhankelijk van de afdrukinstellingen van het afdrukdocument zijn bepaalde functies mogelijk niet beschikbaar in het Canon IJ XPS-afdrukvoorbeeld.

## **DE** Opmerking

- U kunt de naam in **Documentnaam (Document Name)** naar wens aanpassen.
- 5. Afdrukken

Klik op **Afdrukken (Print)**.

Bij het afdrukken worden de opgegeven instellingen door de printer gebruikt.

## **Opnieuw afdrukken vanuit de afdrukgeschiedenis**

Wanneer u op **Afdrukgeschiedenis opslaan (Save Print History)** klikt in het menu **Bestand (File)** om de instelling in te schakelen, wordt het document dat via het voorbeeldvenster is afgedrukt, opgeslagen, zodat u het opnieuw kunt afdrukken met dezelfde instellingen.

1. De afdrukgeschiedenis weergeven

Open het [eigenschappenvenster van het printerstuurprogramma.](#page-316-0) Selecteer daarna

**Afdrukgeschiedenis weergeven (View Print History)** op het tabblad **Onderhoud (Maintenance)**. Het opgeslagen afdrukdocument wordt in het voorbeeldvenster weergegeven.

### **Belangrijk**

- Als u het aantal registraties in de afdrukgeschiedenis wilt beperken, klikt u op **Maximumaantal geschiedenisitems (History Entry Limit)** in het menu **Bestand (File)**.
- Als het maximumaantal registraties wordt overschreden, worden de oudste registraties uit de geschiedenis verwijderd.
- 2. Een afdrukdocument selecteren

Selecteer in de lijst **Documentnaam (Document Name)** het document dat u wilt afdrukken.

3. Afdrukken

Klik op **Afdrukken (Print)**.

## **Verwant onderwerp**

**[Afdrukresultaten weergeven vóór het afdrukken](#page-273-0)** 

# **De afdrukkwaliteit wijzigen en afbeeldingsgegevens corrigeren**

- [De Afdrukkwaliteit instellen \(Aangepast\)](#page-281-0)
- **[Een kleurendocument monochroom afdrukken](#page-283-0)**
- **M** [Tint aanpassen](#page-285-0)
- **[Kleurcorrectie opgeven](#page-287-0)**
- **[Een optimale foto van afbeeldingsgegevens afdrukken](#page-289-0)**
- [De kleuren aanpassen met het printerstuurprogramma](#page-291-0)
- **[Afdrukken met ICC-profielen](#page-293-0)**
- [Het ICC-profiel interpreteren](#page-297-0)
- [De kleurbalans aanpassen](#page-298-0)
- [Kleurbalans aanpassen met voorbeeldpatronen \(printerstuurprogramma\)](#page-300-0)
- [De helderheid aanpassen](#page-304-0)
- [De intensiteit aanpassen](#page-306-0)
- **[Het contrast aanpassen](#page-308-0)**
- [Intensiteit/contrast aanpassen met voorbeeldpatronen \(printerstuurprogramma\)](#page-310-0)

# <span id="page-281-0"></span>**De Afdrukkwaliteit instellen (Aangepast)**

U kunt de afdrukkwaliteit instellen via **Aangepast (Custom)**.

De procedure voor het instellen van een afdrukkwaliteit is als volgt:

- 1. Open het [eigenschappenvenster van het printerstuurprogramma](#page-316-0)
- 2. Selecteer de afdrukkwaliteit

Selecteer op het tabblad **Afdruk (Main)** de optie **Aangepast (Custom)** voor **Afdrukkwaliteit (Print Quality)** en klik op **Instellen... (Set...)**.

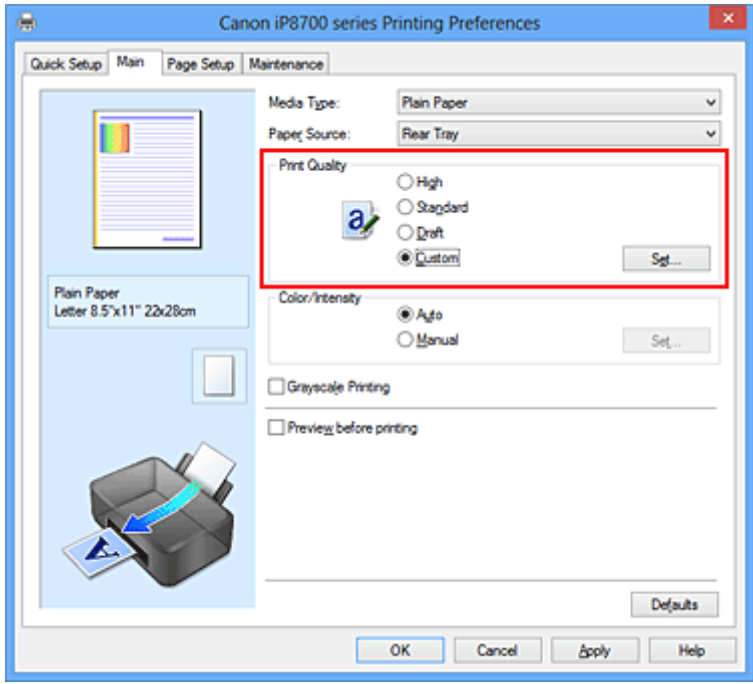

Het dialoogvenster **Aangepast (Custom)** wordt geopend.

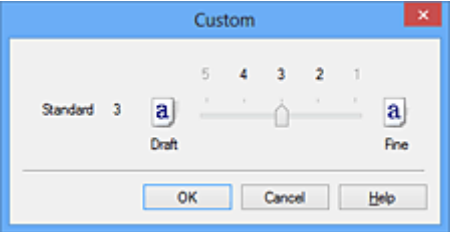

3. Stel de afdrukkwaliteit in

Versleep de schuifregelaar om de printkwaliteit te selecteren en klik op **OK**.

4. Voltooi de configuratie

Klik op **OK** op het tabblad **Afdruk (Main)**. Wanneer u de gegevens afdrukt, wordt de geselecteerde afdrukkwaliteit gebruikt.

### **Belangrijk**

• Bepaalde niveaus voor afdrukkwaliteit kunnen niet worden geselecteerd bij bepaalde instellingen voor **Mediumtype (Media Type)**.

# **Verwante onderwerpen**

- **[Kleurcorrectie opgeven](#page-287-0)**
- [De kleurbalans aanpassen](#page-298-0)
- [De helderheid aanpassen](#page-304-0)
- [De intensiteit aanpassen](#page-306-0)
- **[Het contrast aanpassen](#page-308-0)**

# <span id="page-283-0"></span>**Een kleurendocument monochroom afdrukken**

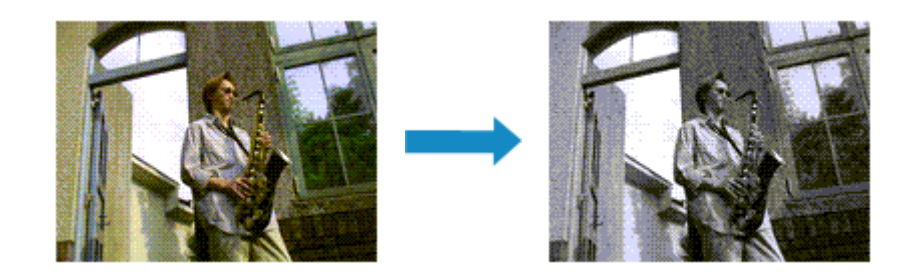

De procedure voor het monochroom afdrukken van een kleurendocument is als volgt:

U kunt afdrukken in grijstinten instellen ook bij **Extra functies (Additional Features)** op het tabblad **Snel instellen (Quick Setup)**.

- 1. Open het [eigenschappenvenster van het printerstuurprogramma](#page-316-0)
- 2. Stel afdrukken in grijstinten in

Schakel het selectievakje **Afdrukken in grijstinten (Grayscale Printing)** op het tabblad **Afdruk (Main)** in.

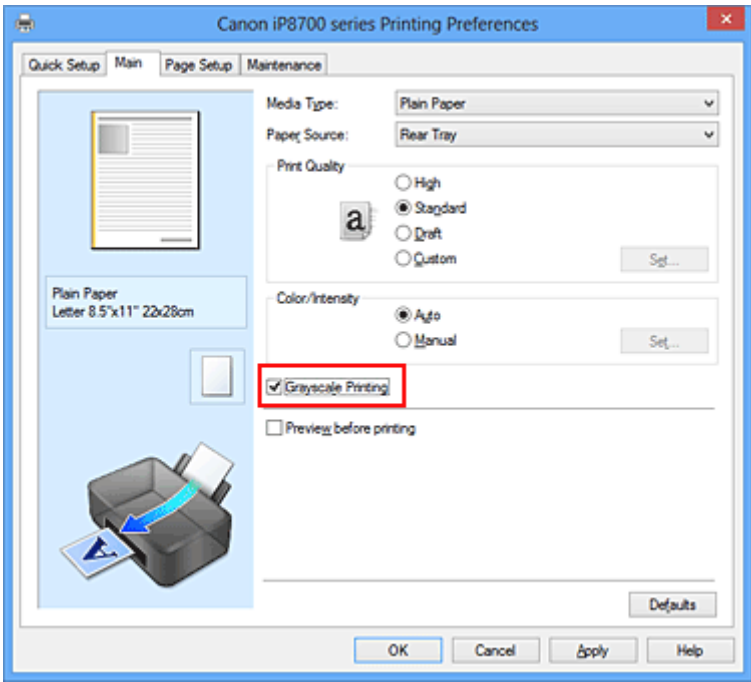

3. Voltooi de configuratie

Klik op **OK**.

Wanneer u de afdruk uitvoert, wordt het document geconverteerd naar grijstinten. Hierdoor kunt u het kleurendocument monochroom afdrukken.

### **Belangrijk**

• Als het selectievakje **Afdrukken in grijstinten (Grayscale Printing)** is ingeschakeld, worden de afbeeldingsgegevens verwerkt als sRGB-gegevens. In dit geval kunnen de afgedrukte kleuren verschillen van de kleuren in de oorspronkelijke afbeelding.

Wanneer u de functie Afdrukken in grijstinten gebruikt om Adobe RGB-gegevens af te drukken, converteert u de gegevens naar sRGB-gegevens in een toepassing.

## **Opmerking**

• Bij **Afdrukken in grijstinten (Grayscale Printing)** kan naast zwarte inkt ook andere inkt worden gebruikt.

## **Verwant onderwerp**

**M** [Tint aanpassen](#page-285-0)

# <span id="page-285-0"></span>**Tint aanpassen**

Wanneer u zwart-wit foto's afdrukt kunt u koele effecten of koele kleuren en warme effecten of warme kleuren produceren.

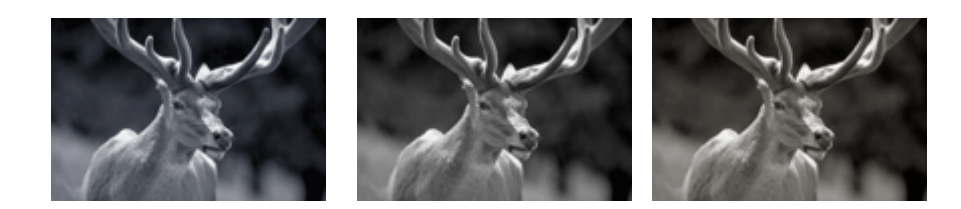

**Koel (Cool)** is geselecteerd Standaard is geselecteerd **Warm** is geselecteerd

De procedure voor het aanpassen van de tint is als volgt:

- 1. Open het [eigenschappenvenster van het printerstuurprogramma](#page-316-0)
- 2. Selecteer het mediumtype

Selecteer **Glossy Foto Papier Extra II (Photo Paper Plus Glossy II)**, **Professioneel Foto Platinum (Photo Paper Pro Platinum)**, **Professioneel Fotopapier Luster (Photo Paper Pro Luster)**, **Photo Paper Plus Halfglans (Photo Paper Plus Semi-gloss)** of **Overig Fine Art-papier (Other Fine Art Paper)** voor het **Mediumtype (Media Type)** op het tabblad **Afdruk (Main)**.

3. Stel afdrukken in grijstinten in

Schakel het selectievakje **Afdrukken in grijstinten (Grayscale Printing)** in.

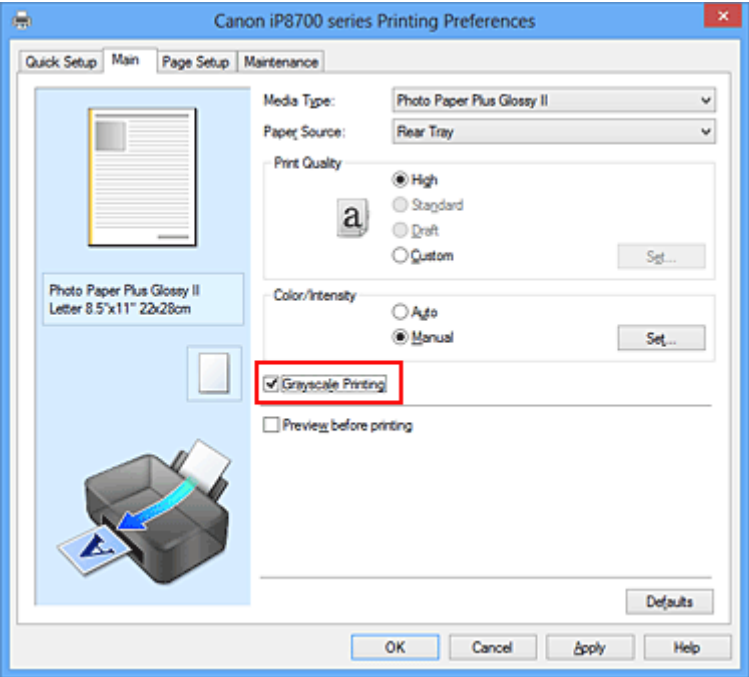

4. Selecteer de handmatige kleuraanpassing

Selecteer **Handmatig (Manual)** voor **Kleur/Intensiteit (Color/Intensity)** en klik op **Instellen... (Set...)**. Het dialoogvenster **Handmatige kleuraanpassing (Manual Color Adjustment)** wordt geopend.

#### 5. Monochrome kleuren aanpassen

U kunt de schuifregelaar voor **Tint (Tone)** (Tone) naar rechts schuiven om de warme kleuren (warme tonen) naar voren te brengen, en u kunt de schuifregelaar naar links schuiven om de koele kleuren (koele tonen) naar voren te brengen.

U kunt ook rechtstreeks een waarde invoeren voor de schuifregelaar. Voer een waarde in tussen -50 en 50.

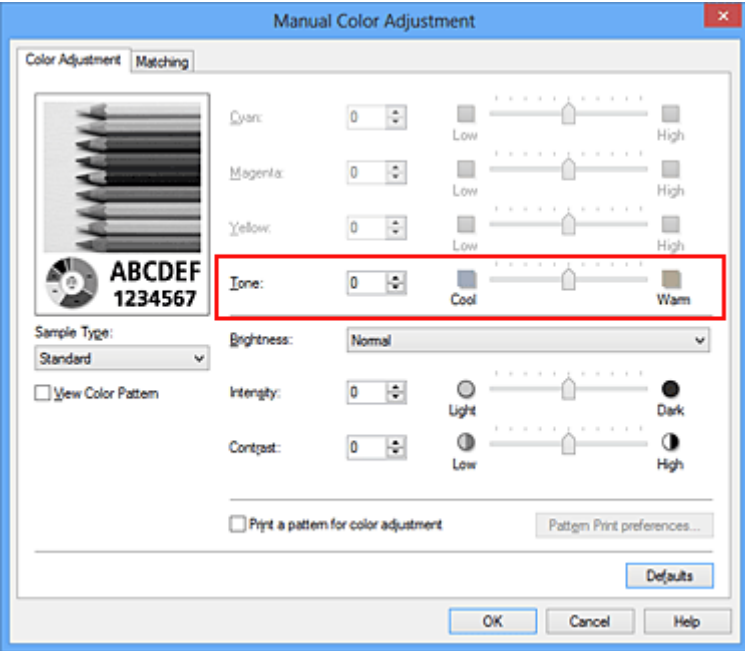

Nadat u de tinten hebt aangepast klikt u op **OK**.

6. Voltooi de configuratie

Klik op **OK** op het tabblad **Afdruk (Main)**.

Wanneer u de afdruk uitvoert, wordt het kleurendocument geconverteerd naar grijstinten met aangepaste tinten. Hierdoor kunt u het kleurendocument monochroom afdrukken.

### **Verwante onderwerpen**

- **[Een kleurendocument monochroom afdrukken](#page-283-0)**
- [De helderheid aanpassen](#page-304-0)
- [De intensiteit aanpassen](#page-306-0)
- **[Het contrast aanpassen](#page-308-0)**

# <span id="page-287-0"></span>**Kleurcorrectie opgeven**

U kunt de methode voor kleurcorrectie aanpassen aan het type document dat u wilt afdrukken. Normaal gesproken worden de kleuren aangepast met behulp van Canon Digital Photo Color, zodat de gegevens worden afgedrukt met kleurtinten waaraan de meeste mensen de voorkeur geven. Deze methode is geschikt voor het afdrukken van sRGB-gegevens.

Als u zodanig wilt afdrukken dat de kleurruimte (Adobe RGB of sRGB) van de afbeeldingsgegevens effectief wordt gebruikt, selecteert u **ICM** (**ICC-profielvergelijking (ICC Profile Matching)**). Als u een toepassing wilt gebruiken om een ICC-afdrukprofiel op te geven, selecteert u **Geen (None)**.

De procedure voor het opgeven van de kleurcorrectie is als volgt:

U kunt kleurcorrectie ook instellen op het tabblad **Snel instellen (Quick Setup)** door **Foto afdrukken (Photo Printing)** te kiezen onder **Veelgebruikte instellingen (Commonly Used Settings)** en vervolgens **Kleur/intensiteit handmatig aanpassen (Color/Intensity Manual Adjustment)** te kiezen onder **Extra functies (Additional Features)**.

- 1. Open het [eigenschappenvenster van het printerstuurprogramma](#page-316-0)
- 2. Selecteer de handmatige kleuraanpassing

Selecteer op het tabblad **Afdruk (Main)** de optie **Handmatig (Manual)** voor **Kleur/Intensiteit (Color/ Intensity)** en klik op **Instellen... (Set...)**.

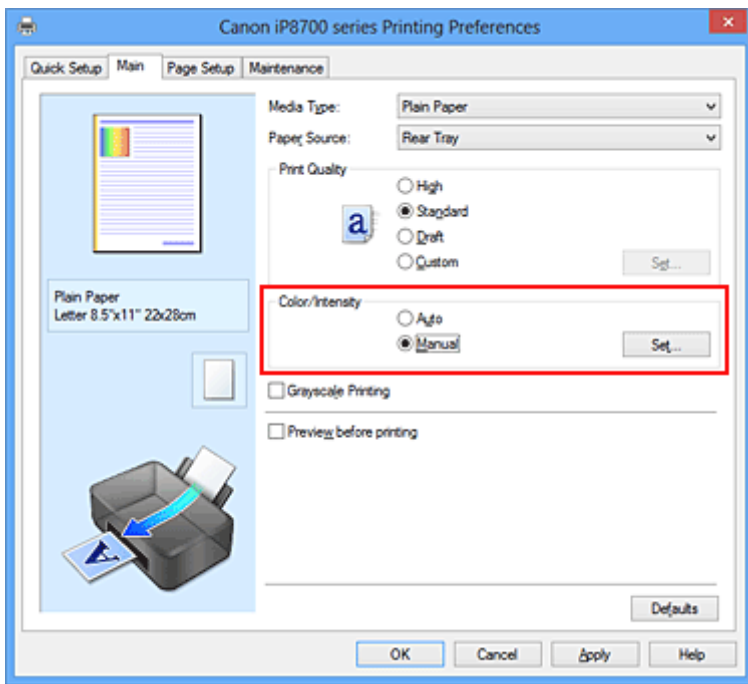

Het dialoogvenster **Handmatige kleuraanpassing (Manual Color Adjustment)** wordt geopend.

#### 3. Selecteer de kleurcorrectie

Klik op de tab **Afstemming (Matching)**, selecteer de instelling voor **Kleurcorrectie (Color Correction)** die overeenkomt met uw doel en klik op **OK**.
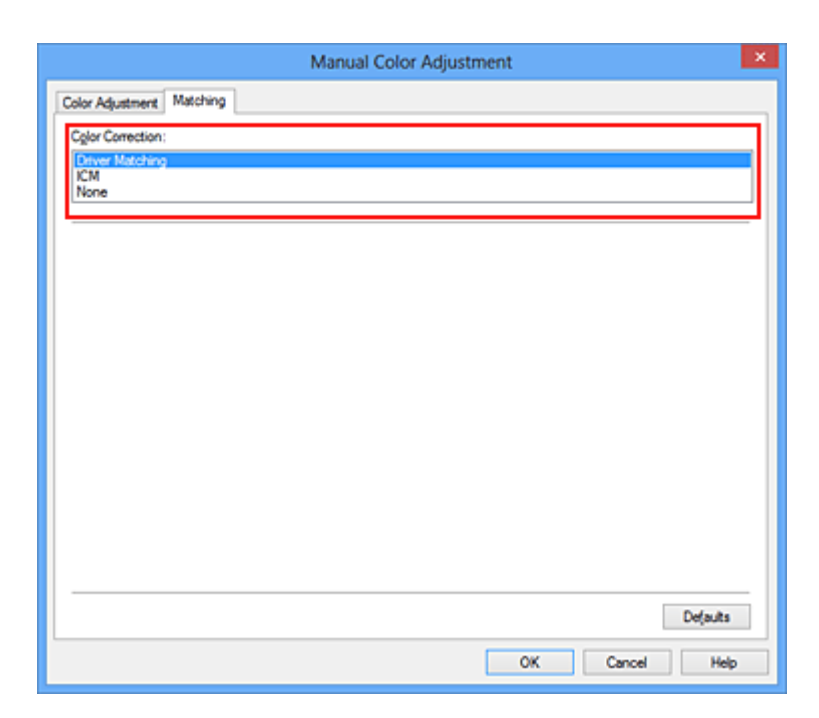

### **Driververgelijking (Driver Matching)**

Met Canon Digital Photo Color kunt u sRGB-gegevens afdrukken met kleurtinten waaraan de meeste mensen de voorkeur geven.

### **ICM (ICC-profielvergelijking (ICC Profile Matching))**

Past de kleuren aan volgens een ICC-profiel tijdens het afdrukken. Geef op welk invoerprofiel of welke render-intentie moet worden gebruikt.

#### **Geen (None)**

Er wordt geen kleurcorrectie uitgevoerd door het printerbesturingsbestand. Selecteer deze instelling als u een afzonderlijk gemaakt ICC-afdrukprofiel of een profiel voor speciaal Canon-papier in een toepassing gebruikt om gegevens af te drukken.

4. Voltooi de configuratie

Klik op **OK** op het tabblad **Afdruk (Main)**. De opgegeven kleurcorrectie wordt bij het afdrukken gebruikt.

### **Belangrijk**

- Als ICM in de toepassing is uitgeschakeld, is **ICM** niet beschikbaar voor **Kleurcorrectie (Color Correction)** en is het mogelijk dat de afbeeldingsgegevens door de printer niet correct worden afgedrukt.
- Als het selectievakje **Afdrukken in grijstinten (Grayscale Printing)** op het tabblad **Afdruk (Main)** is ingeschakeld, is **Kleurcorrectie (Color Correction)** niet beschikbaar voor selectie.

- **[Een optimale foto van afbeeldingsgegevens afdrukken](#page-289-0)**
- [De kleuren aanpassen met het printerstuurprogramma](#page-291-0)
- **[Afdrukken met ICC-profielen](#page-293-0)**
- [Het ICC-profiel interpreteren](#page-297-0)

# <span id="page-289-0"></span>**Een optimale foto van afbeeldingsgegevens afdrukken**

Wanneer mensen foto's afdrukken die met een digitale camera zijn gemaakt, krijgen zij soms het gevoel dat de afgedrukte kleuren anders zijn dan de kleuren in de oorspronkelijke foto of de kleuren op het scherm. Om een afdruk te krijgen die de gewenste kleurtinten zo dicht mogelijk benadert, moet u een afdrukmethode kiezen die geschikt is voor de gebruikte software of het doel van de afdruk.

## **Kleurbeheer**

Digitale camera's, scanners, beeldschermen en printers verwerken kleuren niet op dezelfde manier. Met kleurbeheer (kleurafstemming) kunnen 'kleuren' van verschillende apparaten via een gemeenschappelijke kleurruimte worden verwerkt.

Windows heeft een ingebouwd kleurbeheersysteem, 'ICM'. Adobe RGB en sRGB zijn veelgebruikte kleurruimten. Adobe RGB is een bredere kleurruimte dan sRGB.

Met ICC-profielen kunnen de 'kleuren' van verschillende apparaten naar een gemeenschappelijke kleurruimte worden geconverteerd. Door gebruik te maken van een ICC-profiel en kleurbeheer kunt u de kleurruimte van beeldgegevens afstemmen op het kleurreproductiegebied dat de printer kan produceren.

## **Een afdrukmethode kiezen die geschikt is voor de afbeeldingsgegevens**

De aanbevolen afdrukmethode is afhankelijk van de kleurruimte (Adobe RGB of sRGB) van de beeldgegevens of de toepassing die wordt gebruikt.

Er zijn twee afdrukmethoden die vaak worden gebruikt.

Controleer de kleurruimte (Adobe RGB of sRGB) van de beeldgegevens en de toepassing die wordt gebruikt, en selecteer vervolgens de geschikte afdrukmethode.

### **[De kleuren aanpassen met het printerstuurprogramma](#page-291-0)**

In dit gedeelte wordt de procedure beschreven voor het afdrukken van sRGB-gegevens met behulp van de kleurcorrectiefunctie van het printerbesturingsbestand.

• Afdrukken met Canon Digital Photo Color

De printer drukt gegevens af in kleurtinten waaraan veel mensen de voorkeur geven; de originele kleuren van de afbeelding worden weergegeven en driedimensionale effecten en hoge, scherpe contrasten worden gegenereerd.

• Afdrukken door de bewerkingen en verbeteringen van een toepassing rechtstreeks toe te passen

Wanneer de gegevens worden afgedrukt, benadrukt de printer subtiele kleurverschillen tussen donkere en lichte delen, waarbij de donkerste en lichtste gebieden intact blijven. Wanneer de gegevens worden afgedrukt, past de printer het resultaat toe van gedetailleerde aanpassingen die zijn aangebracht met een toepassing, zoals aanpassingen in de helderheid.

### **[Afdrukken met ICC-profielen](#page-293-0)**

In dit gedeelte wordt de procedure beschreven voor het afdrukken door effectief gebruik te maken van de kleurruimte van Adobe RGB of sRGB.

U kunt afdrukken met een gemeenschappelijke kleurruimte door de toepassing en het printerbesturingsbestand zo in te stellen dat het kleurbeheer overeenkomt met het ICC-invoerprofiel van de afbeeldingsgegevens.

De methode voor het instellen van het printerbesturingsbestand verschilt, afhankelijk van de toepassing die wordt gebruikt.

# **Verwant onderwerp**

**[Het ICC-profiel interpreteren](#page-297-0)** 

# <span id="page-291-0"></span>**De kleuren aanpassen met het printerstuurprogramma**

U kunt de functie voor kleurcorrectie van het printerstuurprogramma zo instellen dat sRGB-gegevens worden afgedrukt met kleurtinten waaraan de meeste mensen de voorkeur geven door gebruik te maken van Canon Digital Photo Color.

Als u afdrukt vanuit een toepassing die ICC-profielen kan identificeren en waarvoor u deze kunt opgeven, gebruikt u een ICC-profiel voor afdrukken in de toepassing en selecteert u instellingen voor kleurbeheer.

De procedure voor het aanpassen van kleuren met het printerstuurprogramma is als volgt:

- 1. Open het [eigenschappenvenster van het printerstuurprogramma](#page-316-0)
- 2. Selecteer de handmatige kleuraanpassing

Selecteer op het tabblad **Afdruk (Main)** de optie **Handmatig (Manual)** voor **Kleur/Intensiteit (Color/ Intensity)** en klik op **Instellen... (Set...)**.

Het dialoogvenster **Handmatige kleuraanpassing (Manual Color Adjustment)** wordt geopend.

3. Selecteer de kleurcorrectie

Klik op de tab **Afstemming (Matching)** en selecteer **Driververgelijking (Driver Matching)** voor **Kleurcorrectie (Color Correction)**.

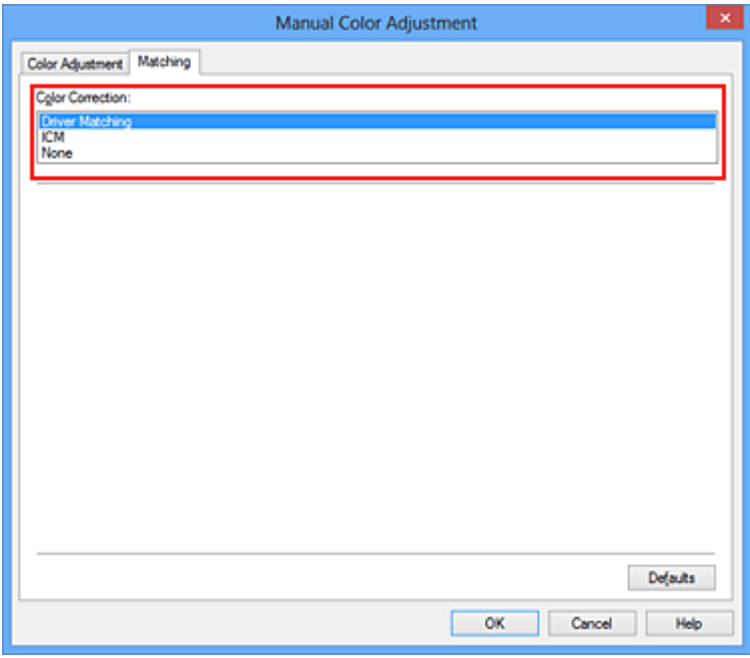

4. Stel de andere items in

Klik zo nodig op het tabblad **Kleuraanpassing (Color Adjustment)** en pas de kleurbalans (**Cyaan (Cyan)**, **Magenta** en **Geel (Yellow)**) en de instellingen voor **Helderheid (Brightness)**, **Intensiteit (Intensity)** en **Contrast** aan. Klik vervolgens op **OK**.

5. Voltooi de configuratie

Klik op **OK** op het tabblad **Afdruk (Main)**. De kleuren van de gegevens worden bij het afdrukken aangepast.

- **[De Afdrukkwaliteit instellen \(Aangepast\)](#page-281-0)**
- **[Kleurcorrectie opgeven](#page-287-0)**
- [De kleurbalans aanpassen](#page-298-0)
- [De helderheid aanpassen](#page-304-0)
- [De intensiteit aanpassen](#page-306-0)
- **[Het contrast aanpassen](#page-308-0)**

# <span id="page-293-0"></span>**Afdrukken met ICC-profielen**

Wanneer voor de beeldgegevens een ICC-invoerprofiel is opgegeven, kunt u afdrukken met effectief gebruik van de kleurruimte (Adobe RGB of sRGB) van de gegevens.

De procedure voor het instellen van het printerstuurprogramma is afhankelijk van de toepassing die voor het afdrukken wordt gebruikt.

## **Een ICC-profiel opgeven vanuit de toepassing en de gegevens afdrukken**

Wanneer u het resultaat afdrukt van bewerkingen en verbeteringen die zijn aangebracht met Adobe Photoshop, Canon Digital Photo Professional of een andere toepassing waarin u ICC-profielen voor invoer en afdrukken kunt opgeven, kunt u bij het afdrukken effectief gebruikmaken van de kleurruimte van het ICC-invoerprofiel dat in de beeldgegevens is opgegeven.

Als u deze afdrukmethode wilt gebruiken, moet u eerst met de toepassingopties voor kleurbeheer selecteren en een ICC-invoerprofiel en een ICC-afdrukprofiel opgeven voor de afbeeldingsgegevens. Ook als u afdrukt met een ICC-afdrukprofiel dat u zelf hebt gemaakt of een profiel voor speciaal Canonpapier, moet u de opties voor kleurbeheer selecteren in de toepassing. Raadpleeg de gebruikershandleiding bij de toepassing voor instructies.

- 1. Open het [eigenschappenvenster van het printerstuurprogramma](#page-316-0)
- 2. Selecteer de handmatige kleuraanpassing

Selecteer op het tabblad **Afdruk (Main)** de optie **Handmatig (Manual)** voor **Kleur/Intensiteit (Color/ Intensity)** en klik op **Instellen... (Set...)**.

Het dialoogvenster **Handmatige kleuraanpassing (Manual Color Adjustment)** wordt geopend.

3. Selecteer de kleurcorrectie

Klik op de tab **Afstemming (Matching)** en selecteer **Geen (None)** voor **Kleurcorrectie (Color Correction)**.

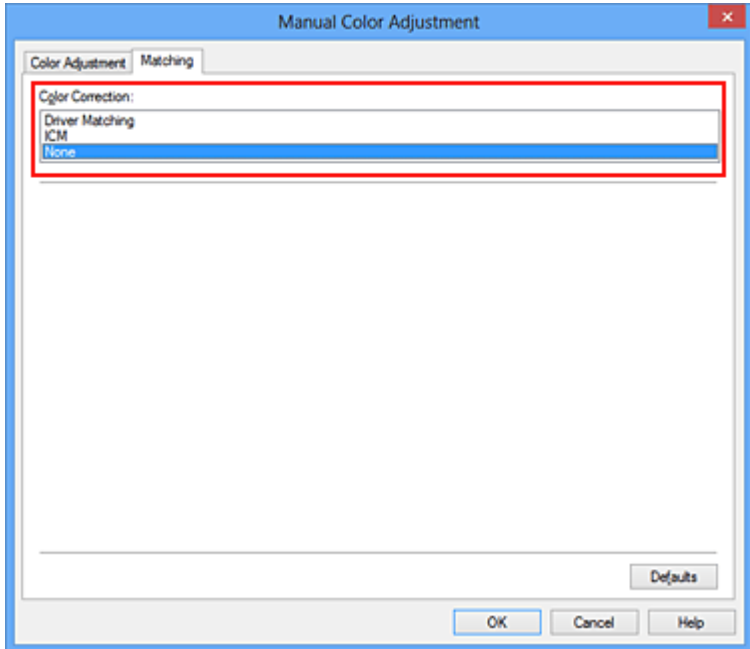

4. Stel de andere items in

Klik zo nodig op het tabblad **Kleuraanpassing (Color Adjustment)** en pas de kleurbalans (**Cyaan (Cyan)**, **Magenta** en **Geel (Yellow)**) en de instellingen voor **Helderheid (Brightness)**, **Intensiteit (Intensity)** en **Contrast** aan. Klik vervolgens op **OK**.

5. Voltooi de configuratie

Klik op **OK** op het tabblad **Afdruk (Main)**. Wanneer u afdrukt, wordt de kleurruimte van de beeldgegevens door de printer gebruikt.

# **Een ICC-profiel opgeven met het printerstuurprogramma en vervolgens afdrukken**

Vanuit een toepassing die geen ICC-invoerprofielen kan identificeren of waarin u geen ICC-profiel kunt opgeven kunt u afdrukken met de kleurruimte van het ICC-invoerprofiel (sRGB) van de gegevens. Wanneer u Adobe RGB-gegevens afdrukt, kunt u de gegevens met de Adobe RGB-kleurruimte afdrukken, zelfs als de toepassing Adobe RGB niet ondersteunt.

- 1. Open het [eigenschappenvenster van het printerstuurprogramma](#page-316-0)
- 2. Selecteer de handmatige kleuraanpassing

Selecteer op het tabblad **Afdruk (Main)** de optie **Handmatig (Manual)** voor **Kleur/Intensiteit (Color/ Intensity)** en klik op **Instellen... (Set...)**.

Het dialoogvenster **Handmatige kleuraanpassing (Manual Color Adjustment)** wordt geopend.

3. Selecteer de kleurcorrectie

Klik op de tab **Afstemming (Matching)** en selecteer **ICM** (**ICC-profielvergelijking (ICC Profile Matching)**) voor **Kleurcorrectie (Color Correction)**.

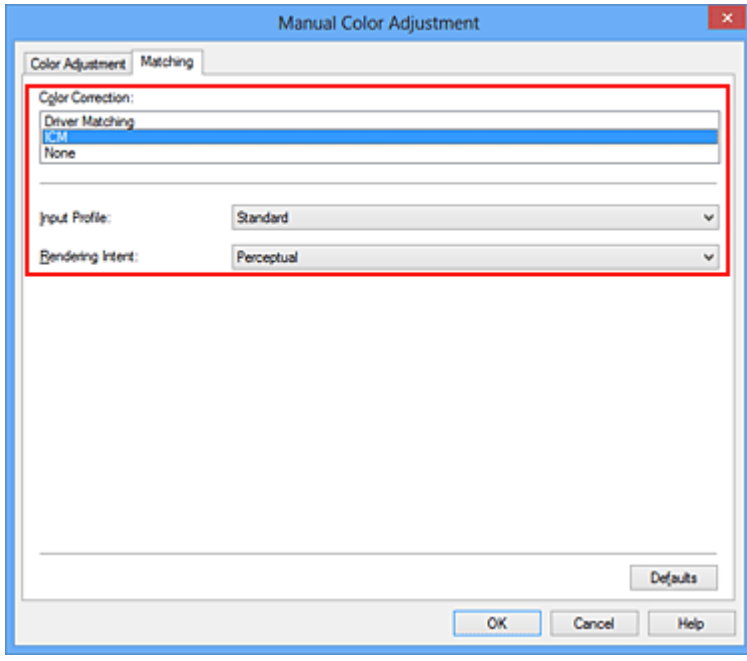

4. Selecteer het invoerprofiel

Selecteer een **Invoerprofiel (Input Profile)** dat overeenkomt met de kleurruimte van de afbeeldingsgegevens.

• Voor sRGB-gegevens of gegevens zonder een ICC-invoerprofiel:

Selecteer **Standaard (Standard)**.

• Voor Adobe RGB-gegevens:

Selecteer **Adobe RGB (1998)**.

### **Belangrijk**

- Als er in de toepassing een invoerprofiel is opgegeven, wordt de instelling voor het invoerprofiel in het printerstuurprogramma ongeldig.
- Als er geen ICC-invoerprofielen op uw computer zijn geïnstalleerd, wordt **Adobe RGB (1998)** niet weergegeven.

### 5. De render-intentie selecteren

Selecteer de methode voor kleuraanpassing in **Render-intentie (Rendering Intent)**.

• **Verzadiging (Saturation)**

Met deze methode worden afbeeldingen nog levendiger gereproduceerd dan met de methode **Perceptueel (Perceptual)**.

• **Perceptueel (Perceptual)**

Met deze methode worden afbeeldingen gereproduceerd met kleurtinten die bij de meeste mensen de voorkeur hebben. Selecteer deze method als u foto's wilt afdrukken.

• **Relatief colorimetrisch (Relative Colorimetric)**

Wanneer beeldgegevens worden geconverteerd naar de kleurruimte van de printer, worden met deze methode de beeldgegevens zo geconverteerd dat de gereproduceerde kleuren ongeveer overeenkomen met de gedeelde kleurregio's. Selecteer deze methode om afbeeldingsgegevens af te drukken met kleuren die dicht bij de oorspronkelijke kleuren liggen.

• **Absoluut colorimetrisch (Absolute Colorimetric)**

Als **Relatief colorimetrisch (Relative Colorimetric)** is geselecteerd, worden witte plekken gereproduceerd als witte plekken in het papier (de achtergrondkleur). Als echter **Absoluut colorimetrisch (Absolute Colorimetric)** is geselecteerd, hangt het af van de afbeeldingsgegevens hoe de witte plekken worden gereproduceerd.

### **Belangrijk**

• Deze functie is uitgeschakeld als u Windows XP SP2 of Windows XP SP3 gebruikt.

### 6. Stel de andere items in

Klik zo nodig op het tabblad **Kleuraanpassing (Color Adjustment)** en pas de kleurbalans (**Cyaan (Cyan)**, **Magenta** en **Geel (Yellow)**) en de instellingen voor **Helderheid (Brightness)**, **Intensiteit (Intensity)** en **Contrast** aan. Klik vervolgens op **OK**.

### 7. Voltooi de configuratie

Klik op **OK** op het tabblad **Afdruk (Main)**. Wanneer u afdrukt, wordt de kleurruimte van de beeldgegevens door de printer gebruikt.

- **[De Afdrukkwaliteit instellen \(Aangepast\)](#page-281-0)**
- **[Kleurcorrectie opgeven](#page-287-0)**
- [De kleurbalans aanpassen](#page-298-0)
- [De helderheid aanpassen](#page-304-0)
- [De intensiteit aanpassen](#page-306-0)
- **[Het contrast aanpassen](#page-308-0)**

# <span id="page-297-0"></span>**Het ICC-profiel interpreteren**

Als u het printerprofiel moet opgeven, selecteert u het ICC-profiel voor het papier waarop u gaat afdrukken.

Het ICC-profiel dat voor deze printer is geïnstalleerd, ziet er als volgt uit.

$$
Canon \xrightarrow{\text{XXXX}} \text{PR} \underset{\text{(1)}}{\text{PR}} \underset{\text{(2)}}{\text{1}}
$$

- (1) is de modelnaam van de printer.
- (2) is het mediumtype. Deze notatie komt overeen met de volgende mediumtypen:
	- GL: Glossy Foto Papier Extra II
	- PT: Professioneel Foto Platinum
	- SG/LU: Photo Paper Plus Halfglans / Professioneel Fotopapier Luster
	- MP: Matglans Foto Papier
	- Other Fine Art Paper: Overig Fine Art-papier
- (3) is de afdrukkwaliteit.

De afdrukkwaliteit is verdeeld over vijf niveaus, uiteenlopend van hoge snelheid tot hoge kwaliteit. Naarmate de waarde toeneemt, wordt de afdrukkwaliteit hoger. Deze waarde komt overeen met de positie van de schuifregelaar in het dialoogvenster **Aangepast (Custom)** van het printerstuurprogramma.

# <span id="page-298-0"></span>**De kleurbalans aanpassen**

U kunt de kleurtinten tijdens het afdrukken aanpassen.

Aangezien deze functie de kleurbalans van de afdruk aanpast door de inktverhoudingen van elke kleur te wijzigen, wordt de gehele kleurbalans van het document gewijzigd. Gebruik de toepassing als u uitgebreide wijzigingen wilt aanbrengen in de kleurbalans. Gebruik het printerstuurprogramma alleen als u kleine wijzigingen in de kleurbalans wilt aanbrengen.

In het volgende voorbeeld ziet u hoe de kleurbalans wordt gebruikt om de intensiteit van cyaan te verhogen en die van geel te verlagen zodat de kleuren beter op elkaar zijn afgestemd.

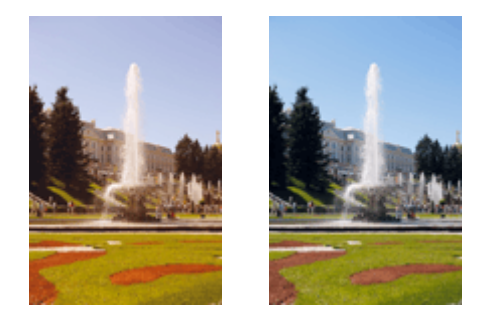

Geen aanpassing Pas de kleurbalans aan

De procedure voor het aanpassen van de kleurbalans is als volgt:

U kunt de kleurbalans ook instellen op het tabblad **Snel instellen (Quick Setup)** door **Foto afdrukken (Photo Printing)** te kiezen onder **Veelgebruikte instellingen (Commonly Used Settings)** en vervolgens **Kleur/intensiteit handmatig aanpassen (Color/Intensity Manual Adjustment)** te kiezen onder **Extra functies (Additional Features)**.

- 1. Open het [eigenschappenvenster van het printerstuurprogramma](#page-316-0)
- 2. Selecteer de handmatige kleuraanpassing

Selecteer op het tabblad **Afdruk (Main)** de optie **Handmatig (Manual)** voor **Kleur/Intensiteit (Color/ Intensity)** en klik op **Instellen... (Set...)**.

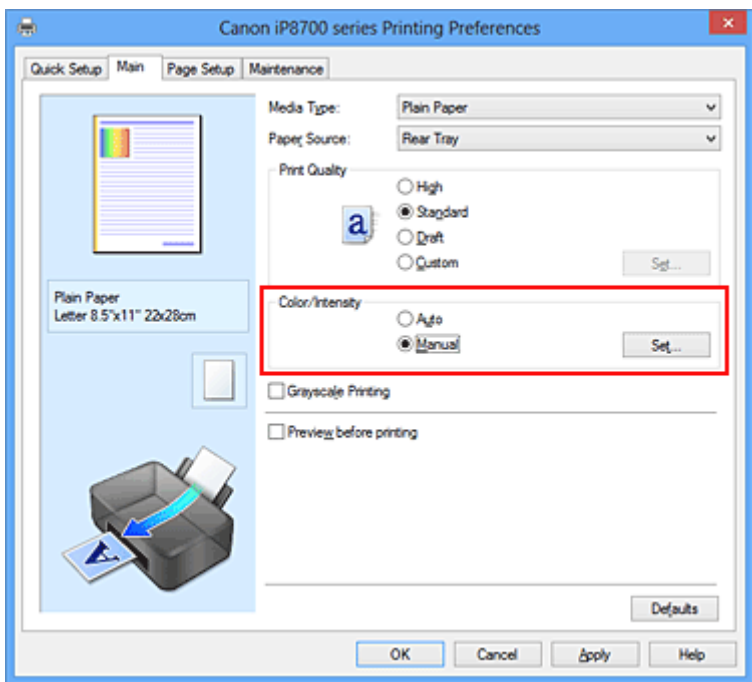

Het dialoogvenster **Handmatige kleuraanpassing (Manual Color Adjustment)** wordt geopend.

3. Pas de kleurbalans aan

Er zijn afzonderlijke schuifregelaars voor **Cyaan (Cyan)**, **Magenta** en **Geel (Yellow)**. Elke kleur wordt krachtiger wanneer u de bijbehorende schuifregelaar naar rechts schuift en zwakker wanneer u de schuifregelaar naar links schuift. Als bijvoorbeeld cyaan zwakker wordt, wordt de kleur rood sterker. U kunt ook rechtstreeks een waarde invoeren voor de schuifregelaar. Voer een waarde in tussen -50 en 50. De huidige instellingen worden weergegeven in het instellingenvoorbeeld aan de linkerkant van het printerstuurprogramma.

Klik op **OK** nadat u alle kleuren hebt aangepast.

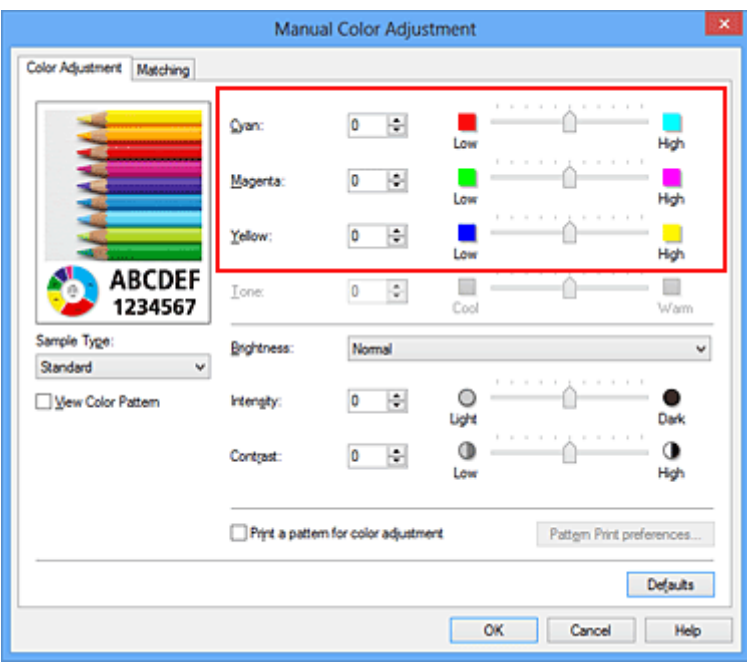

## **Belangrijk**

• Verschuif de schuifregelaar langzaam.

4. Voltooi de configuratie

Klik op **OK** op het tabblad **Afdruk (Main)**. Wanneer u het document afdrukt, wordt de aangepaste kleurbalans gebruikt.

### **Belangrijk**

• Wanneer het selectievakje **Afdrukken in grijstinten (Grayscale Printing)** op het tabblad **Afdruk (Main)** is ingeschakeld, is de kleurbalans (**Cyaan (Cyan)**, **Magenta**, **Geel (Yellow)**) niet beschikbaar voor selectie.

- [De Afdrukkwaliteit instellen \(Aangepast\)](#page-281-0)
- **[Kleurcorrectie opgeven](#page-287-0)**
- [Kleurbalans aanpassen met voorbeeldpatronen \(printerstuurprogramma\)](#page-300-0)
- [De helderheid aanpassen](#page-304-0)
- [De intensiteit aanpassen](#page-306-0)
- [Het contrast aanpassen](#page-308-0)
- [Intensiteit/contrast aanpassen met voorbeeldpatronen \(printerstuurprogramma\)](#page-310-0)

# <span id="page-300-0"></span>**Kleurbalans aanpassen met voorbeeldpatronen (printerstuurprogramma)**

U kunt de kleurbalans aanpassen op basis van het resultaat van een patroonafdruk. Wanneer u de kleurbalans, de intensiteit of het contrast van een document wijzigt, drukt de functie voor patroonafdruk de resultaten van de aanpassing af in een lijst, samen met de aanpassingswaarden.

Hieronder wordt de procedure beschreven voor het aanpassen van de kleurbalans aan de hand van het patroon.

- 1. Open het [eigenschappenvenster van het printerstuurprogramma](#page-316-0)
- 2. Selecteer de handmatige kleuraanpassing

Selecteer op het tabblad **Afdruk (Main)** de optie **Handmatig (Manual)** voor **Kleur/Intensiteit (Color/ Intensity)** en klik op **Instellen... (Set...)**.

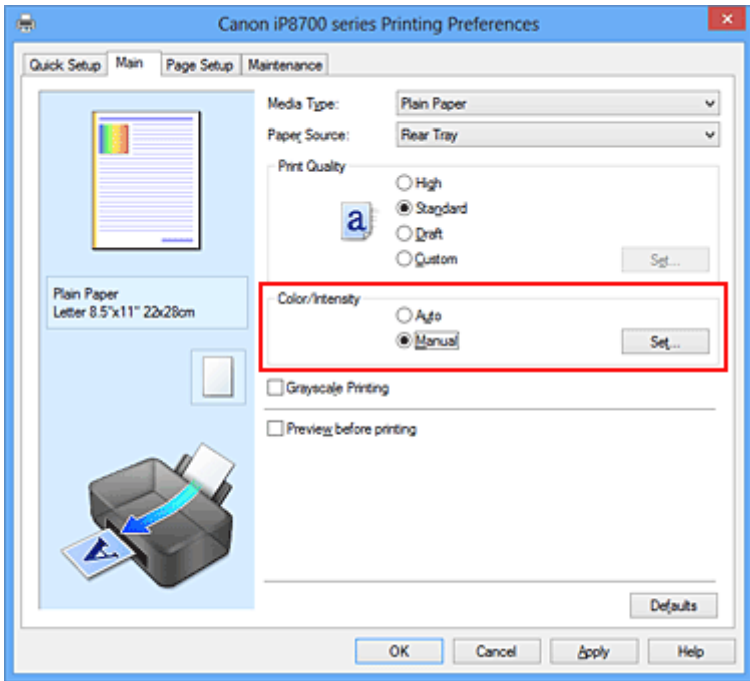

Het dialoogvenster **Handmatige kleuraanpassing (Manual Color Adjustment)** wordt geopend.

3. Selecteer patroonafdruk

Schakel het selectievakje **Een patroon afdrukken voor kleuraanpassing (Print a pattern for color adjustment)** op het tabblad **Kleuraanpassing (Color Adjustment)** in en klik op **Voorkeuren voor patroonafdruk... (Pattern Print preferences...)**.

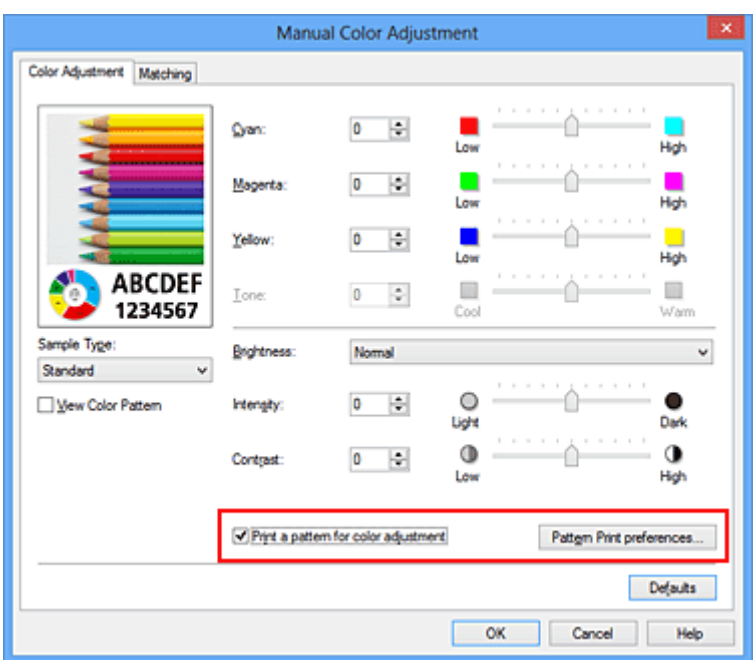

### 4. Stel patroonafdruk in

Wanneer het dialoogvenster **Patroonafdruk (Pattern Print)** wordt geopend, stelt u de volgende items in en klikt u daarna op **OK**.

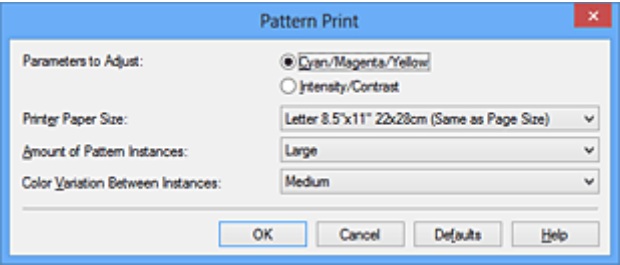

#### **Aan te passen parameters (Parameters to Adjust)**

Selecteer **Cyaan/Magenta/Geel (Cyan/Magenta/Yellow)**.

### **Belangrijk**

• Wanneer het selectievakje **Afdrukken in grijstinten (Grayscale Printing)** op het tabblad **Afdruk (Main)** is ingeschakeld, is **Cyaan/Magenta/Geel (Cyan/Magenta/Yellow)** niet beschikbaar voor selectie.

### **Papierformaat printer (Printer Paper Size)**

Selecteer het papierformaat dat u wilt gebruiken voor de patroonafdruk.

### **DESP** Opmerking

• Afhankelijk van het geselecteerde papierformaat op het tabblad **Pagina-instelling (Page Setup)** kunt u sommige formaten mogelijk niet selecteren.

#### **Aantal patrooninstanties (Amount of Pattern Instances)**

Selecteer **Grootst (Largest)**, **Groot (Large)** of **Klein (Small)** om het aantal af te drukken patronen te selecteren.

### **DESP** Opmerking

• **Grootst (Largest)** en **Groot (Large)** kunnen niet worden geselecteerd als bepaalde papierformaten of uitvoerpapierformaten zijn geselecteerd.

### **Kleurvariatie tussen instanties (Color Variation Between Instances)**

Stel de hoeveelheid kleurvariatie tussen aangrenzende patronen in.

### **DESP** Opmerking

- **Groot (Large)** is ongeveer tweemaal zo groot als **Middel (Medium)** en **Klein (Small)** is ongeveer half zo groot als **Middel (Medium)**.
- 5. Controleer de afdrukresultaten van de patroonafdruk

Selecteer **OK** op het tabblad **Kleuraanpassing (Color Adjustment)** om het dialoogvenster **Handmatige kleuraanpassing (Manual Color Adjustment)** te sluiten. Selecteer **OK** op het tabblad **Afdruk (Main)** en voer daarna de afdruk uit. Op de printer wordt een patroon afgedrukt waarin de ingestelde kleurbalans de middelste waarde is.

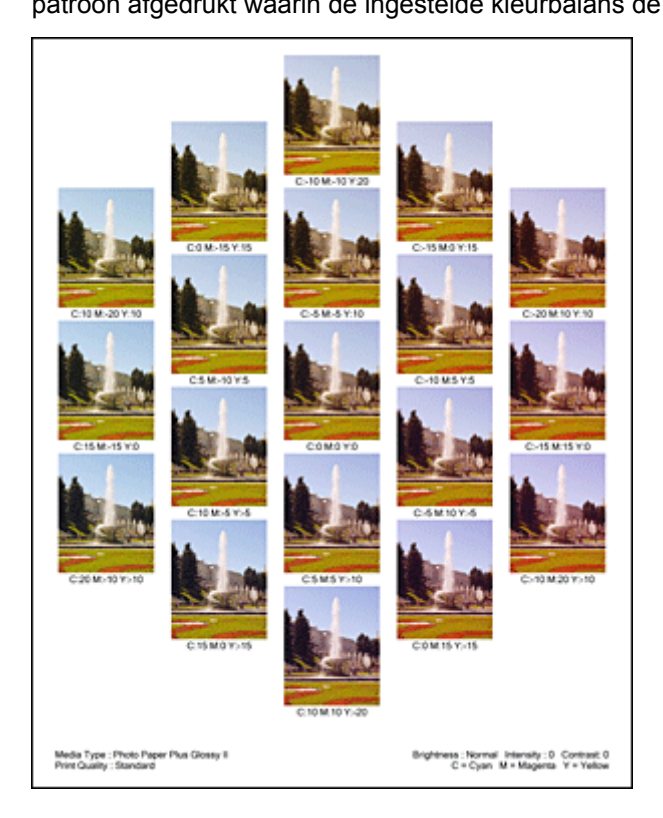

6. Pas de kleurbalans aan

Bekijk de afdrukresultaten en selecteer de afbeelding die u het best bevalt. Geef vervolgens de kleurbalansnummers die onder die afbeelding worden weergegeven op in de velden **Cyaan (Cyan)**, **Magenta** en **Geel (Yellow)** op het tabblad **Kleuraanpassing (Color Adjustment)**. Schakel het selectievakje **Een patroon afdrukken voor kleuraanpassing (Print a pattern for color adjustment)** uit en klik op **OK**.

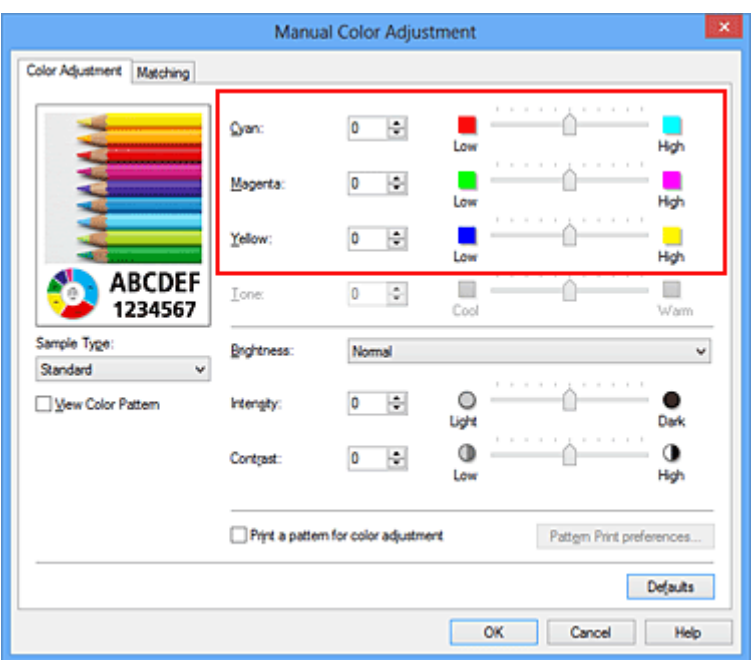

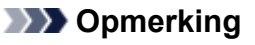

- U kunt de kleurbalans ook instellen op het tabblad **Snel instellen (Quick Setup)** door **Foto afdrukken (Photo Printing)** te kiezen onder **Veelgebruikte instellingen (Commonly Used Settings)** en vervolgens **Kleur/intensiteit handmatig aanpassen (Color/Intensity Manual Adjustment)** te kiezen onder **Extra functies (Additional Features)**.
- 7. Voltooi de configuratie

Klik op **OK** op het tabblad **Afdruk (Main)**.

Wanneer u vervolgens afdrukt, wordt het document afgedrukt met de kleurbalans die is aangepast door de functie voor patroonafdruk.

## **Belangrijk**

- Wanneer **Een patroon afdrukken voor kleuraanpassing (Print a pattern for color adjustment)** is geselecteerd op het tabblad **Kleuraanpassing (Color Adjustment)**, zijn de volgende items niet beschikbaar voor selectie:
	- **Afdrukvoorbeeld (Preview before printing)** op het tabblad **Afdruk (Main)**
	- **Nietmarge (Stapling Side)** en **Marge instellen... (Specify Margin...)** op het tabblad **Paginainstelling (Page Setup)** (als **Dubbelzijdig afdrukken (Handmatig) (Duplex Printing (Manual))** is ingesteld, kan alleen **Nietmarge (Stapling Side)** worden ingesteld.)
- U kunt alleen een patroon afdrukken als de instelling **Pagina-indeling (Page Layout)** op het tabblad **Pagina-instelling (Page Setup) Normaal formaat (Normal-size)** of **Zonder marges (Borderless)** is.
- Als het selectievakje **Afdrukken in grijstinten (Grayscale Printing)** op het tabblad **Afdruk (Main)** is ingeschakeld, zijn **Cyaan (Cyan)**, **Magenta** en **Geel (Yellow)** niet beschikbaar voor selectie.
- Deze functie is mogelijk niet beschikbaar, afhankelijk de toepassingssoftware.

- [De kleurbalans aanpassen](#page-298-0)
- [De intensiteit aanpassen](#page-306-0)
- **[Het contrast aanpassen](#page-308-0)**
- [Intensiteit/contrast aanpassen met voorbeeldpatronen \(printerstuurprogramma\)](#page-310-0)

# <span id="page-304-0"></span>**De helderheid aanpassen**

U kunt de helderheid van afbeeldingsgegevens tijdens het afdrukken aanpassen.

Puur wit en zwart worden niet veranderd, maar de helderheid van de tussenliggende kleuren wordt wel veranderd.

Het volgende voorbeeld toont het afdrukresultaat wanneer de helderheid is aangepast.

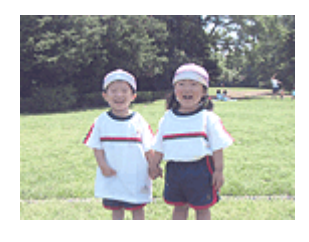

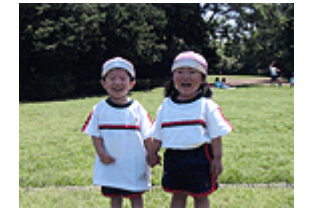

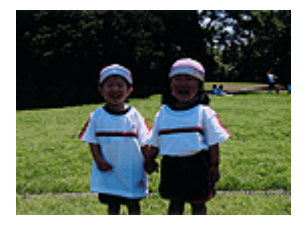

**Licht (Light)** is geselecteerd **Normaal (Normal)** is geselecteerd **Donker (Dark)** is geselecteerd

De procedure voor het aanpassen van de helderheid is als volgt:

U kunt de helderheid ook instellen op het tabblad **Snel instellen (Quick Setup)** door **Foto afdrukken (Photo Printing)** te kiezen onder **Veelgebruikte instellingen (Commonly Used Settings)** en vervolgens **Kleur/intensiteit handmatig aanpassen (Color/Intensity Manual Adjustment)** te kiezen onder **Extra functies (Additional Features)**.

- 1. Open het [eigenschappenvenster van het printerstuurprogramma](#page-316-0)
- 2. Selecteer de handmatige kleuraanpassing

Selecteer op het tabblad **Afdruk (Main)** de optie **Handmatig (Manual)** voor **Kleur/Intensiteit (Color/ Intensity)** en klik op **Instellen... (Set...)**.

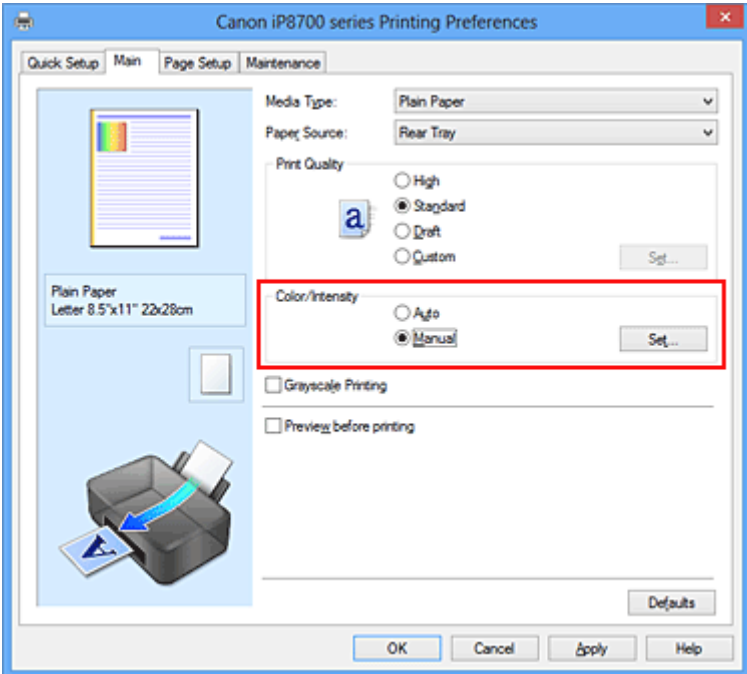

Het dialoogvenster **Handmatige kleuraanpassing (Manual Color Adjustment)** wordt geopend.

3. Geef de helderheid op

Selecteer **Licht (Light)**, **Normaal (Normal)** of **Donker (Dark)** bij **Helderheid (Brightness)** en klik op **OK**. De huidige instellingen worden weergegeven in het instellingenvoorbeeld aan de linkerkant van het printerstuurprogramma.

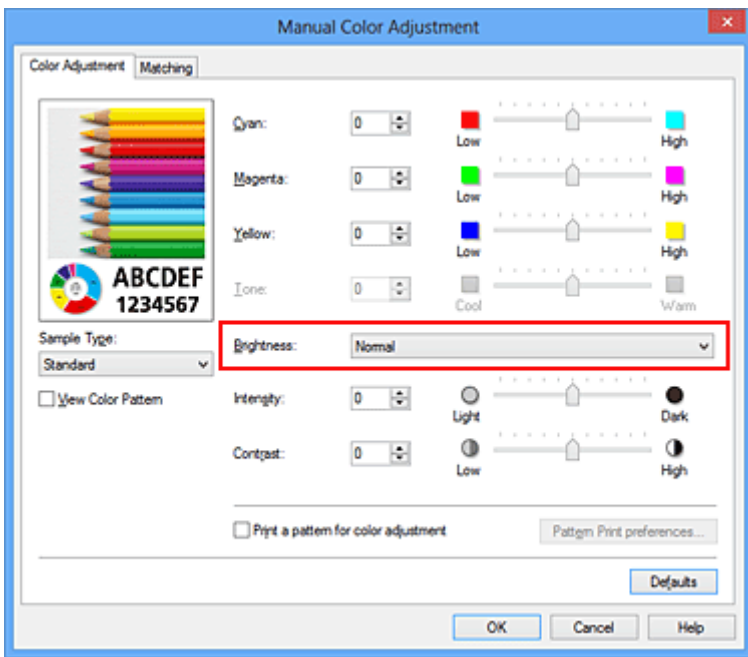

4. Voltooi de configuratie

Klik op **OK** op het tabblad **Afdruk (Main)**. De opgegeven helderheid wordt bij het afdrukken gebruikt.

- [De Afdrukkwaliteit instellen \(Aangepast\)](#page-281-0)
- [Kleurcorrectie opgeven](#page-287-0)
- [De kleurbalans aanpassen](#page-298-0)
- [De intensiteit aanpassen](#page-306-0)
- [Het contrast aanpassen](#page-308-0)

# <span id="page-306-0"></span>**De intensiteit aanpassen**

U kunt de kleuren van de beeldgegevens helderder of donkerder maken tijdens het afdrukken. Het volgende voorbeeld laat zien wat er gebeurt wanneer de intensiteit wordt verhoogd: de kleuren van de afbeeldingsgegevens worden donkerder afgedrukt.

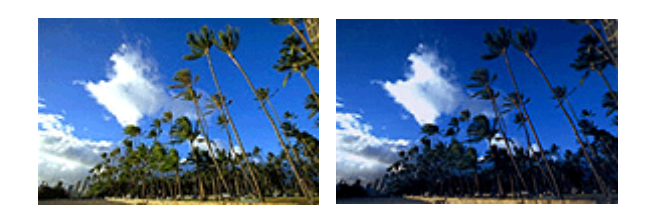

Geen aanpassing Hogere intensiteit

De procedure voor het aanpassen van de intensiteit is als volgt:

U kunt de intensiteit ook instellen op het tabblad **Snel instellen (Quick Setup)** door **Foto afdrukken (Photo Printing)** te kiezen onder **Veelgebruikte instellingen (Commonly Used Settings)** en vervolgens **Kleur/ intensiteit handmatig aanpassen (Color/Intensity Manual Adjustment)** te kiezen onder **Extra functies (Additional Features)**.

- 1. Open het [eigenschappenvenster van het printerstuurprogramma](#page-316-0)
- 2. Selecteer de handmatige kleuraanpassing

Selecteer op het tabblad **Afdruk (Main)** de optie **Handmatig (Manual)** voor **Kleur/Intensiteit (Color/ Intensity)** en klik op **Instellen... (Set...)**.

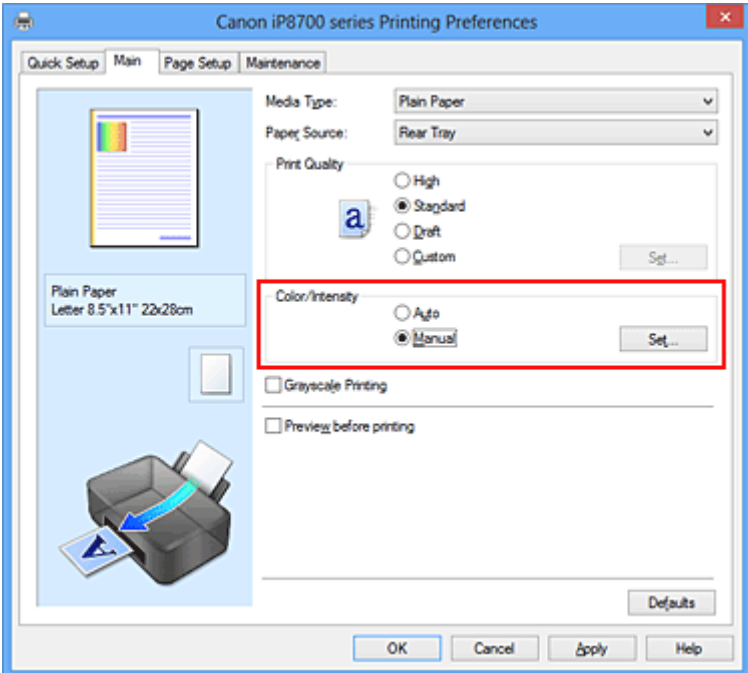

Het dialoogvenster **Handmatige kleuraanpassing (Manual Color Adjustment)** wordt geopend.

3. Pas de intensiteit aan

Wanneer u de schuifregelaar **Intensiteit (Intensity)** naar rechts verplaatst, worden de kleuren donkerder en wanneer u de schuifregelaar naar links verplaatst, worden de kleuren helderder.

U kunt ook rechtstreeks een waarde invoeren voor de schuifregelaar. Voer een waarde in tussen -50 en 50. De huidige instellingen worden weergegeven in het instellingenvoorbeeld aan de linkerkant van het printerstuurprogramma.

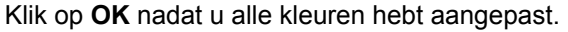

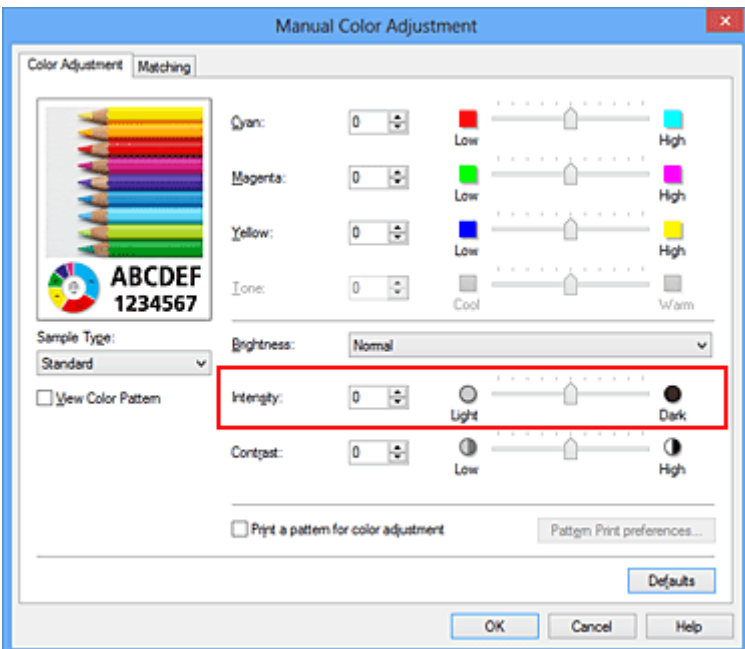

### **Belangrijk**

- Verschuif de schuifregelaar langzaam.
- 4. Voltooi de configuratie

Klik op **OK** op het tabblad **Afdruk (Main)**. Wanneer u het document afdrukt, wordt de aangepaste intensiteit gebruikt.

- [De Afdrukkwaliteit instellen \(Aangepast\)](#page-281-0)
- **[Kleurcorrectie opgeven](#page-287-0)**
- [De kleurbalans aanpassen](#page-298-0)
- [Kleurbalans aanpassen met voorbeeldpatronen \(printerstuurprogramma\)](#page-300-0)
- [De helderheid aanpassen](#page-304-0)
- **[Het contrast aanpassen](#page-308-0)**
- [Intensiteit/contrast aanpassen met voorbeeldpatronen \(printerstuurprogramma\)](#page-310-0)

# <span id="page-308-0"></span>**Het contrast aanpassen**

U kunt het beeldcontrast tijdens het afdrukken aanpassen.

Wanneer u de verschillen tussen de lichte en donkere gebieden van afbeeldingen groter en duidelijker wilt maken, verhoogt u het contrast. Wanneer u echter de verschillen tussen de lichte en donkere gebieden van afbeeldingen kleiner en minder duidelijk wilt maken, verlaagt u het contrast.

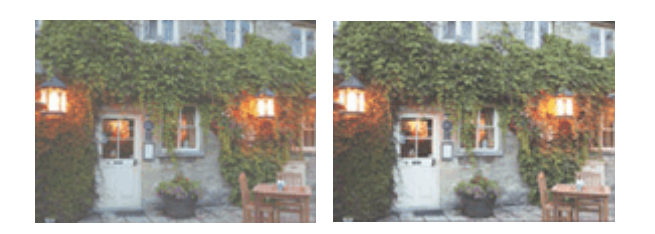

Geen aanpassing Pas het contrast aan

De procedure voor het aanpassen van het contrast is als volgt:

U kunt het contrast ook instellen op het tabblad **Snel instellen (Quick Setup)** door **Foto afdrukken (Photo Printing)** te kiezen onder **Veelgebruikte instellingen (Commonly Used Settings)** en vervolgens **Kleur/ intensiteit handmatig aanpassen (Color/Intensity Manual Adjustment)** te kiezen onder **Extra functies (Additional Features)**.

- 1. Open het [eigenschappenvenster van het printerstuurprogramma](#page-316-0)
- 2. Selecteer de handmatige kleuraanpassing

Selecteer op het tabblad **Afdruk (Main)** de optie **Handmatig (Manual)** voor **Kleur/Intensiteit (Color/ Intensity)** en klik op **Instellen... (Set...)**.

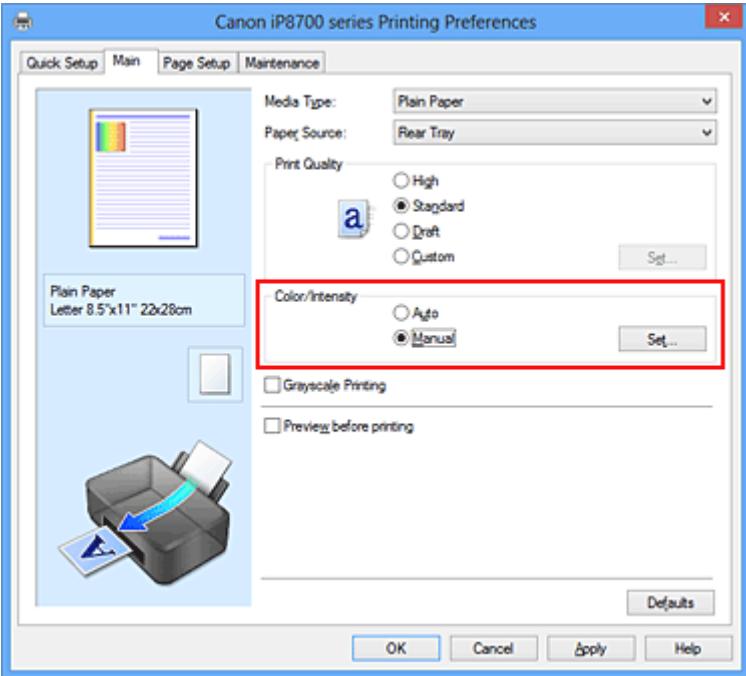

Het dialoogvenster **Handmatige kleuraanpassing (Manual Color Adjustment)** wordt geopend.

3. Pas het contrast aan

Wanneer u de schuifregelaar **Contrast** naar rechts schuift, wordt het contrast groter en wanneer u de schuifregelaar naar links schuift, wordt het contrast kleiner.

U kunt ook rechtstreeks een waarde invoeren voor de schuifregelaar. Voer een waarde in tussen -50 en 50. De huidige instellingen worden weergegeven in het instellingenvoorbeeld aan de linkerkant van het printerstuurprogramma.

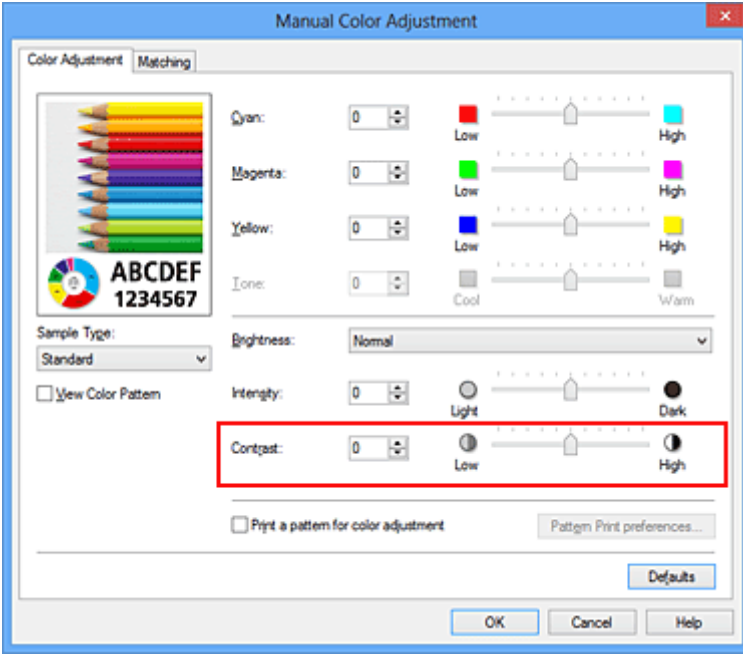

Klik op **OK** nadat u alle kleuren hebt aangepast.

## **Belangrijk**

• Verschuif de schuifregelaar langzaam.

4. Voltooi de configuratie

Klik op **OK** op het tabblad **Afdruk (Main)**. Bij het afdrukken wordt het aangepaste contrast gebruikt.

- [De Afdrukkwaliteit instellen \(Aangepast\)](#page-281-0)
- **[Kleurcorrectie opgeven](#page-287-0)**
- [De kleurbalans aanpassen](#page-298-0)
- [Kleurbalans aanpassen met voorbeeldpatronen \(printerstuurprogramma\)](#page-300-0)
- [De helderheid aanpassen](#page-304-0)
- [De intensiteit aanpassen](#page-306-0)
- [Intensiteit/contrast aanpassen met voorbeeldpatronen \(printerstuurprogramma\)](#page-310-0)

# <span id="page-310-0"></span>**Intensiteit/contrast aanpassen met voorbeeldpatronen (printerstuurprogramma)**

U kunt de intensiteit en het contrast aanpassen op basis van het resultaat van een patroonafdruk. Wanneer u de kleurbalans, de intensiteit of het contrast van een document wijzigt, drukt de functie voor patroonafdruk de resultaten van de aanpassing af in een lijst, samen met de aanpassingswaarden.

Hieronder wordt de procedure beschreven voor het aanpassen van de intensiteit en het contrast aan de hand van het patroon.

- 1. Open het [eigenschappenvenster van het printerstuurprogramma](#page-316-0)
- 2. Selecteer de handmatige kleuraanpassing

Selecteer op het tabblad **Afdruk (Main)** de optie **Handmatig (Manual)** voor **Kleur/Intensiteit (Color/ Intensity)** en klik op **Instellen... (Set...)**.

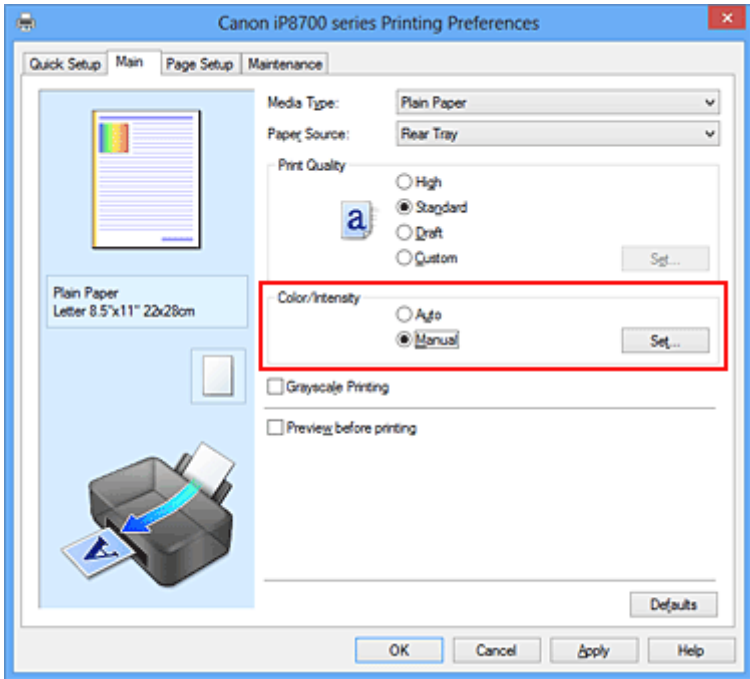

Het dialoogvenster **Handmatige kleuraanpassing (Manual Color Adjustment)** wordt geopend.

3. Selecteer patroonafdruk

Schakel het selectievakje **Een patroon afdrukken voor kleuraanpassing (Print a pattern for color adjustment)** op het tabblad **Kleuraanpassing (Color Adjustment)** in en klik op **Voorkeuren voor patroonafdruk... (Pattern Print preferences...)**.

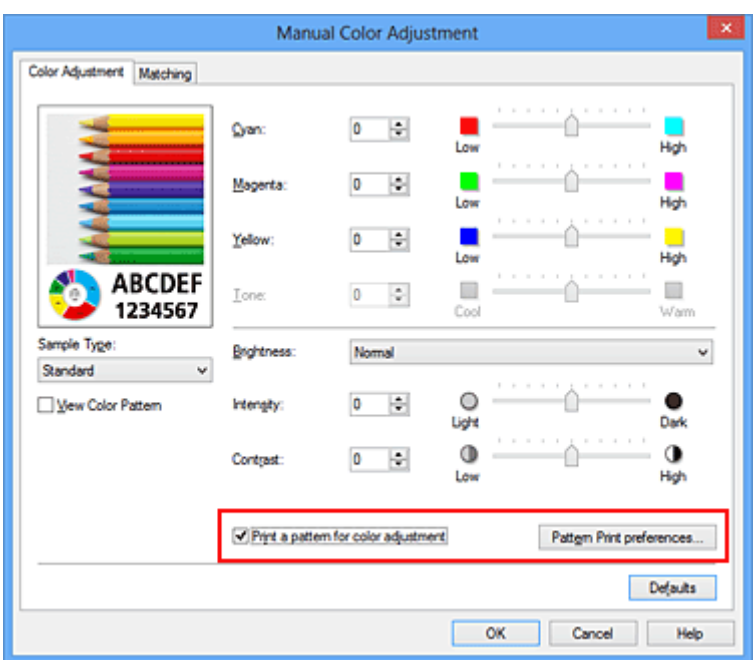

### 4. Stel patroonafdruk in

Wanneer het dialoogvenster **Patroonafdruk (Pattern Print)** wordt geopend, stelt u de volgende items in en klikt u daarna op **OK**.

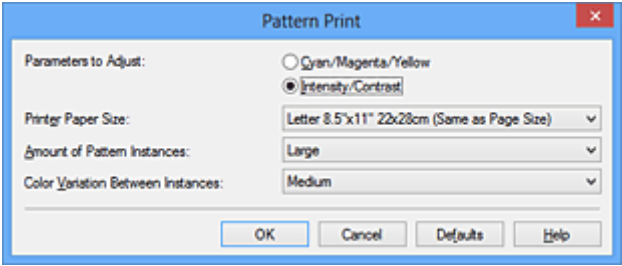

#### **Aan te passen parameters (Parameters to Adjust)**

Selecteer **Intensiteit/Contrast (Intensity/Contrast)**.

#### **Papierformaat printer (Printer Paper Size)**

Selecteer het papierformaat dat u wilt gebruiken voor de patroonafdruk.

### **DESPENDING**

• Afhankelijk van het geselecteerde papierformaat op het tabblad **Pagina-instelling (Page Setup)** kunt u sommige formaten mogelijk niet selecteren.

#### **Aantal patrooninstanties (Amount of Pattern Instances)**

Selecteer **Grootst (Largest)**, **Groot (Large)** of **Klein (Small)** om het aantal af te drukken patronen te selecteren.

### **DESPENDING**

• **Grootst (Largest)** en **Groot (Large)** kunnen niet worden geselecteerd als bepaalde papierformaten of uitvoerpapierformaten zijn geselecteerd.

#### **Kleurvariatie tussen instanties (Color Variation Between Instances)**

Stel de hoeveelheid kleurvariatie tussen aangrenzende patronen in.

### **Demerking**

• **Groot (Large)** is ongeveer tweemaal zo groot als **Middel (Medium)** en **Klein (Small)** is ongeveer half zo groot als **Middel (Medium)**.

5. Controleer de afdrukresultaten van de patroonafdruk

Selecteer **OK** op het tabblad **Kleuraanpassing (Color Adjustment)** om het dialoogvenster **Handmatige kleuraanpassing (Manual Color Adjustment)** te sluiten.

Selecteer **OK** op het tabblad **Afdruk (Main)** en voer daarna de afdruk uit. Op de printer wordt een patroon afgedrukt waarin de intensiteit en het contrast die u hebt ingesteld de middelste waarde is.

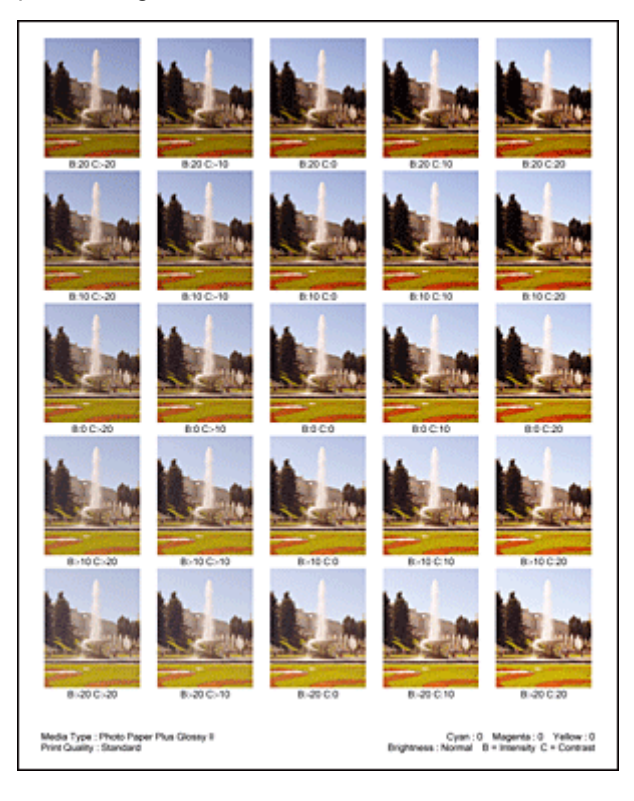

6. Pas de intensiteit en het contrast aan

Bekijk de afdrukresultaten en selecteer de afbeelding die u het best bevalt. Geef vervolgens de nummers voor intensiteit/contrast die onder die afbeelding worden weergegeven op in de velden **Intensiteit (Intensity)** en **Contrast** op het tabblad **Kleuraanpassing (Color Adjustment)**. Schakel het selectievakje **Een patroon afdrukken voor kleuraanpassing (Print a pattern for color adjustment)** uit en klik op **OK**.

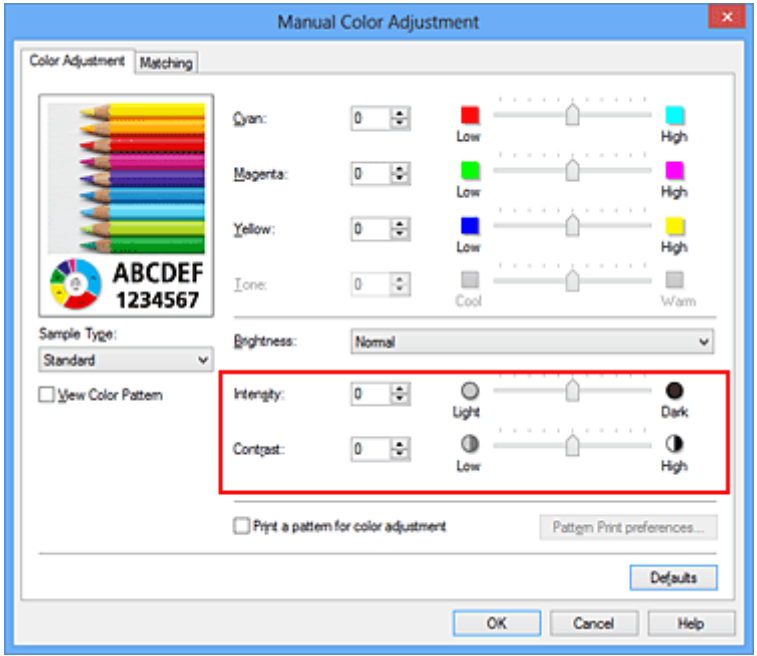

## **D** Opmerking

- U kunt de intensiteit en het contrast ook instellen op het tabblad **Snel instellen (Quick Setup)** door **Foto afdrukken (Photo Printing)** te kiezen bij **Veelgebruikte instellingen (Commonly Used Settings)** en vervolgens **Kleur/intensiteit handmatig aanpassen (Color/Intensity Manual Adjustment)** te kiezen bij **Extra functies (Additional Features)**.
- 7. Voltooi de configuratie

Klik op **OK** op het tabblad **Afdruk (Main)**. Wanneer u vervolgens afdrukt, wordt het document afgedrukt met de intensiteit en het contrast die zijn aangepast door de functie voor patroonafdruk.

## **Belangrijk**

- Wanneer **Een patroon afdrukken voor kleuraanpassing (Print a pattern for color adjustment)** is geselecteerd op het tabblad **Kleuraanpassing (Color Adjustment)**, zijn de volgende items niet beschikbaar voor selectie:
	- **Afdrukvoorbeeld (Preview before printing)** op het tabblad **Afdruk (Main)**
	- **Nietmarge (Stapling Side)** en **Marge instellen... (Specify Margin...)** op het tabblad **Paginainstelling (Page Setup)** (als **Dubbelzijdig afdrukken (Handmatig) (Duplex Printing (Manual))** is ingesteld, kan alleen **Nietmarge (Stapling Side)** worden ingesteld.)
- U kunt alleen een patroon afdrukken als de instelling **Pagina-indeling (Page Layout)** op het tabblad **Pagina-instelling (Page Setup) Normaal formaat (Normal-size)** of **Zonder marges (Borderless)** is.
- Deze functie is mogelijk niet beschikbaar, afhankelijk de toepassingssoftware.

- **N** [De kleurbalans aanpassen](#page-298-0)
- [Kleurbalans aanpassen met voorbeeldpatronen \(printerstuurprogramma\)](#page-300-0)
- **[De intensiteit aanpassen](#page-306-0)**
- **[Het contrast aanpassen](#page-308-0)**

# **Overzicht van het printerstuurprogramma**

- **[Canon IJ-printerstuurprogramma](#page-315-0)**
- **[Het eigenschappenvenster van het printerstuurprogramma openen](#page-316-0)**
- **[Canon IJ-statusmonitor](#page-318-0)**
- [De inktstatus controleren vanaf uw computer](#page-319-0)
- **[Canon IJ-afdrukvoorbeeld](#page-320-0)**
- **[Een ongewenste afdruktaak verwijderen](#page-321-0)**
- **[Instructies voor gebruik \(printerstuurprogramma\)](#page-322-0)**

# <span id="page-315-0"></span>**Canon IJ-printerstuurprogramma**

Het Canon IJ-printerstuurprogramma (hierna het printerstuurprogramma genoemd) is software die op uw computer wordt geïnstalleerd voor het afdrukken van gegevens met deze printer.

Het printerstuurprogramma converteert de afdrukgegevens die in de toepassing zijn gemaakt, naar gegevens die de printer begrijpt en stuurt de geconverteerde gegevens naar de printer.

Aangezien de ondersteunde indeling van de afdrukgegevens per model verschilt, moet u een printerstuurprogramma gebruiken dat geschikt is voor het model dat u gebruikt.

## **Soorten printerstuurprogramma's**

In Windows Vista SP1 of later kunt u naast het normale printerstuurprogramma het XPSprinterstuurprogramma installeren.

Het XPS-printerstuurprogramma is geschikt voor afdrukken met een toepassing die afdrukken met XPS ondersteunt.

## **Belangrijk**

• Als u het XPS-printerstuurprogramma wilt gebruiken, moet het standaardprinterstuurprogramma al op de computer zijn geïnstalleerd.

## **Het printerstuurprogramma installeren**

- Als u het normale printerstuurprogramma wilt installeren, plaatst u de installatie-cd-rom die bij de printer is geleverd en installeert u het stuurprogramma via **Installatie opnieuw starten (Start Setup Again)**.
- Als u het XPS-printerstuurprogramma wilt installeren, plaatst u de installatie-cd-rom die bij de printer is geleverd en selecteert u **XPS-stuurprogramma (XPS Driver)** via **Software toevoegen (Add Software)**.

## **Het printerstuurprogramma opgeven**

Als u het printerstuurprogramma wilt opgeven, opent u het dialoogvenster **Afdrukken (Print)** van de toepassing die u gebruikt en selecteert u 'XXX' (waarbij 'XXX' de naam van uw model is) om het normale printerstuurprogramma op te geven of 'XXX XPS' (waarbij 'XXX' de naam van uw model is) om het XPSprinterstuurprogramma op te geven.

## **De handleiding van het printerstuurprogramma weergeven**

Als u een beschrijving van een tabblad in het eigenschappenvenster van het printerstuurprogramma wilt weergeven, klikt u op de knop **Help** op dat tabblad.

## **Verwant onderwerp**

**[Het eigenschappenvenster van het printerstuurprogramma openen](#page-316-0)** 

# <span id="page-316-0"></span>**Het eigenschappenvenster van het printerstuurprogramma openen**

U kunt het eigenschappenvenster van het printerstuurprogramma weergeven vanuit de gebruikte toepassing of via het printerpictogram.

# **Het eigenschappenvenster van het printerstuurprogramma via de toepassing openen**

Volg onderstaande procedure om het afdrukprofiel in te stellen bij het afdrukken.

1. Selecteer de opdracht voor het afdrukken in de toepassing die u gebruikt

Meestal doet u dit door **Afdrukken (Print)** te kiezen in het menu **Bestand (File)**, waardoor het dialoogvenster **Afdrukken (Print)** wordt weergegeven.

2. Selecteer de naam van uw printermodel en klik op **Voorkeuren (Preferences)** (of **Eigenschappen (Properties)**)

Het eigenschappenvenster van het printerstuurprogramma verschijnt.

### **DESP** Opmerking

• Afhankelijk van de toepassing die u gebruikt, kunnen de namen van opdrachten of menu's verschillen en kan de procedure uit meer stappen bestaan. Raadpleeg de gebruikershandleiding bij de toepassing voor meer informatie.

# **Het eigenschappenvenster van het printerstuurprogramma via het printerpictogram**

Volg onderstaande procedure om onderhoudswerkzaamheden voor de printer uit te voeren, zoals het reinigen van de printkop, of om een afdrukprofiel in te stellen dat in alle toepassingen vrijwel hetzelfde is.

- 1. Voer een van de onderstaande stappen uit:
	- Als u Windows 8 gebruikt, selecteert u **Instellingen (Settings)** -> **Configuratiescherm (Control Panel)** -> **Hardware en geluiden (Hardware and Sound)** -> **Apparaten en printers (Devices and Printers)** via de charms op het bureaublad.
	- Als u Windows 7 gebruikt, selecteert u **Start** -> **Apparaten en printers (Devices and Printers)**.
	- Als u Windows Vista gebruikt, selecteert u **Start** -> **Configuratiescherm (Control Panel)** -> **Hardware en geluiden (Hardware and Sound)** -> **Printers**.
	- Als u Windows XP gebruikt, selecteert u **start** -> **Configuratiescherm (Control Panel)** -> **Printers en andere hardware (Printers and Other Hardware)** -> **Printers en faxapparaten (Printers and Faxes)**.
- 2. Klik met de rechtermuisknop op het pictogram van uw model en selecteer **Voorkeursinstellingen voor afdrukken (Printing preferences)** in het menu dat wordt weergegeven

Het eigenschappenvenster van het printerstuurprogramma verschijnt.

## **Belangrijk**

• Wanneer u het eigenschappenvenster van het printerstuurprogramma opent via **Eigenschappen van printer (Printer properties)** (Windows 8, Windows 7) of **Eigenschappen (Properties)** (Windows Vista, Windows XP), worden tabbladen met Windows-functies zoals **Poorten (Ports)** (of **Geavanceerd (Advanced)**) weergegeven. Deze tabbladen verschijnen niet wanneer u het printerstuurprogramma opent via **Voorkeursinstellingen voor afdrukken (Printing preferences)** of een toepassing. Raadpleeg de gebruikershandleiding bij Windows voor meer informatie over de tabbladen met Windows-functies.

# <span id="page-318-0"></span>**Canon IJ-statusmonitor**

De Canon IJ-statusmonitor is een toepassing die de status van de printer en de voortgang van het afdrukken weergeeft. U kunt aan de hand van de afbeeldingen, pictogrammen en berichten zien wat de status van de printer is.

## **De Canon IJ-statusmonitor starten**

De Canon IJ-statusmonitor wordt automatisch gestart wanneer afdrukgegevens naar de printer worden gestuurd. De Canon IJ-statusmonitor wordt weergegeven als een knop op de taakbalk.

S

Klik op de knop van de statusmonitor die op de taakbalk wordt weergegeven. De Canon IJ-statusmonitor wordt weergegeven.

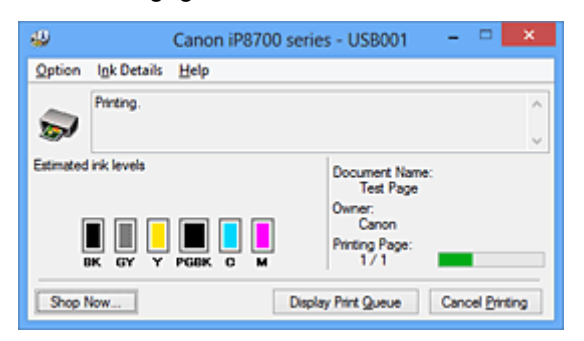

## **DD** Opmerking

- U kunt de Canon IJ-statusmonitor openen wanneer de printer niet afdrukt door het [eigenschappenvenster van het printerstuurprogramma](#page-316-0) te openen en te klikken op **Printerstatus weergeven (View Printer Status)** op het tabblad **Onderhoud (Maintenance)**.
- De informatie die in de Canon IJ-statusmonitor wordt weergegeven, kan afwijken naargelang het land of de regio waarin u de printer gebruikt.

## **Wanneer fouten optreden**

De Canon IJ-statusmonitor wordt automatisch weergegeven wanneer er een fout optreedt (bijvoorbeeld wanneer het papier op is of de inkt van de printer op raakt).

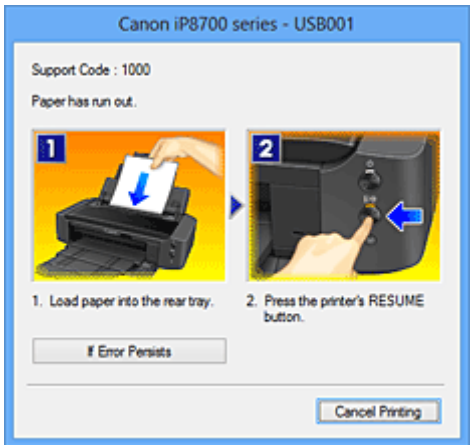

Voer in dergelijke gevallen de beschreven maatregelen uit.

# <span id="page-319-0"></span>**De inktstatus controleren vanaf uw computer**

U kunt het resterende inktniveau en de soorten inkttanks voor uw model bekijken.

- 1. Open het [eigenschappenvenster van het printerstuurprogramma](#page-316-0)
- 2. De Canon IJ-statusmonitor starten

Klik op **Onderhoud (Maintenance)** op het tabblad **Printerstatus weergeven (View Printer Status)**. De Canon IJ-statusmonitor wordt geopend en een afbeelding van de inktstatus wordt weergegeven.

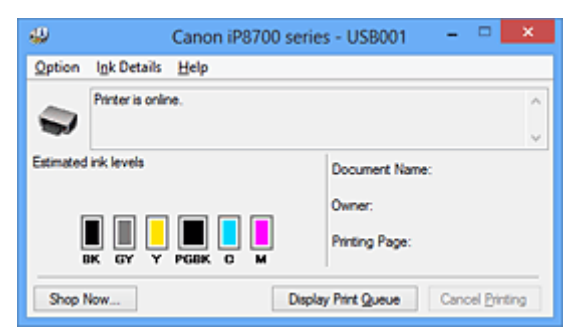

## **DE** Opmerking

- De informatie die in de Canon IJ-statusmonitor wordt weergegeven, kan afwijken naargelang het land of de regio waarin u de printer gebruikt.
- Wanneer u een melding over het resterende inktniveau krijgt, wordt er een aanduiding weergegeven boven het inktpictogram.

Biivoorbeeld: **O** 

De inkttank is bijna leeg. Bereid een nieuwe inkttank voor.

• Wanneer u afdrukt op papier van A3-formaat of groter, kan de inkt opraken voordat het afdrukken klaar is of de afdruk kan vaag worden of strepen vertonen (witte lijnen).

### 3. Klik zo nodig op **Inktdetails (Ink Details)**

U kunt de informatie over inkt bekijken.

In geval van een waarschuwing of fout met betrekking tot de resterende hoeveelheid inkt wordt bovenaan de afbeelding een meldingspictogram weergegeven in het dialoogvenster **Inktdetails (Ink Details)**.

Voer in dergelijke gevallen de op het scherm beschreven maatregelen uit.

### **DE** Opmerking

• U kunt ook het dialoogvenster **Inktdetails (Ink Details)** weergeven door het inktpictogram te selecteren op de Canon IJ-statusmonitor.

# <span id="page-320-0"></span>**Canon IJ-afdrukvoorbeeld**

Canon IJ-afdrukvoorbeeld is een toepassing die de afdrukresultaten op het scherm laat zien voordat er daadwerkelijk wordt afgedrukt.

Hierbij worden de instellingen gebruikt die in het printerstuurprogramma zijn opgegeven. Op deze manier kunt u de indeling, de afdrukvolgorde en het aantal pagina's van een document controleren. U kunt ook de instellingen voor het mediumtype wijzigen.

Als u eerst een afdrukvoorbeeld wilt zien, opent u het [eigenschappenvenster van het](#page-316-0) [printerstuurprogramma,](#page-316-0) klikt u op het tabblad **Afdruk (Main)** en schakelt u het selectievakje **Afdrukvoorbeeld (Preview before printing)** in.

Als u niet eerst een afdrukvoorbeeld wilt zien, schakelt u het selectievakje uit.

## **Belangrijk**

• Zie '[Het afdrukdocument bewerken of opnieuw afdrukken vanuit de afdrukgeschiedenis](#page-276-0)' als u het XPSprinterstuurprogramma gebruikt.

## **Verwant onderwerp**

**[Afdrukresultaten weergeven vóór het afdrukken](#page-273-0)** 

# <span id="page-321-0"></span>**Een ongewenste afdruktaak verwijderen**

Vervang bij het lezen van deze informatie 'Canon IJ-statusmonitor' door 'Canon IJ XPS-statusmonitor' als u het XPS-printerstuurprogramma gebruikt.

Als de printer niet start met afdrukken, is het mogelijk dat geannuleerde of niet-uitgevoerde afdruktaken in de wachtrij blijven staan.

U kunt de ongewenste afdruktaak verwijderen met behulp van de Canon IJ-statusmonitor.

1. Geef de Canon IJ-statusmonitor weer

Klik op het pictogram van de Canon IJ-statusmonitor op de taakbalk. De Canon IJ-statusmonitor wordt weergegeven.

2. Geef de afdruktaken weer

Klik op **Afdrukrij weergeven (Display Print Queue)**. Het venster met de afdrukwachtrij wordt geopend.

3. Verwijder de afdruktaken

Selecteer **Alle documenten annuleren (Cancel All Documents)** in het menu **Printer**. Klik op **Ja (Yes)** in het bevestigingsbericht.

Het verwijderen van de afdruktaak is voltooid.

## **Belangrijk**

• Gebruikers die geen toegangsrechten hebben voor printerbeheer, kunnen de afdruktaak van een andere gebruiker niet verwijderen.

## **DESP** Opmerking

• Als u deze bewerking uitvoert, worden alle afdruktaken verwijderd. Als de afdrukwachtrij ook gewenste afdruktaken bevatte, moet u het afdrukproces opnieuw starten.

# <span id="page-322-0"></span>**Instructies voor gebruik (printerstuurprogramma)**

Voor deze versie van het printerstuurprogramma gelden de volgende beperkingen. Houd bij het gebruik van het printerstuurprogramma rekening met het volgende.

## **Beperkingen van het printerstuurprogramma**

- In sommige toepassingen is de instelling **Aantal (Copies)** op het tabblad **Pagina-instelling (Page Setup)** van het printerstuurprogramma niet beschikbaar voor selectie. Gebruik in dit geval de instelling voor het aantal exemplaren in het dialoogvenster **Afdrukken (Print)** van de toepassing.
- Als de geselecteerde **Taal (Language)** in het dialoogvenster **Info (About)** van het tabblad **Onderhoud (Maintenance)** niet overeenkomt met de taal van het besturingssysteem, wordt het eigenschappenvenster van het printerstuurprogramma mogelijk niet goed weergegeven.
- Wijzig geen instellingen van de items op het tabblad **Geavanceerd (Advanced)** van de printereigenschappen. Als u deze wijzigt, werken de volgende functies niet goed. Als **Afdrukken naar bestand (Print to file)** in het dialoogvenster **Afdrukken (Print)** van de toepassing is geselecteerd en EMF-spooling met deze toepassing (bijvoorbeeld Adobe Photoshop LE en MS Photo Editor) niet mogelijk is, werken de volgende functies ook niet.
	- **Afdrukvoorbeeld (Preview before printing)** op het tabblad **Afdruk (Main)**
	- **Verlies van afdrukgegevens voorkomen (Prevention of Print Data Loss)** op het tabblad **Pagina-instelling (Page Setup)** van het dialoogvenster **Afdrukopties (Print Options)**
	- **Pagina-indeling (Page Layout)**, **Tegels/poster (Tiling/Poster)**, **Boekje (Booklet)**, **Dubbelzijdig afdrukken (Handmatig) (Duplex Printing (Manual))**, **Marge instellen... (Specify Margin...)**, **Vanaf de laatste pagina afdrukken (Print from Last Page)**, **Sorteren (Collate)** en **Stempel/ Achtergrond... (Stamp/Background...)** (**Stempel... (Stamp...)**) op het tabblad **Pagina-instelling (Page Setup)**
	- **Een patroon afdrukken voor kleuraanpassing (Print a pattern for color adjustment)** op het tabblad **Kleuraanpassing (Color Adjustment)** van het dialoogvenster **Handmatige kleuraanpassing (Manual Color Adjustment)**
- Aangezien de resolutie in het voorbeeld afwijkt van de resolutie in de afdruk, kunnen tekst en lijnen in het voorbeeld er anders uitzien dan in de uiteindelijke afdruk.
- In sommige toepassingen wordt het afdrukken in meerdere afdruktaken onderverdeeld. Verwijder al deze taken als u het afdrukken wilt annuleren.
- Als afbeeldingsgegevens niet correct worden weergegeven, opent u het dialoogvenster **Afdrukopties (Print Options)** via het tabblad **Pagina-instelling (Page Setup)** en wijzigt u de instelling van **ICM uitschakelen in de toepassingssoftware vereist (Disable ICM required from the application software)**. Hiermee kunt u het probleem mogelijk verhelpen.

### **DESP** Opmerking

- De optie **ICM uitschakelen in de toepassingssoftware vereist (Disable ICM required from the application software)** kan niet worden gebruikt als het XPS-printerstuurprogramma wordt gebruikt.
- Start Canon IJ Network Tool niet tijdens het afdrukken.
- Druk niet af terwijl Canon IJ Network Tool actief is.

## **Opmerkingen over toepassingen met beperkingen**

• Voor Microsoft Word (Microsoft Corporation) gelden de volgende beperkingen.

- Als Microsoft Word dezelfde afdrukfuncties heeft als het printerstuurprogramma, stelt u deze in Word in.
- Als **Passend op papier (Fit-to-Page)**, **Op schaal (Scaled)** of **Pagina-indeling (Page Layout)** is ingesteld voor **Pagina-indeling (Page Layout)** op het tabblad **Pagina-instelling (Page Setup)** van het printerstuurprogramma, wordt het document mogelijk niet correct afgedrukt in bepaalde versies van Word.
- Als **Paginaformaat (Page Size)** in Word is ingesteld op 'XXX vergroten/verkleinen', wordt het document mogelijk niet correct afgedrukt in bepaalde versies van Word. Als dit gebeurt, volgt u onderstaande procedure.
	- 1. Open in Word het dialoogvenster **Afdrukken (Print)**.
	- 2. Open het [eigenschappenvenster van het printerstuurprogramma](#page-316-0) en stel **Paginaformaat (Page Size)** op het tabblad **Pagina-instelling (Page Setup)** in op het papierformaat dat u hebt geselecteerd in Word.
	- 3. Stel de gewenste optie voor **Pagina-indeling (Page Layout)** in en klik daarna op **OK** om het venster te sluiten.
	- 4. Sluit het dialoogvenster **Afdrukken (Print)** zonder het afdrukken te starten.
	- 5. Open in Word opnieuw het dialoogvenster **Afdrukken (Print)**.
	- 6. Open het eigenschappenvenster van het printerstuurprogramma opnieuw en klik op **OK**.
	- 7. Start het afdrukken.
- Als bitmaps afdrukken is ingeschakeld in Adobe Illustrator (Adobe Systems Incorporated), kan het afdrukken lang duren of worden bepaalde gegevens mogelijk niet afgedrukt. Start het afdrukken pas nadat u het selectievakje **Bitmap afdrukken (Bitmap Printing)** in het dialoogvenster **Afdrukken (Print)** hebt uitgeschakeld.
# **Beschrijving van het printerstuurprogramma**

- [Beschrijving van het tabblad Snel instellen](#page-325-0)
- **[Beschrijving van het tabblad Afdruk](#page-332-0)**
- [Beschrijving van het tabblad Pagina-instelling](#page-339-0)
- [Beschrijving van het tabblad Onderhoud](#page-352-0)
- [Beschrijving van Canon IJ-afdrukvoorbeeld](#page-360-0)
- **[Beschrijving van Canon IJ XPS-afdrukvoorbeeld](#page-363-0)**
- [Beschrijving van Canon IJ-statusmonitor](#page-372-0)

# <span id="page-325-0"></span>**Beschrijving van het tabblad Snel instellen**

Op het tabblad **Snel instellen (Quick Setup)** worden veelgebruikte afdrukinstellingen geregistreerd. Wanneer u een geregistreerde instelling selecteert, worden de vooraf ingestelde waarden automatisch toegepast op de printer.

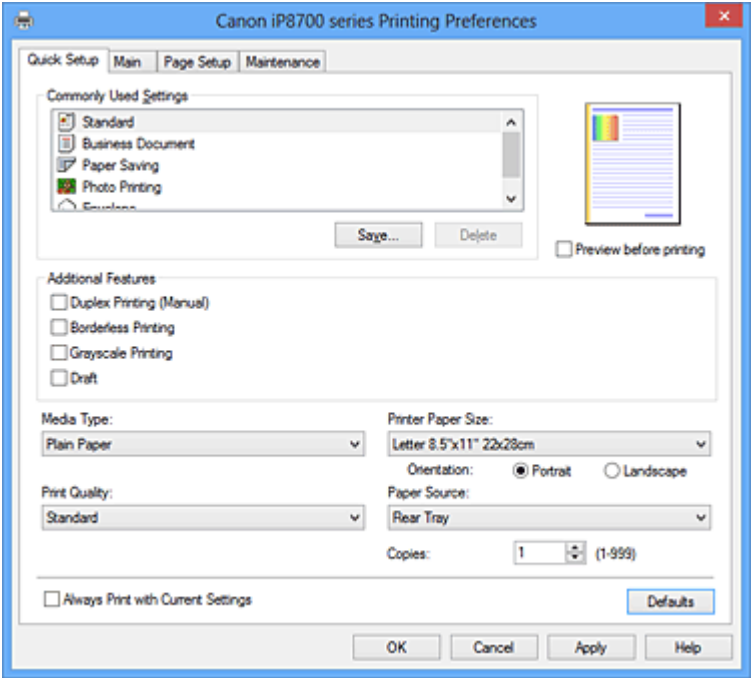

### **Veelgebruikte instellingen (Commonly Used Settings)**

De namen en pictogrammen van veelgebruikte afdrukprofielen worden geregistreerd. Wanneer u een afdrukprofiel selecteert op basis van het doel van het document, worden instellingen toegepast die overeenkomen met het doel.

Daarnaast worden functies die mogelijk handig zijn voor het geselecteerde afdrukprofiel weergegeven bij **Extra functies (Additional Features)**.

U kunt ook een afdrukprofiel wijzigen en registreren onder een nieuwe naam. U kunt een geregistreerd afdrukprofiel verwijderen.

U kunt de volgorde van de profielen wijzigen door de afzonderlijke profielen te verslepen of door de Ctrl-toets ingedrukt te houden en te drukken op de pijl omhoog of omlaag.

#### **Standaard (Standard)**

Dit zijn de fabrieksinstellingen.

Als **Paginaformaat (Page Size)**, **Afdrukstand (Orientation)** en **Aantal (Copies)** zijn ingesteld vanuit de toepassing, hebben die instellingen voorrang.

#### **Zakelijk document (Business Document)**

Selecteer deze instelling wanneer u een algemeen document afdrukt.

Als **Paginaformaat (Page Size)**, **Afdrukstand (Orientation)** en **Aantal (Copies)** zijn ingesteld vanuit de toepassing, hebben die instellingen voorrang.

#### **Papier besparen (Paper Saving)**

Selecteer deze instelling om papier te besparen wanneer u een algemeen document afdrukt. De selectievakjes **2 op 1 afdrukken (2-on-1 Printing)** en **Dubbelzijdig afdrukken (Handmatig) (Duplex Printing (Manual))** worden automatisch ingeschakeld.

Als **Paginaformaat (Page Size)**, **Afdrukstand (Orientation)** en **Aantal (Copies)** zijn ingesteld vanuit de toepassing, hebben die instellingen voorrang.

### **Foto afdrukken (Photo Printing)**

Als u deze instelling selecteert wanneer u een foto afdrukt, worden het fotopapier en fotoformaat ingesteld die gewoonlijk worden gebruikt. Het selectievakje **Afdrukken zonder marges (Borderless Printing)** wordt automatisch ingeschakeld.

Als **Afdrukstand (Orientation)** en **Aantal (Copies)** zijn ingesteld vanuit de toepassing, hebben die instellingen voorrang.

### **Envelop (Envelope)**

Als u deze instelling selecteert voor het afdrukken van een envelop, wordt **Mediumtype (Media Type)** automatisch ingesteld op **Envelop (Envelope)**. Selecteer het formaat van de gebruikte envelop in het dialoogvenster **Envelopformaat instellen (Envelope Size Setting)**.

# **DESP** Opmerking

• De combinatie van **Extra functies (Additional Features)** die werd weergegeven voor het afdrukprofiel dat was geselecteerd toen het toegevoegde afdrukprofiel werd opgeslagen, wordt ook weergegeven wanneer dat toegevoegde afdrukprofiel wordt geselecteerd.

### **Opslaan... (Save...)**

Hiermee geeft u het [Dialoogvenster Veelgebruikte instellingen opslaan \(Save Commonly Used](#page-329-0) [Settings\)](#page-329-0) weer.

Klik op deze knop wanneer u de informatie die u hebt ingesteld op de tabbladen **Snel instellen (Quick Setup)**, **Afdruk (Main)** en **Pagina-instelling (Page Setup)** wilt opslaan in **Veelgebruikte instellingen (Commonly Used Settings)**.

### **Verwijderen (Delete)**

Hiermee verwijdert u een geregistreerd afdrukprofiel.

Selecteer de naam van de instelling die u wilt verwijderen uit **Veelgebruikte instellingen (Commonly Used Settings)** en klik op **Verwijderen (Delete)**. Als een bevestigingsbericht wordt weergegeven, klikt u op **OK** om het opgegeven afdrukprofiel te verwijderen.

# **DESP** Opmerking

• Afdrukprofielen die in de begininstellingen zijn geregistreerd, kunnen niet worden verwijderd.

### **Voorbeeld van instellingen**

De afbeelding van het vel papier laat zien hoe het origineel eruitziet op een vel papier. Zo kunt u de algemene indeling controleren.

### **Afdrukvoorbeeld (Preview before printing)**

Laat zien hoe het afdrukresultaat eruitziet voordat u de gegevens daadwerkelijk afdrukt. Schakel dit selectievakje in als u een afdrukvoorbeeld wilt zien voordat u gaat afdrukken. Schakel dit selectievakje uit als u geen afdrukvoorbeeld wilt zien.

# **Belangrijk**

• Als u het Canon IJ XPS-afdrukvoorbeeld wilt gebruiken, moet Microsoft .NET Framework 4 Client Profile op uw computer zijn geïnstalleerd.

### **Extra functies (Additional Features)**

Hier worden de veelgebruikte, handige functies weergegeven voor het afdrukprofiel dat u hebt geselecteerd bij **Veelgebruikte instellingen (Commonly Used Settings)** op het tabblad **Snel instellen (Quick Setup)**.

Wanneer u de muisaanwijzer beweegt in de buurt van een functie die kan worden gewijzigd, wordt een beschrijving van die functie weergegeven.

Als u een functie wilt inschakelen, schakelt u het bijbehorende selectievakje in.

Voor sommige functies kunt u gedetailleerde instellingen selecteren op de tabbladen **Afdruk (Main)** en **Pagina-instelling (Page Setup)**.

# **Belangrijk**

• Afhankelijk van de afdrukprofielen zijn sommige functies mogelijk lichtgrijs en kunt u ze niet wijzigen.

### **2 op 1 afdrukken (2-on-1 Printing)**

Hiermee drukt u twee pagina's van het document naast elkaar af op één vel papier. Als u de volgorde van de pagina's wilt wijzigen, klikt u op het tabblad **Pagina-instelling (Page Setup)**, selecteert u **Pagina-indeling (Page Layout)** voor **Pagina-indeling (Page Layout)** en klikt u op **Opgeven... (Specify...)**. Stel daarna in het [Dialoogvenster Pagina-indeling afdrukken \(Page](#page-342-0) [Layout Printing\)](#page-342-0) dat wordt weergegeven de **Paginavolgorde (Page Order)** in.

### **4 op 1 afdrukken (4-on-1 Printing)**

Hiermee drukt u vier pagina's van het document naast elkaar af op één vel papier. Als u de volgorde van de pagina's wilt wijzigen, klikt u op het tabblad **Pagina-instelling (Page Setup)**, selecteert u **Pagina-indeling (Page Layout)** voor **Pagina-indeling (Page Layout)** en klikt u op **Opgeven... (Specify...)**. Stel daarna in het [Dialoogvenster Pagina-indeling afdrukken \(Page](#page-342-0) [Layout Printing\)](#page-342-0) dat wordt weergegeven de **Paginavolgorde (Page Order)** in.

### **Dubbelzijdig afdrukken (Handmatig) (Duplex Printing (Manual))**

Selecteer of u het document handmatig wilt afdrukken op beide zijden van het papier of op één zijde van het papier.

Als u de nietzijde of de marges wilt wijzigen, stelt u de nieuwe waarden in op het tabblad **Paginainstelling (Page Setup)**.

### **Afdrukken zonder marges (Borderless Printing)**

Hiermee wordt afgedrukt zonder marges.

Met de functie voor afdrukken zonder marges kan het af te drukken document worden vergroot, zodat dit net buiten de randen van het papier valt. Met andere woorden, het document wordt afgedrukt zonder marges.

Als u het deel van het document dat buiten het papier valt wilt aanpassen, klikt u op het tabblad **Pagina-instelling (Page Setup)**, kiest u **Zonder marges (Borderless)** en voert u een waarde in bij **Hoeveelheid uitbreiding (Amount of Extension)**.

### **Afdrukken in grijstinten (Grayscale Printing)**

Deze functie zet de gegevens om in monochrome gegevens wanneer het document wordt afgedrukt.

### **Klad (Draft)**

Deze instelling is geschikt voor testafdrukken.

### **180 graden roteren (Rotate 180 degrees)**

Het document wordt afgedrukt waarbij het 180 graden wordt gedraaid ten opzichte van de invoerrichting van het papier.

De breedte van het afgedrukte gebied en de hoeveelheid uitbreiding die zijn geconfigureerd in een andere toepassing, worden verticaal en horizontaal omgekeerd.

### **Kleur/intensiteit handmatig aanpassen (Color/Intensity Manual Adjustment)**

Selecteer deze optie als u de methode voor **Kleurcorrectie (Color Correction)** en afzonderlijke instellingen zoals **Cyaan (Cyan)**, **Magenta**, **Geel (Yellow)**, **Tint (Tone)**, **Helderheid (Brightness)**, **Intensiteit (Intensity)** en **Contrast** wilt opgeven.

### **Mediumtype (Media Type)**

Hier selecteert u een type afdrukpapier.

Selecteer een mediumtype dat overeenstemt met het papier dat in de printer is geplaatst. Zo zorgt u ervoor dat correct wordt afgedrukt voor het opgegeven papier.

### **Papierformaat printer (Printer Paper Size)**

Hier selecteert u het formaat van het papier dat in de printer is geplaatst.

Gewoonlijk wordt het papierformaat automatisch ingesteld op basis van het papierformaat voor de uitvoer en wordt het document afgedrukt zonder dat de schaal wordt aangepast.

Wanneer u **2 op 1 afdrukken (2-on-1 Printing)** of **4 op 1 afdrukken (4-on-1 Printing)** instelt bij **Extra functies (Additional Features)**, kunt u het papierformaat handmatig instellen met **Paginaformaat (Page Size)** op het tabblad **Pagina-instelling (Page Setup)**.

Als u een papierformaat selecteert dat kleiner is dan het **Paginaformaat (Page Size)**, wordt de paginaafbeelding verkleind.

Als u een papierformaat selecteert dat groter is dan het **Paginaformaat (Page Size)**, wordt de paginaafbeelding vergroot.

### **Afdrukstand (Orientation)**

Hier selecteert u de afdrukstand.

Als de toepassing waarmee het document is gemaakt een vergelijkbare functie heeft, selecteert u dezelfde afdrukstand als in de toepassing.

### **Staand (Portrait)**

Het document wordt zo afgedrukt dat de boven- en onderkant ongewijzigd zijn ten opzichte van de invoerrichting van het papier. Dit is de standaardinstelling.

### **Liggend (Landscape)**

Het document wordt afgedrukt waarbij het 90 graden wordt gedraaid ten opzichte van de invoerrichting van het papier.

U kunt de draairichting wijzigen door naar het tabblad **Onderhoud (Maintenance)** te gaan, het dialoogvenster **Aangepaste instellingen (Custom Settings)** te openen en het selectievakje **90 graden naar links roteren als afdrukstand [Liggend] is (Rotate 90 degrees left when orientation is [Landscape])** te gebruiken.

Als u het document tijdens het afdrukken 90 graden naar links wilt draaien, schakelt u het selectievakje **90 graden naar links roteren als afdrukstand [Liggend] is (Rotate 90 degrees left when orientation is [Landscape])** in.

### **Afdrukkwaliteit (Print Quality)**

Hier selecteert u de gewenste afdrukkwaliteit.

Selecteer een van de volgende opties om een geschikte afdrukkwaliteit voor het doel in te stellen. Als u de afdrukkwaliteit afzonderlijk wilt instellen, klikt u op het tabblad **Afdruk (Main)** en selecteert u **Aangepast (Custom)** voor **Afdrukkwaliteit (Print Quality)**. De knop **Instellen... (Set...)** is nu beschikbaar. Klik op **Instellen... (Set...)** om het [Dialoogvenster Aangepast \(Custom\)](#page-333-0) te openen en geef vervolgens de gewenste instellingen op.

### **Hoog (High)**

Hiermee krijgt afdrukkwaliteit prioriteit over afdruksnelheid.

#### **Standaard (Standard)**

Hiermee kunt u afdrukken met gemiddelde snelheid en kwaliteit.

### **Klad (Draft)**

Deze instelling is geschikt voor testafdrukken.

### **Papierbron (Paper Source)**

De bron waarvan het papier wordt ingevoerd wordt weergegeven.

## <span id="page-329-0"></span>**Achterste lade (Rear Tray)**

Het papier wordt altijd vanuit de achterste lade ingevoerd.

### **Aantal (Copies)**

Hier geeft u het aantal exemplaren op dat u wilt afdrukken. U kunt een waarde opgeven tussen 1 en 999.

# **Belangrijk**

• Als de toepassing waarmee het document is gemaakt dezelfde functie heeft, geeft u de instellingen op in het printerstuurprogramma. Als de afdrukresultaten echter niet naar wens zijn, geeft u de functie-instellingen op in de toepassing.

### **Altijd afdrukken met huidige instellingen (Always Print with Current Settings)**

Documenten worden de volgende keer afgedrukt met de huidige instellingen. Als u deze functie selecteert en daarna het [eigenschappenvenster van het printerstuurprogramma](#page-316-0) sluit, worden de gegevens die u hebt ingesteld op de tabbladen **Snel instellen (Quick Setup)**, **Afdruk (Main)** en **Pagina-instelling (Page Setup)** opgeslagen en kunt u de volgende keer afdrukken met dezelfde instellingen.

# **Belangrijk**

- Als u zich aanmeldt met een andere gebruikersnaam, worden de instellingen die zijn ingesteld terwijl deze functie was ingeschakeld, niet weergegeven in de afdrukinstellingen.
- Als een instelling is opgegeven in de toepassing, heeft deze instelling voorrang.

### **Standaard (Defaults)**

Hiermee herstelt u de standaardwaarden van alle instellingen die u hebt gewijzigd. Klik op deze knop als u de standaardwaarden (fabrieksinstellingen) van alle instellingen op de tabbladen **Snel instellen (Quick Setup)**, **Afdruk (Main)** en **Pagina-instelling (Page Setup)** wilt herstellen.

# **Dialoogvenster Veelgebruikte instellingen opslaan (Save Commonly Used Settings)**

In dit dialoogvenster kunt u de informatie opslaan die u hebt ingesteld op de tabbladen **Snel instellen (Quick Setup)**, **Afdruk (Main)** en **Pagina-instelling (Page Setup)** en die informatie toevoegen aan de lijst **Veelgebruikte instellingen (Commonly Used Settings)** op het tabblad **Snel instellen (Quick Setup)**.

### **Naam (Name)**

Voer de naam in voor het afdrukprofiel dat u wilt opslaan.

U kunt maximaal 255 tekens invoeren.

De naam wordt, samen met het bijbehorende pictogram, weergegeven in de lijst **Veelgebruikte instellingen (Commonly Used Settings)** op het tabblad **Snel instellen (Quick Setup)**.

### **Opties... (Options...)**

Hiermee opent u het [Dialoogvenster Veelgebruikte instellingen opslaan \(Save Commonly Used](#page-330-0) [Settings\)](#page-330-0).

Hier kunt u de details wijzigen van het afdrukprofiel dat u wilt opslaan.

# <span id="page-330-0"></span>**Dialoogvenster Veelgebruikte instellingen opslaan (Save Commonly Used Settings)**

Selecteer de pictogrammen van de afdrukprofielen die u wilt registreren in **Veelgebruikte instellingen (Commonly Used Settings)** en wijzig de items die u wilt opslaan in de afdrukprofielen.

### **Pictogram (Icon)**

Hier selecteert u het pictogram voor het afdrukprofiel dat u wilt opslaan. Het geselecteerde pictogram wordt, samen met de naam, weergegeven in de lijst **Veelgebruikte instellingen (Commonly Used Settings)** op het tabblad **Snel instellen (Quick Setup)**.

### **Papierformaat opslaan (Save the paper size setting)**

Hiermee slaat u het papierformaat op in het afdrukprofiel in **Veelgebruikte instellingen (Commonly Used Settings)**.

Als u het opgeslagen papierformaat wilt toepassen wanneer het afdrukprofiel wordt geselecteerd, schakelt u dit selectievakje in.

Als dit selectievakje is uitgeschakeld, wordt het papierformaat niet opgeslagen en wordt de instelling voor papierformaat daarom niet toegepast wanneer het afdrukprofiel wordt geselecteerd. In plaats daarvan drukt de printer af met het papierformaat dat is opgegeven met de toepassing.

# **Afdrukstand opslaan (Save the orientation setting)**

Hiermee slaat u de **Afdrukstand (Orientation)** op in het afdrukprofiel in **Veelgebruikte instellingen (Commonly Used Settings)**.

Als u de opgeslagen afdrukstand wilt toepassen wanneer het afdrukprofiel wordt geselecteerd, schakelt u dit selectievakje in.

Als dit selectievakje is uitgeschakeld, wordt de afdrukstand niet opgeslagen en wordt de instelling voor **Afdrukstand (Orientation)** daarom niet toegepast wanneer het afdrukprofiel wordt geselecteerd. In plaats daarvan drukt de printer af met de afdrukstand die is opgegeven met de toepassing.

# **Aantal opslaan (Save the copies setting)**

Hiermee slaat u de instelling **Aantal (Copies)** op in het afdrukprofiel in **Veelgebruikte instellingen (Commonly Used Settings)**.

Als u de opgeslagen instelling voor aantal afdrukken wilt toepassen wanneer het afdrukprofiel wordt geselecteerd, schakelt u dit selectievakje in.

Als dit selectievakje is uitgeschakeld, wordt het aantal afdrukken niet opgeslagen en wordt de instelling voor **Aantal (Copies)** daarom niet toegepast wanneer het afdrukprofiel wordt geselecteerd. In plaats daarvan drukt de printer het aantal exemplaren af dat is opgegeven met de toepassing.

# **Dialoogvenster Aangepast papierformaat (Custom Paper Size)**

In dit dialoogvenster kunt u het formaat (breedte en hoogte) van het aangepaste papier opgeven.

# **Eenheden (Units)**

Selecteer de eenheid voor het opgeven van een door de gebruiker gedefinieerd papierformaat.

### **Papierformaat (Paper Size)**

Hier geeft u waarden voor **Breedte (Width)** en **Hoogte (Height)** voor het aangepaste papier op. De afmetingen worden weergegeven op basis van de eenheid die u hebt opgegeven bij **Eenheden (Units)**.

# **Verwante onderwerpen**

- **[Afdrukken met de basisinstellingen](#page-231-0)**
- **[Een Paginaformaat en Afdrukstand opgeven](#page-236-0)**
- **[Instellingen voor aantal en afdrukvolgorde opgeven](#page-238-0)**
- **M** [Afdrukken zonder marges starten](#page-242-0)
- **[Dubbelzijdig afdrukken](#page-257-0)**
- [Instellingen voor het afdrukken van enveloppen](#page-269-0)
- **[Afdrukken op briefkaarten](#page-271-0)**
- **[Afdrukresultaten weergeven vóór het afdrukken](#page-273-0)**
- **[Papierformaat instellen \(aangepast formaat\)](#page-274-0)**
- **[Een kleurendocument monochroom afdrukken](#page-283-0)**
- [Kleurcorrectie opgeven](#page-287-0)
- [De kleurbalans aanpassen](#page-298-0)
- [Kleurbalans aanpassen met voorbeeldpatronen \(printerstuurprogramma\)](#page-300-0)
- [De helderheid aanpassen](#page-304-0)
- [De intensiteit aanpassen](#page-306-0)
- **[Het contrast aanpassen](#page-308-0)**
- [Intensiteit/contrast aanpassen met voorbeeldpatronen \(printerstuurprogramma\)](#page-310-0)
- **[Een veelgebruikt afdrukprofiel registreren](#page-127-0)**

# <span id="page-332-0"></span>**Beschrijving van het tabblad Afdruk**

Op het tabblad **Afdruk (Main)** kunt u basisafdrukinstellingen opgeven in overeenstemming met het mediumtype. Voor een normale afdruktaak volstaat het instellingen op dit tabblad op te geven.

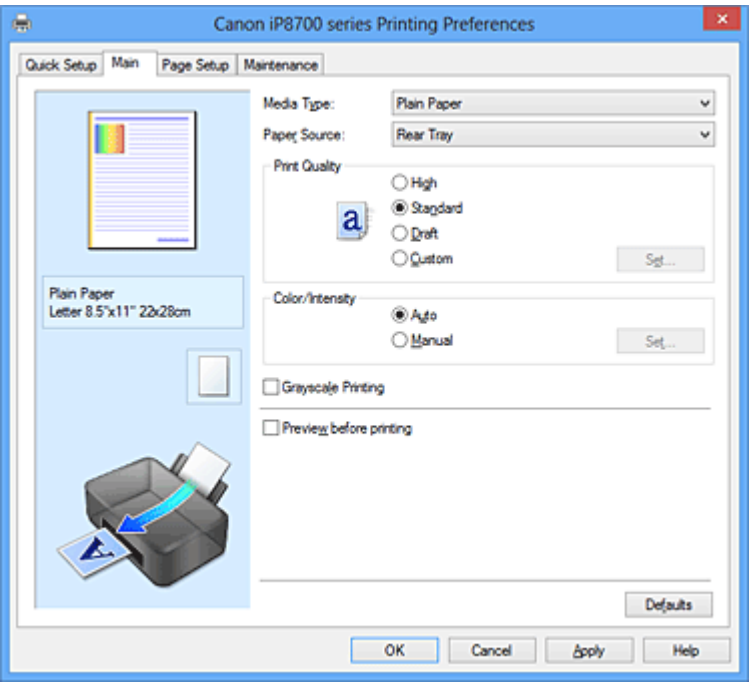

### **Voorbeeld van instellingen**

De afbeelding van het vel papier laat zien hoe het origineel eruitziet op een vel papier. Zo kunt u de algemene indeling controleren.

### **Mediumtype (Media Type)**

Hier selecteert u een type afdrukpapier.

Selecteer een mediumtype dat overeenstemt met het papier dat in de printer is geplaatst. Zo zorgt u ervoor dat correct wordt afgedrukt voor het opgegeven papier.

#### **Papierbron (Paper Source)**

De bron waarvan het papier wordt ingevoerd wordt weergegeven.

### **Achterste lade (Rear Tray)**

Het papier wordt altijd vanuit de achterste lade ingevoerd.

### **Afdrukkwaliteit (Print Quality)**

Hier selecteert u de gewenste afdrukkwaliteit.

Selecteer een van de volgende opties om een geschikte afdrukkwaliteit voor het doel in te stellen.

### **Belangrijk**

• Afhankelijk van de instellingen voor **Mediumtype (Media Type)** worden mogelijk dezelfde afdrukresultaten geproduceerd, zelfs als **Afdrukkwaliteit (Print Quality)** is gewijzigd.

### **Hoog (High)**

Hiermee krijgt afdrukkwaliteit prioriteit over afdruksnelheid.

### **Standaard (Standard)**

Hiermee kunt u afdrukken met gemiddelde snelheid en kwaliteit.

### **Klad (Draft)**

Deze instelling is geschikt voor testafdrukken.

### <span id="page-333-0"></span>**Aangepast (Custom)**

Selecteer deze optie als u een aangepaste afdrukkwaliteit wilt instellen.

### **Instellen... (Set...)**

Selecteer **Aangepast (Custom)** voor **Afdrukkwaliteit (Print Quality)** om deze knop in te schakelen.

Open het Dialoogvenster Aangepast (Custom). Vervolgens kunt u een aangepaste afdrukkwaliteit instellen.

### **Kleur/Intensiteit (Color/Intensity)**

Hier selecteert u de methode voor kleuraanpassing.

### **Automatisch (Auto)**

**Cyaan (Cyan)**, **Magenta**, **Geel (Yellow)**, **Helderheid (Brightness)**, **Intensiteit (Intensity)**, **Contrast** enzovoort worden automatisch aangepast.

### **Handmatig (Manual)**

Selecteer deze optie als u afzonderlijke instellingen, zoals **Cyaan (Cyan)**, **Magenta**, **Geel (Yellow)**, **Tint (Tone)**, **Helderheid (Brightness)**, **Intensiteit (Intensity)** en **Contrast**, en een methode voor **Kleurcorrectie (Color Correction)** wilt opgeven.

### **Instellen... (Set...)**

Selecteer **Handmatig (Manual)** voor **Kleur/Intensiteit (Color/Intensity)** om deze knop in te schakelen.

In het dialoogvenster **Handmatige kleuraanpassing (Manual Color Adjustment)** kunt u afzonderlijke kleurinstellingen zoals **Cyaan (Cyan)**, **Magenta**, **Geel (Yellow)**, **Tint (Tone)**, **Helderheid (Brightness)**, **Intensiteit (Intensity)** en **Contrast** opgeven op het [tabblad](#page-334-0) [Kleuraanpassing \(Color Adjustment\)](#page-334-0) en de methode voor **Kleurcorrectie (Color Correction)** selecteren op het [tabblad Afstemming \(Matching\).](#page-336-0)

# **DESPENDING**

• Als u een ICC-profiel wilt gebruiken om kleuren aan te passen, gebruikt u het dialoogvenster **Handmatige kleuraanpassing (Manual Color Adjustment)** om het profiel in te stellen.

### **Afdrukken in grijstinten (Grayscale Printing)**

Deze functie zet de gegevens om in monochrome gegevens wanneer het document wordt afgedrukt. Schakel dit selectievakje in als u een kleurendocument monochroom wilt afdrukken.

### **Afdrukvoorbeeld (Preview before printing)**

Laat zien hoe het afdrukresultaat eruitziet voordat u de gegevens daadwerkelijk afdrukt. Schakel dit selectievakje in als u een afdrukvoorbeeld wilt zien voordat u gaat afdrukken.

### **Belangrijk**

• Als u het Canon IJ XPS-afdrukvoorbeeld wilt gebruiken, moet Microsoft .NET Framework 4 Client Profile op uw computer zijn geïnstalleerd.

### **Standaard (Defaults)**

Hiermee herstelt u de standaardwaarden van alle instellingen die u hebt gewijzigd. Als u op deze knop klikt, worden de standaardwaarden (fabrieksinstellingen) hersteld van alle instellingen in het huidige scherm.

# **Dialoogvenster Aangepast (Custom)**

Stel het kwaliteitsniveau in en selecteer de gewenste afdrukkwaliteit.

### **Kwaliteit**

U kunt de schuifregelaar gebruiken om de afdrukkwaliteit aan te passen.

# <span id="page-334-0"></span>**Belangrijk**

• Bepaalde niveaus voor afdrukkwaliteit kunnen niet worden geselecteerd bij bepaalde instellingen voor **Mediumtype (Media Type)**.

# **DEX** Opmerking

• De kwaliteitsmodi **Hoog (High)**, **Standaard (Standard)** en **Klad (Draft)** zijn gekoppeld aan de schuifregelaar. Wanneer de schuifregelaar wordt verplaatst, worden daarom links de bijbehorende kwaliteit en waarde weergegeven. Dit is hetzelfde als wanneer u het bijbehorende keuzerondje selecteert voor **Afdrukkwaliteit (Print Quality)** op het tabblad **Afdruk (Main)**.

# **Tabblad Kleuraanpassing (Color Adjustment)**

Op dit tabblad kunt u de kleurbalans aanpassen door de instellingen van de opties **Cyaan (Cyan)**, **Magenta**, **Geel (Yellow)**, **Tint (Tone)**, **Helderheid (Brightness)**, **Intensiteit (Intensity)** en **Contrast** te wijzigen.

### **Voorbeeld**

Geeft het effect van kleuraanpassing weer.

De kleur en helderheid veranderen bij elk item dat u wijzigt. U kunt de status van de kleuraanpassing gemakkelijk controleren door met **Type voorbeeld (Sample Type)** de voorbeeldafbeelding te wijzigen in een afbeelding die lijkt op het resultaat dat u wilt afdrukken.

# **Demerking**

• De afbeelding is monochroom als het selectievakje **Afdrukken in grijstinten (Grayscale Printing)** is ingeschakeld.

### **Type voorbeeld (Sample Type)**

Hier selecteert u een voorbeeldafbeelding die wordt weergegeven op het tabblad **Kleuraanpassing (Color Adjustment)**.

U kunt zo nodig een voorbeeldafbeelding (**Standaard (Standard)**, **Portret (Portrait)**, **Landschap (Landscape)** of **Afbeeldingen (Graphics)**) selecteren die het beste bij de afdrukresultaten past.

### **Kleurenpatroon weergeven (View Color Pattern)**

Geeft een controlepatroon weer voor kleurveranderingen door kleuraanpassing.

Schakel dit selectievakje in als u een voorbeeldafbeelding met een kleurenpatroon wilt weergeven.

### **Cyaan (Cyan) / Magenta / Geel (Yellow)**

Hier past u de sterkte van **Cyaan (Cyan)**, **Magenta** en **Geel (Yellow)** aan.

Wanneer u de schuifregelaar naar rechts schuift, wordt een kleur sterker en wanneer u de schuifregelaar naar links schuift wordt een kleur zwakker.

U kunt ook rechtstreeks een waarde invoeren voor de schuifregelaar. Voer een waarde in tussen -50 en 50.

Deze aanpassing verandert de relatieve hoeveelheid inkt van elke gebruikte kleur, waardoor de gehele kleurbalans van het document wordt gewijzigd. Gebruik de toepassing als u uitgebreide wijzigingen wilt aanbrengen in de totale kleurbalans. Gebruik het printerstuurprogramma alleen als u kleine wijzigingen in de kleurbalans wilt aanbrengen.

# **Belangrijk**

• Wanneer **Afdrukken in grijstinten (Grayscale Printing)** op het tabblad **Afdruk (Main)** is ingeschakeld, worden **Cyaan (Cyan)**, **Magenta** en **Geel (Yellow)** lichtgrijs weergegeven en zijn ze niet beschikbaar voor selectie.

### **Tint (Tone)**

Hiermee stelt u de kleuraanpassing in voor monochroom afdrukken.

Wanneer u de schuifregelaar naar rechts verplaatst, worden kleuren warmer (Warm) en wanneer u de schuifregelaar naar links verplaatst, worden kleuren koeler (Koel).

U kunt ook rechtstreeks een waarde invoeren voor de schuifregelaar. Voer een waarde in tussen -50 en 50.

# **Belangrijk**

• Deze functie is niet beschikbaar bij bepaalde instellingen voor **Mediumtype (Media Type)**.

### **Helderheid (Brightness)**

Hier selecteert u de helderheid van de afdruk.

U kunt het niveau van puur wit en zwart niet wijzigen. U kunt echter wel de helderheid van de kleuren tussen wit en zwart wijzigen.

### **Intensiteit (Intensity)**

Hier past u de algehele intensiteit van de afdruk aan.

Wanneer u de schuifregelaar naar rechts schuift, neemt de intensiteit toe en wanneer u de schuifregelaar naar links schuift, neemt de intensiteit af.

U kunt ook rechtstreeks een waarde invoeren voor de schuifregelaar. Voer een waarde in tussen -50 en 50.

### **Contrast**

Hiermee past u het contrast tussen licht en donker aan in de afbeelding die u wilt afdrukken. Wanneer u de schuifregelaar naar rechts schuift, wordt het contrast groter en wanneer u de schuifregelaar naar links schuift, wordt het contrast kleiner.

U kunt ook rechtstreeks een waarde invoeren voor de schuifregelaar. Voer een waarde in tussen -50 en 50.

### **Een patroon afdrukken voor kleuraanpassing**

Wanneer de kleurbalans, de monochromatische kleurtinten, de intensiteit of het contrast is gewijzigd, drukt de functie voor patroonafdruk een lijst met de resultaten van de aanpassing af, samen met de aanpassingswaarden.

Selecteer deze functie als u een patroon voor kleuraanpassing afdrukt.

### **Voorkeuren voor patroonafdruk... (Pattern Print preferences...)**

Selecteer **Een patroon afdrukken voor kleuraanpassing (Print a pattern for color adjustment)** om deze knop in te schakelen.

Het Dialoogvenster Patroonafdruk (Pattern Print) wordt geopend, zodat u instellingen voor de patroonafdruk kunt selecteren.

# **Dialoogvenster Patroonafdruk (Pattern Print)**

Hier kunt u instellingen selecteren voor het afdrukken van patronen waarmee u de kleurbalans, de intensiteit en het contrast van documenten kunt controleren.

### **Aan te passen parameters (Parameters to Adjust)**

Selecteer het item dat u wilt controleren met een patroonafdruk.

### **Cyaan/Magenta/Geel (Cyan/Magenta/Yellow)**

Deze optie drukt een patroon af waarmee u de balans tussen cyaan/magenta/geel kunt controleren.

# <span id="page-336-0"></span>**Belangrijk**

• Wanneer **Afdrukken in grijstinten (Grayscale Printing)** op het tabblad **Afdruk (Main)** is ingeschakeld, worden **Cyaan/Magenta/Geel (Cyan/Magenta/Yellow)** lichtgrijs weergegeven en zijn deze niet beschikbaar voor selectie.

### **Intensiteit/Contrast (Intensity/Contrast)**

Deze optie drukt een patroon af waarmee u de balans tussen intensiteit/contrast kunt controleren.

### **Papierformaat printer (Printer Paper Size)**

Hier selecteert u het papierformaat dat u wilt gebruiken voor de patroonafdruk. Deze instelling is gekoppeld aan **Papierformaat printer (Printer Paper Size)** op het tabblad **Pagina-instelling (Page Setup)**.

# **DESP** Opmerking

• Afhankelijk van het geselecteerde papierformaat op het tabblad **Pagina-instelling (Page Setup)** kunt u sommige formaten mogelijk niet selecteren.

# **Aantal patrooninstanties (Amount of Pattern Instances)**

Hier stelt u het aantal patronen in dat u wilt afdrukken.

U hebt de keuze uit **Grootst (Largest)**, **Groot (Large)** en **Klein (Small)**. Wanneer u een patroonformaat kiest, kunt u het volgende aantal patronen afdrukken:

# **DE** Opmerking

- **Grootst (Largest)** en **Groot (Large)** kunnen niet worden geselecteerd als bepaalde papierformaten of uitvoerpapierformaten zijn geselecteerd.
- In het voorbeeld van de instellingen op het tabblad **Afdruk (Main)** wordt een afbeelding weergegeven die u kunt gebruiken om de algehele indeling te controleren.

# **Grootst (Largest)**

**Cyaan/Magenta/Geel (Cyan/Magenta/Yellow)** 37 **Intensiteit/Contrast (Intensity/Contrast)** 49

# **Groot (Large)**

**Cyaan/Magenta/Geel (Cyan/Magenta/Yellow)** 19 **Intensiteit/Contrast (Intensity/Contrast)** 25

### **Klein (Small)**

**Cyaan/Magenta/Geel (Cyan/Magenta/Yellow)** 7 **Intensiteit/Contrast (Intensity/Contrast)** 9

# **Kleurvariatie tussen instanties (Color Variation Between Instances)**

Hier stelt u de hoeveelheid kleurvariatie tussen aangrenzende patronen in.

Maak een keuze uit **Groot (Large)**, **Middel (Medium)** en **Klein (Small)**. **Groot (Large)** levert de grootste variatie op, terwijl **Klein (Small)** een kleine variatie produceert.

# **DEX** Opmerking

• **Groot (Large)** is ongeveer tweemaal zo groot als **Middel (Medium)** en **Klein (Small)** is ongeveer half zo groot als **Middel (Medium)**.

# **Tabblad Afstemming (Matching)**

Hier kunt u de methode selecteren voor het aanpassen van kleuren aan het type document dat u wilt afdrukken.

### **Kleurcorrectie (Color Correction)**

Hier kunt u kiezen uit **Driververgelijking (Driver Matching)**, **ICM** (**ICC-profielvergelijking (ICC Profile Matching)**) of **Geen (None)**, afhankelijk van het doel van de afdrukbewerking.

# **Belangrijk**

• Als **Afdrukken in grijstinten (Grayscale Printing)** is geselecteerd op het tabblad **Afdruk (Main)**, is **Kleurcorrectie (Color Correction)** lichtgrijs en niet beschikbaar voor selectie.

# **DD** Opmerking

• In het XPS-printerstuurprogramma is **ICM** veranderd in **ICC-profielvergelijking (ICC Profile Matching)**.

### **Driververgelijking (Driver Matching)**

Met Canon Digital Photo Color kunt u sRGB-gegevens afdrukken met kleurtinten waaraan de meeste mensen de voorkeur geven.

### **ICM (ICC-profielvergelijking (ICC Profile Matching))**

Past de kleuren aan volgens een ICC-profiel tijdens het afdrukken. Geef op welk invoerprofiel en welke render-intentie moet worden gebruikt.

# **Belangrijk**

• Als de toepassing zo is ingesteld dat ICM is uitgeschakeld, is **ICM** niet beschikbaar voor **Kleurcorrectie (Color Correction)** en worden de afbeeldingsgegevens mogelijk niet correct worden afgedrukt door de printer.

### **Geen (None)**

Schakelt kleuraanpassing met het printerstuurprogramma uit.

### **Invoerprofiel (Input Profile)**

Hier geeft u op welk invoerprofiel moet worden gebruikt wanneer u **ICM** (**ICC-profielvergelijking (ICC Profile Matching)**) selecteert voor **Kleurcorrectie (Color Correction)**.

### **Standaard (Standard)**

Het standaardprinterprofiel (sRGB), dat de kleurruimte ICM ondersteunt, wordt gebruikt. Dit is de standaardinstelling.

# **Adobe RGB (1998)**

Het profiel Adobe RGB, dat een grotere kleurruimte dan sRGB ondersteunt, wordt gebruikt.

### **Belangrijk**

• **Adobe RGB (1998)** wordt niet weergegeven als geen Adobe RGB-invoerprofielen zijn geïnstalleerd.

### **Render-intentie (Rendering Intent)**

Hier geeft u op welke afstemmingsmethode moet worden gebruikt wanneer u **ICM** (**ICCprofielvergelijking (ICC Profile Matching)**) selecteert voor **Kleurcorrectie (Color Correction)**. **Verzadiging (Saturation)**

Met deze methode worden afbeeldingen nog levendiger gereproduceerd dan met de methode **Perceptueel (Perceptual)**.

### **Perceptueel (Perceptual)**

Met deze methode worden afbeeldingen gereproduceerd met kleuren die door de meeste mensen mooi worden gevonden. Selecteer deze method als u foto's wilt afdrukken.

### **Relatief colorimetrisch (Relative Colorimetric)**

Wanneer afbeeldingsgegevens worden geconverteerd naar de kleurruimte van de printer, worden met deze methode de afbeeldingsgegevens zo geconverteerd dat de gereproduceerde kleuren ongeveer overeenkomen met de gedeelde kleurregio's. Selecteer deze methode om afbeeldingsgegevens af te drukken met kleuren die dicht bij de oorspronkelijke kleuren liggen.

### **Absoluut colorimetrisch (Absolute Colorimetric)**

Als **Relatief colorimetrisch (Relative Colorimetric)** is geselecteerd, worden witte plekken gereproduceerd als witte plekken in het papier (de achtergrondkleur). Als echter **Absoluut colorimetrisch (Absolute Colorimetric)** is geselecteerd, hangt het af van de afbeeldingsgegevens hoe de witte plekken worden gereproduceerd.

# **Verwante onderwerpen**

- [De Afdrukkwaliteit instellen \(Aangepast\)](#page-281-0)
- [De kleurbalans aanpassen](#page-298-0)
- [De helderheid aanpassen](#page-304-0)
- [De intensiteit aanpassen](#page-306-0)
- **[Het contrast aanpassen](#page-308-0)**
- [Kleurbalans aanpassen met voorbeeldpatronen \(printerstuurprogramma\)](#page-300-0)
- [Intensiteit/contrast aanpassen met voorbeeldpatronen \(printerstuurprogramma\)](#page-310-0)
- **[Kleurcorrectie opgeven](#page-287-0)**
- [De kleuren aanpassen met het printerstuurprogramma](#page-291-0)
- **[Afdrukken met ICC-profielen](#page-293-0)**
- **[Een kleurendocument monochroom afdrukken](#page-283-0)**
- **[Afdrukresultaten weergeven vóór het afdrukken](#page-273-0)**

# <span id="page-339-0"></span>**Beschrijving van het tabblad Pagina-instelling**

Op het tabblad **Pagina-instelling (Page Setup)** kunt u bepalen hoe een document op het papier moet worden geplaatst. Op dit tabblad kunt u ook het aantal afdrukken en de afdrukvolgorde opgeven. Als de toepassing waarmee het document is gemaakt een vergelijkbare functie heeft, geeft u deze instellingen op met de toepassing.

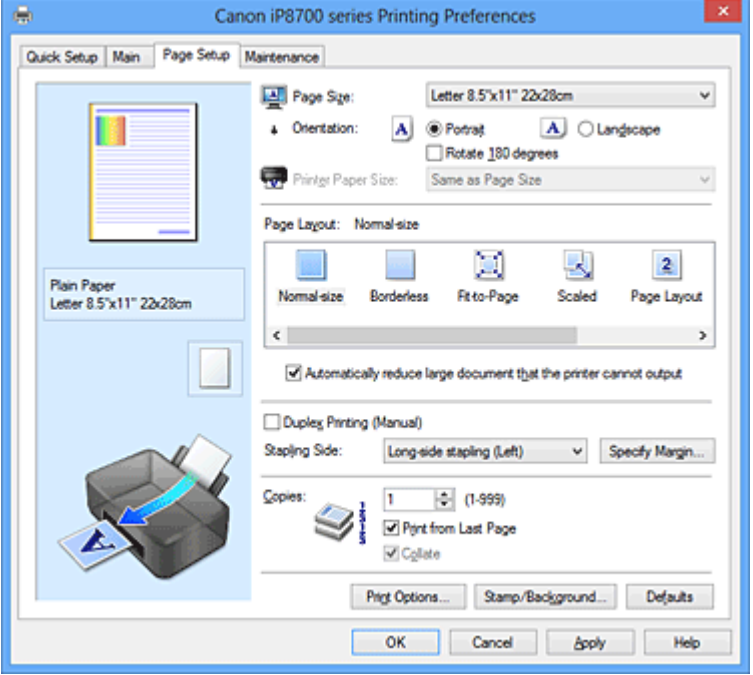

### **Voorbeeld van instellingen**

De afbeelding van het vel papier laat zien hoe het origineel eruitziet op een vel papier. Zo kunt u de algemene indeling controleren.

### **Paginaformaat (Page Size)**

Hier selecteert u een paginaformaat.

Zorg dat u hetzelfde paginaformaat selecteert als in de toepassing.

### **Afdrukstand (Orientation)**

Hier selecteert u de afdrukstand.

Als de toepassing waarmee het document is gemaakt een vergelijkbare functie heeft, selecteert u dezelfde afdrukstand als in de toepassing.

### **Staand (Portrait)**

Het document wordt zo afgedrukt dat de boven- en onderkant ongewijzigd zijn ten opzichte van de invoerrichting van het papier. Dit is de standaardinstelling.

#### **Liggend (Landscape)**

Het document wordt afgedrukt waarbij het 90 graden wordt gedraaid ten opzichte van de invoerrichting van het papier.

U kunt de draairichting wijzigen door naar het tabblad **Onderhoud (Maintenance)** te gaan, het dialoogvenster **Aangepaste instellingen (Custom Settings)** te openen en het selectievakje **90 graden naar links roteren als afdrukstand [Liggend] is (Rotate 90 degrees left when orientation is [Landscape])** te gebruiken.

Als u het document tijdens het afdrukken 90 graden naar links wilt draaien, schakelt u het selectievakje **90 graden naar links roteren als afdrukstand [Liggend] is (Rotate 90 degrees left when orientation is [Landscape])** in.

### **180 graden roteren (Rotate 180 degrees)**

Het document wordt afgedrukt waarbij het 180 graden wordt gedraaid ten opzichte van de invoerrichting van het papier.

De breedte van het afgedrukte gebied en de hoeveelheid uitbreiding die zijn geconfigureerd in een andere toepassing, worden verticaal en horizontaal omgekeerd.

### **Papierformaat printer (Printer Paper Size)**

Hier selecteert u het formaat van het papier dat in de printer is geplaatst.

De standaardinstelling is **Zelfde als paginaformaat (Same as Page Size)** als u op normale grootte wilt afdrukken.

U kunt een formaat voor het printerpapier selecteren als u **Passend op papier (Fit-to-Page)**, **Op schaal (Scaled)**, **Pagina-indeling (Page Layout)**, **Tegels/poster (Tiling/Poster)** of **Boekje (Booklet)** hebt geselecteerd voor **Pagina-indeling (Page Layout)**.

Als u een papierformaat selecteert dat kleiner is dan het **Paginaformaat (Page Size)**, wordt het document verkleind. Als u een papierformaat selecteert dat groter is dan het **Paginaformaat (Page Size)**, wordt het document vergroot.

### **Pagina-indeling**

Hier selecteert u het formaat van het document dat u wilt afdrukken en het type afdruk.

### **Normaal formaat (Normal-size)**

Dit is de normale afdrukmethode. Selecteer deze optie als u geen pagina-indeling opgeeft. **Grote documenten die de printer niet kan afdrukken automatisch verkleinen (Automatically reduce large document that the printer cannot output)**

Als de printer het papierformaat van een document niet kan afdrukken, kan de printer het formaat automatisch verkleinen wanneer het document wordt afgedrukt.

Schakel dit selectievakje in als u het formaat wilt verkleinen wanneer het document wordt afgedrukt.

#### **Zonder marges (Borderless)**

Kies of u afdrukt op een volledige pagina zonder paginamarges of afdrukt met paginamarges. Bij afdrukken zonder marges worden originelen vergroot, zodat ze net buiten de randen van het papier vallen. Zo kan worden afgedrukt zonder marges (randen).

Met **Hoeveelheid uitbreiding (Amount of Extension)** geeft u aan hoe groot het deel van het document is dat buiten het papier valt bij afdrukken zonder marges.

### **Hoeveelheid uitbreiding (Amount of Extension)**

Hiermee geeft u aan hoe groot het deel van het document is dat buiten het papier valt bij afdrukken zonder marges.

Als u de schuifregelaar naar rechts verplaatst, vergroot u de hoeveelheid uitbreiding en kunt u probleemloos afdrukken zonder marges.

Als u de schuifregelaar naar links verplaatst, vermindert u de hoeveelheid uitbreiding en een groter deel van het document afgedrukt.

#### **Passend op papier (Fit-to-Page)**

Met deze functie kunt u documenten automatisch vergroten of verkleinen op basis van het formaat van het papier in de printer zonder het opgegeven papierformaat in de toepassing te wijzigen.

#### **Op schaal (Scaled)**

Documenten kunnen worden vergroot of verkleind tijdens het afdrukken.

Geef het formaat op bij **Papierformaat printer (Printer Paper Size)** of geef een schaalfactor op in het vak **Schaling (Scaling)**.

### **Schaling (Scaling)**

Hier geeft u een vergrotings- of verkleiningsfactor op voor het document dat u wilt afdrukken.

### **Pagina-indeling (Page Layout)**

U kunt meerdere documentpagina's afdrukken op één vel papier.

#### **Opgeven... (Specify...)**

Hiermee opent u het [Dialoogvenster Pagina-indeling afdrukken \(Page Layout Printing\).](#page-342-0) Klik op deze knop om instellingen voor het afdrukken van de pagina-indeling op te geven.

### **Tegels/poster (Tiling/Poster)**

Met deze functie kunt u de afbeeldingsgegevens vergroten en de vergrote gegevens over meerdere pagina's verdelen en afdrukken. U kunt deze vellen papier ook aan elkaar plakken zodat ze één grote afdruk vormen, zoals een poster.

### **Opgeven... (Specify...)**

Hiermee opent u het [Dialoogvenster Tegels/poster afdrukken \(Tiling/Poster Printing\).](#page-343-0) Klik op deze knop om instellingen voor het afdrukken van tegels/posters op te geven.

### **Boekje (Booklet)**

Boekje afdrukken is een handige functie om een boekje te maken. De gegevens worden afgedrukt op beide zijden van een vel papier. Bij dit afdruktype wordt ervoor gezorgd dat de pagina's in de juiste volgorde liggen (op paginanummer) wanneer het papier in het midden wordt gevouwen en geniet.

### **Opgeven... (Specify...)**

Hiermee opent u het [Dialoogvenster Boekje afdrukken \(Booklet Printing\)](#page-344-0).

Klik op deze knop om instellingen voor het afdrukken van een boekje op te geven.

### **Dubbelzijdig afdrukken (Handmatig) (Duplex Printing (Manual))**

Selecteer of u het document handmatig wilt afdrukken op beide zijden van het papier of op één zijde van het papier.

Schakel dit selectievakje in als het document op beide zijden wilt afdrukken.

Deze functie kan alleen worden gebruikt als **Normaal papier (Plain Paper)** is geselecteerd voor **Mediumtype (Media Type)** en als **Normaal formaat (Normal-size)**, **Passend op papier (Fit-to-Page)**, **Op schaal (Scaled)** of **Pagina-indeling (Page Layout)** is geselecteerd.

#### **Nietmarge (Stapling Side)**

Hier selecteert u de positie van de nietmarge.

De printer selecteert automatisch de beste positie voor de nietmarge op basis van de instellingen voor **Afdrukstand (Orientation)** en **Pagina-indeling (Page Layout)**. Schakel **Nietmarge (Stapling Side)** in en selecteer een optie in de lijst om deze te wijzigen.

### **Marge instellen... (Specify Margin...)**

Hiermee opent u het [Dialoogvenster Marge instellen \(Specify Margin\)](#page-344-0).

U kunt de breedte van de marge opgeven.

#### **Aantal (Copies)**

Hier geeft u het aantal exemplaren op dat u wilt afdrukken. U kunt een waarde opgeven tussen 1 en 999.

# **Belangrijk**

• Als de toepassing waarmee het document is gemaakt een vergelijkbare functie heeft, geeft u het aantal afdrukken op in de toepassing en niet hier.

#### **Vanaf de laatste pagina afdrukken (Print from Last Page)**

Schakel dit selectievakje in als u wilt dat bij het afdrukken met de laatste pagina wordt begonnen. Als u dit doet, hoeft u de pagina's na het afdrukken niet meer in de juiste volgorde te leggen.

Schakel dit selectievakje uit als u het document in de normale volgorde wilt afdrukken vanaf de eerste pagina.

### <span id="page-342-0"></span>**Sorteren (Collate)**

Schakel dit selectievakje uit als u de pagina's van elk exemplaar achter elkaar wilt afdrukken wanneer u meerdere exemplaren van een document afdrukt.

Schakel dit selectievakje uit wanneer u alle pagina's met hetzelfde paginanummer achter elkaar wilt afdrukken.

# **Belangrijk**

• Als de toepassing waarmee het document is gemaakt dezelfde functie heeft, geeft u voorrang aan de instellingen van het printerbesturingsbestand. Als de afdrukresultaten echter niet naar wens zijn, geeft u de functie-instellingen op in de toepassing. Als u het aantal exemplaren en de afdrukvolgorde in zowel de toepassing als dit besturingsbestand opgeeft, is het mogelijk dat de waarden van deze twee instellingen voor het aantal exemplaren worden vermenigvuldigd of dat de opgegeven afdrukvolgorde niet wordt ingeschakeld.

### **Afdrukopties... (Print Options...)**

Hiermee opent u het [Dialoogvenster Afdrukopties \(Print Options\).](#page-344-0)

Hier wijzigt u gedetailleerde instellingen van het printerstuurprogramma voor afdrukgegevens die vanuit toepassingen worden verzonden.

### **Stempel/Achtergrond... (Stamp/Background...) (Stempel... (Stamp...))**

Hiermee opent u het [dialoogvenster Stempel/Achtergrond \(Stempel\)](#page-346-0).

Met de functie **Stempel (Stamp)** kunt u een stempel bestaande uit tekst of een bitmap over of achter de documentgegevens afdrukken. Verder kunt u hiermee de datum, tijd en gebruikersnaam afdrukken. Met de functie **Achtergrond (Background)** kunt u een lichte illustratie achter de documentgegevens afdrukken.

### **DESP** Opmerking

• Bij het XPS-printerstuurprogramma verandert de knop **Stempel/Achtergrond... (Stamp/ Background...)** in de knop **Stempel... (Stamp...)** en is alleen de stempelfunctie beschikbaar.

Afhankelijk van het type printerstuurprogramma dat u gebruikt en de omgeving zijn **Stempel (Stamp)** en **Achtergrond (Background)** mogelijk niet beschikbaar.

# **Dialoogvenster Aangepast papierformaat (Custom Paper Size)**

In dit dialoogvenster kunt u het formaat (breedte en hoogte) van het aangepaste papier opgeven.

### **Eenheden (Units)**

Selecteer de eenheid voor het opgeven van een door de gebruiker gedefinieerd papierformaat.

### **Papierformaat (Paper Size)**

Hier geeft u waarden voor **Breedte (Width)** en **Hoogte (Height)** voor het aangepaste papier op. De afmetingen worden weergegeven op basis van de eenheid die u hebt opgegeven bij **Eenheden (Units)**.

# **Dialoogvenster Pagina-indeling afdrukken (Page Layout Printing)**

In dit dialoogvenster kunt u het aantal documentpagina's selecteren dat op één vel papier moet worden geplaatst, de paginavolgorde instellen en aangeven of een paginarand moet worden afgedrukt rondom elke documentpagina.

U kunt de instellingen die u in dit dialoogvenster opgeeft, controleren in het instellingenvoorbeeld van het printerstuurprogramma.

### <span id="page-343-0"></span>**Voorbeeldpictogram**

Hiermee geeft u de instellingen weer die u hebt aangebracht in het dialoogvenster **Pagina-indeling afdrukken (Page Layout Printing)**.

U kunt controleren hoe het afdrukresultaat eruitziet voordat u de gegevens daadwerkelijk afdrukt.

### **Pagina's (Pages)**

Hier geeft u het aantal documentpagina's op dat u op één vel wilt afdrukken.

### **Paginavolgorde (Page Order)**

Hier geeft u de afdrukstand op van het document dat u wilt afdrukken op een vel papier.

### **Paginarand (Page Border)**

Hiermee drukt u een paginarand af rond elke documentpagina. Schakel dit selectievakje in om de paginarand af te drukken.

# **Dialoogvenster Tegels/poster afdrukken (Tiling/Poster Printing)**

In dit dialoogvenster kunt u het formaat selecteren van de afbeelding die u wilt afdrukken. U kunt ook instellingen selecteren voor kniplijnen en plakmarkeringen die handig zijn als u de pagina's aan elkaar wilt plakken om een poster te maken.

U kunt de instellingen die u in dit dialoogvenster opgeeft, controleren in het instellingenvoorbeeld van het printerstuurprogramma.

### **Voorbeeldpictogram**

Hier worden de instellingen van het dialoogvenster **Tegels/poster afdrukken (Tiling/Poster Printing)** weergegeven.

U kunt controleren hoe het afdrukresultaat eruitziet.

### **Beeldscheidingen (Image Divisions)**

Selecteer het aantal scheidingen (verticaal x horizontaal).

Naarmate het aantal delingen toeneemt, neemt het aantal vellen dat gebruikt wordt om af te drukken toe. Als u pagina's aan elkaar plakt om een poster te maken, kunt u een grotere poster maken door het aantal scheidingen te vergroten.

# **"Knippen/Plakken" afdrukken in marges (Print "Cut/Paste" in margins)**

Hier geeft u aan of u de woorden 'Knippen' en 'Plakken' wilt afdrukken in de marges. Deze woorden fungeren als hulpmiddel wanneer u de pagina's aan elkaar plakt om een poster te maken. Schakel dit selectievakje in om de woorden af te drukken.

# **DESP** Opmerking

• Afhankelijk van het type printerstuurprogramma dat u gebruikt en de omgeving is deze functie mogelijk niet beschikbaar.

# **Lijnen "Knippen/Plakken" afdrukken in marges (Print "Cut/Paste" lines in margins)**

Hier geeft u aan of u kniplijnen wilt afdrukken die fungeren als hulpmiddel wanneer u de pagina's aan elkaar wilt plakken om een poster te maken.

Schakel dit selectievakje in om de kniplijnen af te drukken.

### **Paginabereik afdrukken (Print page range)**

Hiermee geeft u het afdrukbereik op. Selecteer **Alle (All)** als u alle pagina's wilt afdrukken. Selecteer **Pagina's (Pages)** om een specifieke pagina of een bereik op te geven.

# <span id="page-344-0"></span>**DE** Opmerking

• Als sommige pagina's niet correct zijn afgedrukt, geeft u de pagina's op die u niet wilt afdrukken door erop te klikken in het instellingenvoorbeeld op het tabblad **Pagina-instelling (Page Setup)**. Alleen de pagina's die in het scherm worden weergegeven, worden afgedrukt.

# **Dialoogvenster Boekje afdrukken (Booklet Printing)**

In dit dialoogvenster kunt u instellen hoe u het document wilt binden als boekje. In dit dialoogvenster kunt u ook instellen of u wilt afdrukken op één zijde en of u een paginarand wilt afdrukken.

U kunt de instellingen die u in dit dialoogvenster opgeeft, controleren in het instellingenvoorbeeld van het printerstuurprogramma.

### **Voorbeeldpictogram**

Hier worden de instellingen weergegeven die u hebt aangebracht in het dialoogvenster **Boekje afdrukken (Booklet Printing)**.

U kunt controleren hoe het document eruitziet wanneer het wordt afgedrukt als boekje.

### **Nietmarge (Margin for stapling)**

Hier geeft u op welke zijde van het boekje moet worden geniet.

### **Lege pagina invoegen (Insert blank page)**

Hiermee selecteert u of u het document wilt afdrukken op één zijde of beide zijden van het boekje. Schakel dit selectievakje in als u het document wilt afdrukken op één zijde van het boekje en selecteer de zijde die u leeg wilt laten in de lijst.

### **Marge (Margin)**

Hier geeft u de breedte van de nietmarge op. De opgegeven breedte wordt de nietmarge vanaf het midden van het vel.

# **Paginarand (Page Border)**

Hiermee drukt u een paginarand af rond elke documentpagina. Schakel dit selectievakje in om de paginarand af te drukken.

# **Dialoogvenster Marge instellen (Specify Margin)**

In dit dialoogvenster kunt u de margebreedte opgeven voor de zijde die moet worden geniet. Als een document niet op één pagina past, wordt het document verkleind tijdens het afdrukken.

### **Marge (Margin)**

Hier geeft u de breedte van de nietmarge op.

De breedte van de zijde die is opgegeven bij **Nietmarge (Stapling Side)** wordt de nietmarge.

# **Dialoogvenster Afdrukopties (Print Options)**

Hier brengt u wijzigingen aan in de afdrukgegevens die naar de printer worden gezonden.

Afhankelijk van het type printerstuurprogramma dat u gebruikt en de omgeving is deze functie mogelijk niet beschikbaar.

# **ICM uitschakelen in de toepassingssoftware vereist (Disable ICM required from the application software)**

Hiermee schakelt u de ICM-functie uit die is vereist vanuit de toepassing. Als een toepassing Windows ICM gebruikt om gegevens af te drukken, kunnen onverwachte kleuren worden afgedrukt of kan de afdruksnelheid afnemen. Als deze problemen zich voordoen, kunt u de problemen mogelijk oplossen door dit selectievakje in te schakelen.

# **Belangrijk**

- Normaal gesproken schakelt u dit selectievakje uit.
- Deze functie werkt niet als **ICM** is geselecteerd voor **Kleurcorrectie (Color Correction)** op het tabblad **Afstemming (Matching)** van het dialoogvenster **Handmatige kleuraanpassing (Manual Color Adjustment)**.

# **DED** Opmerking

• Het tabblad **ICM uitschakelen in de toepassingssoftware vereist (Disable ICM required from the application software)** kan niet worden gebruikt met het XPS-printerstuurprogramma.

# **Instelling voor kleurenprofiel van de toepassing uitschakelen (Disable the color profile setting of the application software)**

Als u dit selectievakje inschakelt, wordt informatie in het kleurprofiel dat is ingesteld in de toepassing uitgeschakeld.

Als de informatie in het kleurprofiel dat is ingesteld in de software wordt uitgevoerd naar het printerstuurprogramma, kan het afdrukresultaat onverwachte kleuren bevatten. Als dit gebeurt, kunt u het probleem mogelijk oplossen door dit selectievakje in te schakelen.

# **Belangrijk**

- Zelfs als dit selectievakje is ingeschakeld, wordt slechts een deel van de informatie in het kleurprofiel uitgeschakeld en kan het kleurprofiel nog steeds worden gebruikt om af te drukken.
- Normaal gesproken schakelt u dit selectievakje uit.

### **Papiergroepen opheffen (Ungroup Papers)**

Hier stelt u de weergavemethode voor **Mediumtype (Media Type)**, **Paginaformaat (Page Size)** en **Papierformaat printer (Printer Paper Size)** in.

Als u de items afzonderlijk wilt weergeven, schakelt u het selectievakje in.

Als u de items als groep wilt weergeven, schakelt u het selectievakje uit.

# **Toepassingen mogen afdrukgegevens niet comprimeren (Do not allow application software to compress print data)**

Compressie van de afdrukgegevens van de toepassing is niet toegestaan.

Als afbeeldingsgegevens ontbreken in het afdrukresultaat of als de kleuren niet correct zijn, kunt u dit mogelijk verbeteren door dit selectievakje in te schakelen.

# **Belangrijk**

• Normaal gesproken schakelt u dit selectievakje uit.

# **DD** Opmerking

• Het tabblad **Toepassingen mogen afdrukgegevens niet comprimeren (Do not allow application software to compress print data)** kan niet worden gebruikt met het XPSprinterstuurprogramma.

### **Afdrukken na het maken van afdrukgegevens per pagina (Print after creating print data by page)**

De afdrukgegevens worden gemaakt in pagina-eenheden en het afdrukken begint nadat één pagina met afdrukgegevens is verwerkt.

Als een afgedrukt document ongewenste resultaten bevat, zoals strepen, kunt u het resultaat mogelijk verbeteren door dit selectievakje in te schakelen.

# <span id="page-346-0"></span>**Belangrijk**

• Normaal gesproken schakelt u dit selectievakje uit.

# **Afbeeldingen schalen met behulp van naaste-buur interpolatie (Scale images using nearestneighbor interpolation)**

Als een afbeelding tijdens het afdrukken moet worden vergroot of verkleind, gebruikt de printer een eenvoudig interpolatieproces om de afbeelding te vergroten of te verkleinen.

Als de afbeeldingsgegevens in een afgedrukt document niet duidelijk worden afgedrukt, kunt u het resultaat mogelijk verbeteren door dit selectievakje in te schakelen.

# **Belangrijk**

• Normaal gesproken schakelt u dit selectievakje uit.

# **DESP** Opmerking

• **Afbeeldingen schalen met behulp van naaste-buur interpolatie (Scale images using nearest-neighbor interpolation)** kan alleen worden gebruikt met het XPSprinterstuurprogramma.

# **Verlies van afdrukgegevens voorkomen (Prevention of Print Data Loss)**

U kunt de omvang van de afdrukgegevens die met de toepassing zijn gemaakt, verkleinen en daarna de gegevens afdrukken.

Afhankelijk van de gebruikte toepassing kunnen de afbeeldingsgegevens worden afgesneden of niet correct worden afgedrukt. Selecteer in dat geval **Aan (On)**. Selecteer **Uit (Off)** als u deze functie niet gebruikt.

# **Belangrijk**

• Als u deze functie gebruikt, kan de afdrukkwaliteit afnemen, afhankelijk van de afdrukgegevens.

### **Eenheid voor verwerking van afdrukgegevens (Unit of Print Data Processing)**

Hier selecteert u de verwerkingseenheid van de afdrukgegevens die naar de printer worden gezonden.

Normaal gesproken selecteert u **Aanbevolen (Recommended)**.

# **Belangrijk**

• Voor bepaalde instellingen kan een grote hoeveelheid geheugen worden gebruikt. Wijzig de instelling niet als uw computer weinig geheugen heeft.

# **DESP** Opmerking

• Het tabblad **Eenheid voor verwerking van afdrukgegevens (Unit of Print Data Processing)** kan niet worden gebruikt met het XPS-printerstuurprogramma.

# **Dialoogvenster Stempel/Achtergrond (Stamp/Background) (Stempel... (Stamp...))**

In het dialoogvenster **Stempel/Achtergrond (Stamp/Background)** (**Stempel... (Stamp...)**) kunt u een stempel en/of achtergrond over of achter de documentpagina's afdrukken. Naast de kant-en-klare voorbeelden kunt u uw eigen stempel of achtergrond opslaan en gebruiken.

# **DD** Opmerking

• Bij het XPS-printerstuurprogramma verandert de knop **Stempel/Achtergrond... (Stamp/ Background...)** in de knop **Stempel... (Stamp...)** en is alleen de stempelfunctie beschikbaar.

### **Stempel (Stamp)**

De functie Stempel drukt een stempel af over een document. Schakel dit selectievakje in en selecteer een titel in de lijst om een stempel af te drukken.

### **Stempel definiëren... (Define Stamp...)**

Hiermee opent u het dialoogvenster **Stempelinstellingen (Stamp Settings)**.

U kunt de details van een geselecteerde stempel controleren of een nieuwe stempel opslaan.

### **Stempel over tekst plaatsen (Place stamp over text)**

Hier stelt u in hoe de stempel wordt afgedrukt op het document.

Schakel het selectievakje **Stempel (Stamp)** in om dit in te schakelen.

Schakel dit selectievakje in als u een stempel wilt afdrukken over de afgedrukte documentpagina. De afgedrukte gegevens worden mogelijk verborgen door de stempel.

Schakel dit selectievakje uit als u de documentgegevens wilt afdrukken over de stempel. De afgedrukte gegevens worden niet verborgen door de stempel.

### **DEX** Opmerking

• De stempel krijgt prioriteit omdat deze over de documentgegevens heen wordt afgedrukt in de gedeelten waar de stempel en de documentgegevens elkaar overlappen. Als dit selectievakje niet is ingeschakeld, wordt de stempel achter de documentgegevens afgedrukt en in overlappende gedeelten mogelijk niet weergegeven (afhankelijk van de gebruikte toepassing).

### **Semitransparante stempel afdrukken (Print semitransparent stamp)**

Hier stelt u in hoe de stempel wordt afgedrukt op het document.

Schakel het selectievakje **Stempel (Stamp)** in om dit in te schakelen.

Schakel dit selectievakje in als u een semitransparante stempel wilt afdrukken over de afgedrukte documentpagina.

Schakel dit selectievakje uit als u de stempel wilt afdrukken over de documentgegevens. De afgedrukte gegevens worden mogelijk verborgen door de stempel.

# **DED** Opmerking

• U kunt **Semitransparante stempel afdrukken (Print semitransparent stamp)** alleen gebruiken met het XPS-printerstuurprogramma.

### **Alleen eerste pagina (Stamp first page only)**

Hiermee selecteert u of de stempel alleen moet worden afgedrukt op de eerste pagina of op alle pagina's als het document uit twee of meer pagina's bestaat.

Schakel het selectievakje **Stempel (Stamp)** in om dit in te schakelen.

Schakel dit selectievakje in als u alleen een stempel wilt afdrukken op de eerste pagina.

### **Achtergrond (Background)**

Met de functie Achtergrond afdrukken kunt u een illustratie of vergelijkbaar object (zoals een bitmap) achter het document afdrukken.

Schakel dit selectievakje in als u een achtergrond wilt afdrukken en selecteer een titel in de lijst.

#### **Achtergrond selecteren... (Select Background...)**

### Hiermee opent u het dialoogvenster **Achtergrondinstellingen (Background Settings)**.

U kunt een bitmap registreren als achtergrond en de lay-outmethode en intensiteit van de geselecteerde achtergrond wijzigen.

#### **Achtergrond alleen op eerste pagina (Background first page only)**

Hiermee selecteert u of de achtergrond alleen moet worden afgedrukt op de eerste pagina of op alle pagina's als het document uit twee of meer pagina's bestaat.

Schakel het selectievakje **Achtergrond (Background)** in om dit in te schakelen.

Schakel dit selectievakje in als u alleen een achtergrond wilt afdrukken op de eerste pagina.

# **Tabblad Stempel (Stamp)**

Op het tabblad Stempel kunt u een tekst of bitmapbestand (.bmp) instellen dat u wilt gebruiken als stempel.

### **Voorbeeldvenster**

Hier wordt de status getoond van de stempel die op elk tabblad is geconfigureerd.

### **Stempeltype (Stamp Type)**

Hier geeft u het type stempel op.

Selecteer **Tekst (Text)** om een stempel met tekens te maken. Selecteer **Bitmap** om een stempel van een bitmapbestand te maken. Selecteer **Datum/tijd/gebruikersnaam (Date/Time/User Name)** als u de aanmaakdatum en -tijd en de gebruikersnaam van het afgedrukte document wilt weergeven.

De instellingsitems op het tabblad **Stempel (Stamp)** kunnen veranderen, afhankelijk van het geselecteerde type.

# Als **Stempeltype (Stamp Type)** is ingesteld op **Tekst (Text)** of **Datum/tijd/gebruikersnaam (Date/ Time/User Name)**

### **Stempeltekst (Stamp Text)**

Hier geeft u de tekst van de stempel op.

U kunt maximaal 64 tekens invoeren.

Voor **Datum/tijd/gebruikersnaam (Date/Time/User Name)** worden de aanmaaktijd en -datum en de gebruikersnaam van het afgedrukte object weergegeven in **Stempeltekst (Stamp Text)**.

# **Belangrijk**

• **Stempeltekst (Stamp Text)** is niet beschikbaar als **Datum/tijd/gebruikersnaam (Date/Time/ User Name)** is geselecteerd.

### **TrueType-lettertype (TrueType Font)**

Hier selecteert u het lettertype voor de tekst van de stempel.

### **Stijl (Style)**

Hier selecteert u de tekenstijl voor de tekst van de stempel.

### **Grootte (Size)**

Hier selecteert u de tekengrootte voor de tekst van de stempel.

### **Contour (Outline)**

Hier selecteert u een kader rond de tekst van de stempel.

Als een grote tekengrootte is geselecteerd voor **Grootte (Size)**, vallen tekens mogelijk buiten de rand van de stempel.

### **Kleur (Color)/Kleur selecteren... (Select Color...)**

Hier wordt de huidige kleur voor de stempel weergegeven.

Als u een andere kleur wilt selecteren, klikt u op **Kleur selecteren... (Select Color...)** om het dialoogvenster **Kleur (Color)** te openen en selecteert of maakt u de kleur die u als stempel wilt gebruiken.

### Als **Stempeltype (Stamp Type)** is ingesteld op **Bitmap**

### **Bestand (File)**

Hier geeft u de naam op van het bitmapbestand dat u als stempel wilt gebruiken.

# **Bestand selecteren... (Select File...)**

Hiermee opent u het dialoogvenster waarmee u een bestand kunt openen. Klik op deze knop om het bitmapbestand te selecteren dat u als stempel wilt gebruiken.

## **Grootte (Size)**

Hier past u het formaat aan van het bitmapbestand dat u als stempel wilt gebruiken. Wanneer u de schuifregelaar naar rechts schuift, wordt het formaat groter en wanneer u de schuifregelaar naar links schuift, wordt het formaat kleiner.

### **Transparant wit gebied (Transparent white area)**

Hier geeft u op of u met wit gevulde delen van de bitmap transparant wilt maken. Schakel dit selectievakje in als u met wit gevulde delen van de bitmap transparant wilt maken.

# **DEX** Opmerking

• Klik op **Standaard (Defaults)** om **Stempeltype (Stamp Type)** in te stellen op tekst, **Stempeltekst (Stamp Text)** op leeg, **TrueType-lettertype (TrueType Font)** op Arial, **Stijl (Style)** op Normaal, **Grootte (Size)** op 36 punten, **Contour (Outline)** op uitgeschakeld en **Kleur (Color)** op grijs met de RGB-waarden (192, 192, 192).

# **Tabblad Plaatsing (Placement)**

Op het tabblad Plaatsing kunt u de positie instellen waarop de stempel moet worden afgedrukt.

### **Voorbeeldvenster**

Hier wordt de status getoond van de stempel die op elk tabblad is geconfigureerd.

### **Positie (Position)**

Hier geeft u de positie van de stempel op de pagina op.

Als u **Aangepast (Custom)** selecteert in de lijst, kunt u rechtstreeks waarden invoeren voor de coördinaten **X-positie (X-Position)** en **Y-positie (Y-Position)**.

### **Afdrukstand (Orientation)**

Hier geeft u de rotatiehoek voor de stempel op. U kunt de hoek instellen door een waarde in graden in te voeren.

Bij negatieve waarden wordt de stempel rechtsom gedraaid.

# **DESP** Opmerking

• **Afdrukstand (Orientation)** is alleen ingeschakeld als **Tekst (Text)** of **Datum/tijd/ gebruikersnaam (Date/Time/User Name)** is geselecteerd voor **Stempeltype (Stamp Type)** op het tabblad **Stempel (Stamp)**.

# **DE** Opmerking

• Klik op **Standaard (Defaults)** om de stempelpositie in te stellen op **Centreren (Center)** en de positie op 0.

# **Tabblad Instellingen opslaan (Save settings)**

Op het tabblad **Instellingen opslaan (Save settings)** kunt u een nieuwe stempel registreren of een overbodige stempel verwijderen.

### **Naam (Title)**

Voer de titel in om de gemaakte stempel op te slaan.

U kunt maximaal 64 tekens invoeren.

# **Demerking**

• Spaties, tabs en regeleinden kunnen niet aan het begin of einde van een titel worden ingevoerd.

### **Stempels (Stamps)**

Hier ziet u een lijst met opgeslagen stempels. Selecteer een titel om de betreffende stempel weer te geven bij **Naam (Title)**.

### **Opslaan (Save)/Opslaan overschrijven (Save overwrite)**

Hiermee slaat u de stempel op.

Geef een titel op bij **Naam (Title)** en klik daarna op deze knop.

### **Verwijderen (Delete)**

Hiermee verwijdert u een overbodige stempel.

Selecteer de titel van de overbodige stempel in de lijst **Stempels (Stamps)** en klik daarna op deze knop.

# **Tabblad Achtergrond (Background)**

Op het tabblad Achtergrond kunt u een bitmapbestand (.bmp) selecteren dat u wilt gebruiken als achtergrond en aangeven hoe u de geselecteerde achtergrond wilt afdrukken.

### **Voorbeeldvenster**

Hier wordt de status getoond van de bitmap die is ingesteld op het tabblad **Achtergrond (Background)**.

### **Bestand (File)**

Hier geeft u de naam op van het bitmapbestand dat u als achtergrond wilt gebruiken.

### **Bestand selecteren... (Select File...)**

Hiermee opent u het dialoogvenster waarmee u een bestand kunt openen. Klik op deze knop om het bitmapbestand (.bmp) te selecteren dat u als achtergrond wilt gebruiken.

# **Lay-outmethode (Layout Method)**

Hier geeft u aan hoe de achtergrondafbeelding op het papier moet worden geplaatst. Als u **Aangepast (Custom)** selecteert, kunt u de coördinaten voor de **X-positie (X-Position)** en de **Y-positie (Y-Position)** opgeven.

### **Intensiteit (Intensity)**

Hier past u de intensiteit aan van de bitmap die u als achtergrond wilt gebruiken. Wanneer u de schuifregelaar naar rechts schuift, neemt de intensiteit toe en wanneer u de schuifregelaar naar links schuift, neemt de intensiteit af. Als u de achtergrond wilt afdrukken met de intensiteit van de oorspronkelijke bitmap, sleept u de schuifregelaar helemaal naar rechts.

# **Demerking**

- Afhankelijk van het type printerstuurprogramma dat u gebruikt en de omgeving is deze functie mogelijk niet beschikbaar.
- Klik op **Standaard (Defaults)** om **Bestand (File)** in te stellen op leeg en **Lay-outmethode (Layout Method)** op **Pagina vullen (Fill page)** en om de schuifregelaar **Intensiteit (Intensity)** in het midden te plaatsen.

# **Tabblad Instellingen opslaan (Save settings)**

Op het tabblad **Instellingen opslaan (Save settings)** kunt u een nieuwe achtergrond registreren of een overbodige achtergrond verwijderen.

# **Naam (Title)**

Voer de titel in om de opgegeven achtergrondafbeelding op te slaan.

U kunt maximaal 64 tekens invoeren.

# **DD** Opmerking

• Spaties, tabs en regeleinden kunnen niet aan het begin of einde van een titel worden ingevoerd.

### **Achtergronden (Backgrounds)**

Hier ziet u een lijst met geregistreerde achtergronden. Selecteer een titel om de betreffende achtergrond weer te geven bij **Naam (Title)**.

### **Opslaan (Save)/Opslaan overschrijven (Save overwrite)**

Hiermee slaat u de afbeeldingsgegevens op als achtergrond. Klik op deze knop nadat u een **Naam (Title)** hebt opgegeven.

### **Verwijderen (Delete)**

Hiermee verwijdert u een overbodige achtergrond.

Selecteer de titel van de overbodige achtergrond in de lijst **Achtergronden (Backgrounds)** en klik daarna op deze knop.

# <span id="page-352-0"></span>**Beschrijving van het tabblad Onderhoud**

Op het tabblad **Onderhoud (Maintenance)** kunt u onderhoudswerkzaamheden uitvoeren aan de printer of de instellingen van de printer wijzigen.

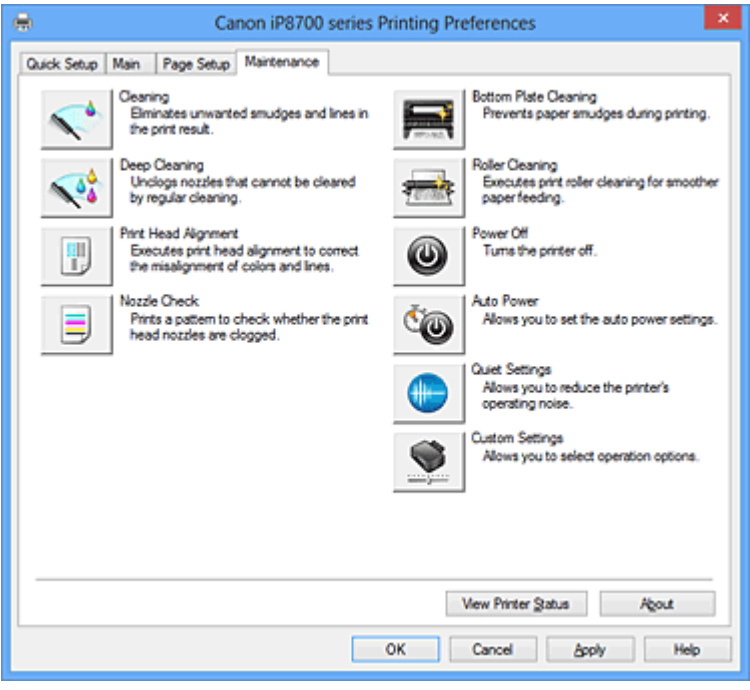

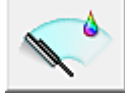

# **Reiniging (Cleaning)**

Hiermee voert u een reiniging van de printkop uit.

Bij het reinigen van de printkop worden de spuitopeningen vrijgemaakt.

Voer deze reiniging uit wanneer de afdruk vaag is of een bepaalde kleur niet wordt afgedrukt, ook al zijn alle inktniveaus hoog genoeg.

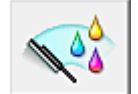

# **Diepte-reiniging (Deep Cleaning)**

Hiermee voert u een diepte-reiniging uit.

Voer een diepte-reiniging uit wanneer een probleem met de printkop niet is opgelost nadat u deze tweemaal hebt gereinigd.

# **DE** Opmerking

• Bij **Diepte-reiniging (Deep Cleaning)** wordt meer inkt gebruikt dan bij **Reiniging (Cleaning)**. Wanneer u de printkoppen vaak reinigt, zal de inktvoorraad snel slinken. Voer daarom alleen een diepte-reiniging uit wanneer dit noodzakelijk is.

# **Inktgroep (Ink Group)**

Wanneer u klikt op **Reiniging (Cleaning)** of **Diepte-reiniging (Deep Cleaning)**, wordt het venster **Inktgroep (Ink Group)** weergegeven.

Hier selecteert u de inktgroep waarvoor u de printkop wilt reinigen.

Klik op [Initiële controle-items \(Initial Check Items\)](#page-355-0) om de items te bekijken die u moet controleren voordat u een reiniging of diepte-reiniging uitvoert.

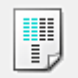

### **Uitlijning printkop (Print Head Alignment)**

Bij het uitlijnen van de printkoppen worden de installatieposities van de printkop gecorrigeerd waardoor kleuren en lijnen beter worden afgedrukt.

Lijn de printkop direct uit nadat u de printkop hebt geplaatst.

Wanneer u klikt op **Uitlijning printkop (Print Head Alignment)**, wordt het dialoogvenster [Dialoogvenster Uitlijning printkop starten \(Start Print Head Alignment\)](#page-355-0) weergeven.

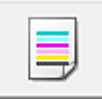

### **Controle spuitopening (Nozzle Check)**

Hiermee drukt u een controleraster voor de spuitopeningen af.

Gebruik deze functie als de afdruk vaag is of een bepaalde kleur niet wordt afgedrukt. Druk een controleraster voor de spuitopeningen en controleer of de printkop correct werkt. Klik op **Reiniging (Cleaning)** om de printkop te reinigen als de afdruk voor een bepaalde kleur vaag is of als bepaalde delen niet zijn afgedrukt.

Als u een lijst wilt weergeven van de items die u moet controleren voordat u het controleraster voor de spuitopeningen afdrukt, klikt u op [Initiële controle-items \(Initial Check Items\)](#page-356-0).

### **Controleraster afdrukken (Print Check Pattern)**

Met deze functie drukt u een raster af waarmee u kunt controleren of een of meer spuitopeningen verstopt zijn.

Klik op **Controleraster afdrukken (Print Check Pattern)**. Klik in het bevestigingsbericht op **OK**. Het dialoogvenster **Rastercontrole (Pattern Check)** wordt weergegeven.

### **Linkerbitmap (goed)**

De spuitopeningen van de printkop zijn niet verstopt.

### **Rechterbitmap (slecht)**

De spuitopeningen van de printkop zijn mogelijk verstopt.

### **Afsluiten (Exit)**

Hiermee sluit u het dialoogvenster **Rastercontrole (Pattern Check)** en keert u terug naar het tabblad **Onderhoud (Maintenance)**.

#### **Reiniging (Cleaning)**

Hiermee voert u een reiniging van de printkop uit.

Bij het reinigen van de printkop worden de spuitopeningen vrijgemaakt.

Voer een reiniging uit wanneer de afdruk vaag is of als een bepaalde kleur niet wordt afgedrukt, ook al zijn alle inktniveaus hoog genoeg.

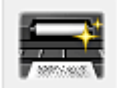

# **Reiniging onderste plaat (Bottom Plate Cleaning)**

Hiermee voert u een reiniging van de onderste plaat van de printer uit.

Voer **Reiniging onderste plaat (Bottom Plate Cleaning)** uit voordat u dubbelzijdig afdrukt om vegen op de achterzijde van een vel papier te voorkomen.

Voer **Reiniging onderste plaat (Bottom Plate Cleaning)** ook uit als er inktvegen op een afdruk voorkomen die niet worden veroorzaakt door de afdrukgegevens.

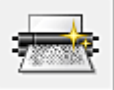

### **Reiniging rollen (Roller Cleaning)**

Hiermee reinigt u de papierinvoerrollen.

Het papier wordt mogelijk niet correct ingevoerd als zich stof heeft gehecht op de papierinvoerrollen. Reinig in dat geval de papierinvoerrollen om het afdrukresultaat te verbeteren.

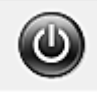

# **Printer uit (Power Off)**

Hiermee schakelt u de printer uit via het printerstuurprogramma.

Gebruik deze functie om de printer uit te schakelen wanneer u niet op de knop AAN (AAN/UIT) op de printer kunt drukken omdat u geen toegang hebt tot de printer.

U moet op de knop AAN (AAN/UIT) op de printer drukken om de printer weer in te schakelen nadat u op deze knop hebt gedrukt. Wanneer u deze functie gebruikt, kunt u de printer niet inschakelen vanuit het printerstuurprogramma.

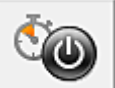

## **Printer automatisch aan/uit (Auto Power)**

Hiermee opent u het [Dialoogvenster Printer automatisch aan/uit \(Auto Power Settings\).](#page-356-0)

Hier kunt u instellingen opgeven voor het automatisch in- of uitschakelen van de printer. Gebruik deze functie als u de instellingen voor automatisch in-/uitschakelen wilt wijzigen.

# **DE** Opmerking

• Als de printer is uitgeschakeld of als communicatie tussen de printer en de computer is uitgeschakeld, kan een foutbericht verschijnen omdat de computer de printerstatus niet kan vaststellen.

Als dit gebeurt, klikt u op **OK** om de meest recente instellingen op de computer weer te geven.

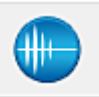

# **Stille instellingen (Quiet Settings)**

Hiermee opent u het [Dialoogvenster Stille instellingen \(Quiet Settings\)](#page-356-0).

In het dialoogvenster **Stille instellingen (Quiet Settings)** kunt u een instelling opgeven die ervoor zorgt dat de printer minder geluid maakt. Dit is handig als het geluid van de printer storend is, bijvoorbeeld wanneer u 's nachts afdrukt. Gebruik deze optie als u de instelling voor de stille modus wilt wijzigen.

# **DESP** Opmerking

• Als de printer is uitgeschakeld of als communicatie tussen de printer en de computer is uitgeschakeld, kan een foutbericht verschijnen omdat de computer de printerstatus niet kan vaststellen.

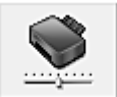

### **Aangepaste instellingen (Custom Settings)**

Hiermee opent u het [Dialoogvenster Aangepaste instellingen \(Custom Settings\).](#page-357-0) Gebruik deze functie om de instellingen van deze printer te wijzigen.

# **DEX** Opmerking

• Als de printer uit staat of bidirectionele communicatie is uitgeschakeld, kan een bericht verschijnen omdat de computer de printerstatus niet kan vaststellen. Als dit gebeurt, klikt u op **OK** om de meest recente instellingen op de computer weer te geven.

# **Afdrukgeschiedenis weergeven (View Print History)**

Deze functie start het Canon IJ XPS-afdrukvoorbeeld en geeft de afdrukgeschiedenis weer.

# **DESP** Opmerking

• U kunt deze functie alleen gebruiken met het XPS-printerstuurprogramma.

### <span id="page-355-0"></span>**Printerstatus weergeven (View Printer Status)**

Hiermee start u de Canon IJ-statusmonitor.

Gebruik deze functie als u de printerstatus en de voortgang van een afdruktaak wilt controleren.

### **DE** Opmerking

• Als u het XPS-printerstuurprogramma gebruikt, verandert 'Canon IJ-statusmonitor' in 'Canon IJ XPS-statusmonitor'.

### **Info (About)**

Hiermee opent u [Dialoogvenster Info \(About\)](#page-358-0).

U kunt de versie van het printerstuurprogramma en een copyrightmelding bekijken. Daarnaast kunt u de gebruikte taal wijzigen.

# **Initiële controle-items (Initial Check Items)**

Controleer of de printer is ingeschakeld en open de klep van de printer. Controleer voor elke inkt de volgende items. Voer daarna zo nodig **Controle spuitopening (Nozzle Check)** of **Reiniging (Cleaning)** uit.

- [Controleer de resterende hoeveelheid inkt](#page-319-0) in de tank.
- Zorg dat u de inkttank goed aandrukt totdat u een klik hoort.
- Als oranje tape is bevestigd op de inkttank, verwijdert u deze helemaal. Als er tape achterblijft, kan deze de inktuitvoer blokkeren.
- Controleer of de inkttanks op de juiste posities zijn geplaatst.

# **Dialoogvenster Uitlijning printkop starten (Start Print Head Alignment)**

In dit dialoogvenster kunt u de bevestigingspositie van de printkop aanpassen of de huidige ingestelde waarde voor de positie van de printkop afdrukken.

### **Printkop uitlijnen (Align Print Head)**

Hiermee lijnt u de printkop uit.

Bij het uitlijnen van de printkoppen worden de installatieposities van de printkop gecorrigeerd waardoor kleuren en lijnen beter worden afgedrukt.

Lijn de printkop direct uit nadat u de printkop hebt geplaatst.

### **Uitlijningswaarde afdrukken (Print Alignment Value)**

Klik op deze knop om de huidige ingestelde waarde voor de positie van de printkop te controleren. De huidige ingestelde waarde voor de positie van de printkop wordt afgedrukt.

# **Dialoogvenster Uitlijning printkop (Print Head Alignment)**

Als u de positie van de printkop handmatig wilt aanpassen, klikt u op **Printkop uitlijnen (Align Print Head)** in het dialoogvenster **Uitlijning printkop starten (Start Print Head Alignment)** en voert u de bewerkingen in de weergegeven berichten uit. Vervolgens wordt het dialoogvenster **Uitlijning printkop (Print Head Alignment)** weergegeven.

In dit dialoogvenster kunt u het afgedrukte raster controleren en de positie van de printkop aanpassen.

### **Voorbeeldvenster**

Hier wordt het raster van **Uitlijning printkop (Print Head Alignment)** weergegeven en de positie van het geselecteerde raster gecontroleerd.

U kunt de instelling ook wijzigen door rechtstreeks te klikken op het raster op het scherm.

### <span id="page-356-0"></span>**Selecteer het rasternummer**

Vergelijk de afgedrukte aanpassingsrasters en geef het nummer van het raster met de minst zichtbare strepen of horizontale lijnen op in het desbetreffende vakje.

# **DESP** Opmerking

• Als u niet weet hoe u het afgedrukte raster moet analyseren, raadpleegt u [De positie van de](#page-113-0) [printkop uitlijnen vanaf de computer.](#page-113-0)

# **Initiële controle-items (Initial Check Items)**

Controleer of de printer is ingeschakeld en open de klep van de printer. Controleer voor elke inkt de volgende items. Voer daarna zo nodig **Controle spuitopening (Nozzle Check)** of **Reiniging (Cleaning)** uit.

- [Controleer de resterende hoeveelheid inkt](#page-319-0) in de tank.
- Zorg dat u de inkttank goed aandrukt totdat u een klik hoort.
- Als oranje tape is bevestigd op de inkttank, verwijdert u deze helemaal. Als er tape achterblijft, kan deze de inktuitvoer blokkeren.
- Controleer of de inkttanks op de juiste posities zijn geplaatst.

# **Dialoogvenster Printer automatisch aan/uit (Auto Power Settings)**

Wanneer u klikt op **Printer automatisch aan/uit (Auto Power)**, wordt het dialoogvenster **Printer automatisch aan/uit (Auto Power Settings)** weergegeven.

In dit dialoogvenster kunt u de stroomvoorziening van de printer beheren vanuit het printerstuurprogramma.

### **Printer automatisch aan (Auto Power On)**

Hier selecteert u de instelling voor automatisch inschakelen.

Kies **Uitschakelen (Disable)** om te voorkomen dat de printer automatisch wordt ingeschakeld wanneer afdrukgegevens naar de printer worden gestuurd.

Zorg dat de printer is ingeschakeld en klik daarna op **OK** om de instellingen van de printer te wijzigen.

Kies **Inschakelen (Enable)** om de printer automatisch in te schakelen wanneer afdrukgegevens naar de printer worden gestuurd.

### **Printer automatisch uit (Auto Power Off)**

Hier selecteert u de instelling voor automatisch uitschakelen. Als binnen de opgegeven tijd geen bewerking in het printerstuurprogramma of handeling op de printer wordt uitgevoerd, wordt de printer uitgeschakeld.

# **Dialoogvenster Stille instellingen (Quiet Settings)**

Wanneer u klikt op **Stille instellingen (Quiet Settings)**, wordt het dialoogvenster **Stille instellingen (Quiet Settings)** weergegeven.

In het dialoogvenster **Stille instellingen (Quiet Settings)** kunt u een instelling opgeven die ervoor zorgt dat de printer minder geluid maakt.

Selecteer deze functie als u wilt dat de printer 's nachts of in andere omstandigheden minder geluid maakt.

Wanneer u deze functie selecteert, kan het afdrukken langzamer verlopen.

### <span id="page-357-0"></span>**Stille modus niet gebruiken (Do not use quiet mode)**

Selecteer deze optie als u de printer wilt gebruiken met het normale werkingsvolume.

#### **Stille modus altijd gebruiken (Always use quiet mode)**

Selecteer deze optie als u wilt dat de printer minder geluid maakt.

#### **Stille modus gebruiken op opgegeven tijden (Use quiet mode during specified hours)**

Selecteer deze optie als u wilt dat de printer minder geluid maakt op de opgegeven tijden. Geef de **Begintijd (Start time)** en de **Eindtijd (End time)** op van de periode waarin de stille modus actief moet zijn. Als beiden op dezelfde tijd zijn ingesteld, werkt de stille modus niet.

### **Belangrijk**

- U kunt de stille modus instellen vanaf de printer of via het printerstuurprogramma. Ongeacht hoe u de stille modus instelt, wordt de modus toegepast wanneer u bewerkingen uitvoert vanaf de printer of wanneer u afdrukt vanaf de computer.
- Als u een tijd opgeeft voor **Stille modus gebruiken op opgegeven tijden (Use quiet mode during specified hours)**, wordt de stille modus niet toegepast op bewerkingen (zoals direct afdrukken) die rechtstreeks vanaf de printer worden uitgevoerd.

# **Dialoogvenster Aangepaste instellingen (Custom Settings)**

Wanneer u klikt op **Aangepaste instellingen (Custom Settings)**, wordt het dialoogvenster **Aangepaste instellingen (Custom Settings)** weergegeven.

Indien nodig kunt u schakelen tussen verschillende bedieningsmodi van de printer.

#### **Afdrukbare disc in de disclade detecteren (Detects a printable disc in the disc tray)**

Deze optie detecteert tijdens het afdrukken van disclabels of een afdrukbare disc in de disclade is geplaatst en toont een bericht als er geen disc is geplaatst.

Schakel dit selectievakje in als u bij het afdrukken wilt detecteren of een afdrukbare disc is geplaatst.

### **Belangrijk**

- Als u dit selectievakje uitgeschakeld laat, kan de printer naar de disclade afdrukken ook al is er geen afdrukbare disc in de disclade geplaatst. Daarom dient u dit selectievakje normaal gesproken in te schakelen.
- Als u een reeds bedrukte afdrukbare disc in de disclade plaatst, detecteert de printer mogelijk dat er geen afdrukbare disc in de lade is geplaatst. Schakel in dat geval dit selectievakje uit.

### **Schuring van papier voorkomen (Prevent paper abrasion)**

Bij het gebruik van een hoge dichtheid kan de ruimte tussen de printkop en het papier worden vergroot om schuring van het papier te voorkomen.

Schakel dit selectievakje in als u deze functie wilt inschakelen.

### **Koppen handmatig uitlijnen (Align heads manually)**

De functie **Uitlijning printkop (Print Head Alignment)** op het tabblad **Onderhoud (Maintenance)** is normaliter ingesteld op automatische uitlijning. U kunt dit echter wijzigen in handmatige uitlijning. Als het afdrukresultaat na een automatische printkopuitlijning niet naar wens is, [voert u de uitlijning](#page-114-0) [handmatig uit.](#page-114-0)

Schakel dit selectievakje in om de printkop handmatig uit te lijnen.

### **Papierstoring voorkomen (Prevent paper jam)**

Schakel deze optie alleen in als gewoon papier van A3-formaat regelmatig vastloopt bij de papieruitvoer.

# <span id="page-358-0"></span>**Belangrijk**

• Als deze functie wordt gebruikt, duurt het langer om af te drukken met gewoon papier van A3 formaat.

De afdrukkwaliteit kan ook afnemen.

# **90 graden naar links roteren als afdrukstand [Liggend] is (Rotate 90 degrees left when orientation is [Landscape])**

Op het tabblad **Pagina-instelling (Page Setup)** kunt u de draairichting van de optie **Liggend (Landscape)** bij **Afdrukstand (Orientation)** wijzigen.

Als u het document tijdens het afdrukken 90 graden naar links wilt draaien, schakelt u het selectievakje in.

# **Papierbreedte detecteren bij afdrukken vanaf computer (Detect the paper width when printing from computer)**

Wanneer u afdrukt vanaf de computer, bepaalt deze functie welk papier in de printer is geplaatst. Als de papierbreedte die door de printer wordt gedetecteerd verschilt van de breedte die is opgegeven bij **Paginaformaat (Page Size)** op het tabblad **Pagina-instelling (Page Setup)**, wordt er een bericht weergegeven.

Als u de papierbreedte wilt detecteren vanaf de computer, schakelt u dit selectievakje in.

# **Belangrijk**

• Als u door de gebruiker gedefinieerd papier gebruikt, gebruikt u **Aangepast papierformaat (Custom Paper Size)** om het formaat van het papier in de printer correct in te stellen. Als een foutbericht wordt weergegeven terwijl het formaat van het geplaatste papier hetzelfde is als het ingestelde formaat, schakelt u het selectievakje uit.

# **Droogtijd inkt (Ink Drying Wait Time)**

U kunt ervoor zorgen dat de printer enige tijd wacht voordat de volgende pagina wordt afgedrukt. Wanneer u de schuifregelaar naar rechts schuift, is de wachttijd langer en wanneer u de schuifregelaar naar links schuift, is de wachttijd korter.

Als het papier inktvlekken bevat, omdat de volgende pagina wordt uitgeworpen voordat de inkt op de afgedrukte pagina heeft kunnen drogen, verhoogt u de droogtijd voor de inkt.

Wanneer u de droogtijd verlaagt, verloopt het afdrukken sneller.

# **Dialoogvenster Info (About)**

Wanneer u klikt op **Info (About)**, wordt het dialoogvenster **Info (About)** weergegeven.

In dit dialoogvenster worden de versie, een copyrightmelding en de modulelijst van het printerstuurprogramma weergegeven. U kunt de gebruikte taal selecteren en de taal wijzigen die wordt weergegeven in het eigenschappenvenster.

# **Modules**

Hier worden de modules van het printerstuurprogramma vermeld.

# **Taal (Language)**

Hier geeft u de taal op die u wilt gebruiken in het [eigenschappenvenster van het](#page-316-0) [printerstuurprogramma.](#page-316-0)

# **Belangrijk**

• Als het lettertype voor de weergave van de gewenste taal niet op uw systeem is geïnstalleerd, worden onjuiste tekens weergegeven.

# **Verwante onderwerpen**

- [De printkoppen reinigen vanaf de computer](#page-109-0)
- [De positie van de printkop uitlijnen vanaf de computer](#page-113-0)
- [De computer gebruiken om een controleraster voor de spuitopeningen af te drukken](#page-118-0)
- [De binnenkant van de printer reinigen](#page-119-0)
- [De papierinvoerrollen reinigen vanaf de computer](#page-111-0)
- [De stroomvoorziening van de printer beheren](#page-129-0)
- [Het geluid van de printer reduceren](#page-131-0)
- [De bedieningsmodus van de printer aanpassen](#page-133-0)
# **Beschrijving van Canon IJ-afdrukvoorbeeld**

Canon IJ-afdrukvoorbeeld is een toepassing die de afdrukresultaten op het scherm laat zien voordat er daadwerkelijk wordt afgedrukt.

Hierbij worden de instellingen gebruikt die in het printerstuurprogramma zijn opgegeven. Op deze manier kunt u de indeling, de afdrukvolgorde en het aantal pagina's van een document controleren. U kunt ook de instelling voor het mediumtype en de papierbron wijzigen.

Als u eerst een afdrukvoorbeeld wilt zien, opent u het [eigenschappenvenster van het printerstuurprogramma](#page-316-0) en schakelt u het selectievakje **Afdrukvoorbeeld (Preview before printing)** op het tabblad **Afdruk (Main)** in.

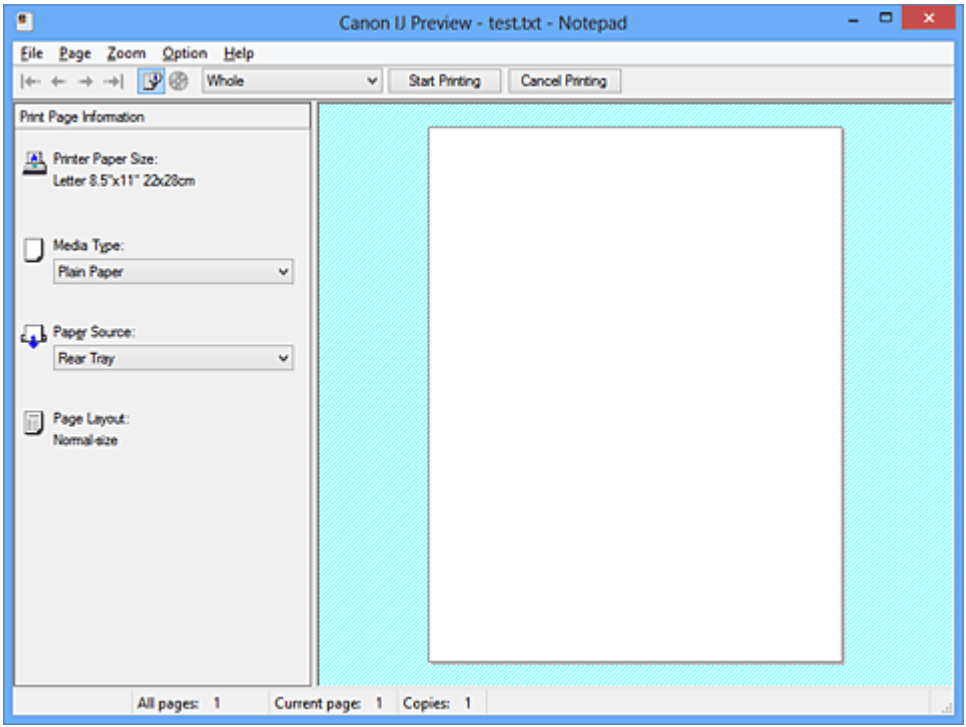

#### **Menu Bestand (File)**

Hier selecteert u de afdrukbewerking.

#### **Afdrukken starten (Start Printing)**

Hiermee beëindigt u het Canon IJ-afdrukvoorbeeld en start u het afdrukken van het document dat wordt weergegeven in het voorbeeldscherm.

Deze opdracht heeft dezelfde functie als **Afdrukken starten (Start Printing)** op de werkbalk.

#### **Afdrukken annuleren (Cancel Printing)**

Hiermee beëindigt u het Canon IJ-afdrukvoorbeeld en annuleert u het afdrukken van het document dat wordt weergegeven in het voorbeeldscherm.

Deze opdracht heeft dezelfde functie als **Afdrukken annuleren (Cancel Printing)** op de werkbalk.

#### **Afsluiten (Exit)**

Hiermee beëindigt u het Canon IJ-afdrukvoorbeeld.

#### **Menu Pagina (Page)**

Dit menu bevat de volgende opdrachten waarmee u de pagina kunt selecteren die u wilt weergeven. Al deze opdrachten, behalve **Pagina selecteren... (Page Selection...)**, kunnen ook worden geselecteerd via de werkbalk.

#### **DESP** Opmerking

• Als de pagina's in de wachtrij worden geplaatst, wordt de laatste pagina in de wachtrij de laatste pagina.

- Als de instelling **Pagina-indeling (Page Layout)** op het tabblad **Pagina-instelling (Page Setup)** is ingesteld op **Pagina-indeling (Page Layout)**, **Tegels/poster (Tiling/Poster)** of **Boekje (Booklet)**, is het aantal pagina's het aantal vellen dat wordt gebruikt om af te drukken en niet het aantal pagina's in het originele document dat is gemaakt met de toepassing.
- Als dubbelzijdig afdrukken handmatig is ingesteld, worden de voorzijden die als eerste worden afgedrukt samen weergegeven en worden daarna de achterzijden weergegeven.

#### **Eerste pagina (First Page)**

Hiermee geeft u de eerste pagina van het document weer. Als de weergegeven pagina de eerste pagina is, is deze opdracht lichtgrijs en kan deze niet worden geselecteerd.

#### **Vorige pagina (Previous Page)**

Hiermee wordt de pagina voor de momenteel weergegeven pagina weergegeven. Als de weergegeven pagina de eerste pagina is, is deze opdracht lichtgrijs en kan deze niet worden geselecteerd.

#### **Volgende pagina (Next Page)**

Hiermee wordt de pagina na de momenteel weergegeven pagina weergegeven. Als de weergegeven pagina de laatste pagina is, is deze opdracht lichtgrijs en kan deze niet worden geselecteerd.

#### **Laatste pagina (Last Page)**

Hiermee geeft u de laatste pagina van het document weer.

Als de weergegeven pagina de laatste pagina is, is deze opdracht lichtgrijs en kan deze niet worden geselecteerd.

#### **Pagina selecteren... (Page Selection...)**

Hiermee geeft u het dialoogvenster **Pagina selecteren (Page Selection)** weer.

Met deze opdracht kunt u het paginanummer opgeven van de pagina die u wilt weergeven.

#### **Menu In-/uitzoomen (Zoom)**

Hier selecteert u de verhouding tussen de werkelijke grootte van de afdruk op het papier en de grootte van het voorbeeld.

U kunt de verhouding ook instellen via een vervolgkeuzelijst op de werkbalk.

#### **Helemaal (Whole)**

Hiermee wordt de hele pagina met gegevens weergegeven als één pagina.

#### **50%**

De weergegeven gegevens worden verkleind tot 50% van de werkelijke grootte die wordt afgedrukt.

#### **100%**

De gegevens worden weergegeven op de werkelijke grootte die wordt afgedrukt.

#### **200%**

De weergegeven gegevens worden vergroot tot 200% van de werkelijke grootte die wordt afgedrukt.

#### **400%**

De weergegeven gegevens worden vergroot tot 400% van de werkelijke grootte die wordt afgedrukt.

#### **Menu Optie (Option)**

Dit menu bevat de volgende opdracht:

#### **Informatie over af te drukken pagina's weergeven (Displays Print Page Information)**

Hiermee geeft u links van het voorbeeldscherm informatie (waaronder printerpapierformaat, mediumtype en pagina-indeling) over elke pagina weer.

In dit scherm kunt u ook de instellingen voor het mediumtype en de papierbron wijzigen.

#### **Menu Help**

Wanneer u deze menuoptie selecteert, wordt het Help-venster voor Canon IJ-afdrukvoorbeeld weergegeven en kunt u de versie en copyrightinformatie controleren.

#### **Knop Afdrukken starten (Start Printing)**

Hiermee drukt u de geselecteerde documenten in de lijst met documenten af. De afgedrukte documenten worden uit de lijst verwijderd en wanneer alle documenten zijn afgedrukt, wordt het Canon IJ-afdrukvoorbeeld gesloten.

#### **Knop Afdrukken annuleren (Cancel Printing)**

Hiermee beëindigt u het Canon IJ-afdrukvoorbeeld en annuleert u het afdrukken van het document dat wordt weergegeven in het voorbeeldscherm.

U kunt op deze knop klikken terwijl documenten in de wachtrij worden geplaatst.

#### **Venster Afdrukinformatie voor pagina's (Print Page Information)**

Hier wordt links van het voorbeeldscherm informatie over elke pagina weergegeven.

In dit scherm kunt u ook de instellingen voor het mediumtype en de papierbron wijzigen.

#### **Belangrijk**

• Als het mediumtype en de papierbron zijn ingesteld vanuit de toepassing, hebben die instellingen voorrang en worden de gewijzigde instellingen mogelijk niet toegepast.

#### **Papierformaat printer (Printer Paper Size)**

Hier wordt het papierformaat weergegeven van het document dat u wilt afdrukken.

#### **Mediumtype (Media Type)**

Hier kunt u het mediumtype selecteren voor het document dat u wilt afdrukken.

#### **Papierbron (Paper Source)**

Hier kunt u de papierbron selecteren voor het document dat u wilt afdrukken.

#### **Pagina-indeling (Page Layout)**

Hier wordt de pagina-indeling weergegeven van het document dat u wilt afdrukken.

# **Beschrijving van Canon IJ XPS-afdrukvoorbeeld**

Canon IJ XPS-afdrukvoorbeeld is een toepassing die de afdrukresultaten op het scherm laat zien voordat er daadwerkelijk wordt afgedrukt.

Hierbij worden de instellingen gebruikt die in het printerstuurprogramma zijn opgegeven. Op deze manier kunt u de indeling, de afdrukvolgorde en het aantal pagina's van een document controleren. Via dit voorbeeld kunt u ook het afgedrukte document of de afgedrukte pagina's bewerken, de afdrukinstellingen wijzigen en andere functies uitvoeren.

Als u eerst een afdrukvoorbeeld wilt zien, opent u het [eigenschappenvenster van het printerstuurprogramma](#page-316-0) en schakelt u het selectievakje **Afdrukvoorbeeld (Preview before printing)** op het tabblad **Afdruk (Main)** in.

### **Belangrijk**

• Als u het Canon IJ XPS-afdrukvoorbeeld wilt gebruiken, moet Microsoft .NET Framework 4 Client Profile op uw computer zijn geïnstalleerd.

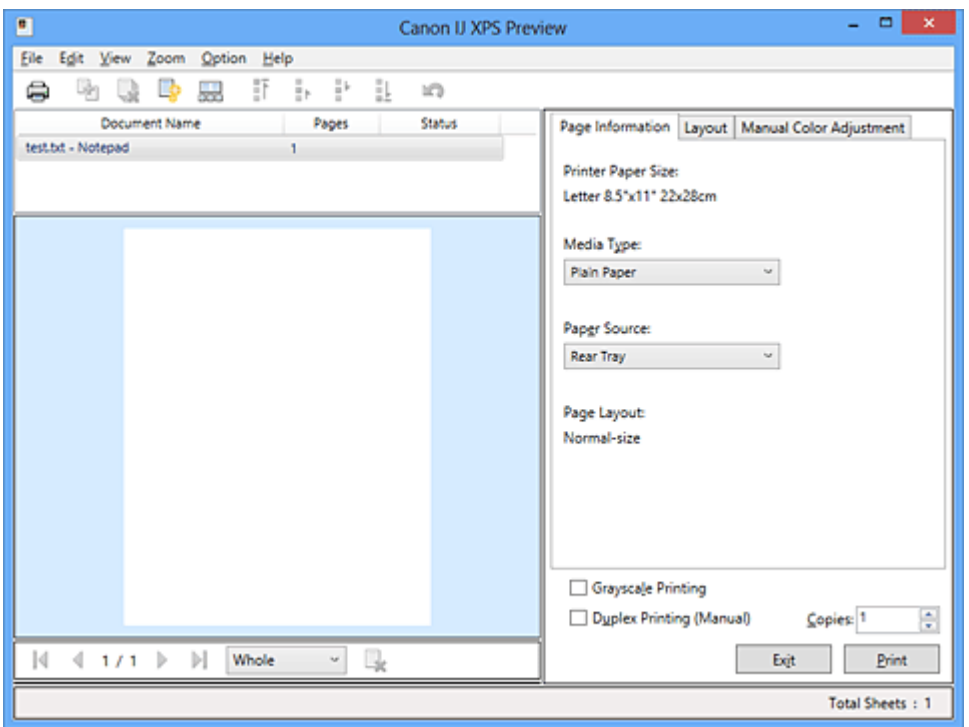

#### **Menu Bestand (File)**

Hier selecteert u de afdrukbewerking en instellingen voor de afdrukgeschiedenis:

#### **Afdrukken (Print)**

Hiermee drukt u de geselecteerde documenten in de lijst met documenten af.

De afgedrukte documenten worden uit de lijst verwijderd en wanneer alle documenten zijn afgedrukt, wordt het Canon IJ-afdrukvoorbeeld gesloten.

Deze opdracht heeft dezelfde functie als (Afdrukken) op de werkbalk en **Afdrukken (Print)** in het gebied met afdrukinstellingen.

#### **Alle documenten afdrukken (Print All Documents)**

Hiermee drukt u alle documenten in de documentenlijst af en wordt het Canon IJ XPSafdrukvoorbeeld gesloten.

#### **Afdrukgeschiedenis opslaan (Save Print History)**

Hiermee bepaalt u of de documenten die vanuit het Canon IJ XPS-afdrukvoorbeeld zijn afgedrukt, worden opgeslagen in de afdrukgeschiedenis.

#### **Maximumaantal geschiedenisitems (History Entry Limit)**

Hiermee wijzigt u het maximumaantal registraties in de afdrukgeschiedenis.

#### Selecteer **10 items (10 Entries)**, **30 items (30 Entries)** of **100 items (100 Entries)**.

#### **Belangrijk**

• Als het maximumaantal registraties wordt overschreden, worden de oudste registraties uit de geschiedenis verwijderd.

**Documenten uit geschiedenis toevoegen aan de lijst (Add documents from history to the list)**

Hiermee voegt u het document dat is opgeslagen in de afdrukgeschiedenis toe aan de documentenlijst.

#### **Afsluiten (Exit)**

Hiermee beëindigt u het Canon IJ XPS-afdrukvoorbeeld. De resterende documenten in de documentenlijst worden uit de lijst verwijderd.

Deze opdracht heeft dezelfde functie als **Afsluiten (Exit)** in het gebied met afdrukinstellingen.

#### **Menu Bewerken (Edit)**

Via dit menu kunt u meerdere documenten of pagina's bewerken.

#### **Ongedaan maken (Undo)**

Hiermee maakt u de vorige wijziging ongedaan.

Als de wijziging niet ongedaan kan worden gemaakt, is deze functie lichtgrijs en kan deze niet worden geselecteerd.

Deze opdracht heeft dezelfde functie als **(Ongedaan maken)** op de werkbalk.

#### **Documenten (Documents)**

Via deze menuoptie kunt u afdrukdocumenten bewerken.

#### **Documenten combineren (Combine Documents)**

Hiermee combineert u de documenten die zijn geselecteerd in de documentenlijst tot één document.

Als slechts één document is geselecteerd, is deze opdracht lichtgrijs en kan deze niet worden geselecteerd.

Deze opdracht heeft dezelfde functie als (Documenten combineren) op de werkbalk.

#### **Documenten opnieuw instellen (Reset Documents)**

Hiermee herstelt u de status van het document dat is geselecteerd in de documentenlijst zoals dit was voordat het werd toegevoegd aan het Canon IJ XPS-afdrukvoorbeeld.

De gecombineerde documenten worden gescheiden en de originele documenten worden hersteld.

Deze opdracht heeft dezelfde functie als (Documenten opnieuw instellen) op de werkbalk.

#### **Document verplaatsen (Move Document)**

Gebruik de volgende opdrachten om de volgorde van de geselecteerde documenten in de documentenlijst te wijzigen.

#### **Naar eerste (Move to First)**

Hiermee verplaatst u het geselecteerde afdrukdocument naar het begin van de documentenlijst.

Als het geselecteerde document het eerste document is, is deze opdracht lichtgrijs en kan deze niet worden geselecteerd.

#### **Eén omhoog (Move Up One)**

Hiermee verplaatst u het geselecteerde afdrukdocument één positie omhoog. Als het geselecteerde document het eerste document is, is deze opdracht lichtgrijs en kan deze niet worden geselecteerd.

#### **Eén omlaag (Move Down One)**

Hiermee verplaatst u het geselecteerde afdrukdocument één positie omlaag. Als het geselecteerde document het laatste document is, is deze opdracht lichtgrijs en kan deze niet worden geselecteerd.

#### **Naar laatste (Move to Last)**

Hiermee verplaatst u het geselecteerde afdrukdocument naar het eind van de documentenlijst.

Als het geselecteerde document het laatste document is, is deze opdracht lichtgrijs en kan deze niet worden geselecteerd.

#### **Document verwijderen (Delete Document)**

Hiermee verwijdert u het geselecteerde document uit de documentenlijst.

Als de documentenlijst slechts één document bevat, is het document lichtgrijs en kan dit niet worden geselecteerd.

Deze opdracht heeft dezelfde functie als (Document verwijderen) op de werkbalk.

#### **Afdrukken in grijstinten (Grayscale Printing)**

Hiermee kunt u de instellingen voor monochroom afdrukken wijzigen. Deze opdracht heeft dezelfde functie als het selectievakje **Afdrukken in grijstinten (Grayscale Printing)** in het gebied met afdrukinstellingen.

#### **Pagina-indeling afdrukken... (Page Layout Printing...)**

Hiermee opent u het dialoogvenster **Pagina-indeling afdrukken (Page Layout Printing)**. In dit dialoogvenster kunt u **Pagina-indeling afdrukken (Page Layout Printing)**, **Pagina's (Pages)**, **Paginavolgorde (Page Order)** en **Paginarand (Page Border)** instellen.

#### **Dubbelzijdig afdrukken... (Duplex Printing...)**

Hiermee opent u het dialoogvenster **Dubbelzijdig afdrukken (Duplex Printing)**. In dit dialoogvenster kunt u **Dubbelzijdig afdrukken (Handmatig) (Duplex Printing (Manual))**, **Nietmarge (Stapling Side)** en **Marge (Margin)** instellen.

#### **Aantal... (Copies...)**

Hiermee opent u het dialoogvenster **Aantal (Copies)**.

In dit dialoogvenster kunt u **Aantal (Copies)**, **Sorteren (Collate)** en **Vanaf de laatste pagina afdrukken (Print from Last Page)** instellen.

#### **Pagina's (Pages)**

Via deze menuoptie kunt u afdrukpagina's bewerken.

#### **Pagina verwijderen (Delete Page)**

Hiermee verwijdert u de momenteel geselecteerde pagina.

Als pagina-indeling afdrukken is ingesteld, worden pagina's met een rood kader verwijderd.

Deze opdracht heeft dezelfde functie als **\*** (Pagina verwijderen) op de werkbalk.

#### **Pagina herstellen (Restore Page)**

Hiermee herstelt u de pagina's die zijn verwijderd met de functie **Pagina verwijderen (Delete Page)**.

Als u pagina's wilt herstellen, schakelt u het selectievakje **Verwijderde pagina's weergeven (View Deleted Pages)** in het menu **Optie (Option)** in en geeft u de verwijderde pagina's weer als miniaturen.

#### **Pagina verplaatsen (Move Page)**

Gebruik de volgende opdrachten om de volgorde van de geselecteerde pagina's te wijzigen.

#### **Naar eerste (Move to First)**

Hiermee verplaatst u de geselecteerde pagina naar het begin van het document. Als de geselecteerde pagina de eerste pagina is, is deze opdracht lichtgrijs en kan deze niet worden geselecteerd.

#### **Eén vooruit (Move Forward One)**

Hiermee verplaatst u de geselecteerde pagina één positie naar voren.

Als de geselecteerde pagina de eerste pagina is, is deze opdracht lichtgrijs en kan deze niet worden geselecteerd.

#### **Eén achteruit (Move Backward One)**

Hiermee verplaatst u de geselecteerde pagina één positie naar achteren. Als de geselecteerde pagina de laatste pagina is, is deze opdracht lichtgrijs en kan deze niet worden geselecteerd.

#### **Naar laatste (Move to Last)**

Hiermee verplaatst u de geselecteerde pagina naar het einde van het document. Als de geselecteerde pagina de laatste pagina is, is deze opdracht lichtgrijs en kan deze niet worden geselecteerd.

#### **Menu Weergave (View)**

In dit menu selecteert u de documenten en pagina's die u wilt weergeven.

#### **Documenten (Documents)**

Gebruik de volgende opdrachten om het document te selecteren dat u wilt weergeven.

#### **Eerste document (First Document)**

Hiermee geeft u het eerste document in de documentenlijst weer. Als het geselecteerde document het eerste document is, is deze opdracht lichtgrijs en kan

deze niet worden geselecteerd.

#### **Vorige document (Previous Document)**

Hiermee geeft u het document vóór het momenteel weergegeven document weer. Als het geselecteerde document het eerste document is, is deze opdracht lichtgrijs en kan deze niet worden geselecteerd.

#### **Volgende document (Next Document)**

Hiermee geeft u het document na het momenteel weergegeven document weer. Als het geselecteerde document het laatste document is, is deze opdracht lichtgrijs en kan deze niet worden geselecteerd.

#### **Laatste document (Last Document)**

Hiermee geeft u het laatste document in de documentenlijst weer.

Als het geselecteerde document het laatste document is, is deze opdracht lichtgrijs en kan deze niet worden geselecteerd.

#### **Pagina's (Pages)**

Gebruik de volgende opdrachten om de pagina te selecteren die u wilt weergeven.

#### **DE** Opmerking

• Als de instelling **Pagina-indeling (Page Layout)** in het printerstuurprogramma is ingesteld op **Tegels/poster (Tiling/Poster)** of **Boekje (Booklet)**, is het aantal pagina's het aantal vellen dat wordt gebruikt om af te drukken en niet het aantal pagina's in het originele document dat is gemaakt met de toepassing.

#### **Eerste pagina (First Page)**

Hiermee geeft u de eerste pagina van het document weer.

Als de weergegeven pagina de eerste pagina is, is deze opdracht lichtgrijs en kan deze niet worden geselecteerd.

#### **Vorige pagina (Previous Page)**

Hiermee wordt de pagina voor de momenteel weergegeven pagina weergegeven.

Als de weergegeven pagina de eerste pagina is, is deze opdracht lichtgrijs en kan deze niet worden geselecteerd.

#### **Volgende pagina (Next Page)**

Hiermee wordt de pagina na de momenteel weergegeven pagina weergegeven. Als de weergegeven pagina de laatste pagina is, is deze opdracht lichtgrijs en kan deze niet worden geselecteerd.

#### **Laatste pagina (Last Page)**

Hiermee geeft u de laatste pagina van het document weer.

Als de weergegeven pagina de laatste pagina is, is deze opdracht lichtgrijs en kan deze niet worden geselecteerd.

#### **Pagina selecteren... (Page Selection...)**

Hiermee geeft u het dialoogvenster **Pagina selecteren (Page Selection)** weer. Met deze opdracht kunt u het paginanummer opgeven van de pagina die u wilt weergeven.

#### **Menu In-/uitzoomen (Zoom)**

Hier selecteert u de verhouding tussen de werkelijke grootte van de afdruk op het papier en de grootte van het voorbeeld.

U kunt de verhouding ook instellen via een vervolgkeuzelijst op de werkbalk.

#### **Helemaal (Whole)**

Hiermee wordt de hele pagina met gegevens weergegeven als één pagina.

**50%**

De weergegeven gegevens worden verkleind tot 50% van de werkelijke grootte die wordt afgedrukt.

#### **100%**

De gegevens worden weergegeven op de werkelijke grootte die wordt afgedrukt.

#### **200%**

De weergegeven gegevens worden vergroot tot 200% van de werkelijke grootte die wordt afgedrukt.

#### **400%**

De weergegeven gegevens worden vergroot tot 400% van de werkelijke grootte die wordt afgedrukt.

#### **Menu Optie (Option)**

Hiermee toont of verbergt u de volgende informatie.

#### **Miniaturen weergeven (View Thumbnails)**

Hiermee verkleint u alle pagina's in het document dat is geselecteerd in de documentenlijst en geeft u ze onder het voorbeeldvenster weer.

Deze opdracht heeft dezelfde functie als **bee** (Miniaturen weergeven) op de werkbalk.

#### **Documentenlijst weergeven (View Document List)**

Hiermee geeft u de lijst met afdrukdocumenten boven het voorbeeldvenster weer.

#### **Gebied met afdrukinstellingen weergeven (View Print Settings Area)**

Hiermee geeft u het gebied met afdrukinstellingen rechts van het voorbeeldvenster weer.

#### **Verwijderde pagina's weergeven (View Deleted Pages)**

Als de miniaturen worden weergegeven, geeft deze functie pagina's weer die zijn verwijderd met de functie **Pagina verwijderen (Delete Page)**.

Als u de verwijderde pagina's wilt controleren, moet u eerst het selectievakje **Miniaturen weergeven (View Thumbnails)** inschakelen.

#### **Afgedrukte documenten in de lijst bewaren (Keep printed documents on the list)** Hiermee laat u het afgedrukte document in de documentenlijst staan.

#### **Afdrukinstellingen weergegeven bij opstarten (Print Settings Displayed at Startup)**

Hiermee stelt u in welk tabblad in het gebied met afdrukinstellingen wordt weergegeven wanneer het Canon IJ XPS-afdrukvoorbeeld wordt gestart.

### Selecteer **Pagina-informatie (Page Information)**, **Indeling (Layout)** of **Handmatige kleuraanpassing (Manual Color Adjustment)**.

#### **Menu Help**

Wanneer u deze menuoptie selecteert, wordt het Help-venster voor het Canon IJ XPS-afdrukvoorbeeld weergegeven en kunt u de versie en copyrightinformatie controleren.

## **(Afdrukken)**

Hiermee drukt u de geselecteerde documenten in de lijst met documenten af. De afgedrukte documenten worden uit de lijst verwijderd en wanneer alle documenten zijn afgedrukt, wordt het Canon IJ-afdrukvoorbeeld gesloten.

## **(Documenten combineren)**

Hiermee combineert u de documenten die zijn geselecteerd in de documentenlijst tot één document. Als slechts één document is geselecteerd, is deze opdracht lichtgrijs en kan deze niet worden geselecteerd.

### **(Document verwijderen)**

Hiermee verwijdert u het geselecteerde document uit de documentenlijst. Als de documentenlijst slechts één document bevat, is het document lichtgrijs en kan dit niet worden geselecteerd.

## **(Documenten opnieuw instellen)**

Hiermee herstelt u de status van het document dat is geselecteerd in de documentenlijst zoals dit was voordat het werd toegevoegd aan het Canon IJ XPS-afdrukvoorbeeld.

De gecombineerde documenten worden gescheiden en de originele documenten worden hersteld.

## **(Miniaturen weergeven)**

Hiermee verkleint u alle pagina's in het document dat is geselecteerd in de documentenlijst en geeft u ze onder het voorbeeldvenster weer.

Als u de afdrukpagina's wilt verbergen, klikt u nogmaals op **Miniaturen weergeven (View Thumbnails)**.

## **(Naar eerste)**

Hiermee verplaatst u het geselecteerde afdrukdocument naar het begin van de documentenlijst. Als het geselecteerde document het eerste document is, is deze opdracht lichtgrijs en kan deze niet worden geselecteerd.

## **(Eén omhoog)**

Hiermee verplaatst u het geselecteerde afdrukdocument één positie omhoog.

Als het geselecteerde document het eerste document is, is deze opdracht lichtgrijs en kan deze niet worden geselecteerd.

# **(Eén omlaag)**

Hiermee verplaatst u het geselecteerde afdrukdocument één positie omlaag. Als het geselecteerde document het laatste document is, is deze opdracht lichtgrijs en kan deze niet worden geselecteerd.

## **(Naar laatste)**

Hiermee verplaatst u het geselecteerde afdrukdocument naar het eind van de documentenlijst. Als het geselecteerde document het laatste document is, is deze opdracht lichtgrijs en kan deze niet worden geselecteerd.

### **(Ongedaan maken)**

Hiermee maakt u de vorige wijziging ongedaan.

Als de wijziging niet ongedaan kan worden gemaakt, is deze functie lichtgrijs en kan deze niet worden geselecteerd.

## **(Pagina verwijderen)**

Hiermee verwijdert u de momenteel geselecteerde pagina.

Als pagina-indeling afdrukken is ingesteld, worden pagina's met een rood kader verwijderd.

### **Documentenlijst**

Hiermee geeft u de lijst met afdrukdocumenten weer.

Het document dat is geselecteerd in de documentenlijst is het doeldocument voor het voorbeeldvenster en bewerkingen.

### **Documentnaam (Document Name)**

Hier wordt de naam van het afdrukdocument weergegeven.

Als u klikt op de naam van het geselecteerde afdrukdocument, wordt een tekstvak weergegeven en kunt u de naam van het document wijzigen.

#### **Pagina's (Pages)**

Hier wordt het aantal pagina's in het afdrukdocument weergegeven.

## **Belangrijk**

- Het weergegeven aantal bij **Pagina's (Pages)** en het aantal uitvoerpagina's verschilt.
- Als u het aantal uitvoerpagina's wilt controleren, raadpleegt u de statusbalk onder in het voorbeeldvenster.

#### **Status**

Hier wordt de status van de afdrukdocumenten weergegeven.

Documenten waarvan de gegevens worden verwerkt, worden weergegeven als **Gegevens verwerken (Processing data)**.

## **Belangrijk**

• Documenten die worden weergegeven als **Gegevens verwerken (Processing data)**, kunnen niet worden afgedrukt of bewerkt.

Wacht totdat de gegevensverwerking is voltooid.

#### **Gebied met afdrukinstellingen**

Hier kunt u de afdrukinstellingen van de geselecteerde documenten in de documentenlijst controleren en wijzigen.

Het gebied met afdrukinstellingen wordt rechts van het voorbeeldvenster weergegeven.

#### **Tabblad Pagina-informatie (Page Information)**

De afdrukinstellingen voor elke pagina worden weergegeven.

U kunt de instelling voor het mediumtype en de papierbron wijzigen.

#### **Papierformaat printer (Printer Paper Size)**

Hier wordt het papierformaat weergegeven van het document dat u wilt afdrukken.

#### **Mediumtype (Media Type)**

Hier kunt u het mediumtype selecteren voor het document dat u wilt afdrukken.

#### **Papierbron (Paper Source)**

Hier kunt u de papierbron selecteren voor het document dat u wilt afdrukken.

#### **Pagina-indeling (Page Layout)**

Hier wordt de pagina-indeling weergegeven van het document dat u wilt afdrukken.

#### **Tabblad Indeling (Layout)**

U kunt afdrukinstellingen voor de pagina-indeling opgeven.

Klik op **Toepassen (Apply)** om de aangebrachte instellingen toe te passen.

Als de afdrukinstellingen voor de pagina-indeling niet kunnen worden gewijzigd voor het afdrukdocument, zijn de afzonderlijke items lichtgrijs en kunnen ze niet worden geselecteerd.

#### **Tabblad Handmatige kleuraanpassing (Manual Color Adjustment)**

Op dit tabblad kunt u de kleurbalans aanpassen door de instellingen van de opties **Cyaan (Cyan)**, **Magenta**, **Geel (Yellow)**, **Helderheid (Brightness)**, **Intensiteit (Intensity)** en **Contrast** te wijzigen.

#### **Cyaan (Cyan)/Magenta/Geel (Yellow)**

Hier past u de sterkte van **Cyaan (Cyan)**, **Magenta** en **Geel (Yellow)** aan.

Wanneer u de schuifregelaar naar rechts schuift, wordt een kleur sterker en wanneer u de schuifregelaar naar links schuift wordt een kleur zwakker.

U kunt ook rechtstreeks een waarde invoeren voor de schuifregelaar. Voer een waarde in tussen -50 en 50.

Deze aanpassing verandert de relatieve hoeveelheid inkt van elke gebruikte kleur, waardoor de gehele kleurbalans van het document wordt gewijzigd.

Gebruik de toepassing als u uitgebreide wijzigingen wilt aanbrengen in de totale kleurbalans. Gebruik het printerstuurprogramma alleen als u kleine wijzigingen in de kleurbalans wilt aanbrengen.

#### **Belangrijk**

• Wanneer **Afdrukken in grijstinten (Grayscale Printing)** is ingeschakeld, worden **Cyaan (Cyan)**, **Magenta** en **Geel (Yellow)** lichtgrijs weergegeven en zijn ze niet beschikbaar voor selectie.

#### **Tint (Tone)**

Hiermee stelt u de kleuraanpassing in voor monochroom afdrukken.

Wanneer u de schuifregelaar naar rechts verplaatst, worden kleuren warmer (Warm) en wanneer u de schuifregelaar naar links verplaatst, worden kleuren koeler (Koel).

U kunt ook rechtstreeks een waarde invoeren voor de schuifregelaar. Voer een waarde in tussen -50 en 50.

#### **Belangrijk**

• Deze functie is niet beschikbaar bij bepaalde instellingen voor **Mediumtype (Media Type)**.

#### **Helderheid (Brightness)**

Hier selecteert u de helderheid van de afdruk.

Puur wit en zwart veranderen niet, maar de kleuren tussen wit en zwart veranderen wel.

#### **Intensiteit (Intensity)**

Hier past u de algehele intensiteit van de afdruk aan.

Wanneer u de schuifregelaar naar rechts schuift, neemt de intensiteit toe en wanneer u de schuifregelaar naar links schuift, neemt de intensiteit af.

U kunt ook rechtstreeks een waarde invoeren voor de schuifregelaar. Voer een waarde in tussen -50 en 50.

#### **Contrast**

Hiermee past u het contrast tussen licht en donker aan in de afbeelding die u wilt afdrukken. Wanneer u de schuifregelaar naar rechts schuift, wordt het contrast groter en wanneer u de schuifregelaar naar links schuift, wordt het contrast kleiner.

U kunt ook rechtstreeks een waarde invoeren voor de schuifregelaar. Voer een waarde in tussen -50 en 50.

#### **Standaard (Defaults)**

Hiermee herstelt u de standaardwaarden van alle instellingen die u hebt gewijzigd. Als u op deze knop klikt, worden de standaardwaarden (fabrieksinstellingen) hersteld van alle instellingen op dit tabblad.

#### **Afdrukken in grijstinten (Grayscale Printing)**

Hiermee kunt u de instellingen voor monochroom afdrukken wijzigen.

#### **Dubbelzijdig afdrukken (Handmatig) (Duplex Printing (Manual) )**

Selecteer of u het document handmatig wilt afdrukken op beide zijden van het papier of op één zijde van het papier.

Als de instellingen voor dubbelzijdig afdrukken niet kunnen worden gewijzigd voor het afdrukdocument, is dit item lichtgrijs en niet beschikbaar.

#### **Belangrijk**

• Als u **Boekje (Booklet)** selecteert voor **Pagina-indeling (Page Layout)**, wordt **Dubbelzijdig afdrukken (Handmatig) (Duplex Printing (Manual))** in het gebied met afdrukinstellingen automatisch ingesteld. In dit geval is **Dubbelzijdig afdrukken (Handmatig) (Duplex Printing (Manual))** lichtgrijs en niet beschikbaar.

#### **Aantal (Copies)**

Hier geeft u het aantal exemplaren op dat u wilt afdrukken. U kunt een waarde opgeven tussen 1 en 999.

Als het aantal afdrukken niet kan worden gewijzigd voor het afdrukdocument, is dit item lichtgrijs en niet beschikbaar.

#### **Afsluiten (Exit)**

Hiermee beëindigt u het Canon IJ XPS-afdrukvoorbeeld.

De resterende documenten in de documentenlijst worden uit de lijst verwijderd.

#### **Afdrukken (Print)**

Hiermee drukt u de geselecteerde documenten in de lijst met documenten af. De afgedrukte documenten worden uit de lijst verwijderd en wanneer alle documenten zijn afgedrukt, wordt het Canon IJ-afdrukvoorbeeld gesloten.

# **Beschrijving van Canon IJ-statusmonitor**

De Canon IJ-statusmonitor toont de status van de printer en de voortgang van de afdruktaak. De monitor gebruikt afbeeldingen, pictogrammen en berichten om de status van de printer aan te geven.

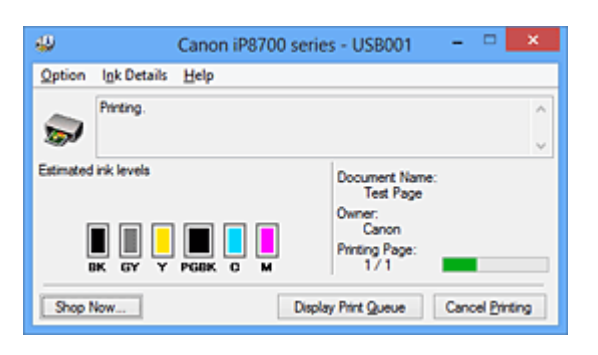

## **Functies van Canon IJ-statusmonitor**

De Canon IJ-statusmonitor biedt de volgende voordelen:

#### **U kunt de status van de printer controleren op het scherm.**

De status van de printer wordt real-time weergegeven op het scherm. U kunt de voortgang van elk afgedrukt document (afdruktaak) controleren.

#### **Fouttypen en oplossingen worden weergegeven op het scherm.**

Deze worden weergegeven als er een printerfout optreedt. U kunt direct controleren wat u moet doen.

#### **U kunt de inktstatus controleren.**

Deze functie toont afbeeldingen van het type inkttank en de geschatte inktniveaus. Pictogrammen en berichten worden weergegeven wanneer de inkt bijna op is (waarschuwing over inktniveau).

## **Overzicht van Canon IJ-statusmonitor**

Met de Canon IJ-statusmonitor kunt u de status van de printer en de inkt controleren aan de hand van afbeeldingen en berichten.

U kunt informatie over het afgedrukte document en de voortgang van de afdruktaak controleren tijdens het afdrukken.

Als er een printerfout optreedt, worden de oorzaak en de oplossing weergegeven. Volg de instructie in het bericht.

#### **Printer**

De Canon IJ-statusmonitor toont een pictogram als zich een waarschuwing of fout voordoet met betrekking tot de printer.

 : duidt op een waarschuwing (fout die door de gebruiker kan worden verholpen) of geeft aan dat de printer werkt.

 $\bullet$ : er is een fout opgetreden die service vereist.

#### **Inkttank**

De Canon IJ-statusmonitor toont een pictogram bij een waarschuwing over weinig of geen inkt. Daarnaast toont deze functie de geschatte inktniveaus van de inkttank.

Klik in dit geval op de afbeelding om het dialoogvenster **Inktdetails (Ink Details)** te openen. Hier kunt u gedetailleerde gegevens controleren, zoals het resterende inktniveau en de soorten inkttanks voor uw printer.

#### **Documentnaam (Document Name)**

Hier wordt de naam weergegeven van het document dat u wilt afdrukken.

#### **Eigenaar (Owner)**

Hier wordt de naam weergegeven van de eigenaar van het document dat u wilt afdrukken.

#### **Afdrukpagina (Printing Page)**

Hier wordt het nummer van de afgedrukte pagina en het totaal aantal af te drukken pagina's weergegeven.

#### **Afdrukrij weergeven (Display Print Queue)**

Hiermee geeft u het afdrukvenster weer voor het beheren van de afdruktaak die wordt afgedrukt of in de wachtrij staat.

#### **Afdrukken annuleren (Cancel Printing)**

Hiermee annuleert u de afdruktaak.

#### **Belangrijk**

• De knop **Afdrukken annuleren (Cancel Printing)** is alleen ingeschakeld terwijl afdrukgegevens naar de printer worden gezonden. Nadat de afdrukgegevens zijn verzonden, is de knop lichtgrijs en niet meer beschikbaar voor selectie.

#### **Menu Optie (Option)**

Als u **Statusmonitor inschakelen (Enable Status Monitor)** selecteert wanneer een bericht met betrekking tot de printer wordt weergegeven, wordt de Canon IJ-statusmonitor gestart. Als **Statusmonitor inschakelen (Enable Status Monitor)** is geselecteerd, zijn de volgende opdrachten beschikbaar.

#### **Altijd huidige taak weergeven (Always Display Current Job)**

Hiermee geeft u de Canon IJ-statusmonitor weer tijdens het afdrukken.

#### **Altijd op voorgrond (Always Display on Top)**

Hiermee geeft u de Canon IJ-statusmonitor weer boven andere vensters.

#### **Gidsbericht weergeven (Display Guide Message)**

Er worden aanwijzingen weergegeven voor bewerkingen waarbij het instellen van het papier ingewikkeld is.

#### **Envelop afdrukken (Envelope Printing)**

Geeft een bericht met aanwijzingen weer wanneer het afdrukken van de envelop wordt gestart.

U verbergt dit bericht door het selectievakje **Dit bericht niet meer weergeven (Do not show this message again)** in te schakelen.

Als u de berichten opnieuw wilt weergeven, klikt u op **Envelop afdrukken (Envelope Printing)** bij **Gidsbericht weergeven (Display Guide Message)** in het menu **Optie (Option)** en schakelt u deze instelling in.

#### **Hagaki afdrukken (Hagaki Printing)**

Er wordt een bericht met aanwijzingen weergegeven voordat de printer Hagaki afdrukt. U verbergt dit bericht door het selectievakje **Dit bericht niet meer weergeven (Do not show this message again)** in te schakelen.

Als u de berichten opnieuw wilt weergeven, klikt u op **Hagaki afdrukken (Hagaki Printing)** bij **Gidsbericht weergeven (Display Guide Message)** in het menu **Optie (Option)** en schakelt u deze instelling in.

#### **Waarschuwing automatisch weergeven (Display Warning Automatically)**

#### **Wanneer de waarschuwing voor weinig inkt optreedt (When a Low Ink Warning Occurs)**

Hiermee wordt het venster Canon IJ-statusmonitor automatisch geopend en weergegeven boven andere vensters wanneer de inkt bijna op is.

#### **Starten bij het starten van Windows (Start when Windows is Started)**

Hiermee wordt de Canon IJ-statusmonitor automatisch gestart wanneer u Windows start.

#### **Menu Inktdetails (Ink Details)**

Selecteer dit menu om het dialoogvenster **Inktdetails (Ink Details)** weer te geven. Hier kunt u gedetailleerde gegevens bekijken, zoals het resterende inktniveau en de soorten inkttanks voor uw printer.

#### **Dialoogvenster Inktdetails (Ink Details)**

Hier worden afbeeldingen en berichten over het soort inkttank en de geschatte inktniveaus weergegeven.

#### **Inktgegevens (links weergegeven)**

Hier worden de soorten inkttanks met afbeeldingen aangegeven.

In geval van een waarschuwing of fout met betrekking tot het resterende inktniveau geeft het printerstuurprogramma een pictogram weer.

Als het pictogram wordt weergegeven, bedient u de printer in overeenstemming met de instructies op het scherm.

#### **Bericht (rechts weergegeven)**

Geeft informatie zoals de inktstatus en inktkleuren weer in een tekstbericht.

#### **Inktmodelnummer (Ink Model Number)**

Hier worden de soorten inkttanks voor uw printer weergegeven.

#### **Sluiten (Close)**

Hiermee sluit u het dialoogvenster **Inktdetails (Ink Details)** en keert u terug naar de Canon IJ-statusmonitor.

#### **Menu Help**

Wanneer u deze menuoptie selecteert, wordt het Help-venster voor de Canon IJ-statusmonitor weergegeven en kunt u de versie en copyrightinformatie controleren.

# **Het printerbesturingsbestand bijwerken**

- [Het nieuwste printerstuurprogramma ophalen](#page-376-0)
- [Het onnodige printerstuurprogramma verwijderen](#page-377-0)
- **[Voordat u het printerstuurprogramma installeert](#page-378-0)**
- **[Het printerstuurprogramma installeren](#page-379-0)**

## <span id="page-376-0"></span>**Het nieuwste printerstuurprogramma ophalen**

Door het printerstuurprogramma bij te werken naar de nieuwste versie, kunt u onopgeloste problemen mogelijk verhelpen.

U kunt de versie van het printerstuurprogramma controleren via de knop **Info (About)** op het tabblad **Onderhoud (Maintenance)**.

U kunt vanaf onze website het nieuwste printerbesturingsbestand voor uw model downloaden.

## **Belangrijk**

- U kunt het printerstuurprogramma gratis downloaden, maar de kosten van de internetverbinding zijn voor uw eigen rekening.
- [Verwijder de oudere versie](#page-377-0) voordat u het nieuwste printerstuurprogramma installeert.

## **Verwante onderwerpen**

- [Voordat u het printerstuurprogramma installeert](#page-378-0)
- **[Het printerstuurprogramma installeren](#page-379-0)**

## <span id="page-377-0"></span>**Het onnodige printerstuurprogramma verwijderen**

Wanneer u een printerstuurprogramma niet meer nodig hebt, kunt u dit verwijderen. Sluit eerst alle actieve toepassingen voordat u het printerstuurprogramma gaat verwijderen.

De procedure voor het verwijderen van het overbodige printerstuurprogramma is als volgt:

- 1. Start het verwijderprogramma
	- Als u Windows 8 gebruikt, selecteert u **Instellingen (Settings)** -> **Configuratiescherm (Control Panel)** -> **Programma's (Programs)** -> **Programma's en voorzieningen (Programs and Features)** via de charms op het bureaublad. Selecteer 'XXX Printer Driver' in de programmalijst (waarbij 'XXX' de naam van uw model is) en klik vervolgens op **Verwijderen (Uninstall)**.
	- Als u Windows 7 of Windows Vista gebruikt, selecteert u **Start** -> **Configuratiescherm (Control Panel)** -> **Programma's (Programs)** -> **Programma's en onderdelen (Programs and Features)**. Selecteer 'XXX Printer Driver' in de programmalijst (waarbij 'XXX' de naam van uw model is) en klik vervolgens op **Verwijderen (Uninstall)**.
	- Als u Windows XP gebruikt, selecteert u **Start** -> **Configuratiescherm (Control Panel)** -> **Programma's installeren of verwijderen (Add or Remove Programs)**. Selecteer 'XXX Printer Driver' in de programmalijst (waarbij 'XXX' de naam van uw model is) en klik vervolgens op **Verwijderen (Remove)**.

Het bevestigingsvenster voor het verwijderen van het model wordt weergegeven.

### **Belangrijk**

• In Windows 8, Windows 7 of Windows Vista wordt mogelijk een bevestigings-/ waarschuwingsvenster weergegeven bij het starten, installeren of verwijderen van software. Dit dialoogvenster verschijnt wanneer beheerdersrechten zijn vereist voor het uitvoeren van een taak.

Als u bent aangemeld bij een beheerdersaccount, klikt u op **Ja (Yes)** (of **Doorgaan (Continue)** of **Toestaan (Allow)**) om door te gaan.

Voor sommige toepassingen is een beheerdersaccount vereist om door te gaan. In dat geval schakelt u over naar een beheerdersaccount en start u de bewerking opnieuw.

2. Voer het verwijderprogramma uit

Klik op **Uitvoeren (Execute)**. Klik op **Ja (Yes)** in het bevestigingsbericht. Klik op **Voltooien (Complete)** wanneer alle bestanden zijn verwijderd.

Het verwijderen van het printerstuurprogramma is voltooid.

### **Belangrijk**

• Wanneer u het printerstuurprogramma verwijdert, worden het printerstuurprogramma en het XPSprinterstuurprogramma verwijderd.

## <span id="page-378-0"></span>**Voordat u het printerstuurprogramma installeert**

Hier leest u wat u moet controleren voordat u het printerstuurprogramma gaat installeren. U moet dit gedeelte ook raadplegen als het printerstuurprogramma niet kan worden geïnstalleerd.

## **De printerstatus controleren**

• Zet de printer uit.

## **De instellingen van de computer controleren**

- Sluit alle actieve toepassingen.
- Meld u in Windows 8, Windows 7 of Windows Vista aan als een gebruiker met een beheerdersaccount.

Meld u in Windows XP aan als de beheerder van de computer.

### **Belangrijk**

• [Verwijder de oudere versie](#page-377-0) voordat u het nieuwste printerstuurprogramma installeert.

## **Verwante onderwerpen**

- **[Het nieuwste printerstuurprogramma ophalen](#page-376-0)**
- **[Het printerstuurprogramma installeren](#page-379-0)**

## <span id="page-379-0"></span>**Het printerstuurprogramma installeren**

U kunt op internet naar onze website gaan en het nieuwste printerstuurprogramma en XPSprinterstuurprogramma voor uw model downloaden.

De procedure voor het installeren van het printerstuurprogramma is als volgt:

- 1. Zet de printer uit
- 2. Start het installatieprogramma

Dubbelklik op het pictogram van het bestand dat u hebt gedownload. Het installatieprogramma wordt gestart.

### **Belangrijk**

• In Windows 8, Windows 7 of Windows Vista wordt mogelijk een bevestigings-/ waarschuwingsvenster weergegeven bij het starten, installeren of verwijderen van software. Dit dialoogvenster verschijnt wanneer beheerdersrechten zijn vereist voor het uitvoeren van een taak.

Als u bent aangemeld bij een beheerdersaccount, klikt u op **Ja (Yes)** (of **Doorgaan (Continue)** of **Toestaan (Allow)**) om door te gaan.

Voor sommige toepassingen is een beheerdersaccount vereist om door te gaan. In dat geval schakelt u over naar een beheerdersaccount en start u de bewerking opnieuw.

3. Het printerstuurprogramma installeren

Voer de op het scherm beschreven maatregelen uit.

4. Voltooi de installatie

Klik op **Voltooien (Complete)**.

Afhankelijk van de omgeving die u gebruikt, wordt wellicht een bericht weergegeven dat u de computer opnieuw moet opstarten. Start de computer opnieuw op om de installatie te voltooien.

### **Belangrijk**

- U kunt het XPS-stuurprogramma installeren door dezelfde procedure te volgen als voor de installatie van het printerstuurprogramma. Als u het XPS-printerstuurprogramma installeert, moet u echter eerst de installatie van het printerstuurprogramma voltooien.
- U kunt het printerstuurprogramma en het XPS-printerstuurprogramma gratis downloaden, maar de kosten van de internetverbinding zijn voor uw eigen rekening.
- [Verwijder de oudere versie](#page-377-0) voordat u het nieuwste printerstuurprogramma installeert.

### **Verwante onderwerpen**

- **[Het nieuwste printerstuurprogramma ophalen](#page-376-0)**
- **[Het onnodige printerstuurprogramma verwijderen](#page-377-0)**
- [Voordat u het printerstuurprogramma installeert](#page-378-0)

# **Afdrukken vanaf een digitale camera**

- **[Foto's rechtstreeks afdrukken vanaf een PictBridge-compatibel apparaat](#page-381-0) [\(draadloos LAN\)](#page-381-0)**
- **[Informatie over PictBridge-afdrukinstellingen \(draadloos LAN\)](#page-383-0)**

# <span id="page-381-0"></span>**Foto's rechtstreeks afdrukken vanaf een PictBridge-compatibel apparaat (draadloos LAN)**

U kunt een PictBridge-compatibel apparaat (draadloos LAN), zoals een digitale camera, een camcorder of een mobiele telefoon, met de printer verbinden via een draadloos LAN, zodat u opgeslagen foto's rechtstreeks kunt afdrukken zonder daarbij een computer te gebruiken.

#### **Apparaten die u kunt aansluiten:**

PictBridge-compatibel apparaat (draadloos LAN)

#### **Indeling afdrukbare beeldgegevens:**

Deze printer accepteert PNG-bestanden en afbeeldingen\* die zijn gemaakt met een digitale camera die voldoet aan het Design rule for Camera File system.

\* Compatibel met Exif 2.2/2.21/2.3

### **Belangrijk**

• Voor het gebruik van deze functie is een LAN-verbinding met de printer vereist.

## **DE** Opmerking

• PictBridge is de standaard voor het rechtstreeks afdrukken van uw foto's zonder daarbij een computer te gebruiken. U kunt bijvoorbeeld een digitale camera, camcorder of mobiele telefoon met camera aansluiten.

In deze handleiding wordt naar afdrukken met PictBridge via de draadloze LAN-verbinding verwezen als 'PictBridge (draadloos LAN)'.

- Wanneer u foto's afdrukt terwijl het PictBridge-compatibele apparaat (draadloos LAN) is verbonden met de printer, raden we u aan de netspanningsadapter te gebruiken die bij het apparaat is geleverd. Als u de accu van het apparaat gebruikt, moet die volledig zijn opgeladen.
- Afhankelijk van het merk en het type van het apparaat moet u mogelijk een afdrukmodus selecteren die compatibel is met PictBridge (draadloos LAN) voordat u het apparaat aansluit. U moet het apparaat mogelijk ook handmatig inschakelen of de afspeelmodus selecteren nadat u het apparaat hebt aangesloten op de printer.

Voer de benodigde handelingen uit op het PictBridge-compatibele apparaat (draadloos LAN) voordat u het verbindt met deze printer. Raadpleeg hiervoor de instructiehandleiding van het apparaat.

### 1. [Zorg dat de printer is ingeschakeld.](#page-54-0)

#### 2. [Plaats papier.](#page-60-0)

3. Verbind het PictBridge-compatibele apparaat (draadloos LAN) met de printer.

Detecteer de printer met het PictBridge-compatibele apparaat (draadloos LAN) en verbind het PictBridge-compatible apparaat (draadloos LAN) met de printer via een draadloos LAN.

### **DD** Opmerking

• Raadpleeg de handleiding van het PictBridge-compatibele apparaat (draadloos LAN) voor informatie over het detecteren van de printer.

4. Geef de afdrukinstellingen zoals de papiersoort en indeling op.

U kunt instellingen opgeven via het menu op het PictBridge-compatibele apparaat (draadloos LAN). Selecteer het formaat en het type van het papier dat u in de printer hebt geplaatst.

[Instellingen op een PictBridge-compatibel apparaat \(draadloos LAN\)](#page-383-0)

5. Begin met afdrukken vanaf uw PictBridge-compatibele apparaat (draadloos LAN).

# <span id="page-383-0"></span>**Informatie over PictBridge-afdrukinstellingen (draadloos LAN)**

## **Instellingen op een PictBridge-compatibel apparaat (draadloos LAN)**

In dit gedeelte wordt de functie PictBridge (draadloos LAN) van de printer beschreven. Raadpleeg de instructiehandleiding van het PictBridge-compatibele apparaat (draadloos LAN) voor informatie over de afdrukinstellingen van het apparaat.

## **DESP** Opmerking

- In de volgende beschrijving worden de namen van instellingen gebruikt van PictBridge-compatibele apparaten (draadloos LAN) van het merk Canon. De namen van de instellingen kunnen afwijken, afhankelijk van het merk of model van uw apparaat.
- Mogelijk zijn niet alle hieronder beschreven instellingen beschikbaar op bepaalde apparaten. Wanneer u de afdrukinstellingen niet kunt wijzigen op een apparaat, drukt de printer afbeeldingen als volgt af:

Papierformaat: 10 x 15 cm/4 x 6 inch

Papiersoort: Foto

Indeling: 1-up, Zonder marges

Datum/bestandsnummer afdrukken: niet afgedrukt

Afbeelding optimaliseren: de functie Automatische fotocorrectie wordt gebruikt om foto's optimaal af te drukken.

U kunt de volgende instellingen gebruiken wanneer u afdrukt vanaf een PictBridge-compatibel apparaat (draadloos LAN).

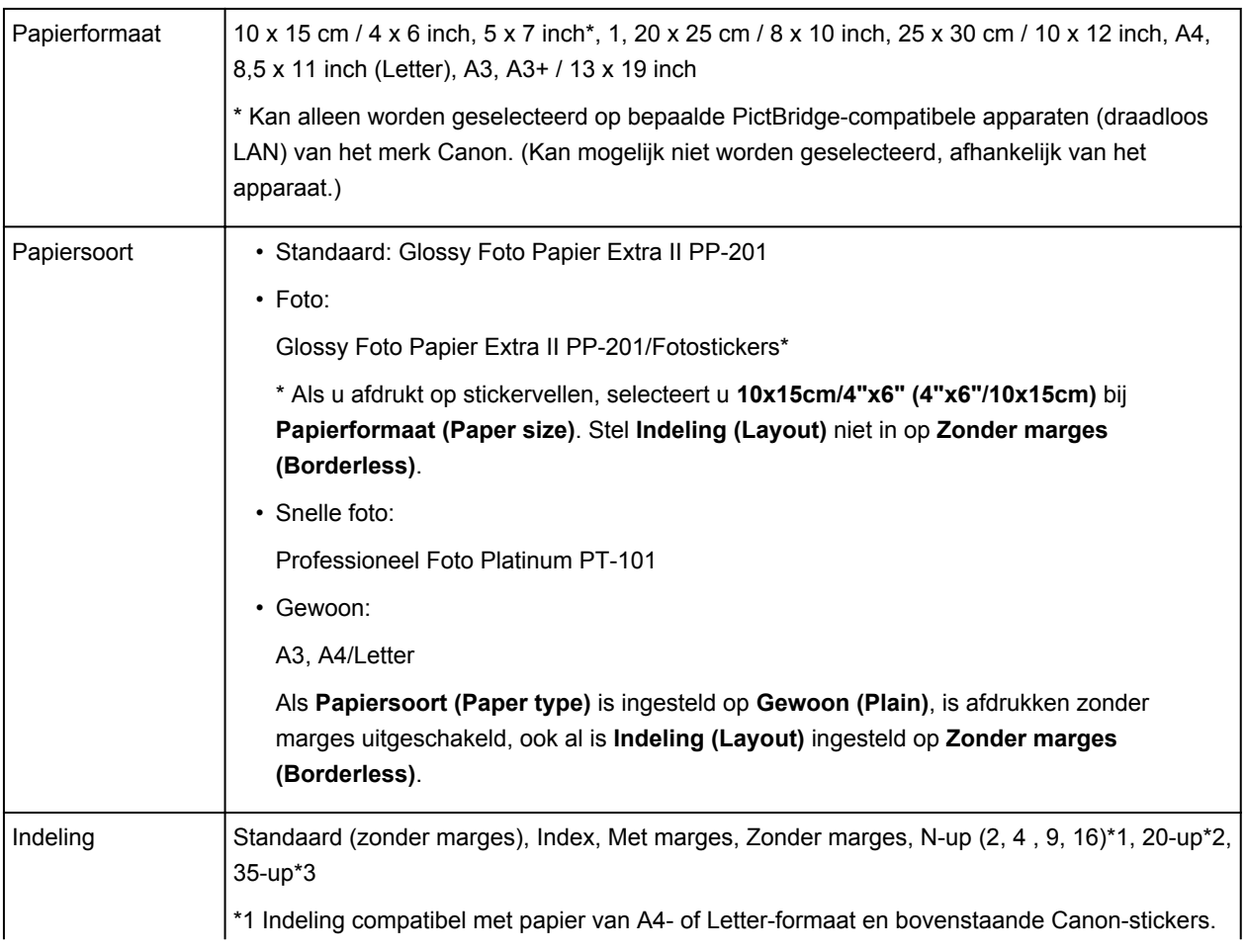

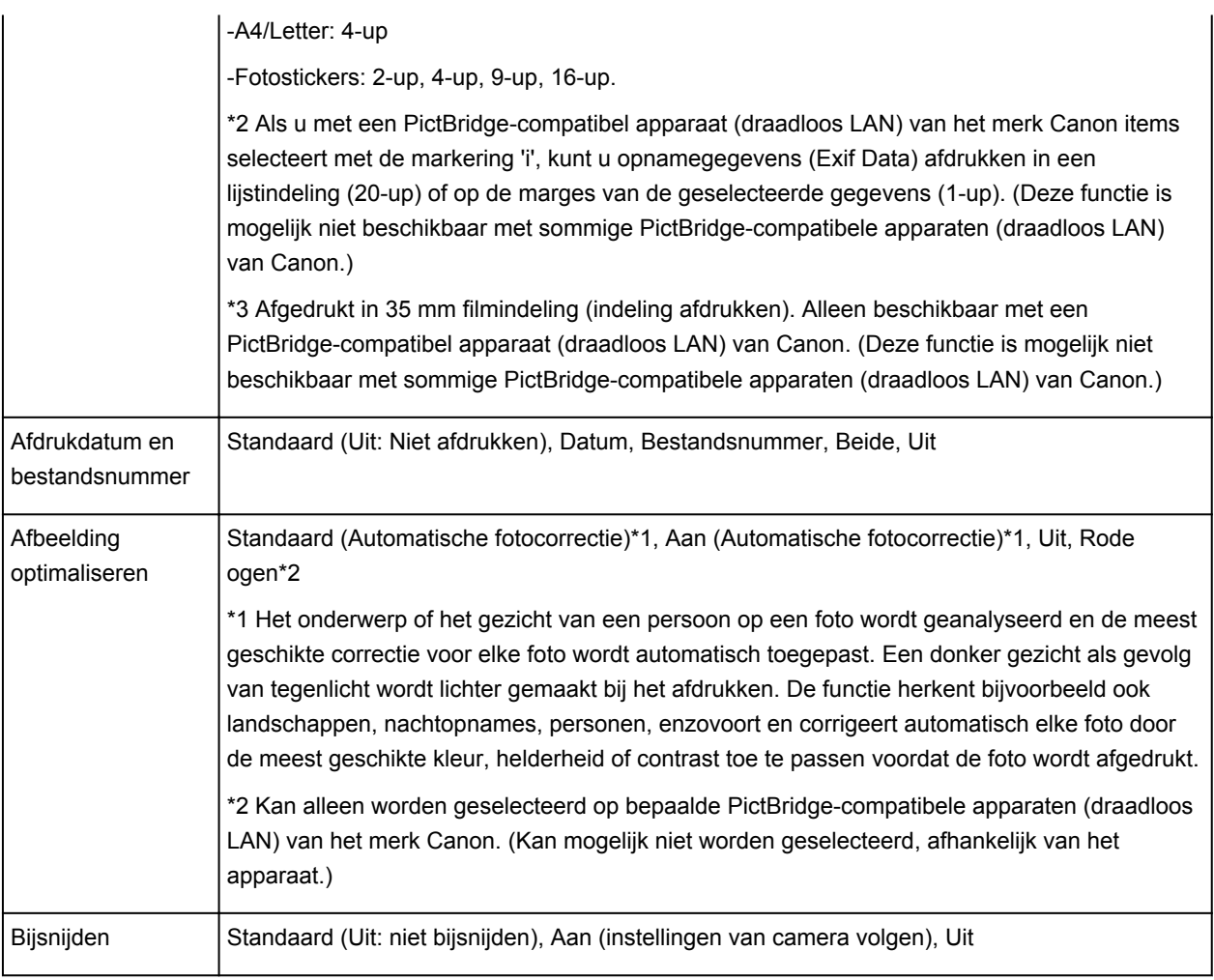

## **Problemen oplossen**

- **[Kan de printer niet inschakelen](#page-439-0)**
- **[De afdruktaak wordt niet gestart](#page-409-0)**
- **[Het papier wordt niet correct ingevoerd/Fout vanwege 'geen papier'](#page-413-0)**
- **[Afdrukresultaten niet naar behoren](#page-420-0)**
- **[Er wordt geen inkt toegevoerd](#page-437-0)**
- **[Papierstoringen](#page-412-0)**
- **[Als er een fout optreedt](#page-452-0)**
- **[Kan niet afdrukken op het disclabel](#page-416-0)**

## **Zoeken in alle functies**

- **[Problemen met netwerkcommunicatie](#page-386-0)**
- **[Problemen met afdrukken](#page-408-0)**
- **[Problemen met de afdrukkwaliteit](#page-419-0)**
- **[Problemen met de printer](#page-438-0)**
- **[Problemen met installeren/downloaden](#page-445-0)**
- **[Informatie over weergegeven fouten/berichten](#page-451-0)**
- **[Als u het probleem niet kunt oplossen](#page-463-0)**

## <span id="page-386-0"></span>**Problemen met netwerkcommunicatie**

- **[Problemen met de printer tijdens gebruik met netwerk](#page-387-0)**
- **[Een printer wordt niet gedetecteerd in een netwerk](#page-393-0)**
- **[Overige problemen met het netwerk](#page-400-0)**

## <span id="page-387-0"></span>**Problemen met de printer tijdens gebruik met netwerk**

- **[De printer werkt opeens niet meer](#page-388-0)**
- **[Het resterende inktniveau wordt niet weergegeven in de printerstatusmonitor](#page-390-0) [van de printer](#page-390-0)**
- **[Afdruksnelheid is laag](#page-391-0)**
- **[De printer kan niet worden gebruikt bij het vervangen van een toegangspunt of](#page-392-0) [het wijzigen van de instellingen ervan](#page-392-0)**

## <span id="page-388-0"></span>**De printer werkt opeens niet meer**

Kan niet communiceren met de printer nadat de netwerkinstellingen zijn gewijzigd

**Kan niet communiceren met de printer via het draadloze LAN** 

**NU** kunt niet afdrukken vanaf een computer die op het netwerk is aangesloten

## **Kan niet communiceren met de printer nadat de netwerkinstellingen zijn gewijzigd**

Het kan enige tijd duren voordat de computer het IP-adres heeft opgehaald. U moet mogelijk de computer opnieuw opstarten.

Zoek nog een keer naar de printer nadat u hebt gecontroleerd of een geldig IP-adres aan de computer is toegewezen.

## **Kan niet communiceren met de printer via het draadloze LAN**

Controle 1 Zorg dat de printer is ingeschakeld.

Controle 2 Zorg dat de netwerkinstellingen van de printer overeenkomen met die van het toegangspunt.

Raadpleeg de instructiehandleiding die bij het toegangspunt is geleverd of neem contact op met de fabrikant om de instellingen van het toegangspunt te controleren en wijzig vervolgens de instellingen van de printer.

**[Een WEP-/WPA-/WPA2-sleutel instellen](#page-401-0)** 

### Controle 3 Zorg dat de printer niet te ver van het toegangspunt is geplaatst.

Het toegangspunt bevindt zich binnen het effectieve bereik voor draadloze communicatie. Plaats de printer binnen een straal van 50 meter/164 voet van het toegangspunt.

Controle 4 Zorg dat er geen belemmeringen zijn.

Draadloze communicatie tussen verschillende kamers of verschillende verdiepingen is over het algemeen gebrekkig. Pas de locaties van de apparaten aan.

Controle 5 Zorg dat er geen stoorfactoren voor radiogolven in de buurt zijn.

Als in de buurt een apparaat (zoals een magnetron) staat dat dezelfde frequentieband gebruikt als het draadloze station, kan dit apparaat storing veroorzaken. Plaats het draadloze station zo ver mogelijk weg van de bron van de storing.

#### Controle 6 Zorg dat de netwerkinstellingen van de computer correct zijn.

Raadpleeg de instructiehandleiding van het netwerkapparaat of neem contact op met de fabrikant om het netwerkapparaat met de computer te verbinden en in te stellen.

Controle 7 Controleer of de status van de radiogolven goed is en pas de installatieposities aan terwijl u de status van de radiogolven controleert met IJ Network Tool.

**[Status draadloos netwerk controleren](#page-157-0)** 

<span id="page-389-0"></span>Controle 8 Zorg dat een geldig draadloos kanaal wordt gebruikt.

Het draadloze kanaal dat u wilt gebruiken kan beperkt zijn, afhankelijk van de draadloze netwerkapparaten die geïnstalleerd zijn op deze computer. Raadpleeg de instructiehandleiding die bij de computer of het draadloze netwerkapparaat is geleverd om een geldig draadloos kanaal op te geven.

Controle 9 Zorg dat het kanaal dat is ingesteld voor het toegangspunt geldig is voor communicatie met de computer, en bevestigd met Controle 8.

Wijzig, wanneer dit niet het geval is, het kanaal voor het toegangspunt.

### Controle 10 Zorg dat de firewall van de beveiligingssoftware is uitgeschakeld.

Als de firewallfunctie van de beveiligingssoftware is ingeschakeld, wordt wellicht het bericht weergegeven dat Canon-software probeert toegang te krijgen tot het netwerk. Als de waarschuwing wordt weergegeven, stelt u de beveiligingssoftware zo in dat toegang altijd wordt toegestaan.

Als u programma's gebruikt die de netwerkomgeving wijzigen controleert u de instellingen. Sommige programma's zullen standaard een firewall inschakelen.

Controle 11 Wanneer u een router gebruikt, moet u de printer en de computer aansluiten aan de LAN-zijde (zelfde netwerksegment).

Als het probleem niet is opgelost, voert u de installatie uit met behulp van de Installatie-cd-rom of voert u de installatie uit volgens de instructies op onze website.

• **Voor plaatsing:**

Zorg dat zich geen barrières of obstakels tussen het toegangspunt en de printer bevinden.

## **U kunt niet afdrukken vanaf een computer die op het netwerk is aangesloten**

Controle 1 Zorg dat de netwerkinstellingen van de computer correct zijn.

Raadpleeg de instructiehandleiding van de computer of neem contact op met de fabrikant voor informatie over het instellen van de computer.

Controle 2 Als het printerstuurprogramma niet is geïnstalleerd, moet u dit installeren.

Installeer het printerstuurprogramma met de Installatie-cd-rom of vanaf onze website.

Controle 3 Zorg ervoor dat de toegangscontrole niet is ingesteld op het toegangspunt.

Raadpleeg de instructiehandleiding van het toegangspunt of neem contact op met de fabrikant voor de procedures voor het aansluiten en installeren van een toegangspunt.

#### **DED** Opmerking

• Als u het MAC-adres of het IP-adres van de computer wilt controleren, raadpleegt u [Het IP-adres of het](#page-405-0) [MAC-adres van de computer controleren.](#page-405-0)

# <span id="page-390-0"></span>**Het resterende inktniveau wordt niet weergegeven in de printerstatusmonitor van de printer**

Gebruik het printerstuurprogramma met bidirectionele communicatie.

Selecteer **Bi-directionele ondersteuning inschakelen (Enable bidirectional support)** op het tabblad **Poorten (Ports)** van het eigenschappenvenster van het printerstuurprogramma.

**[Het eigenschappenvenster van het printerstuurprogramma openen](#page-316-0)** 

## <span id="page-391-0"></span>**Afdruksnelheid is laag**

Controle 1 De printer is mogelijk bezig met het afdrukken van een grote taak van een andere computer.

Controle 2 Controleer of de status van de radiogolven goed is en pas de installatieposities aan terwijl u de status van de radiogolven controleert met IJ Network Tool.

#### **N** [Status draadloos netwerk controleren](#page-157-0)

Zorg dat zich geen barrières of obstakels tussen het toegangspunt en de printer bevinden. Draadloze communicatie tussen verschillende kamers of verschillende verdiepingen is over het algemeen gebrekkig. Het metaal, beton, hout of metaalachtig materiaal, de muur of de isolatie kunnen draadloze communicatie verbreken. Als de printer niet kan communiceren met de computer via een draadloos LAN vanwege het materiaal van de muur, plaatst u de printer en de computer in dezelfde kamer of op dezelfde verdieping.

### Controle 3 Zorg dat er geen stoorfactoren in de buurt zijn.

Als in de buurt een apparaat (zoals een magnetron) staat dat dezelfde frequentieband gebruikt als het draadloze station, kan dit apparaat storing veroorzaken. Plaats het draadloze station zo ver mogelijk weg van de bron van de storing.

# <span id="page-392-0"></span>**De printer kan niet worden gebruikt bij het vervangen van een toegangspunt of het wijzigen van de instellingen ervan**

Wanneer u een toegangspunt vervangt, dient u de netwerkinstallatie van de printer opnieuw uit te voeren.

Voer de installatie van het netwerk opnieuw uit met behulp van de Installatie-cd-rom of voer de installatie opnieuw uit volgens de instructies op onze website.

Zie hieronder als het probleem niet is verholpen.

Kan niet communiceren met de printer nadat MAC-/IP-adres filteren of Een WEP-/WPA-/WPA2-sleutel invoeren voor het toegangspunt zijn toegepast

**Kan niet communiceren met de printer nadat het coderingstype is gewijzigd op het toegangspunt als** codering is ingeschakeld

## **Kan niet communiceren met de printer nadat MAC-/IP-adres filteren of Een WEP-/WPA-/WPA2-sleutel invoeren voor het toegangspunt zijn toegepast**

Controle 1 Bevestig de toegangspuntinstelling.

Raadpleeg de instructiehandleiding die bij het toegangspunt is geleverd of neem contact op met de fabrikant om de instellingen van het toegangspunt te bevestigen. Zorg dat de computer en het toegangspunt met elkaar kunnen communiceren met deze instelling.

Controle 2 Als u MAC-adresfiltering of IP-adresfiltering uitvoert op het toegangspunt, controleert u of het MAC-adres of IP-adres is geregistreerd voor zowel de computer of het netwerkapparaat als de printer.

Controle 3 Als u gebruikmaakt van een WEP-/WPA-/WPA2-sleutel, dient u ervoor te zorgen dat de sleutel voor de computer of het netwerkapparaat en de printer overeenkomt met de sleutel die is ingesteld voor het toegangspunt.

Naast de WEP-sleutel zelf moeten de lengte en indeling van de sleutel, de sleutel-ID en de verificatiemethode van de printer, het toegangspunt en de computer overeenkomen.

Gewoonlijk selecteert u **Automatisch (Auto)** voor de verificatiemethode. Als u de methode handmatig wilt opgeven selecteer u **Open systeem (Open System)** of **Gedeelte sleutel (Shared Key)** volgens de instellingen van het toegangspunt.

**[Een WEP-/WPA-/WPA2-sleutel instellen](#page-401-0)** 

## **Kan niet communiceren met de printer nadat het coderingstype is gewijzigd op het toegangspunt als codering is ingeschakeld**

Als de printer niet kan communiceren met de computer nadat het coderingstype van de printer is gewijzigd, zorgt u dat het coderingstype van de computer en het toegangspunt overeenkomt met dat van de printer.

Kan niet communiceren met de printer nadat MAC-/IP-adres filteren of Een WEP-/WPA-/WPA2-sleutel invoeren voor het toegangspunt zijn toegepast

# <span id="page-393-0"></span>**Een printer wordt niet gedetecteerd in een netwerk**

- **[Kan de printer niet detecteren wanneer de netwerkcommunicatie wordt](#page-394-0) [ingesteld](#page-394-0)**
- **[De printer wordt niet gedetecteerd in het draadloze LAN](#page-398-0)**

# <span id="page-394-0"></span>**Kan de printer niet detecteren wanneer de netwerkcommunicatie wordt ingesteld**

Als de printer niet in het netwerk kan worden gedetecteerd wanneer u de netwerkcommunicatie instelt, controleert u de netwerkinstellingen voordat u de printer opnieuw detecteert.

**N[Kan de printer tijdens de instelling van het draadloze LAN niet vinden: controle 1](#page-395-0)** 

# <span id="page-395-0"></span>**Kan de printer tijdens de instelling van het draadloze LAN niet vinden: controle 1**

## **Zijn de computer en het netwerkapparaat (router, toegangspunt en dergelijke) geconfigureerd en kan de computer verbinding maken met het netwerk?**

Controleer of u webpagina's kunt zien op de computer.

## **Als u geen webpagina's kunt zien:**

Configureer de computer en het netwerkapparaat.

Raadpleeg de instructiehandleidingen van de computer en het netwerkapparaat of neem contact op met de fabrikant voor de procedures.

Als u webpagina's kunt zien nadat u de computer en het netwerkapparaat hebt geconfigureerd, probeert u de netwerkcommunicatie vanaf het begin in te stellen.

## **Als u webpagina's kunt zien:**

Ga naar controle 2.

**[Kan de printer tijdens de instelling van het draadloze LAN niet vinden: controle 2](#page-396-0)**
# **Kan de printer tijdens de instelling van het draadloze LAN niet vinden: controle 2**

## **Verstoort de firewallfunctie van de beveiligingssoftware of het besturingssysteem van de computer het instellen van de netwerkcommunicatie?**

De firewallfunctie van de beveiligingssoftware of het besturingssysteem van de computer kan de communicatie tussen de printer en de computer beperken. Controleer de instelling van de firewallfunctie van de beveiligingssoftware of het besturingssysteem, of het bericht dat op de computer wordt weergegeven.

## **Als de firewallfunctie het instellen verstoort:**

#### • **Als het bericht wordt weergegeven op de computer:**

Als op de computer een waarschuwing wordt weergegeven dat Canon-software probeert toegang te krijgen tot het netwerk, stelt u de beveiligingssoftware zo in dat toegang wordt toegestaan.

#### • **Als het bericht niet wordt weergegeven op de computer:**

Annuleer het instellen en stel de beveiligingssoftware zo in dat toegang tot het netwerk door Canonsoftware\* is toegestaan.

\* Selecteer **win** > **Driver** > **DrvSetup** in de installatie-cd-rom en stel vervolgens de beveiligingssoftware zo in dat het bestand **Setup.exe** of **Setup64.exe** toegang heeft tot het netwerk.

Nadat u de beveiligingssoftware hebt ingesteld, probeert u de netwerkcommunicatie vanaf het begin in te stellen.

### **DE** Opmerking

• Raadpleeg de instructiehandleiding van de computer of software of neem contact op met de fabrikant voor de firewallinstellingen van het besturingssysteem of de beveiligingssoftware.

## **Als er een probleem is met de firewallinstellingen:**

Ga naar controle 3.

**[Kan de printer tijdens de instelling van het draadloze LAN niet vinden: controle 3](#page-397-0)** 

# <span id="page-397-0"></span>**Kan de printer tijdens de instelling van het draadloze LAN niet vinden: controle 3**

## **Controleer de instellingen van het toegangspunt.**

Controleer de instellingen van het toegangspunt voor de netwerkverbinding, zoals IP-adresfiltering, MACadresfiltering of de DHCP-functie.

Raadpleeg de instructiehandleiding die bij het toegangspunt is geleverd of neem contact op met de fabrikant voor meer informatie over het controleren van de instellingen van het toegangspunt.

## **De printer wordt niet gedetecteerd in het draadloze LAN**

Controle 1 Zorg dat de printer is ingeschakeld.

Controle 2 Controleer of het Wi-Fi-lampje op de voorzijde van de printer brandt.

Als het Wi-Fi-lampje uit is, is draadloos LAN inactief.

Als u draadloos LAN wilt inschakelen, houdt u de knop **HERVATTEN/ANNULEREN (RESUME/CANCEL)** ingedrukt totdat het **AAN/UIT (POWER)**-lampje 10 keer knippert. Laat vervolgens de knop los.

Het draadloos LAN is geactiveerd en het Wi-Fi-lampje brandt.

Controle 3 Als de printertijdelijk is aangesloten op de computer met een USB-kabel, controleert u of de USB-kabel goed is aangesloten.

Als u de draadloze LAN-verbinding instelt met een USB-kabel of als u de instellingen voor draadloos LAN wijzigt met IJ Network Tool, sluit u de printer en de computer goed aan.

[De printer op de computer aansluiten met een USB-kabel](#page-139-0)

Controle 4 Controleer of de installatie van de printer is voltooid.

Als dit niet het geval is, voert u de installatie uit met behulp van de Installatie-cd-rom of voert u de instellingen uit volgens de instructies op onze website.

Controle 5 Wanneer u IJ Network Tool gebruikt, klikt u op **Bijwerken (Update)** om de printer nogmaals te zoeken.

**Wenster Canon IJ Network Tool** 

Controle 6 Als u zoekt naar een printer via een netwerk, moet u controleren of de printer is gekoppeld aan de poort.

Als **Geen stuurprogramma (No Driver)** bij **Naam (Name)** in IJ Network Tool wordt weergegeven dan is er geen koppeling. Selecteer **Poort associëren (Associate Port)** in het menu **Instellingen (Settings)** en koppel de poort aan de printer.

[Als het printerstuurprogramma niet is gekoppeld aan een poort](#page-204-0)

Controle 7 Zorg dat de netwerkinstellingen van de printer overeenkomen met die van het toegangspunt.

Raadpleeg de instructiehandleiding die bij het toegangspunt is geleverd of neem contact op met de fabrikant om de instellingen van het toegangspunt te controleren en wijzig vervolgens de instellingen van de printer.

**[Een WEP-/WPA-/WPA2-sleutel instellen](#page-401-0)** 

Controle 8 Zorg dat er geen belemmeringen zijn.

Draadloze communicatie tussen verschillende kamers of verschillende verdiepingen is over het algemeen gebrekkig. Pas de locaties van de apparaten aan.

Controle 9 Zorg dat de printer niet te ver van het toegangspunt is geplaatst.

Het toegangspunt bevindt zich binnen het effectieve bereik voor draadloze communicatie. Plaats de printer binnen een straal van 50 meter/164 voet van het toegangspunt.

Controle 10 Zorg dat er geen stoorfactoren voor radiogolven in de buurt zijn.

Als in de buurt een apparaat (zoals een magnetron) staat dat dezelfde frequentieband gebruikt als het draadloze station, kan dit apparaat storing veroorzaken. Plaats het draadloze station zo ver mogelijk weg van de bron van de storing.

Controle 11 Zorg dat de netwerkinstellingen van de computer correct zijn.

Zorg dat de computer kan communiceren met de printer en het toegangspunt via het draadloze LAN.

## Controle 12 Controleer of **Bi-directionele ondersteuning inschakelen (Enable bidirectional support)** is geselecteerd op het tabblad **Poorten (Ports)** van het eigenschappenvenster van het printerstuurprogramma.

#### Controle 13 Zorg dat de firewall van de beveiligingssoftware is uitgeschakeld.

Als de firewallfunctie van de beveiligingssoftware is ingeschakeld, wordt wellicht het bericht weergegeven dat Canon-software probeert toegang te krijgen tot het netwerk. Als de waarschuwing wordt weergegeven, stelt u de beveiligingssoftware zo in dat toegang altijd wordt toegestaan.

Als u programma's gebruikt die de netwerkomgeving wijzigen controleert u de instellingen. Sommige programma's zullen standaard een firewall inschakelen.

Controle 14 Wanneer u een router gebruikt, moet u de printer en de computer aansluiten aan de LAN-zijde (zelfde netwerksegment).

Als het probleem niet is opgelost, voert u de installatie uit met behulp van de Installatie-cd-rom of voert u de installatie uit volgens de instructies op onze website.

## **Overige problemen met het netwerk**

- **[Naam van een toegangspunt, SSID of een netwerksleutel vergeten](#page-401-0)**
- **[Het bericht wordt tijdens installatie op het computerscherm weergegeven](#page-403-0)**
- **[U bent het Wachtwoord beheerder van de printer vergeten](#page-404-0)**
- **[Informatie over het netwerk controleren](#page-405-0)**
- **[De fabrieksstandaard van de netwerkinstellingen van de printer herstellen](#page-407-0)**

## <span id="page-401-0"></span>**Naam van een toegangspunt, SSID of een netwerksleutel vergeten**

Kan geen verbinding maken met een toegangspunt waaraan een WEP-/WPA-/WPA2-sleutel is toegewezen (u bent de WEP-/WPA-/WPA2-sleutel vergeten)

**Een WEP-/WPA-/WPA2-sleutel instellen** 

## **Kan geen verbinding maken met een toegangspunt waaraan een WEP-/ WPA-/WPA2-sleutel is toegewezen (u bent de WEP-/WPA-/WPA2-sleutel vergeten)**

Raadpleeg de instructiehandleiding die bij het toegangspunt is geleverd of neem contact op met de fabrikant voor meer informatie over het installeren van een toegangspunt. Zorg ervoor dat de computer en het toegangspunt met elkaar kunnen communiceren.

Stel daarna met IJ Network Tool de printer zodanig in dat de instellingen overeenkomen met die van het toegangspunt.

### **Een WEP-/WPA-/WPA2-sleutel instellen**

Raadpleeg de instructiehandleiding die bij het toegangspunt is geleverd of neem contact op met de fabrikant voor meer informatie over het installeren van een toegangspunt. Zorg ervoor dat de computer en het toegangspunt met elkaar kunnen communiceren.

Stel daarna met IJ Network Tool de printer zodanig in dat de instellingen overeenkomen met die van het toegangspunt.

#### • **Bij gebruik van WEP**

De lengte en indeling van de sleutel, de sleutel die u wilt gebruiken (1 tot en met 4) en de verificatiemethode van het toegangspunt, de printer en de computer moeten overeenkomen.

Voor de communicatie met een toegangspunt dat automatisch gegenereerde WEP-sleutels gebruikt, moet u de printer zo configureren dat de sleutel wordt gebruikt die door het toegangspunt wordt gegenereerd, door deze in de hexadecimale indeling in te voeren.

Gewoonlijk selecteert u **Automatisch (Auto)** voor de verificatiemethode. Anders selecteert u **Open systeem (Open System)** of **Gedeelte sleutel (Shared Key)** volgens de instellingen van het toegangspunt.

Wanneer het venster **WEP-details (WEP Details)** wordt weergegeven nadat u op **Instellen (Set)** hebt geklikt in het venster **Zoeken (Search)**, volgt u de instructies op het scherm en stelt u de lengte en indeling van de sleutel, het sleutelnummer en de verificatie voor het invoeren van een WEP-sleutel in.

Zie [De gedetailleerde WEP-instellingen wijzigen](#page-150-0) voor meer informatie.

#### • **Wanneer u WPA of WPA2 gebruikt**

De verificatiemethode, het wachtwoord en het dynamische coderingstype van het toegangspunt, de printer en de computer moeten overeenkomen.

Voer de wachtwoordzin in die geconfigureerd is voor het toegangspunt (een reeks van 8 tot 63 alfanumerieke tekens, of een hexadecimaal nummer van 64 tekens).

Selecteer **TKIP (Eenvoudige codering) (TKIP (Basic Encryption))** of **AES (Veilige codering) (AES (Secure Encryption))** voor de dynamische coderingsmethode.

Zie [WPA- of gedetailleerde WPA2-instellingen wijzigen](#page-152-0) voor meer informatie.

## **Opmerking**

• Deze printer ondersteunt WPA-PSK (WPA-Persoonlijk) en WPA2-PSK (WPA2-Persoonlijk).

# <span id="page-403-0"></span>**Het bericht wordt tijdens installatie op het computerscherm weergegeven**

Het venster Wachtwoord invoeren (Enter Password) wordt weergegeven tijdens de installatie

Het venster voor het instellen van de codering wordt weergegeven nadat het toegangspunt is geselecteerd in het venster Zoeken (Search)

Weergegeven wordt: "U verbindt de printer met een niet-gecodeerd draadloos netwerk"

## **Het venster Wachtwoord invoeren (Enter Password) wordt weergegeven tijdens de installatie**

Het volgende venster wordt weergegeven als een beheerderswachtwoord is ingesteld op een printer die al is ingesteld.

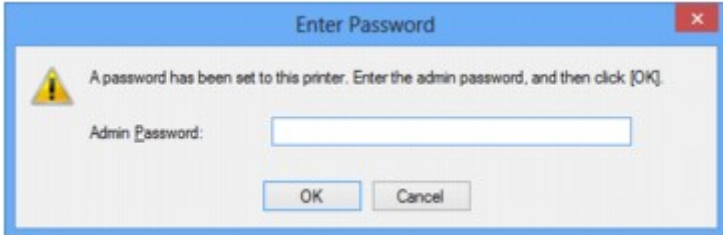

Voer het ingestelde beheerderswachtwoord in.

[Instellingen wijzigen op het tabblad Wachtwoord beheerder](#page-156-0)

## **Het venster voor het instellen van de codering wordt weergegeven nadat het toegangspunt is geselecteerd in het venster Zoeken (Search)**

Dit venster wordt automatisch weergegeven als het geselecteerde toegangspunt is gecodeerd. Geef in dit geval op dat dezelfde coderingsinstellingen moeten worden gebruikt als zijn ingesteld op het toegangspunt.

Zie [Instellingen wijzigen op het tabblad Draadloos LAN](#page-148-0) voor meer informatie over de coderingsinstellingen.

## **Weergegeven wordt: "U verbindt de printer met een niet-gecodeerd draadloos netwerk"**

Beveiliging word niet geconfigureerd op het toegangspunt. De printer kan nog steeds worden gebruikt. Ga daarom verder met de installatieprocedure om deze te voltooien.

## **Belangrijk**

• Als u verbinding maakt met een netwerk dat niet wordt beschermd met beveiligingsmaatregelen, is er een risico aanwezig dat gegevens, zoals uw persoonlijke informatie, getoond worden aan derden.

# <span id="page-404-0"></span>**U bent het Wachtwoord beheerder van de printer vergeten**

De LAN-instellingen initialiseren.

**DED** fabrieksstandaard van de netwerkinstellingen van de printer herstellen

Na de initialisatie van de LAN-instellingen voert u de installatie uit met behulp van de Installatie-cd-rom of voert u de installatie uit volgens de instructies op onze website.

## <span id="page-405-0"></span>**Informatie over het netwerk controleren**

Het IP-adres of het MAC-adres van de printer controleren

**Het IP-adres of het MAC-adres van de computer controleren** 

**MControleren of de computer en de printer, of de computer en het toegangspunt kunnen communiceren** 

[Informatie over de netwerkinstellingen controleren](#page-406-0)

### **Het IP-adres of het MAC-adres van de printer controleren**

Als u het IP-adres of het MAC-adres van de printer wilt controleren, drukt u de netwerkinstellingen af.

**[Info over netwerkinstellingen afdrukken](#page-142-0)** 

Als u de informatie over de netwerkinstellingen wilt weergeven met IJ Network Tool, selecteert u **Netwerkgegevens (Network Information)** in het menu **Beeld (View)**.

**N**[Venster Canon IJ Network Tool](#page-163-0)

### **Het IP-adres of het MAC-adres van de computer controleren**

Volg de hieronder beschreven procedure als u wilt controleren welk IP-adres of MAC-adres aan de computer is toegewezen.

- 1. Selecteer **Opdrachtprompt (Command Prompt)** zoals hieronder aangegeven.
	- In Windows 8 selecteert u **Opdrachtprompt (Command Prompt)** vanuit het scherm **Start**. Als **Opdrachtprompt (Command Prompt)** niet in het scherm **Start** wordt weergegeven, selecteert u de charm **Zoeken (Search)** en zoekt u naar "**Opdrachtprompt (Command Prompt)**".
	- In Windows 7, Windows Vista of Windows XP klikt u op **Start** > **Alle programma´s (All Programs)** > **Bureau-accessoires (Accessories)** > **Opdrachtprompt (Command Prompt)**.
- 2. Voer 'ipconfig/all' in en druk op **Enter**.

De IP-adressen en de MAC-adressen van de netwerkapparaten die zijn geïnstalleerd op uw computer, worden weergegeven. Wanneer het netwerkapparaat niet is aangesloten op het netwerk, wordt er geen IP-adres weergegeven.

## **Controleren of de computer en de printer, of de computer en het toegangspunt kunnen communiceren**

Controleer of communicatie beschikbaar is door de ping-test uit te voeren.

- 1. Selecteer **Opdrachtprompt (Command Prompt)** zoals hieronder aangegeven.
	- In Windows 8 selecteert u **Opdrachtprompt (Command Prompt)** vanuit het scherm **Start**. Als **Opdrachtprompt (Command Prompt)** niet in het scherm **Start** wordt weergegeven, selecteert u de charm **Zoeken (Search)** en zoekt u naar "**Opdrachtprompt (Command Prompt)**".
	- In Windows 7, Windows Vista of Windows XP klikt u op **Start** > **Alle programma´s (All Programs)** > **Bureau-accessoires (Accessories)** > **Opdrachtprompt (Command Prompt)**.

<span id="page-406-0"></span>2. Voer de pingopdracht en het IP-adres van de doelprinter of het doeltoegangspunt in en druk dan op **Enter**.

ping XXX.XXX.XXX.XXX

"XXX.XXX.XXX.XXX" is het IP-adres van het doelapparaat.

Als de communicatie beschikbaar is, wordt een bericht weergegeven dat lijkt op het volgende bericht.

Antwoord van XXX.XXX.XXX.XXX: bytes=32 time=10ms TTL=255

Als **Time-out van verzoek (Request timed out)** wordt weergegeven, is de communicatie niet beschikbaar.

### **Informatie over de netwerkinstellingen controleren**

Als u het IP-adres of het MAC-adres van de printer wilt controleren, drukt u de netwerkinstellingen af.

**[Info over netwerkinstellingen afdrukken](#page-142-0)** 

# <span id="page-407-0"></span>**De fabrieksstandaard van de netwerkinstellingen van de printer herstellen**

### **Belangrijk**

• Houd er rekening mee dat door initialisatie alle netwerkinstellingen op de printer worden gewist en dat afdrukken vanaf een computer via een netwerk wellicht onmogelijk wordt. Als u de printer via een netwerk wilt gebruiken, voert u de installatie uit met behulp van de installatie-cd-rom of voert u de installatie uit volgens de instructies op onze website.

Houd de knop **HERVATTEN/ANNULEREN (RESUME/CANCEL)** ingedrukt totdat het **AAN/UIT (POWER)** lampje negenmaal wit knippert. Laat vervolgens de knop los.

De netwerkinstellingen worden geïnitialiseerd.

## **Problemen met afdrukken**

- **[De afdruktaak wordt niet gestart](#page-409-0)**
- **[Papierstoringen](#page-412-0)**
- **[Het papier wordt niet correct ingevoerd/Fout vanwege 'geen papier'](#page-413-0)**
- **[Kan niet afdrukken op het disclabel](#page-416-0)**
- **[Afdruktaak wordt beëindigd voordat deze is voltooid](#page-418-0)**

## <span id="page-409-0"></span>**De afdruktaak wordt niet gestart**

Controle 1 Controleer of de stekker goed is aangesloten en druk vervolgens op de knop **AAN (ON)** om de printer in te schakelen.

Terwijl het **AAN/UIT (POWER)**-lampje knippert, is de printer bezig met initialiseren. Wacht totdat het **AAN/UIT (POWER)**-lampje stopt met knipperen en blijft branden.

### **DESP** Opmerking

• Als u omvangrijke gegevens afdrukt, bijvoorbeeld een foto of afbeelding, kan het langer duren voordat met afdrukken wordt gestart. Terwijl het **AAN/UIT (POWER)**-lampje knippert, is de computer bezig met het verwerken van gegevens en het versturen van gegevens naar de printer. Wacht totdat het afdrukken wordt gestart.

### Controle 2 Controleer of de printer correct op de computer is aangesloten.

Als de printer met een USB-kabel op de computer is aangesloten, controleert u of de USB-kabel goed is aangesloten op de printer en de computer en controleert u daarna het volgende:

- Als u een doorschakelapparaat zoals een USB-hub gebruikt, koppelt u dit los, sluit u de printer rechtstreeks aan op de computer en probeert u opnieuw af te drukken. Als het afdrukken normaal wordt gestart, is er een probleem met het doorschakelapparaat. Neem contact op met de verkoper van uw doorschakelapparaat voor meer informatie.
- Er kan ook een probleem met de USB-kabel zijn. Vervang de USB-kabel en probeer nogmaals af te drukken.

Wanneer u de printer via een LAN gebruikt, controleert u of de printer correct is ingesteld om via het netwerk te worden gebruikt.

#### Controle 3 Verwijder eventuele overbodige afdruktaken.

**[Een ongewenste afdruktaak verwijderen](#page-321-0)** 

Controle 4 Controleer of de geleider van de disclade is gesloten.

Als de geleider van de disclade is geopend, sluit u de geleider van de disclade en drukt u op de knop **HERVATTEN/ANNULEREN (RESUME/CANCEL)** op de printer.

## Controle 5 Komt instelling voor het paginaformaat overeen met het papierformaat dat in de printer is geplaatst?

Geef in het printerstuurprogramma op dat de printer de breedte van het papier niet detecteert.

Als u wilt instellen dat de printer de breedte van het papier niet detecteert, opent u het eigenschappenvenster van het printerstuurprogramma, schakelt u bij **Aangepaste instellingen (Custom Settings)** op het tabblad **Onderhoud (Maintenance)** het selectievakje **Papierbreedte detecteren bij afdrukken vanaf computer (Detect the paper width when printing from computer)** uit en klikt u op **OK**.

Zie [Het eigenschappenvenster van het printerstuurprogramma openen](#page-316-0) voor informatie over het openen van het eigenschappenvenster van het printerstuurprogramma.

\* Schakel het selectievakje **Papierbreedte detecteren bij afdrukken vanaf computer (Detect the paper width when printing from computer)** in zodra het afdrukken is voltooid en klik vervolgens op **OK**.

Controle 6 Zijn de instellingen voor mediumtype en paginaformaat in het printerstuurprogramma correct?

Als u speciaal papier van een andere fabrikant dan Canon gebruikt, moet u het juiste mediumtype of paginaformaat selecteren in het printerstuurprogramma.

Controleer de instellingen aan de hand van de onderstaande procedure en probeer opnieuw af te drukken.

1. Zorg dat **A3 (Art-papier marge 35) (A3 (Art Paper Margin 35))**, **A3+ (Art-papier marge 35) (A3+ (Art Paper Margin 35))**, **A4 (Art-papier marge 35) (A4 (Art Paper Margin 35))** of **Letter (Art-papier marge 35) (Letter (Art Paper Margin 35))** is geselecteerd in de toepassing.

Als het gewenste paginaformaat niet wordt weergegeven, opent u het menu **Bestand (File)** van de toepassing en selecteert u **Afdrukken (Print)**. Controleer vervolgens of de naam van uw printer is geselecteerd.

- 2. Zorg dat het papier dat is geselecteerd bij **Mediumtype (Media Type)** op het tabblad **Afdruk (Main)** in het printerstuurprogramma, overeenkomt met het papier dat in de printer is geplaatst.
- 3. Zorg dat de instelling **Paginaformaat (Page Size)** op het tabblad **Pagina-instelling (Page Setup)** in het printerstuurprogramma dezelfde is als het formaat dat in stap 1 is ingesteld.

Controle 7 Controleer of de naam van uw printer is geselecteerd in het dialoogvenster Afdrukken.

De printer drukt niet goed af als u een printerstuurprogramma voor een andere printer gebruikt.

Controleer of de naam van uw printer is geselecteerd in het dialoogvenster Afdrukken.

#### **DESP** Opmerking

• Selecteer **Als standaardprinter instellen (Set as Default Printer)** als u de printer als standaardprinter wilt instellen.

#### Controle 8 Configureer de printerpoort op de juiste wijze.

Zorg dat de printerpoort correct is geconfigureerd.

- 1. Meld u aan bij een gebruikersaccount met beheerdersrechten.
- 2. Selecteer items zoals hieronder aangegeven.
	- In Windows 8 selecteert u **Configuratiescherm (Control Panel)** via de charm **Instellingen (Settings)** op het **Bureaublad (Desktop)** > **Hardware en geluiden (Hardware and Sound)** > **Apparaten en printers (Devices and Printers)**.
	- Selecteer in Windows 7 **Apparaten en printers (Devices and Printers)** in het menu **Start**.
	- Selecteer in Windows Vista het menu **Start** > **Configuratiescherm (Control Panel)** > **Hardware en geluiden (Hardware and Sound)** > **Printers**.
	- Selecteer in Windows XP het menu **Start** > **Configuratiescherm (Control Panel)** > **Printers en andere hardware (Printers and Other Hardware)** > **Printers en faxapparaten (Printers and Faxes)**.
- 3. De eigenschappen van het printerstuurprogramma voor de printer openen.
	- Klik in Windows 8 of Windows 7 met de rechtermuisknop op het pictogram 'Canon XXX' (waarbij 'XXX' de naam van uw printer is) en selecteer **Eigenschappen van printer (Printer properties)**.
	- Klik in Windows Vista of Windows XP met de rechtermuisknop op het pictogram 'Canon XXX' (waarbij 'XXX' de naam van uw printer is) en selecteer **Eigenschappen (Properties)**.
- 4. Klik op het tabblad **Poorten (Ports)** om de poortinstellingen te bevestigen.

Zorg dat voor **Afdrukken naar de volgende poort(en) (Print to the following port(s))** een poort met de naam 'USBnnn' (waarbij 'n' een getal is) is geselecteerd waarbij 'Canon XXX' in de kolom **Printer** wordt weergegeven.

### **DD** Opmerking

• Als de printer via een LAN wordt gebruikt, wordt de poortnaam van de printer weergegeven als 'CNBJNP\_xxxxxxxxxx'. xxxxxxxxxx is de tekenreeks die wordt gegenereerd op basis van het MACadres of een tekenreeks die door de gebruiker wordt opgegeven wanneer deze de printer installeert.

• Als de instelling juist is:

Installeer het printerstuurprogramma opnieuw met de Installatie-cd-rom of vanaf onze website.

• Het afdrukken wordt niet gestart, ook al is de printer aangesloten op de computer via een USB-kabel en is de poort 'USBnnn' geselecteerd:

Selecteer **My Printer** in het **Start**scherm van Windows 8 om **My Printer** te starten. Als **My Printer** niet in het **Start**scherm wordt weergegeven, selecteert u de charm **Zoeken (Search)** en zoekt u naar '**My Printer**'.

Stel de juiste printerpoort in bij **Printerdiagnose en -herstel (Diagnose and Repair Printer)**. Volg de instructies op het scherm om de juiste printerpoort in te stellen en selecteer de naam van uw printer.

Klik in Windows 7, Windows Vista of Windows XP op **Start** en selecteer **Alle programma's (All programs)**, Canon Utilities, **Canon My Printer**, **Canon My Printer** en selecteer vervolgns **Printerdiagnose en -herstel (Diagnose and Repair Printer)**. Volg de instructies op het scherm om de juiste printerpoort in te stellen en selecteer de naam van uw printer.

Als het probleem niet is opgelost, installeert u het printerstuurprogramma opnieuw met de Installatiecd-rom of vanaf onze website.

• Het afdrukken wordt niet gestart, ook al is de poort 'CNBJNP\_xxxxxxxxxx' geselecteerd wanneer de printer via het LAN wordt gebruikt:

Start IJ Network Tool en selecteer 'CNBJNPxxxxxxxxxx' zoals u in stap 4 hebt gecontroleerd. Koppel vervolgens de poort aan de printer via **Poort associëren (Associate Port)** in het menu **Instellingen (Settings)**.

Als het probleem niet is opgelost, installeert u het printerstuurprogramma opnieuw met de Installatiecd-rom of vanaf onze website.

#### Controle 9 Is de omvang van de afdrukgegevens extreem groot?

Klik op **Afdrukopties (Print Options)** op het tabblad **Pagina-instelling (Page Setup)** van het printerstuurprogramma. Stel in het dialoogvenster dat wordt weergegeven de optie **Verlies van afdrukgegevens voorkomen (Prevention of Print Data Loss)** in op **Aan (On)**.

\* Als **Aan (On)** is geselecteerd voor **Verlies van afdrukgegevens voorkomen (Prevention of Print Data Loss)**, kan de afdrukkwaliteit afnemen.

Controle 10 Start de computer opnieuw op.

## <span id="page-412-0"></span>**Papierstoringen**

Als papier is vastgelopen, knippert het **Alarm**-lampje oranje en wordt automatisch een probleemoplossingsbericht op het computerscherm weergegeven. Neem de maatregelen die in het bericht worden beschreven.

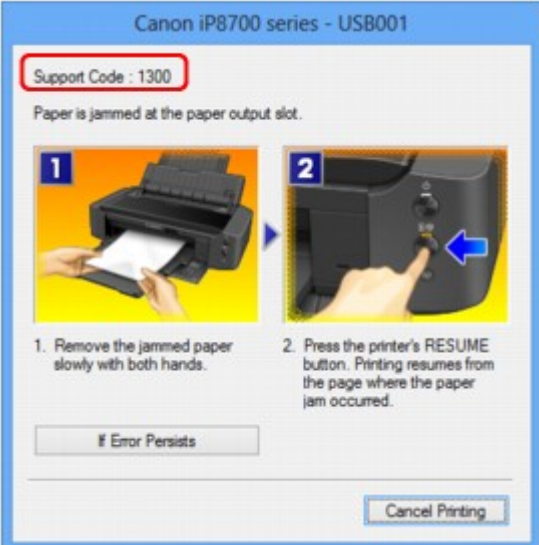

Zie de [Lijst met ondersteuningscodes \(als het papier is vastgelopen\)](#page-466-0) voor informatie over het verwijderen van het vastgelopen papier.

### **DD** Opmerking

• U kunt op de computer kijken welke stappen u moet uitvoeren bij fouten met een ondersteuningscode door de ondersteuningscode op te zoeken.

**N[Klik hier om te zoeken](#page-15-0)** 

# <span id="page-413-0"></span>**Het papier wordt niet correct ingevoerd/Fout vanwege 'geen papier'**

Controle 1 Zorg dat er papier is geplaatst.

[Papier plaatsen](#page-60-0)

Controle 2 Let op het volgende bij het plaatsen van papier in de printer.

• Als u twee of meer vellen papier plaatst, moet u het papier uitwaaieren voordat u het papier plaatst.

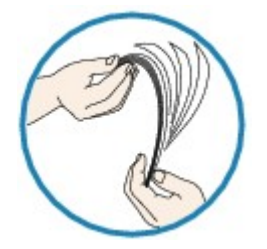

- Als u twee of meer vellen papier plaatst, moet u de vellen precies op elkaar leggen voordat u het papier in de printer plaatst.
- Als u twee of meer vellen papier plaatst, moet u ervoor zorgen dat de stapel papier de maximumcapaciteit van het apparaat niet overschrijdt.

Bij de maximumcapaciteit kan het papier mogelijk niet correct worden ingevoerd, afhankelijk van de papiersoort of de omgevingsomstandigheden (zeer hoge of lage temperaturen en luchtvochtigheid). Plaats in dergelijke gevallen per keer niet meer vellen dan de helft van de maximumcapaciteit.

- Plaats het papier altijd in de lengterichting, ongeacht de afdrukrichting.
- Wanneer u het papier plaatst, plaatst u het met de afdrukzijde naar BOVEN en schuift u de papiergeleiders tegen de zijkanten van het papier.

**M[Papier plaatsen](#page-60-0)** 

Controle 3 Controleer of het papier waarop u afdrukt, niet te dik of gekruld is.

[Mediumtypen die u niet kunt gebruiken](#page-73-0)

Controle 4 Let op het volgende bij het plaatsen van Hagaki-papier of enveloppen in de printer.

- Als Hagaki-papier gekruld is, wordt dit mogelijk niet correct ingevoerd, ook al overschrijdt de stapel papier de maximumcapaciteit niet.
- Als u wilt afdrukken op enveloppen, raadpleegt u **Papier plaatsen** en bereidt u de enveloppen voor.

Plaats de enveloppen nadat u deze hebt voorbereid in de lengterichting in de printer. Als u de enveloppen in de breedterichting plaatst, worden ze niet goed ingevoerd.

Controle 5 Controleer of de instellingen voor het mediumtype en het papierformaat overeenkomen met het geplaatste papier.

Controle 6 Controleer of zich geen vreemde voorwerpen in de achterste lade bevinden.

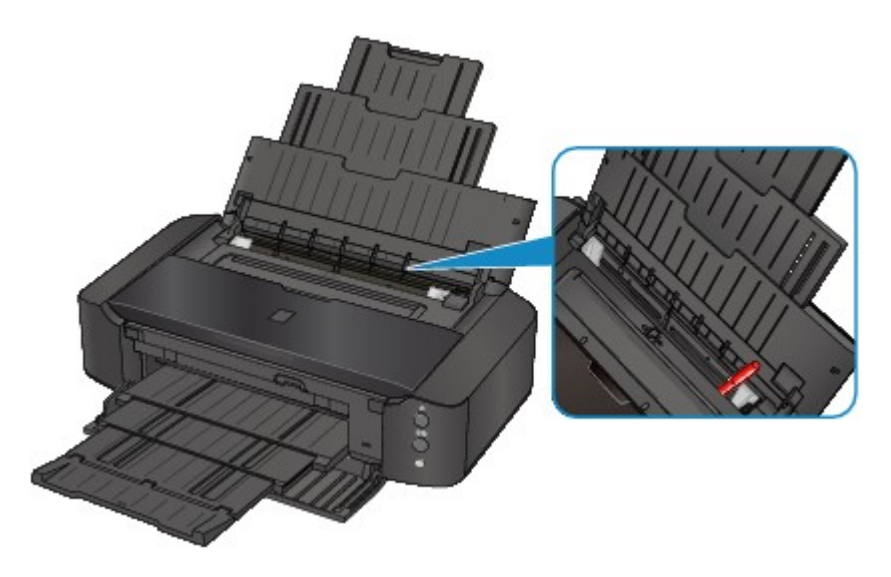

Zie [Papierstoringen](#page-412-0) om het papier te verwijderen als het papier in de achterste lade scheurt.

Als er vreemde voorwerpen in de achterste lade zitten, schakelt u de printer uit, haalt u de stekker uit het stopcontact en verwijdert u het voorwerp.

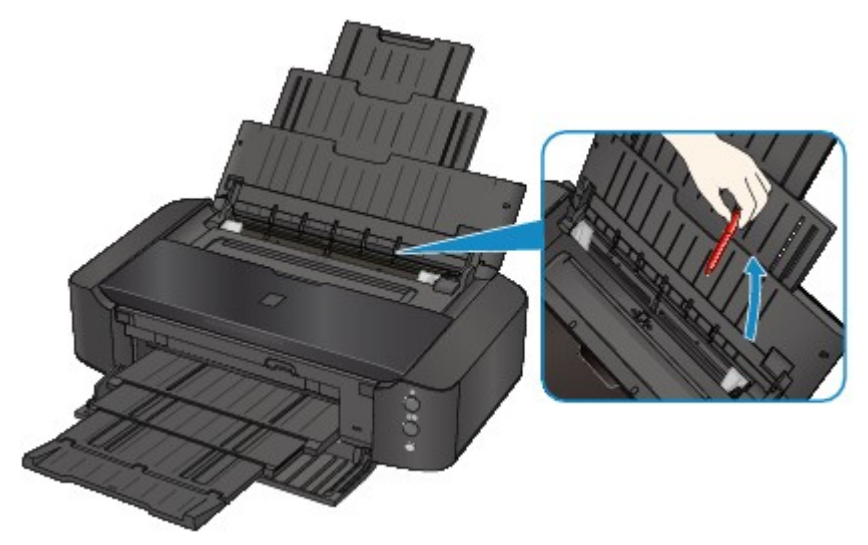

Controle 7 Controleer of de geleider van de disclade volledig is gesloten.

Het papier wordt niet correct ingevoerd als de geleider van de disclade ook maar een beetje is geopend.

**[Een afdrukbare disc plaatsen](#page-84-0)** 

Controle 8 Reinig de papierinvoerrol.

**DED** e papierinvoerrollen reinigen vanaf de computer

**DESP** Opmerking

• Het reinigen van de papierinvoerrol veroorzaakt slijtage van de rol. Reinig de rol daarom alleen als dat nodig is.

Controle 9 Als gewoon papier van A3-formaat vaak vastloopt in de buurt van de papieruitvoersleuf of omkrult, selecteert u de instelling om papierstoring te voorkomen.

Alleen wanneer papier van het formaat A3 regelmatig vastloopt in de buurt van de papieruitvoersleuf of omkrult, stelt u de printer in om papierstoring te voorkomen met het printerstuurprogramma.

De afdruksnelheid of -kwaliteit kan afnemen als u de instelling voor het voorkomen van papierstoring toepast.

\* Pas de instelling voor het voorkomen van papierstoring opnieuw aan nadat het afdrukken is voltooid. Als u de instelling niet uitschakelt, blijft deze ingeschakeld voor alle volgende afdruktaken.

Open het eigenschappenvenster van het printerstuurprogramma en schakel bij **Aangepaste instellingen (Custom Settings)** op het tabblad **Onderhoud (Maintenance)** het selectievakje **Papierstoring voorkomen (Prevent paper jam)** in en klik op **OK**.

Zie [Het eigenschappenvenster van het printerstuurprogramma openen](#page-316-0) voor informatie over het openen van het eigenschappenvenster van het printerstuurprogramma.

## <span id="page-416-0"></span>**Kan niet afdrukken op het disclabel**

Het afdrukken op het disclabel wordt niet gestart

De disclade wordt niet goed ingevoerd

**N**Disclade geblokkeerd

### **Het afdrukken op het disclabel wordt niet gestart**

Controle 1 | Is de disclade correct geplaatst?

Open de geleider van de disclade, plaats de disclade nogmaals op de juiste manier en druk op de knop **HERVATTEN/ANNULEREN (RESUME/CANCEL)** op de printer.

Gebruik de disclade die bij deze printer is meegeleverd (op de bovenzijde staat een 'L').

Zie [Een afdrukbare disc plaatsen](#page-84-0) voor meer informatie over het plaatsen van de disclade.

Controle 2 **Is de afdrukbare disc in de disclade geplaatst?** 

Plaats de afdrukbare disc correct in de disclade en druk op de knop **HERVATTEN/ANNULEREN (RESUME/ CANCEL)**.

Gebruik de disclade die bij deze printer is meegeleverd (op de bovenzijde staat een 'L').

Zie [Een afdrukbare disc plaatsen](#page-84-0) voor meer informatie over het plaatsen van de disclade.

Controle 3 Als het afdrukken van disclabels stopt voordat dit is voltooid, probeert u de bewerking nogmaals uit te voeren.

Als een bepaalde periode is verstreken tijdens het bedrukken van een disclabel, stopt de printer met initialiseren.

De printer gaat verder met initialiseren als u op de knop **HERVATTEN/ANNULEREN (RESUME/CANCEL)** drukt.

Probeer de bewerking nogmaals door de aanwijzingen op het scherm te volgen.

### **De disclade wordt niet goed ingevoerd**

Controle 1 **Is de disclade correct geplaatst?** 

Plaats de afdrukbare disc nogmaals correct in de disclade en druk op de knop **HERVATTEN/ANNULEREN (RESUME/CANCEL)**.

Gebruik de disclade die bij deze printer is meegeleverd (op de bovenzijde staat een 'L').

Zie [Een afdrukbare disc plaatsen](#page-84-0) voor meer informatie over het plaatsen van de disclade.

Controle 2 Er kan een niet-herkende disc zijn geplaatst.

Canon raadt u aan discs te gebruiken die speciaal zijn behandeld om te worden bedrukt met een inkjetprinter.

### **Disclade geblokkeerd**

Trek de disclade voorzichtig naar buiten.

Als de disclade niet uit de printer kan worden getrokken, schakelt u de printer uit en vervolgens weer in. De disclade wordt nu automatisch uitgeworpen.

Nadat de disclade naar buiten is getrokken, plaatst u de disclade (met op de bovenzijde een 'L') opnieuw en probeert u nogmaals af te drukken. Plaats de afdrukbare disc op de juiste manier, zoals wordt beschreven in [Een afdrukbare disc plaatsen](#page-84-0).

Als de disclade nog steeds vastzit, controleert u of er een probleem met de afdrukbare disc is.

[De disclade wordt niet goed ingevoerd](#page-416-0)

## <span id="page-418-0"></span>**Afdruktaak wordt beëindigd voordat deze is voltooid**

Controle 1 Is de geleider van de disclade open terwijl wordt afgedrukt op papier?

Sluit de geleider van de disclade en druk op de knop **HERVATTEN/ANNULEREN (RESUME/CANCEL)** op de printer.

#### Controle 2 **Is er papier geplaatst?**

Zorg dat er papier is geplaatst.

Plaats nieuw papier als het papier in de printer op is.

#### Controle 3 Bevatten de af te drukken documenten veel foto's of illustraties?

Als u omvangrijke gegevens afdrukt zoals foto's of afbeeldingen, hebben de printer en de computer tijd nodig om deze gegevens te verwerken. Hierdoor lijkt het soms alsof de printer is gestopt.

Ook als u gegevens afdrukt waarbij voortdurend veel inkt op normaal papier wordt gebruikt, zal de printer af en toe een pauze inlassen. Wacht in beide gevallen totdat dit proces is voltooid.

### **DESP** Opmerking

• Als u een document afdrukt met een groot afdrukgebied of meerdere exemplaren van een document, wordt het afdrukken soms stopgezet om de inkt te laten drogen.

### Controle 4 Heeft de printer gedurende langere tijd doorlopend afgedrukt?

Als de printer gedurende langere tijd doorlopend heeft afgedrukt, kunnen de printkop of andere onderdelen oververhit raken. De printer kan aan het einde van een regel gedurende een bepaalde tijd stoppen en vervolgens het afdrukken weer hervatten.

Wacht in dit geval enige tijd zonder iets te doen. Als het afdrukken nog steeds niet wordt hervat, onderbreekt u de afdruktaak op een geschikt moment en schakelt u de printer gedurende ten minste vijftien minuten uit.

### **Let op**

• De printkop en het omringende gebied in de printer kunnen zeer heet worden. Raak de printkop en de nabijgelegen onderdelen niet aan.

# **Problemen met de afdrukkwaliteit**

- **[Afdrukresultaten niet naar behoren](#page-420-0)**
- **[Er wordt geen inkt toegevoerd](#page-437-0)**

## <span id="page-420-0"></span>**Afdrukresultaten niet naar behoren**

Als de afdrukresultaten witte strepen, verkeerd afgedrukte lijnen of ongelijkmatige kleuren vertonen, kunt u het beste eerst controleren of de instellingen voor papier en afdrukkwaliteit correct zijn.

### Controle 1 Komen de instellingen voor het paginaformaat en mediumtype overeen met het formaat en type papier dat is geplaatst?

Als deze instellingen onjuist zijn, kunt u geen goed afdrukresultaat verkrijgen.

Als u een foto of illustratie wilt afdrukken, kan de kwaliteit van de afgedrukte kleuren afnemen wanneer de papiersoort onjuist is ingesteld.

Wanneer u afdrukt met een onjuiste instelling voor de papiersoort, kan het afgedrukte oppervlak bovendien worden bekrast.

Wanneer u afdrukt zonder marges, kunnen de kleuren ongelijkmatig zijn, afhankelijk van de combinatie van de instelling voor de papiersoort en het geplaatste papier.

De methode waarmee u de instellingen voor het papier en de afdrukkwaliteit bevestigt, is afhankelijk van de taken die u uitvoert met de printer.

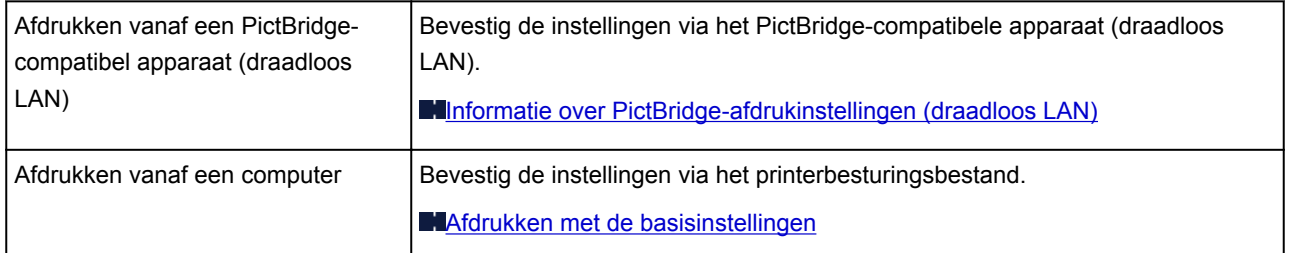

Controle 2 Controleer of de juiste afdrukkwaliteit is geselecteerd. Raadpleeg hiertoe de tabel bij Controle 1.

Selecteer een optie voor de afdrukkwaliteit die geschikt is voor het papier en de afbeelding die u afdrukt. Als de afdruk vlekken of ongelijkmatige kleuren vertoont, verhoogt u de instelling voor de afdrukkwaliteit en probeert u het opnieuw.

### **DESPENDING**

• U kunt deze instellingen niet opgeven op een PictBridge-compatibel apparaat (draadloos LAN).

Controle 3 Als het probleem nog niet is opgelost, kunnen er andere oorzaken zijn.

Zie ook de volgende gedeelten:

- **[De afdruktaak wordt niet voltooid](#page-422-0)**
- [Geen afdrukresultaten/Onduidelijke afdrukken/Onjuiste kleuren/Witte strepen](#page-423-0)
- **[Lijnen worden verkeerd afgedrukt](#page-426-0)**
- **[Lijn wordt niet of slechts gedeeltelijk afgedrukt](#page-427-0)**
- [Afbeelding wordt niet of slechts gedeeltelijk afgedrukt](#page-428-0)
- **M[Afgedrukt papier krult om of vertoont inktvlekken](#page-429-0)**
- [Papier vertoont vlekken/Papieroppervlak vertoont krassen](#page-430-0)
- [Vegen op de achterzijde van het papier](#page-433-0)
- **[Er worden verticale lijnen afgedrukt op de zijde van de afdruk](#page-434-0)**

[Kleuren zijn ongelijkmatig of vertonen strepen](#page-435-0)

## <span id="page-422-0"></span>**De afdruktaak wordt niet voltooid**

Controle 1 Selecteer de instelling die zorgt dat de afdrukgegevens niet worden gecomprimeerd.

Het afdrukresultaat kan verbeteren als u in de toepassing die u gebruikt de instelling selecteert die zorgt dat afdrukgegevens niet worden gecomprimeerd.

Klik op **Afdrukopties (Print Options)** op het tabblad **Pagina-instelling (Page Setup)** van het printerstuurprogramma. Schakel het selectievakje **Toepassingen mogen afdrukgegevens niet comprimeren (Do not allow application software to compress print data)** in en klik op **OK**.

\* Schakelt het selectievakje uit nadat het afdrukken is voltooid.

Controle 2 Is de omvang van de afdrukgegevens extreem groot?

Klik op **Afdrukopties (Print Options)** op het tabblad **Pagina-instelling (Page Setup)** van het printerstuurprogramma. Stel in het dialoogvenster dat wordt weergegeven de optie **Verlies van afdrukgegevens voorkomen (Prevention of Print Data Loss)** in op **Aan (On)**.

\* Als **Aan (On)** is geselecteerd voor **Verlies van afdrukgegevens voorkomen (Prevention of Print Data Loss)**, kan de afdrukkwaliteit afnemen.

Controle 3 **Is er voldoende ruimte op de vaste schijf van de computer?** 

Verwijder onnodige bestanden om schijfruimte vrij te maken.

# <span id="page-423-0"></span>**Geen afdrukresultaten/Onduidelijke afdrukken/Onjuiste kleuren/ Witte strepen**

 **Geen afdrukresultaten**

 **Onduidelijke afdrukken**

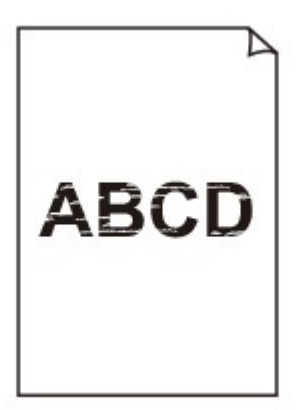

#### 

### **Onjuiste kleuren**

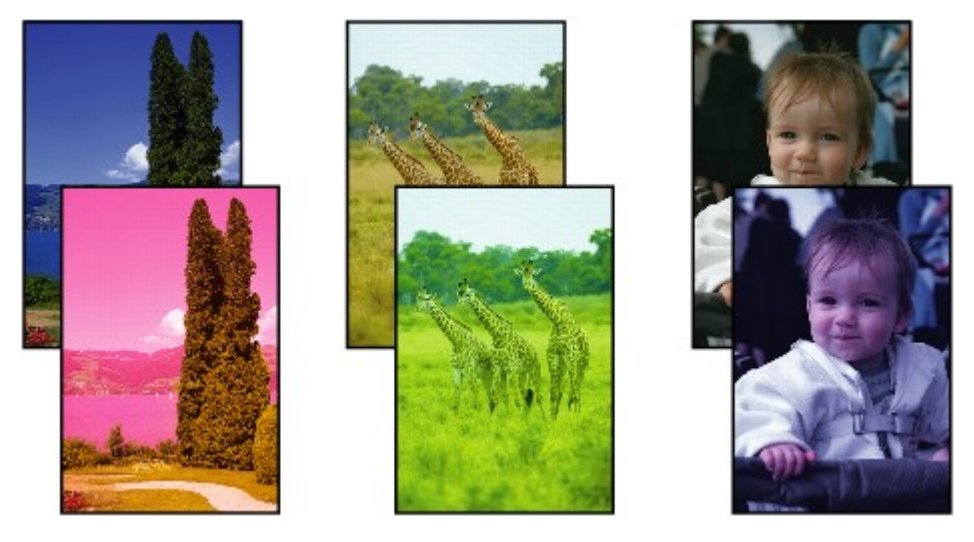

*M* Witte strepen

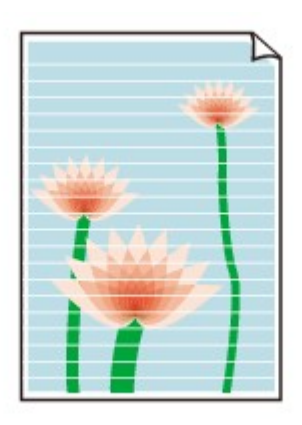

Controle 1 Hebt u de instellingen voor papier en afdrukkwaliteit gecontroleerd?

[Afdrukresultaten niet naar behoren](#page-420-0)

Controle 2 Controleer de status van de inkttanks. Vervang de inkttank als de inkt op is.

**E**en inkttank vervangen

#### Controle 3 **Is de oranje tape of beschermende folie verwijderd?**

Controleer of alle beschermende folie is verwijderd en of het Y-vormige luchtgat vrij is zoals is weergegeven bij (A).

Als de oranje tape is achtergebleven zoals bij (B), trekt u aan de oranje tape en verwijdert u deze.

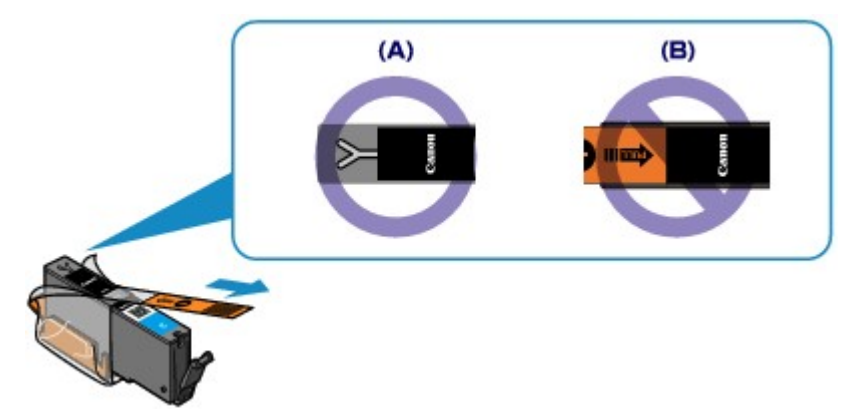

Controle 4 Druk het controleraster voor de spuitopeningen af en voer eventueel noodzakelijke onderhoud uit, zoals het reinigen van de printkop.

Druk het controleraster voor de spuitopeningen af om te bepalen of de inkt op de juiste wijze uit de spuitopeningen van de printkop wordt gespoten.

Raadpleeg [Vage afdrukken of onjuiste kleuren](#page-101-0) voor het afdrukken van het controleraster voor de spuitopeningen, het reinigen van de printkop en het uitvoeren van een diepte-reiniging van de printkop.

• Als het controleraster voor de spuitopeningen niet correct wordt afgedrukt:

Controleer of de inkttank van een bepaalde kleur niet leeg is.

Als het controleraster voor de spuitopeningen niet correct wordt afgedrukt ook al is er voldoende inkt, voert u een reiniging van de printkop uit en drukt u het controleraster voor de spuitopeningen opnieuw af.

• Als het probleem niet is opgelost nadat u de printkop tweemaal hebt gereinigd:

Voer een diepte-reiniging van de printkop uit.

Als het probleem niet is opgelost na de diepte-reiniging van de printkop, zet u de printer uit en voert u na 24 uur nogmaals een diepte-reiniging van de printkop uit.

• Als het probleem niet is opgelost nadat u de diepte-reiniging van de printkop tweemaal hebt uitgevoerd:

Als het probleem nog niet is verholpen na een diepte-reiniging van de printkop, is de printkop mogelijk beschadigd. Neem contact op met het ondersteuningscentrum.

Controle 5 Als u papier met één bedrukbare zijde gebruikt, controleer dan of het paper met de bedrukbare zijde naar boven is geplaatst.

Als u afdrukt op de verkeerde zijde van dit soort papier, kunnen de afdrukken onduidelijk worden of kan de kwaliteit minder worden.

Plaats papier met de bedrukbare zijde naar boven.

Raadpleeg de instructiehandleiding bij het papier voor meer informatie over de bedrukbare zijde.

## <span id="page-426-0"></span>**Lijnen worden verkeerd afgedrukt**

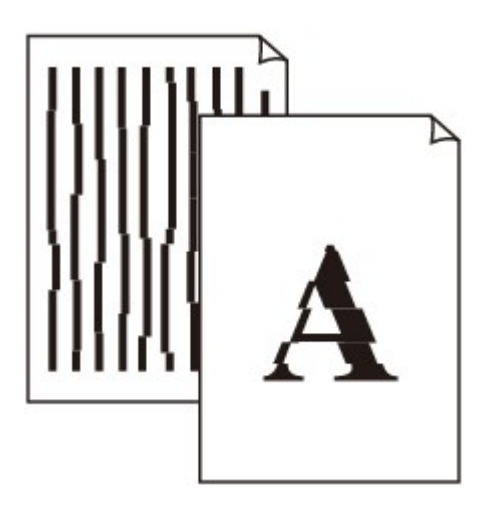

Controle 1 Hebt u de instellingen voor papier en afdrukkwaliteit gecontroleerd?

[Afdrukresultaten niet naar behoren](#page-420-0)

Controle 2 Lijn de printkop uit.

Als de afgedrukte lijnen niet evenwijdig zijn of als u niet tevreden bent over de afdrukresultaten, dient u de positie van de printkop aan te passen.

#### **[De printkop uitlijnen](#page-107-0)**

#### **DESP** Opmerking

• Als het probleem niet is opgelost na het uitlijnen van de printkop, voert u een handmatige uitlijning van de printkop uit aan de hand van de aanwijzingen in [De positie van de printkop handmatig uitlijnen vanaf de](#page-114-0) [computer](#page-114-0).

Controle 3 Verhoog de afdrukkwaliteit en probeer opnieuw af te drukken.

Stel de afdrukkwaliteit hoger in via het printerstuurprogramma. Hierdoor kunnen de afdrukresultaten verbeteren.

## <span id="page-427-0"></span>**Lijn wordt niet of slechts gedeeltelijk afgedrukt**

### Controle 1 Wordt de functie Pagina-indeling afdrukken of Bindmarge gebruikt?

Als de functie Pagina-indeling afdrukken of Bindmarge wordt gebruikt, worden dunne lijnen mogelijk niet afgedrukt. Probeer de lijnen in het document dikker te maken.

#### Controle 2 **Is de omvang van de afdrukgegevens extreem groot?**

Klik op **Afdrukopties (Print Options)** op het tabblad **Pagina-instelling (Page Setup)** van het printerstuurprogramma. Stel in het dialoogvenster dat wordt weergegeven de optie **Verlies van afdrukgegevens voorkomen (Prevention of Print Data Loss)** in op **Aan (On)**.

\* Als **Aan (On)** is geselecteerd voor **Verlies van afdrukgegevens voorkomen (Prevention of Print Data Loss)**, kan de afdrukkwaliteit afnemen.

## <span id="page-428-0"></span>**Afbeelding wordt niet of slechts gedeeltelijk afgedrukt**

Controle 1 Selecteer de instelling die zorgt dat de afdrukgegevens niet worden gecomprimeerd.

Het afdrukresultaat kan verbeteren als u in de toepassing die u gebruikt de instelling selecteert die zorgt dat afdrukgegevens niet worden gecomprimeerd.

Klik op **Afdrukopties (Print Options)** op het tabblad **Pagina-instelling (Page Setup)** van het printerstuurprogramma. Schakel het selectievakje **Toepassingen mogen afdrukgegevens niet comprimeren (Do not allow application software to compress print data)** in en klik op **OK**.

\* Schakelt het selectievakje uit nadat het afdrukken is voltooid.

Controle 2 Is de omvang van de afdrukgegevens extreem groot?

Klik op **Afdrukopties (Print Options)** op het tabblad **Pagina-instelling (Page Setup)** van het printerstuurprogramma. Stel in het dialoogvenster dat wordt weergegeven de optie **Verlies van afdrukgegevens voorkomen (Prevention of Print Data Loss)** in op **Aan (On)**.

\* Als **Aan (On)** is geselecteerd voor **Verlies van afdrukgegevens voorkomen (Prevention of Print Data Loss)**, kan de afdrukkwaliteit afnemen.

## <span id="page-429-0"></span>**Afgedrukt papier krult om of vertoont inktvlekken**

 **Afgedrukt papier vertoont inktvlekken**

 **Afgedrukt papier krult om**

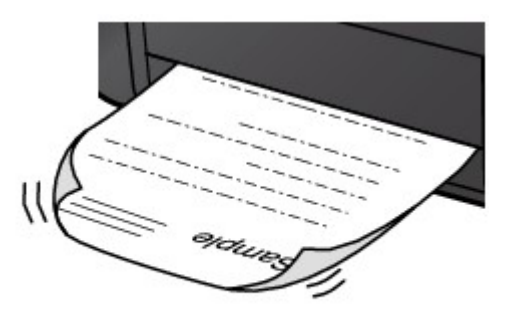

Controle 1 Hebt u de instellingen voor papier en afdrukkwaliteit gecontroleerd?

#### [Afdrukresultaten niet naar behoren](#page-420-0)

Controle 2 Als de intensiteit te hoog is ingesteld, verlaagt u de intensiteit en probeert u opnieuw af te drukken.

Als u normaal papier gebruikt voor het afdrukken van afbeeldingen met een hoge intensiteit, absorbeert het papier mogelijk te veel inkt. Hierdoor kan het gaan golven en kan er papierschuring ontstaan.

U kunt de intensiteit controleren via het printerbesturingsbestand.

**N[De intensiteit aanpassen](#page-306-0)** 

### Controle 3 Wordt er fotopapier gebruikt voor het afdrukken van foto's?

Als u gegevens afdrukt met een hoge kleurverzadiging, zoals foto's of afbeeldingen met diepe kleuren, raden wij het gebruik van Glossy Foto Papier Extra II of ander speciaal papier van Canon aan.

**[Mediumtypen die u kunt gebruiken](#page-68-0)** 

## <span id="page-430-0"></span>**Papier vertoont vlekken/Papieroppervlak vertoont krassen**

**Papier vertoont vlekken** 

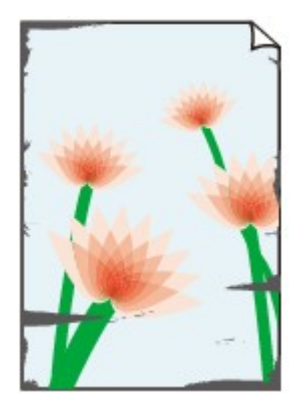

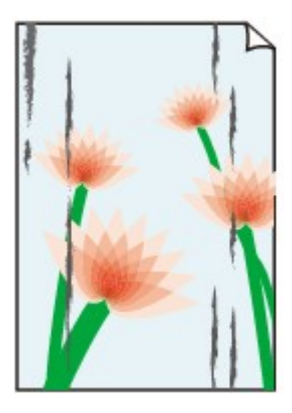

**De randen van het papier vertonen vlekken Het papier vertoont vlekken**

#### **Papieroppervlak vertoont krassen**

#### Controle 1 Hebt u de instellingen voor papier en afdrukkwaliteit gecontroleerd?

#### [Afdrukresultaten niet naar behoren](#page-420-0)

Controle 2 Wordt de juiste papiersoort gebruikt? Controleer het volgende:

- Controleer of het papier waarop u afdrukt geschikt is voor het doel waarvoor het gebruikt wordt. **[Mediumtypen die u kunt gebruiken](#page-68-0)**
- Controleer als u afdrukt zonder marges of het gebruikte papier voor dit doel geschikt is.

Als het gebruikte papier niet geschikt is voor afdrukken zonder marges, kan de afdrukkwaliteit aan de boven- en onderkant van het papier afnemen.

#### **M[Afdrukgebied](#page-76-0)**

#### Controle 3 Herstel het gekrulde papier en plaats het papier opnieuw.

Als u Photo Paper Plus Halfglans gebruikt, plaatst u telkens één vel papier ook al is het gekruld. Als u het papier oprolt om het plat te maken, kan dit scheuren in het oppervlak van het papier veroorzaken en de afdrukkwaliteit verslechteren.

Het is raadzaam ongebruikt papier weer in het pak te doen en het pak op een vlak oppervlak neer te leggen.

#### • **Voor normaal papier**

Draai het papier om en plaats het zodanig dat het aan de andere kant bedrukt wordt.

Als het papier lange tijd in de achterste lade ligt, kan het gaan omkrullen. In dat geval kunt u het papier het beste met de andere zijde naar boven in de lade plaatsen. Hiermee is het probleem mogelijk verholpen.

#### • **Voor ander papier**

Als het papier in de vier hoeken meer dan 3 mm (0,1 inch) (A) omhoog krult, kan de afdruk vlekken vertonen of kan het papier onjuist worden ingevoerd. Volg in zulke gevallen de onderstaande procedure om het gekrulde papier te corrigeren.

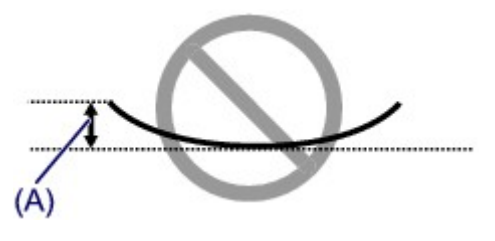

1. Rol het papier op tegen de richting van de krul in, zoals hieronder wordt weergegeven.

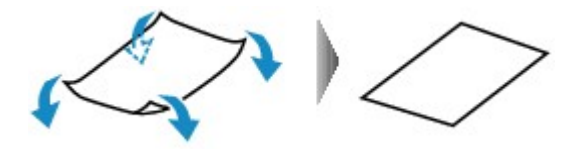

2. Controleer of het papier nu vlak is.

Het is raadzaam om teruggekruld papier met een vel tegelijk in te voeren.

#### **D** Opmerking

• Er zijn bepaalde mediumtypen die snel besmeurd raken of niet goed kunnen worden ingevoerd, ook al krullen ze niet naar binnen. Volg in zulke gevallen de onderstaande procedure om het papier maximaal 3 mm (0,1 inch) naar buiten te krullen (B) voordat u begint met afdrukken. Hiermee wordt het afdrukresultaat mogelijk verbeterd.

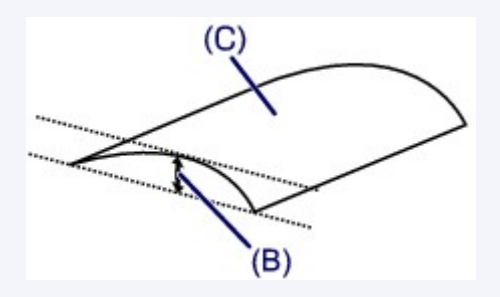

(C) Afdrukzijde

Het is raadzaam om papier dat naar buiten krult met een vel tegelijk in te voeren.

#### Controle 4 Pas de instelling voor het voorkomen van papierschuring aan.

Als u de instelling voor het voorkomen van papierschuring aanpast, wordt de afstand tussen de printkop en het geplaatste papier groter gemaakt. Als u merkt dat de printkop over het papier schuurt, zelfs wanneer het mediumtype juist is ingesteld voor het geplaatste papier, stelt u de printer vanaf de computer in op het voorkomen van papierschuring.

De afdruksnelheid kan afnemen als u de instelling voor het voorkomen van papierschuring toepast.

\* Pas de instelling voor het voorkomen van papierschuring opnieuw aan nadat het afdrukken is voltooid. Als u de instelling niet uitschakelt, blijft deze ingeschakeld voor alle volgende afdruktaken.

Open het eigenschappenvenster van het printerstuurprogramma en schakel bij **Aangepaste instellingen (Custom Settings)** op het tabblad **Onderhoud (Maintenance)** het selectievakje **Schuring van papier voorkomen (Prevent paper abrasion)** in en klik op **OK**.

Zie [Het eigenschappenvenster van het printerstuurprogramma openen](#page-316-0) voor informatie over het openen van het eigenschappenvenster van het printerstuurprogramma.

Controle 5 Als de intensiteit te hoog is ingesteld, verlaagt u de intensiteit en probeert u opnieuw af te drukken.

Als u normaal papier gebruikt voor het afdrukken van afbeeldingen met een hoge intensiteit, absorbeert het papier mogelijk te veel inkt. Hierdoor kan het gaan golven en kan er papierschuring ontstaan.
Verlaag de intensiteit in het printerbesturingsbestand en probeer opnieuw af te drukken.

1. Open het eigenschappenvenster van het printerstuurprogramma.

[Het eigenschappenvenster van het printerstuurprogramma openen](#page-316-0)

- 2. Selecteer **Handmatig (Manual)** voor **Kleur/Intensiteit (Color/Intensity)** op het tabblad **Afdruk (Main)** en klik daarna op **Instellen... (Set...)**.
- 3. Pas de intensiteit aan met behulp van de schuifregelaar **Intensiteit (Intensity)** op het tabblad **Kleuraanpassing (Color Adjustment)**.

### Controle 6 Wordt er afgedrukt buiten het aanbevolen afdrukgebied?

Als u buiten het aanbevolen afdrukgebied van het papier afdrukt, kunnen er vlekken ontstaan op de onderste rand van het papier.

Wijzig het formaat van het origineel in uw toepassing.

**[Afdrukgebied](#page-76-0)** 

Controle 7 | Is de papierinvoerrol vuil?

Reinig de papierinvoerrol.

[De papierinvoerrollen reinigen vanaf de computer](#page-111-0)

#### **DESP** Opmerking

• Het reinigen van de papierinvoerrol veroorzaakt slijtage van de rol. Reinig de rol daarom alleen als dat nodig is.

#### Controle 8 **Is de binnenkant van de printer vuil?**

Als u dubbelzijdig afdrukt, kunnen er inktvlekken aan de binnenkant van de printer achterblijven waardoor de afdrukken besmeurd kunnen raken.

Maak de binnenkant van de printer schoon door een reiniging van de onderste plaat uit te voeren.

[De binnenkant van de printer reinigen](#page-119-0)

### **Opmerking**

• Stel het paginaformaat correct in om te voorkomen dat er vlekken aan de binnenkant van de printer ontstaan.

### Controle 9 Stel een langere droogtijd voor het afgedrukte oppervlak in.

Op die manier geeft u het afgedrukte oppervlak voldoende tijd om te drogen, zodat er geen inktvlekken en krassen ontstaan.

- 1. Zorg dat de printer is ingeschakeld.
- 2. Open het eigenschappenvenster van het printerstuurprogramma.

**[Het eigenschappenvenster van het printerstuurprogramma openen](#page-316-0)** 

- 3. Klik op het tabblad **Onderhoud (Maintenance)** en vervolgens op **Aangepaste instellingen (Custom Settings)**.
- 4. Stel de gewenste wachttijd in met behulp van de schuifregelaar **Droogtijd inkt (Ink Drying Wait Time)** en klik vervolgens op **OK**.
- 5. Bevestig het bericht en klik op **OK**.

# **Vegen op de achterzijde van het papier**

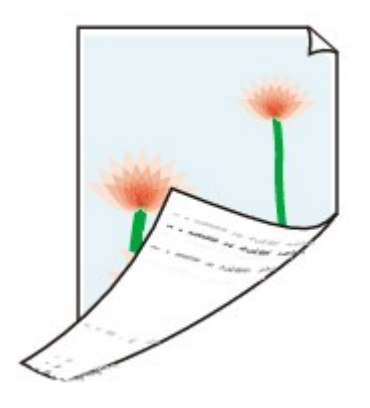

Controle 1 Hebt u de instellingen voor papier en afdrukkwaliteit gecontroleerd?

[Afdrukresultaten niet naar behoren](#page-420-0)

Controle 2 Maak de binnenkant van de printer schoon door een reiniging van de onderste plaat uit te voeren.

[De binnenkant van de printer reinigen](#page-119-0)

### **DESP** Opmerking

• Als u zonder marges, dubbelzijdig of te veel afdrukt, kunnen er inktvlekken in het binnenste van de printer achterblijven.

# **Er worden verticale lijnen afgedrukt op de zijde van de afdruk**

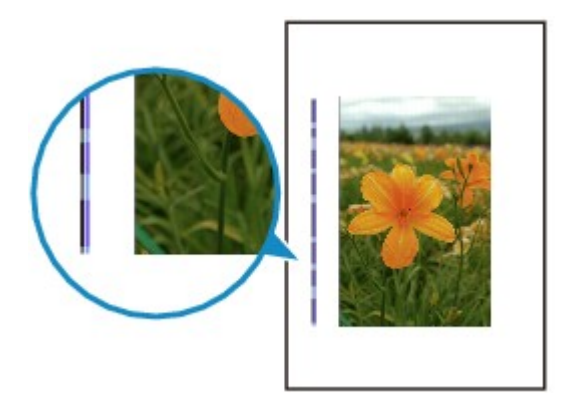

Controle Is papier met het juiste formaat geplaatst?

De verticale lijnen worden mogelijk afgedrukt in de marge als het formaat van het geplaatste papier groter is dan het opgegeven formaat.

Stel het juiste papierformaat in voor het geplaatste papier.

**[Afdrukresultaten niet naar behoren](#page-420-0)** 

### **DESP** Opmerking

- De richting van het verticale lijnenpatroon hangt af van de afbeeldingsgegevens en de afdrukinstelling.
- Deze printer voert zo nodig een automatische reiniging uit om te voorkomen dat afdrukken vuil worden. Bij het reinigen wordt een klein beetje inkt uitgespoten.

De inkt wordt gewoonlijk op het absorptiekussen gespoten. Als u echter papier plaatst dat groter is dan het opgegeven formaat, kan de inkt op het papier terechtkomen.

# **Kleuren zijn ongelijkmatig of vertonen strepen**

 **Kleuren zijn ongelijkmatig**

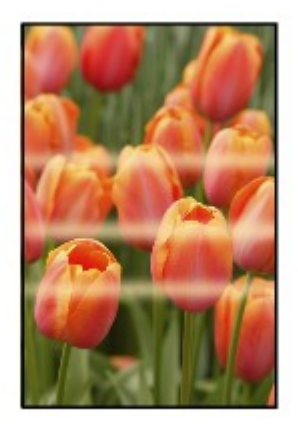

#### **Kleuren zijn gestreept**

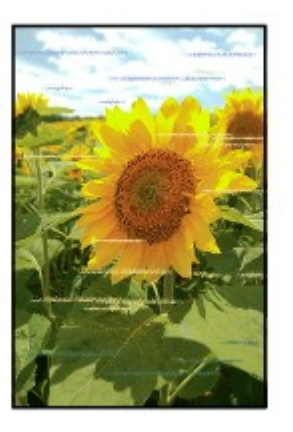

Controle 1 Hebt u de instellingen voor papier en afdrukkwaliteit gecontroleerd?

[Afdrukresultaten niet naar behoren](#page-420-0)

Controle 2 Druk het controleraster voor de spuitopeningen af en voer eventueel noodzakelijke onderhoud uit, zoals het reinigen van de printkop.

Druk het controleraster voor de spuitopeningen af om te bepalen of de inkt op de juiste wijze uit de spuitopeningen van de printkop wordt gespoten.

Raadpleeg [Vage afdrukken of onjuiste kleuren](#page-101-0) voor het afdrukken van het controleraster voor de spuitopeningen, het reinigen van de printkop en het uitvoeren van een diepte-reiniging van de printkop.

• Als het controleraster voor de spuitopeningen niet correct wordt afgedrukt:

Controleer of de inkttank van een bepaalde kleur niet leeg is.

Als het controleraster voor de spuitopeningen niet correct wordt afgedrukt ook al is er voldoende inkt, voert u een reiniging van de printkop uit en drukt u het controleraster voor de spuitopeningen opnieuw af.

• Als het probleem niet is opgelost nadat u de printkop tweemaal hebt gereinigd:

Voer een diepte-reiniging van de printkop uit.

Als het probleem niet is opgelost na de diepte-reiniging van de printkop, zet u de printer uit en voert u na 24 uur nogmaals een diepte-reiniging van de printkop uit.

• Als het probleem niet is opgelost nadat u de diepte-reiniging van de printkop tweemaal hebt uitgevoerd:

Als het probleem nog niet is verholpen na een diepte-reiniging van de printkop, is de printkop mogelijk beschadigd. Neem contact op met het ondersteuningscentrum.

Controle 3 Lijn de printkop uit.

**[De printkop uitlijnen](#page-107-0)** 

### **DESP** Opmerking

• Als het probleem niet is opgelost na het uitlijnen van de printkop, voert u een handmatige uitlijning van de printkop uit aan de hand van de aanwijzingen in [De positie van de printkop handmatig uitlijnen vanaf de](#page-114-0) [computer](#page-114-0).

# **Er wordt geen inkt toegevoerd**

Controle 1 **Is de inkt op?** 

Open de bovenklep en controleer de status van het inktlampje.

**[De inktstatus controleren](#page-97-0)** 

#### Controle 2 **Is de oranje tape of beschermende folie verwijderd?**

Controleer of alle beschermende folie is verwijderd en of het Y-vormige luchtgat vrij is zoals is weergegeven bij (A).

Als de oranje tape is achtergebleven zoals bij (B), trekt u aan de oranje tape en verwijdert u deze.

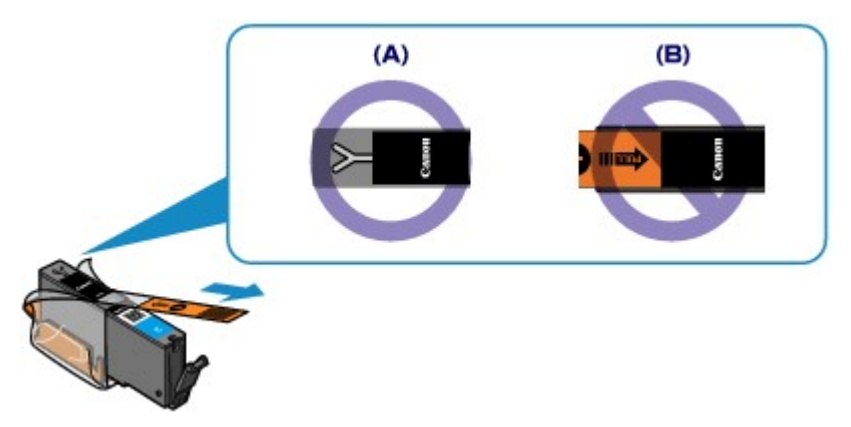

### Controle 3 Zijn de spuitopeningen van de printkop verstopt?

Druk het controleraster voor de spuitopeningen af om te bepalen of de inkt op de juiste wijze uit de spuitopeningen van de printkop wordt gespoten.

Raadpleeg [Vage afdrukken of onjuiste kleuren](#page-101-0) voor het afdrukken van het controleraster voor de spuitopeningen, het reinigen van de printkop en het uitvoeren van een diepte-reiniging van de printkop.

• Als het controleraster voor de spuitopeningen niet correct wordt afgedrukt:

Controleer of de inkttank van een bepaalde kleur niet leeg is.

Als het controleraster voor de spuitopeningen niet correct wordt afgedrukt ook al is er voldoende inkt, voert u een reiniging van de printkop uit en drukt u het controleraster voor de spuitopeningen opnieuw af.

• Als het probleem niet is opgelost nadat u de printkop tweemaal hebt gereinigd:

Voer een diepte-reiniging van de printkop uit.

Als het probleem niet is opgelost na de diepte-reiniging van de printkop, zet u de printer uit en voert u na 24 uur nogmaals een diepte-reiniging van de printkop uit.

• Als het probleem niet is opgelost nadat u de diepte-reiniging van de printkop tweemaal hebt uitgevoerd:

Als het probleem nog niet is verholpen na een diepte-reiniging van de printkop, is de printkop mogelijk beschadigd. Neem contact op met het ondersteuningscentrum.

# **Problemen met de printer**

- **[Kan de printer niet inschakelen](#page-439-0)**
- **[De printer wordt onbedoeld uitgeschakeld](#page-440-0)**
- **[Kan geen goede verbinding maken met een computer met een USB-kabel](#page-441-0)**
- **[Kan niet communiceren met de printer met een USB-verbinding](#page-442-0)**
- **[Printkophouder beweegt niet naar de positie voor vervangen](#page-443-0)**
- **[De printerstatusmonitor wordt niet weergegeven](#page-444-0)**

# <span id="page-439-0"></span>**Kan de printer niet inschakelen**

Controle 1 Druk op de knop **AAN (ON)**.

Controle 2 Controleer of de stekker goed in de netsnoeraansluiting van de printer is bevestigd en zet vervolgens de printer weer aan.

Controle 3 Haal de stekker van de printer uit het stopcontact en wacht ten minste 3 minuten. Steek daarna de stekker van de printer weer in het stopcontact en zet de printer weer aan.

Als het probleem hiermee niet is verholpen, neemt u contact op met het ondersteuningscentrum.

# <span id="page-440-0"></span>**De printer wordt onbedoeld uitgeschakeld**

Controle Schakel de instelling uit om het apparaat automatisch uit te schakelen.

Als u de instelling om de printer automatisch uit te schakelen activeert, wordt de printer automatisch uitgeschakeld nadat de ingestelde tijd is verstreken.

Als u niet wilt dat de printer automatisch wordt uitgeschakeld, opent u het eigenschappenvenster van het printerstuurprogramma en selecteert u **Uitschakelen (Disable)** voor **Printer automatisch uit (Auto Power Off)** bij **Printer automatisch aan/uit (Auto Power)** op het tabblad **Onderhoud (Maintenance)**.

# <span id="page-441-0"></span>**Kan geen goede verbinding maken met een computer met een USB-kabel**

# **Afdruksnelheid is laag/USB Hi-Speed-verbinding werkt niet/Het bericht 'Dit apparaat kan sneller werken (This device can perform faster)' wordt weergegeven**

Als uw systeemomgeving niet volledig compatibel is met Hi-Speed USB, werkt de printer langzamer, op de snelheid van USB 1.1. In dit geval werkt de printer goed, maar kan de afdruksnelheid afnemen door de lagere communicatiesnelheid.

Controle Controleer het volgende om na te gaan of uw systeemomgeving een Hi-Speed USB-verbinding ondersteunt.

- Ondersteunt de USB-poort op uw computer Hi-Speed USB-verbindingen?
- Ondersteunt de USB-kabel of USB-hub Hi-Speed USB-verbindingen?

Gebruik een voor Hi-Speed USB goedgekeurde kabel. Het is verstandig om geen kabel te gebruiken die langer is dan 3 meter / 10 feet.

• Ondersteunt het besturingssysteem van uw computer Hi-Speed USB-verbindingen?

Zorg ervoor dat de meeste recente update voor uw computer is geïnstalleerd.

• Werkt het Hi-Speed USB-besturingsbestand naar behoren?

Zorg ervoor dat de meest recente versie van het Hi-Speed USB-stuurprogramma dat compatibel is met uw hardware op uw computer is geïnstalleerd.

### **Belangrijk**

• Voor meer informatie over Hi-Speed USB in uw systeemomgeving neemt u contact op met de fabrikant van uw computer, USB-kabel of USB-hub.

# <span id="page-442-0"></span>**Kan niet communiceren met de printer met een USB-verbinding**

Controle 1 Zorg dat de printer is ingeschakeld.

Controle 2 Zorg ervoor dat de USB-kabel correct is aangesloten.

Zie [De printer op de computer aansluiten met een USB-kabel](#page-139-0) voor een correcte aansluiting van de USB-kabel.

Controle 3 Start IJ Network Tool niet tijdens het afdrukken.

Controle 4 Druk niet af terwijl IJ Network Tool actief is.

Controle 5 Controleer of **Bi-directionele ondersteuning inschakelen (Enable bidirectional support)** is geselecteerd op het tabblad **Poorten (Ports)** van het eigenschappenvenster van het printerstuurprogramma.

**[Het eigenschappenvenster van het printerstuurprogramma openen](#page-316-0)** 

# <span id="page-443-0"></span>**Printkophouder beweegt niet naar de positie voor vervangen**

## Controle 1 Is het **AAN/UIT (POWER)**-lampje uit?

Controleer of het **AAN/UIT (POWER)**-lampje brandt.

De printkophouder kan zich uitsluitend verplaatsen wanneer de printer is ingeschakeld. Als het **AAN/UIT (POWER)**-lampje uit is, sluit u de bovenklep en zet u de printer aan.

Terwijl het **AAN/UIT (POWER)**-lampje knippert, is de printer bezig met initialiseren. Wacht totdat het **AAN/UIT (POWER)**-lampje stopt met knipperen en blijft branden voordat u de bovenklep weer opent.

### Controle 2 Knippert het **Alarm**-lampje?

Sluit de bovenklep, controleer hoe vaak het **Alarm**-lampje knippert, voer de juiste handelingen uit om het probleem op te lossen en open de klep vervolgens opnieuw. Raadpleeg [Als er een fout optreedt](#page-452-0) voor informatie over het oplossen van het probleem.

### Controle 3 Heeft de bovenklep langer dan 10 minuten opengestaan?

Als de bovenklep langer dan 10 minuten heeft opengestaan, wordt de printkophouder naar een positie verplaatst waar wordt voorkomen dat de printkop uitdroogt. Sluit de bovenklep en open deze opnieuw, zodat de printkophouder naar de positie voor vervanging beweegt.

### Controle 4 Heeft de printer gedurende langere tijd doorlopend afgedrukt?

Sluit de bovenklep, wacht even en open de klep opnieuw.

Als de printer gedurende lange tijd voortdurend heeft afgedrukt, beweegt de printkophouder mogelijk niet naar de positie voor vervanging omdat de printkop oververhit kan raken.

### **DD** Opmerking

• Als de bovenklep tijdens het afdrukken wordt geopend, wordt de printkophouder naar een positie verplaatst waar deze wordt beschermd. Sluit de bovenklep en open deze pas weer nadat het afdrukken is voltooid.

# <span id="page-444-0"></span>**De printerstatusmonitor wordt niet weergegeven**

## Controle Is de printerstatusmonitor ingeschakeld?

Controleer of **Statusmonitor inschakelen (Enable Status Monitor)** is geselecteerd in het menu **Optie (Option)** van de printerstatusmonitor.

1. Open het eigenschappenvenster van het printerstuurprogramma.

[Het eigenschappenvenster van het printerstuurprogramma openen](#page-316-0)

- 2. Klik op **Printerstatus weergeven (View Printer Status)** op het tabblad **Onderhoud (Maintenance)**.
- 3. Selecteer **Statusmonitor inschakelen (Enable Status Monitor)** in het menu **Optie (Option)** als dit nog niet is geselecteerd.

# **Problemen met installeren/downloaden**

- **[Kan het printerstuurprogramma niet installeren](#page-446-0)**
- **[Easy-WebPrint EX wordt niet gestart of het menu Easy-WebPrint EX wordt niet](#page-448-0) [weergegeven](#page-448-0)**
- **[Het printerstuurprogramma bijwerken in een netwerkomgeving](#page-449-0)**
- **[IJ Network Tool verwijderen](#page-450-0)**

# <span id="page-446-0"></span>**Kan het printerstuurprogramma niet installeren**

• **Indien de installatie ook niet wordt gestart nadat de installatie-cd-rom in het cd-rom-station van uw computer is geplaatst:**

Start de installatie met behulp van de volgende procedure.

- 1. Selecteer items zoals hieronder aangegeven.
	- Selecteer bij Windows 8 het pictogram **Verkenner (Explorer)** in de **Taakbalk (Taskbar)** op het **Bureaublad (Desktop)** en selecteer vervolgens **Computer** in de lijst aan de linkerkant.
	- Klik in Windows 7 of Windows Vista op **Start** en vervolgens op **Computer**.
	- Klik in Windows XP op **Start** en vervolgens op **Deze computer (My Computer)**.
- 2. Dubbelklik in het weergegeven venster op het **cd-rom (CD-ROM)**-pictogram .

Als de inhoud van de cd-rom wordt weergegeven, dubbelklikt u op **MSETUP4.EXE**.

Als u het printerstuurprogramma niet kunt installeren met de installatie-cd-rom, installeert u het vanaf de website.

### **DD** Opmerking

- Probeer het volgende als het cd-rom-pictogram niet wordt weergegeven:
	- Verwijder de cd-rom uit de computer en plaats de cd-rom opnieuw.
	- Start de computer opnieuw op.

Als het pictogram nog niet wordt weergegeven, plaatst u een andere cd en controleert u of deze wordt weergegeven. Als andere cd's wel worden weergegeven, is er een probleem met de installatie-cd-rom. Neem in dat geval contact op met het servicecentrum.

• **Als u niet verder komt dan het scherm Printeraansluiting (Printer Connection):**

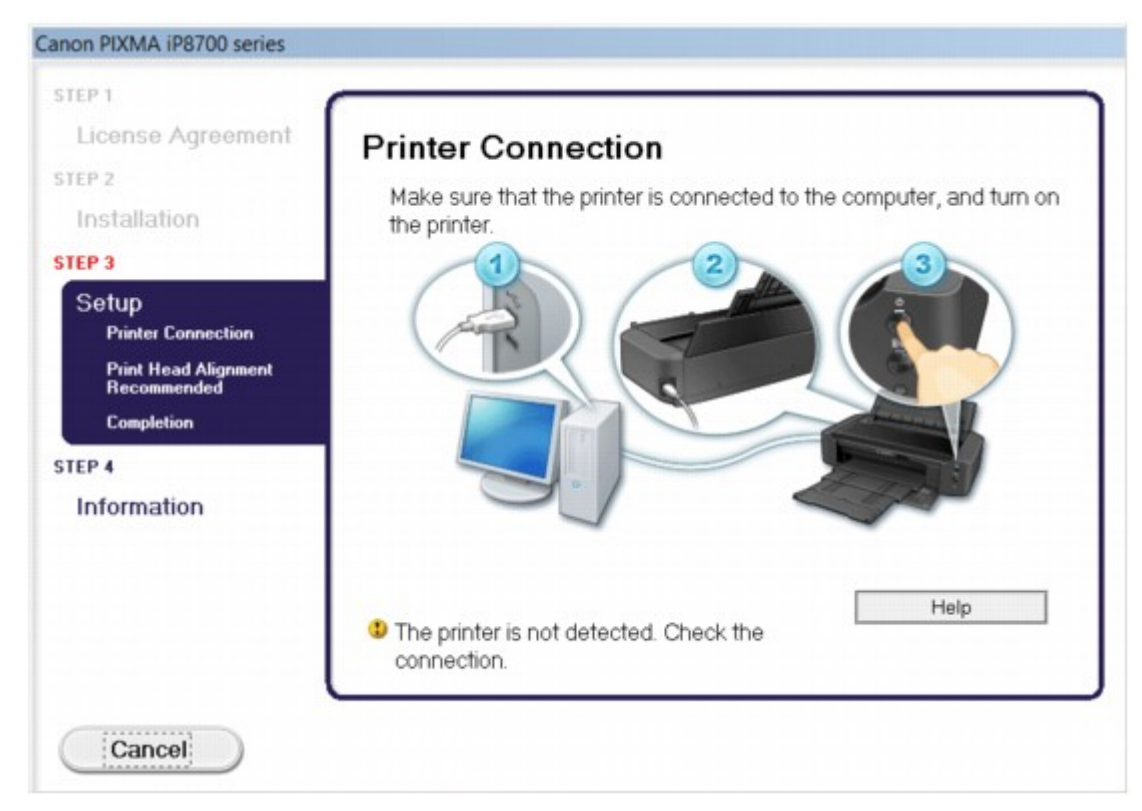

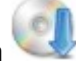

## **DE** Opmerking

• **De printer is niet gedetecteerd. Controleer de verbinding. (The printer is not detected. Check the connection.)** kan mogelijk worden geselecteerd, afhankelijk van de computer die u gebruikt.

Controle 1 Controleer of de USB-kabel goed is aangesloten op de printer en de computer.

Controle 2 Volg de hieronder beschreven procedure om de printer en de computer opnieuw met elkaar te verbinden.

- 1. Zet de printer uit.
- 2. Trek de USB-kabel los van de printer en de computer, en sluit de kabel vervolgens weer aan.
- 3. Zet de printer aan.

Controle 3 Als u het probleem niet kunt oplossen, volgt u de onderstaande procedure om het printerstuurprogramma opnieuw te installeren.

- 1. Klik op **Annuleren (Cancel)**.
- 2. Klik op **Opnieuw (Start Over)** in het scherm **Installatie mislukt (Installation Failure)**.
- 3. Klik op **Afsluiten (Exit)** op het scherm 'PIXMA XXX' (waarbij 'XXX' staat voor de naam van uw printer) en verwijder de cd-rom.
- 4. Zet de printer uit.
- 5. Start de computer opnieuw op.
- 6. Zorg ervoor dat er geen andere toepassingen worden uitgevoerd.
- 7. Plaats de cd-rom opnieuw en installeer daarna het printerstuurprogramma.
- **In andere gevallen:**

Installeer het printerstuurprogramma opnieuw:

Als het stuurprogramma niet op de juiste wijze is geïnstalleerd, verwijdert u het printerstuurprogramma, start u de computer opnieuw op en installeert u het stuurprogramma opnieuw.

[Het onnodige printerstuurprogramma verwijderen](#page-377-0)

Als u het printerstuurprogramma opnieuw installeert, installeert u het printerstuurprogramma met de installatie-cd-rom of vanaf onze website.

## **DESP** Opmerking

• Als het installatieprogramma werd beëindigd als gevolg van een fout in Windows, is het systeem mogelijk instabiel en kan het stuurprogramma wellicht niet worden geïnstalleerd. Start uw computer opnieuw op voordat u de installatie opnieuw uitvoert.

# <span id="page-448-0"></span>**Easy-WebPrint EX wordt niet gestart of het menu Easy-WebPrint EX wordt niet weergegeven**

Als Easy-WebPrint EX niet wordt gestart of als het menu niet wordt weergegeven in Internet Explorer, controleert u het volgende.

## Controle 1 Wordt **Canon Easy-WebPrint EX** weergegeven in het menu **Werkbalken (Toolbars)** in het menu **Beeld (View)** van Internet Explorer?

Als **Canon Easy-WebPrint EX** niet wordt weergegeven, is Easy-WebPrint EX niet op uw computer geïnstalleerd. Installeer de meeste recente versie van Easy-WebPrint EX op uw computer vanaf onze website.

### **DE** Opmerking

- Als Easy-WebPrint EX niet op de computer is geïnstalleerd, wordt in het systeemvak van het bureaublad mogelijk een bericht weergegeven waarin wordt gevraagd of u dit wilt installeren. Klik op het bericht en volg de aanwijzingen op het scherm om Easy-WebPrint EX te installeren.
- U moet verbinding hebben met internet terwijl Easy-WebPrint EX wordt geïnstalleerd of gedownload.

## Controle 2 Is **Canon Easy-WebPrint EX** geselecteerd in het menu **Werkbalken (Toolbars)** in het menu **Beeld (View)** van Internet Explorer?

Als **Canon Easy-WebPrint EX** niet is geselecteerd, is Easy-WebPrint EX uitgeschakeld. Selecteer **Canon Easy-WebPrint EX** om dit in te schakelen.

# <span id="page-449-0"></span>**Het printerstuurprogramma bijwerken in een netwerkomgeving**

Download eerst het nieuwste printerstuurprogramma.

U kunt het nieuwste printerstuurprogramma ophalen door naar onze website te gaan en het nieuwste printerstuurprogramma voor uw model te downloaden.

Nadat u het printerstuurprogramma hebt verwijderd, installeert u het nieuwste printerstuurprogramma volgens de normale procedure. Wanneer het keuzescherm voor het selecteren van de verbindingsmodus wordt weergegeven, selecteert u **De printer met een draadloze LAN-verbinding gebruiken (Use the printer with wireless LAN connection)**. De printer wordt automatisch in het netwerk gedetecteerd.

Nadat u hebt gecontroleerd of de printer is gedetecteerd, installeert u het printerstuurprogramma volgens de instructies op het scherm.

### **DD** Opmerking

• U kunt de printer gebruiken via een LAN zonder de installatie opnieuw uit te voeren.

# <span id="page-450-0"></span>**IJ Network Tool verwijderen**

Voer de onderstaande procedure uit als u IJ Network Tool van de computer wilt verwijderen.

### **Belangrijk**

- Zelfs als IJ Network Tool is verwijderd, kunt u nog steeds vanaf de computer afdrukken via een netwerk. U kunt dan echter geen netwerkinstellingen via het netwerk wijzigen.
- Meld u aan bij een gebruikersaccount met beheerdersrechten.
- 1. Volg de onderstaande procedure om IJ Network Tool te verwijderen.
	- In Windows 8:
		- 1. Selecteer **Configuratiescherm (Control Panel)** via de charm **Instellingen (Settings)** in **Bureaublad (Desktop)** > **Programma´s (Programs)** > **Programma´s en eigenschappen (Programs and Features)**.
		- 2. Selecteer **Canon IJ Network Tool** uit de programmalijst en klik vervolgens op **Verwijderen (Uninstall)**.

Als het scherm **Gebruikersaccountbeheer (User Account Control)** verschijnt, klikt u op **Doorgaan (Continue)**.

- In Windows 7 of Windows Vista:
	- 1. Klik op **Start** > **Configuratiescherm (Control Panel)** > **Programma's (Programs)** > **Programma's en onderdelen (Programs and Features)**.
	- 2. Selecteer **Canon IJ Network Tool** uit de programmalijst en klik vervolgens op **Verwijderen (Uninstall)**.

Als het scherm **Gebruikersaccountbeheer (User Account Control)** verschijnt, klikt u op **Doorgaan (Continue)**.

- In Windows XP:
	- 1. Klik op **Start** > **Configuratiescherm (Control Panel)** > **Programma's toevoegen of verwijderen (Add or Remove Programs)**.
	- 2. Selecteer **Canon IJ Network Tool** uit de programmalijst en klik vervolgens op **Verwijderen (Remove)**.
- 2. Klik op **Ja (Yes)** als het bevestigingsvenster wordt weergegeven.

Klik op **OK** bij de vraag of u de computer opnieuw wilt opstarten. De computer wordt opnieuw opgestart.

# **Informatie over weergegeven fouten/berichten**

- **[Als er een fout optreedt](#page-452-0)**
- **[Een bericht verschijnt op het scherm](#page-456-0)**
- **[Er wordt een foutbericht weergegeven op een PictBridge-compatibel apparaat](#page-461-0) [\(draadloos LAN\)](#page-461-0)**

# <span id="page-452-0"></span>**Als er een fout optreedt**

Als er een fout optreedt tijdens het afdrukken (het papier in de printer is bijvoorbeeld op of vastgelopen), wordt automatisch een probleemoplossingsbericht weergegeven. Neem de maatregelen die in het bericht worden beschreven.

Als er een fout optreedt, knippert het **Alarm**-lampje oranje en wordt een ondersteuningscode (foutnummer) op het computerscherm weergegeven. Bij sommige fouten knipperen het **AAN/UIT (POWER)**-lampje en het **Alarm**-lampje afwisselend. Controleer de status van de lampjes en het bericht en neem vervolgens de juiste maatregelen om de fout op te lossen.

# **Ondersteuningscode die hoort bij het aantal malen dat het Alarm-lampje knippert**

Voorbeeld van twee maal knipperen:

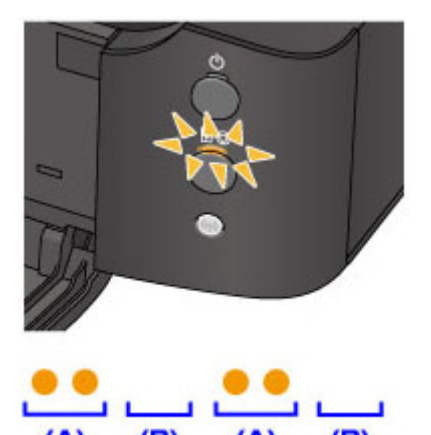

(A) Knippert

(B) Gaat uit

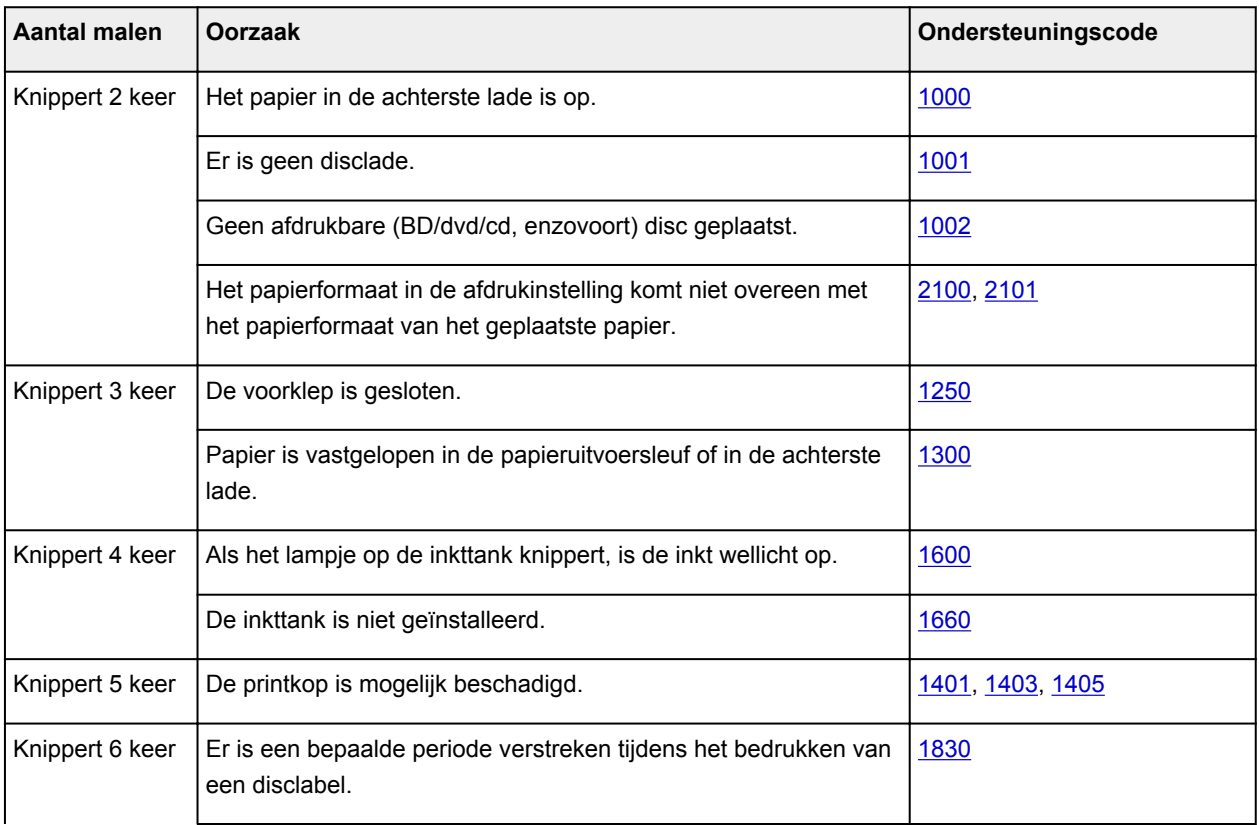

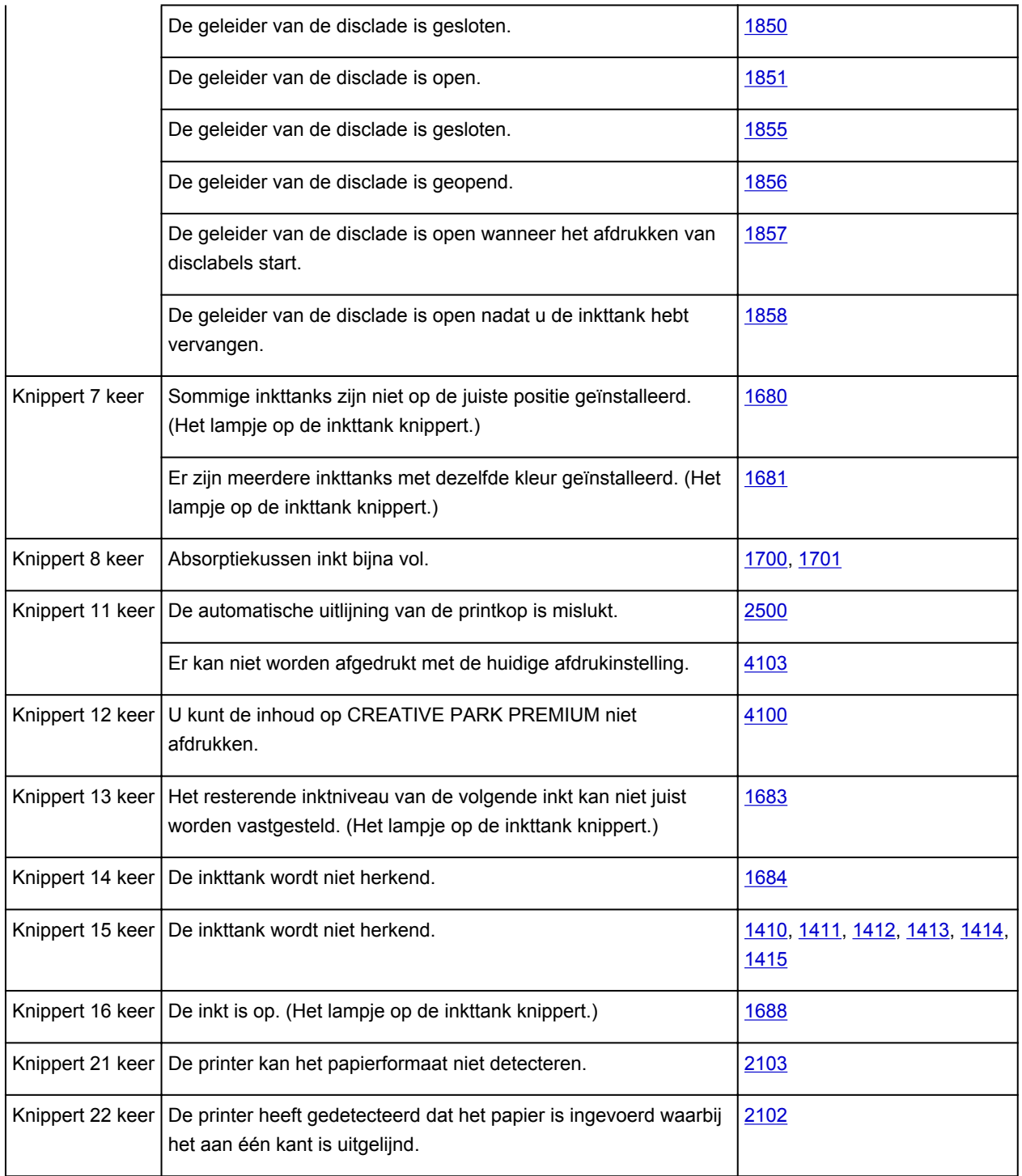

# **Ondersteuningscode die hoort bij het aantal malen dat het AAN/UIT (POWER)-lampje en het Alarm-lampje beurtelings knipperen**

Voorbeeld van twee maal knipperen:

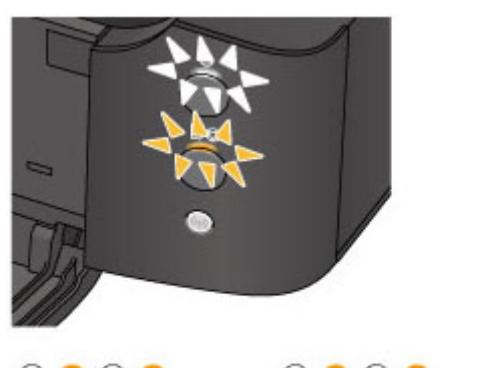

#### $(B)$ (B)  $(A)$

- (A) Knippert
- (B) Gaat uit

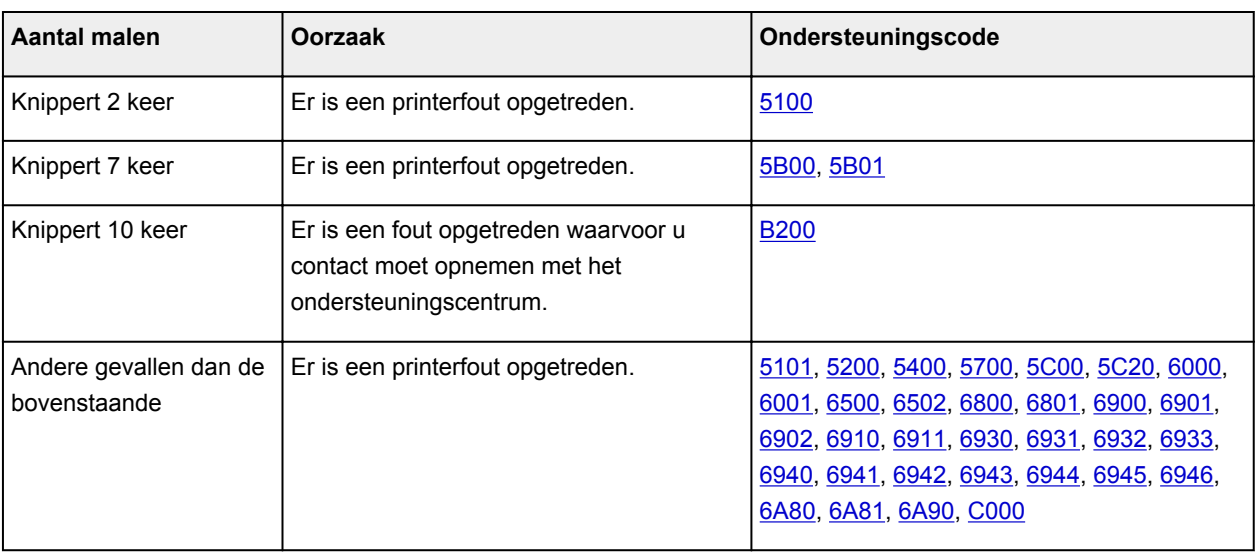

• **Als een ondersteuningscode en een bericht worden weergegeven op het computerscherm:**

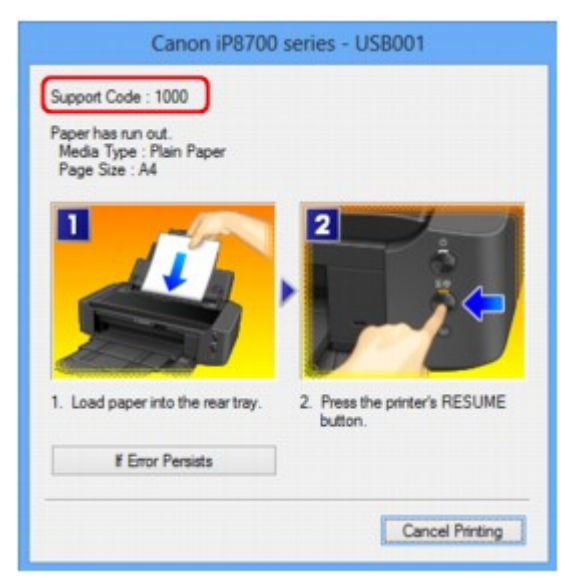

\* Welk venster u krijgt, is afhankelijk van het besturingssysteem dat u gebruikt.

## **DESP** Opmerking

• U kunt op de computer kijken welke stappen u moet uitvoeren bij fouten met een ondersteuningscode door de ondersteuningscode op te zoeken.

Zie [Een bericht verschijnt op het scherm](#page-456-0) voor meer informatie over het oplossen van fouten zonder ondersteuningscode.

# <span id="page-456-0"></span>**Een bericht verschijnt op het scherm**

In dit gedeelte worden enkele fouten en berichten beschreven.

### **Demerking**

• Voor sommige fouten of berichten wordt een ondersteuningscode (foutnummer) op de computer weergegeven. Raadpleeg de [Lijst met ondersteuningscodes](#page-464-0) voor meer informatie over fouten met een ondersteuningscode.

Er wordt een foutbericht weergegeven over het netsnoer dat wordt losgekoppeld

**NSchrijffout/Uitvoerfout/Communicatiefout** 

**M[Andere foutberichten](#page-458-0)** 

**[Het venster Inkjet Printer/Scanner/Fax Extended Survey Program wordt weergegeven](#page-459-0)** 

## **Er wordt een foutbericht weergegeven over het netsnoer dat wordt losgekoppeld**

Mogelijk is de stekker uit het stopcontact getrokken terwijl de printer nog was ingeschakeld.

Controleer het foutbericht dat op de computer wordt weergegeven en klik op **OK**.

De printer begint met afdrukken.

Zie [Kennisgeving over het loskoppelen van het netsnoer](#page-58-0) voor informatie over het loskoppelen van het netsnoer.

## **Schrijffout/Uitvoerfout/Communicatiefout**

Controle 1 Als het **AAN/UIT (POWER)**-lampje uit is, controleert u of de stekker in het stopcontact zit en zet u vervolgens de printer aan.

Terwijl het **AAN/UIT (POWER)**-lampje knippert, is de printer bezig met initialiseren. Wacht totdat het **AAN/UIT (POWER)**-lampje stopt met knipperen en blijft branden.

Controle 2 Controleer of de printerpoort correct is geconfigureerd in het printerstuurprogramma.

\* In de volgende instructies verwijst 'XXX' naar de naam van uw printer.

- 1. Meld u aan bij een gebruikersaccount met beheerdersrechten.
- 2. Selecteer items zoals hieronder aangegeven.
	- In Windows 8 selecteert u **Configuratiescherm (Control Panel)** via de charm **Instellingen (Settings)** op het **Bureaublad (Desktop)** > **Hardware en geluiden (Hardware and Sound)** > **Apparaten en printers (Devices and Printers)**.
	- Selecteer in Windows 7 **Apparaten en printers (Devices and Printers)** in het menu **Start**.
	- Selecteer in Windows Vista het menu **Start** > **Configuratiescherm (Control Panel)** > **Hardware en geluiden (Hardware and Sound)** > **Printers**.
	- Selecteer in Windows XP het menu **Start** > **Configuratiescherm (Control Panel)** > **Printers en andere hardware (Printers and Other Hardware)** > **Printers en faxapparaten (Printers and Faxes)**.
- <span id="page-457-0"></span>3. Open de eigenschappen van het printerstuurprogramma voor de printer.
	- Klik in Windows 8 of Windows 7 met de rechtermuisknop op het pictogram 'Canon XXX' (waarbij 'XXX' de naam van uw printer is) en selecteer **Eigenschappen van printer (Printer properties)**.
	- Klik in Windows Vista of Windows XP met de rechtermuisknop op het pictogram 'Canon XXX' (waarbij 'XXX' de naam van uw printer is) en selecteer **Eigenschappen (Properties)**.
- 4. Klik op het tabblad **Poorten (Ports)** om de poortinstellingen te bevestigen.

Zorg dat voor **Afdrukken naar de volgende poort(en) (Print to the following port(s))** een poort met de naam 'USBnnn' (waarbij 'n' een getal is) is geselecteerd waarbij 'Canon XXX' in de kolom **Printer** wordt weergegeven.

### **DESP** Opmerking

- Als de printer via een LAN wordt gebruikt, wordt de poortnaam van de printer weergegeven als 'CNBJNP\_xxxxxxxxxx'. xxxxxxxxxx is de tekenreeks die wordt gegenereerd op basis van het MACadres of een tekenreeks die door de gebruiker wordt opgegeven wanneer deze de printer installeert.
- Als de instelling juist is:

Installeer het printerstuurprogramma opnieuw met de Installatie-cd-rom of vanaf onze website.

• Het afdrukken wordt niet gestart, ook al is de printer aangesloten op de computer via een USB-kabel en is de poort 'USBnnn' geselecteerd:

Selecteer **My Printer** in het **Start**scherm van Windows 8 om **My Printer** te starten. Als **My Printer** niet in het **Start**scherm wordt weergegeven, selecteert u de charm **Zoeken (Search)** en zoekt u naar '**My Printer**'.

Stel de juiste printerpoort in bij **Printerdiagnose en -herstel (Diagnose and Repair Printer)**. Volg de instructies op het scherm om de juiste printerpoort in te stellen en selecteer de naam van uw printer.

Klik in Windows 7, Windows Vista of Windows XP op **Start** en selecteer **Alle programma's (All programs)**, **Canon Utilities**, **Canon My Printer**, **Canon My Printer** en **Printerdiagnose en herstel (Diagnose and Repair Printer)**. Volg de instructies op het scherm om de juiste printerpoort in te stellen en selecteer de naam van uw printer.

Als het probleem niet is opgelost, installeert u het printerstuurprogramma opnieuw met de Installatiecd-rom of vanaf onze website.

• Het afdrukken wordt niet gestart, ook al is de poort 'CNBJNP\_xxxxxxxxxx' geselecteerd wanneer de printer via het LAN wordt gebruikt:

Start IJ Network Tool en selecteer 'CNBJNPxxxxxxxxxxx' zoals u in stap 4 hebt gecontroleerd. Koppel vervolgens de poort aan de printer via **Poort associëren (Associate Port)** in het menu **Instellingen (Settings)**.

Als het probleem niet is opgelost, installeert u het printerstuurprogramma opnieuw met de Installatiecd-rom of vanaf onze website.

#### Controle 3 Controleer of de printer correct op de computer is aangesloten.

Als de printer met een USB-kabel op de computer is aangesloten, controleert u of de USB-kabel goed is aangesloten op de printer en de computer en controleert u daarna het volgende:

• Als u een doorschakelapparaat zoals een USB-hub gebruikt, koppelt u dit los, sluit u de printer rechtstreeks aan op de computer en probeert u opnieuw af te drukken. Als het afdrukken normaal wordt gestart, is er een probleem met het doorschakelapparaat. Neem contact op met de verkoper van uw doorschakelapparaat voor meer informatie.

<span id="page-458-0"></span>• Er kan ook een probleem met de USB-kabel zijn. Vervang de USB-kabel en probeer nogmaals af te drukken.

Wanneer u de printer via een LAN gebruikt, controleert u of de printer correct is ingesteld om via het netwerk te worden gebruikt.

Controle 4 Controleer of het printerstuurprogramma correct is geïnstalleerd.

Verwijder het printerstuurprogramma aan de hand van de procedure in [Het onnodige printerstuurprogramma](#page-377-0) [verwijderen.](#page-377-0) Installeer vervolgens het stuurprogramma opnieuw met de installatie-cd-rom of vanaf onze website.

Controle 5 Als de printer met een USB-kabel op de computer is aangesloten, controleert u de status van de printer op de computer.

Volg de onderstaande procedure om de status van het apparaat te controleren.

1. Open Apparaatbeheer op de computer, zoals hieronder wordt aangegeven.

Als het venster **Gebruikersaccountbeheer (User Account Control)** wordt geopend, volgt u de aanwijzingen op het scherm.

- In Windows 8 selecteert u **Configuratiescherm (Control Panel)** via de charm **Instellingen (Settings)** op het **Bureaublad (Desktop)** > **Hardware en geluiden (Hardware and Sound)** > **Apparaatbeheer (Device Manager)**.
- Klik in Windows 7 of Windows Vista op **Configuratiescherm (Control Panel)**, **Hardware en geluiden (Hardware and Sound)** en **Apparaatbeheer (Device Manager)**.
- Klik in Windows XP op **Configuratiescherm (Control Panel)**, **Prestaties en onderhoud (Performance and Maintenance)** en **Systeem (System)**. Klik vervolgens op **Apparaatbeheer (Device Manager)** op het tabblad **Hardware**.
- 2. Dubbelklik op **USB-controllers (Universal Serial Bus controllers)** en vervolgens op **Ondersteuning voor USB-afdrukken (USB Printing Support)**.

Als het venster **Ondersteuning voor USB-afdrukken (USB Printing Support Properties)** niet wordt weergegeven, controleert u of de printer goed op de computer is aangesloten.

**N** Controle 3 [Controleer of de printer correct op de computer is aangesloten.](#page-457-0)

3. Klik op de tab **Algemeen (General)** en controleer of er geen problemen met het apparaat worden weergegeven.

Als er een apparaatfout wordt weergegeven, raadpleegt u de Windows Help om de fout te verhelpen.

## **Andere foutberichten**

Controle Controleer het volgende als er een foutbericht buiten de printerstatusmonitor wordt weergegeven:

• **Kan niet spoolen wegens onvoldoende schijfruimte (Could not spool successfully due to insufficient disk space)**

Verwijder onnodige bestanden om schijfruimte vrij te maken.

• **Kan niet spoolen wegens onvoldoende geheugen (Could not spool successfully due to insufficient memory)**

Verhoog de hoeveelheid geheugen door andere actieve toepassingen te sluiten.

<span id="page-459-0"></span>Als u nog niet kunt afdrukken, start u uw computer opnieuw op en probeert u vervolgens nogmaals af te drukken.

• **Kan printerstuurprogramma niet vinden (Printer driver could not be found)**

Verwijder het printerstuurprogramma aan de hand van de procedure in [Het onnodige](#page-377-0) [printerstuurprogramma verwijderen.](#page-377-0) Installeer vervolgens het stuurprogramma opnieuw met de installatie-cd-rom of vanaf onze website.

• **Afdrukken Toepassingsnaam mislukt (Could not print Application name)** - Bestandsnaam

Probeer nogmaals af te drukken nadat de huidige taak is voltooid.

# **Het venster Inkjet Printer/Scanner/Fax Extended Survey Program wordt weergegeven**

Als Inkjetprinter/Scanner/Fax - Uitgebreid onderzoeksprogramma (Inkjet Printer/Scanner/Fax Extended Survey Program) is geïnstalleerd, verschijnt er een bevestigingsvenster waarin wordt gevraagd of u ermee akkoord gaat dat gedurende ongeveer tien jaar elke maand gegevens over het gebruik van de printer en de toepassing worden weergegeven.

Lees de instructies op het scherm en voer de onderstaande procedure uit.

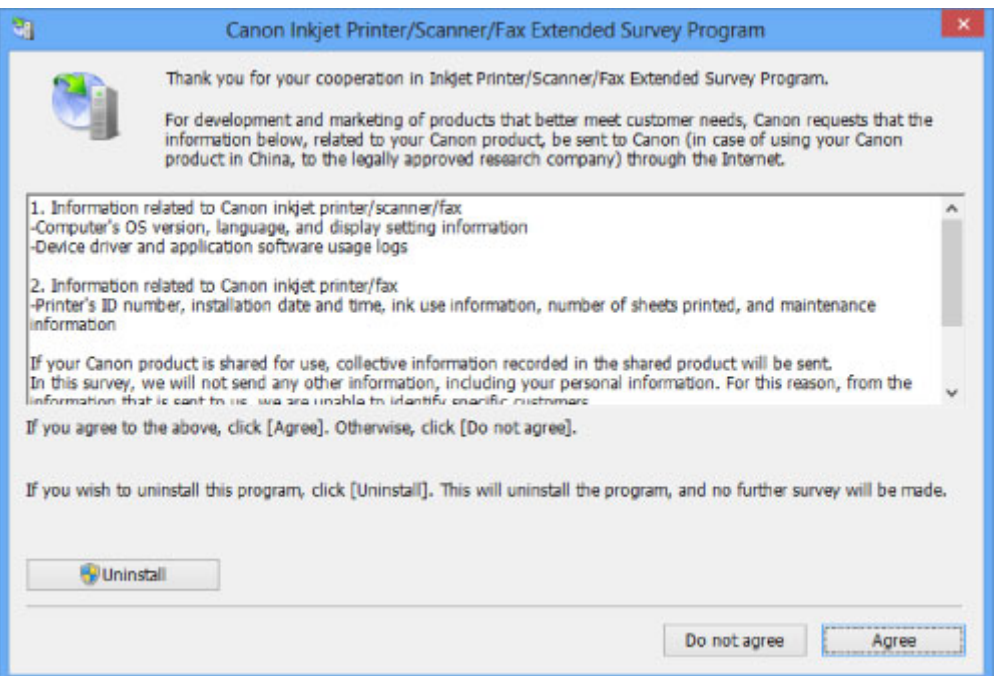

• **Indien u wilt deelnemen aan het onderzoeksprogramma:**

Klik op **Akkoord (Agree)** en volg de aanwijzingen op het scherm. De gebruiksgegevens van de printer worden via internet verstuurd. Als u de aanwijzingen op het scherm hebt opgevolgd, worden de gegevens vanaf de volgende keer automatisch verzonden en wordt het bevestigingsvenster niet meer weergegeven.

## **DD** Opmerking

- Wanneer deze gegevens worden verzonden, kan een waarschuwingsvenster voor internetbeveiliging worden weergegeven. Controleer in dit geval of de programmanaam 'IJPLMUI.exe' is en geef vervolgens toestemming.
- Als u het selectievakje **Vanaf nu automatisch verzenden (Send automatically from the next time)** uitschakelt, worden de gegevens de volgende keer niet automatisch verzonden en wordt

de volgende keer een bevestigingsvenster weergegeven. Zie De instelling voor het bevestigingsvenster wijzigen: als u de gegevens automatisch wilt verzenden.

#### • **Indien u niet wilt deelnemen aan het onderzoeksprogramma:**

Klik op **Niet akkoord (Do not agree)**. Het bevestigingsvenster wordt gesloten en het onderzoek wordt overgeslagen. Het bevestigingsvenster wordt na een maand opnieuw weergegeven.

• **Inkjetprinter/Scanner/Fax - Uitgebreid onderzoeksprogramma (Inkjet Printer/Scanner/Fax Extended Survey Program) verwijderen:**

Als u Inkjetprinter/Scanner/Fax - Uitgebreid onderzoeksprogramma (Inkjet Printer/Scanner/Fax Extended Survey Program) wilt verwijderen, klikt u op **Verwijderen (Uninstall)** en volgt u de aanwijzingen op het scherm.

#### • **De instelling voor het bevestigingsvenster wijzigen:**

- 1. Selecteer items zoals hieronder aangegeven.
	- In Windows 8, selecteer **Configuratiescherm (Control Panel)** via de charm **Instellingen (Settings)** op het **Bureaublad (Desktop)** > **Programma´s (Programs)** > **Programma´s en eigenschappen (Programs and Features)**.
	- Als u Windows 7 of Windows Vista gebruikt, selecteert u het menu **Start** > **Configuratiescherm (Control Panel)** > **Programma's (Programs)** > **Programma's en onderdelen (Programs and Features)**.
	- Selecteer in Windows XP het menu **Start** > **Configuratiescherm (Control Panel)** > **Software (Add or Remove Programs)**.

### **DESP** Opmerking

• In Windows 8, Windows 7 of Windows Vista wordt wellicht een bevestigings-/ waarschuwingsvenster weergegeven bij het installeren, verwijderen of starten van software.

Dit dialoogvenster verschijnt wanneer beheerdersrechten zijn vereist voor het uitvoeren van een taak.

Als u bent aangemeld bij een beheerdersaccount, volgt u de aanwijzingen op het scherm.

- 2. Selecteer **Canon Inkjet Printer/Scanner/Fax Extended Survey Program**.
- 3. Selecteer **Wijzigen (Change)**.

Als u **Ja (Yes)** selecteert nadat u de aanwijzingen op het scherm hebt opgevolgd, wordt het bevestigingsvenster weergegeven bij het volgende onderzoek.

Als u **Nee (No)** selecteert, worden de gegevens automatisch verzonden.

### **DE** Opmerking

• Als u **Verwijderen (Uninstall)** (of **Verwijderen (Remove)**) selecteert in Windows XP, wordt Inkjetprinter/Scanner/Fax - Uitgebreid onderzoeksprogramma (Inkjet Printer/Scanner/Fax Extended Survey Program) verwijderd. Volg de aanwijzingen op het scherm.

# <span id="page-461-0"></span>**Er wordt een foutbericht weergegeven op een PictBridgecompatibel apparaat (draadloos LAN)**

Hieronder volgen de foutberichten die kunnen worden weergegeven wanneer u rechtstreeks vanaf een PictBridge-compatibel apparaat (draadloos LAN) afdrukt, evenals de maatregelen die u kunt nemen om de problemen op te lossen.

## **DESP** Opmerking

- In dit gedeelte worden de fouten beschreven die kunnen worden weergegeven op PictBridgecompatibele apparaten (draadloos LAN) van het merk Canon. De foutberichten en procedures kunnen afwijken, afhankelijk van het apparaat dat u gebruikt. Controleer voor PictBridge-compatibele apparaten (draadloos LAN) van andere merken dan Canon de status van het **Alarm**-lampje en voer de juiste handelingen uit om de fout te verhelpen. Raadpleeg [Als er een fout optreedt](#page-452-0) voor meer informatie.
- Raadpleeg ook de gebruikershandleiding van het PictBridge-compatibele apparaat (draadloos LAN) voor informatie over de fouten die op dit apparaat worden weergegeven en de bijbehorende oplossingen. Neem contact op met de fabrikant voor andere problemen met het apparaat.

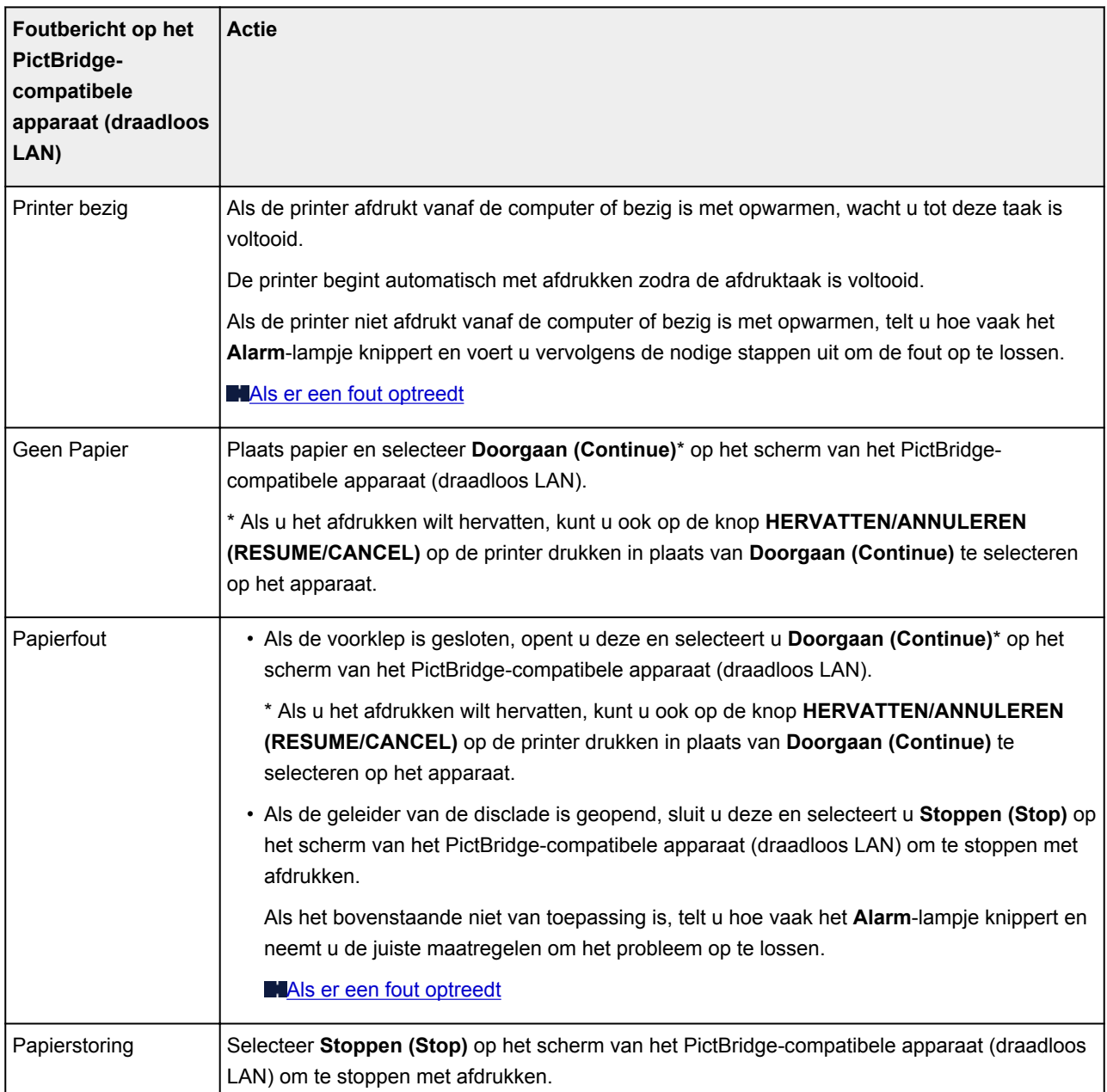

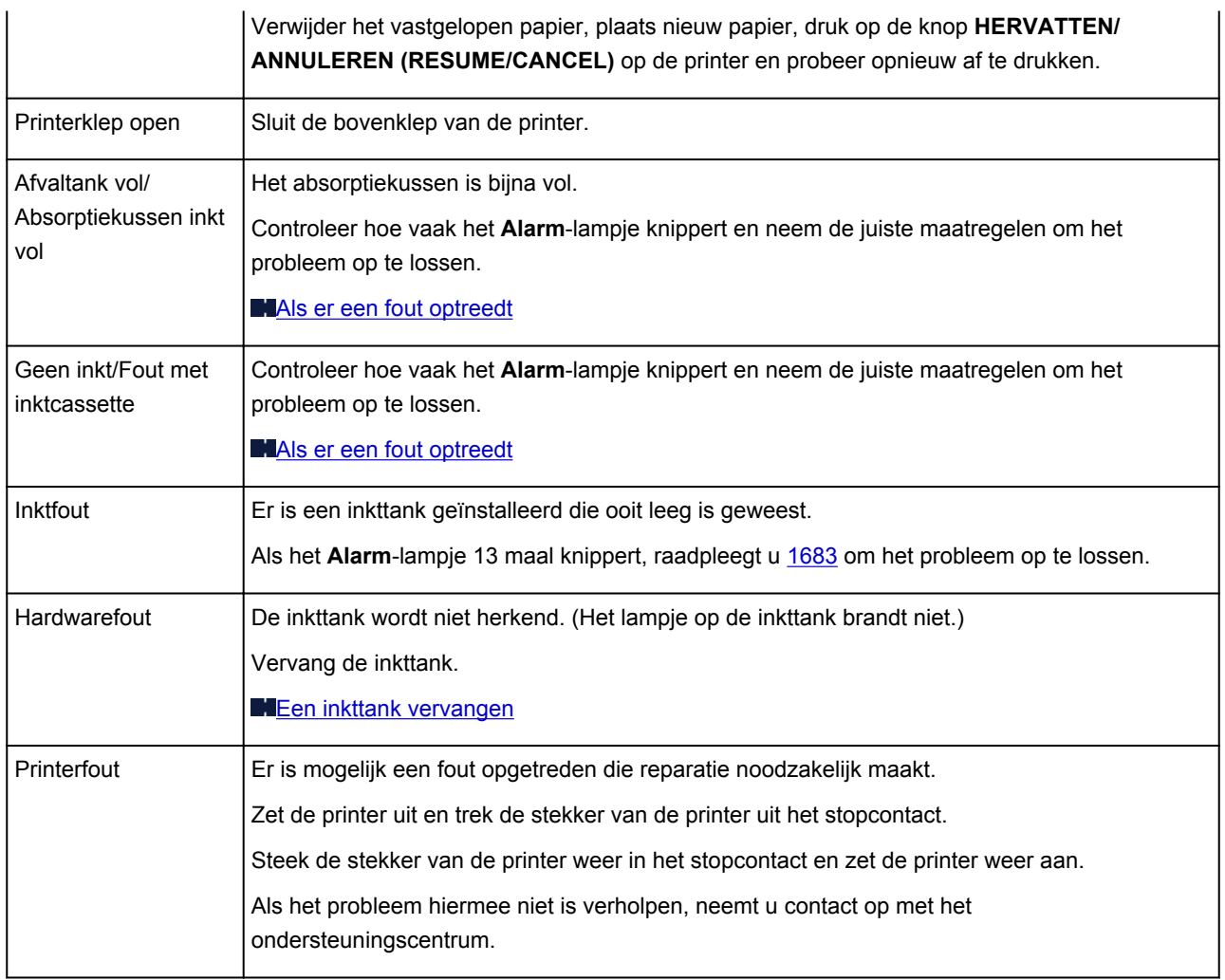

# **Als u het probleem niet kunt oplossen**

Als u het probleem niet kunt oplossen met een van de suggesties in dit hoofdstuk, neemt u contact op met de verkoper van de printer of met het ondersteuningscentrum.

Het ondersteuningspersoneel van Canon is opgeleid voor het verschaffen van technische ondersteuning aan klanten.

### **Let op**

- Schakel de printer onmiddellijk uit als deze een ongewoon geluid, rook of geur produceert. Trek de stekker uit het stopcontact en neem contact op met de verkoper of het servicecentrum. Probeer de printer nooit zelf te repareren of uit elkaar te halen.
- Alle garanties vervallen als een klant de printer zelf probeert te repareren of uit elkaar te halen, ongeacht de geldigheidsduur van de garantie.

Verzamel de volgende gegevens voordat u contact opneemt met het servicecentrum:

- Productnaam:
	- \* U vindt de naam van de printer op de omslag van de installatiehandleiding.
- Serienummer: raadpleeg de installatiehandleiding
- Details van het probleem
- Wat u hebt gedaan om het probleem op te lossen en wat daarvan het resultaat was

## <span id="page-464-0"></span>**Lijst met ondersteuningscodes**

Als er een fout optreedt, wordt de ondersteuningscode weergegeven op het computerscherm.

"Ondersteuningscode" wil zeggen het foutnummer dat verschijnt bij een foutbericht.

Als er een fout optreedt, controleert u de ondersteuningscode die wordt weergegeven op het computerscherm en voert u vervolgens de benodigde stappen uit.

### **De ondersteuningscode wordt weergegeven op het computerscherm**

```
• 1000 tot 1ZZZ
```
[1000](#page-474-0) [1001](#page-475-0) [1002](#page-476-0) [1200](#page-477-0) [1250](#page-478-0) [1300](#page-467-0)

 [1403](#page-480-0) [1405](#page-481-0) [1410](#page-482-0) [1411](#page-483-0) [1412](#page-484-0) [1414](#page-486-0) [1415](#page-487-0) [1600](#page-488-0) [1660](#page-489-0) [1680](#page-490-0) [1683](#page-492-0) [1684](#page-493-0) [1688](#page-494-0) [1700](#page-495-0) [1701](#page-496-0) [1850](#page-498-0) [1851](#page-499-0) [1855](#page-500-0) [1856](#page-501-0) [1857](#page-502-0)

[1858](#page-503-0)

#### • **2000 tot 2ZZZ**

[2100](#page-504-0) [2101](#page-505-0) [2102](#page-506-0) [2103](#page-507-0) [2500](#page-508-0)

#### • **4000 tot 4ZZZ**

[4100](#page-509-0) [4103](#page-510-0)

#### • **5000 tot 5ZZZ**

[5100](#page-511-0) [5101](#page-512-0) [5200](#page-513-0) [5400](#page-514-0) [5700](#page-515-0) [5B00](#page-516-0)

[5B01](#page-517-0) [5C00](#page-518-0) [5C20](#page-519-0)

### • **6000 tot 6ZZZ**

 [6001](#page-521-0) [6500](#page-522-0) [6502](#page-523-0) [6800](#page-524-0) [6801](#page-525-0) [6901](#page-527-0) [6902](#page-528-0) [6910](#page-529-0) [6911](#page-530-0) [6930](#page-531-0) [6932](#page-533-0) [6933](#page-534-0) [6940](#page-535-0) [6941](#page-536-0) [6942](#page-537-0) [6944](#page-539-0) [6945](#page-540-0) [6946](#page-541-0) [6A80](#page-542-0) [6A81](#page-543-0) [6A90](#page-544-0)

### • **A000 tot ZZZZ**

**[B200](#page-545-0) [C000](#page-546-0)** 

Bij de ondersteuningscode voor vastgelopen papier kunt u ook [Lijst met ondersteuningscodes \(als het](#page-466-0) [papier is vastgelopen\)](#page-466-0) raadplegen.

# <span id="page-466-0"></span>**Lijst met ondersteuningscodes (als het papier is vastgelopen)**

Als het papier is vastgelopen, verwijdert u het aan de hand van de juiste procedure.

• Als u het vastgelopen papier niet ziet in de papieruitvoersleuf of de achterste lade:

**M[1300](#page-467-0)** 

- Als het papier scheurt en u het niet uit de papieruitvoersleuf of de achterste lade kunt verwijderen: **[Papier is vastgelopen in de printer](#page-469-0)**
- Andere gevallen dan de bovenstaande:

[In andere gevallen](#page-472-0)

# <span id="page-467-0"></span>**1300**

## **Oorzaak**

Papier is vastgelopen in de papieruitvoersleuf of in de achterste lade.

## **Actie**

Verwijder het vastgelopen papier aan de hand van de volgende procedure.

## **DESP** Opmerking

- Soms moet u tijdens het afdrukken de printer uitzetten om vastgelopen papier te verwijderen. Druk in dat geval op de knop **HERVATTEN/ANNULEREN (RESUME/CANCEL)** om afdruktaken te annuleren voordat u de printer uitzet.
- 1. Trek het papier langzaam uit de achterste lade of de papieruitvoersleuf. (Kies de gemakkelijkste manier.)

Houd het vastgelopen papier met beide handen vast en trek het er langzaam uit zodat het niet scheurt.

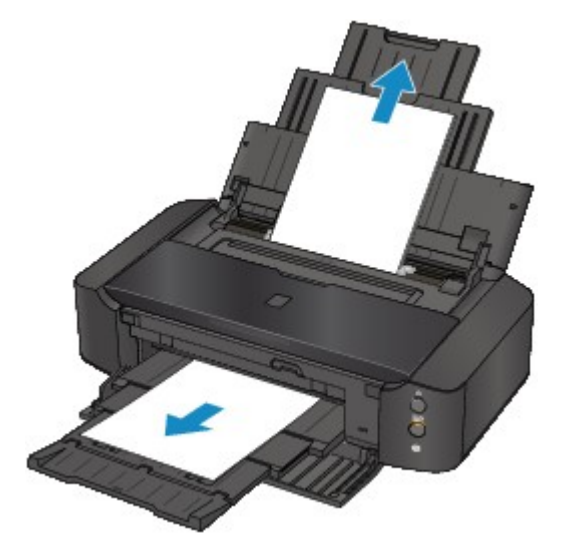

## **DESP** Opmerking

- Als u het papier niet kunt verwijderen, zet u de printer uit en vervolgens weer aan. Het papier wordt dan mogelijk automatisch uitgevoerd.
- Als het papier scheurt en u het vastgelopen papier niet uit de papieruitvoersleuf of de achterste lade kunt verwijderen, verwijdert u het papier vanuit de binnenkant van de printer.

**[Papier is vastgelopen in de printer](#page-469-0)** 

2. Plaats het papier opnieuw en druk op de knop **HERVATTEN/ANNULEREN (RESUME/ CANCEL)** op de printer.

Als u de printer bij stap 1 hebt uitgezet, zijn alle afdruktaken in de wachtrij geannuleerd. Druk de taken zo nodig opnieuw af.
#### **DD** Opmerking

- Controleer tijdens het opnieuw plaatsen van het papier of u papier gebruikt dat geschikt is voor afdrukken en of u het papier correct plaatst.
- Het wordt aanbevolen ander papier dan papier van A5-formaat te gebruiken om documenten met foto's of afbeeldingen af te drukken, omdat de afdruk kan omkrullen en kan vastlopen tijdens het uitvoeren.

Neem contact op met het ondersteuningscentrum als u het papier niet kunt verwijderen, als het papier in de printer scheurt of als het foutbericht niet verdwijnt nadat u het vastgelopen papier hebt verwijderd.

## **Papier is vastgelopen in de printer**

Als het vastgelopen papier scheurt en u het papier niet kunt verwijderen uit de papieruitvoersleuf of de achterste lade, of als het vastgelopen papier in de printer blijft zitten, verwijdert u het papier aan de hand van de volgende procedure.

#### **DD** Opmerking

- Soms moet u tijdens het afdrukken de printer uitzetten om vastgelopen papier te verwijderen. Druk in dat geval op de knop **HERVATTEN/ANNULEREN (RESUME/CANCEL)** om afdruktaken te annuleren voordat u de printer uitzet.
- 1. Zet de printer uit en trek de stekker van de printer uit het stopcontact.
- 2. Open de bovenklep.

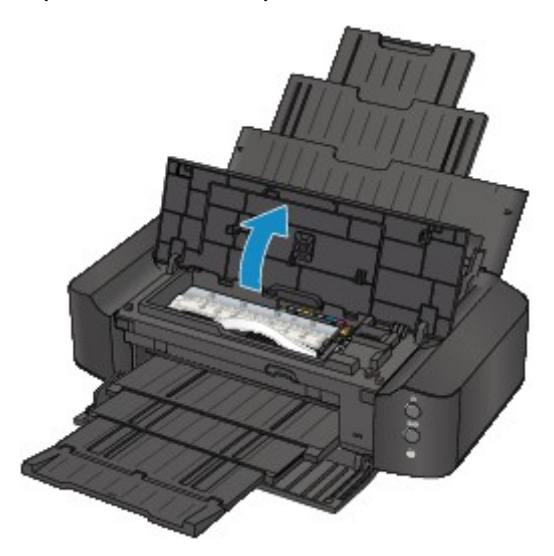

#### **Belangrijk**

• Raak de transparante film (A) of de witte band (B) niet aan.

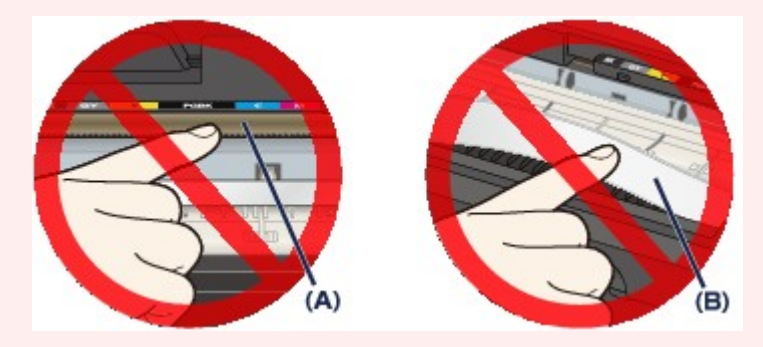

Als deze onderdelen door papier of uw handen worden aangeraakt, waardoor deze vlekken of krassen oplopen, kan de printer beschadigd raken.

3. Controleer of het vastgelopen papier zich niet onder de printkophouder bevindt.

Als het vastgelopen papier zich onder de printkophouder bevindt, schuift u de printkophouder naar de rechter- of linkerrand en verwijdert u het papier.

Wanneer u de printkophouder verschuift, houdt u de bovenkant van de printkophouder vast en schuift u deze voorzichtig naar de rechter- of linkerrand.

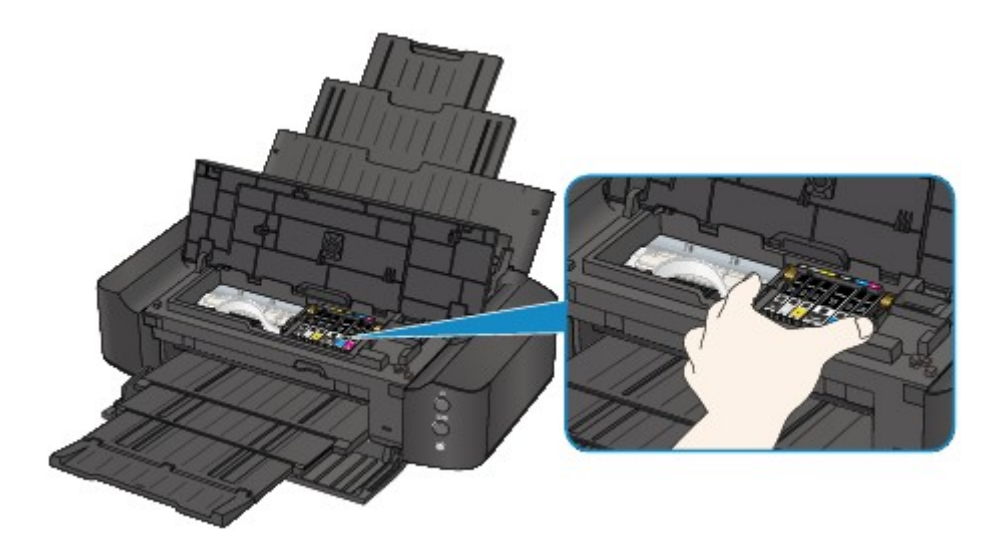

4. Houd het vastgelopen papier met beide handen vast.

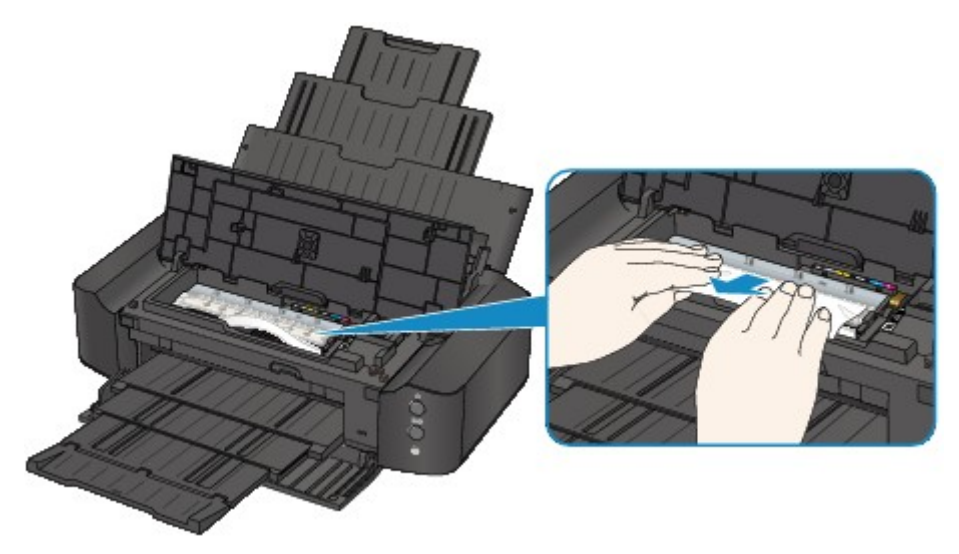

Als het papier is opgerold, trekt u het eruit.

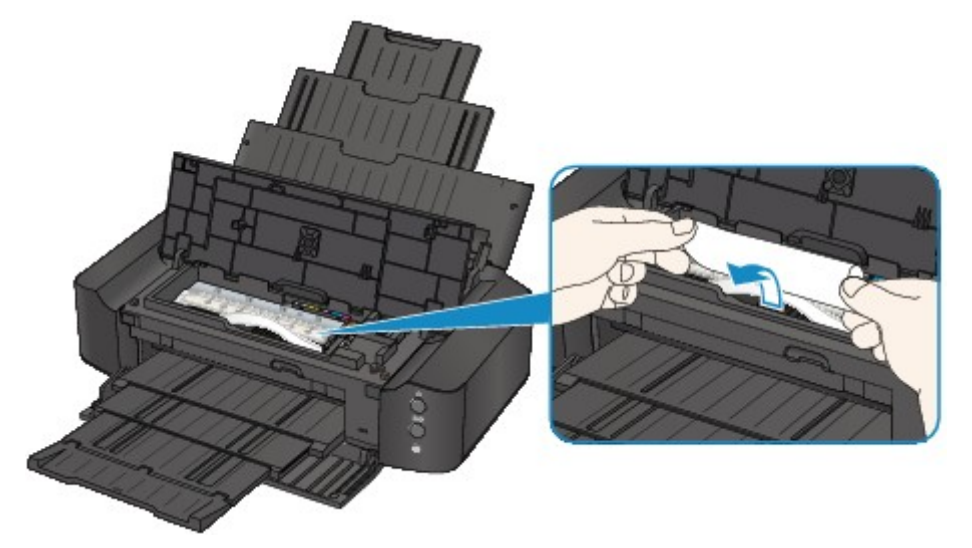

5. Trek het papier er langzaam uit, zodat het niet scheurt.

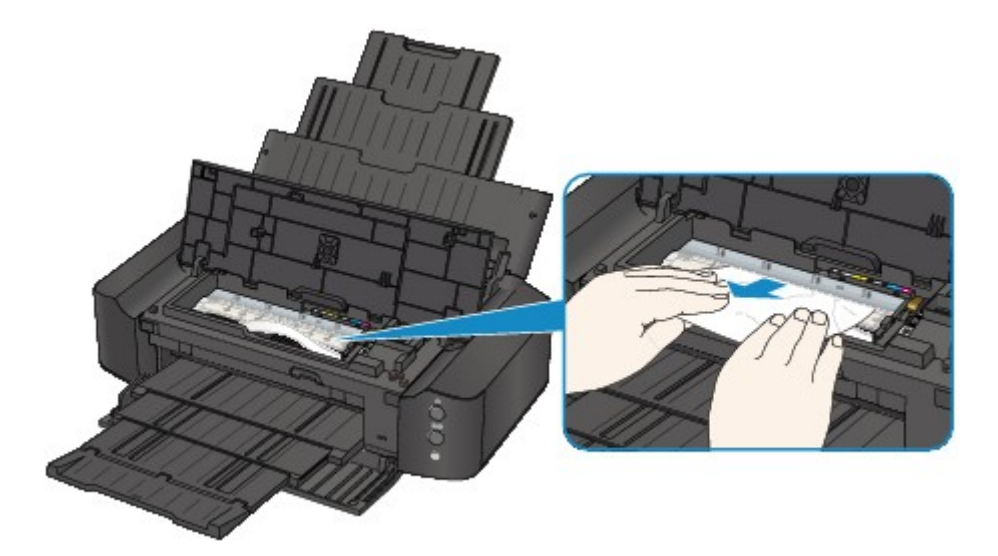

6. Controleer of al het vastgelopen papier is verwijderd.

Als het papier is gescheurd, kan er gemakkelijk een stukje papier in de printer achterblijven. Controleer het volgende en haal eventueel achtergebleven papier uit de printer.

- Is er een stukje papier achtergebleven onder de printkophouder?
- Is het stukje papier in de printer achtergebleven?
- Is het stukje papier in de ruimte rechts of links (C) in de printer achtergebleven?

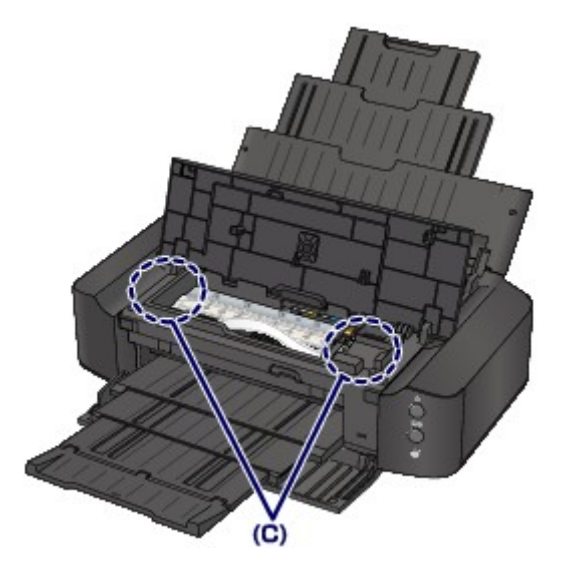

7. Sluit de bovenklep.

Alle afdruktaken in de wachtrij worden geannuleerd. Druk de taken zo nodig opnieuw af.

#### **DESP** Opmerking

• Controleer tijdens het opnieuw plaatsen van het papier of u papier gebruikt dat geschikt is voor afdrukken en of u het papier correct plaatst. Als het bericht over vastgelopen papier op het computerscherm wordt weergegeven wanneer u het afdrukken hervat nadat u al het vastgelopen papier hebt verwijderd, is er misschien toch nog een stukje papier in de printer achtergebleven. Controleer dan nog eens goed of er geen papier meer in de printer is.

Neem contact op met het ondersteuningscentrum als u het papier niet kunt verwijderen, als het papier in de printer scheurt of als het foutbericht niet verdwijnt nadat u het vastgelopen papier hebt verwijderd.

## **In andere gevallen**

Voer de volgende controles uit:

Controle 1 Bevinden zich vreemde voorwerpen bij de papieruitvoersleuf?

Controle 2 Bevinden zich vreemde voorwerpen in de achterste lade?

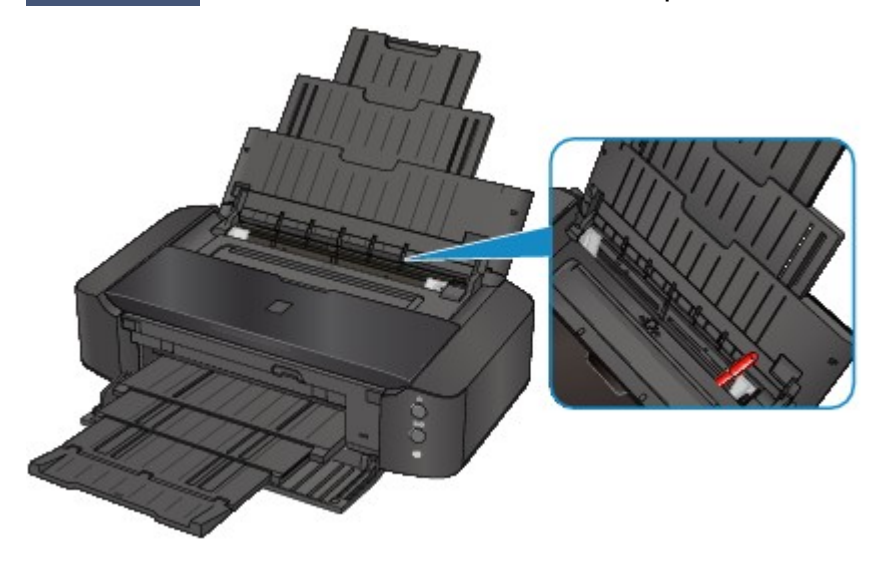

Als er vreemde voorwerpen in de achterste lade zitten, schakelt u de printer uit, haalt u de stekker uit het stopcontact en verwijdert u het voorwerp.

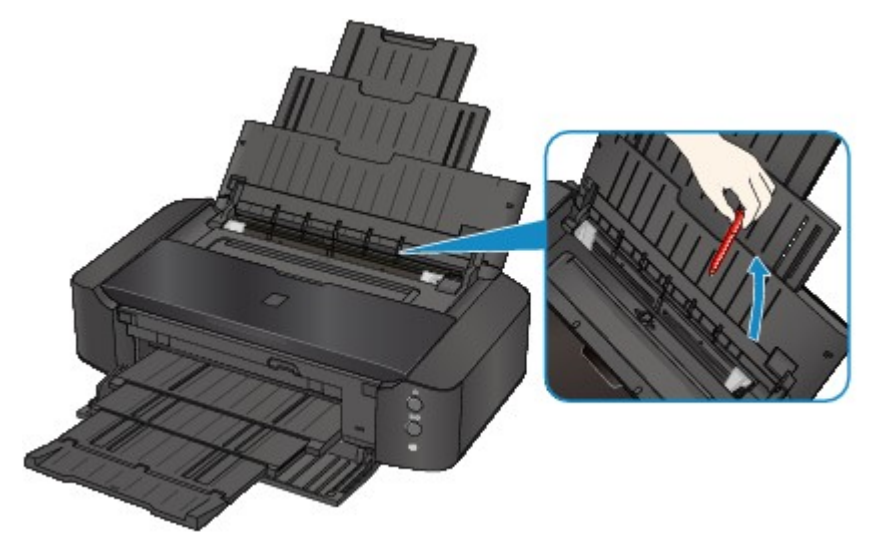

Controle 3 **Is het papier gekruld?** 

Herstel het gekrulde papier en plaats het papier opnieuw.

#### Controle 4 Is gewoon papier van A3-formaat geplaatst?

Alleen wanneer papier van het formaat A3 regelmatig vastloopt in de buurt van de papieruitvoersleuf of omkrult, stelt u de printer in om papierstoring te voorkomen met het printerstuurprogramma.

De afdruksnelheid of -kwaliteit kan afnemen als u de instelling voor het voorkomen van papierstoring toepast.

\* Pas de instelling voor het voorkomen van papierstoring opnieuw aan nadat het afdrukken is voltooid. Als u de instelling niet uitschakelt, blijft deze ingeschakeld voor alle volgende afdruktaken.

• In Windows:

Open het eigenschappenvenster van het printerstuurprogramma en schakel bij **Aangepaste instellingen (Custom Settings)** op het tabblad **Onderhoud (Maintenance)** het selectievakje **Papierstoring voorkomen (Prevent paper jam)** in en klik op **OK**.

• In Mac OS:

Selecteer **Aangepaste instellingen (Custom Settings)** in het pop-upmenu van Canon IJ Printer Utility, schakel het selectievakje **Papierstoring voorkomen (Prevent paper jam)** in en klik vervolgens op **Toepassen (Apply)**.

### **Oorzaak**

Het papier in de achterste lade is op.

### **Actie**

Plaats papier in de achterste lade en druk op de knop **HERVATTEN/ANNULEREN (RESUME/CANCEL)** op de printer.

### **Oorzaak**

Er is geen disclade.

### **Actie**

Wanneer u afdrukt op afdrukbare discs (BD/dvd/cd), gebruikt u de disclade die bij deze printer is meegeleverd (op de bovenzijde staat een 'L'). Plaats een afdrukbare disc in de disclade, bevestig de disclade op de printer en druk op de knop **HERVATTEN/ANNULEREN (RESUME/CANCEL)** op de printer.

### **Oorzaak**

Geen afdrukbare (BD/dvd/cd, enzovoort) disc geplaatst.

### **Actie**

Wanneer u afdrukt op afdrukbare discs gebruikt u de disclade die bij deze printer is meegeleverd (op de bovenzijde staat een 'L'). Plaats een afdrukbare disc in de disclade, bevestig de disclade op de printer en druk op de knop **HERVATTEN/ANNULEREN (RESUME/CANCEL)** op de printer.

### **Oorzaak**

De bovenklep is open.

## **Actie**

Sluit de bovenklep en wacht een ogenblik.

### **Oorzaak**

De voorklep is gesloten.

### **Actie**

Open de voorklep om het afdrukken te hervatten.

### **Oorzaak**

De printkop is mogelijk beschadigd.

## **Actie**

Neem contact op met het ondersteuningscentrum.

### **Oorzaak**

De printkop is mogelijk beschadigd.

### **Actie**

Neem contact op met het ondersteuningscentrum.

### **Oorzaak**

De printkop is mogelijk beschadigd.

## **Actie**

Neem contact op met het ondersteuningscentrum.

### **Oorzaak**

De inkttank wordt niet herkend.

# **Actie**

### **Oorzaak**

De inkttank wordt niet herkend.

## **Actie**

### **Oorzaak**

De inkttank wordt niet herkend.

## **Actie**

### **Oorzaak**

De inkttank wordt niet herkend.

### **Actie**

### **Oorzaak**

De inkttank wordt niet herkend.

## **Actie**

### **Oorzaak**

De inkttank wordt niet herkend.

### **Actie**

#### **Oorzaak**

Als het lampje op de inkttank knippert, is de inkt wellicht op.

#### **Actie**

Aanbevolen wordt de inkttank te vervangen.

Als de printer bezig is met een afdruktaak en u wilt doorgaan met afdrukken, drukt u op de knop **HERVATTEN/ANNULEREN (RESUME/CANCEL)** op de printer terwijl de inkttank is geïnstalleerd. U kunt hierdoor toch afdrukken. Aanbevolen wordt de inkttank na het afdrukken te vervangen. Als u de printer blijft gebruiken wanneer de inkttank leeg is, kan de printer beschadigd raken.

#### **DED** Opmerking

• Controleer de status van elke inkttank als er meerdere inktlampjes rood knipperen.

### **Oorzaak**

De inkttank is niet geïnstalleerd.

### **Actie**

Installeer de inkttank.

### **Oorzaak**

Sommige inkttanks zijn niet op de juiste plaats geïnstalleerd. (Het lampje op de inkttank knippert.)

### **Actie**

Controleer of de inkttanks op de juiste plaatsen zijn geïnstalleerd.

#### **Oorzaak**

Er zijn meerdere inkttanks met dezelfde kleur geïnstalleerd. (Het lampje op de inkttank knippert.)

### **Actie**

Controleer of de inkttanks op de juiste plaatsen zijn geïnstalleerd.

#### **Oorzaak**

Het resterende inktniveau van de volgende inkt kan niet juist worden vastgesteld. (Het lampje op de inkttank knippert.)

### **Actie**

Vervang de inkttank en sluit de bovenklep.

Afdrukken met een inkttank die leeg is geweest, kan de printer beschadigen.

Als u wilt doorgaan met afdrukken terwijl de inkt op is, moet u de functie voor het vaststellen van het resterende inktniveau uitschakelen. Houd de knop **HERVATTEN/ANNULEREN (RESUME/CANCEL)** op de printer minstens 5 seconden ingedrukt.

Hierdoor wordt het uitschakelen van de functie voor het detecteren van het resterende inktniveau in het geheugen opgeslagen. Canon is niet aansprakelijk voor een slechte werking van of schade aan de printer veroorzaakt door opnieuw gevulde inkttanks.

### **Oorzaak**

De inkttank wordt niet herkend.

### **Actie**

Het afdrukken kan niet worden uitgevoerd omdat de inkttank mogelijk niet correct is geïnstalleerd of mogelijk niet compatibel is met deze printer.

Installeer de juiste inkttank.

Als u het afdrukken wilt annuleren, drukt u op de knop **HERVATTEN/ANNULEREN (RESUME/CANCEL)** op de printer.

### **Oorzaak**

De inkt is op. (Het lampje op de inkttank knippert.)

### **Actie**

Vervang de inkttank en sluit de bovenklep.

Wanneer u in deze situatie afdrukt, kan de printer beschadigd raken.

Als u wilt doorgaan met afdrukken terwijl de inkt op is, moet u de functie voor het vaststellen van het resterende inktniveau uitschakelen. Houd de knop **HERVATTEN/ANNULEREN (RESUME/CANCEL)** op de printer minstens 5 seconden ingedrukt.

Hierdoor wordt het uitschakelen van de functie voor het detecteren van het resterende inktniveau in het geheugen opgeslagen. Canon is niet aansprakelijk voor een slechte werking of problemen veroorzaakt door het voortzetten van het afdrukken met een lege inkttank.

### **Oorzaak**

Absorptiekussen inkt bijna vol.

### **Actie**

Druk op de knop **HERVATTEN/ANNULEREN (RESUME/CANCEL)** op de printer om het afdrukken te hervatten. Neem contact op met het ondersteuningscentrum.

### **Oorzaak**

Absorptiekussen inkt bijna vol.

### **Actie**

Druk op de knop **HERVATTEN/ANNULEREN (RESUME/CANCEL)** op de printer om het afdrukken te hervatten. Neem contact op met het ondersteuningscentrum.

### **Oorzaak**

Er is een bepaalde periode verstreken tijdens het bedrukken van een disclabel.

### **Actie**

Als een bepaalde periode is verstreken tijdens het bedrukken van een disclabel, stopt de printer met initialiseren.

De printer gaat verder met initialiseren als u op de knop **HERVATTEN/ANNULEREN (RESUME/ CANCEL)** drukt.

Probeer de bewerking nogmaals door de aanwijzingen op het scherm te volgen.

### **Oorzaak**

De geleider van de disclade is gesloten.

### **Actie**

Open de geleider van de disclade, bevestig de disclade op de juiste manier en druk op de knop **HERVATTEN/ANNULEREN (RESUME/CANCEL)** op de printer.

#### **Oorzaak**

De geleider van de disclade is open.

### **Actie**

Sluit de geleider van de disclade wanneer u iets anders gaat afdrukken dan disclabels.

Sluit de geleider van de disclade en druk vervolgens op de knop **HERVATTEN/ANNULEREN (RESUME/ CANCEL)** op de printer.

#### **Oorzaak**

De geleider van de disclade is gesloten.

### **Actie**

Open de geleider van de disclade en druk vervolgens op de knop **HERVATTEN/ANNULEREN (RESUME/CANCEL)** op de printer.

Open of sluit de geleider van de disclade niet als er een afdruktaak wordt uitgevoerd. Als u dat doet, kan de printer beschadigd raken.

### **Oorzaak**

De geleider van de disclade is geopend.

### **Actie**

Sluit de geleider van de disclade wanneer u iets anders afdrukt dan disclabels.

Sluit de geleider van de disclade en druk vervolgens op de knop **HERVATTEN/ANNULEREN (RESUME/ CANCEL)** op de printer.

Open of sluit de geleider van de disclade niet als er een afdruktaak wordt uitgevoerd. Als u dat doet, kan de printer beschadigd raken.

#### **Oorzaak**

De geleider van de disclade is open wanneer het afdrukken van disclabels start.

### **Actie**

Sluit de geleider van de disclade van de printer wanneer u disclabels gaat afdrukken.

Sluit de geleider van de disclade en druk vervolgens op de knop **HERVATTEN/ANNULEREN (RESUME/ CANCEL)** op de printer.

#### **Oorzaak**

De geleider van de disclade is open nadat u de inkttank hebt vervangen.

### **Actie**

Nadat de inkttank is vervangen, sluit u de geleider van de disclade en de bovenklep.

Druk op de knop **HERVATTEN/ANNULEREN (RESUME/CANCEL)** op de printer om de fout te wissen.
### **Oorzaak**

Het papierformaat in de afdrukinstelling komt niet overeen met het papierformaat van het geplaatste papier.

## **Actie**

Controleer de afdrukinstellingen en het geplaatste papier, plaats papier van het juiste formaat en druk vervolgens op de knop **HERVATTEN/ANNULEREN (RESUME/CANCEL)** op de printer.

Als u het afdrukken wilt annuleren, drukt u nogmaals op de knop **HERVATTEN/ANNULEREN (RESUME/ CANCEL)** op de printer terwijl het **AAN/UIT (POWER)**-lampje knippert.

## **Oorzaak**

Het papierformaat in de afdrukinstelling komt niet overeen met het papierformaat van het geplaatste papier.

## **Actie**

Controleer de afdrukinstellingen en het geplaatste papier, plaats papier van het juiste formaat en druk vervolgens op de knop **HERVATTEN/ANNULEREN (RESUME/CANCEL)** op de printer.

Als u het afdrukken wilt annuleren, drukt u nogmaals op de knop **HERVATTEN/ANNULEREN (RESUME/ CANCEL)** op de printer terwijl het **AAN/UIT (POWER)**-lampje knippert.

### **Oorzaak**

De printer heeft gedetecteerd dat het papier is ingevoerd waarbij het aan één kant is uitgelijnd.

### **Actie**

Plaats het papier in het midden van de achterste lade en schuif de papiergeleiders tegen de zijkanten van het papier.

Druk op de knop **HERVATTEN/ANNULEREN (RESUME/CANCEL)** op de printer om de fout te wissen.

#### **Oorzaak**

De printer kan het papierformaat niet detecteren.

#### **Actie**

Druk op de knop **HERVATTEN/ANNULEREN (RESUME/CANCEL)** op de printer om de fout te wissen en probeer nogmaals af te drukken.

Als de fout zich blijft voordoen, zelfs nadat u opnieuw hebt afgedrukt, stelt u de printer met het printerstuurprogramma of de externe gebruikersinterface zo in dat de papierbreedte niet wordt gedetecteerd.

#### **DD** Opmerking

• Afhankelijk van het type papier wordt de papierbreedte mogelijk niet door de printer gedetecteerd.

Als bovendien de bovenklep is geopend tijdens het afdrukken, wordt de papierbreedte mogelijk niet door de printer gedetecteerd.

#### **Oorzaak**

De oorzaak van het volgende is mogelijk het mislukte automatische uitlijnen van de printkop.

- De spuitopeningen van de printkop zijn verstopt.
- Papier van een ander formaat dan A4 of Letter is geplaatst.
- De papieruitvoersleuf is blootgesteld aan een sterke lichtbron.

#### **Actie**

Druk op de knop **HERVATTEN/ANNULEREN (RESUME/CANCEL)** op de printer om de fout op te heffen en voer de volgende stappen uit.

- Druk het controleraster voor de spuitopeningen af om de status van de printkop te controleren.
- Plaats één vel normaal papier in het formaat A4 of Letter en voer Uitlijning printkop opnieuw uit.
- Pas uw werkomgeving en/of de positie van de printer zodanig aan dat de papieruitvoersleuf niet langer rechtstreeks wordt blootgesteld aan sterk licht.

Als het probleem nog steeds niet is verholpen nadat u de vorige handelingen hebt uitgevoerd en u nogmaals de printkop hebt uitgelijnd, drukt u op de knop **HERVATTEN/ANNULEREN (RESUME/ CANCEL)** op de printer om het foutbericht te verwijderen en voert u vervolgens een handmatige uitlijning van de printkop uit.

#### **Oorzaak**

De opgegeven gegevens kunnen niet worden afgedrukt.

## **Actie**

Wanneer u de inhoud op CREATIVE PARK PREMIUM afdrukt, bevestigt u het bericht op het computerscherm, controleert u of voor alle kleuren originele Canon-inkttanks correct zijn geïnstalleerd en start u het afdrukken opnieuw.

### **Oorzaak**

Kan niet automatisch dubbelzijdig afdrukken met de huidige afdrukinstellingen.

### **Actie**

Druk op de knop **HERVATTEN/ANNULEREN (RESUME/CANCEL)** op de printer om het afdrukken te annuleren.

Wijzig vervolgens de afdrukinstellingen en druk nogmaals af.

### **Oorzaak**

Er is een printerfout opgetreden.

### **Actie**

Annuleer het afdrukken en schakel de printer uit. Verwijder het vastgelopen papier of beschermende materiaal waardoor de beweging van de printkophouder wordt belemmerd en schakel de printer weer in.

Als het probleem hiermee niet is verholpen, neemt u contact op met het ondersteuningscentrum.

#### **Belangrijk**

• Bij het verwijderen van het vastgelopen papier of het beschermende materiaal dat de beweging van de printkophouder belemmert, moet u erop letten dat u de onderdelen in de printer niet aanraakt. Als u deze toch aanraakt, drukt de printer mogelijk niet goed meer af.

### **Oorzaak**

Er is een printerfout opgetreden.

### **Actie**

Verwijder het beschermende materiaal en zet de printer uit en weer aan.

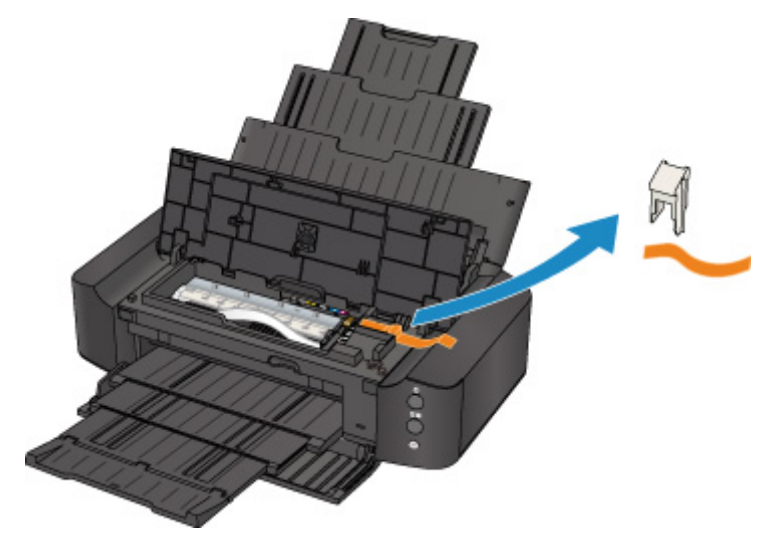

#### **Oorzaak**

Er is een printerfout opgetreden.

### **Actie**

Zet de printer uit en trek de stekker van de printer uit het stopcontact.

Steek de stekker van de printer weer in het stopcontact en zet de printer weer aan.

#### **Oorzaak**

Er is een printerfout opgetreden.

### **Actie**

Zet de printer uit en trek de stekker van de printer uit het stopcontact.

Steek de stekker van de printer weer in het stopcontact en zet de printer weer aan.

#### **Oorzaak**

Er is een printerfout opgetreden.

### **Actie**

Zet de printer uit en trek de stekker van de printer uit het stopcontact.

Steek de stekker van de printer weer in het stopcontact en zet de printer weer aan.

## **5B00**

### **Oorzaak**

Er is een printerfout opgetreden.

## **Actie**

Neem contact op met het ondersteuningscentrum.

## **5B01**

### **Oorzaak**

Er is een printerfout opgetreden.

# **Actie**

Neem contact op met het ondersteuningscentrum.

## **5C00**

### **Oorzaak**

Er is een printerfout opgetreden.

### **Actie**

Zet de printer uit en trek de stekker van de printer uit het stopcontact.

Steek de stekker van de printer weer in het stopcontact en zet de printer weer aan.

## **5C20**

### **Oorzaak**

Er is een printerfout opgetreden.

### **Actie**

Zet de printer uit en trek de stekker van de printer uit het stopcontact.

Steek de stekker van de printer weer in het stopcontact en zet de printer weer aan.

#### **Oorzaak**

Er is een printerfout opgetreden.

### **Actie**

Zet de printer uit en trek de stekker van de printer uit het stopcontact.

Steek de stekker van de printer weer in het stopcontact en zet de printer weer aan.

### **Oorzaak**

Er is een printerfout opgetreden.

### **Actie**

Open de voorklep als deze is gesloten.

Zet de printer uit en trek de stekker van de printer uit het stopcontact.

Steek de stekker van de printer weer in het stopcontact en zet de printer weer aan.

Als het probleem hiermee niet is verholpen, neemt u contact op met het ondersteuningscentrum.

#### **Belangrijk**

• Sluit de voorklep niet terwijl de printer in bedrijf is omdat in dat geval een fout optreedt.

#### **Oorzaak**

Er is een printerfout opgetreden.

### **Actie**

Zet de printer uit en trek de stekker van de printer uit het stopcontact.

Steek de stekker van de printer weer in het stopcontact en zet de printer weer aan.

#### **Oorzaak**

Er is een printerfout opgetreden.

### **Actie**

Zet de printer uit en trek de stekker van de printer uit het stopcontact.

Steek de stekker van de printer weer in het stopcontact en zet de printer weer aan.

#### **Oorzaak**

Er is een printerfout opgetreden.

### **Actie**

Zet de printer uit en trek de stekker van de printer uit het stopcontact.

Steek de stekker van de printer weer in het stopcontact en zet de printer weer aan.

### **Oorzaak**

Er is een printerfout opgetreden.

## **Actie**

Zet de printer uit en trek de stekker van de printer uit het stopcontact.

Steek de stekker van de printer weer in het stopcontact en zet de printer weer aan.

#### **Oorzaak**

Er is een printerfout opgetreden.

### **Actie**

Zet de printer uit en trek de stekker van de printer uit het stopcontact.

Steek de stekker van de printer weer in het stopcontact en zet de printer weer aan.

#### **Oorzaak**

Er is een printerfout opgetreden.

### **Actie**

Zet de printer uit en trek de stekker van de printer uit het stopcontact.

Steek de stekker van de printer weer in het stopcontact en zet de printer weer aan.

### **Oorzaak**

Er is een printerfout opgetreden.

### **Actie**

Zet de printer uit en trek de stekker van de printer uit het stopcontact.

Steek de stekker van de printer weer in het stopcontact en zet de printer weer aan.

#### **Oorzaak**

Er is een printerfout opgetreden.

### **Actie**

Zet de printer uit en trek de stekker van de printer uit het stopcontact.

Steek de stekker van de printer weer in het stopcontact en zet de printer weer aan.

### **Oorzaak**

Er is een printerfout opgetreden.

### **Actie**

Zet de printer uit en trek de stekker van de printer uit het stopcontact.

Steek de stekker van de printer weer in het stopcontact en zet de printer weer aan.

#### **Oorzaak**

Er is een printerfout opgetreden.

### **Actie**

Zet de printer uit en trek de stekker van de printer uit het stopcontact.

Steek de stekker van de printer weer in het stopcontact en zet de printer weer aan.

#### **Oorzaak**

Er is een printerfout opgetreden.

### **Actie**

Zet de printer uit en trek de stekker van de printer uit het stopcontact.

Steek de stekker van de printer weer in het stopcontact en zet de printer weer aan.

### **Oorzaak**

Er is een printerfout opgetreden.

### **Actie**

Zet de printer uit en trek de stekker van de printer uit het stopcontact.

Steek de stekker van de printer weer in het stopcontact en zet de printer weer aan.

#### **Oorzaak**

Er is een printerfout opgetreden.

### **Actie**

Zet de printer uit en trek de stekker van de printer uit het stopcontact.

Steek de stekker van de printer weer in het stopcontact en zet de printer weer aan.

#### **Oorzaak**

Er is een printerfout opgetreden.

### **Actie**

Zet de printer uit en trek de stekker van de printer uit het stopcontact.

Steek de stekker van de printer weer in het stopcontact en zet de printer weer aan.

### **Oorzaak**

Er is een printerfout opgetreden.

## **Actie**

Zet de printer uit en trek de stekker van de printer uit het stopcontact.

Steek de stekker van de printer weer in het stopcontact en zet de printer weer aan.

#### **Oorzaak**

Er is een printerfout opgetreden.

### **Actie**

Zet de printer uit en trek de stekker van de printer uit het stopcontact.

Steek de stekker van de printer weer in het stopcontact en zet de printer weer aan.

#### **Oorzaak**

Er is een printerfout opgetreden.

### **Actie**

Zet de printer uit en trek de stekker van de printer uit het stopcontact.

Steek de stekker van de printer weer in het stopcontact en zet de printer weer aan.

#### **Oorzaak**

Er is een printerfout opgetreden.

## **Actie**

Zet de printer uit en trek de stekker van de printer uit het stopcontact.

Steek de stekker van de printer weer in het stopcontact en zet de printer weer aan.
### **6945**

#### **Oorzaak**

Er is een printerfout opgetreden.

### **Actie**

Zet de printer uit en trek de stekker van de printer uit het stopcontact.

Steek de stekker van de printer weer in het stopcontact en zet de printer weer aan.

## **6946**

#### **Oorzaak**

Er is een printerfout opgetreden.

### **Actie**

Zet de printer uit en trek de stekker van de printer uit het stopcontact.

Steek de stekker van de printer weer in het stopcontact en zet de printer weer aan.

## **6A80**

#### **Oorzaak**

Er is een printerfout opgetreden.

### **Actie**

Zet de printer uit en trek de stekker van de printer uit het stopcontact.

Steek de stekker van de printer weer in het stopcontact en zet de printer weer aan.

## **6A81**

#### **Oorzaak**

Er is een printerfout opgetreden.

### **Actie**

Zet de printer uit en trek de stekker van de printer uit het stopcontact.

Steek de stekker van de printer weer in het stopcontact en zet de printer weer aan.

## **6A90**

#### **Oorzaak**

Er is een printerfout opgetreden.

### **Actie**

Zet de printer uit en trek de stekker van de printer uit het stopcontact.

Steek de stekker van de printer weer in het stopcontact en zet de printer weer aan.

## **B200**

#### **Oorzaak**

Er is een fout opgetreden waarvoor u contact moet opnemen met het ondersteuningscentrum.

### **Actie**

Zet de printer uit en trek de stekker van de printer uit het stopcontact.

Neem contact op met het ondersteuningscentrum.

# **C000**

#### **Oorzaak**

Er is een printerfout opgetreden.

### **Actie**

Zet de printer uit en trek de stekker van de printer uit het stopcontact.

Steek de stekker van de printer weer in het stopcontact en zet de printer weer aan.